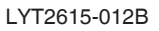

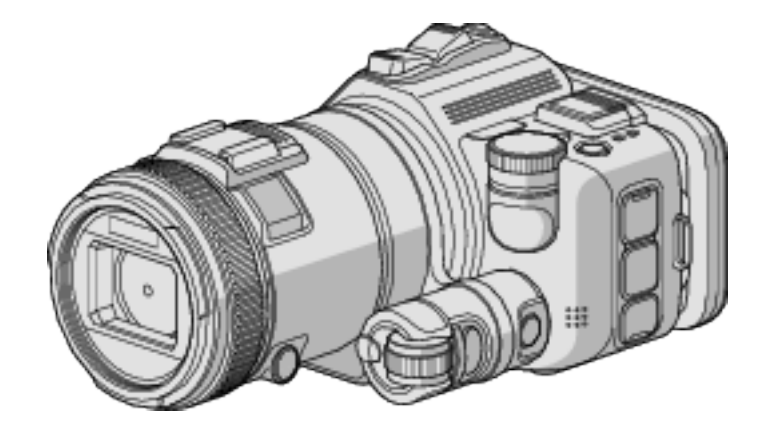

# **Подробное руководство пользователя GC-PX100**

**ВИДЕОКАМЕРА**

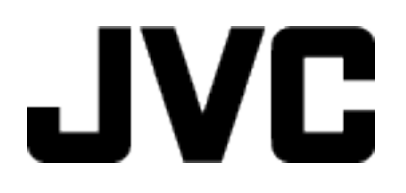

# **Содержание**

# **[Способы успешной съемки](#page-3-0)**

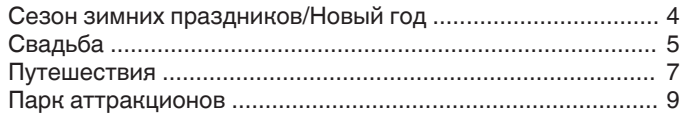

# **[Приступая к работе](#page-10-0)**

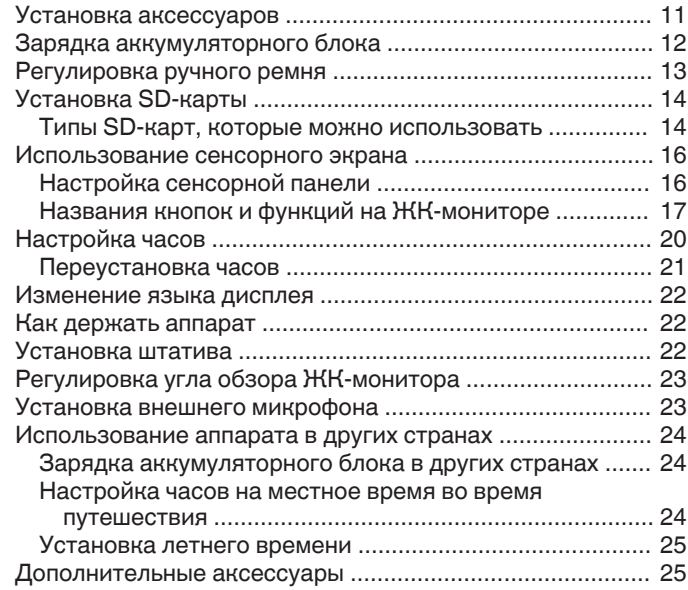

# **[Запись](#page-25-0)**

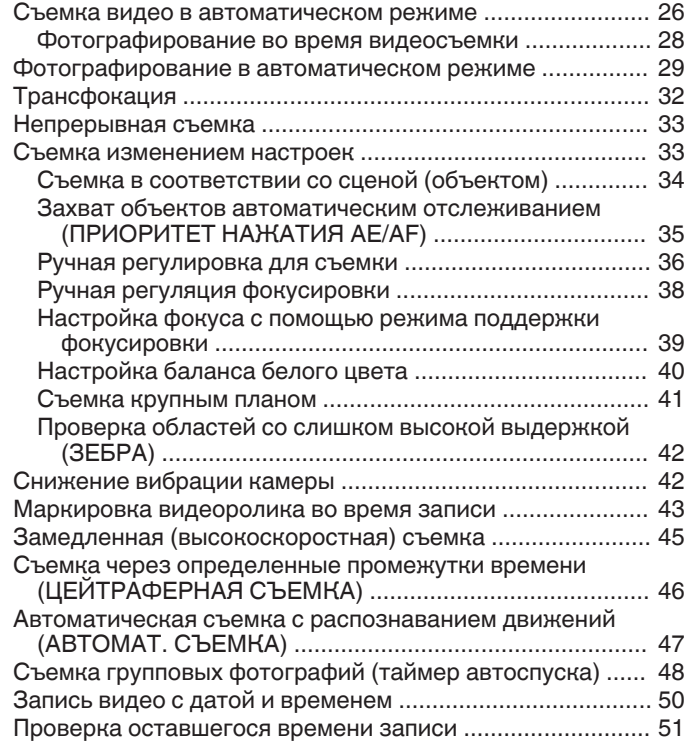

# **[Воспроизведение](#page-52-0)**

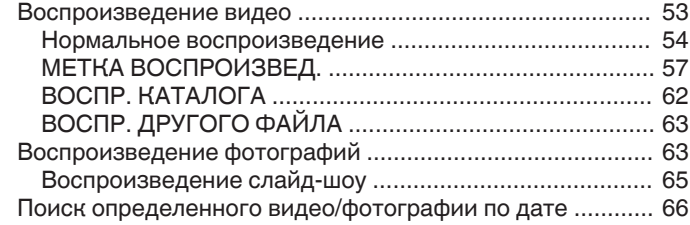

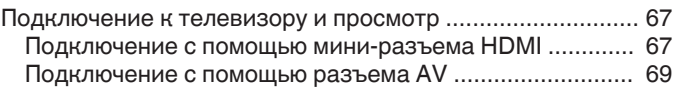

# **[Редактирование](#page-69-0)**

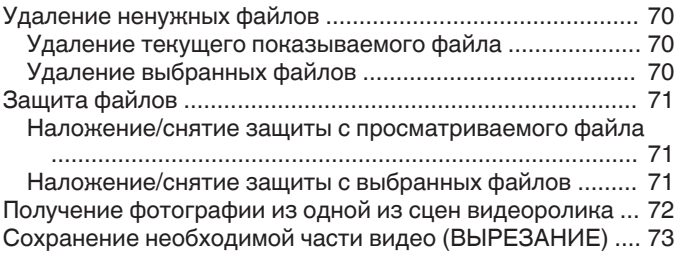

# **[Копирование](#page-73-0)**

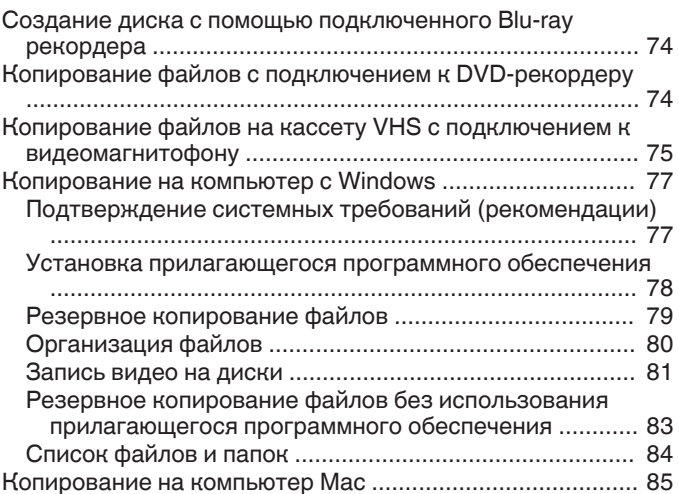

## **[Использование Wi-Fi](#page-85-0)**

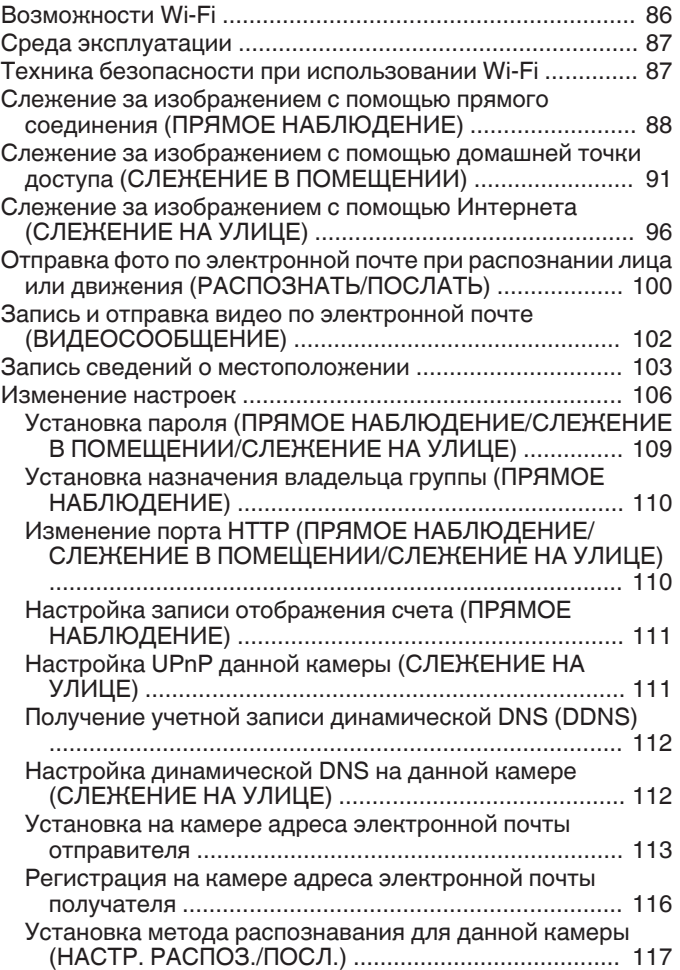

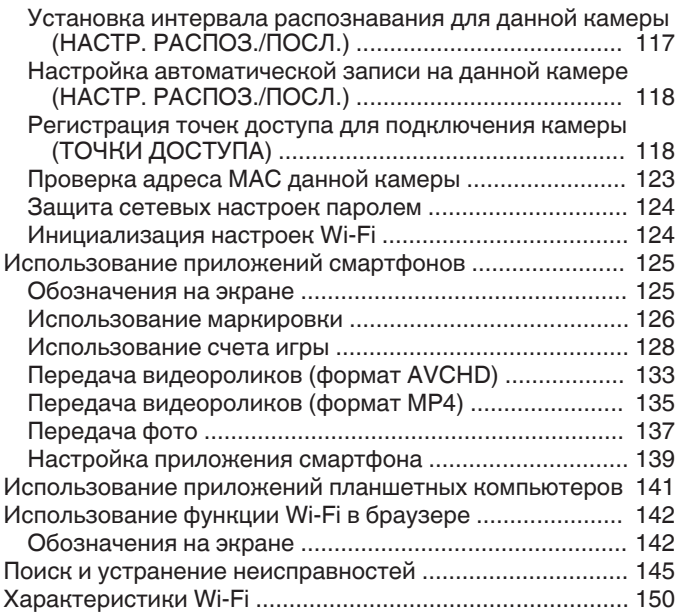

# **[Использование Wi-Fi созданием кода QR](#page-151-0)**

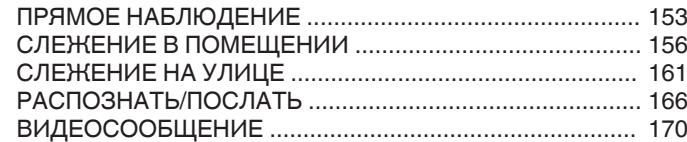

# **[Меню настроек](#page-173-0)**

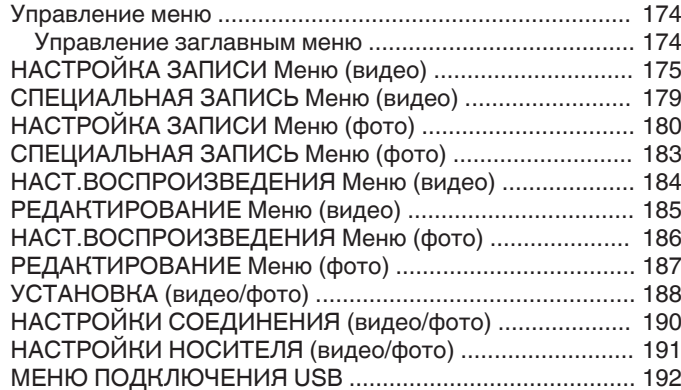

# **[Названия составляющих](#page-192-0)**

# **[Обозначения на ЖК-мониторе](#page-194-0)**

# **[Поиск и устранение неисправностей](#page-197-0)**

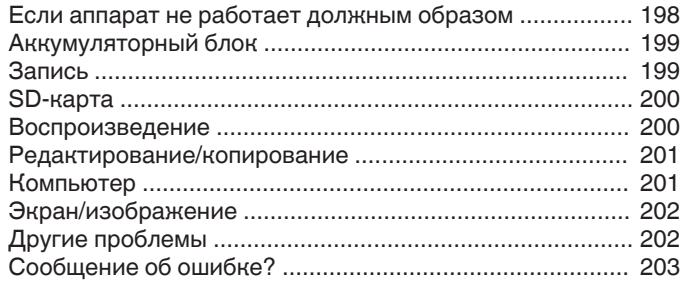

# **[Техническое обслуживание](#page-204-0)**

# **[Технические характеристики](#page-205-0)**

# <span id="page-3-0"></span>**Представляем различные способы съемки.**

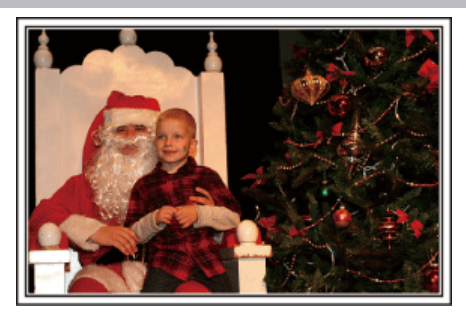

# ■ "Сезон зимних праздников/Новый год" (к стр. 4)

Снимите празднование Нового года и Рождества в кругу семьи!

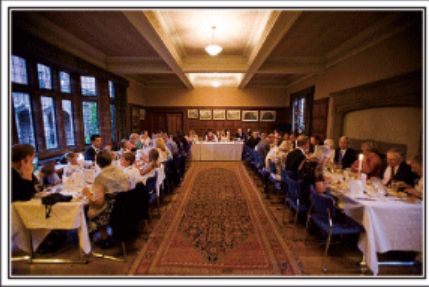

## ■ ["Свадьба" \(](#page-4-0)<sup>к</sup> стр. 5)

Создайте необыкновенное видео для жениха и невесты!

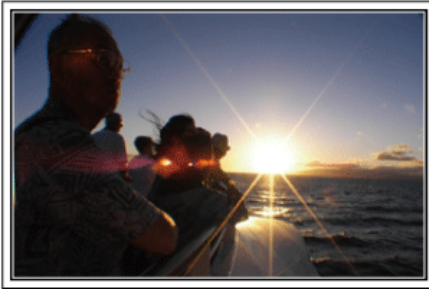

## ■ ["Путешествия" \(](#page-6-0)<sup>••</sup> стр. 7)

Запечатлите незабываемые моменты ваших местных и заграничных поездок!

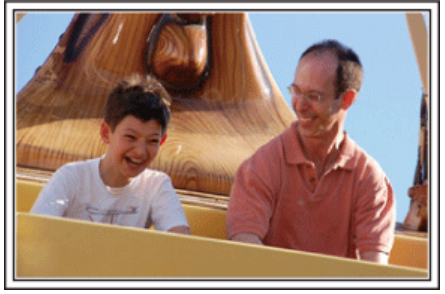

■ ["Парк аттракционов" \(](#page-8-0)<sup>\*</sup> стр. 9)

Запечатлите улыбающиеся лица всех членов семьи!

# **Сезон зимних праздников/Новый год**

Снимите празднование Нового года и Рождества в кругу семьи!

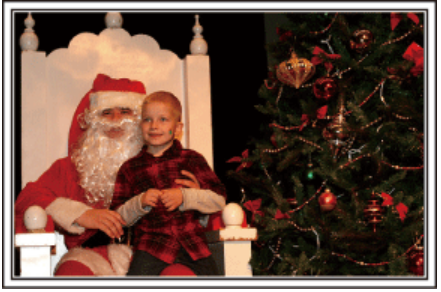

#### **Наряжание елки и приготовление праздничного ужина**

Наряжание елки и приготовление праздничного ужина являются неотъемлемой частью Нового года и Рождества. Обязательно снимите эти счастливые минуты в кругу семьи!

#### **• Наряжание елки**

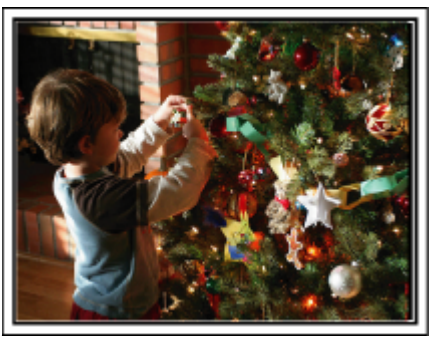

Елка – это самый главный образ, создающий дух Нового года и Рождества.

Сцена всех членов семьи, собравшихся вокруг елки и украшающих ее красивыми цветными игрушками, создает счастливое, праздничное настроение.

#### **Приготовление праздничного ужина**

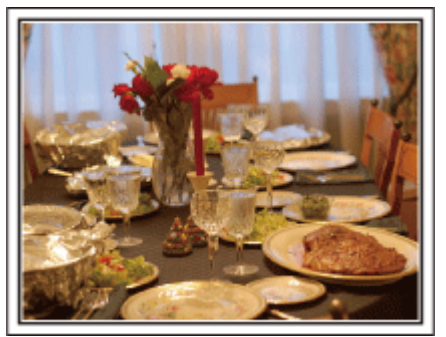

Снимите, как каждый участвует в приготовлении праздничного пира на вечер.

Вы можете снять, как мама готовит ужин, как дети помогают ей, и, конечно, выпечку торта!

#### <span id="page-4-0"></span>**Съемка празднования Нового года или Рождества**

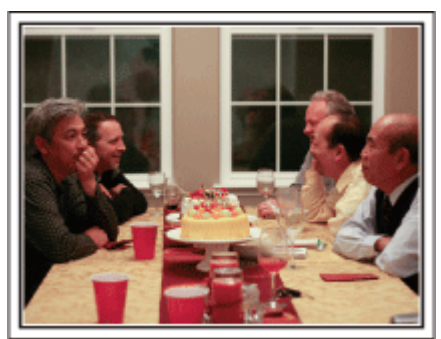

Наконец-то все приготовления завершены и наступает время самого празднования. Снимайте не только сцену разрезания торта, но и улыбки членов семьи за праздничным столом и даже главу семьи, который слегка навеселе от шампанского!

#### **Обнаружение подарков**

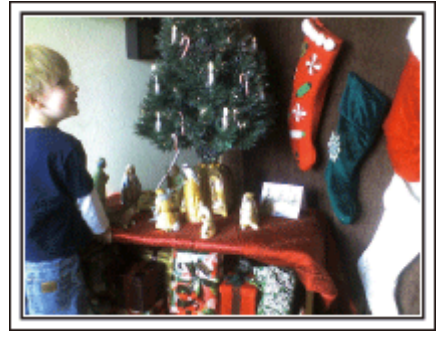

Для детей самая любимая часть Нового года – это подарки на следующее утро. Выражение радости на их лицах при обнаружении подарков под елкой – это возможность съемки, которую нельзя упускать. Подготовьтесь к съемке до того, как дети проснутся!

# **Свадьба**

Создайте необыкновенное видео для жениха и невесты!

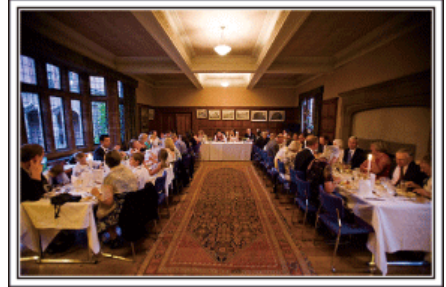

#### **Обсуждение и планирование до церемонии**

Очень важно обсудить различные детали, такие как порядок церемонии и наличие развлекательной программы или переодеваний, с женихом и невестой до дня свадьбы. Если вы будете знать предпочтения жениха и невесты, вы будете лучше знать, что вам нужно снимать.

#### **• Узнайте, откуда войдут жених и невеста**

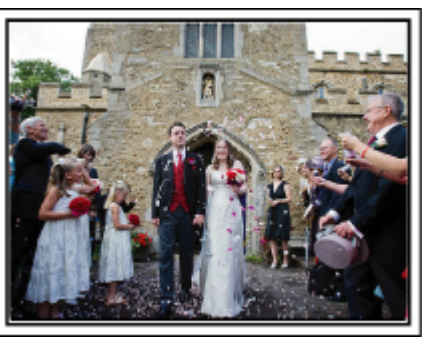

Самый яркий момент свадьбы – это торжественный вход жениха и невесты.

Заранее узнайте у ответственного лица в ЗАГСе, откуда они войдут и каким путем будут двигаться после этого. Установите штатив в таком месте, где вы сможете поворачивать камеру, следуя за счастливой парой, оставаясь на одном месте.

#### **• Количество и время переодеваний**

Узнайте время запланированных переодеваний, чтобы запечатлеть сцену повторного входа жениха и невесты.

Вы можете использовать время, пока жених и невеста переодеваются, для того, чтобы снять поздравления и пожелания гостей.

**Найдите подходящий угол, чтобы запечатлеть и невесту, и жениха**

#### **• Составление композиции с женихом на переднем плане и гостями – на заднем**

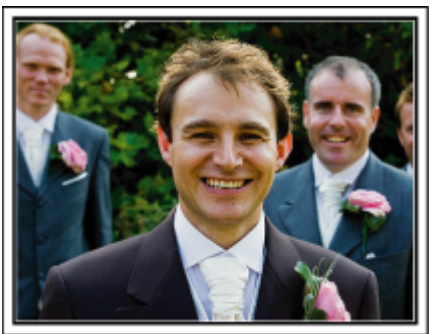

Главные герои свадьбы – это, несомненно, жених и невеста. Отчетливо снимите выражения их лиц во время тоста, поздравительной речи, развлекательной программы и других мероприятий. Также рекомендуется снять лица гостей, а затем перенаправить камеру в сторону жениха. Изображения с одними гостями не очень интересны, поэтому обращайте внимание на угол и размеры съемки.

#### **Съемка лиц и пожеланий гостей**

**Перенастройка съемки с уровня глаз на уровень груди** 

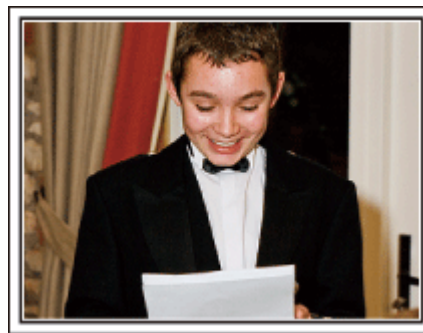

Вы можете запечатлеть пожелания гостей, обойдя зал и попросив каждого: "Скажите, пожалуйста, несколько слов для жениха и невесты". Это можно осуществить в комнате ожидания, пока жених и невеста переодеваются, или во время развлекательной программы.

#### **Сложные операции с двумя видеокамерами**

Если будет производиться видеомонтаж, вы можете снимать двумя видеокамерами, чтобы создать видео с чередующимися различными сценами. Вы можете позаимствовать вторую видеокамеру у друга или знакомого. Установите дополнительную видеокамеру на штатив и настройте фокус для съемки жениха и невесты крупным планом. Другая видеокамера может перемещаться по залу для съемки других сцен, что даст возможность съемки интересного видео с меняющимися сценами, созданного с помощью редактирования и монтажа. Так как большинство людей сейчас имеют как минимум цифровые фотоаппараты, даже если вам не удастся найти вторую видеокамеру, вставка фотографий в видео также может стать отличным способом внесения разнообразия. Попробуйте это прием!

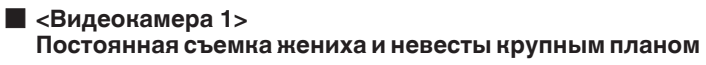

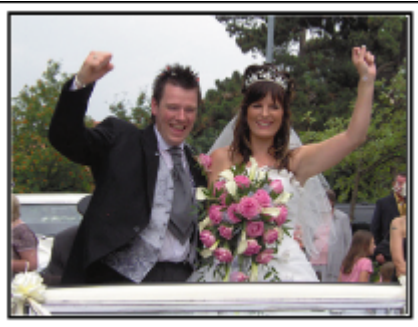

 $\blacksquare$  <Видеокамера 2> **Одновременная съемка поздравлений гостей**

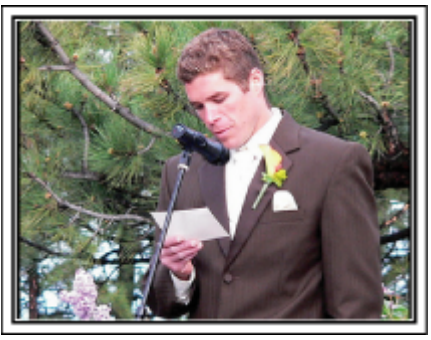

# <span id="page-6-0"></span>**Путешествия**

Запечатлите незабываемые моменты ваших местных и заграничных поездок!

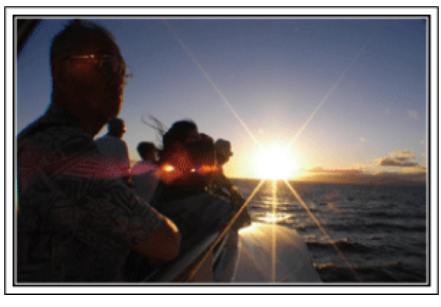

#### **Не забудьте все необходимое оборудование**

Необходимое оборудование для поездки зависит от того, какова ее цель и пункт назначения. Например, для заграничных поездок вам нужно подумать о том, что вам понадобится в связи с местными условиями. Ниже приводится примерный список того, что вам может понадобиться.

## **Видеокамера**

Подумайте, сколько часов в день вы планируете снимать. Обязательно приготовьте достаточное количество носителей для длинных заграничных поездок.

. .<br>Если вы планируете записывать на SD-карты, убедитесь, что у вас имеется достаточное количество карт, включая несколько запасных.

## **В Аккумуляторный блок**

Подготовьте аккумуляторный блок, рассчитанный на время записи в три раза превышающее предполагаемое время записи в течение дня. Например, если вы планируете снимать 2 часа в день, приготовьте аккумуляторный блок, достаточный для 6 часов съемки (фактическое время записи).

Для однодневной поездки вы можете использовать батарею низкой мощности, но для продолжительной поездки вам понадобятся несколько батарей высокой мощности.

#### **• Адаптер переменного тока**

Адаптер переменного тока JVC поддерживает напряжение от 110 до 240 вольт, а следовательно, может быть использован по всему миру. В длинную поездку обязательно возьмите с собой адаптер. Заряжайте аккумуляторный блок, пока вы спите, чтобы батарея была полностью заряжена на следующий день.

#### **Вилка-адаптер**

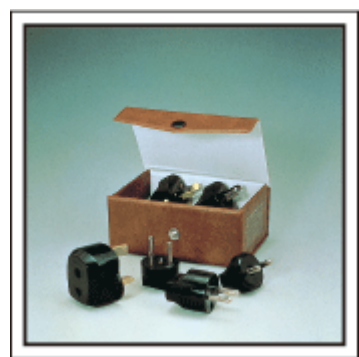

Форма вилки различна в разных странах. Обязательно заранее узнайте, каков стандарт вилки используется в стране, в которую вы едете, и возьмите с собой соответствующую вилку-адаптер. ["Зарядка аккумуляторного блока в других странах" \(](#page-23-0)<sup>\*</sup> стр. 24)

## **В Зарядное устройство**

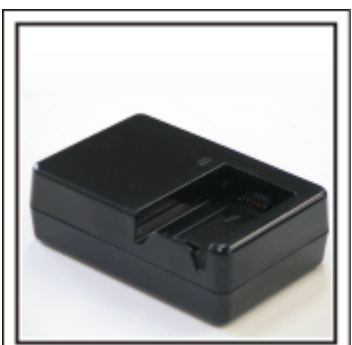

Съемка не может быть произведена, если адаптер переменного тока подключен к видеокамере для зарядки аккумуляторного блока. Если вы планируете также снимать вечером, вам следует взять с собой дополнительное зарядное устройство для зарядки аккумуляторных блоков. Также можно заряжать одновременно несколько аккумуляторных блоков, используя зарядное устройство и саму видеокамеру.

#### $\blacksquare$  **Штатив**

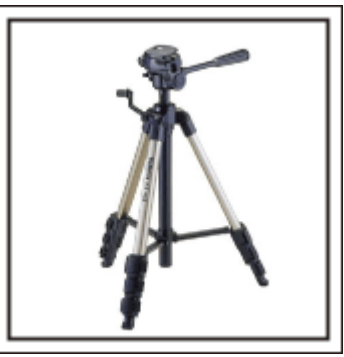

Штатив – это незаменимая вещь для устойчивой съемки. Выберите штатив, соответствующий цели и стилю вашего путешествия, например компактную версию для использования на столе или штатив высотой как минимум 1 метр.

#### **Съемка восторженного ожидания отъезда**

Может быть немного неожиданно, если вы начнете свое видео сразу с места назначения. Снимите также приготовления, если это семейная поездка, или встречу в назначенном месте, если вы путешествуете с группой друзей. В случае заграничной поездки кадры со знаками или табло в аэропорту вылета могут явиться полезной справочной информацией.

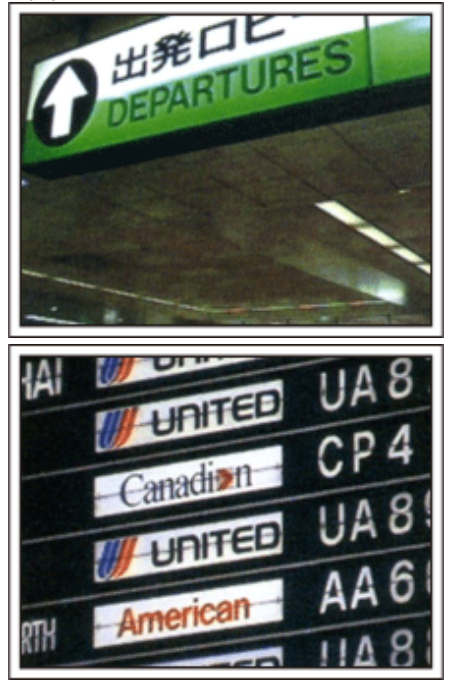

#### **Использование панорамной съемки достопримечательностей**

Места с красивым пейзажем или исторические

достопримечательности – это места, которые вы непременно захотите снять. Чтобы запечатлеть красоту и величие сцены, которая не входит в один кадр, используйте панорамную съемку. См. раздел "Советы по съемке" в "Руководстве для начинающих" на данном веб-сайте, чтобы узнать, как эффективно использовать панорамную съемку. Вы также можете снять знаки или монументы, по которым легко будет опознать данное место.

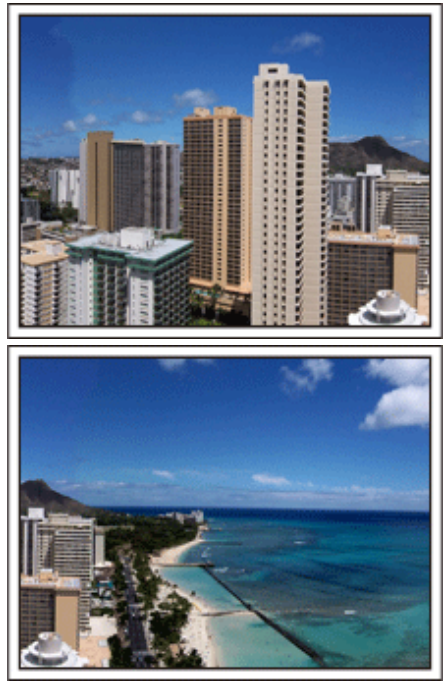

#### **Съемка того, как всем хорошо и весело**

Ваше видео будет достаточно скучным, если вы будете снимать только пейзажи или исторические достопримечательности. Выскажите свои мысли и чувства во время съемки красивого пейзажа или достопримечательности, чтобы впоследствии это было интереснее смотреть.

# <span id="page-8-0"></span>**Парк аттракционов**

Запечатлите улыбающиеся лица всех членов семьи!

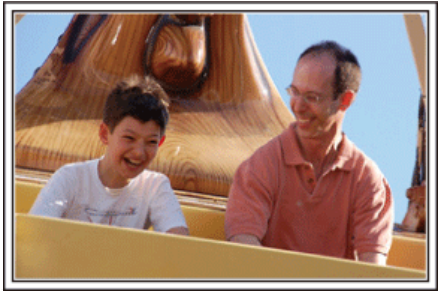

#### **Выбор между съемкой и фотографированием в зависимости от вида аттракциона**

Возможно, вы решите снимать все время. Однако, имеет смысл также сделать несколько фотографий.

Данный раздел объясняет, когда лучше снимать, а когда – делать фотографии.

#### **• Сценарии, подходящие для съемки**

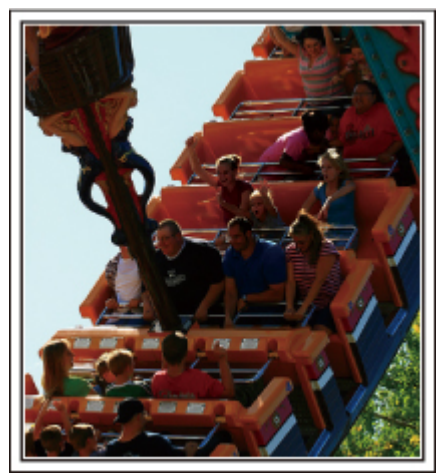

Сценарии с различными движениями тела подходят для съемки. Это включает ситуации с быстрыми изменениями выражений лица или голосовыми выражениями удивления и восторга.

\* В некоторых парках аттракционов запрещена съемка. Обязательно осведомитесь заранее.

[Примеры]

0 Карусели, гоночные машинки или карты, вращающиеся кофейные чашки и т.д.

#### **• Сценарии, подходящие для фотографии**

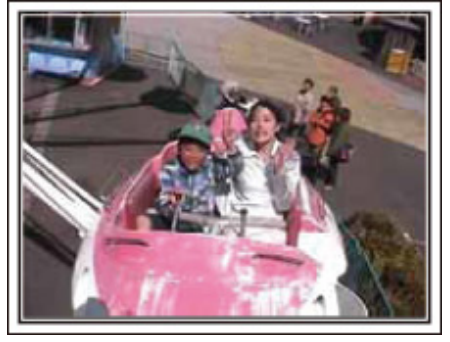

Сценарии с небольшим количеством движения подходят для фотографии.

Постарайтесь фотографировать с такого угла, чтобы отчетливо было видно то, что вокруг.

[Примеры]

0 Карусели, колесо обозрения, велосипеды и т.д.

#### **Включение реплик**

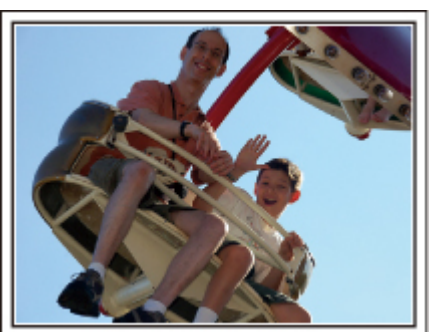

Видео без машущих рук и смеха не только неинтересны при последующем просмотре, это также пустая трата возможностей видеокамеры. Во время съемки радостно помашите ребенку или выкрикните "Тебе весело?" или что-нибудь подобное.

#### **Запечатление лучшего момента видео в виде фотографии**

Зачастую случайно получаются снимки, где у фотографируемых закрыты глаза. Чтобы избежать таких ошибок, используйте функцию запечатления фотографий из видео. Так как видео является непрерывной съемкой 50 фотографий в минуту, использование этой функции дает вам возможность выбрать лучшие моменты и сохранить их в виде фотографий.

["Получение фотографии из одной из сцен видеоролика" \(](#page-71-0)A стр. 72)

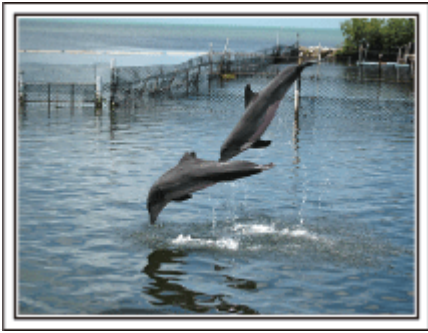

Фото – just that good guy jim

[Creative Commons Attribution-No Derivative Works 3.0](http://creativecommons.org/licenses/by-nd/3.0/deed.en) **Идет воспроизведение видео**

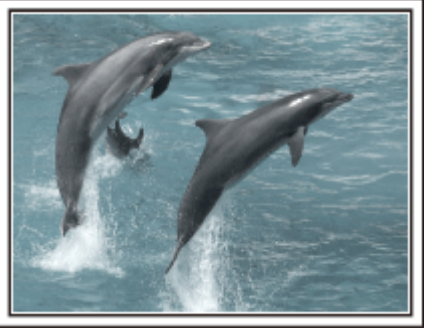

[Creative Commons Attribution-No Derivative Works 3.0](http://creativecommons.org/licenses/by-nd/3.0/deed.en)

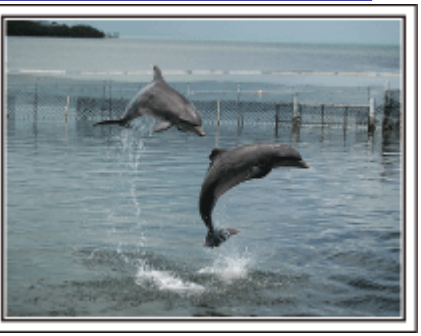

Фото – just that good guy jim [Creative Commons Attribution-No Derivative Works 3.0](http://creativecommons.org/licenses/by-nd/3.0/deed.en) **Идет воспроизведение видео**

## **Сложные операции с компенсацией задней подсветки**

Когда позади лица человека яркий свет, или когда выражение лица не четко различимо, функция интеллектуального автоматического режима данного аппарата автоматически повышает яркость для съемки.

Если интеллектуальный автоматический режим на срабатывает должным образом, или корректировка яркости недостаточна, можно повысить яркость, используя "ВСТРЕЧНАЯ ЗАСВЕТКА" в режиме SCN.

["Установка настроек" \(](#page-33-0) $\sqrt{\epsilon}$  стр. 34)

## **• <Без компенсации задней подсветки>**

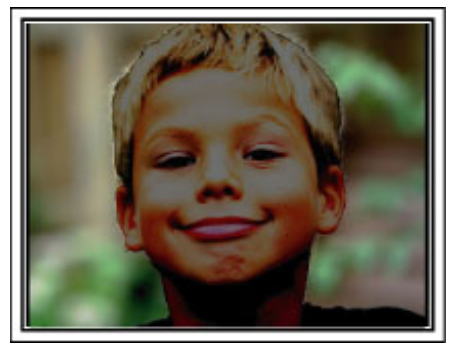

 $\blacksquare$  **<С компенсацией задней подсветки>** 

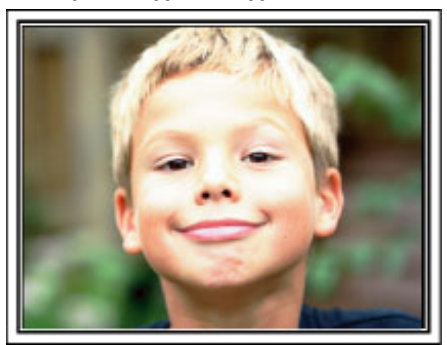

# <span id="page-10-0"></span>**Установка аксессуаров**

#### **Установка плечевого ремня**

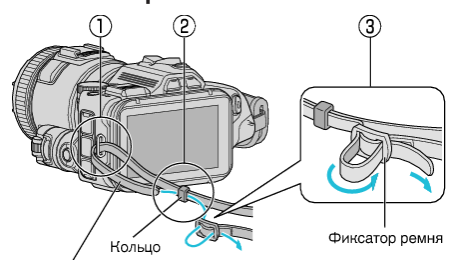

Плечевой ремень

A Вставьте конец плечевого ремня в петлю крепления настоящего устройства (1).

- $\boxed{2}$  Вставьте плечевой ремень в петлю  $\left(\boxed{2}\right)$ .
- $\boxed{3}$  Отрегулируйте длину ремня и зафиксируйте ремень замком  $(\boxed{3})$ .

## **ПРЕДУПРЕЖДЕНИЕ :**

- 0 Будьте осторожны с аппарат при транспортировке, чтобы не уронить ее.
- 0 Если аппарата используется детьми, одни должны находиться под руководством взрослых.

#### **Установка крышки объектива**

Установите крышку объектива, если устройство не используется, или во время транспортировки.

Во время съемки прикрепите крышку объектива к ручному ремню.

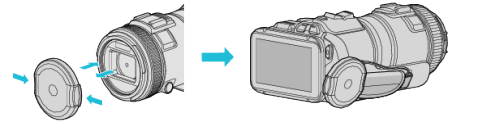

#### **Установка бленды объектива**

Использование бленды объектива рекомендуется для съемки на улице под прямыми солнечными лучами.

Совместите индикаторы (маркировка  $\bullet$ ) бленды объектива и устройства и закрепите бленду поворотом.

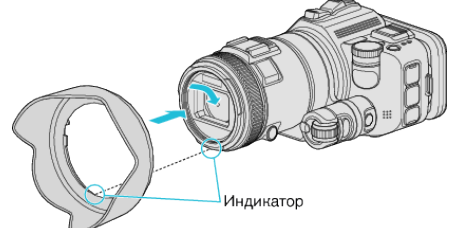

#### **ПРЕДУПРЕЖДЕНИЕ :**

0 Снимите бленду объектива, если используется вспышка и / или дополнительное освещение.

Возможно возникновение виньетирования (экран становится темным или возникает тень).

## **Установка бленды монитора**

Установите бленду монитора, если экран монитора плохо виден из-за яркого солнечного света.

Установите зацеп, расположенный в верхней части бленды монитора, на место установки в верхней части ЖК-монитора. Затем установите зацеп в нижней части бленды монитора.

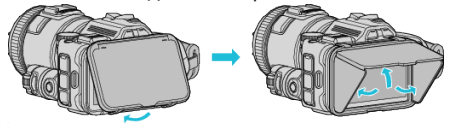

#### **Установка видоискателя**

Установите видоискатель для съемки при ярком освещении, например, на улице, если экран монитора плохо виден. Закрепите видоискатель после снятия крышки гнезда видоискателя.

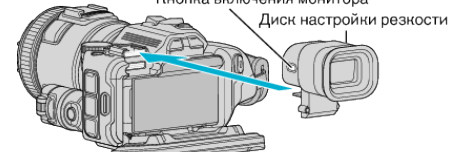

#### **ПРЕДУПРЕЖДЕНИЕ :**

0 Установите или снимите видоискатель после выключения питания основного устройства.

- 0 Нажатием кнопки включения монитора, расположенной сбоку видоискателя, отображение переключается между ЖК-монитором и видоискателем.
- 0 Выполните регулировку при помощи шкалы регулировки оптической силы, если изображения на видоискателе плохо видны.

# <span id="page-11-0"></span>**Зарядка аккумуляторного блока**

Зарядите аккумуляторный блок сразу же после покупки, а также когда аккумулятор садится.

В момент покупки аккумуляторный блок не заряжен.

*1* Откройте ЖК-монитор.

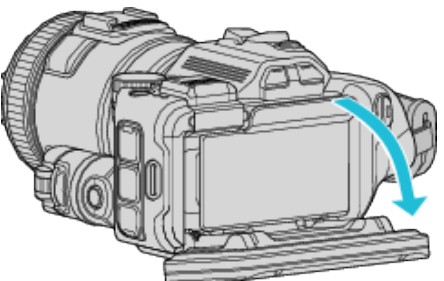

*2* Откройте крышку батарейного отсека.

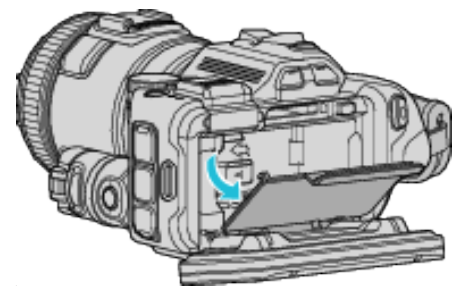

*3* Подсоедините аккумуляторный блок.

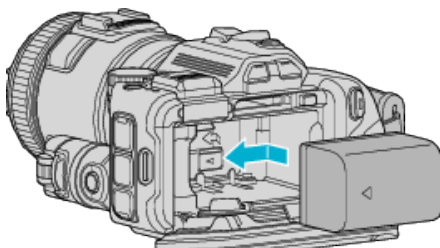

- 0 Установите аккумулятор в направлении правой стороны. Втолкните аккумулятор внутрь камеры и сдвиньте до щелчка.
- *4* Закройте крышку батарейного отсека, затем закройте ЖКмонитор.

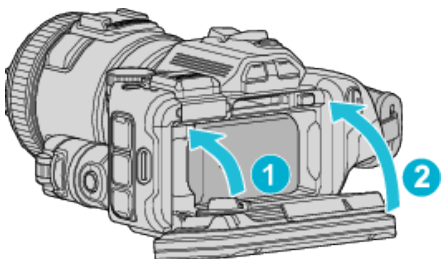

*5* Подключите к адаптер переменного тока к разъему постоянного тока и включите питание.

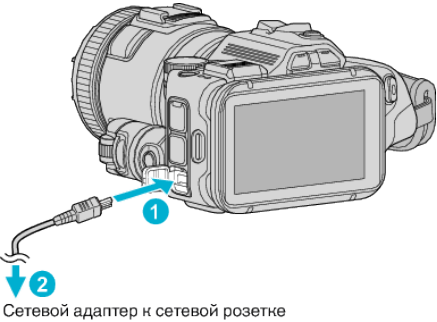

(от 110 В до 240 В)

0 Мигание индикатора свидетельствует о том, что идет зарядка. Когда зарядка окончена, он погасает.

#### **Осторожно**

- 0 Убедитесь, что вы не вставляете аккумуляторный блок другой стороной.
- Это может привести к повреждению аппарата и аккумуляторного блока.

#### **ПРЕДУПРЕЖДЕНИЕ :**

Всегда используйте аккумуляторные блоки JVC.

- Если вы будете использовать другие аккумуляторные блоки, отличные от JVC, безопасность и эксплуатационные характеристики не могут гарантироваться.
- 0 Время зарядки: около 2 час 10 мин (при использовании прилагающегося аккумуляторного блока) Время зарядки рассчитано на использование устройства при температуре 25°C. Если зарядка производится не при комнатной температуре (от 10°C до 35°C), она может занять более длительное время или может произойти сбой зарядки. Индикатор CHARGE мерцает двойным мерцанием через длительные интервалы, если заряд батареи не начался. В таком

случае оставьте батарею на некоторое время, затем повторите процесс зарядки.

- 0 Если происходит сбой работы (перенапряжение и др.), или Вы пытаетесь зарядить батарею, произведенную не JVC, заряд прекращается. В этих случаях индикатор CHARGE часто мерцает для предупреждения.
- 0 Во время переноски устройства в сумке возможно случайное нажатие кнопки, что может привести к разряду батареи. Перед записью важной сцены рекомендуется снять батарею во время переноски устройства.

Обязательно используйте прилагающийся адаптер переменного тока.

- Если вы будете использовать адаптеры переменного тока, отличные от прилагающегося, могут произойти сбои в работе аппарата.
- 0 Когда адаптер переменного тока подключен, вы можете записывать и воспроизводить видео. (Во время записи или воспроизведения зарядка аккумуляторного блока невозможна.) Выньте аккумуляторный блок, если аппарат будет использоваться в течение длительного времени. Если оставить его в аппарате, работа аккумуляторного блока может ухудшиться.

Зарядка батареи невозможна при включенном питании устройства.

0 Чтобы зарядить батарею, выключите питание.

Аккумуляторные батареи:

- 0 При использовании аккумуляторных батарей в условиях низких температур (10°C или ниже) срок действия может быть короче, или может произойти сбой в их работе. При использовании аппарат на улице зимой, согрейте батарею, например, положив ее в карман, перед тем, как подсоединить ее. (Не допускайте прямого контакта с нагревательными устройствами.)
- 0 Не подвергайте батарею воздействию чрезмерно высоких температур, например прямых солнечных лучей или огня.
- 0 Храните вынутую батарею в сухом месте при температуре 15°C 25°C.
- 0 Если аккумуляторный блок не будет использоваться в течение длительного времени, оставьте его на уровне заряда 30 % ( $\Box$ ). Кроме этого, полностью заряжайте и полностью разряжайте аккумуляторный блок каждые 6 месяца, после чего продолжайте хранить его на уровне заряда 30 % ( $\Box$ ).

#### **ПРИМЕЧАНИЕ :**

0 При длительной съемке в помещении можно подключить устройство к адаптеру переменного тока.

## <span id="page-12-0"></span>**Снятие аккумуляторного блока**

Чтобы снять батарею, нажмите рычажок блокировки (1) и сдвиньте батарею.

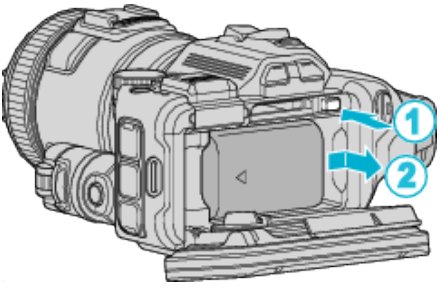

**Примерное время зарядки батареи (при использовании адаптера переменного тока)**

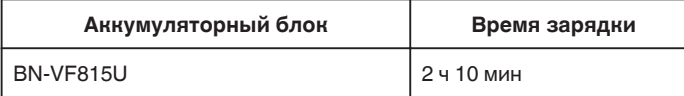

0 По истечении срока службы батареи время записи становится еще меньше, даже если аккумуляторный блок полностью заряжен. (Замените аккумуляторный блок на новый.)

\* Время зарядки рассчитано на использование аппарата при температуре 25°C. Если зарядка производится не при комнатной температуре (от 10°C до 35°C), она может занять более длительное время или может произойти сбой зарядки. Время записи и воспроизведения также может быть короче в некоторых условиях эксплуатации, например, при низкой температуре.

["Приблизительное время записи \(с использованием батареи\)](#page-51-0) " (¤ [стр. 52\)](#page-51-0)

# **Регулировка ручного ремня**

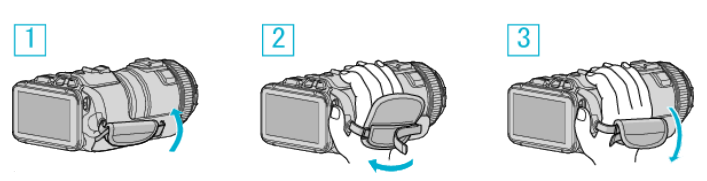

- 1 Откройте подушечку
- B Отрегулируйте длину ремня
- 3 Закройте подушечку

## **ПРЕДУПРЕЖДЕНИЕ :**

- 0 Убедитесь, что ремень застегнут должным образом. Если ремень слишком свободный, аппарата может упасть и это может привести к травмам или повреждению камеры.
- 0 Антенна Wi-Fi размещена внутри подушечки.
	- Не вынимайте антенну Wi-Fi при регулировке ручного ремня.

# <span id="page-13-0"></span>**Установка SD-карты**

До начала съемки вставьте серийно производимую SD-карту. "Типы SD-карт, которые можно использовать" ( $\mathbb{F}$  стр. 14) ["Приблизительное время видеозаписи" \(](#page-51-0)A стр. 52)

- *1* Выключите аппарат.
- *2* Откройте ЖК-монитор.

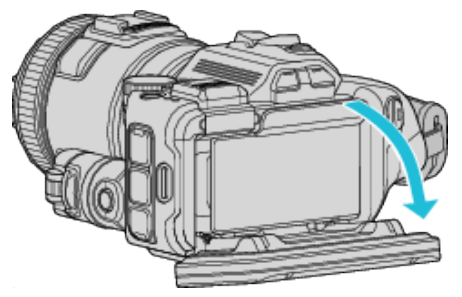

*3* Откройте крышку батарейного отсека.

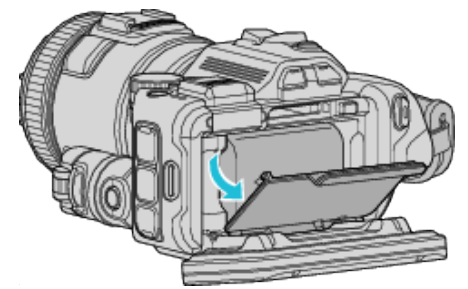

*4* Вставьте SD-карту.

Наклейка

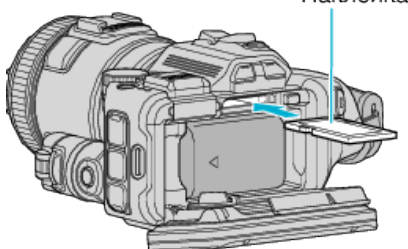

*5* Закройте крышку батарейного отсека, затем закройте ЖКмонитор.

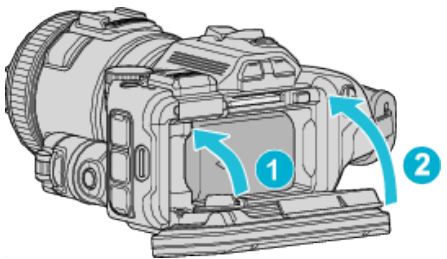

#### **Осторожно**

- 0 Убедитесь, что вы не вставляете SD-карту другой стороной. Это может привести к повреждению аппарата и SD-карты.
- 0 Устанавливайте и извлекайте SD-карту только когда аппарат выключен.

0 Вставляя SD-карту, не прикасайтесь к металлическим контактам.

#### **ПРИМЕЧАНИЕ :**

- 0 Видео и фотографии могут быть записаны на одну и ту же SD-карту. Рекомендуется убедиться, что SD-карта работает с видео, перед ее использованием.
- 0 Чтобы активировать запись на SD-карту, необходимо настроить выбор носителя.
- 0 При использовании SD-карт, которые использовались на других устройствах, необходимо отформатировать (инициализировать) SD-карту с помощью настройки "ФОРМАТИР. SD-КАРТЫ" из установок носителя.

## , ФОРМАТИР. SD-КАРТЫ " (x стр. 191)

#### **Извлечение карты**

Слегка нажмите на SD-карту один раз, а затем вытяните ее из разъема.

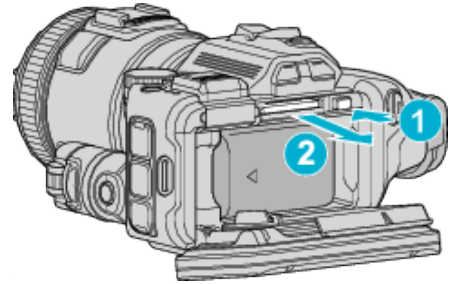

## **Типы SD-карт, которые можно использовать**

С данной аппарат могут быть использованы следующие SD-карты. При работе следует использовать SD-карты следующих производителей.

- 0 Panasonic
- TOSHIBA
- SanDisk

#### **SD-карта**

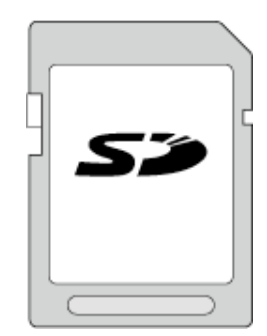

- 0 Данная аппарата совместима с SD-картами вместимостью от 256 МБ до 2 ГБ.
- 0 Используйте совместимую SD-карту класса 4 или выше (2 ГБ) для видеозаписи.

#### **SDHC-карта**

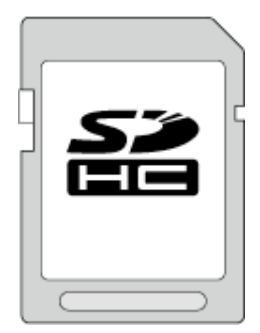

0 Используйте SDHC-совместимую карту класса 4 и выше (от 4 ГБ до 32 ГБ) для видеозаписи.

## **SDXC-карта**

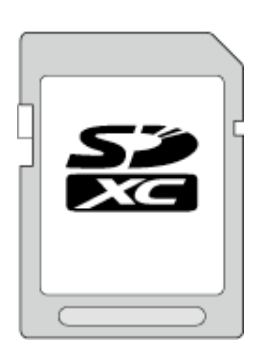

0 Используйте совместимую SDXC-карту класса 4 или выше (макс. 128 ГБ) для видеозаписи.

#### **ПРИМЕЧАНИЕ :**

- 0 Использование SD-карт (включая SDHC/SDXC-карты), отличных от указанных выше, может привести к сбоям записи или потере данных.
- 0 Не гарантируется, что аппарат будет работать со всеми SD-картами. Некоторые SD-карты могут не работать в результате изменения технических характеристик и т.п..
- Чтобы выбрать формат "MOV 1080p LPCM", "MP4 1080p" или "iFrame 720p" в меню "КАЧЕСТВО ВИДЕО", используйте совместимую SDHC/SDXC-карту класса 6 или выше.
- Чтобы выбрать параметр "50p" в меню "ВЫБОР СИСТЕМЫ", используйте совместимую SDHC/SDXC-карту класса 6 или выше.
- 0 Класс 4 и класс 6 имеют гарантированную минимальную скорость передачи в 4МБ/сек и 6МБ/сек соответственно во время чтения или записи данных.
- 0 Вы также можете использовать совместимую SDHC/SDXC-карту 10 класса.
- 0 Видео и фотографии могут быть записаны на одну и ту же SD-карту. Рекомендуется убедиться, что SD-карта работает с видео, перед ее использованием.
- 0 Для предотвращения потери данных не прикасайтесь к контактам SD-карты.
- 0 SDHC/SDXC-карты UHS-I используются также, как стандартные SDHC/SDXC-карты.
	- UHS Speed Class не поддерживается.

#### **Если компьютер не распознает карту SDXC**

Проверьте и обновите операционную систему вашего компьютера.

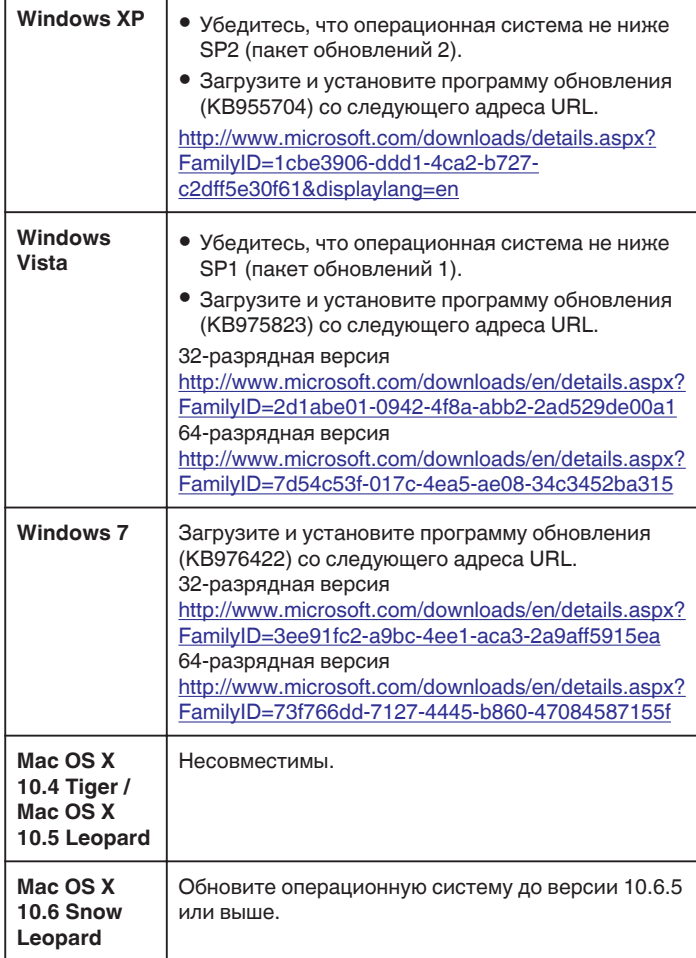

# <span id="page-15-0"></span>**Использование сенсорного экрана**

Кнопки операций, эскизы и элементы меню отображаются на сенсорном экране в соответствии с используемым режимом.

0 Существует два способа работы с сенсорным экраном – нажатие и перетаскивание. Ниже приводится несколько примеров.

A Нажмите отображенную на сенсорном экране кнопку (значок) или эскиз (файл), чтобы осуществить выбор. B Перетащите эскизы на сенсорный экран, чтобы найти желаемый

файл.

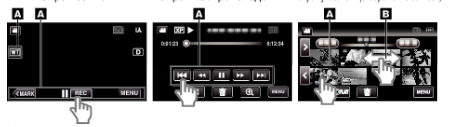

#### **ПРИМЕЧАНИЕ :**

- 0 Сенсорный экран данного аппарата чувствителен к нажиму. Когда сенсорный экран не реагирует должным образом, надавите пальцем чуть сильнее.
- 0 Аккуратно нажимайте кнопки (значки) на сенсорном экране. Кнопки могут не реагировать должным образом, если нажать на неверную область.
- 0 Не нажимайте и не трите экран слишком сильно.
- 0 Не прикасайтесь к сенсорному экрану предметами с острыми концами.
- 0 Нажатие в двух местах одновременно может привести к сбою в работе.
- Осуществите "РЕГ. СЕНСОР. ЭКРАНА", если чувствительная область экрана не совпадает с областью, к которой вы прикасаетесь. (Отрегулируйте его, прикоснувшись к нему углом SDкарты или чем-либо подобным. Не прикасайтесь к нему предметами с острым концом и не нажимайте слишком сильно.)

. Настройка сенсорной панели" ( $\mathfrak{g}$  стр. 16)

#### **Настройка сенсорной панели**

Регулирует положение реагирования кнопок на сенсорном экране.

1 Нажмите "MENU".

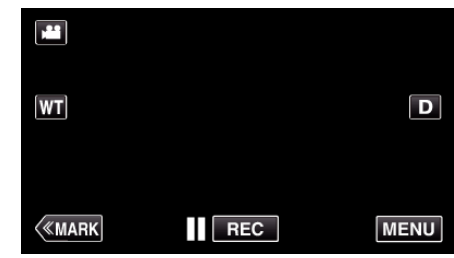

**2** Нажмите "УСТАНОВКА"

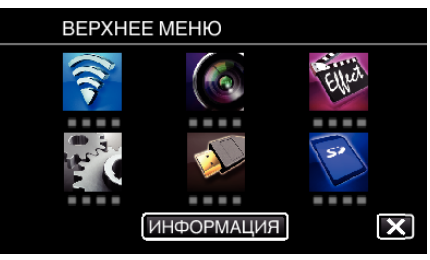

## 3 Нажмите "РЕГ. СЕНСОР. ЭКРАНА".

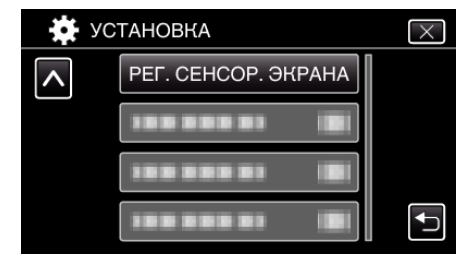

- 0 Появится экран регулировки сенсорного экрана.
- 4 Нажмите "+". (3 раза)

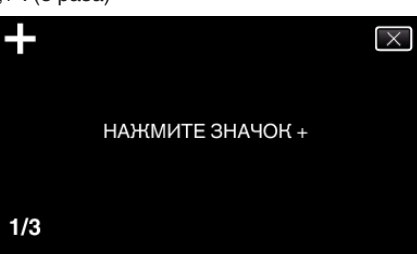

- Продолжайте нажимать "+", т.к. его положение изменяется с каждым нажатием.
- $\bullet$  В случае нажатия участков экрана, отличных от метки "+", возникнут ошибки. Нажимайте только на метку "+"
- **5** Нажмите "+ " снова, чтобы подтвердить отрегулированное положение. (3 раза)

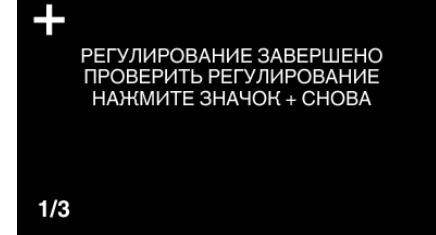

- $\bullet$  Продолжайте нажимать "+", т.к. его положение изменяется с каждым нажатием.
- $6$  Нажмите "ОК".

<span id="page-16-0"></span>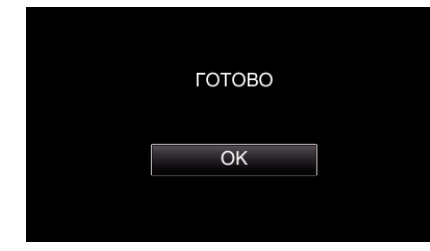

0 Настройка заканчивается и возвращается к экрану меню.

#### **ПРЕДУПРЕЖДЕНИЕ :**

• Не нажимайте на области экрана, отличные от значка "+", во время регулировки сенсорного экрана (шаги 4 - 5). Это может привести к сбоям работы сенсорного экрана.

#### **ПРИМЕЧАНИЕ :**

- 0 Отрегулируйте, слегка прикоснувшись уголком SD-карты и т.п.
- 0 Не используйте предметы с острыми углами и не нажимайте слишком сильно.

## **Названия кнопок и функций на ЖК-мониторе**

Следующие экраны отображаются во время режимов видео и фото и функционируют в качестве сенсорных экранов.

#### **Экран записи (видео/фото)**

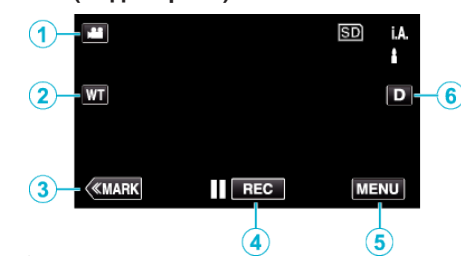

- **1** Кнопка режима **4/6** (Видео/фото)
	- 0 Для переключения с режима видео на режим фото и обратно.
- *2* Кнопка запоминания положения трансфокации

["Трансфокация" \(](#page-31-0)A стр. 32)

- *3* Кнопка метки (только для видео)
	- 0 Осуществляет переход в режим маркировки, в котором можно устанавливать различные метки во время съемки. Маркированные сцены можно легко воспроизвести.
	- ["Маркировка видеоролика во время записи" \(](#page-42-0)A стр. 43)
- *4* Кнопка запуска/остановки записи
	- Пев: Кнопка запуска видеозаписи
	- • Снопка остановки видеозаписи
- *5* Кнопка меню

["Управление меню" \(](#page-173-0) $\mathfrak{g}$  стр. 174)

*6* Кнопка отображения

Каждое нажатие кнопки переключает дисплей с полного (D) на простой  $(D)$  или наоборот.

- 0 Простой дисплей: некоторые дисплеи исчезают через 3 секунды.
- 0 Полный дисплей: все отображается. Кнопка отображения сменяется с  $D$  на  $D2$ .
- 0 При выключении питания будет установлен полный дисплей  $(D<sub>k</sub>)$ .

#### **Экран воспроизведения (видео)**

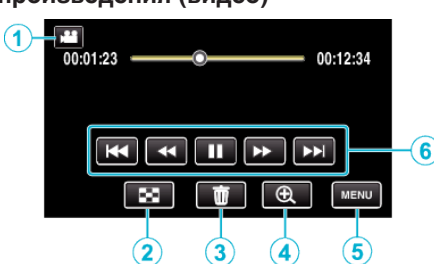

- 0 Кнопки операций на сенсорном экране исчезают, если управление аппаратом не осуществляется на протяжении 5 секунд. Нажмите на экран, чтобы снова отобразить кнопки операций.
- **1** Кнопка режима В/**D** (Видео/фото)
	- 0 Для переключения с режима видео на режим фото и обратно.
- *2* Кнопка экрана указателя (отображение эскизов) ["Кнопки выбора операций для воспроизведения](#page-54-0) видео" (<sup>4</sup> [стр. 55\)](#page-54-0)
- *3* Кнопку удалить

["Удаление текущего показываемого файла" \(](#page-69-0)в стр. 70)

- *4* Кнопка воспроизведения положения трансфокации 0 Осуществляет увеличение размера изображения видеоролика во время воспроизведения.
- *5* Кнопка меню

["Управление меню" \(](#page-173-0) $\mathbb{R}$  стр. 174)

*6* Кнопки операций

["Кнопки выбора операций для воспроизведения](#page-54-0) видео" (<sup>\*</sup> [стр. 55\)](#page-54-0)

#### **Экран воспроизведения (фото)**

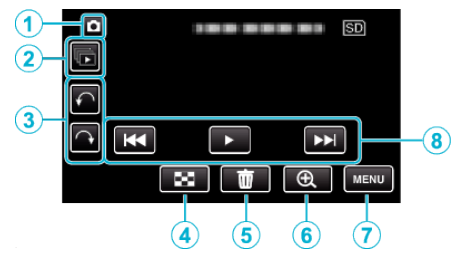

- 0 Кнопки операций на сенсорном экране исчезают, если управление аппаратом не осуществляется на протяжении 5 секунд. Нажмите на экран, чтобы снова отобразить кнопки операций.
- **1** Кнопка режима В/**a** (Видео/фото)
	- 0 Для переключения с режима видео на режим фото и обратно.
- *2* Кнопка воспроизведения группы

Непрерывное воспроизведение фотографий, снятых в режиме непрерывной съемки.

["Воспроизведение фотографий" \(](#page-63-0)E стр. 64)

*3* Кнопка поворота

Поворачивает фотографию на 90°. (По часовой стрелке/против часовой стрелки)

- *4* Кнопка экрана указателя (отображение эскизов) ["Кнопки выбора операций для воспроизведения](#page-63-0) [фотографий" \(](#page-63-0)A стр. 64)
- *5* Кнопку удалить

["Удаление текущего показываемого файла" \(](#page-69-0)A стр. 70)

- *6* Кнопка воспроизведения положения трансфокации
	- 0 Осуществляет увеличение размера фотографии во время воспроизведения.
- *7* Кнопка меню

["Управление меню" \(](#page-173-0)<sup>\*</sup> стр. 174)

- *8* Кнопки операций
	- ["Кнопки выбора операций для воспроизведения](#page-63-0) [фотографий" \(](#page-63-0) $\sqrt{4}$  стр. 64)

#### **Отображение экрана указателя (отображение эскизов)**

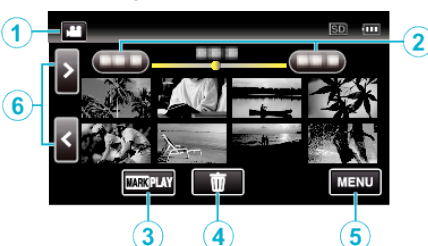

- 1 Кнопка режима **4/0** (Видео/фото)
	- 0 Для переключения с режима видео на режим фото и обратно.
- *2* Кнопка даты

["Кнопки выбора операций для воспроизведения](#page-54-0) видео" (<sup>а</sup> [стр. 55\)](#page-54-0) ["Кнопки выбора операций для воспроизведения](#page-63-0) [фотографий" \(](#page-63-0)A стр. 64)

- *3* Кнопка метки воспроизведения (только для видео)  $M$  МЕТКА ВОСПРОИЗВЕД. " ( $\approx$  стр. 57)
- *4* Кнопку удалить ["Удаление выбранных файлов" \(](#page-69-0) $\mathbb{R}$  стр. 70)
- *5* Кнопка меню

["Управление меню" \(](#page-173-0)A стр. 174)

*6* Кнопка следующая/предыдущая страница ["Кнопки выбора операций для воспроизведения](#page-54-0) видео" ( $\approx$  [стр. 55\)](#page-54-0) ["Кнопки выбора операций для воспроизведения](#page-63-0) [фотографий" \(](#page-63-0) $\sqrt{4}$  стр. 64)

## **Экран меню (режим записи)**

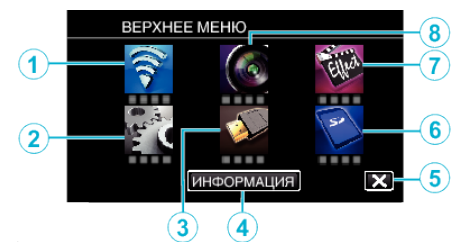

*1* Меню Wi-Fi

["Возможности Wi-Fi" \(](#page-85-0) $\mathbb{F}$  стр. 86)

- *2* Меню УСТАНОВКА ["УСТАНОВКА \(видео/фото\)" \(](#page-187-0)¤ стр. 188) ["НАСТРОЙКИ НОСИТЕЛЯ \(видео/фото\)" \(](#page-190-0)18 стр. 191)
- *3* Меню НАСТРОЙКИ СОЕДИНЕНИЯ ["НАСТРОЙКИ СОЕДИНЕНИЯ \(видео/фото\)" \(](#page-189-0)¤ стр. 190)
- *4* Кнопка ИНФОРМАЦИЯ
	- $\Box$ Проверка оставшегося времени записи" ( $\circ$  стр. 51)
- *5* Кнопка закрыть Выйдите из меню.
- *6* Меню НАСТРОЙКИ НОСИТЕЛЯ ["НАСТРОЙКИ НОСИТЕЛЯ \(видео/фото\)" \(](#page-190-0)18 стр. 191)
- *7* Меню СПЕЦИАЛЬНАЯ ЗАПИСЬ ["СПЕЦИАЛЬНАЯ ЗАПИСЬ Меню \(видео\)" \(](#page-178-0)¤ стр. 179)
- *8* Меню НАСТРОЙКА ЗАПИСИ ["НАСТРОЙКА ЗАПИСИ Меню \(видео\)" \(](#page-174-0)<sup>175</sup>)

#### **Экран меню (режим воспроизведения)**

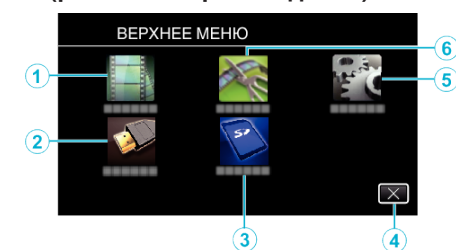

- *1* Меню НАСТ.ВОСПРОИЗВЕДЕНИЯ ["НАСТ.ВОСПРОИЗВЕДЕНИЯ Меню \(видео\)" \(](#page-183-0)R стр. 184) ["НАСТ.ВОСПРОИЗВЕДЕНИЯ Меню \(фото\)" \(](#page-185-0)¤ стр. 186)
- *2* Меню НАСТРОЙКИ СОЕДИНЕНИЯ ..НАСТРОЙКИ СОЕДИНЕНИЯ (видео/фото)" (18 стр. 190)
- *3* Меню НАСТРОЙКИ НОСИТЕЛЯ ["НАСТРОЙКИ НОСИТЕЛЯ \(видео/фото\)" \(](#page-190-0)¤ стр. 191)
- *4* Кнопка закрыть Выйдите из меню.
- *5* Меню УСТАНОВКА ["УСТАНОВКА \(видео/фото\)" \(](#page-187-0)¤ стр. 188)
- *6* Меню РЕДАКТИРОВАНИЕ ["РЕДАКТИРОВАНИЕ Меню \(видео\)" \(](#page-184-0)<sup>\*</sup> стр. 185) ["РЕДАКТИРОВАНИЕ Меню \(фото\)" \(](#page-186-0)¤ стр. 187)

# <span id="page-19-0"></span>**Настройка часов**

Экран "УСТАНОВ. ДАТУ/ВРЕМЯ!" появится, когда вы в первый раз включите аппарат после покупки, когда аппарат не использовался долгое время или когда время еще не установлено. Настройте часы до начала съемки.

*1* Включите питание.

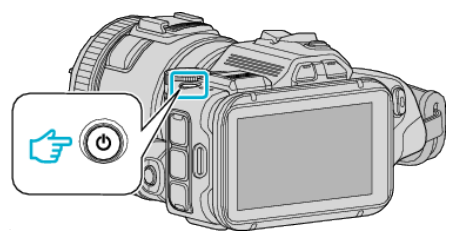

2 Нажмите "ДА", когда отобразится "УСТАНОВ. ДАТУ/ВРЕМЯ!".

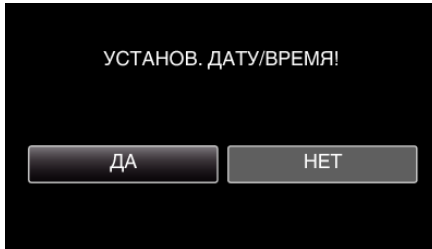

*3* Установите дату и время.

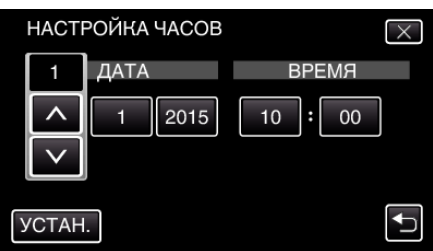

- Осуществляется отображение значков "А" и " $\vee$ " в случае выбора элементов в меню "ДАТА" и "ВРЕМЯ".
- Установите "ДАТА" и "ВРЕМЯ" выбором  $\wedge$  или  $\vee$ .
- Повторите этот шаг, чтобы ввести "ДАТА" и "ВРЕМЯ".
- **4** После установки даты и времени нажмите "УСТАН.".

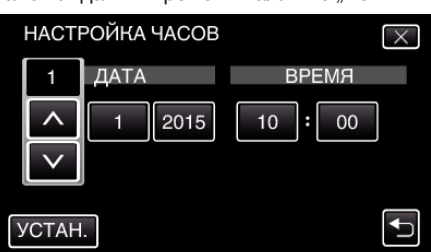

**5** Выберите место, где вы живете, и нажмите "СОХР.".

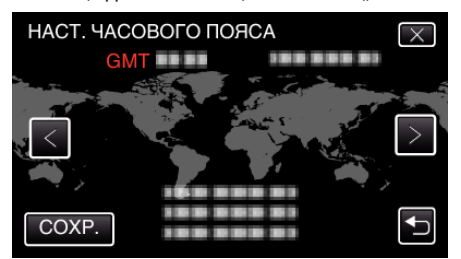

- 0 Отображается разница между временем выбранного города и GMT (время по Гринвичу).
- $\bullet$  Нажмите  $\lt$ или  $\gt$ , чтобы выбрать название города.

#### **ПРИМЕЧАНИЕ :**

0 Часы можно будет перенастроить позже.

["Переустановка часов" \(](#page-20-0)A стр. 21)

0 При использовании аппарат в другой стране, вы можете установить местное время для записи.

["Настройка часов на местное время во время](#page-23-0) [путешествия" \(](#page-23-0) стр. 24)

- 0 "УСТАНОВ. ДАТУ/ВРЕМЯ!" отображается, когда вы включаете аппарат после того, как он не использовался на протяжении длительного времени.
- Аппарат должен быть подключен к сети с помощью адаптера переменного тока более 24 часов до того, как будут установлены часы, чтобы зарядить внутреннюю батарею часов.

## <span id="page-20-0"></span>**Переустановка часов**

Установите часы с помощью "НАСТРОЙКА ЧАСОВ" в меню.

 $1$  Нажмите "MENU".

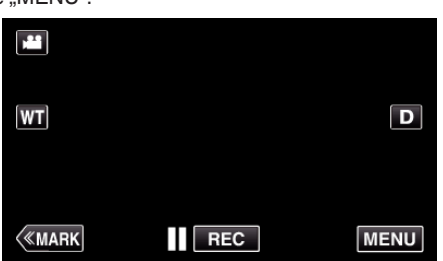

**2** Нажмите "УСТАНОВКА".

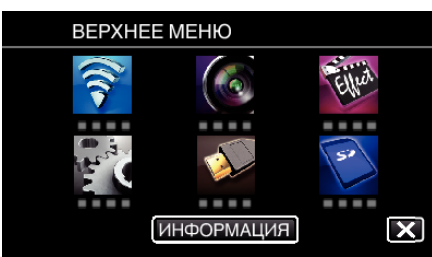

**3** Нажмите "НАСТРОЙКА ЧАСОВ".

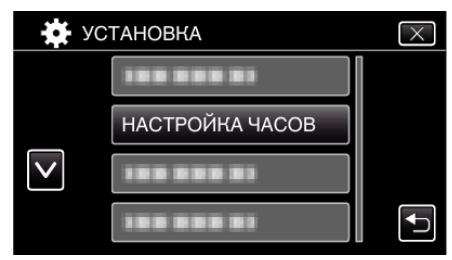

- $\bullet$  Нажмите  $\wedge$  или  $\vee$ , чтобы прокрутить экран.
- 4 Нажмите "НАСТРОЙКА ЧАСОВ".

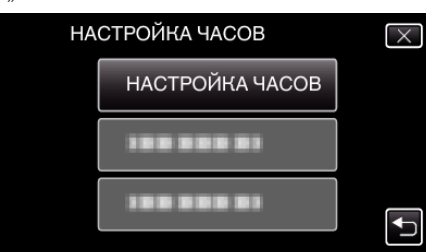

*5* Установите дату и время.

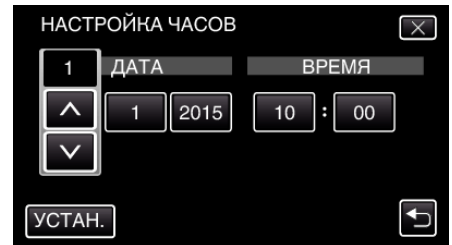

- $\bullet$  Осуществляется отображение значков " $\wedge$ " и " $\vee$ " в случае выбора элементов в меню "ДАТА" и "ВРЕМЯ".
- Установите "ДАТА" и "ВРЕМЯ" выбором  $\wedge$  или  $\vee$ .
- Повторите этот шаг, чтобы ввести "ДАТА" и "ВРЕМЯ".
- 6 После установки даты и времени нажмите "УСТАН.".

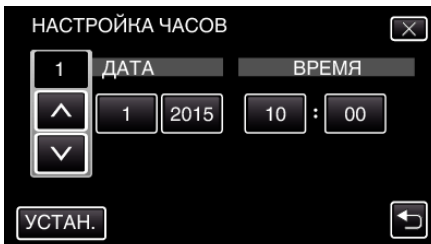

**7** Выберите место, где вы живете, и нажмите "СОХР.".

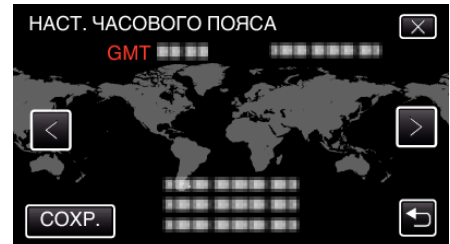

- 0 Отображается разница между временем выбранного города и GMT (время по Гринвичу).
- $\bullet$  Нажмите  $\lt$ или  $\gt$ , чтобы выбрать название города.

# <span id="page-21-0"></span>**Изменение языка дисплея**

Язык дисплея может быть изменен.

**1** Нажмите "MENU".

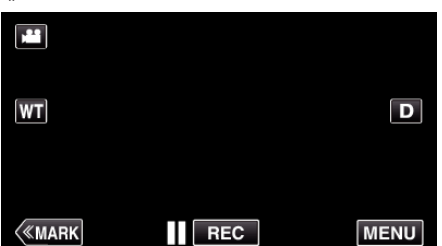

**2** Нажмите "УСТАНОВКА".

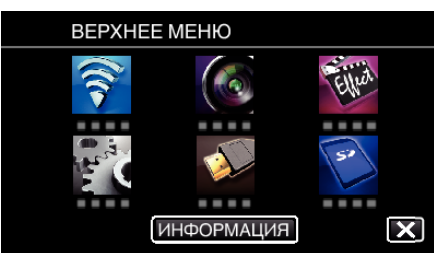

3 Нажмите "LANGUAGE".

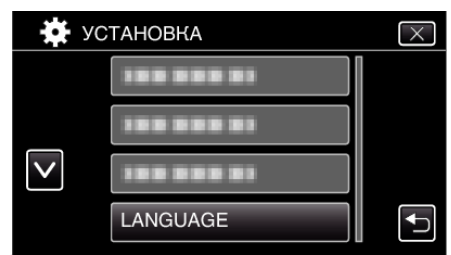

 $\bullet$  Нажмите  $\wedge$  или  $\vee$ , чтобы прокрутить экран.

*4* Нажмите на желаемый язык.

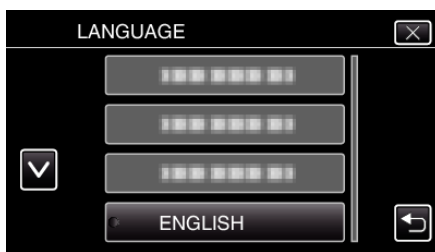

 $\bullet$  Нажмите  $\wedge$  или  $\vee$ , чтобы прокрутить экран.

# **Как держать аппарат**

Во время съемки держите локти близко к телу, чтобы избежать вибрации камеры.

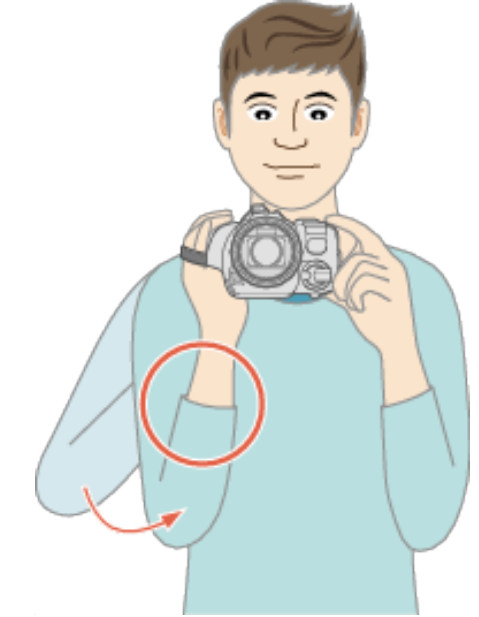

## **ПРЕДУПРЕЖДЕНИЕ :**

- 0 Будьте осторожны с аппарат при транспортировке, чтобы не уронить ее.
- 0 Если аппарата используется детьми, одни должны находиться под руководством взрослых.

#### **ПРИМЕЧАНИЕ :**

0 Если вибрация камеры слишком сильная, используйте стабилизатор изображения.

["Снижение вибрации камеры" \(](#page-41-0)A стр. 42)

# **Установка штатива**

Данный аппарат может быть установлен на штатив (или штатив-упор). Это полезно для предотвращения дрожания камеры и съемки из постоянного положения.

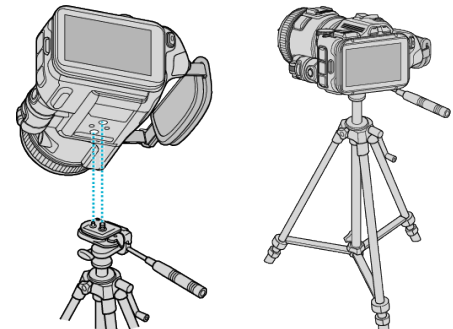

0 Чтобы избежать падения аппарат со штатива, проверьте отверстия для крепежных винтов на штативе и установочные отверстия на аппарате перед установкой и крепко закрутите винты.

#### **ПРЕДУПРЕЖДЕНИЕ :**

0 Во избежание травм или повреждений в результате падения аппарата, внимательно ознакомьтесь с руководством по эксплуатации используемого штатива (или штатива-упора) и убедитесь, что камера надежно прикреплена к нему.

#### **ПРИМЕЧАНИЕ :**

- 0 Рекомендуется использовать штатив или штатив-упор при съемке в условиях с возможностью вибрации камеры (например в темных местах или при максимальной трансфокации).
- Установите стабилизатор изображения в положении "ВЫКЛ" во время съемки со штатива.

["Снижение вибрации камеры" \(](#page-41-0)A стр. 42)

# <span id="page-22-0"></span>**Регулировка угла обзора ЖК-монитора**

Угол ЖК-монитора можно изменять во время съемки, перемещая его вверх или вниз.

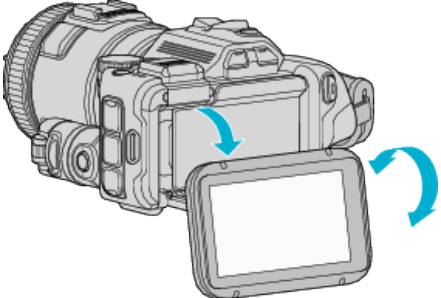

#### **ПРЕДУПРЕЖДЕНИЕ :**

- 0 Во время перемещения ЖК-монитора не прикладывайте к нему избыточного усилия, чтобы не повредить соединение.
- 0 Если камера не используется или во время транспортировки установите ЖК-монитор в исходное положение.

# **Установка внешнего микрофона**

Вы можете подключить к аппарату внешний микрофон (приобретается отдельно).

- 0 Используйте микрофон, который поддерживает внешнее питание.
- *1* Подключите к разъему аппарата внешний микрофон (приобретается отдельно).

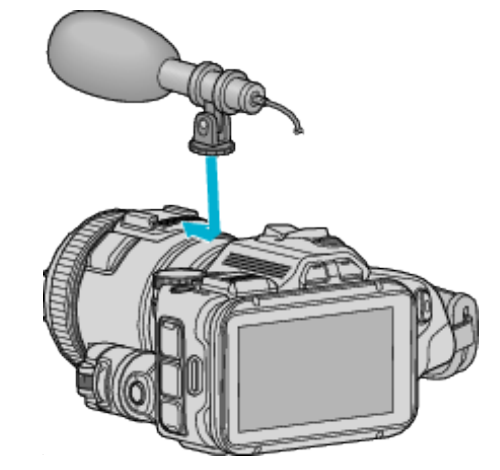

- *2* Откройте крышку разъема микрофона и подключите к нему кабель внешнего микрофона.
- *3* Подключите кабель внешнего микрофона в разъем микрофона.

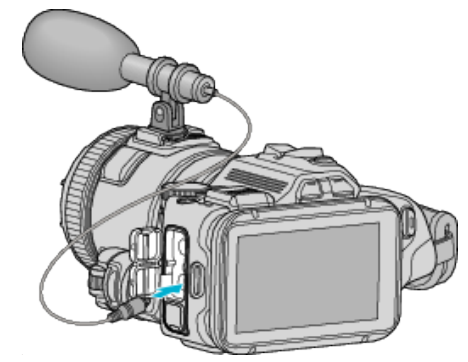

## **ПРИМЕЧАНИЕ :**

- 0 Рекомендуемый микрофон: MZ-V10 (приобретается отдельно).
- 0 Запрещается прилагать избыточное усилие во время установки внешнего микрофона и пр. на это устройство.
- 0 Уровень громкости микрофона можно отобразить или установить в меню настроек.

["УРОВЕНЬ МИКРОФОНА" \(](#page-177-0)¤ стр. 178)

[" НАСТР. УРОВНЯ МИКР. " \(](#page-177-0)в стр. 178)

# <span id="page-23-0"></span>**Использование аппарата в других странах**

Форма розеток питания различна в разных странах и регионах. Для зарядки аккумуляторного блока вам понадобится вилка-адаптер, подходящая по форме к розетке.

"Зарядка аккумуляторного блока в других странах" (« стр. 24)

Измените дату и время на местные, выбрав место вашего назначения в "НАСТ.ОБЛАСТИ" раздела "НАСТРОЙКА ЧАСОВ".

"Настройка часов на местное время во время

путешествия" ( $\mathbb{R}$  стр. 24)

Когда выбрано "ВКЛ" в "НАС. ЛЕТ. ВРЕМЕНИ" раздела "НАСТРОЙКА ЧАСОВ", время устанавливается на 1 час вперед.

. Установка летнего времени" ( $\approx$  стр. 25)

## **Зарядка аккумуляторного блока в других странах**

Форма розеток питания различна в разных странах и регионах. Для зарядки аккумуляторного блока вам понадобится вилка-адаптер, подходящая по форме к розетке.

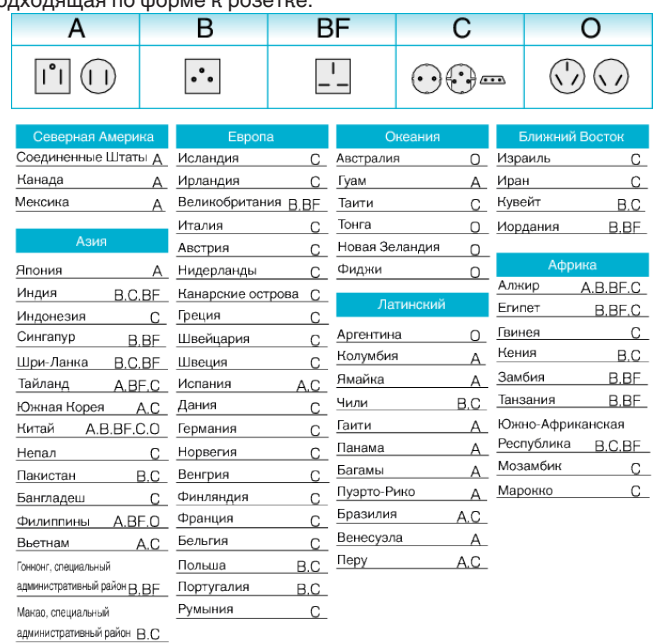

Малайзия В.ВЕ.С

#### **Настройка часов на местное время во время путешествия**

Измените дату и время на местные, выбрав место вашего назначения в "НАСТ.ОБЛАСТИ" раздела "НАСТРОЙКА ЧАСОВ".

Восстановите региональные настройки по возвращении из поездки.

**1** Нажмите "MENU".

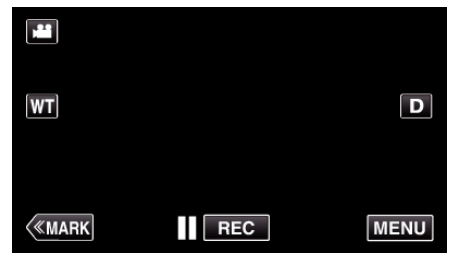

2 Нажмите "УСТАНОВКА"

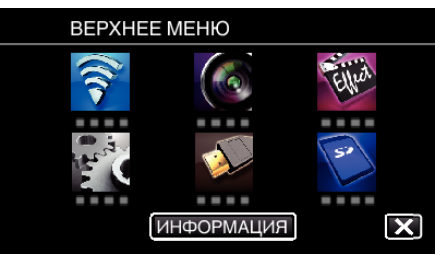

#### **3** Нажмите "НАСТРОЙКА ЧАСОВ".

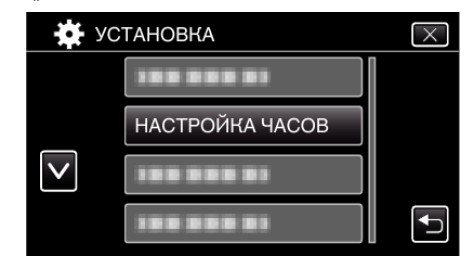

 $\bullet$  Нажмите  $\wedge$  или  $\vee$ , чтобы прокрутить экран.

**4** Нажмите "НАСТ.ОБЛАСТИ".

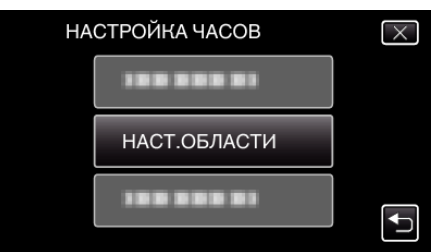

5 Выберите место вашей поездки и нажмите "СОХР.".

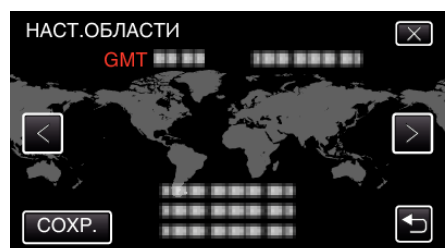

- 0 Отображается разница между временем выбранного города и GMT (время по Гринвичу).
- $\bullet$  Нажмите  $\lt$ или  $\gt$ , чтобы выбрать название города.

#### **ПРИМЕЧАНИЕ :**

0 Настройка "НАСТ.ОБЛАСТИ" изменяет часы с учетом разницы во времени.

По возвращении домой отмените выбор региона поездки, чтобы восстановить первоначальные параметры часов.

## <span id="page-24-0"></span>**Установка летнего времени**

Когда выбрано "ВКЛ" в "НАС. ЛЕТ. ВРЕМЕНИ" раздела "НАСТРОЙКА ЧАСОВ", время устанавливается на 1 час вперед.

1 Нажмите "MENU".

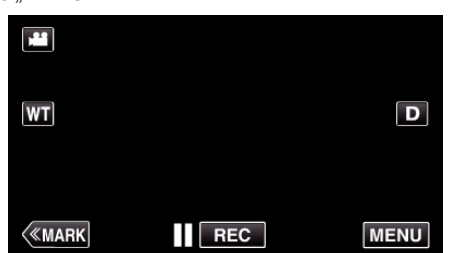

**2** Нажмите "УСТАНОВКА".

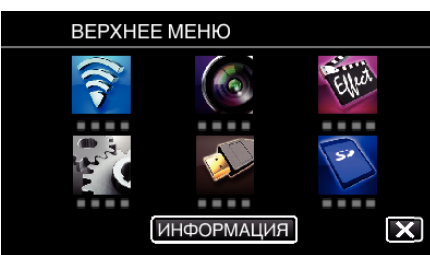

**3** Нажмите "НАСТРОЙКА ЧАСОВ".

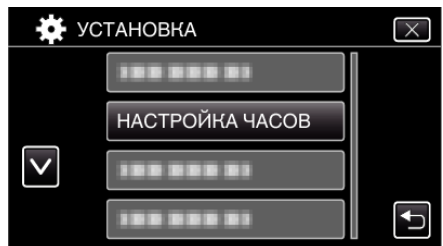

- $\bullet$  Нажмите  $\wedge$  или  $\vee$ , чтобы прокрутить экран.
- **4** Нажмите "НАС. ЛЕТ. ВРЕМЕНИ".

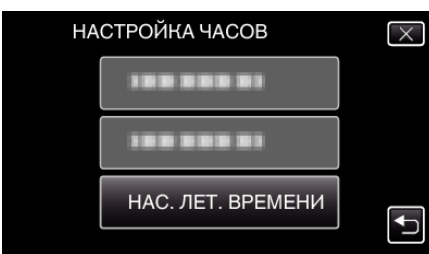

5 Нажмите "ВКЛ".

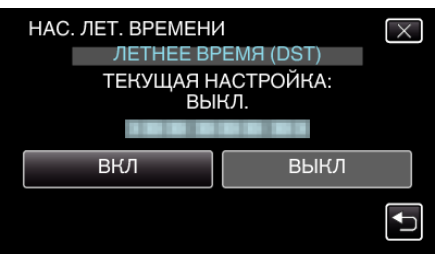

## **ПРИМЕЧАНИЕ :**

- Что такое летнее время? Летнее время – это система установки часов на 1 час вперед на определенный период времени в течение лета. Это делается в основном в западных странах.
- 0 Восстановите настройки летнего времени по возвращении из поездки.

# **Дополнительные аксессуары**

Используя дополнительный аккумуляторный блок, вы можете снимать на протяжении более длительного времени.

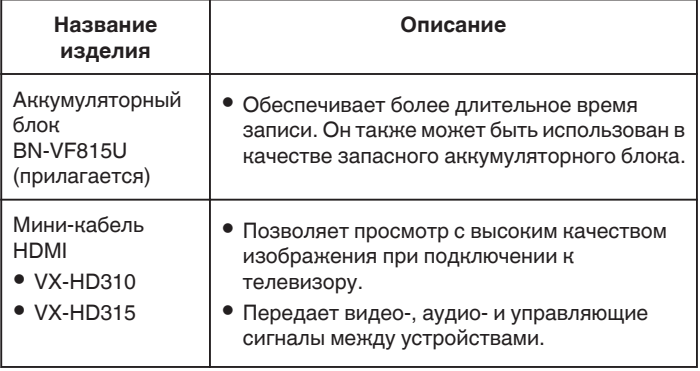

#### **ПРИМЕЧАНИЕ :**

- 0 Дополнительные сведения см. в каталоге.
- 0 BN-VF815U это такая же батарея, которая установлена на этом устройстве.

#### **Приблизительное время записи (с использованием батареи)**

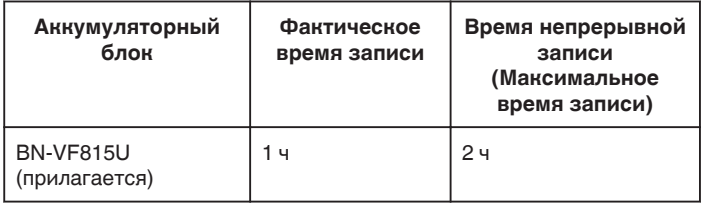

- Вышеуказанные величины действительны при "ПОДСВЕТКА", установленной на "ВЫКЛ", и "РЕГ. ЯРКОСТИ ДИСПЛЕЯ", установленной на "3" (стандартная установка).
- 0 При трансфокации или в случае многократных остановок фактическое время записи может быть меньше. Оно может быть меньше во время фактического использования. (Рекомендуется иметь в запасе аккумуляторные блоки на период времени, в три раза превышающий предполагаемое время записи.)
- 0 По истечении срока службы батареи время записи становится еще меньше, даже если аккумуляторный блок полностью заряжен. (Замените аккумуляторный блок на новый.)

# <span id="page-25-0"></span>**Съемка видео в автоматическом режиме**

Вы можете производить съемку, не устанавливая настройки, используя интеллектуальный автоматический режим. Такие настройки, как экспозиция и фокус будут автоматически отрегулированы в соответствии с условиями съемки.

- 0 В случае особых условий съемки, например съемки человека и т.д., соответствующий символ отображается на экране.
- 0 Перед записью важной сцены рекомендуется сделать пробную запись.
- *1* Включите питание.

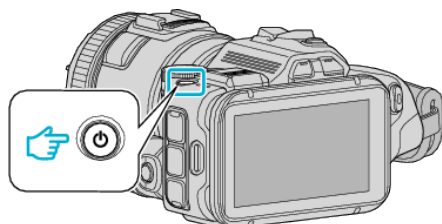

*2* Выберите режим видео.

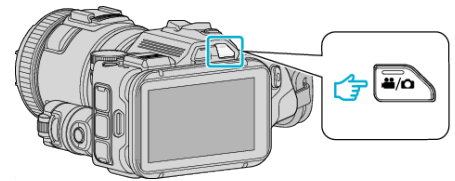

- 0 Значок на ЖК-дисплее переключается на режим отображения видео.
- **3** Установите диск режима съемки в положение "i.AUTO".

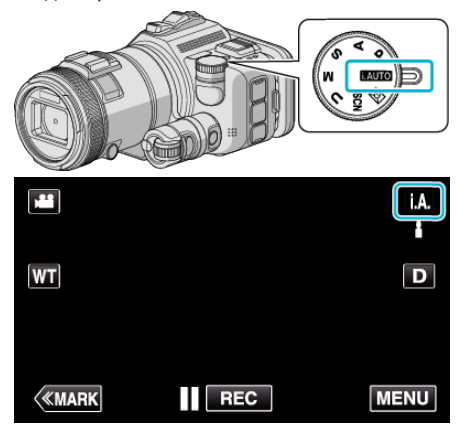

*4* Чтобы начать запись, нажмите кнопку START/STOP.

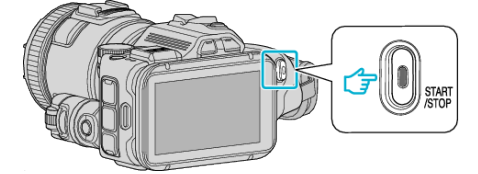

- 0 Нажмите еще раз, чтобы остановить запись.
- 0 Некоторые дисплеи исчезают через 3 секунды. Нажмите кнопку D, чтобы изменить отображение.

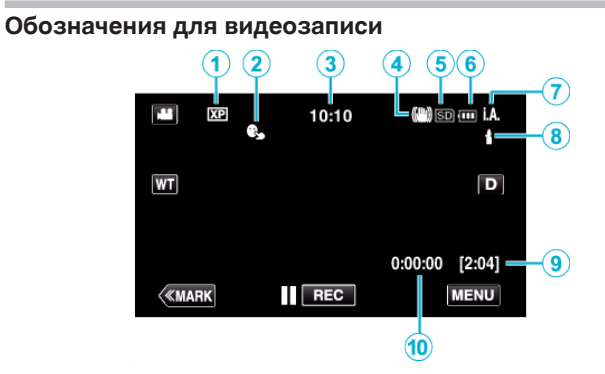

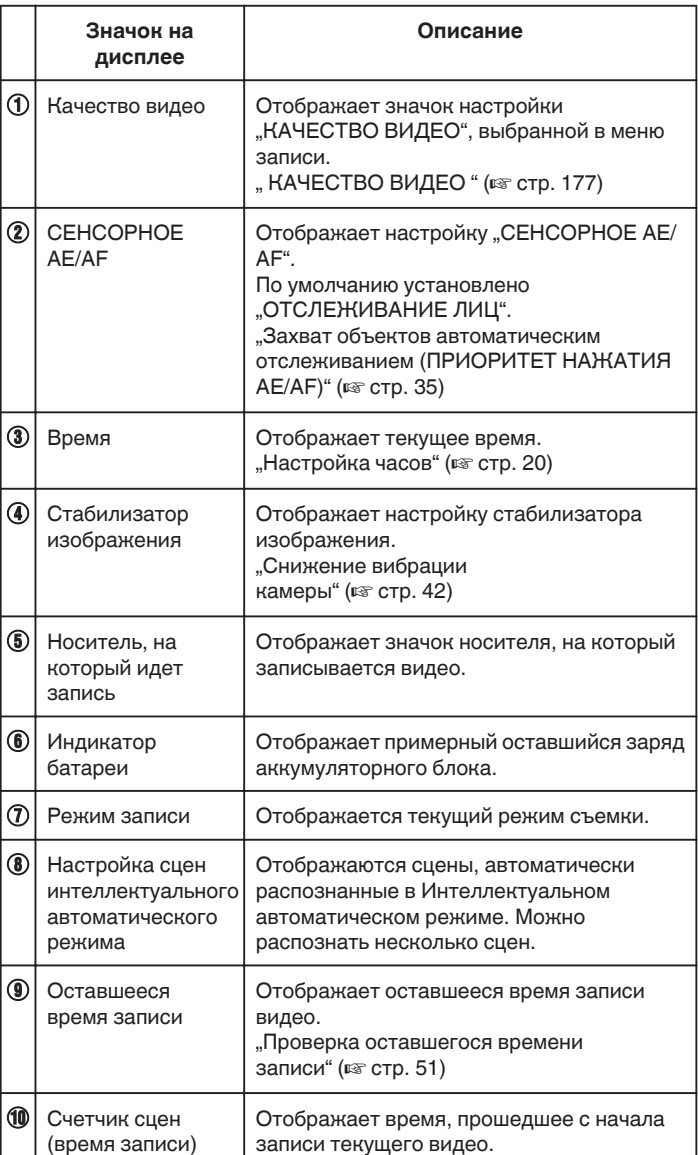

## **• Сцены интеллектуального автоматического режима**

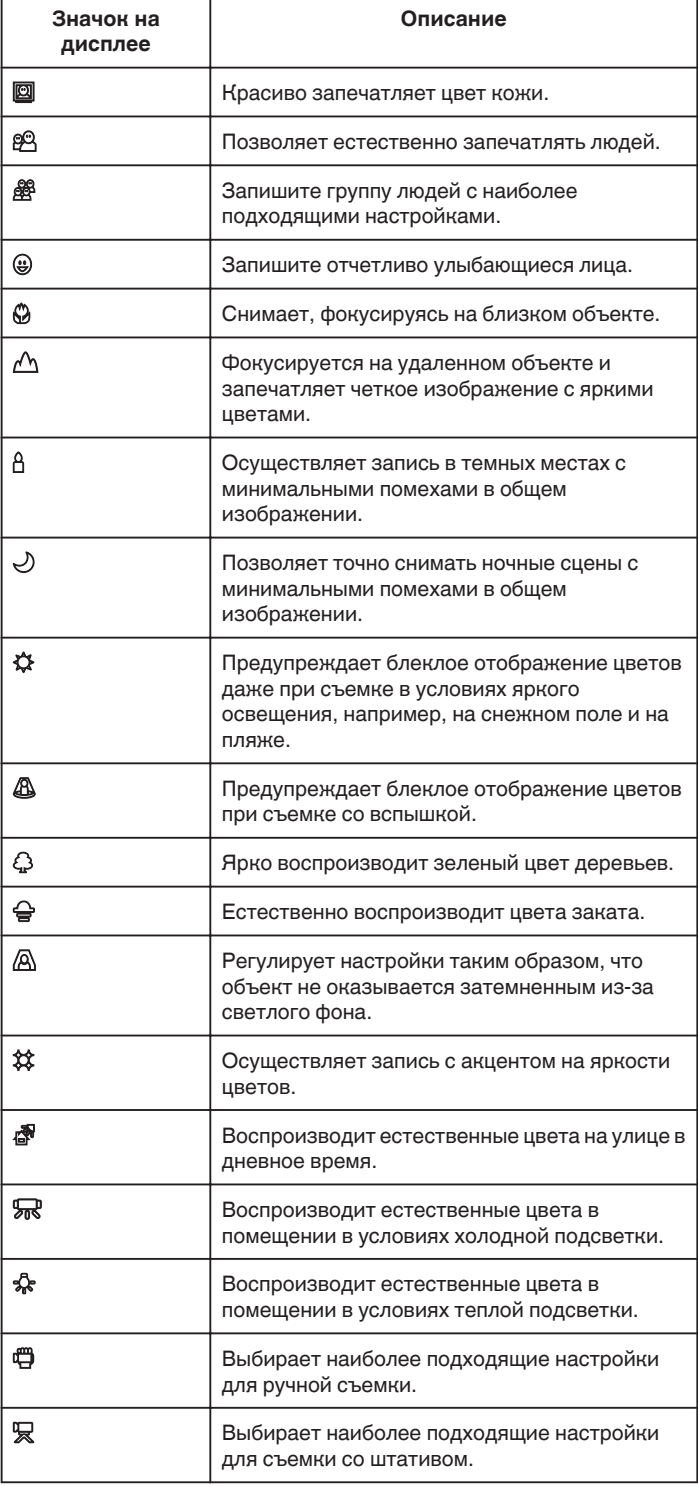

#### **ПРИМЕЧАНИЕ :**

- 0 Сцены могут распознаваться в соответствии с условиями съемки и автоматически регулироваться в Интеллектуальном автоматическом режиме.
- 0 В зависимости от условий съемки может быть выбрано несколько сцен.
- 0 В зависимости от условий съемки некоторые функции могут не работать должным образом.

# **Кнопки выбора операций для видеозаписи**

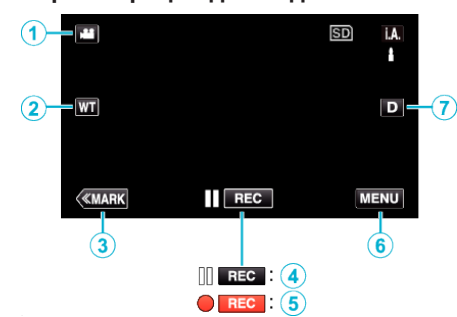

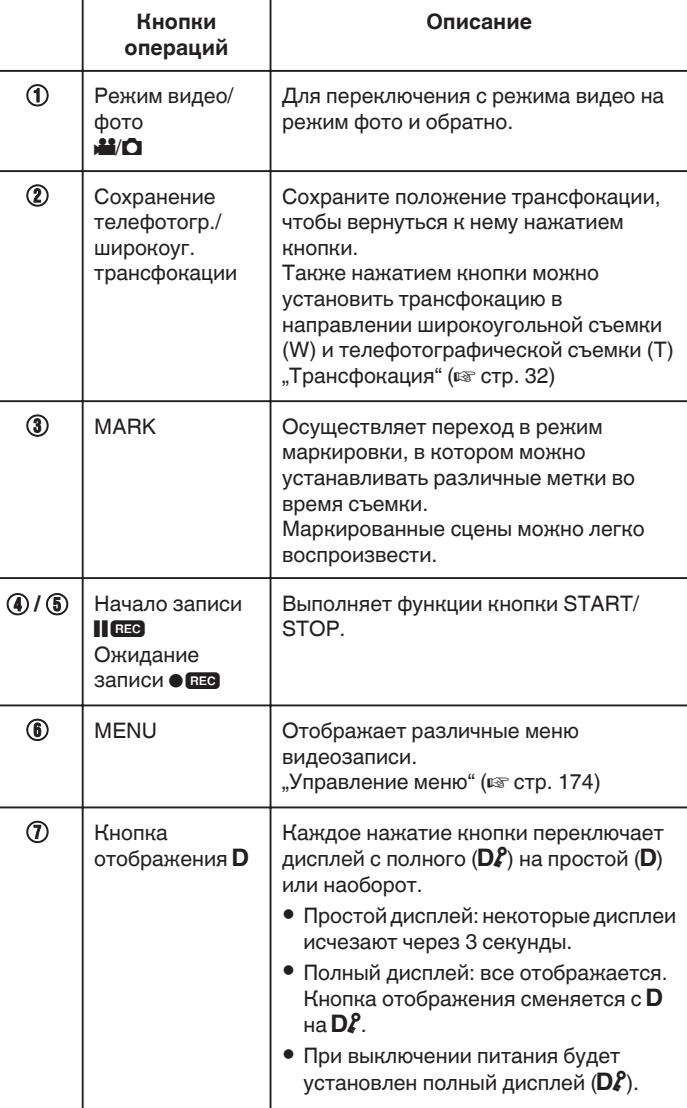

## <span id="page-27-0"></span>**Полезные настройки при съемке**

• Если параметр "БЫСТРЫЙ ПОВТ. ЗАПУСК" установлен равным "ВКЛ", съемку можно начать сразу после нажатия кнопки питания, если питание выключено не более 5 минут назад.

, БЫСТРЫЙ ПОВТ. ЗАПУСК " (48 стр. 189)

- Если параметр "АВТОВЫКЛЮЧЕНИЕ" установлен равным "ВКЛ", устройство автоматически выключится для экономии питания, если оно не используется в течение 5 минут.
- [" АВТОВЫКЛЮЧЕНИЕ " \(](#page-188-0)A стр. 189)
- Когда "СЕНСОРНОЕ АЕ/АF" установлено на "ОТСЛЕЖИВАНИЕ ЛИЦ", аппарат распознает лица и автоматически регулирует яркость и фокус таким образом, чтобы лица были сняты четче. ["Захват объектов автоматическим отслеживанием \(ПРИОРИТЕТ](#page-34-0)

НАЖАТИЯ АЕ/АF)" (¤ стр. 35) • Когда используется "ЗАПИСЬ ДАТЫ/ВРЕМЕНИ", дата и время могут

быть записаны вместе с видео.

., Запись видео с датой и временем" ( $\approx$  стр. 50)

## **ПРЕДУПРЕЖДЕНИЕ :**

- 0 Не подвергайте объектив воздействию прямого солнечного света.
- 0 Не используйте аппарату под дождем, снегом или в местах с высокой влажностью, например, в ванной.
- 0 Не используйте аппарату в местах, в которых существует возможность чрезмерной влажности и пыли, а также в местах с прямым воздействием пара или дыма.
- 0 Аппарат автоматически выключается, когда температура поднимается выше критической.
- 0 Не отсоединяйте аккумуляторный блок, адаптер переменного тока или SD-карту, когда индикатор доступа горит. Записанные данные могут стать непригодными для последующего воспроизведения.
- 0 Данный аппарат управляется микрокомпьютером. Электростатические разряды, внешние шумы и помехи (от телевизора, радио и т.п.) могут препятствовать нормальному функционированию. В таком случае выключите питание и отсоедините адаптер переменного тока и аккумуляторный блок. Аппарат будет перезапущен.
- 0 Отказ от ответственности

- Мы не несем ответственности за потерю записанного изображения, если запись или воспроизведение видеороликов/ звука не выполняется из-за неисправности этого устройства, прилагаемых компонентов или SD-карты.

- После удаления, записанное содержимое (данные), включая потерю данных из-за неисправности настоящего устройства, восстановить невозможно. Учтите это.

- Компания JVC не несет ответственности за утрату данных.

- С целью повышения качества, дефектный носитель с записью подлежит исследованию. Поэтому, его возврат не всегда возможен.

## **ПРИМЕЧАНИЕ :**

- 0 Перед тем, как начинать съемку, проверьте оставшееся время съемки на носителе. Если на нем недостаточно места, переместите (скопируйте) данные на компьютер или диск.
- 0 Если на носителе много файлов, их отображение на экране воспроизведения может занять некоторое время. Подождите, пока индикатор доступа мигает, что является знаком нормальной работы.
- 0 Не забудьте сделать копии после записи!
- 0 Запись останавливается автоматически, т.к. в соответствии с техническими характеристиками она не может продолжаться 12 или более часов без остановки.
- (Возобновление записи может занять некоторое время.)
- 0 В случае длинных записей, файл разделяется на два или более меньших файлов, если его размер превышает 4 ГБ.
- 0 При длительной съемке в помещении можно подключить аппарату к адаптеру переменного тока.
- 0 В зависимости от объекта и условий съемки, запись может не производиться должным образом даже в интеллектуальном автоматическом режиме.
- В зависимости от условий съемки, четыре угла экрана могут казаться темными, что не является неисправностью. В таком случае смените условия съемки. перемещая рычажок трансфокатора и т.п.

# **Фотографирование во время видеосъемки**

Фотографирование осуществляется нажатием кнопки SNAPSHOT в режиме видео (ожидание или съемка).

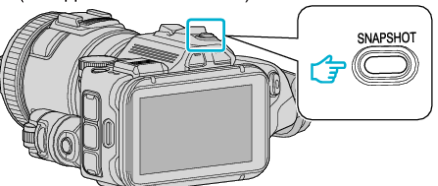

• На экране загорается "РНОТО", когда производится фотосъемка.

PHOTO

- 0 Размер фотографий, сделанных в режиме видео 1 920 x 1 080.
- 0 Операцию невозможно осуществить в следующих условиях:
	- когда отображается меню
	- когда оставшееся время записи отображается
	- если параметр "КАЧЕСТВО ВИДЕО" установлен равным "МР4 720p" или "iFrame 720p"
	- когда установлено "ВЫСОКОСКОР. СЪЕМКА"
	- если осуществляется запись "ЗАМЕДЛЕННАЯ СЪЕМКА"
	- если установлена любая из функций в "СПЕЦИАЛЬНАЯ ЗАПИСЬ"

# <span id="page-28-0"></span>**Фотографирование в автоматическом режиме**

Вы можете записывать фотографии, не устанавливая настройки, используя интеллектуальный автоматический режим.

*1* Включите питание.

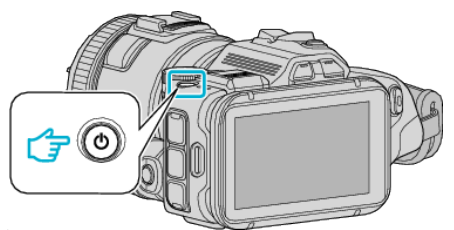

*2* Выберите режим фотосъемки.

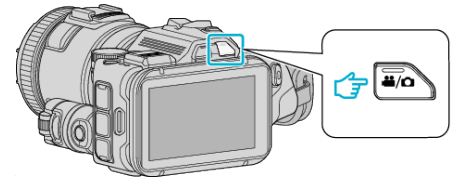

- 0 Значок на ЖК-дисплее переключается на режим отображения фотографий.
- **3** Установите диск режима съемки в положение "i.AUTO".

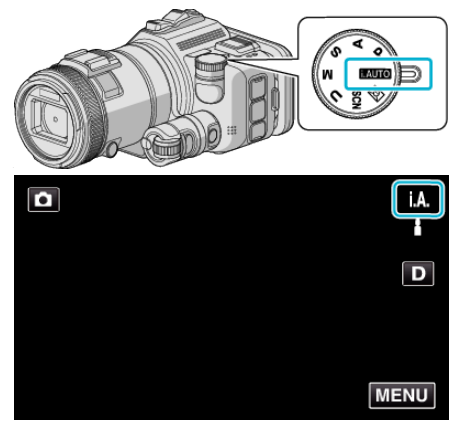

*4* Установите фокус на необходимом объекте.

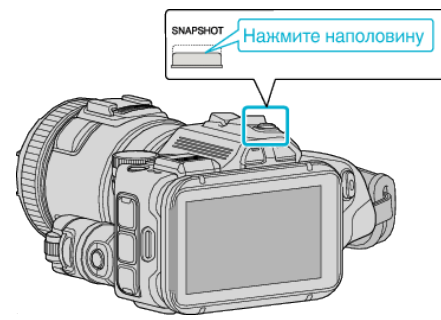

0 Когда фокусировка завершена, значок фокуса загорается зеленым светом.

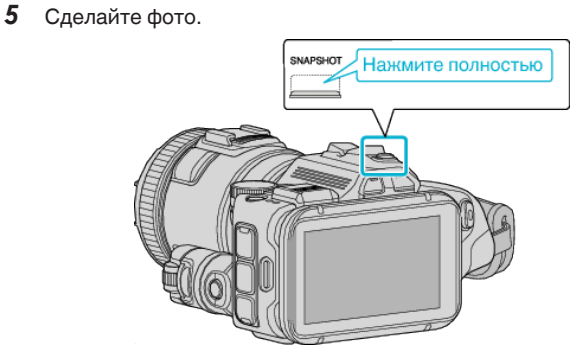

0 PHOTO загорается, когда производится фотосъемка.

- 0 В зависимости от объекта и условий съемки, запись может не производиться должным образом даже в интеллектуальном автоматическом режиме.
- 0 Функция стабилизации только изображения активируется при нажатии кнопки наполовину.

## **Обозначения во время фотосъемки**

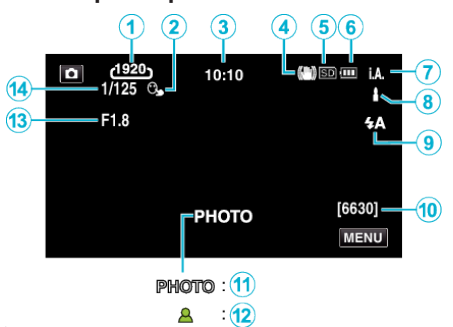

0 Некоторые дисплеи исчезают через 3 секунды. Нажмите кнопку D, чтобы изменить отображение.

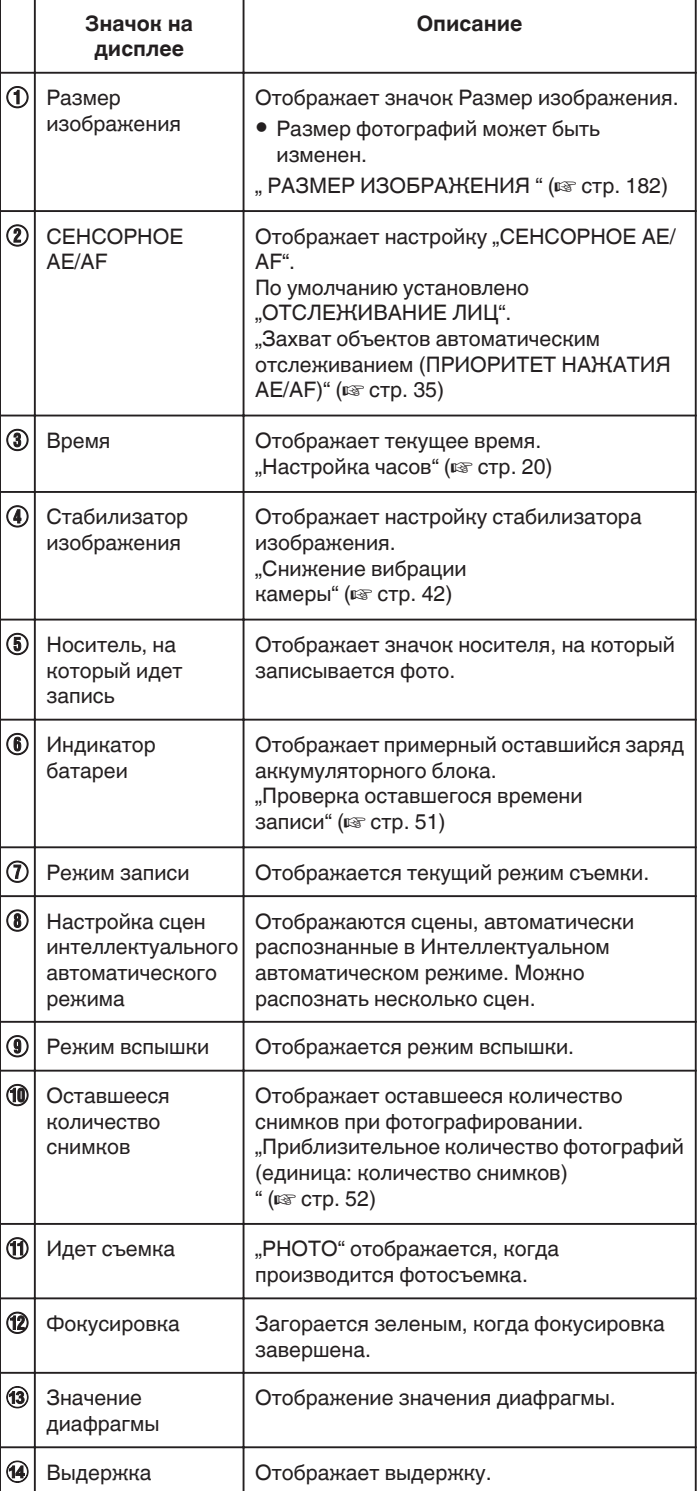

#### **Сцены интеллектуального автоматического режима**

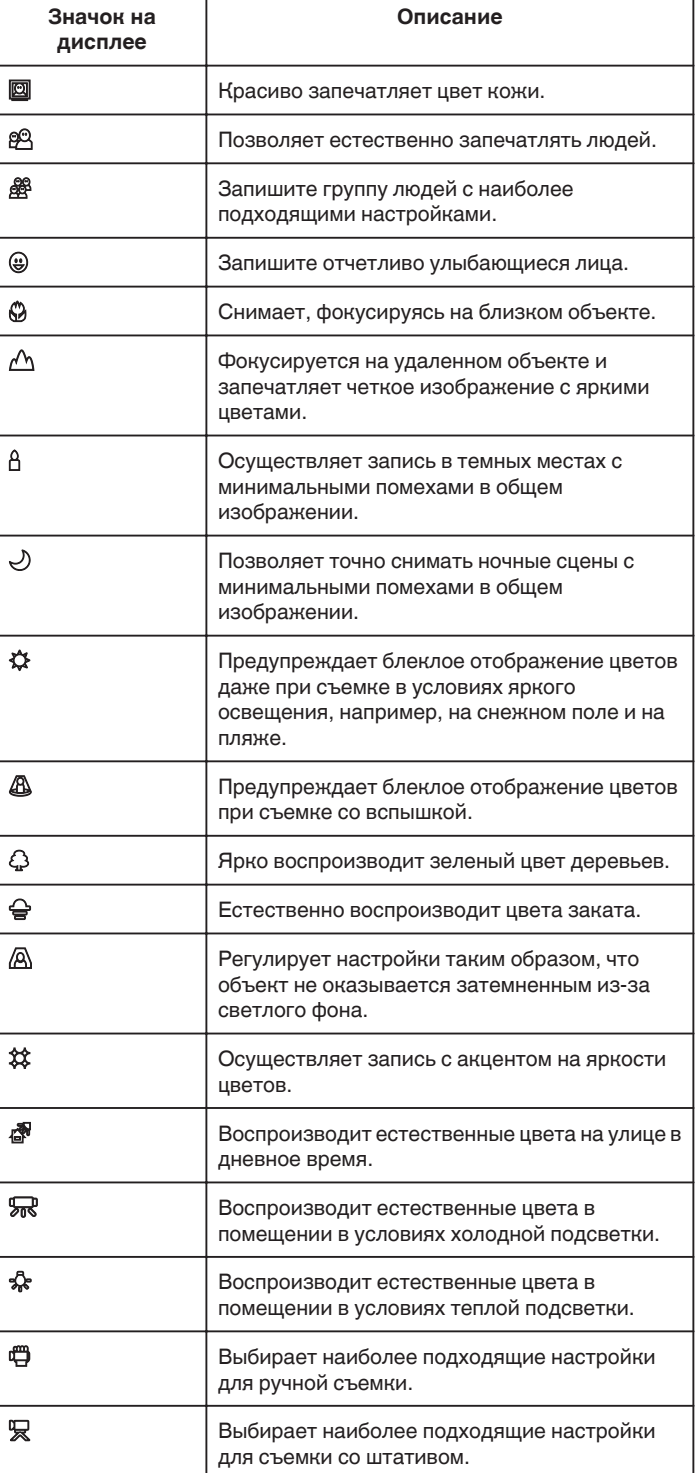

- 0 Сцены могут распознаваться в соответствии с условиями съемки и автоматически регулироваться в Интеллектуальном автоматическом режиме.
- 0 В зависимости от условий съемки может быть выбрано несколько сцен.
- 0 В зависимости от условий съемки некоторые функции могут не работать должным образом.

#### **Кнопки выбора операций для фотографирования**

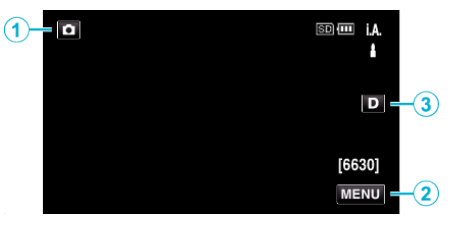

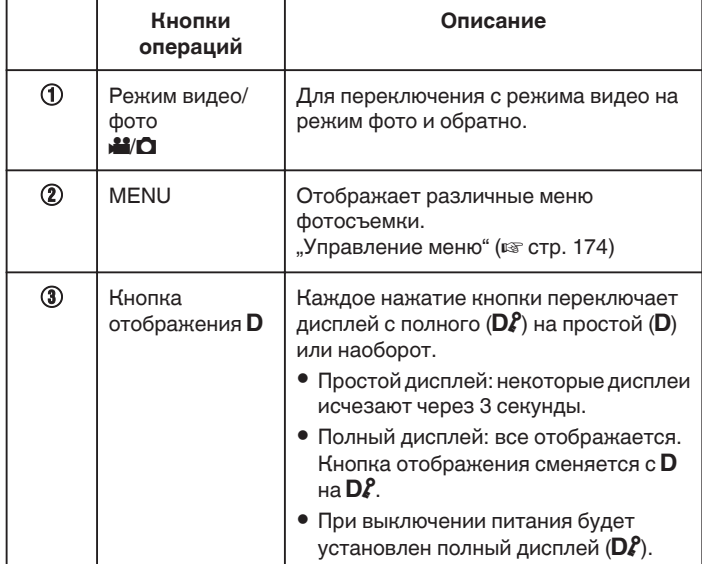

## **Полезные настройки при съемке**

- Если параметр "БЫСТРЫЙ ПОВТ. ЗАПУСК" установлен равным "ВКЛ", съемку можно начать сразу после нажатия кнопки питания, если питание выключено не более 5 минут назад.
- [" БЫСТРЫЙ ПОВТ. ЗАПУСК " \(](#page-188-0)¤ стр. 189)
- Если параметр "АВТОВЫКЛЮЧЕНИЕ" установлен равным "ВКЛ", устройство автоматически выключится для экономии питания, если оно не используется в течение 5 минут.

, АВТОВЫКЛЮЧЕНИЕ " (@ стр. 189)

• Когда "СЕНСОРНОЕ АЕ/АF" установлено на "ОТСЛЕЖИВАНИЕ ЛИЦ", аппарат распознает лица и автоматически регулирует яркость и фокус таким образом, чтобы лица были сняты четче.

["Захват объектов автоматическим отслеживанием \(ПРИОРИТЕТ](#page-34-0) НАЖАТИЯ АЕ/АF)" (<sup>13</sup> стр. 35)

#### **ПРЕДУПРЕЖДЕНИЕ :**

- 0 Не подвергайте объектив воздействию прямого солнечного света.
- 0 Не используйте аппарату под дождем, снегом или в местах с высокой влажностью, например, в ванной.
- 0 Не используйте аппарату в местах, в которых существует возможность чрезмерной влажности и пыли, а также в местах с прямым воздействием пара или дыма.
- 0 Аппарат автоматически выключается, когда температура поднимается выше критической.
- 0 Не отсоединяйте аккумуляторный блок, адаптер переменного тока или SD-карту, когда индикатор доступа горит. Записанные данные могут стать непригодными для последующего воспроизведения.
- 0 Данный аппарат управляется микрокомпьютером. Электростатические разряды, внешние шумы и помехи (от телевизора, радио и т.п.) могут препятствовать нормальному функционированию. В таком случае выключите питание и отсоедините адаптер переменного тока и аккумуляторный блок. Аппарат будет перезапущен.

- 0 Перед записью важной сцены рекомендуется сделать пробную запись.
- 0 В зависимости от условий съемки, четыре угла экрана могут казаться темными, что не является неисправностью. В таком случае смените условия съемки. перемещая рычажок трансфокатора и т.п.

# <span id="page-31-0"></span>**Трансфокация**

Угол обзора может регулироваться с помощью трансфокации.

- 0 Используйте шир. конец (конец широкого угла) для съемки более широкого угла обзора.
- 0 Используйте тел. конец (конец телефото) для увеличения объекта съемки.

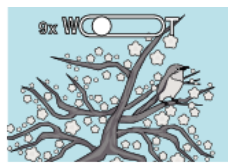

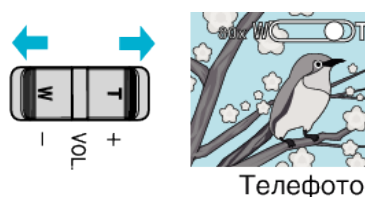

Широкоугольная съемка

#### **ПРИМЕЧАНИЕ :**

- 0 При использовании цифровой трансфокации, изображение становится зернистым, т.к. оно увеличивается цифровым способом.
- 0 Диапазон трансфокатора может быть изменен.
- , ZOOM " (<sub>\*</sub> стр. 177)

## **Память трансфокации**

В режиме видео положение трансфокации можно сохранять значком память трансфокации (WT) на сенсорной панели.

## **• Способ сохранения**

*1* Установите трансфокацию в положение, которое необходимо запомнить.

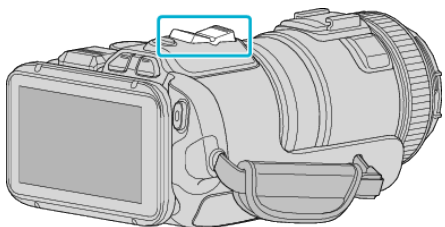

**2** Нажмите "WT"

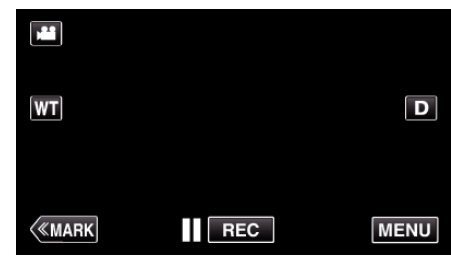

**3** Нажмите и удерживайте "М" (прибл. 1 секунду).

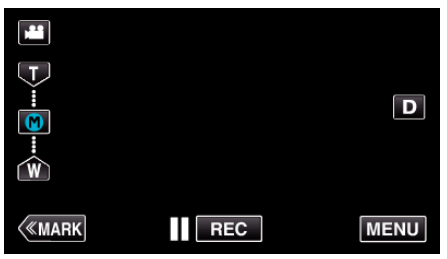

0 Сохраните положение трансфокации.

#### **• Описание управления**

**1** Нажмите "WT".

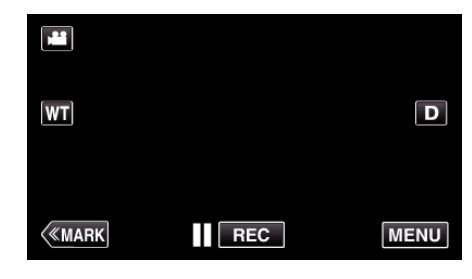

**2** Нажмите "М".

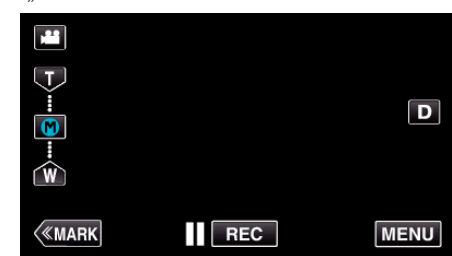

- 0 Заранее установите положение трансфокации, которое необходимо сохранить.
- 0 Установите положение трансфокации в положении широкоугольной съемки (W) или в положение телефотографической съемки (T) нажатием "W" или "T".

# <span id="page-32-0"></span>**Непрерывная съемка**

В режиме съемки фотографий непрерывная съемка осуществляется, пока нажата кнопка SNAPSHOT.

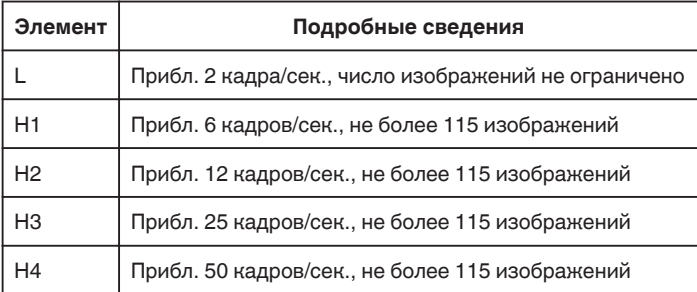

*1* Нажмите кнопку TIME CONTROL.

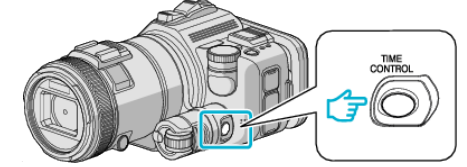

*2* Выберите скорость непрерывной съемки при помощи диска настройки.

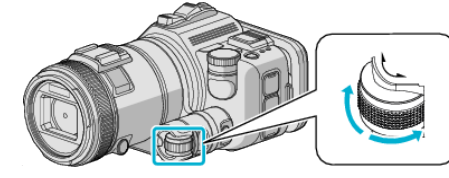

*3* Нажмите кнопку SET.

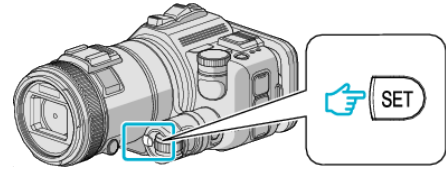

0 Также можно использовать кнопку TIME CONTROL.

#### **ПРЕДУПРЕЖДЕНИЕ :**

 $\bullet$  Если выбрано от "H1" до "H4", "СНИМОК УЛЫБКИ" и "УЛЫБКИ%" не отображаются.

# **Съемка изменением настроек**

Выберите способы съемки, соответствующие целям, при помощи диска режима съемки.

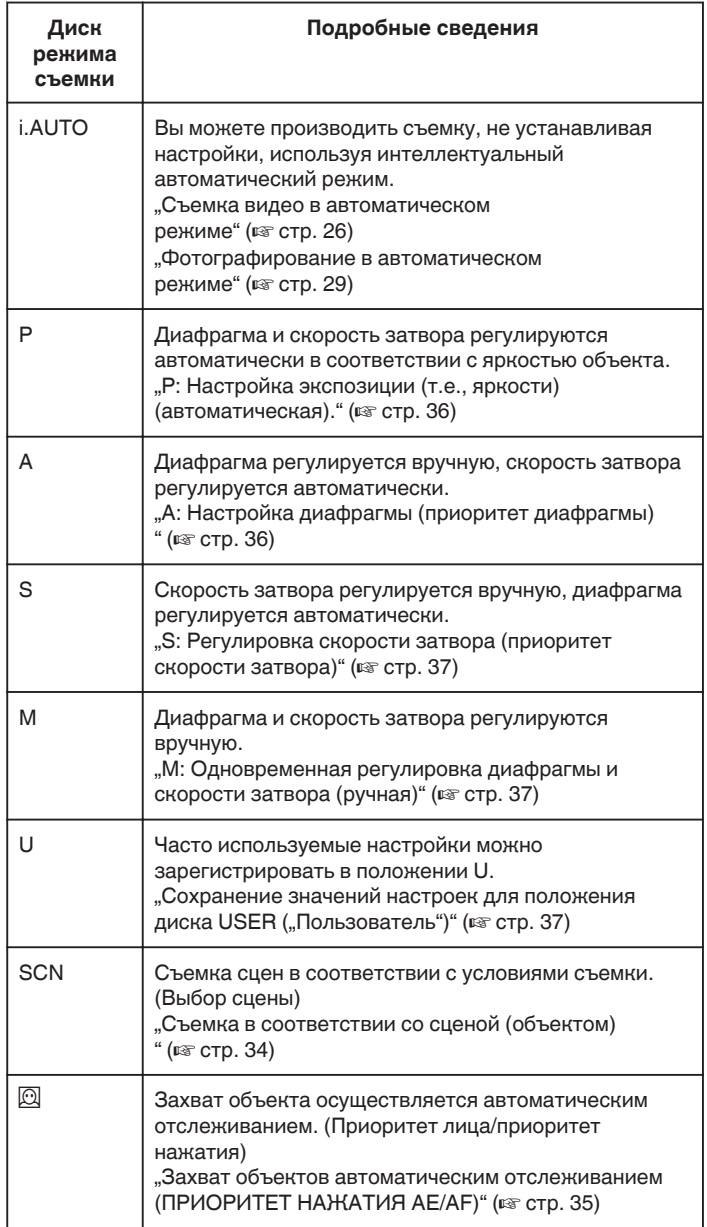

## <span id="page-33-0"></span>**Съемка в соответствии со сценой (объектом)**

Установите диск режима съемки в положение выбора сцены (SCN), чтобы автоматически настроить экспозицию и скорость затвора в зависимости от объекта.

*1* Установите диск режима съемки в положение SCN.

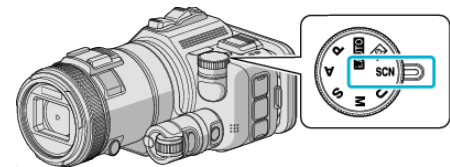

**2** Нажмите "SCN".

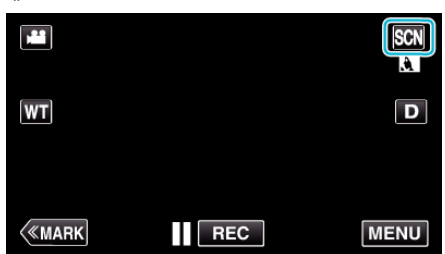

*3* Нажмите на нужную сцену.

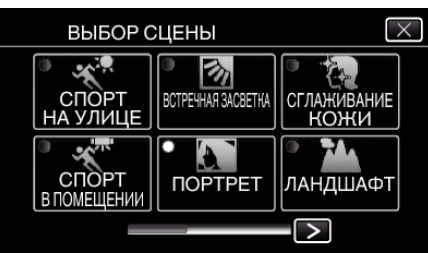

- $\bullet$  Нажмите  $\lt$  или  $\gt$ , чтобы прокрутить экран.
- $\bullet$  Нажмите  $\times$ , чтобы выйти из меню.
- *4* Начните съемку.

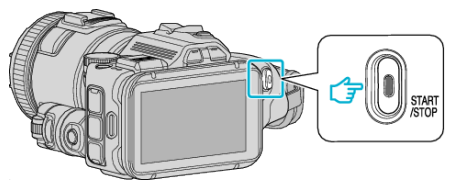

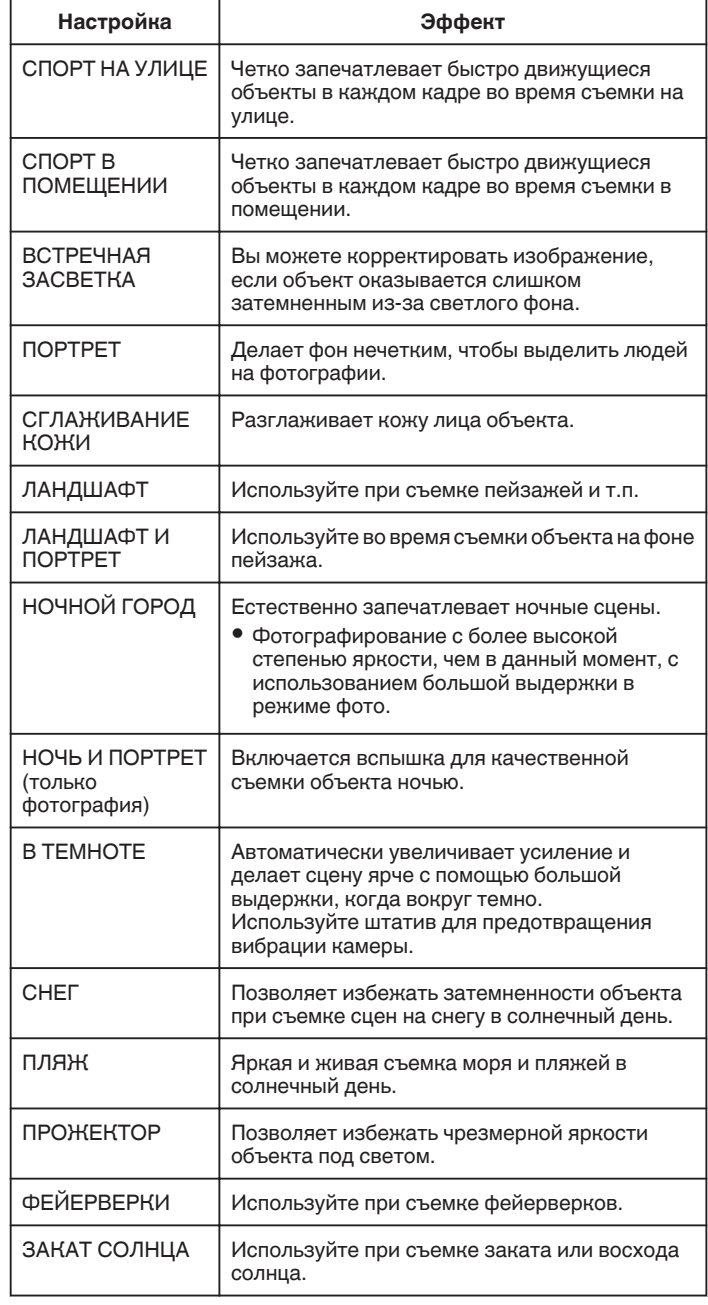

- Невозможно установить все сцены "ВЫБОР СЦЕНЫ" во время "АВТОМАТ. СЪЕМКА".
- 0 В режимах ЛАНДШАФТ/НОЧНОЙ ГОРОД/ФЕЙЕРВЕРКИ/ЗАКАТ СОЛНЦА фокус можно установить только на дальнюю дистанцию.

#### <span id="page-34-0"></span>**Захват объектов автоматическим отслеживанием (ПРИОРИТЕТ НАЖАТИЯ AE/AF)**

"СЕНСОРНОЕ AE/AF" – это функция, регулирующая фокус и яркость, основываясь на области, к которой вы прикасаетесь. Эта функция доступна в режиме видео- и фотосъемки.

- 0 Эта функция доступна, только если диск режима съемки установлен в положение  $\overline{\mathbb{Q}}$ .
- **1** Установите диск режима съемки в положение  $\textcircled{2}.$

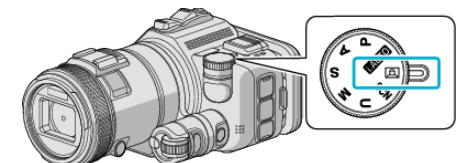

**2** Нажмите "MENU".

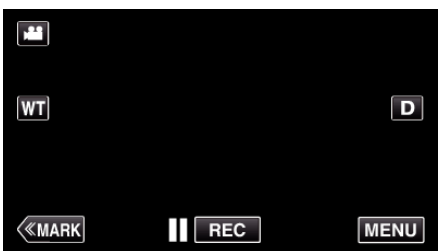

- 0 Отображается заглавное меню.
- **3** Нажмите "НАСТРОЙКА ЗАПИСИ".

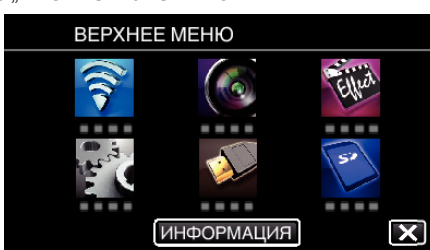

4 Нажмите "СЕНСОРНОЕ АЕ/АF".

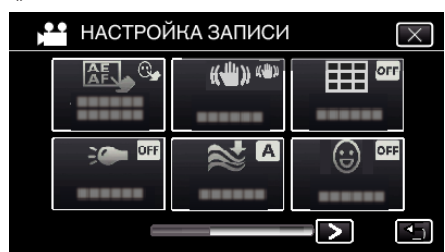

- $\bullet$  Нажмите  $\times$ , чтобы выйти из меню.
- 0 Нажмите J, чтобы вернуться к предыдущему экрану.

*5* Нажмите желаемую настройку.

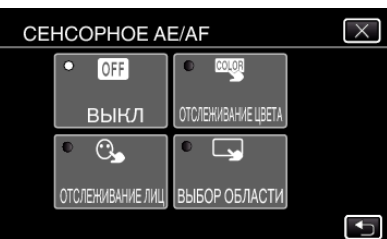

ОТСЛЕЖИВАНИЕ ЛИЦ ОТСЛЕЖИВАНИЕ ЦВЕТА

ВЫБОР ОБЛАСТИ

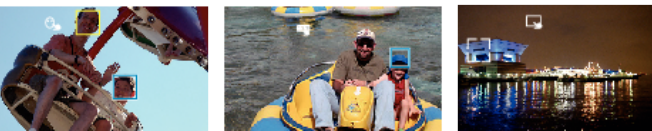

- 0 Фокус и яркость будут отрегулированы автоматически в соответствии с нажатой областью (лицо/цвет/область). Вокруг выбранного объекта (лицо/цвет) появится зеленая рамка, а вокруг выбранной области – белая рамка.
- 0 Чтобы сбросить, нажмите желаемую область (лицо/цвет/ область) еще раз.
- Для отмены "ОТСЛЕЖИВАНИЕ ЛИЦ" или "ОТСЛЕЖИВАНИЕ ЦВЕТА" нажмите на голубую рамку.
- Для отмены "ВЫБОР ОБЛАСТИ", нажмите на белую рамку.
- *6* Чтобы начать запись, нажмите кнопку START/STOP.

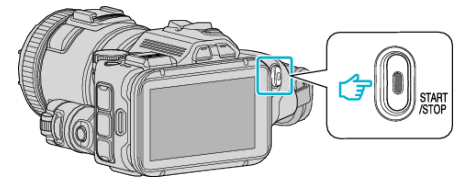

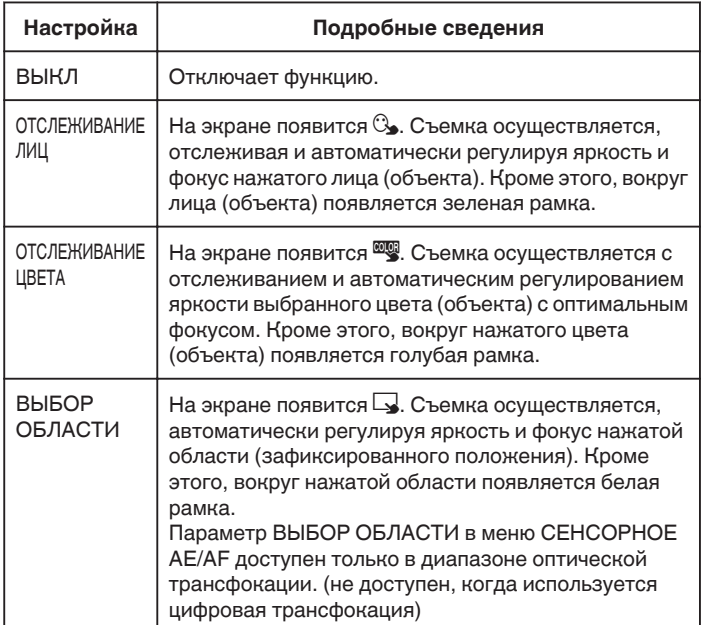

#### <span id="page-35-0"></span>**ПРИМЕЧАНИЕ :**

• Когда установлено "СЕНСОРНОЕ АЕ/АF", "ФОКУСИРОВКА" будет автоматически установлен на "АВТО".

Чтобы отменить настройку, нажмите желаемую область (лицо/цвет/ область) еще раз.

- 0 Чтобы сбросить, нажмите на другую область (лицо/цвет/область).
- 0 Если камера прекратит отслеживание объекта, нажмите на него еще раз.
- 0 Настройки отменяются, когда выполняется операция трансфокации. (Только "ВЫБОР ОБЛАСТИ")
- Когда установлено "ОТСЛЕЖИВАНИЕ ЦВЕТА", целевой объект (цвет) может измениться, если будут обнаружены такие же цвета. В таком случае нажмите на объект еще раз. Отслеживание целевого объекта (цвета) может быть возобновлено, если он появится в центре экрана не позднее определенного времени.

#### **ПРЕДУПРЕЖДЕНИЕ :**

- 0 Объекты, находящиеся близко к краям ЖК-монитора, могут не реагировать или не быть распознаны при нажатии. В таком случае переместите объект в центр и нажмите еще раз.
- 0 В зависимости от условий съемки (расстояние, угол, яркость и т.д.) и объекта (направление лица и т.д.) "ОТСЛЕЖИВАНИЕ ЛИЦ" может не работать должным образом. Также особенно трудно распознавать лица в условиях задней подсветки.
- 0 "ОТСЛЕЖИВАНИЕ ЦВЕТА" может не функционировать должным образом в следующих случаях:
	- при съемке объектов без контраста
	- при съемке объектов, движущихся на высокой скорости
	- при съемке в темном месте
	- при изменениях окружающей яркости
- Параметр "ВЫБОР ОБЛАСТИ" недоступен во время использования цифровой трансфокации.

## **• Чтобы отобразить уровень улыбки**

Установите "УЛЫБКИ%" в меню на "ВКЛ".

["УЛЫБКИ% \(Только](#page-175-0) <u>⊠</u>)" (¤ стр. 176)

- 0 Уровень улыбки (smile %) отображается в виде цифрового значения. (не более 3 лиц)
- Чтобы скрыть отображение, установите параметр "УЛЫБКИ%" в значение "ВЫКЛ".

#### **• Чтобы снять фотографию с улыбающимися лицами**

Установите "СНИМОК УЛЫБКИ" в меню на "ВКЛ". ["СНИМОК УЛЫБКИ \(Только](#page-175-0) <u>A</u>)" (¤ стр. 176)

0 Автоматически делает фотографию при обнаружении улыбки объекта в кадре.

## **Ручная регулировка для съемки**

Скорость затвора и диафрагма регулируется вручную для съемки. Регулировка этих настроек осуществляется раздельно для видеороликов и фотографий.

#### **P: Настройка экспозиции (т.е., яркости) (автоматическая).**

После настройки экспозиции осуществляется автоматическая настройка "ДИАФРАГМА" и "ВЫДЕРЖКА" в соответствии с яркостью объекта.

*1* Установите диск режима съемки в положение P.

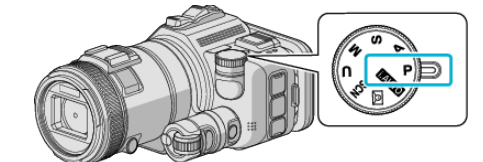

- 0 Настройка экспозиции осуществляется автоматически.
- o **Чтобы дополнительно настроить экспозицию в ручном режиме**
- $\bullet$  Нажмите кнопку "EXPOSURE". Измените цифровое значение при помощи диска настройки, затем нажмите кнопку "SET".

#### **A: Настройка диафрагмы (приоритет диафрагмы)**

Настройка "ВЫДЕРЖКА" осуществляется автоматически для поддержания оптимальной экспозиции.

*1* Установите диск режима съемки в положение A.

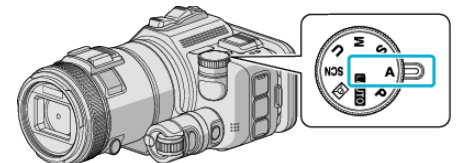

*2* Измените цифровое значение при помощи диска настройки.

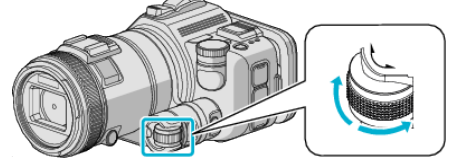

#### **ПРИМЕЧАНИЕ :**

0 В результате уменьшения цифрового значения фон становится размытым, т.о., объект выделяется.

#### o **Чтобы дополнительно настроить экспозицию в ручном режиме**

• Нажмите кнопку "EXPOSURE". Измените цифровое значение при помощи диска настройки, затем нажмите кнопку "SET".
#### **S: Регулировка скорости затвора (приоритет скорости затвора)**

Настройка "ДИАФРАГМА" осуществляется автоматически для поддержания оптимальной экспозиции.

*1* Установите диск режима съемки в положение S.

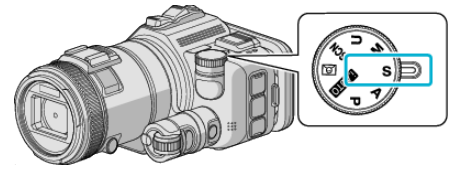

*2* Измените цифровое значение при помощи диска настройки.

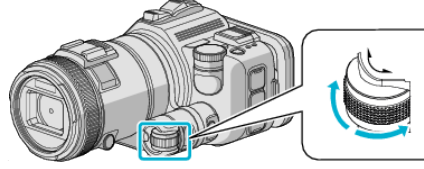

### **ПРИМЕЧАНИЕ :**

- 0 При уменьшении значения быстродвижущиеся объекты можно запечатлеть с высокой четкостью без видимой размытости.
- o **Чтобы дополнительно настроить экспозицию в ручном режиме**
- Нажмите кнопку "EXPOSURE". Измените цифровое значение при помощи диска настройки, затем нажмите кнопку "SET".

#### **M: Одновременная регулировка диафрагмы и скорости затвора (ручная)**

Экспозиция (яркость) устанавливается в зависимости от регулировки диафрагмы и скорости затвора.

*1* Установите диск режима съемки в положение M.

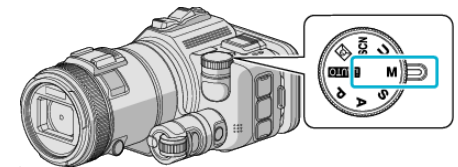

2 Измените цифровое значение "ВЫДЕРЖКА" при помощи диска настройки, затем нажмите кнопку "EXPOSURE".

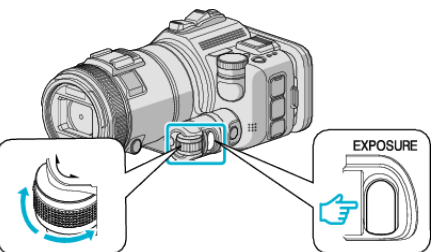

*3* Измените цифровое значение "ДИАФРАГМА" при помощи диска настройки.

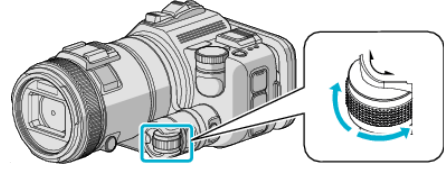

### **ПРИМЕЧАНИЕ :**

- 0 Если регулировка скорости затвора осуществляется вручную (M), необходимая экспозиция может быть не достигнута.
- 0 Если установлено значение скорости затвора, равное 4 секундам, фокусировка осуществляется вручную, а параметру "УВ. ЯРКОСТИ ОБЪЕКТА" присваивается значение "ВЫКЛ".

### **U: Сохранение настроек значений часто используемых функций (пользовательские настройки)**

Во время настройки диафрагмы и скорости затвора настройки можно легко выполнить сохранением значений, если эти значения используются повторно.

Значения настроек можно сохранить в положении Пользовательских настроек (U) диска режима съемки. Для видеороликов и фотографий можно сохранить различные значения настроек.

### **• Элементы для настройки**

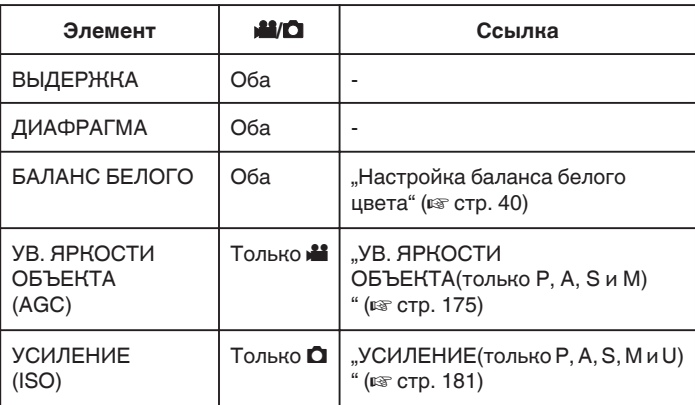

### **• Сохранение значений настроек для положения диска USER ("Пользователь")**

 $1$  Нажмите "MENU".

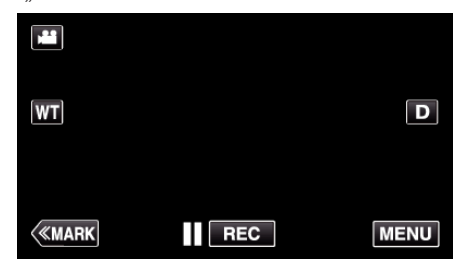

- 0 Отображается заглавное меню.
- **2** Нажмите "НАСТРОЙКА ЗАПИСИ".

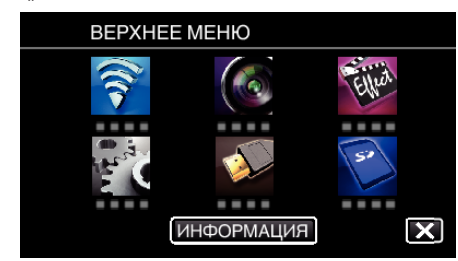

 $3$  Нажмите  $>$  в нижнем правом углу экрана.

(Этот экран отображается, если диск режима съемки установлен в положение i.AUTO)

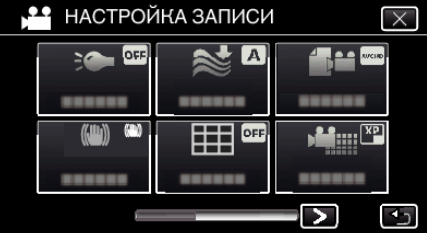

*4* Нажмите "ПОЛЬЗ. НАСТРОЙКИ".

<span id="page-37-0"></span>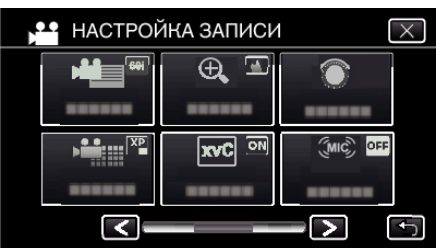

*5* Выберите элементы настройки.

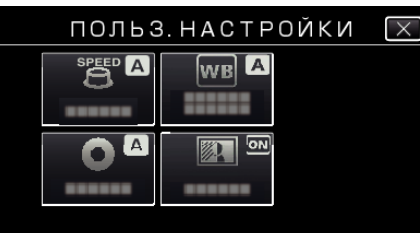

- *6* Выберите значение настройки.
	- Для настройки "ВЫДЕРЖКА" и "ДИАФРАГМА" в режиме  $\bar{P}$ УЧНАЯ" выберите значения настройки нажатием  $\ll$ и нажмите "УСТАН.".
	- 0 Повторите шаги 5 и 6 для настройки других элементов.
- $7$  Нажмите  $\times$ .

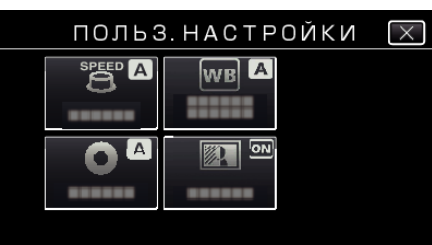

*8* Установите диск режима съемки в положение U, затем начните съемку.

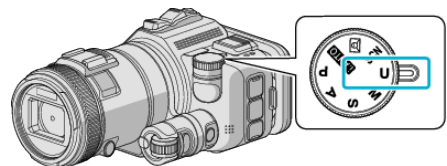

### **Ручная регуляция фокусировки**

Установите ручную регуляцию фокуса в том случае, если в Интеллектуальном автоматическом режиме изображение недостаточно четкое, или по желанию.

- 0 Эта функция доступна, только если диск режима съемки установлен в положение P, A, S, M, U или SCN.
- *1* Нажмите кнопку AF/MF.

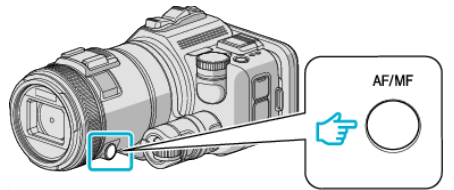

0 Отображается экран настройки фокусного расстояния.

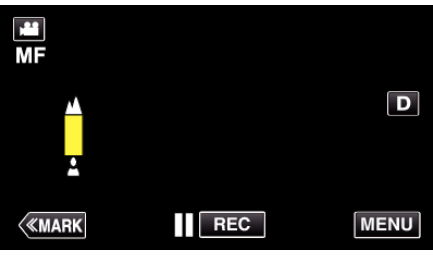

*2* Настройте фокус с помощью кольца фокусировки.

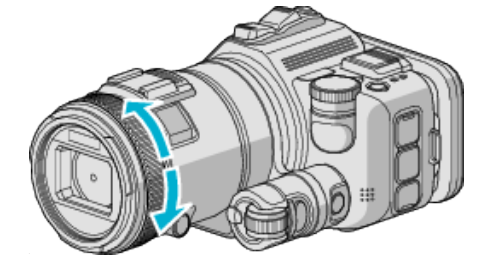

- Если Амерцает, увеличение фокусного расстояния невозможно.
- Если и мерцает, уменьшение фокусного расстояния невозможно.

### **ПРИМЕЧАНИЕ :**

- 0 Фокус остается неподвижным, если он установлен в режим телефотографической съемки (T), а трансфокатор установлен в режиме широкоугольной съемки (W).
- **Чтобы восстановить автоматическую фокусировку (автоматическая настройка)**

Нажмите кнопку AF/MF, чтобы удалить  $\blacktriangle$  и  $\blacktriangle$ .

### **Настройка фокуса с помощью режима поддержки фокусировки**

Сфокусированный объект обведен цветной линией для более точной фокусировки.

- 0 Эта функция доступна, только если диск режима съемки установлен в положение P, A, S, M, U или SCN.
- $1$  Нажмите "MENU"

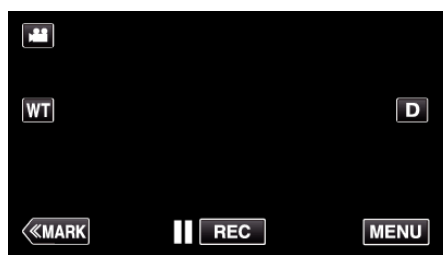

2 Нажмите "НАСТРОЙКА ЗАПИСИ".

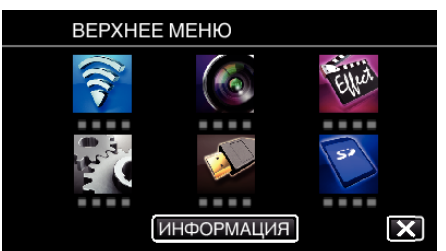

3 Нажмите "ПОМОЩЬ ПРИ ФОКУС.".

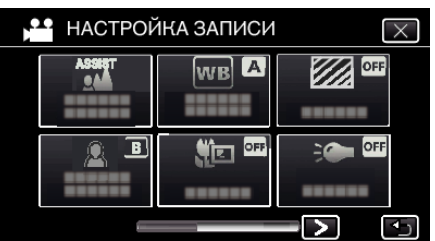

- $\bullet$  Нажмите  $\times$ , чтобы выйти из меню.
- 0 Нажмите J, чтобы вернуться к предыдущему экрану.
- *4* Настройте фокус с помощью кольца фокусировки.

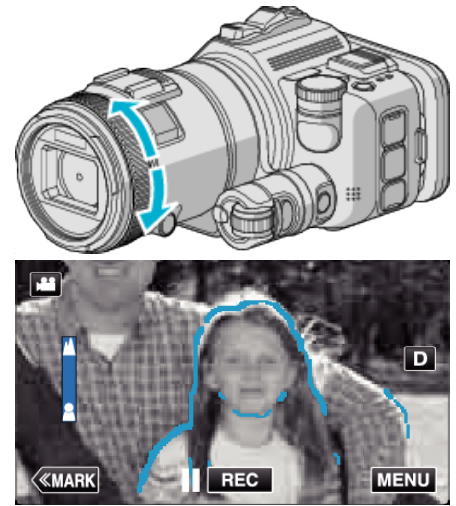

- Если  $\triangle$  мерцает, увеличение фокусного расстояния невозможно.
- Если в мерцает, уменьшение фокусного расстояния невозможно.

*5* Для подтверждения нажмите кнопку SET.

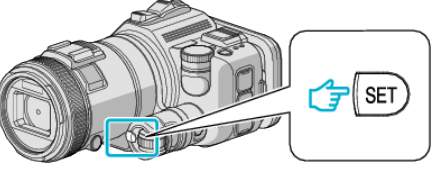

### **ПРИМЕЧАНИЕ :**

Во время настройки функции поддержки фокусировки экран отображается в черно-белом режиме, а контур фокусируемых фрагментов выделяется указанным цветом. Измените цвет, если линия контура слабо различима.

• Измените цвет элементом "ЦВЕТ КОНТ. ФОКУСИРОВКИ" меню "НАСТРОЙКА ЗАПИСИ". ("КРАСНЫЙ", "ЗЕЛЕНЫЙ", "СИНИЙ")

### <span id="page-39-0"></span>**Настройка баланса белого цвета**

Вы можете настроить тональность цвета в соответствии с источником света.

- Эта функция доступна в режиме видео- и фотосъемки.
- 0 Эта функция доступна, если диск режима съемки установлен в положение P, A, S или M.
- $1$  Нажмите "MENU"

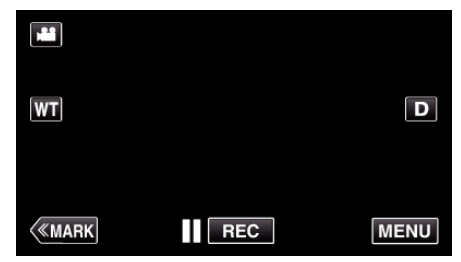

- 0 Отображается заглавное меню.
- **2** Нажмите "НАСТРОЙКА ЗАПИСИ".

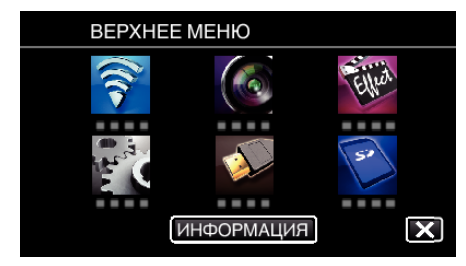

### 3 Нажмите "БАЛАНС БЕЛОГО".

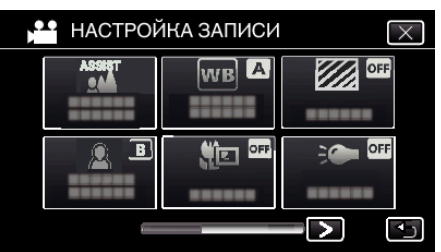

- $\bullet$  Нажмите X, чтобы выйти из меню.
- 0 Нажмите J, чтобы вернуться к предыдущему экрану.
- *4* Нажмите на нужную среду съемки.

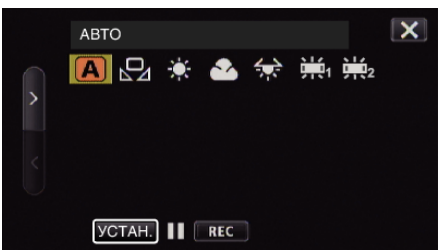

- $\bullet$  Выберите элемент при помощи  $\lt$ или  $\gt$ , затем нажмите "УСТАН. ". (Для выбора нажмите на значок.)
- 0 После завершения настройки на экране появится значок White Balance (баланс белого).

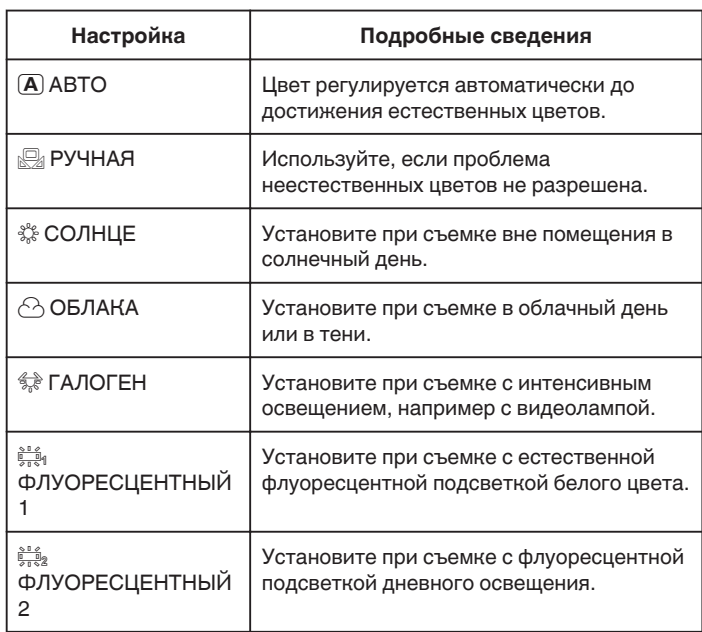

#### **Использование РУЧНАЯ**

- *1* Поднесите лист чистой белой бумаги к объективу таким образом, чтобы он заполнил весь экран.
- 2 Установите курсор на "РУЧНАЯ" и нажмите и удерживайте "УСТАН.".

Или нажмите и удерживайте значок "РУЧНАЯ".

 $3$  Отпустите после того, как меню исчезнет, и загорится  $\Omega$ .

#### **ПРИМЕЧАНИЕ :**

- Настройка не изменится, если нажимать "РУЧНАЯ" слишком быстро (менее 1 секунды).
- 0 Если диск режима съемки установлен в положение i.AUTO или SCN, настройка становится равной "АВТО".
- 0 Если диск режима съемки установлен в положение U, настройку можно выполнить элементом "БАЛАНС БЕЛОГО" меню "ПОЛЬЗ. НАСТРОЙКИ".

### **Съемка крупным планом**

Вы можете делать снимки объектов крупным планом с использованием функции телемакросъемки.

- Эта функция доступна в режиме видео- и фотосъемки. 0 Эта функция доступна, если диск режима съемки установлен в
- положение P, A, S, M или U.

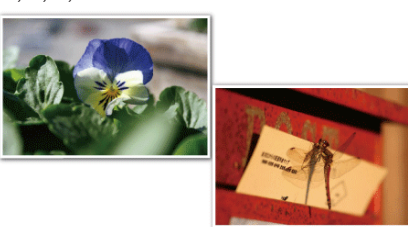

- \* Специально созданные снимки.
- $1$  Нажмите "MENU".

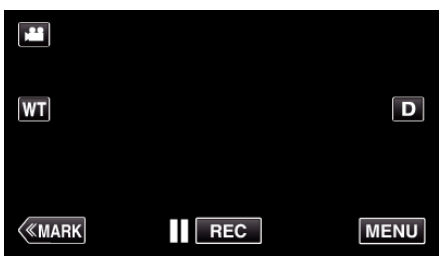

- 0 Отображается заглавное меню.
- **2** Нажмите "НАСТРОЙКА ЗАПИСИ".

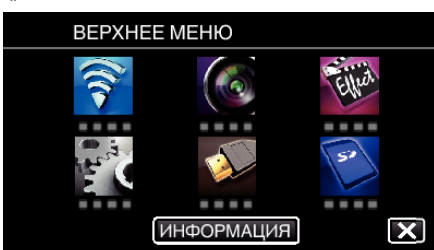

**3** Нажмите "ТЕЛЕ МАКРО".

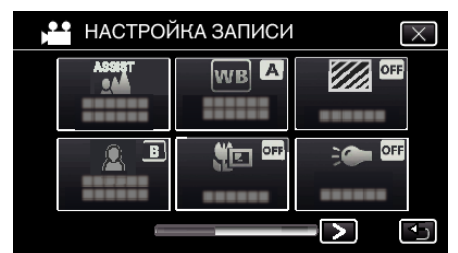

- $\bullet$  Нажмите  $\times$ , чтобы выйти из меню.
- 0 Нажмите J, чтобы вернуться к предыдущему экрану.
- **4** Нажмите "ВКЛ".

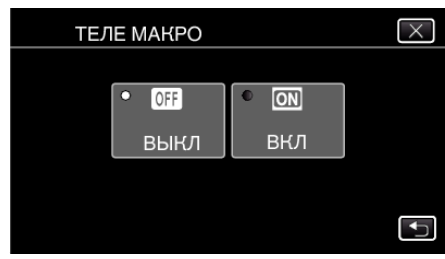

**•** По завершении настройки появится значок телемакро **I**.

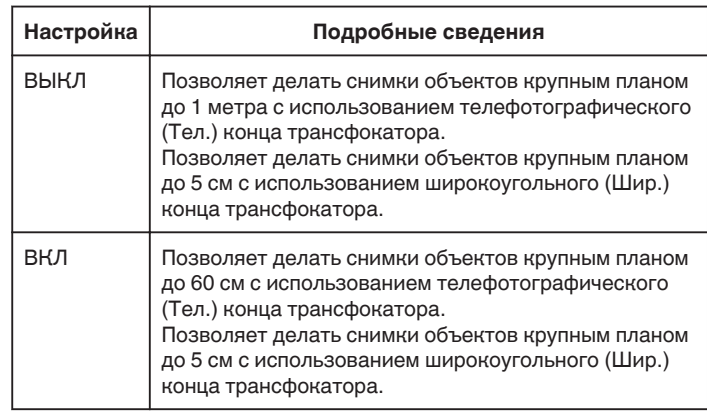

### **ПРИМЕЧАНИЕ :**

0 Если диск режима съемки установлен в положение P, A, S, M или U, возможна установка функции телемакросъемки.

#### **ПРЕДУПРЕЖДЕНИЕ :**

- Когда вы не снимаете крупным планом, установите "ТЕЛЕ МАКРО" на "ВЫКЛ".
- В противном случает изображение может быть нечетким.

#### **Проверка областей со слишком высокой выдержкой (ЗЕБРА)**

Во время записи видео диагональные линии (шаблон "зебра") отображаются только на участках с указанными уровнями светимости.

- 0 Эта функция доступна, если диск режима съемки установлен в положение P, A, S, M или U.
- 1 Нажмите "MENU".

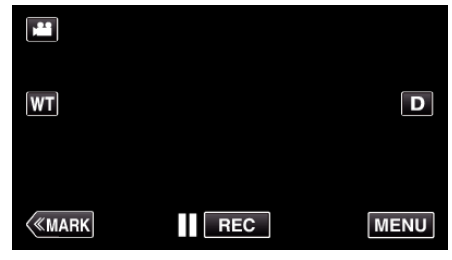

- 0 Отображается заглавное меню.
- **2** Нажмите "НАСТРОЙКА ЗАПИСИ".

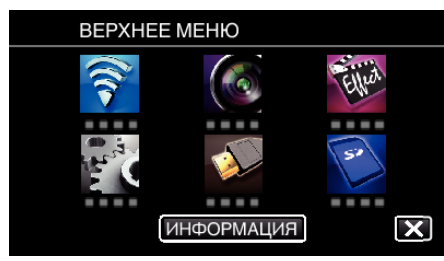

 $3$  Нажмите "ЗЕБРА"

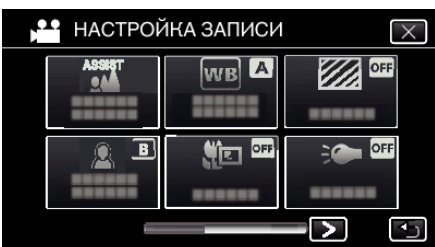

- $\bullet$  Нажмите  $\times$ , чтобы выйти из меню.
- 0 Нажмите J, чтобы вернуться к предыдущему экрану.
- 4 Нажмите "70-80%" или "СВЫШЕ 100%".

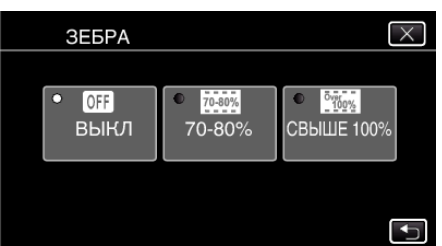

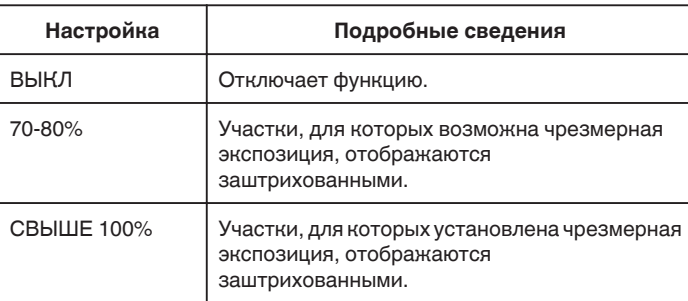

# **Снижение вибрации камеры**

Когда установлен стабилизатор изображения, дрожание камеры во время съемки может быть значительно снижено.

**1** Нажмите "MENU".

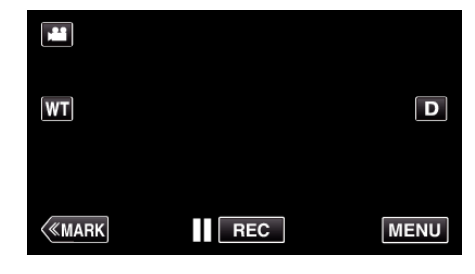

**2** Нажмите "НАСТРОЙКА ЗАПИСИ".

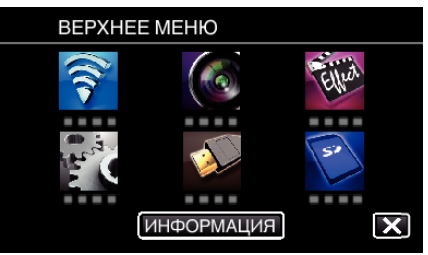

- 3 Нажмите "СТАБИЛИЗ. ИЗОБРАЖЕНИЯ".
	- (Этот экран отображается, если диск режима съемки установлен в положение i.AUTO)

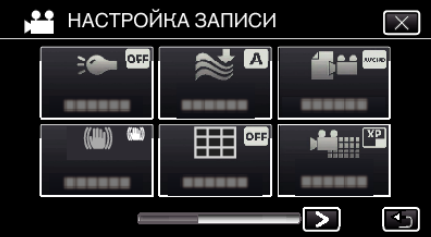

- $\bullet$  Нажмите  $\times$ , чтобы выйти из меню.
- 0 Нажмите J, чтобы вернуться к предыдущему экрану.
- *4* Нажмите желаемую настройку.

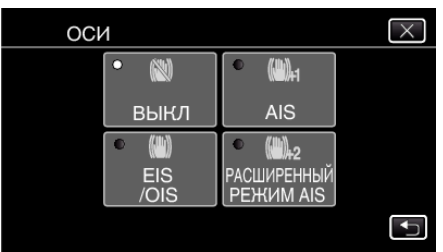

<span id="page-42-0"></span>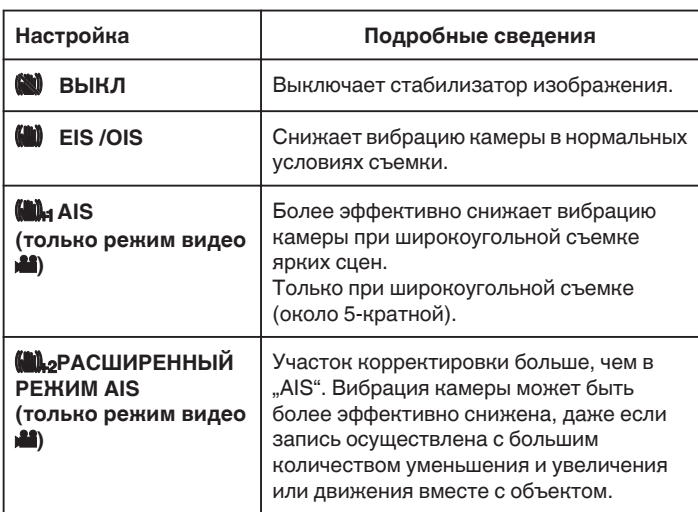

### **ПРИМЕЧАНИЕ :**

- 0 Рекомендуется установить стабилизатор изображения на "ВЫКЛ" при съемке малоподвижного объекта со штатива.
- 0 При сильной вибрации камеры полная стабилизация изображения может быть недостижима.
- Когда установлено "AIS", угол обзора становится более узким. В "РАСШИРЕННЫЙ РЕЖИМ AIS" угол обзора становится более узким по сравнению с "AIS".
- 0 Функция стабилизации изображения активируется только при нажатии кнопки СЪЕМКИ наполовину во время съемки неподвижного изображения.

## **Маркировка видеоролика во время записи**

Вы можете пометить определенную сцену во время записи видеоролика. Во время установки метки осуществляется запись отмеченного положения, чтобы облегчить поиск положения и запустить обзорное воспроизведение.

### **Маркировка видеоролика во время записи (режим Обычный)**

1 Нажмите "MARK".

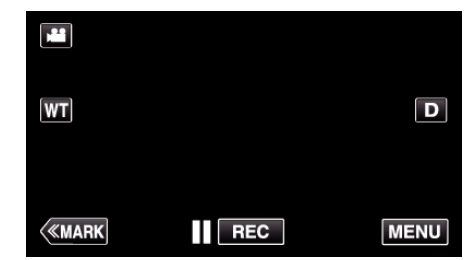

**2** Нажмите "ДА", чтобы перейти в режим маркировки.

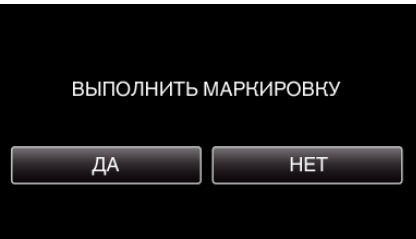

*3* Запустите видеозапись.

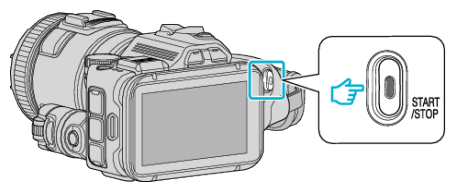

0 Нажмите кнопку START/STOP еще раз, чтобы остановить запись.

4 Нажмите  $\blacktriangleleft$ ,  $\blacktriangledown$  или  $\blacktriangledown$  на сцене, которую необходимо отметить.

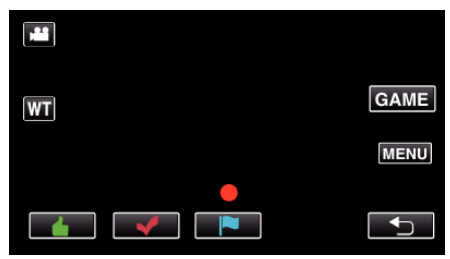

*5* Прекратите запись видео нажатием кнопки START/STOP, затем выйдите из режима маркировки нажатием  $\bigcirc$ .

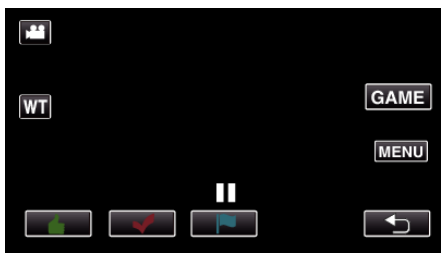

### **Маркировка видеоролика во время записи (режим Игра)**

1 Нажмите "MARK".

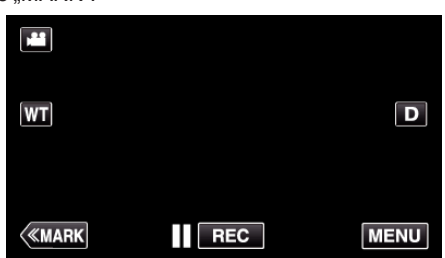

2 Нажмите "ДА", чтобы перейти в режим маркировки.

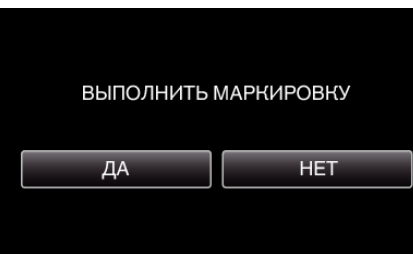

3 Нажмите "GAME", чтобы начать игру.

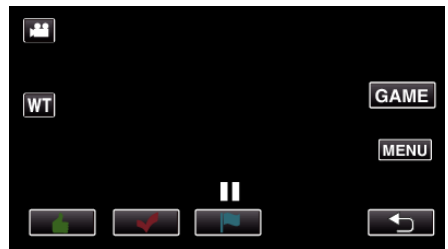

*4* Запустите видеозапись.

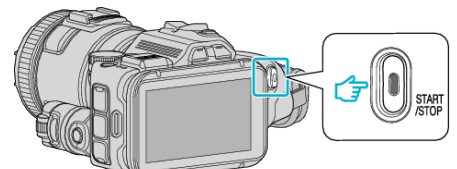

- 0 Нажмите кнопку START/STOP еще раз, чтобы остановить запись.
- $5$  Нажмите  $\triangleq$ ,  $\blacktriangledown$ ,  $\blacktriangledown$ ,  $\bigcirc$  или  $\blacktriangledown$  на сцене, которую необходимо отметить.

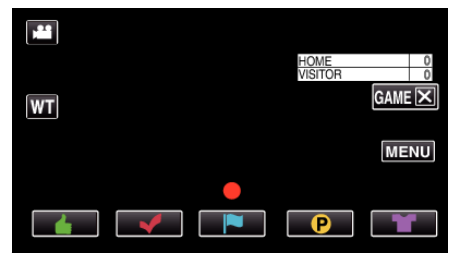

- $\bullet$  Нажмите  $\bullet$ , чтобы отобразить экран выбора счета.
- *6* Завершите запись видеоролика нажатием кнопки START/STOP и нажмите "GAMEX".

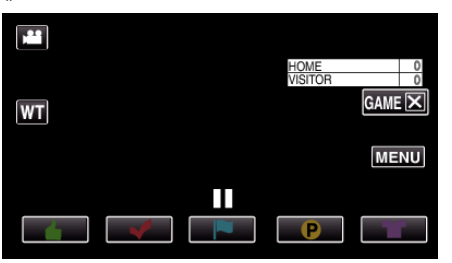

*7* Нажмите "ДА", чтобы завершить игру.

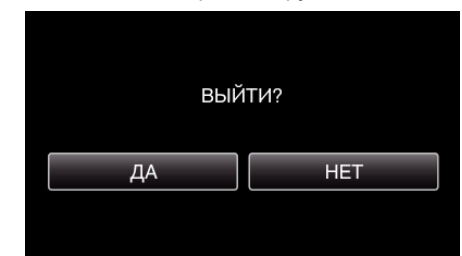

8 Нажмите <sup>•</sup> д, чтобы выйти из режима маркировки.

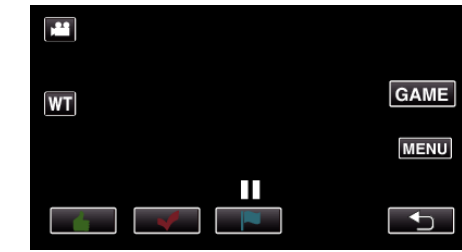

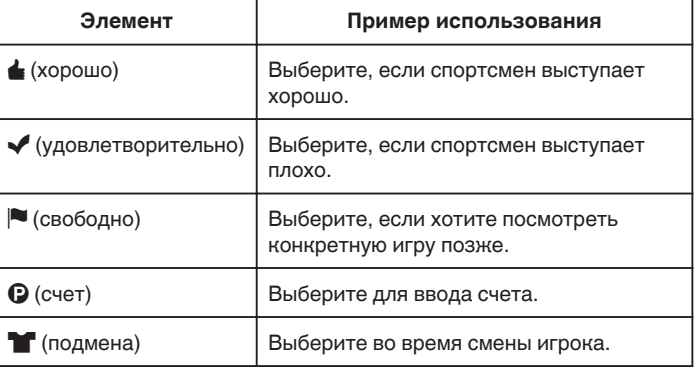

### **ПРЕДУПРЕЖДЕНИЕ :**

- 0 Изображение счета записывается, если вы начинаете запись после выполнения операции начала игры. Последующее удаление записанного изображения счета невозможно.
- 0 Функция маркировки недоступна во время высокоскоростной записи.

#### **ПРИМЕЧАНИЕ :**

- $\bullet$  Нажмите "МАRК $\bar{m}$ " после выполнения маркировки, чтобы отменить предыдущую маркировку.
- 0 См. ниже описание воспроизведения отмеченных сцен.
- , МЕТКА ВОСПРОИЗВЕД. " (EF стр. 57)
- 0 После установки специального приложения на смартфон, установку меток можно выполнять при помощи смартфона.

["Использование маркировки" \(](#page-125-0)A стр. 126)

## **Замедленная (высокоскоростная) съемка**

Вы можете записывать видео в замедленном движении и безупречно их воспроизводить.

Эта функция удобна для проверки движений, например удар по шарику в гольфе. (Только видеофайлы MP4)

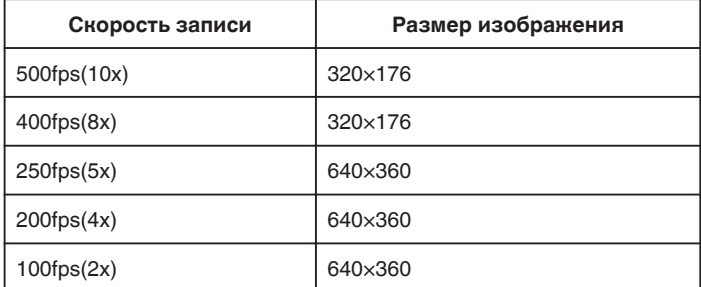

- 0 Время воспроизведения при скорости записи 250 кадров/с будет в 5 раз больше времени записи. (Например, если запись заняла 1 минуту, воспроизведение может занять 5 минут.)
- *1* Нажмите кнопку TIME CONTROL.

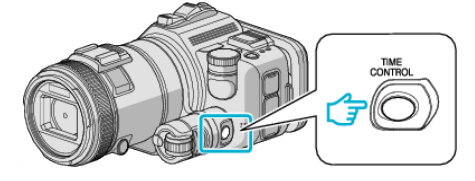

*2* Измените значение скорости при помощи диска настройки.

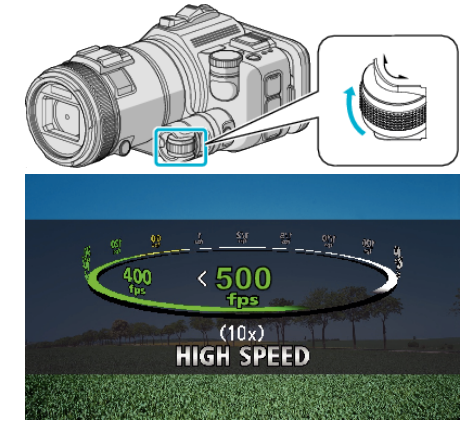

*3* Нажмите кнопку SET.

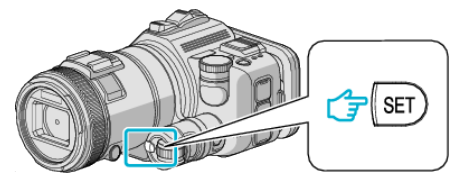

*4* Начните запись.

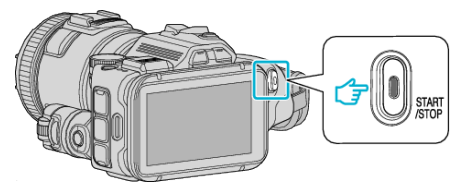

### **ПРИМЕЧАНИЕ :**

- 0 Изображение может быть зернистым, если запись осуществляется с высокой скоростью и пониженным разрешением. Кроме того, рекомендуется использовать штатив и выполнять запись в хорошо освещенном месте, с настройкой параметра "УВ. ЯРКОСТИ ОБЪЕКТА" равным "АВТО" в условиях плохой освещенности.
- 0 Звук не записывается вместе с изображением.
- 0 Когда активирована высокоскоростная запись, может использоваться только оптическая трансфокация.
- Во время высокоскоростной записи "СЕНСОРНОЕ АЕ/ АГ" установлена на "ВЫКЛ".
- 0 Во время высокоскоростной записи счетчик сцен может работать неравномерно.
- 0 Если SDXC-карта используется во время высокоскоростной (500fps) записи, время записи ограничивается 3 минутами.

#### **• Чтобы вернуться к обычному режиму записи.**

- Нажмите кнопку TIME CONTROL, затем выберите "50fps" при помощи диска настройки.
- 0 Нормальный режим записи можно возобновить выключением питания этого устройства.

## **Съемка через определенные промежутки времени (ЦЕЙТРАФЕРНАЯ СЪЕМКА)**

Эта функция разрешает изменять сцены, происходящие медленно на протяжении длительного времени, путем съемки кадров через определенные промежутки времени.

Эта функция может быть эффективно использована при наблюдении за природой, например за раскрытием бутона цветка.

*1* Нажмите кнопку TIME CONTROL.

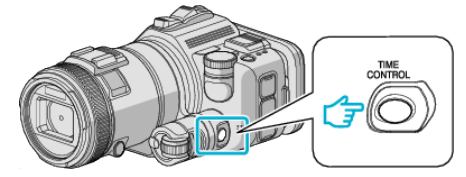

*2* Измените значение скорости при помощи диска настройки.

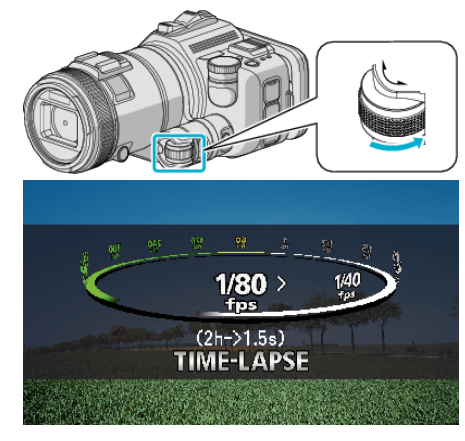

*3* Нажмите кнопку SET.

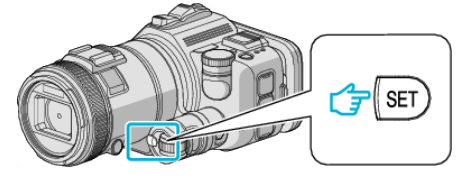

*4* Начните запись.

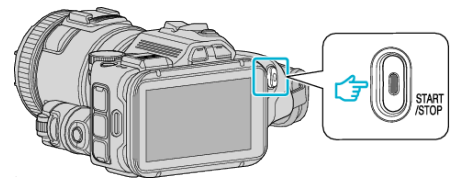

- 0 Кадры снимаются через выбранное количество времени.
- 0 Когда промежуток времени между съемкой установлен на "ИНТЕРВАЛ В 20 СЕК." или выше, аппарата переключается в энергосберегающий режим между съемками. Когда подойдет время съемки следующего кадра, энергосберегающий режим выключится и запись начнется автоматически.

### **• Чтобы вернуться к обычному режиму записи.**

- $\bullet$  Нажмите кнопку TIME CONTROL, затем выберите "50fps" при помощи диска настройки.
- 0 Нормальный режим записи можно возобновить выключением питания этого устройства.

**Обозначения во время цейтраферной съемки**

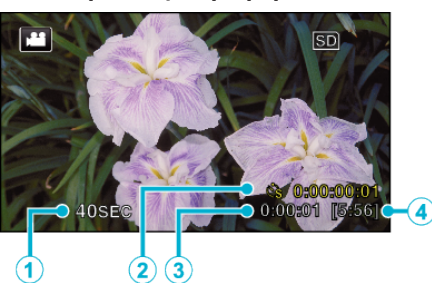

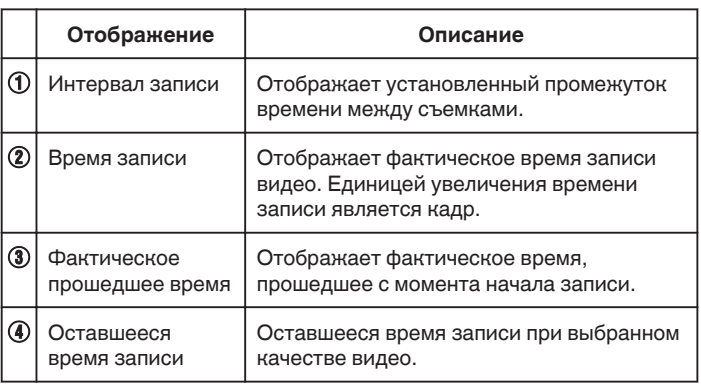

#### **Настройка цейтраферной съемки**

Чем меньше значение настройки, тем длиннее интервал записи.

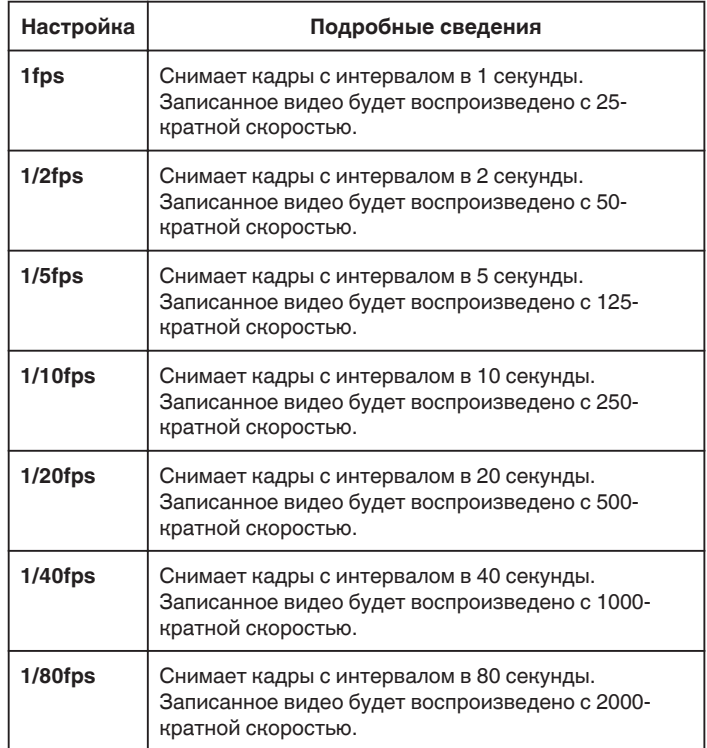

### **ПРЕДУПРЕЖДЕНИЕ :**

0 Во время цейтраферной съемки невозможна запись аудио.

- 0 Трансфокация, одновременное фотографирование и стабилизатор изображения недоступны в режиме цейтраферной съемки.
- 0 Если видеозапись была остановлена при времени записи меньшем, чем "0:00:00:14", видео не будет сохранено.

#### **ПРИМЕЧАНИЕ :**

- 0 Настройки цейтраферной съемки сбрасываются после выключения питания камеры. Чтобы снова начать цейтраферную съемку, необходимо снова сделать выбор.
- 0 Запись останавливается автоматически через 99 часов после начала съемки.
- 0 При цейтраферной съемке с длинными интервалами между съемкой кадров используйте штатив.

Также рекомендуется настраивать фокус и баланс белого цвета вручную.

["Установка штатива" \(](#page-21-0)A стр. 22)

["Ручная регуляция фокусировки" \(](#page-37-0)A стр. 38)

["Настройка баланса белого цвета" \(](#page-39-0)A стр. 40)

0 Если видео записано в прогрессивном формате (за исключением iFrame), скорость воспроизведения удваивается. (Пример) Видео, записанное с помощью "1fps", будет воспроизведено с 50-кратной скоростью.

## **Автоматическая съемка с распознаванием движений (АВТОМАТ. СЪЕМКА)**

Данная функция позволяет аппарату снимать автоматически, регистрируя изменения в движении объекта (яркости) внутри красной рамки, отображенной на ЖК-мониторе.

Она может быть установлена и для видео-, и для фотосъемки.

- *1* Создайте изображение в соответствии с видом объекта.
	- 0 Отрегулируйте угол обзора с помощью трансфокации т.д.
- **2** Нажмите "MENU".

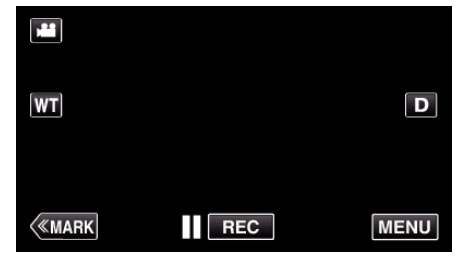

- 0 Отображается заглавное меню.
- 3 Нажмите "СПЕЦИАЛЬНАЯ ЗАПИСЬ".

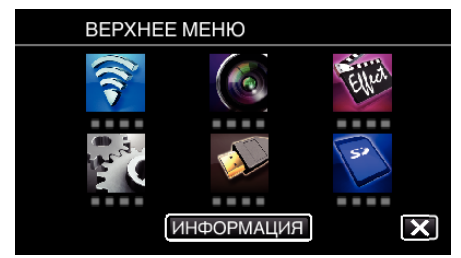

### 4 Нажмите "АВТОМАТ. СЪЕМКА".

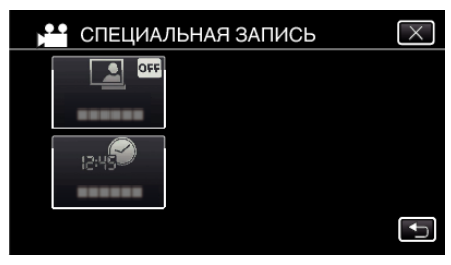

- $\bullet$  Нажмите  $\times$ , чтобы выйти из меню.
- 0 Нажмите J, чтобы вернуться к предыдущему экрану.
- $5$  Нажмите "ВКЛ".

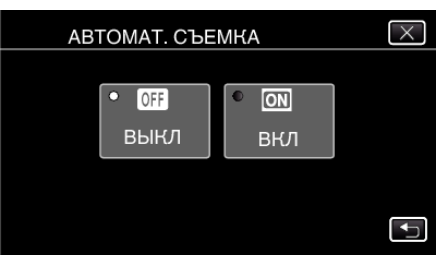

*6* Съемка начинается автоматически, когда объект внутри красной рамки, расположенной в центре экрана, двигается.

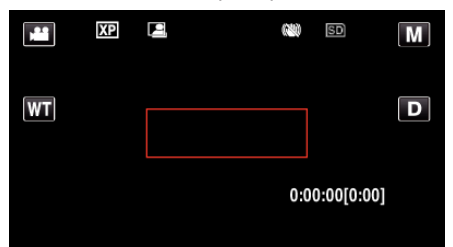

- 0 Красная рамка появляется через 2 секунды после исчезновения дисплея меню.
- 0 При видеосъемке запись продолжается в течение всего времени, пока движение объекта продолжается (изменяется яркость) внутри красной рамки. Когда движение объекта (изменения яркости) прекращается внутри красной рамки, съемка будет остановлена через 5 секунд.
- 0 Чтобы вручную остановить запись, нажмите кнопку START/ STOP. Однако, т.к. настройка "АВТОМАТ. СЪЕМКА" остается в положении "ВКЛ" даже после остановки записи, запись начнется вновь, когда будут зарегистрированы движения объекта (изменения яркости) внутри красной рамки. Для отмены "АВТОМАТ. СЪЕМКА", установите ее в положение "ВЫКЛ".

### **ПРЕДУПРЕЖДЕНИЕ :**

- 0 Цифровая трансфокация, стабилизатор изображения, таймер автоспуска и непрерывная съемка недоступны после установки "АВТОМАТ. СЪЕМКА".
- "АВТОМАТ. СЪЕМКА" не может использоваться одновременно с "ЗАМЕДЛЕННАЯ СЪЕМКА". Когда они обе установлены, преимущество дается "ЗАМЕДЛЕННАЯ СЪЕМКА".
- 0 "РАЗМЕР ИЗОБРАЖЕНИЯ" не может быть изменено после того, как будет выбрана "АВТОМАТ. СЪЕМКА" Установите его до выбора "АВТОМАТ. СЪЕМКА".
- 0 Автоматическое выключение питания и энергосберегающий режим недоступны при установленной "АВТОМАТ. СЪЕМКА".

### **ПРИМЕЧАНИЕ :**

- 0 Запись останавливается, когда во время съемки не происходит никаких изменений в течение 5 секунд.
- Настройки "АВТОМАТ. СЪЕМКА" не сохраняются после выключения питания камеры.
- 0 Съемка может не начаться, если движения объекта внутри красной рамки слишком быстрые или изменения яркости слишком незначительны.
- 0 Съемка может начаться из-за изменений яркости, даже если внутри красной рамки не наблюдается никаких движений.
- 0 Невозможно начать съемку в процессе настройки трансфокации.

# **Съемка групповых фотографий (таймер автоспуска)**

10-секундный таймер автоспуска и таймер распознания лиц – функции, полезные при съемке групповых фото. 2-секундный таймер автоспуска помогает предотвратить вибрацию камеры, вызываемой нажатием кнопки спуска. Эта функция доступна в режиме съемки фотографий. Не доступна в режиме съемки видеороликов.

### **ПРИМЕЧАНИЕ :**

При фотосъемке с помощью функции таймера автоспуска рекомендуется использовать штатив. ["Установка штатива" \(](#page-21-0)<sup>\*</sup> стр. 22)

### **Использование 2-/10-секундного таймера автоспуска**

**1** Нажмите "MENU".

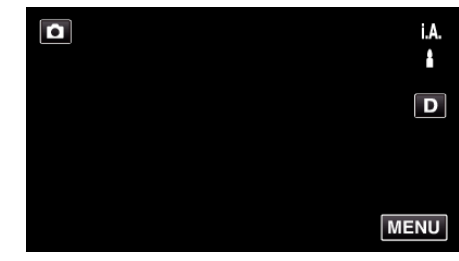

- 0 Отображается заглавное меню.
- **2** Нажмите "НАСТРОЙКА ЗАПИСИ".

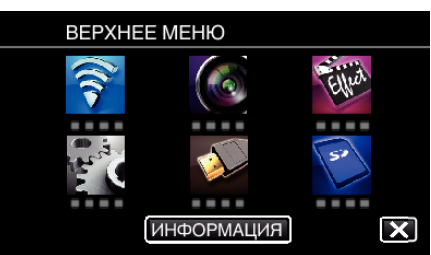

### 3 Нажмите "АВТОСПУСК".

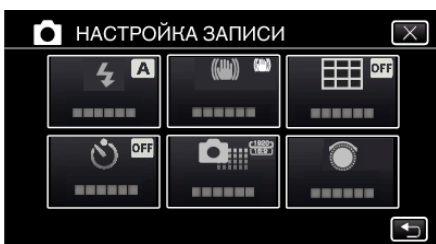

- $\bullet$  Нажмите  $\times$ , чтобы выйти из меню.
- 0 Нажмите J, чтобы вернуться к предыдущему экрану.
- $4$  Нажмите "2 СЕК" или "10 СЕК".

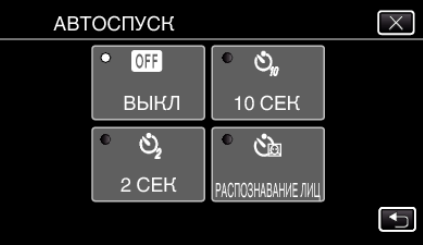

*5* Установите фокус на необходимом объекте.

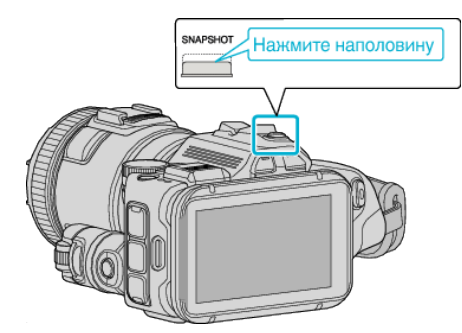

- 0 Когда фокусировка завершена, значок фокуса загорается зеленым светом.
- *6* Сделайте фото.

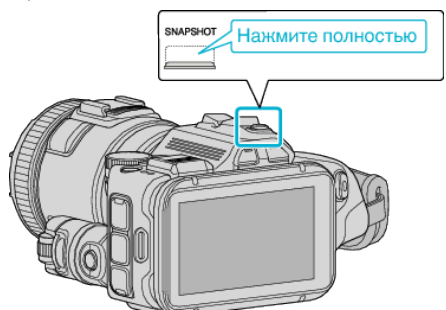

- 0 Отобразится таймер и начнется обратный отсчет до момента спуска.
- 0 Чтобы остановить таймер автоспуска, снова нажмите кнопку SNAPSHOT.

#### **Использование таймера автоспуска с распознаванием лиц**

Нажатие кнопки SNAPSHOT запускает распознавание лиц, и съемка осуществляется через три секунды после того, как другое лицо появляется в рамке.

Эта функция удобна в случае, если вы хотите включить фотографа в групповую фотографию.

Эта функция доступна в режиме съемки фотографий. Не доступна в режиме съемки видеороликов.

1 Нажмите "MENU".

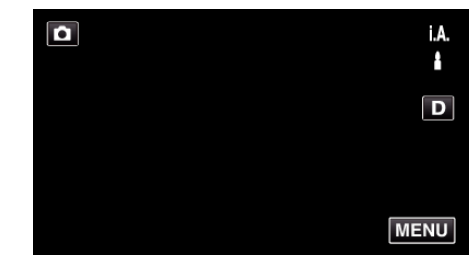

- 0 Отображается заглавное меню.
- **2** Нажмите "НАСТРОЙКА ЗАПИСИ".

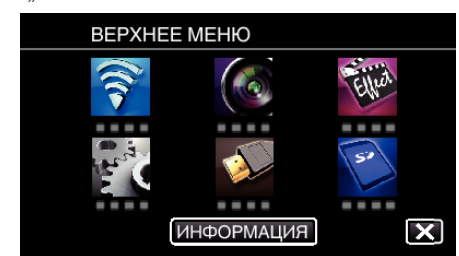

**3** Нажмите "АВТОСПУСК".

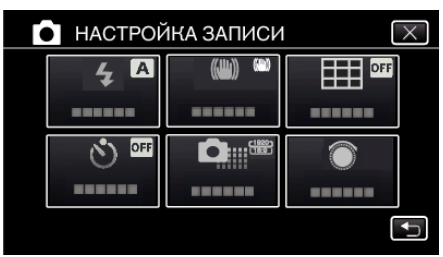

- $\bullet$  Нажмите  $\times$ , чтобы выйти из меню.
- 0 Нажмите J, чтобы вернуться к предыдущему экрану.
- **4** Нажмите "РАСПОЗНАВАНИЕ ЛИЦ".

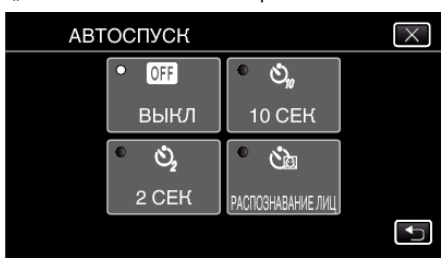

*5* Убедившись, что все смотрят в камеру, нажмите кнопку SNAPSHOT.

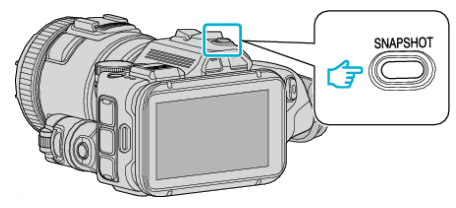

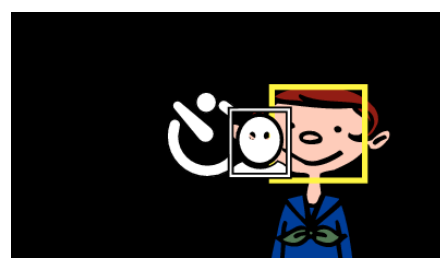

- 0 Вокруг лиц объектов появляются рамки.
- 0 Повторное нажатие SNAPSHOT запускает 10-секундный таймер автоспуска.
- *6* Фотограф входит в кадр.

Фотограф

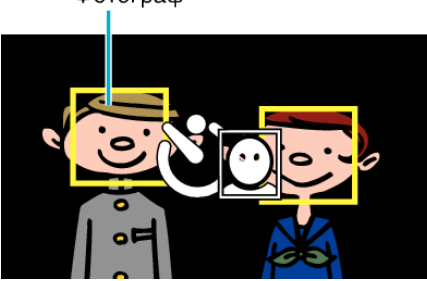

- 0 Спуск срабатывает через 3 секунды после того, как фотограф появляется в рамке.
- 0 Чтобы остановить таймер автоспуска, снова нажмите кнопку SNAPSHOT.

### **ПРИМЕЧАНИЕ :**

• Функция "РАСПОЗНАВАНИЕ ЛИЦ" может не распознать лица, в зависимости от условий съемки.

# **Запись видео с датой и временем**

Видео можно записывать вместе с датой и временем. Установите этот параметр, если вы хотите сохранить файл с отображением даты и времени. (Дату и время невозможно удалить после записи.)

 $1$  Нажмите "MENU".

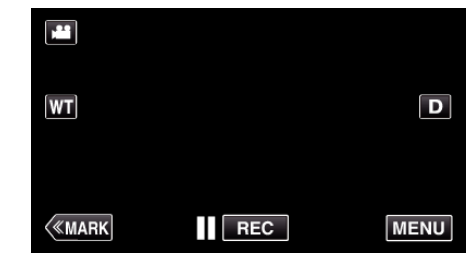

- 0 Отображается заглавное меню.
- 2 Нажмите "СПЕЦИАЛЬНАЯ ЗАПИСЬ".

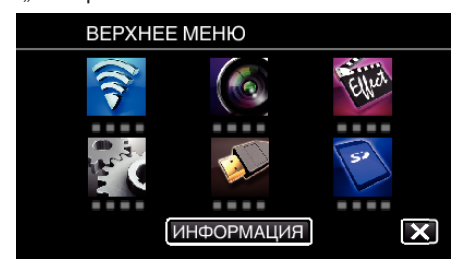

3 Нажмите "ЗАПИСЬ ДАТЫ/ВРЕМЕНИ".

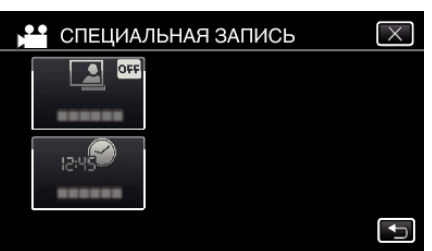

- $\bullet$  Нажмите X, чтобы выйти из меню.
- Нажмите  $\bigcirc$ , чтобы вернуться к предыдущему экрану.
- $4$  Выберите тип, если часы с  $\langle$  или  $\rangle$ , и нажмите "УСТАН.".

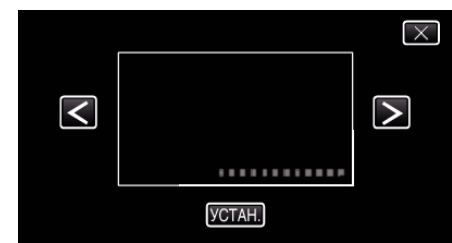

- Если выбран элемент "УСТАН.", отображается предупреждение о записи даты/времени.
- $\bullet$  Нажмите  $\times$ , чтобы выйти из меню.
- *5* Настройте положение отображения даты и времени пальцем путем прикосновения и перетаскивания.

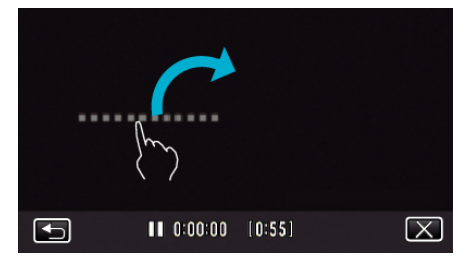

- 0 Переместите изображение даты и времени прикосновением пальцем и перетаскиванием по экрану.
- *6* Чтобы начать запись, нажмите кнопку START/STOP.

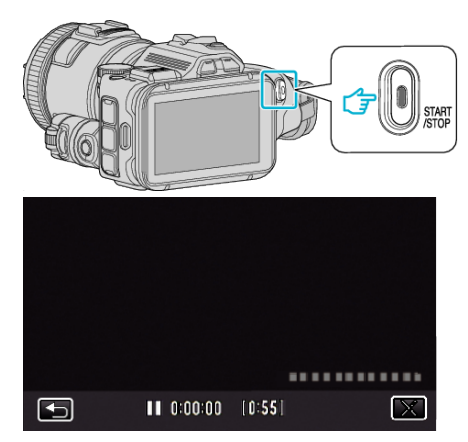

- 0 Нажмите кнопку START/STOP еще раз, чтобы остановить запись.
- $\bullet$  Нажмите  $\bigcirc$ , чтобы вернуться к экрану выбора типа часов.
- $\bullet$  Нажмите  $\times$  для выхода "ЗАПИСЬ ДАТЫ/ВРЕМЕНИ". (Для выполнения операций, отличных от записи, сначала нажмите Х, чтобы отменить "ЗАПИСЬ ДАТЫ/ВРЕМЕНИ").

#### **ПРИМЕЧАНИЕ :**

0 Можно установить для цейтраферной съемки.

### **ПРЕДУПРЕЖДЕНИЕ :**

0 Дату и время невозможно удалить после записи.

## **Проверка оставшегося времени записи**

Вы можете проверить оставшееся время записи на SD-карте, а также оставшийся заряд батареи.

 $1$  Нажмите "MENU".

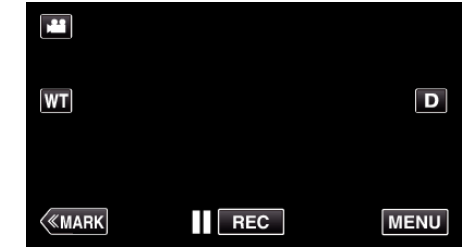

- 0 Отображается заглавное меню.
- **2** Нажмите "ИНФОРМАЦИЯ".

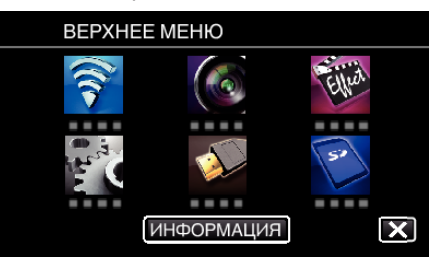

- 0 Если вы используете режим фото, переходите к шагу 4.
- *3* Отобразите оставшееся время записи.

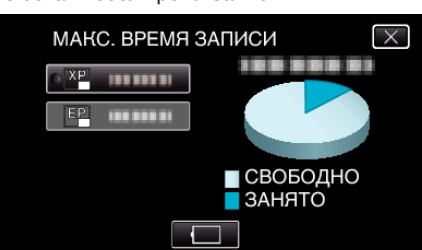

- 0 Оставшееся время записи отображается только в режиме видеосъемки.
- 0 Чтобы отобразить оставшийся заряд аккумуляторного блока, нажмите  $\Box$
- $\Box$  не будет отображено, когда адаптер переменного тока подключен.
- $\bullet$  Чтобы выйти, нажмите  $\times$ .
- *4* Отобразите оставшийся заряд аккумуляторного блока.

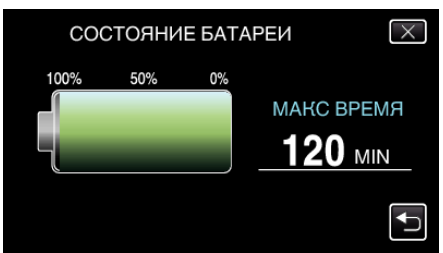

- В случае видеосъемки нажмите  $\supset$ , чтобы вернуться к отображению оставшегося времени записи. Этот экран не отображается во время съемки фотографий.
- $\bullet$  Нажмите  $\times$ , чтобы выйти с экрана.
- 0 Оставшийся заряд батареи не будет отображаться, когда адаптер переменного тока подключен.

#### **ПРИМЕЧАНИЕ :**

0 С экрана отображения оставшегося времени записи вы можете изменить качество видео на желаемое, нажав на него.

#### **Приблизительное время видеозаписи** o **ФОРМАТ ВИДЕОЗАПИСИ: AVCHD**

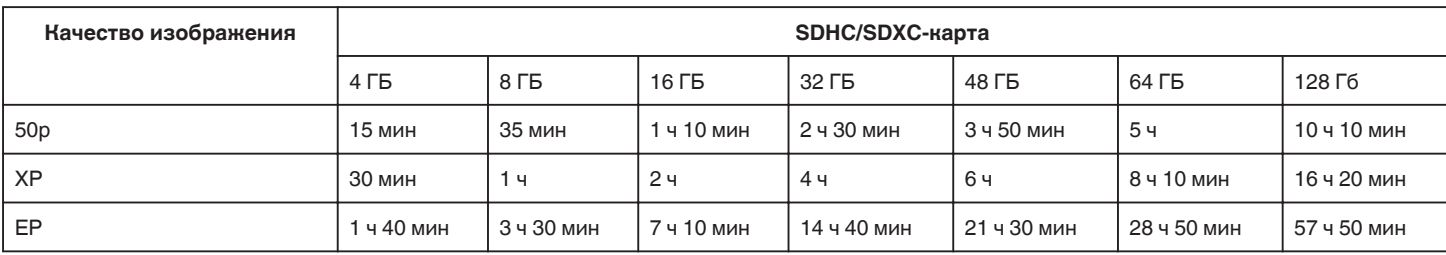

### o **ФОРМАТ ВИДЕОЗАПИСИ: MP4/MOV**

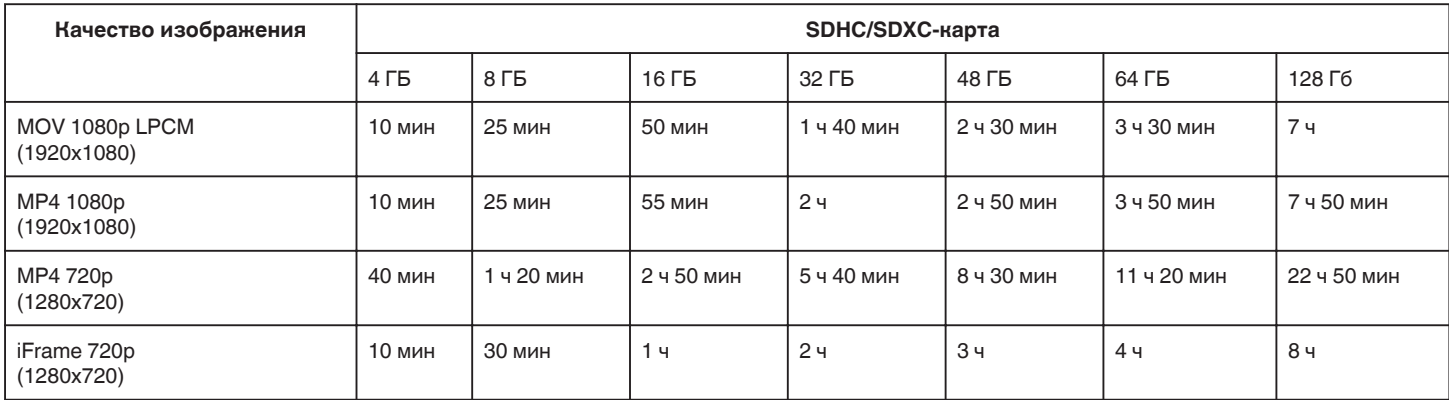

0 Реальное время записи может быть меньше, в зависимости от условий съемки.

### **Приблизительное количество фотографий (единица: количество снимков)**

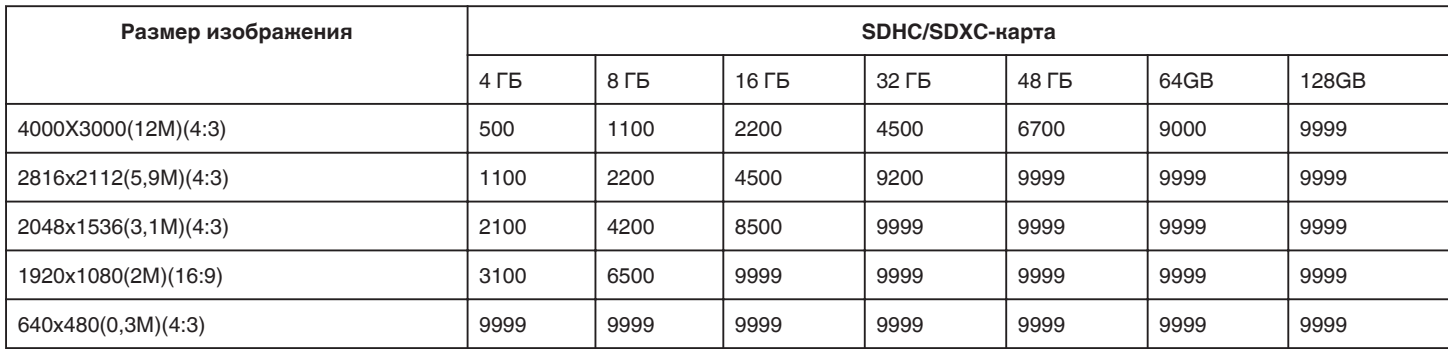

0 Фотографии, сделанные во время видеосъемки или воспроизведения видео, сохраняются с размером 1920 x 1080.

#### **Приблизительное время записи (с использованием батареи)**

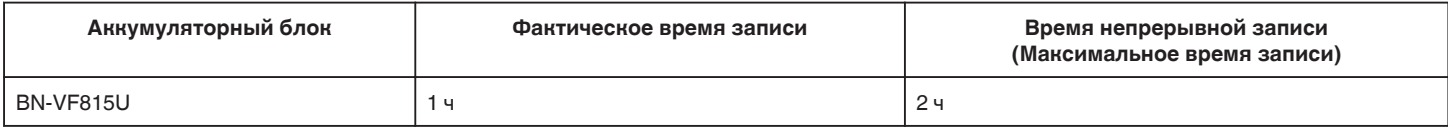

• Вышеуказанные величины действительны при "ПОДСВЕТКА", установленной на "ВЫКЛ", и "РЕГ. ЯРКОСТИ ДИСПЛЕЯ", установленной на "3" (стандартная установка).

0 При трансфокации или в случае многократных остановок фактическое время записи может быть меньше. Оно может быть меньше во время фактического использования. (Рекомендуется иметь в запасе аккумуляторные блоки на период времени, в три раза превышающий предполагаемое время записи.)

0 Реальное время записи может быть различным, в зависимости от условий съемки.

0 По истечении срока службы батареи время записи становится еще меньше, даже если аккумуляторный блок полностью заряжен. (Замените аккумуляторный блок на новый.)

## <span id="page-52-0"></span>**Воспроизведение видео**

Далее указаны типы воспроизведения, которые можно выполнять на этом устройстве.

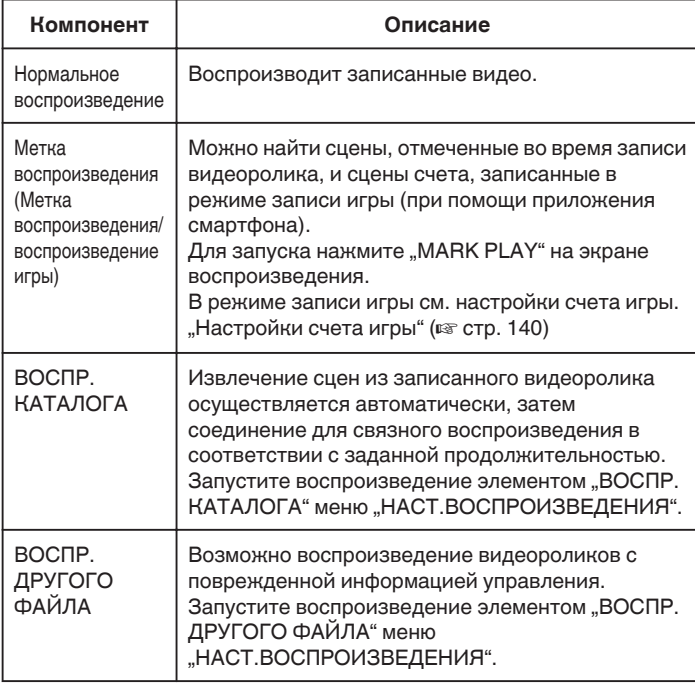

#### **Переключение к экрану воспроизведения видеоролика**

*1* Нажмите кнопку L, чтобы выбрать режим воспроизведения.

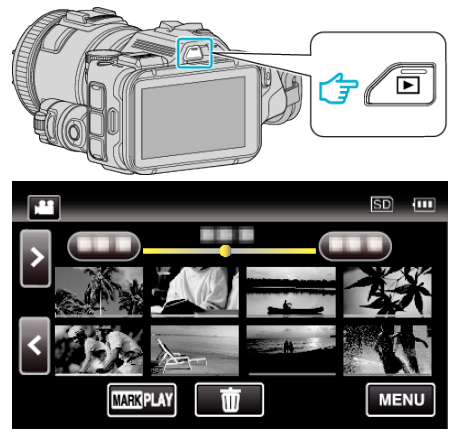

- Убедитесь, что установлен режим воспроизведения
- Если установлен режим воспроизведения фотографий  $\Box$ , нажмите  $\Box$  на экране воспроизведения, чтобы отобразить экран переключения режимов. Нажмите  $\blacksquare$ , чтобы перейти к режиму воспроизведения видео. (Также можно использовать кнопку A/B настоящего устройства.)

### **ПРЕДУПРЕЖДЕНИЕ :**

- 0 Сделайте резервную копию важных записанных данных. Рекомендуется скопировать Ваши важные записанные данные на DVD-диск или на другой носитель записи для хранения.
- 0 Данный аппарат управляется микрокомпьютером. Электростатические разряды, внешние шумы и помехи (от телевизора, радио и т.п.) могут препятствовать нормальному функционированию. В таком случае выключите питание и отсоедините адаптер переменного тока и аккумуляторный блок. Аппарат будет перезапущен.
- 0 Отказ от ответственности

- Мы не несем ответственности за потерю записанного изображения, если запись или воспроизведение видеороликов/ звука не выполняется из-за неисправности этого устройства, прилагаемых компонентов или SD-карты.

- После удаления, записанное содержимое (данные), включая потерю данных из-за неисправности настоящего устройства, восстановить невозможно. Учтите это.

- Компания JVC не несет ответственности за утрату данных.
- С целью повышения качества, дефектный носитель с записью

подлежит исследованию. Поэтому, его возврат не всегда возможен.

### **Проверка даты записи и другой информации**

*1* Нажмите кнопку L, чтобы выбрать режим воспроизведения.

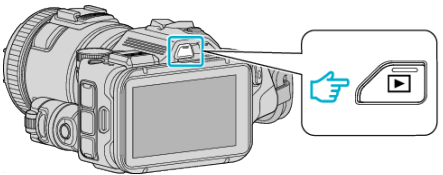

*2* Нажмите на файл, чтобы начать воспроизведение.

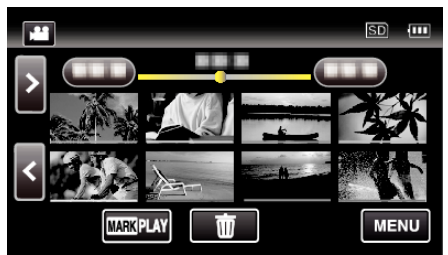

3 Нажмите "MENU".

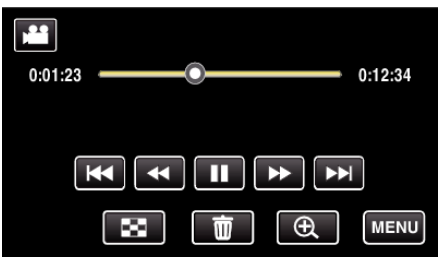

4 Нажмите "ИНФОРМАЦИЯ".

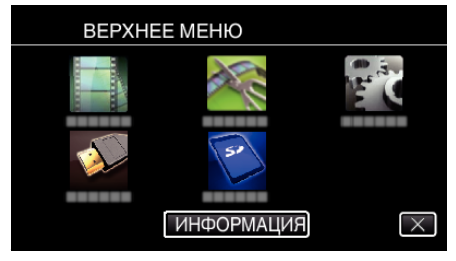

- $\bullet$  Нажмите  $\times$ , чтобы выйти из меню.
- Вы можете отобразить дату записи и длину выбранного файла.

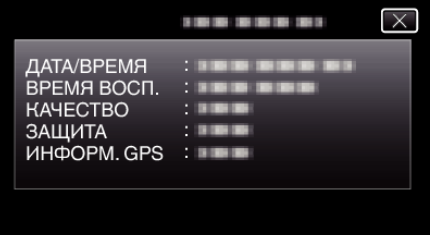

- 0 Этот экран отображается только, когда для параметра "ФОРМАТ ВИДЕОЗАПИСИ" установлено значение "AVCHD".
- Добавление "ФАЙЛ" и "ПАПКА" осуществляется, если параметр .<br>"ФОРМАТ ВИДЕОЗАПИСИ" установлен равным "МР4/MOV".
- "ФАЙЛ", "ПАПКА", "ДАТА/ВРЕМЯ", "РАЗМЕР", "ЗАЩИТА" и "ИНФОРМ. GPS" отображаются в режиме воспроизведения фотографий.

### **Нормальное воспроизведение**

Воспроизводит записанные видео.

**1** Нажмите кнопку **E**, чтобы выбрать режим воспроизведения.

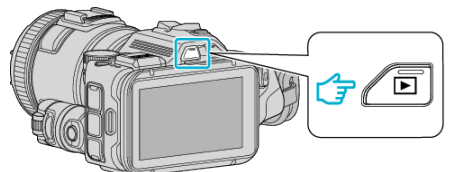

- Убедитесь, что установлен режим воспроизведения
- Если установлен режим воспроизведения фотографий  $\Box$ . нажмите B на экране воспроизведения, чтобы отобразить экран переключения режимов.

Нажмите  $\blacksquare$ , чтобы перейти к режиму воспроизведения видео. (Также можно использовать кнопку • О настоящего устройства.)

*2* Нажмите на файл, чтобы начать воспроизведение.

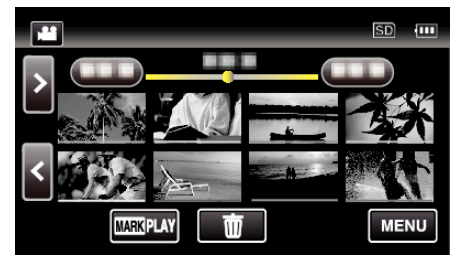

- $\bullet$  Нажмите  $\blacksquare$ , чтобы приостановить.
- Нажмите  $\blacksquare$ , чтобы вернуться к экрану указателя.
- $\blacktriangleright$  отображается на последнем воспроизведенном изображении.
- 0 Линии подчеркивания разных цветов отображаются под экраном эскизов для разграничения дней записи.

### **ПРИМЕЧАНИЕ :**

0 Кроме использования сенсорной панели при помощи кнопки SET можно выполнить замедленное прямое воспроизведение, прямой и обратный поиск.

### <span id="page-54-0"></span>**Кнопки выбора операций для воспроизведения видео**

### **Во время отображения экрана указателя**

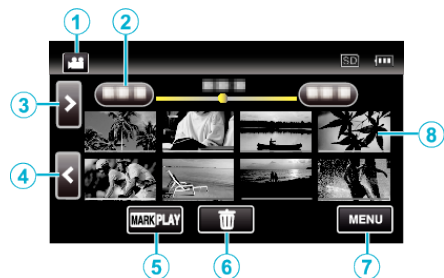

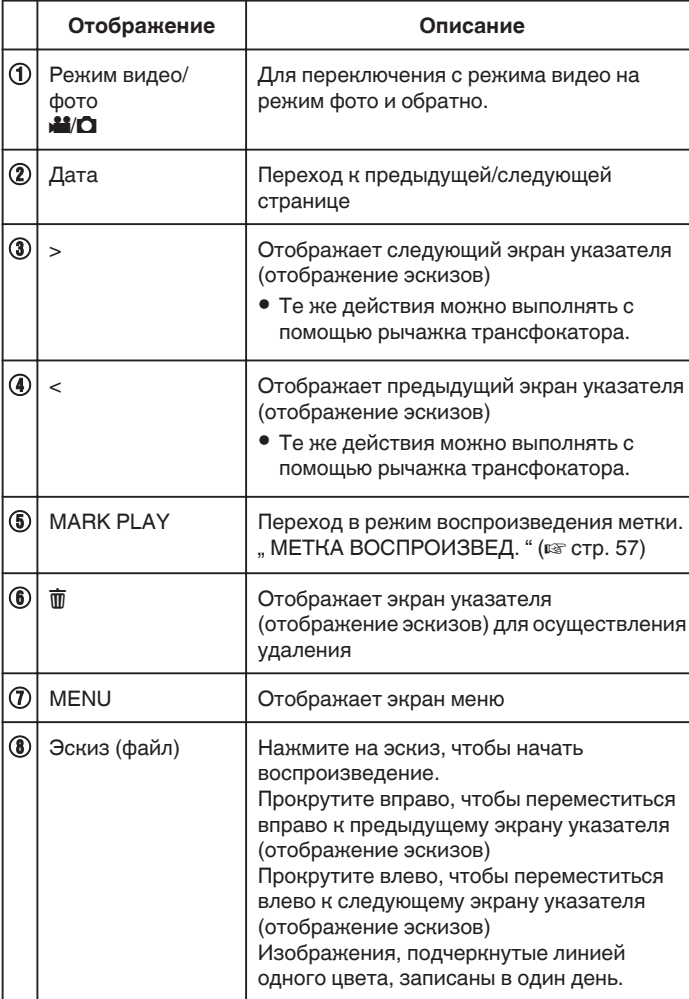

### **Во время воспроизведения видео**

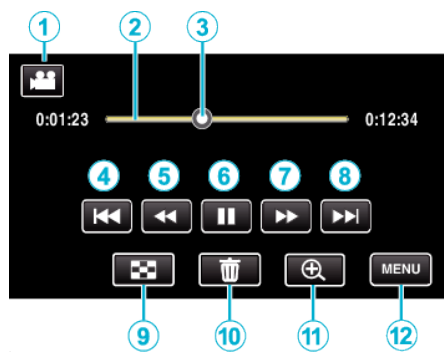

0 Кнопки операций на сенсорном экране исчезают, если управление аппаратом не осуществляется на протяжении 5 секунд. Нажмите на экран, чтобы снова отобразить кнопки операций.

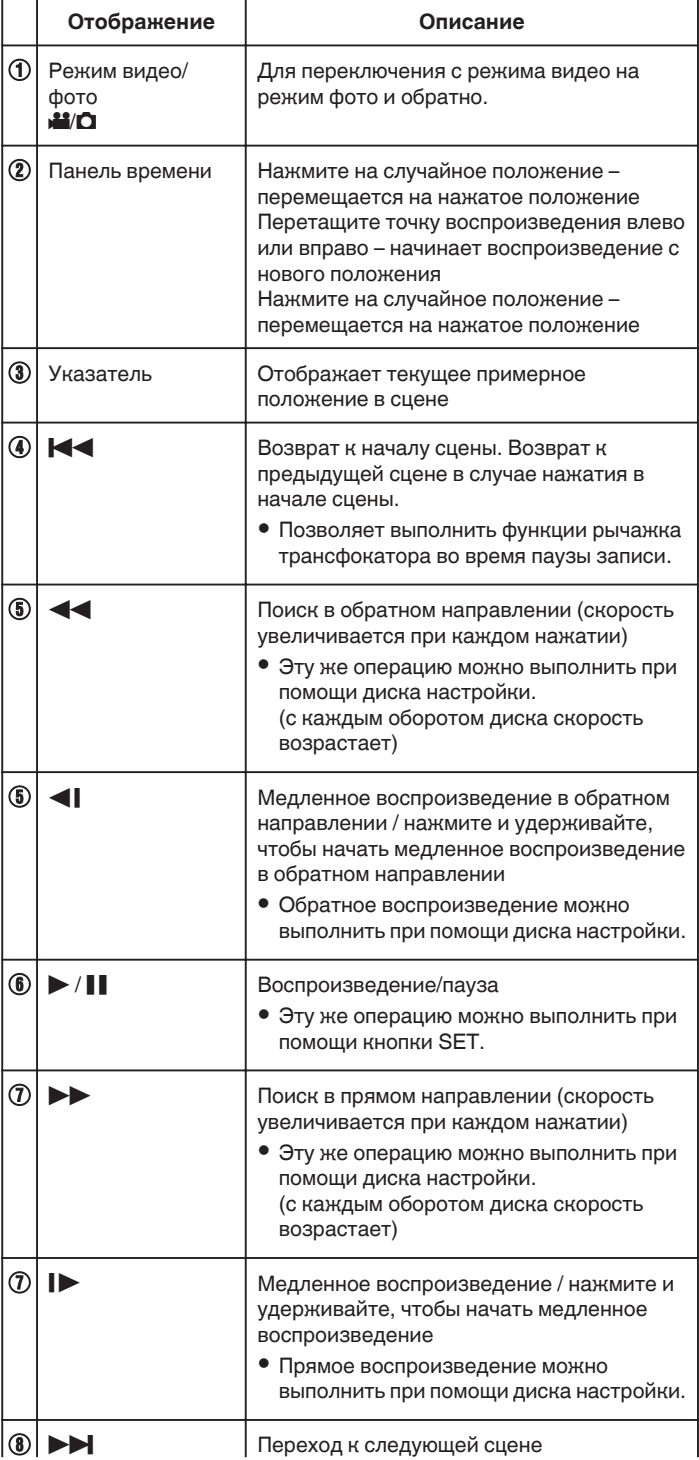

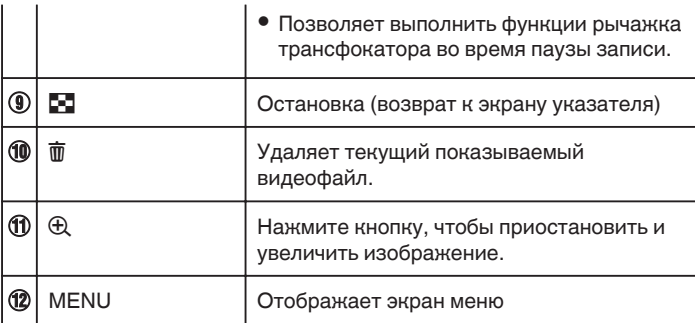

### **ПРИМЕЧАНИЕ :**

- 0 Нажмите или перетащите на рабочую область сенсорного экрана.
- 0 Вы можете осуществлять поиск желаемого файла по дате записи.
- ["Поиск определенного видео/фотографии по дате" \(](#page-65-0)в стр. 66)
- 0 Дата и время записи могут быть отображены на экране во время воспроизведения.
- [" ОТОБРАЗ. ДАТУ/ВРЕМЯ " \(](#page-183-0)¤ стр. 184)
- 0 Отображает примерный оставшийся заряд аккумуляторного блока.
- 0 Во время воспроизведения видеоролика, записанного во время высокоскоростной съемки, нажатием кнопки TIME CONTROL осуществляется переключение между нормальной и высокой скоростью записи.

### **Регуляция громкости видео**

Можно использовать рычажок трансфокатора/громкости для регулировки громкости.

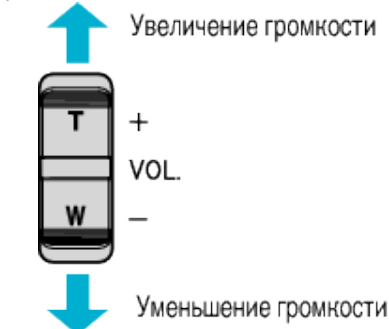

### <span id="page-56-0"></span>**МЕТКА ВОСПРОИЗВЕД.**

- 0 Можно найти сцены, отмеченные во время записи видеоролика, и сцены счета, записанные в режиме записи игры (при помощи приложения смартфона).
- Перейдите в режим воспроизведения метки нажатием "MARK PLAY" на экране воспроизведения видео.
- *1* Нажмите кнопку L, чтобы выбрать режим воспроизведения.

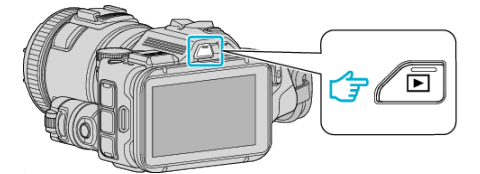

- Убедитесь, что установлен режим воспроизведения
- Если установлен режим воспроизведения фотографий  $\Box$ . нажмите  $\Box$  на экране воспроизведения, чтобы отобразить экран переключения режимов.

Нажмите  $\blacksquare$ , чтобы перейти к режиму воспроизведения видео. (Также можно использовать кнопку A/B настоящего устройства.)

2 Нажмите "MARK PLAY", чтобы перейти в режим воспроизведения метки.

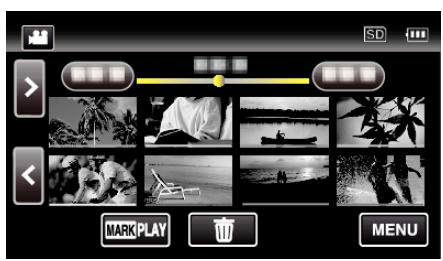

*3* В фале эскизов, в котором перечислены видеоролики с метками, выберите видеоролик для воспроизведения.

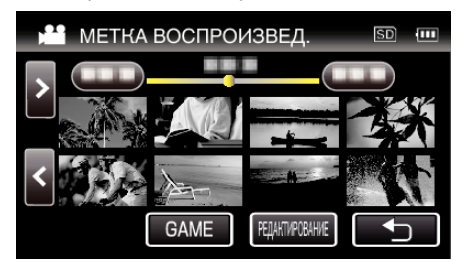

0 Список записанных игр отображается, если выбран параметр "GAME".

. ВОСПРОИЗВЕДЕНИЕ ИГРЫ " (R стр. 58)

- 0 Экран "РЕДАКТ. МАРК. УКАЗ." отображается, если выбран параметр "РЕДАКТИРОВАНИЕ". [" РЕДАКТ. МАРК. УКАЗ. " \(](#page-58-0)¤ стр. 59)
- 
- *4* Начнется воспроизведение маркированного видеоролика.

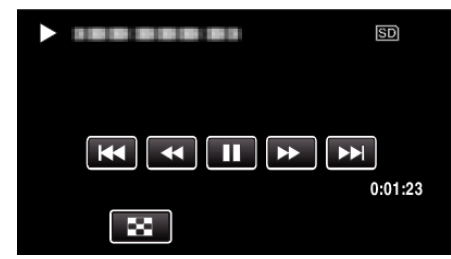

### **Индикация во время воспроизведения метки**

#### **Во время воспроизведения метки в нормальном режиме**

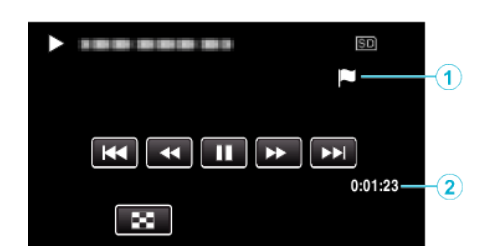

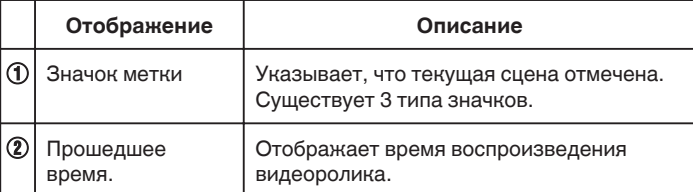

### <span id="page-57-0"></span>**ВОСПРОИЗВЕДЕНИЕ ИГРЫ**

- 0 Воспроизведение игры это функция воспроизведения указанных сцен и/или отмеченной сцены, которая записана функцией маркировки устройства или приложением смартфона "Wireless sync. ".
- $\bullet$  Для запуска нажмите "МАRK PLAY" на экране воспроизведения.
- Для перехода в режим записи игры обратитесь к ["Маркировка](#page-42-0) [видеоролика во время записи" \(](#page-42-0)  $\approx$  стр. 43) или ["Настройки счета](#page-139-0) игры" (к стр. 140).
- **1** Нажмите кнопку  $\blacksquare$ , чтобы выбрать режим воспроизведения.

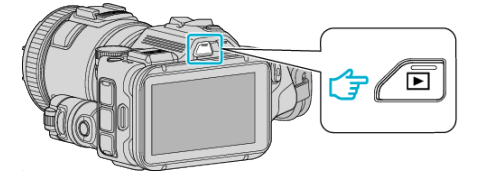

- Убедитесь, что установлен режим воспроизведения
- Если установлен режим воспроизведения фотографий  $\Box$ , нажмите  $\Omega$  на экране воспроизведения, чтобы отобразить экран переключения режимов.

Нажмите  $\blacksquare$ , чтобы перейти к режиму воспроизведения видео. (Также можно использовать кнопку **M/D** настоящего устройства.)

2 Нажмите "MARK PLAY", чтобы перейти в режим воспроизведения метки.

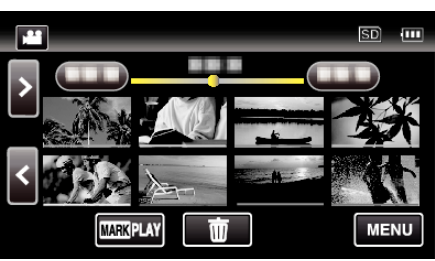

3 Нажмите "GAME", чтобы выбрать режим воспроизведения игры.

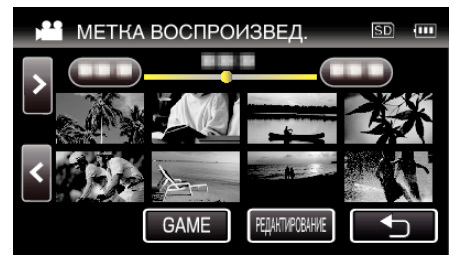

*4* Выберите записанную игру.

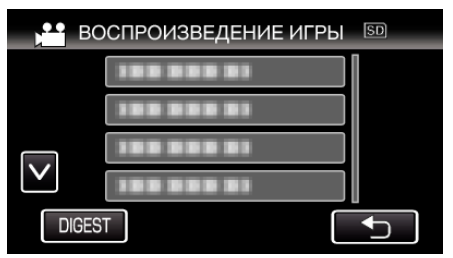

- 0 Нажмите DIGEST, чтобы извлечь счет и отмеченные сцены игры и начать ОБЗОРНОЕ воспроизведение.
- *5* Начинается воспроизведение выбранной игры.

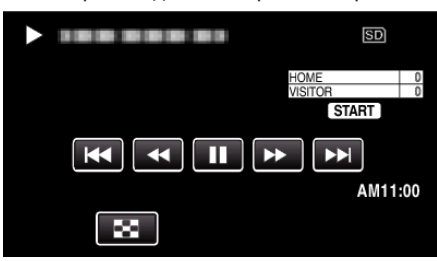

0 Воспроизведение завершается после окончания воспроизведения всех сцен.

#### **Индикация во время воспроизведения игры**

**Во время воспроизведения игры в нормальном режиме**

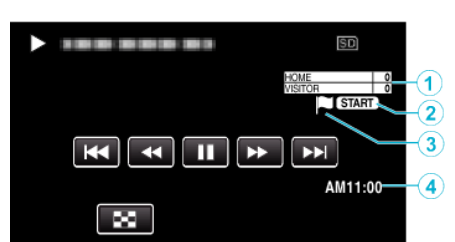

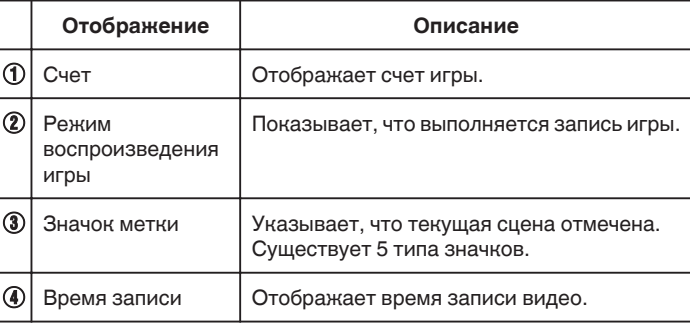

### **Во время DIGEST /воспроизведения игры**

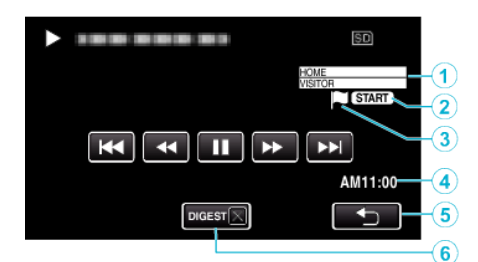

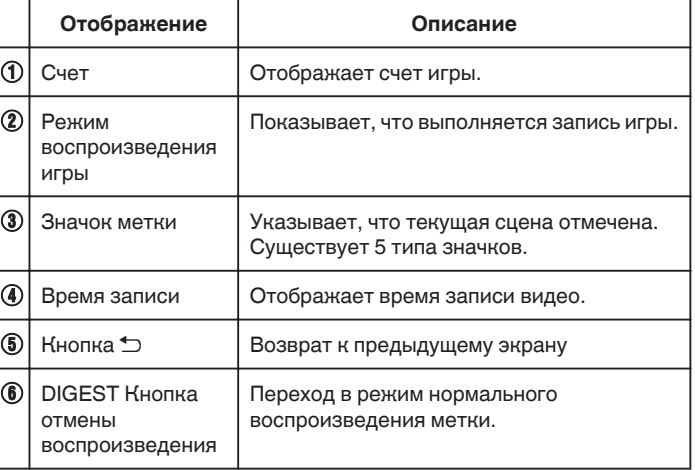

### <span id="page-58-0"></span>**РЕДАКТ. МАРК. УКАЗ.**

Во время воспроизведения маркированных видеороликов возможно редактирование следующих настроек.

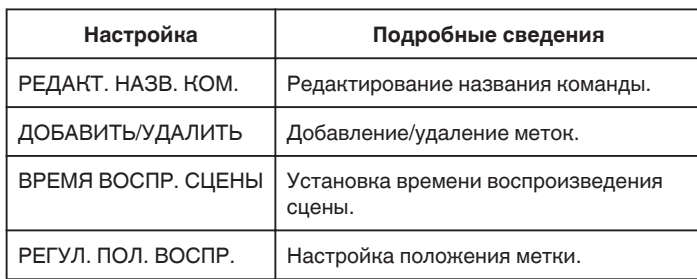

### **РЕДАКТ. НАЗВ. КОМ.**

*1* Нажмите кнопку L, чтобы выбрать режим воспроизведения.

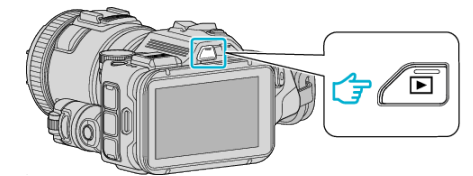

- Убедитесь, что установлен режим воспроизведения
- Если установлен режим воспроизведения фотографий  $\Box$ , нажмите  $\blacksquare$  на экране воспроизведения, чтобы отобразить экран переключения режимов.

Нажмите  $\blacksquare$ , чтобы перейти к режиму воспроизведения видео. (Также можно использовать кнопку A/B настоящего устройства.)

2 Нажмите "MARK PLAY", чтобы перейти в режим воспроизведения метки.

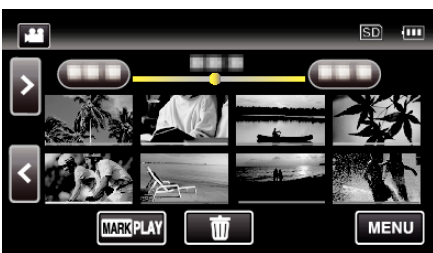

3 Нажмите "РЕДАКТИРОВАНИЕ".

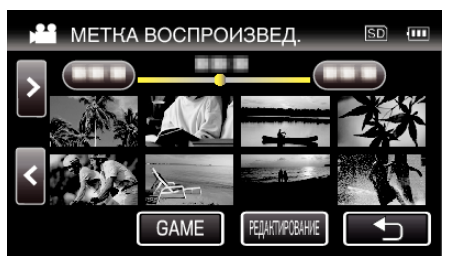

4 Нажмите "РЕДАКТ. НАЗВ. КОМ.".

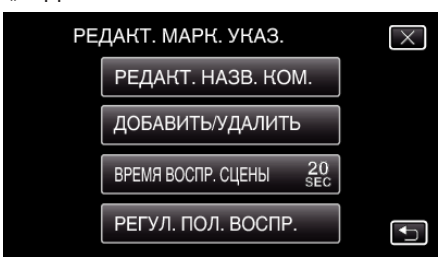

*5* Выберите название команды, которое необходимо отредактировать.

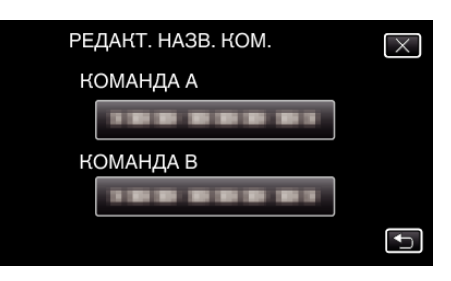

*6* Отредактируйте название команды.

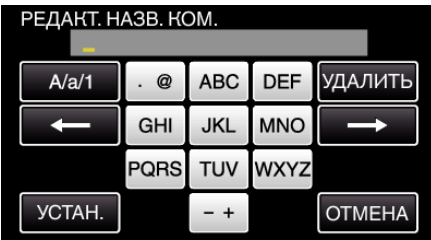

- 0 Нажмите на клавиатуру на экране, чтобы ввести символы. Символ изменяется с каждым нажатием. "АВС", например, введите "А" однократным нажатием, "В" двойным нажатием или "С" тройным нажатием.
- Нажмите "УДАЛИТЬ", чтобы удалить символ.
- Нажмите "ОТМЕНА" для выхода.
- $\bullet$  Нажмите  $\leftarrow$  или  $\rightarrow$ , чтобы передвигаться влево или вправо на одно положение.
- **7** Нажмите "УСТАН.".

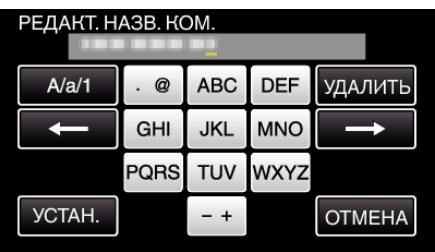

*8* Выберите название другой команды, если необходимо продолжить редактирование названий команд.

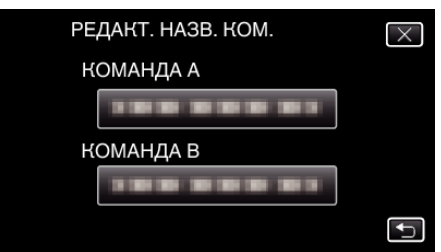

- 0 Нажмите J, чтобы вернуться к предыдущему экрану.
- $\bullet$  Нажмите  $\times$ , чтобы выйти из меню редактирования меток.

## **ДОБАВИТЬ/УДАЛИТЬ**

*1* Нажмите кнопку L, чтобы выбрать режим воспроизведения.

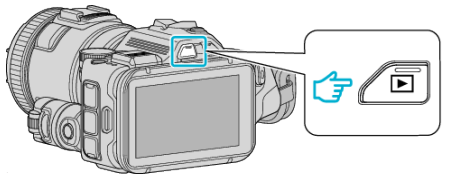

- Убедитесь, что установлен режим воспроизведения
- Если установлен режим воспроизведения фотографий  $\Box$ , нажмите  $\Box$  на экране воспроизведения, чтобы отобразить экран переключения режимов.

Нажмите  $\blacksquare$ , чтобы перейти к режиму воспроизведения видео. (Также можно использовать кнопку A/B настоящего устройства.)

**2** Нажмите "MARK PLAY", чтобы перейти в режим воспроизведения метки.

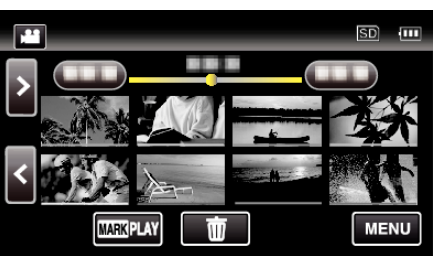

3 Нажмите "РЕДАКТИРОВАНИЕ".

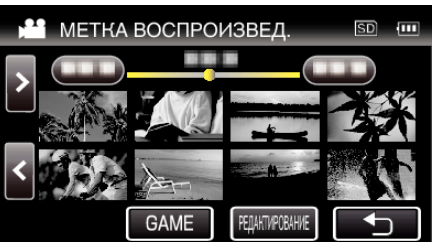

4 Нажмите "ДОБАВИТЬ/УДАЛИТЬ".

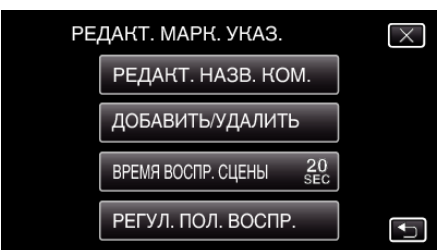

- 0 Нажмите J, чтобы вернуться к предыдущему экрану.
- $\bullet$  Нажмите  $\times$ , чтобы выйти из меню редактирования меток.
- **5** Нажмите **□**, чтобы начать воспроизведение.

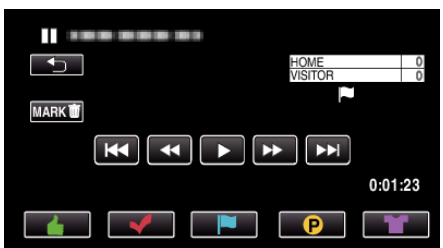

- 0 Выберите нужную кнопку маркировки в сцене, к которой необходимо добавить метку.
- $\bullet$  Чтобы удалить метку, выберите кнопку "МАRK $\bar{m}$ " во время отображения "MARK $\overline{\mathbf{w}}$ ".
- О или Х невозможно установить для любых видеофайлов, кроме игр.
- 0 Метки можно добавлять/удалять только в последней сцене записанного видеоролика.

## **ВРЕМЯ ВОСПР. СЦЕНЫ**

**1** Нажмите кнопку **E**, чтобы выбрать режим воспроизведения.

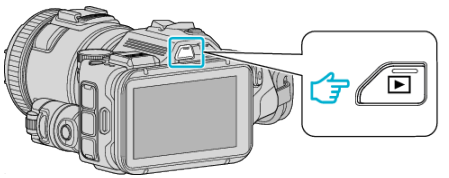

- Убедитесь, что установлен режим воспроизведения
- Если установлен режим воспроизведения фотографий  $\Box$ , нажмите  $\Box$  на экране воспроизведения, чтобы отобразить экран переключения режимов.

Нажмите  $\blacksquare$ , чтобы перейти к режиму воспроизведения видео. (Также можно использовать кнопку A/B настоящего устройства.)

2 Нажмите "МАRK PLAY", чтобы перейти в режим воспроизведения метки.

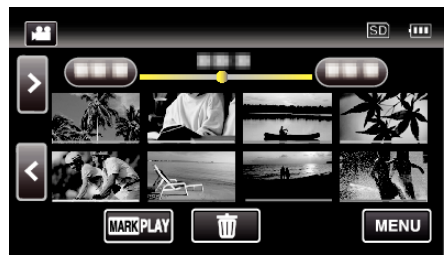

3 Нажмите "РЕДАКТИРОВАНИЕ"

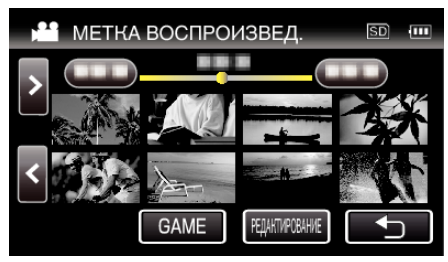

4 Нажмите "ВРЕМЯ ВОСПР. СЦЕНЫ".

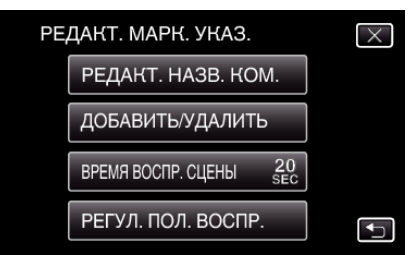

*5* Выберите время воспроизведения сцены.

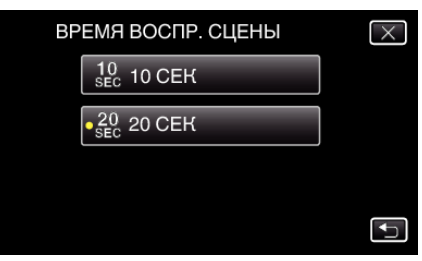

- Нажмите  $\bigcirc$ , чтобы вернуться к предыдущему экрану.
- $\bullet$  Нажмите  $\times$ , чтобы выйти из меню.

## **РЕГУЛ. ПОЛ. ВОСПР.**

*1* Нажмите кнопку L, чтобы выбрать режим воспроизведения.

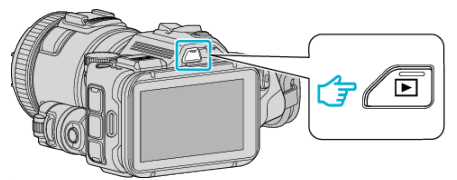

- Убедитесь, что установлен режим воспроизведения
- Если установлен режим воспроизведения фотографий  $\Box$ . нажмите  $\Box$  на экране воспроизведения, чтобы отобразить экран переключения режимов.

Нажмите  $\blacksquare$ , чтобы перейти к режиму воспроизведения видео. (Также можно использовать кнопку A/B настоящего устройства.)

2 Нажмите "MARK PLAY", чтобы перейти в режим воспроизведения метки.

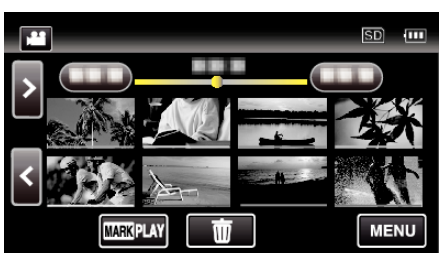

3 Нажмите "РЕДАКТИРОВАНИЕ"

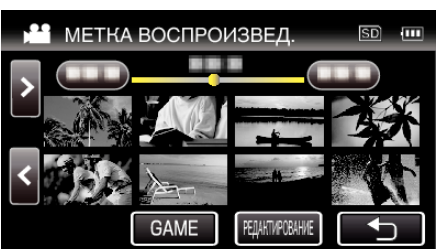

4 Нажмите "РЕГУЛ. ПОЛ. ВОСПР.".

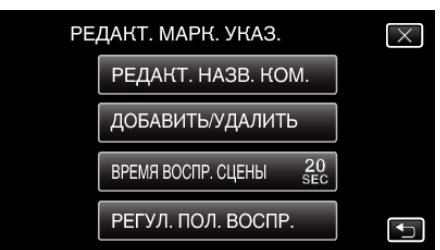

- Перейдите к шагу 5 в случае выбора "ВРЕМЯ ВОСПР. СЦЕНЫ", и перейдите к шагу 6 в случае выбора "РЕГУЛ. ПОЛ. ВОСПР.".
- *5* Настройте положение воспроизведения.

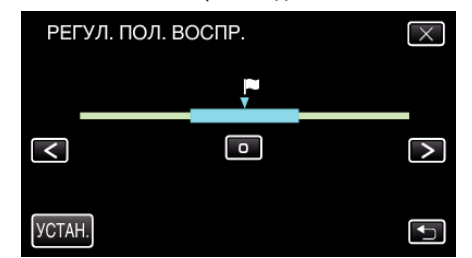

- 0 Сдвиньте положение вопроизведения назад и вперед. Время воспроизведения, установленное в "ВРЕМЯ ВОСПР. СЦЕНЫ", не изменяется.
- $\bullet$  Выполните настройку при помощи  $\lt$  или  $\gt$ , затем нажмите "УСТАН.".
- 0 Нажмите J, чтобы вернуться к предыдущему экрану.
- $\bullet$  Нажмите  $\times$ , чтобы выйти из меню.

### **Индикация во время редактирования маркировки**

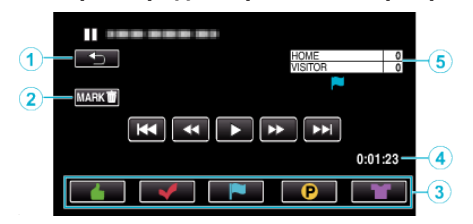

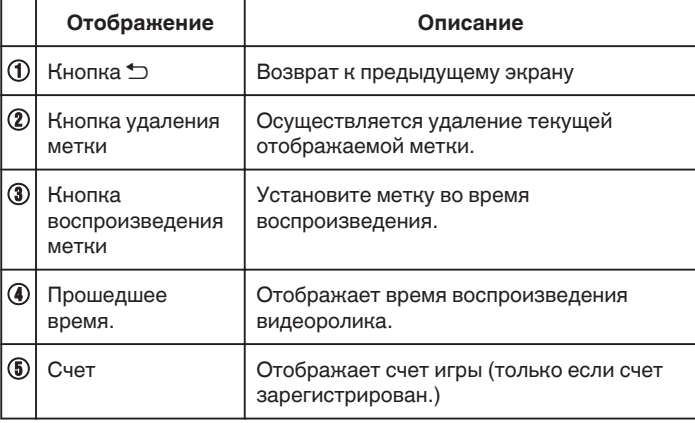

## **ВОСПР. КАТАЛОГА**

Вы можете воспроизвести обзор записанных видеофайлов (Обзорное воспроизведение).

Эта функция удобна для быстрой проверки содержания видеофайлов. (Для видеофайлов, записанных в формате AVCHD)

**1** Нажмите кнопку **E**, чтобы выбрать режим воспроизведения.

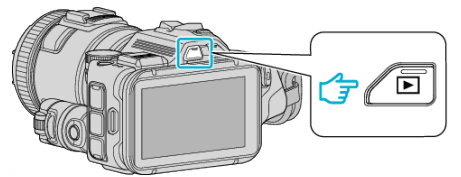

- Убедитесь, что установлен режим воспроизведения
- Если установлен режим воспроизведения фотографий  $\Delta$ , нажмите  $\blacksquare$  на экране воспроизведения, чтобы отобразить экран переключения режимов.

Нажмите  $\blacksquare$ , чтобы перейти к режиму воспроизведения видео. (Также можно использовать кнопку **M/D** настоящего устройства.)

2 Нажмите "MENU".

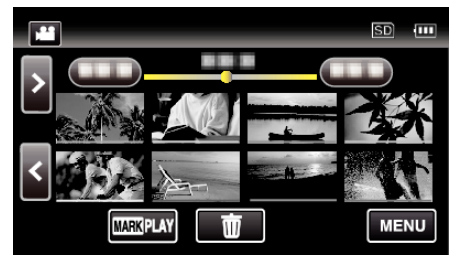

**3** Нажмите "НАСТ.ВОСПРОИЗВЕДЕНИЯ".

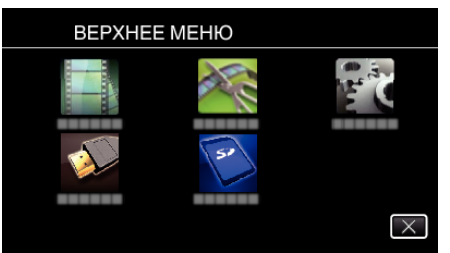

### 4 Нажмите "ВОСПР. КАТАЛОГА".

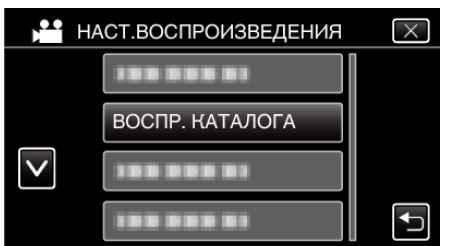

*5* Нажмите, чтобы выбрать дату для обзорного воспроизведения.

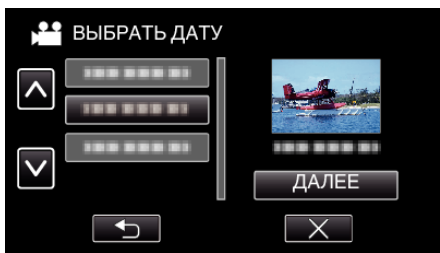

- Выбрав дату, нажмите "ДАЛЕЕ".
- При нажатии "ВСЕ" будет осуществлено обзорное воспроизведение для всех дат.
- $\bullet$  Нажмите  $\times$ , чтобы выйти из меню.
- Нажмите  $\bigcirc$ , чтобы вернуться к предыдущему экрану.

*6* Выберите время обзорного воспроизведения

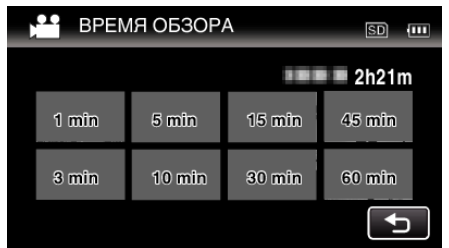

- 0 Время, отображаемое при обзорном воспроизведении, различается в зависимости от времени записи.
- Если запуск "ВОСПР. КАТАЛОГА" после выбора времени обзорного воспроизведения занимает некоторое время (больше 2 секунд), будет отображен статус выполнения.
- 0 Время обзорного воспроизведения указано примерно.
- *7* Начнется обзорное воспроизведение.

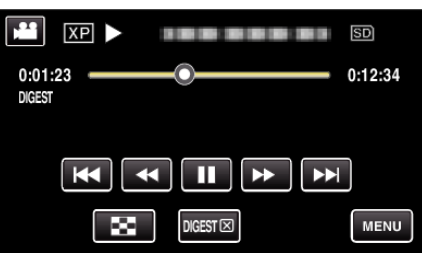

- $\bullet$  Нажмите  $\blacksquare$ , чтобы приостановить.
- Нажмите  $\blacksquare$ , чтобы вернуться к экрану указателя.
- $\bullet$  Нажмите "DIGEST $\times$ ", чтобы вернуться к обычному экрану воспроизведения.
- 0 Функции во время воспроизведения видео

["Кнопки выбора операций для воспроизведения](#page-54-0) видео" (<sup>к</sup> [стр. 55\)](#page-54-0)

*8* Обзорное воспроизведение завершается автоматически, или отображается следующий экран нажатием "MENU".

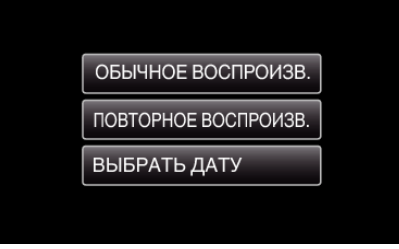

- 0 К НОРМАЛЬНОМУ ВОСПРОИЗВЕДЕНИЮ: запуск воспроизведения в нормальном режиме.
- 0 ПОВТОРНОЕ ВОСПРОИЗВ.: повторный запуск обзорного воспроизведения.
- 0 ВЫБРАТЬ ДАТУ: вернитесь к шагу 5.

## <span id="page-62-0"></span>**ВОСПР. ДРУГОГО ФАЙЛА**

Информация управления видео может быть повреждена, если запись осуществляется неправильно, например, при выключении питания во время записи. Вы можете осуществлять следующие операции для воспроизведения видео с поврежденной информацией управления. (Только видеофайлы AVCHD)

**1** Нажмите кнопку **E**, чтобы выбрать режим воспроизведения.

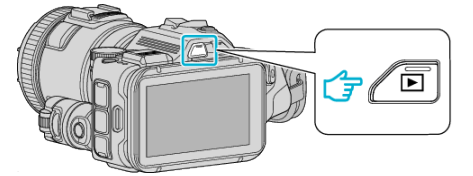

- Убедитесь, что установлен режим воспроизведения
- Если установлен режим воспроизведения фотографий  $\Box$ , нажмите  $\Box$  на экране воспроизведения, чтобы отобразить экран переключения режимов.

Нажмите  $\blacksquare$ , чтобы перейти к режиму воспроизведения видео. (Также можно использовать кнопку • О настоящего устройства.)

**2** Нажмите "MENU".

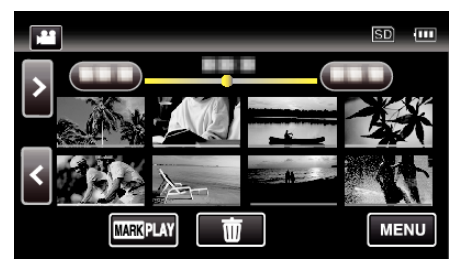

3 Нажмите "НАСТ.ВОСПРОИЗВЕДЕНИЯ".

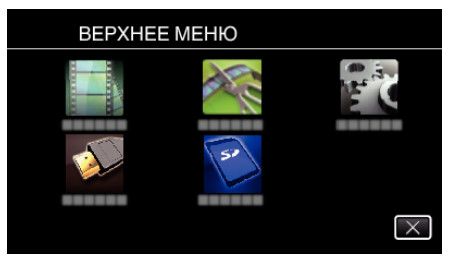

4 Нажмите "ВОСПР. ДРУГОГО ФАЙЛА".

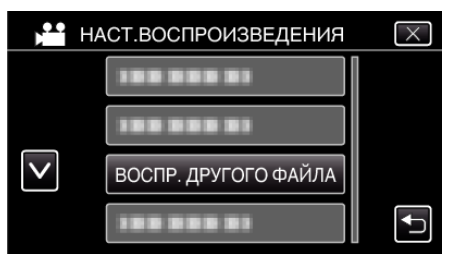

*5* Нажмите на файл, чтобы начать воспроизведение.

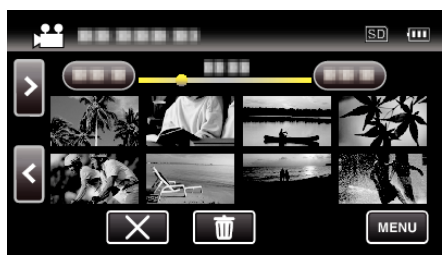

["Кнопки выбора операций для воспроизведения](#page-54-0) видео" (<sup>к</sup> [стр. 55\)](#page-54-0)

### **ПРИМЕЧАНИЕ :**

- 0 В папке EXTMOV создается файл MTS в случае повреждения информации управления.
- 0 В зависимости от состояния поврежденного файла, в воспроизведении может произойти сбой или оно может пройти нормально.

# **Воспроизведение фотографий**

Вы можете выбрать и начать воспроизведение записанных фотографий с экрана указателя (отображаются эскизы).

*1* Нажмите кнопку L, чтобы выбрать режим воспроизведения.

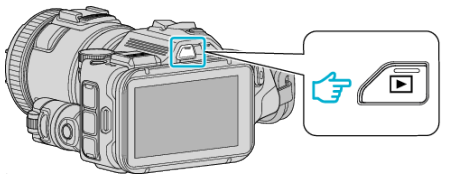

- Убедитесь, что установлен режим воспроизведения  $\Box$ .
- Если установлен режим воспроизведения видеороликов  $\blacksquare$ , нажмите **M** на экране воспроизведения, чтобы отобразить экран переключения режимов.

Нажмите  $\Box$ , чтобы переключить режим на фото. (Также можно использовать кнопку  $\mathbf{H}/\mathbf{\Omega}$  настоящего устройства.)

*2* Нажмите на файл, чтобы начать воспроизведение.

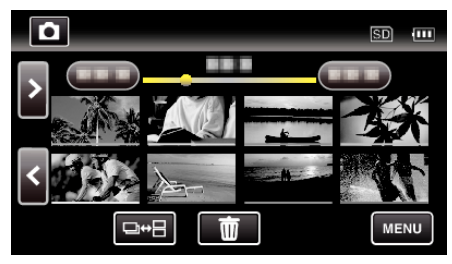

- Нажмите  $\blacksquare$ , чтобы вернуться к экрану указателя.
- $\Box$  отображается на последнем воспроизведенном изображении.
- 0 Линии подчеркивания разных цветов отображаются под экраном эскизов для разграничения дней записи.

#### <span id="page-63-0"></span>**Кнопки выбора операций для воспроизведения фотографий**

#### **Во время отображения экрана указателя**

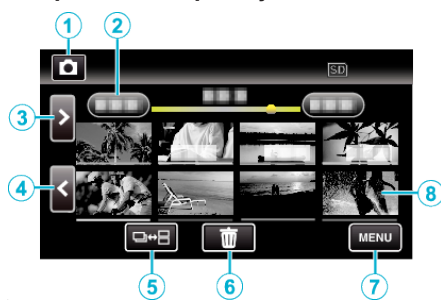

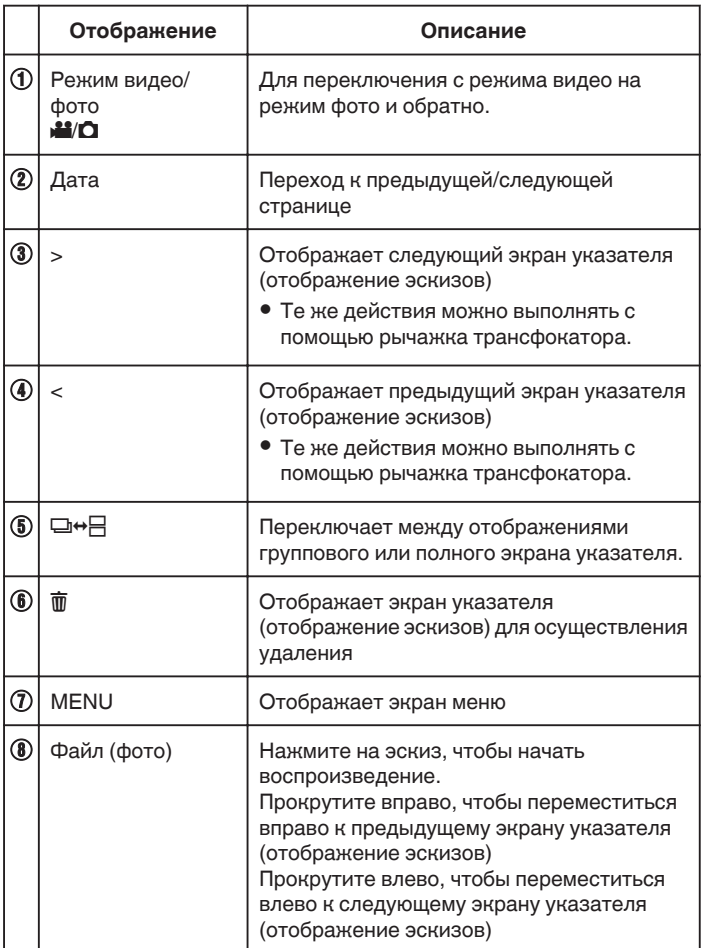

### **Во время воспроизведения фотографий**

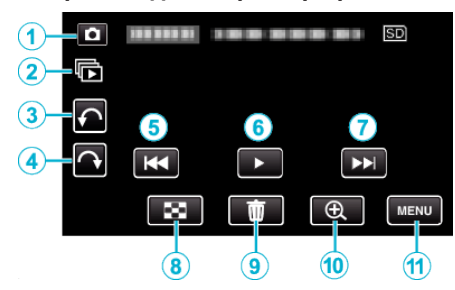

0 Кнопки операций на сенсорном экране исчезают, если управление аппаратом не осуществляется на протяжении 5 секунд. Нажмите на экран, чтобы снова отобразить кнопки операций.

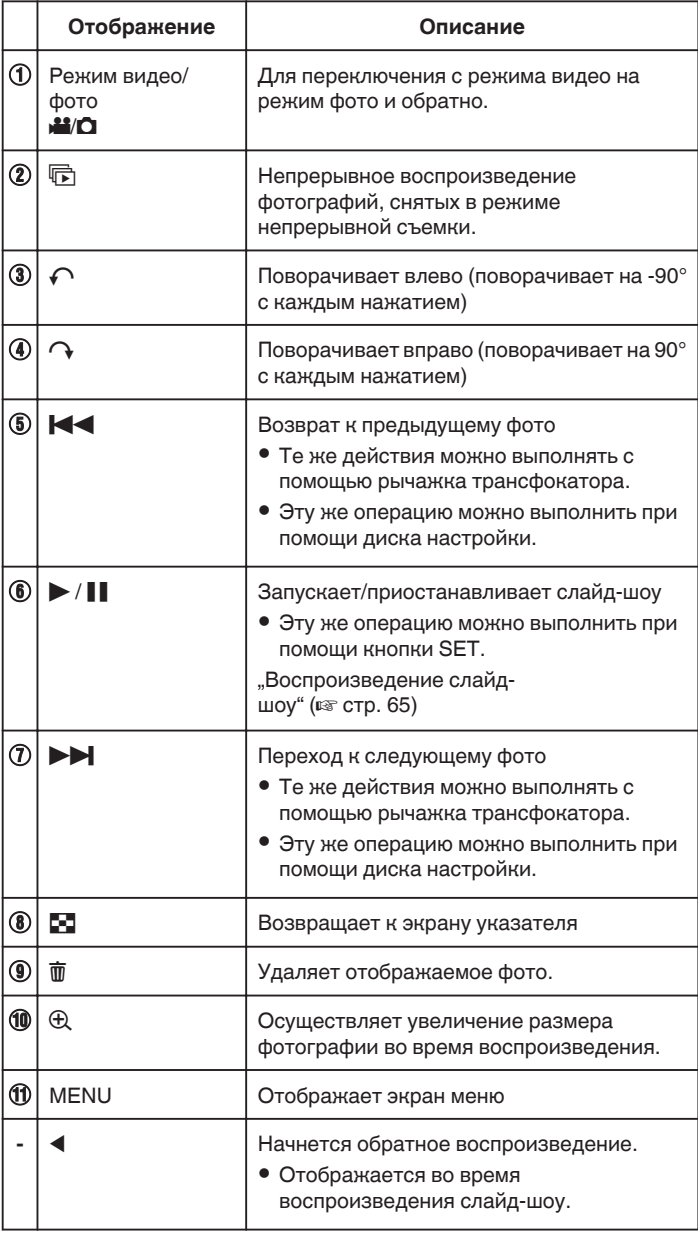

### **ПРИМЕЧАНИЕ :**

- 0 Нажмите или перетащите на рабочую область сенсорного экрана.
- $\bullet$  Фотографию можно поворачивать на 90° вправо или влево во время воспроизведения.
	- Поворот применим только к изображению на экране.
- 0 Вы можете осуществлять поиск желаемого файла по дате записи. Эта функция удобна при поиске среди большого количества файлов.

["Поиск определенного видео/фотографии по дате" \(](#page-65-0)A стр. 66)

### **ПРЕДУПРЕЖДЕНИЕ :**

0 Данный аппарат управляется микрокомпьютером. Электростатические разряды, внешние шумы и помехи (от <span id="page-64-0"></span>телевизора, радио и т.п.) могут препятствовать нормальному функционированию. В таком случае выключите питание и отсоедините адаптер переменного тока и аккумуляторный блок. Аппарат будет перезапущен.

### **Воспроизведение слайд-шоу**

Фотографии могут воспроизводиться в режиме слайд-шоу. Нажмите ▶ во время воспроизведения фотографий, чтобы начать слайд-шоу.

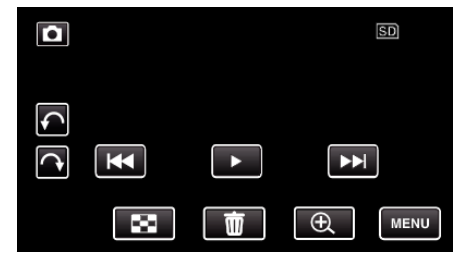

. ["Кнопки выбора операций для воспроизведения](#page-63-0) [фотографий" \(](#page-63-0)<sup>\*</sup> стр. 64)

фотографий по дате записи.

## <span id="page-65-0"></span>**Поиск определенного видео/фотографии по дате**

Поиск желаемого файла на экране указателя усложняется при наличии большого количества видеофайлов и фотографий. Используйте кнопку поиска, чтобы найти желаемое. Вы можете осуществлять поиск и воспроизведение видеофайлов и

**1** Нажмите кнопку **E**, чтобы выбрать режим воспроизведения.

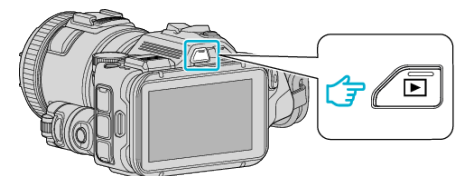

**2** Нажмите "MENU".

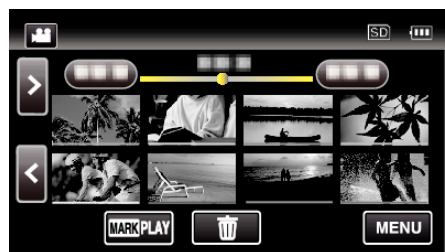

- 0 Поиск может осуществляться в режиме и видео, и фото. \* На рисунке изображен пример в режиме видео.
- **3** Нажмите "НАСТ.ВОСПРОИЗВЕДЕНИЯ".

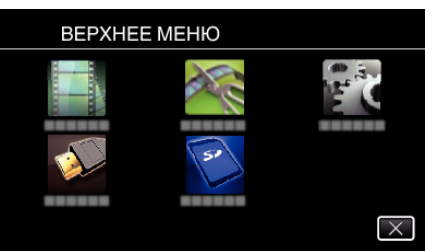

**4** Нажмите "ПОИСК ДАТЫ".

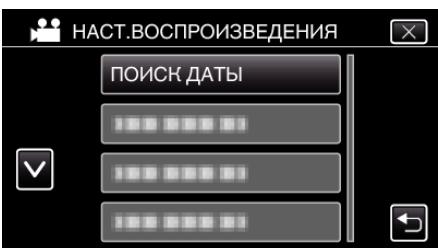

 $5$  Нажмите дату записи, а затем нажмите "ДАЛЕЕ".

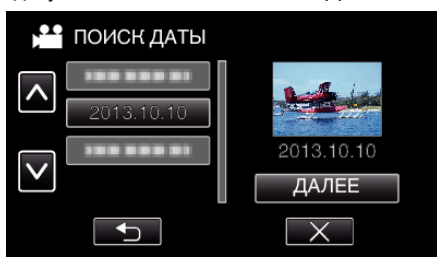

0 Нажмите еще раз, чтобы отменить выбранную дату.

*6* Нажмите на файл, чтобы начать воспроизведение.

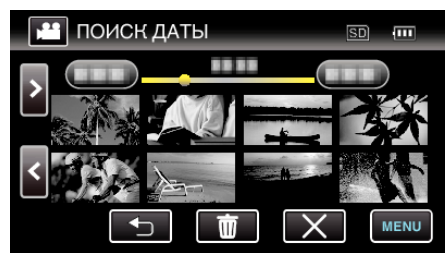

- 0 В режиме видео вы можете выбирать видеофайлы, а в режиме фото – фотографии.
- 0 Будут отображены только видео, записанные в выбранный день.
- $\bullet$  Нажмите X, чтобы остановить поиск и вернуться к экрану указателя (отображение эскизов).

Удаление файлов на основании выбранной даты: Нажмите  $\overline{w}$  на экране указателя (отображение эскизов), чтобы удалить ненужные файлы.

["Удаление ненужных файлов" \(](#page-69-0)A стр. 70)

## <span id="page-66-0"></span>**Подключение к телевизору и просмотр**

Вы можете подключить данный аппарат к телевизору для воспроизведения видео. Качество изображения телевизора разнится в зависимости от его типа и соединительного кабеля. Выберите разъем, который наиболее подходит для вашего телевизора.

- 0 Также обратитесь к руководству по эксплуатации телевизора.
- "Подключение с помощью мини-разъема HDMI" (стр. 67)

["Подключение с помощью разъема AV" \(](#page-68-0)R стр. 69)

- 0 Чтобы отобразить дату и время на экране телевизора, установите "ОТОБРАЗ. ДАТУ/ВРЕМЯ" и "ВЫВОД МЕНЮ НА ТВ" на "ВКЛ".
- [" ОТОБРАЗ. ДАТУ/ВРЕМЯ " \(](#page-183-0)¤ стр. 184)
- [" ВЫВОД МЕНЮ НА ТВ " \(](#page-189-0)¤ стр. 190)

### **Неправильное отображение на экране телевизора**

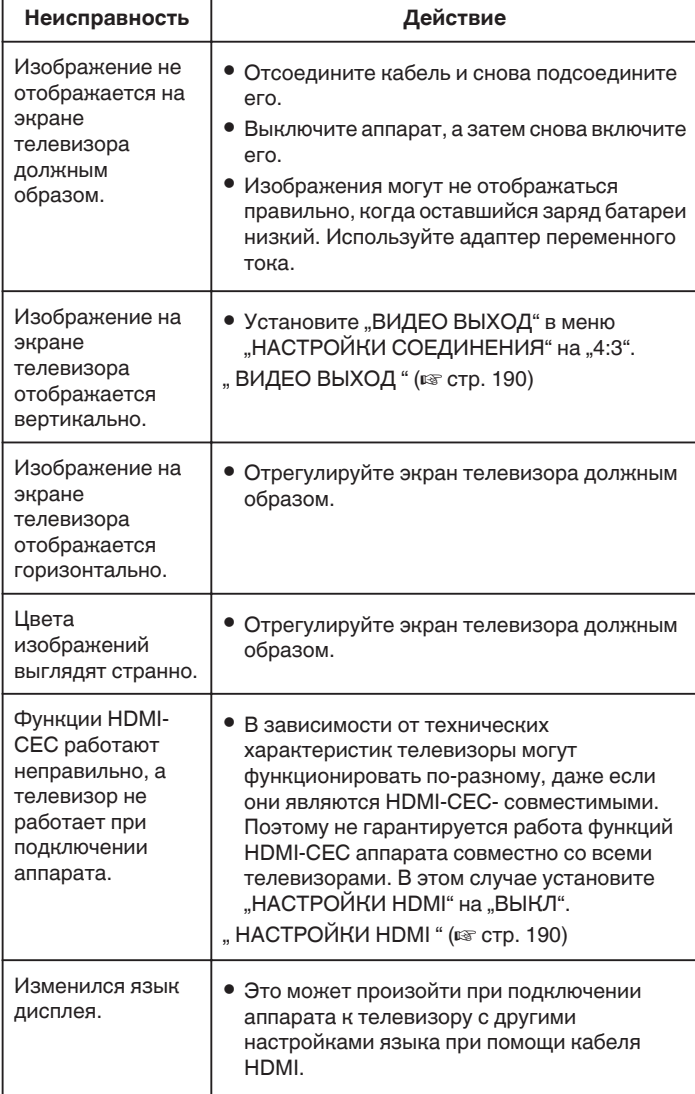

### **ПРЕДУПРЕЖДЕНИЕ :**

0 Во время доступа к файлам не извлекайте носитель записи и не выполняйте других действий (таких, как отключение питания). Также убедитесь в том, что питание камеры осуществляется от сетевого адаптера, так как данные на носителе записи могут быть повреждены в случае разрядки батареи во время работы. Если данные на носителе записи были повреждены, выполните форматирование носителя записи для его повторного использования.

### **Подключение с помощью мини-разъема HDMI**

Если вы используете телевизор с высоким разрешением, можно воспроизвести запись с высоким разрешением, подключив его к соединителю mini-HDMI.

- 0 Используйте высокоскоростной мини-кабель HDMI в качестве мини-кабеля HDMI, когда не используется прилагающийся кабель.
- 0 Также обратитесь к руководству по эксплуатации телевизора.
- *1* Подключите камеру к телевизору.

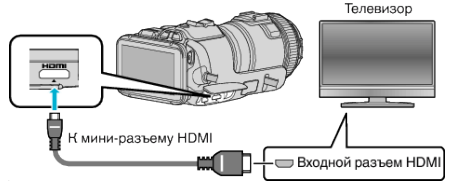

*2* Подключите адаптер переменного тока к аппарате.

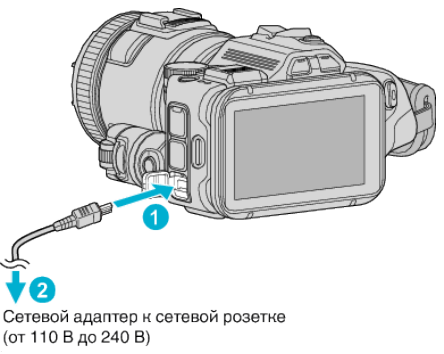

#### *3* Включите питание.

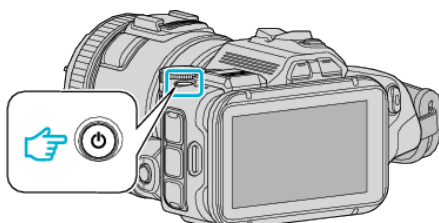

*4* Нажмите внешнюю кнопку входного сигнала на телевизоре, чтобы переключиться на входной сигнал аппарата, поступающий через подключенный разъем.

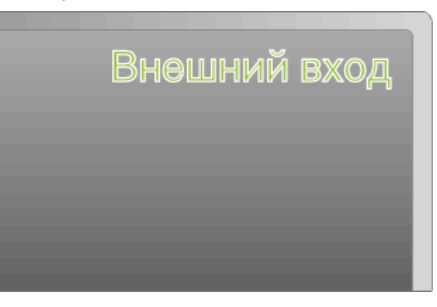

*5* Начните воспроизведение одного из файлов.

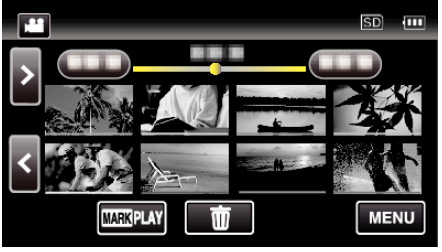

, Воспроизведение видео" (<sup>\*</sup> стр. 53) ["Воспроизведение фотографий" \(](#page-62-0)A стр. 63)

#### **ПРИМЕЧАНИЕ :**

- В соответствии с подключением измените настройки в "HDMI ВЫХОД".
- , НDMI ВЫХОД " (¤ стр. 190)
- 0 При подключении к телевизору с помощью мини-кабеля HDMI изображение или звук могут выводится на телевизор неправильно, в зависимости от подключенного телевизора.
	- В таком случае выполните следующие операции.
- 1) Отсоедините мини-кабель HDMI и снова подсоедините его. 2) Выключите аппарату, а затем снова включите ее.
- 0 С вопросами о телевизоре или способе подключения обращайтесь к производителю телевизора.

#### **Работа при подключении к телевизору через HDMI**

Подключение аппарата к телевизору, поддерживающему HDMI-CEC, с помощью кабеля mini-HDMI позволяет осуществлять связанные операции.

0 HDMI-CEC (управление потребительской электроникой) – это промышленный стандарт, делающий возможным взаимодействие между HDMI-CEC-совместимыми устройствами, подключенными с помощью кабелей HDMI.

#### **ПРИМЕЧАНИЕ :**

- 0 Не все устройства с управлением по HDMI совместимы со стандартом HDMI-CEC. Функция управления по HDMI аппарата не работает при подключении к таким устройствам.
- 0 Не гарантируется, что аппарат будет работать со всеми устройствами, поддерживающими HDMI-CEC.
- 0 В зависимости от технических характеристик каждого устройства, поддерживающего HDMI-CEC, некоторые функции могут не работать на данном аппарате. (Для получения дополнительной информации обратитесь к руководству по эксплуатации телевизора.)
- 0 На некоторых подключенных устройствах могут выполняться непредсказуемые действия. В этом случае установите "НАСТРОЙКИ HDMI" на "ВЫКЛ".
- , НАСТРОЙКИ HDMI " (¤ стр. 190)

#### **Подготовка**

- 0 Соедините аппарат и телевизор с помощью кабеля mini-HDMI.
- ["Подключение с помощью мини-разъема HDMI" \(](#page-66-0)в стр. 67)
- 0 Включите телевизор и установите настройку, имеющую отношение к HDMI-CEC, на "ВКЛ". (Для получения дополнительной информации обратитесь к руководству по эксплуатации телевизора.)
- Установите "НАСТРОЙКИ HDMI" в меню НАСТРОЙКИ СОЕДИНЕНИЯ на "ВКЛ".
- , НАСТРОЙКИ НDMI " (EF стр. 190)

#### **Операционный метод 1**

- *1* Включите камеру.
- *2* Выберите режим воспроизведения.
- *3* Подключите кабель mini-HDMI.
	- 0 При включении аппарата телевизор автоматически включается и переключается на режим входа HDMI.

#### **Операционный метод 2**

- *1* Выключите телевизор.
	- 0 Данный аппарат отключается автоматически.

#### **ПРИМЕЧАНИЕ :**

- 0 В зависимости от подключенного телевизора язык дисплея аппарата автоматически переключается на язык, который был выбран для телевизора при включении аппарата. (Это возможно только в случае, если аппарат поддерживает язык, выбранный для телевизора.) Для использования аппарата с языком, который отличается от языка дисплея телевизора, установите "НАСТРОЙКИ HDMI" на "ВЫКЛ".
- 0 Язык дисплея телевизора не будет автоматически переключаться, даже если изменяется язык дисплея аппарата.
- 0 Эти функции могут выполняться некорректно, если подключены такие устройства, как усилитель и селектор. Установите "НАСТРОЙКИ HDMI" на "ВЫКЛ".
- 0 Если HDMI-CEC работает неудовлетворительно, выключите и снова включите аппарат.

## <span id="page-68-0"></span>**Подключение с помощью разъема AV**

Чтобы воспроизвести видеоролики на телевизоре, подключите прилагаемый аудио/видео кабель (P/N QAM1322-001) к гнезду AV настоящего устройства.

- 0 Также обратитесь к руководству по эксплуатации телевизора.
- *1* Подключите камеру к телевизору.

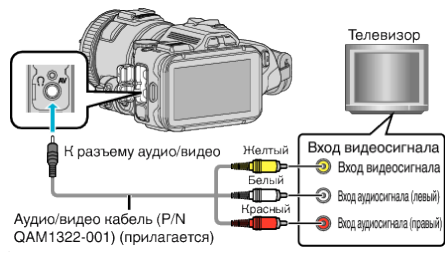

*2* Подключите адаптер переменного тока к аппарате.

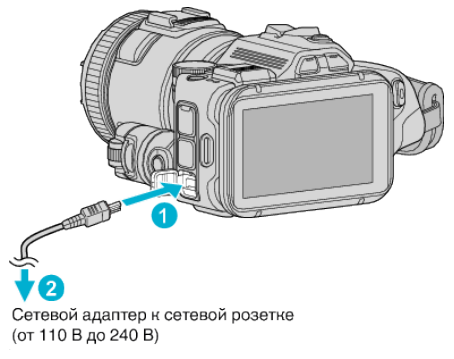

*3* Включите питание.

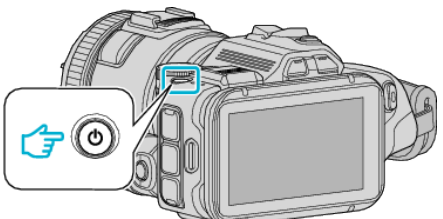

*4* Нажмите внешнюю кнопку входного сигнала на телевизоре, чтобы переключиться на входной сигнал аппарата, поступающий через подключенный разъем.

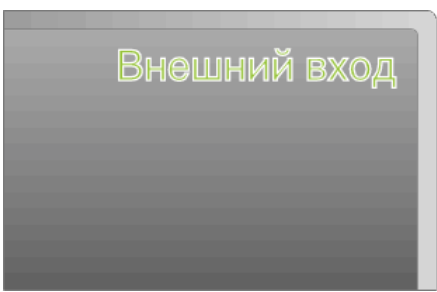

*5* Начните воспроизведение одного из файлов.

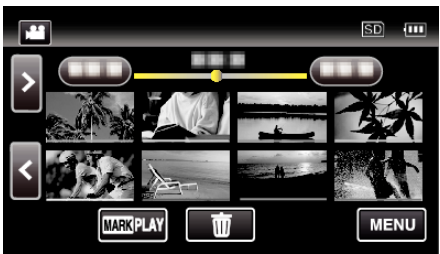

["Воспроизведение видео" \(](#page-52-0)A стр. 53)

["Воспроизведение фотографий" \(](#page-62-0)A стр. 63)

### **ПРИМЕЧАНИЕ :**

- 0 С вопросами о телевизоре или способе подключения обращайтесь к производителю телевизора.
- $\bullet$  Аудио/видео кабель (Р/N QAM1322-001)

Спецификация кабеля (для видео/аудио) 4-контактного мини-разъема описана далее.

Для приобретения обратитесь в ближайший сервисный центр JVC.

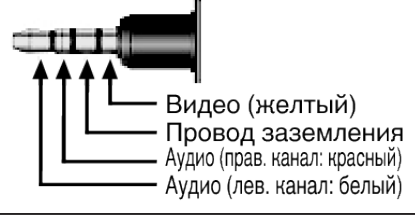

# <span id="page-69-0"></span>**Удаление ненужных файлов**

Удалите ненужные видеофайлы и фотографии, когда место на носителе записи заканчивается.

- Это действие освобождает место для записи.
- "Удаление текущего показываемого файла" (<sup>\*</sup> стр. 70)
- "Удаление выбранных файлов" (<sup>\*</sup> стр. 70)

### **ПРИМЕЧАНИЕ :**

- 0 Удаленные файлы не могут быть восстановлены.
- 0 Защищенные файлы не могут быть удалены. Снимите защиту перед удалением файла.
- ["Защита файлов" \(](#page-70-0)<sup>\*</sup> стр. 71)
- 0 Обязательно сделайте резервные копии важных файлов на компьютере.

["Резервное копирование файлов" \(](#page-78-0)A стр. 79)

### **Удаление текущего показываемого файла**

Удаляет текущий показываемый файл.

### **ПРЕДУПРЕЖДЕНИЕ :**

- 0 Удаленные файлы не могут быть восстановлены.
- $1$  Нажмите  $\overline{m}$ .

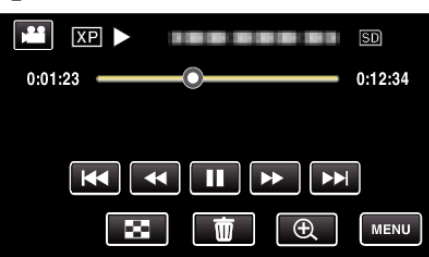

- 0 Хотя на иллюстрации показан режим видео, те же операции применимы в режиме фото.
- **2** Нажмите "ДА".

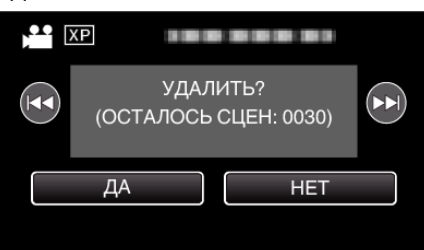

- 0 Чтобы выбрать предыдущий или следующий файл, нажмите **H4DH**
- 0 Когда не останется файлов, экран вернется к экрану указателя.

### **Удаление выбранных файлов**

Удаляет выбранные файлы.

### **ПРЕДУПРЕЖДЕНИЕ :**

- 0 Удаленные файлы не могут быть восстановлены.
- **1** Нажмите кнопку **E**, чтобы выбрать режим воспроизведения.

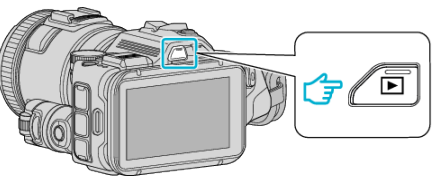

- Нажмите  $\blacksquare$  или  $\blacksquare$ , чтобы выбрать режим видео или фото.
- $\bullet$  Нажмите  $\bullet$  или  $\bullet\hspace{-0.1cm}$  на экране записи, чтобы отобразить экран переключения режимов. Нажмите  $\blacksquare$ , чтобы переключить режим на видео  $\blacksquare$ . Нажмите  $\Omega$ , чтобы переключить режим на фото  $\Omega$ .

(Также можно использовать кнопку **M/D** на данном аппарате.)

**2** Нажмите  $\overline{m}$ .

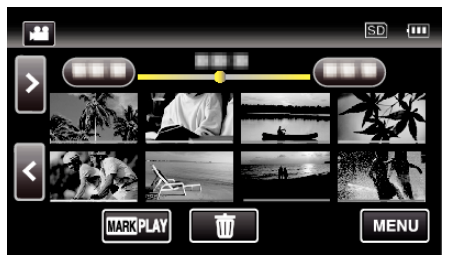

*3* Нажмите на файлы, которые необходимо удалить.

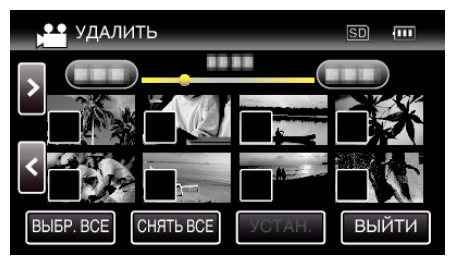

- $\bullet$  На выбранных файлах появится  $\checkmark$ .
- Чтобы снять √ с файла, нажмите на него еще раз.
- Нажмите "ВЫБР. ВСЕ", чтобы выбрать все файлы.
- Нажмите "СНЯТЬ ВСЕ", чтобы отменить выбор.
- Нажмите "УСТАН.".

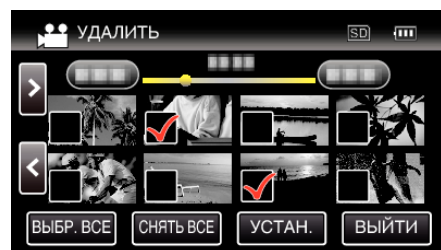

5 Нажмите "ВЫПОЛНИТЬ", чтобы подтвердить удаление.

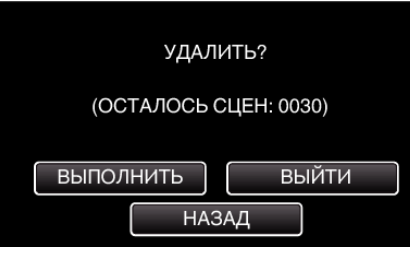

- По завершении удаления нажмите "ОК".
- Для отмены удаления нажмите "ВЫЙТИ".

# <span id="page-70-0"></span>**Защита файлов**

Чтобы избежать случайного удаления важных видеофайлов/ фотографий, защитите их.

"Наложение/снятие защиты с просматриваемого файла" (A стр. 71) "Наложение/снятие защиты с выбранных файлов" (A стр. 71)

### **ПРЕДУПРЕЖДЕНИЕ :**

0 При форматировании носителя записи даже защищенные файлы будут удалены.

### **Наложение/снятие защиты с просматриваемого файла**

Накладывает или снимает защиту с просматриваемого файла.

 $1$  Нажмите "MENU".

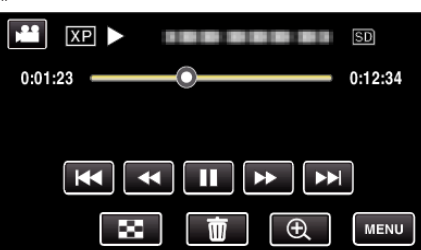

**2** Нажмите "РЕДАКТИРОВАНИЕ".

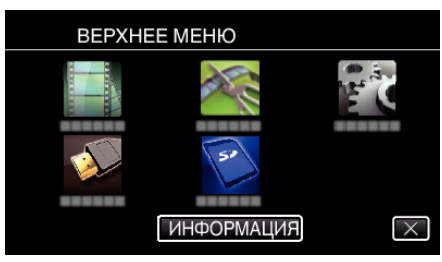

3 Нажмите "ЗАЩИТИТЬ/ОТМЕНИТЬ".

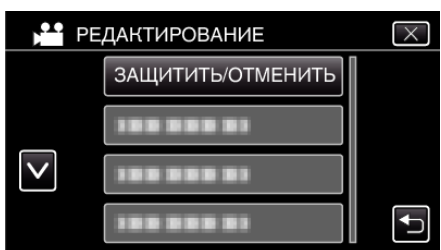

 $4$  Нажмите "ДА".

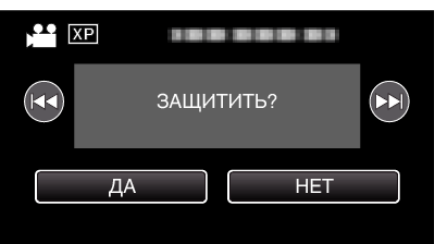

- 0 Чтобы выбрать предыдущий или следующий файл, нажмите h/g.
- По завершении установки нажмите "ОК".

### **Наложение/снятие защиты с выбранных файлов**

Накладывает или снимает защиту с выбранных файлов.

**1** Нажмите кнопку **E**, чтобы выбрать режим воспроизведения.

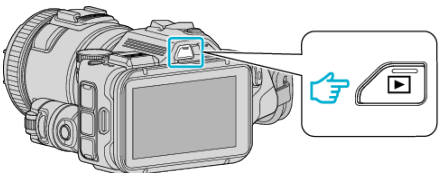

- $\bullet$  Нажмите  $\bullet$  или  $\bullet$ , чтобы выбрать режим видео или фото.
- $\bullet$  Нажмите  $\bullet$  или  $\bullet\hspace{-0.1cm}$  на экране записи, чтобы отобразить экран переключения режимов.

Нажмите В, чтобы переключить режим на видео В. Нажмите  $\Omega$ , чтобы переключить режим на фото  $\Omega$ . (Также можно использовать кнопку A/B на данном аппарате.)

**2** Нажмите "MENU".

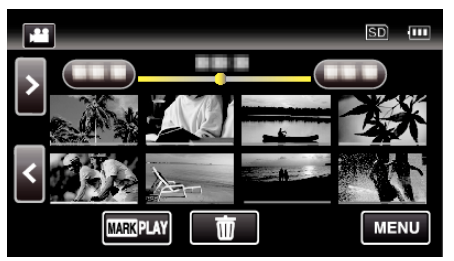

3 Нажмите "РЕДАКТИРОВАНИЕ".

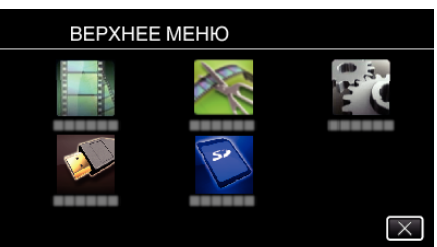

4 Нажмите "ЗАЩИТИТЬ/ОТМЕНИТЬ".

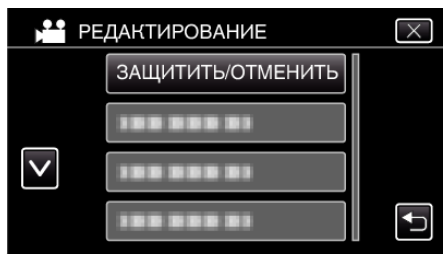

*5* Нажмите на файлы для наложения или снятия защиты.

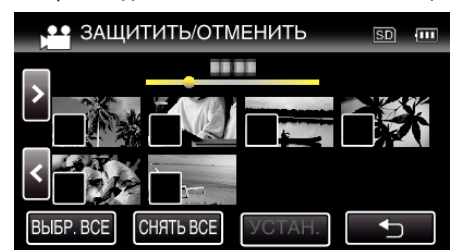

- $\bullet$  На выбранных файлах появится  $\checkmark$ . Чтобы снять  $\checkmark$  с файла, нажмите на него еще раз.
- $\bullet$  На уже защищенных файлах отображается  $\bullet$ ти  $\checkmark$ . Чтобы снять зашиту с файла, нажмите на него, чтобы снять  $\checkmark$ .
- Нажмите "ВЫБР. ВСЕ", чтобы выбрать все файлы.
- Нажмите "СНЯТЬ ВСЕ", чтобы отменить выбор.
- **6** Нажмите "УСТАН.", чтобы завершить установку.

### **Редактирование**

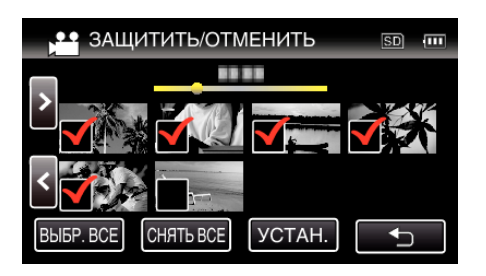

• На выбранных файлах появятся значки защиты Оп. С файлов, выбор которых отменен, исчезнут значки защиты  $O<sub>m</sub>$ 

## **Получение фотографии из одной из сцен видеоролика**

Вы можете делать фотографии из понравившихся вам сцен в записанных видео.

**1** Нажмите кнопку **E**, чтобы выбрать режим воспроизведения.

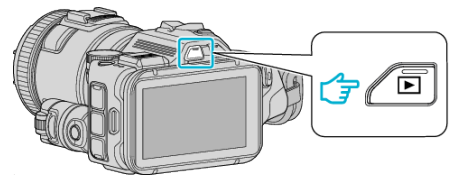

- Убедитесь, что установлен режим воспроизведения
- Если установлен режим воспроизведения фотографий  $\Box$ , нажмите  $\blacksquare$  на экране воспроизведения, чтобы отобразить экран переключения режимов.

Нажмите  $\blacksquare$ , чтобы перейти к режиму воспроизведения видео. (Также можно использовать кнопку <sup>2</sup>/■ настоящего устройства.)

*2* Нажмите желаемое видео.

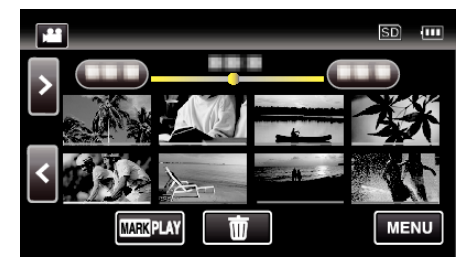

 $3$  Во время воспроизведения нажмите паузу  $\blacksquare$  на желаемой сцене.

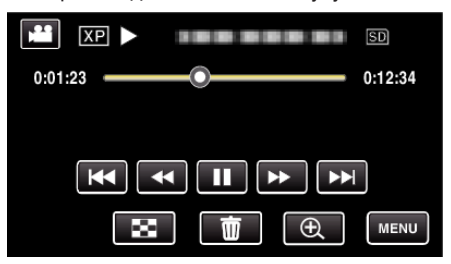

- 0 Когда видео приостановлено, вы можете более точно выбрать эпизод, нажав замедленное воспроизведение вперед  $\blacktriangleright$  и замедленное воспроизведение назад <
- *4* Нажмите кнопку SNAPSHOT.

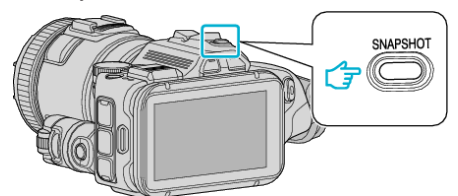

#### **ПРИМЕЧАНИЕ :**

 $\bullet$  Фотографии сделаны в размере 1920  $\times$  1080.

### ■ Выберите "ТИП СЪЕМКИ ИЗОБР.".

Сделайте выбор при помощи элемента "ТИП СЪЕМКИ ИЗОБР." меню "НАСТ.ВОСПРОИЗВЕДЕНИЯ".

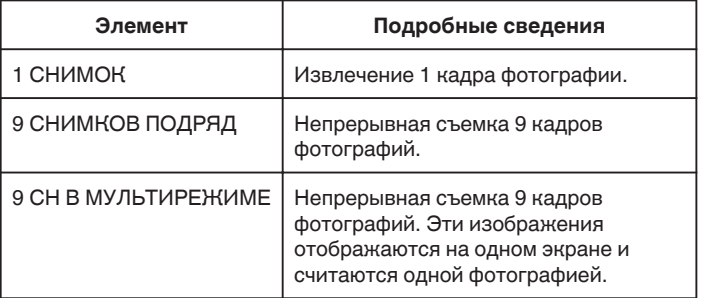

Если выбраны режимы "9 СНИМКОВ ПОДРЯД" или "9 СН В МУЛЬТИРЕЖИМЕ" в направлении окончания воспроизводимого видеоролика, число извлеченных фотографий может быть меньшим, чем 9.

### ■ Выберите "ИНТЕРВАЛ СЪЕМКИ".

Сделайте выбор при помощи элемента "ИНТЕРВАЛ СЪЕМКИ" меню "НАСТ.ВОСПРОИЗВЕДЕНИЯ".

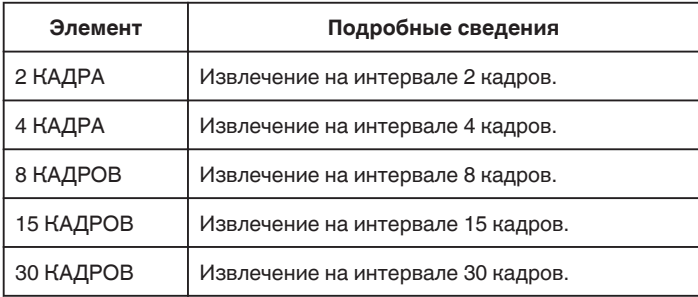
# **Сохранение необходимой части видео (ВЫРЕЗАНИЕ)**

Вы можете выбрать необходимую часть видео и сохранить ее в виде нового видеофайла.

- 0 Изначальное видео остается в том же месте.
- *1* Нажмите кнопку L, чтобы выбрать режим воспроизведения.

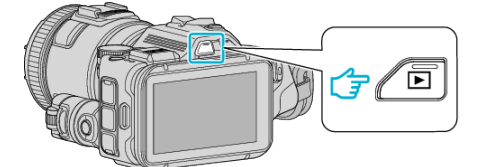

- Убедитесь, что установлен режим воспроизведения
- $\bullet$  Если режим установлен на фото  $\bullet$ , нажмите  $\bullet$  на экране записи, чтобы отобразить экран переключения режимов. Нажмите  $\mathbf{H}$ , чтобы переключить режим на видео. (Также можно использовать кнопку  $\triangle$ / $\Box$  на данном аппарате.)
- 2 Нажмите "MENU".

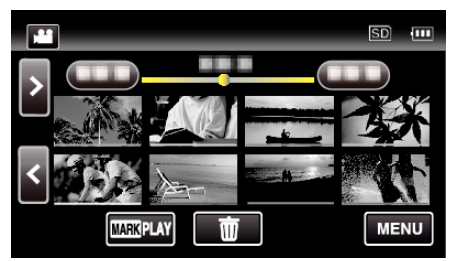

3 Нажмите "РЕДАКТИРОВАНИЕ"

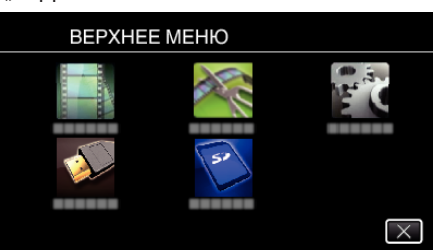

**4** Нажмите "ВЫРЕЗАТЬ".

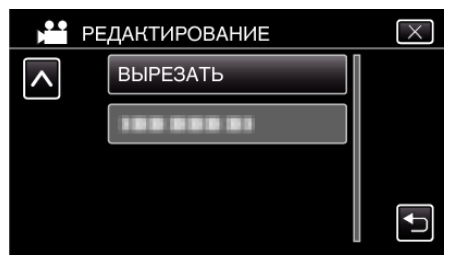

*5* Нажмите на видео, которое необходимо отредактировать.

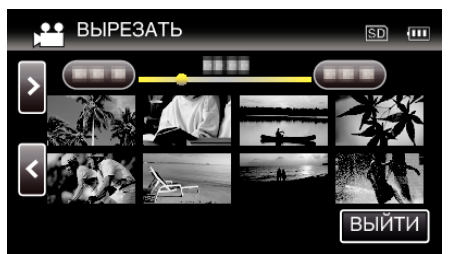

6 Нажмите  $\blacksquare$ , чтобы приостановить воспроизведение в желаемой точке, затем нажмите "А".

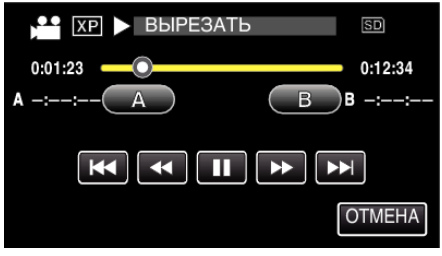

- При нажатии "А" устанавливается начальная точка.
- $\bullet$  После установки начальной точки нажмите  $\blacktriangleright$ , чтобы продолжить воспроизведение.
- 7 Нажмите  $\blacksquare$ , чтобы приостановить воспроизведение в желаемой конечной точке, затем нажмите "В".

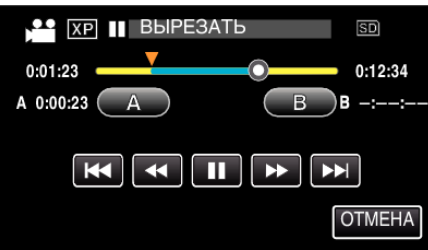

- При нажатии "В" устанавливается конечная точка.
- 0 Чтобы переустановить конечную или начальную точку, нажмите "А" или"В" на желаемой сцене (положении).
- $8$  Нажмите "УСТАН.".

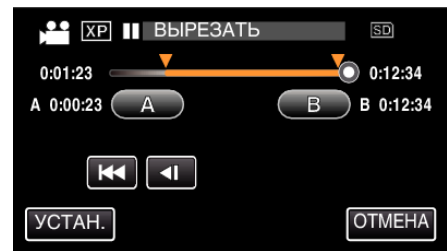

- При нажатии "УСТАН." подтверждается область укорачивания.
- **9** Нажмите "ДА".

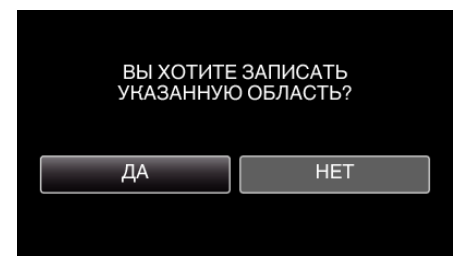

- По завершении копирования нажмите "ОК".
- 0 По завершении копирования скопированный файл добавляется на экран указателя.

### **ПРИМЕЧАНИЕ :**

0 Точка разделения может слегка отличаться от выбранной сцены.

# **Создание диска с помощью подключенного Blu-ray рекордера**

Вы можете создавать диски путем подключения аппарата к рекордеру Blu-ray с помощью USB-кабеля.

- *1* Подключите к рекордеру Blu-ray.
	- A Включите аппарат после подключения адаптера переменного тока к разъему постоянного тока и подключения к сети.
	- **2 Подсоедините этот аппарат к рекордеру Blu-ray с помощью** поставляемого в комплекте USB-кабеля.

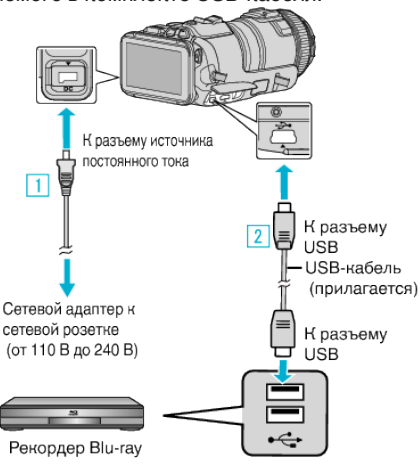

2 Нажмите "ПОДКЛЮЧЕНИЕ К ИНОМУ".

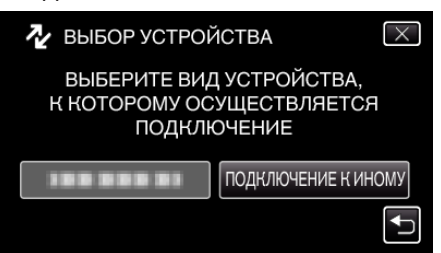

0 После завершения работы камеры отображается следующий экран.

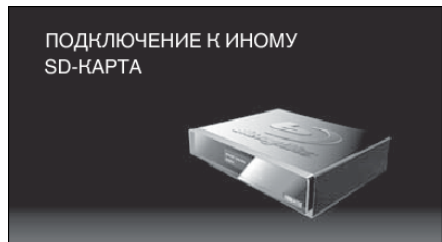

- 0 Операции должны выполняться на рекордере Blu-ray после того, как экран переключится.
- *3* Выполните копирование на рекордер Blu-ray.
	- 0 Также обратитесь к руководству по эксплуатации рекордера Blu-ray.
	- 0 Когда копирование будет завершено, отсоедините USB-кабель. Управление с данного аппарата будет невозможно до тех пор, пока не будет отключен USB-кабель.

# **Копирование файлов с подключением к DVD-рекордеру**

Вы можете копировать видео стандартного качества с этого устройства, подсоединив его к DVD-рекордеру.

- Также обратитесь к руководствам по эксплуатации телевизора и DVD-рекордера.
- *1* Отсоедините адаптер переменного тока и аккумуляторный блок от аппарата.
- *2* Подсоедините камеру к DVD-рекордеру.

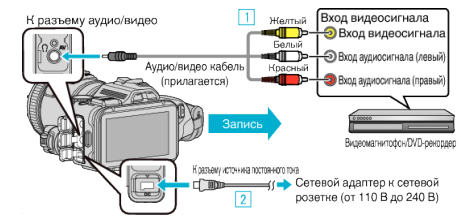

- 1 Подключите с помощью аудио/видео кабеля.
- В Подключите адаптер переменного тока к аппарате. 0 Обязательно используйте прилагающийся адаптер переменного тока.
- *3* Включите питание.

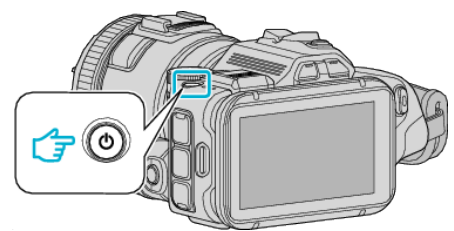

**4** Нажмите кнопку **E**, чтобы выбрать режим воспроизведения.

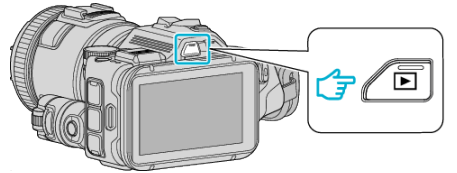

- Убедитесь, что установлен режим воспроизведения
- Если установлен режим воспроизведения фотографий  $\Box$ , нажмите  $\Omega$  на экране воспроизведения, чтобы отобразить экран переключения режимов. Нажмите  $\blacksquare$ , чтобы перейти к режиму воспроизведения видео. (Также можно использовать кнопку <sup>2</sup>/■ настоящего устройства.)
- *5* Подготовьте телевизор/DVD-рекордер к записи.
	- 0 Переключитесь на соответствующий входной сигнал.
	- 0 Вставьте диск (DVD-R и т.п.) в DVD-рекордер.
- *6* Подготовьте аппарат к воспроизведению.
	- Установите "ВИДЕО ВЫХОД" в меню "НАСТРОЙКИ СОЕДИНЕНИЯ" на показатель соотношения ("4:3" или "16:9") подсоединенного телевизора. . ВИДЕО ВЫХОД " (18 стр. 190)
	-
- *7* Начните запись.
	- 0 Начните воспроизведение на данном аппарате и нажмите кнопку записи на рекордере.

["Воспроизведение видео" \(](#page-52-0)E стр. 53)

0 Когда воспроизведение завершится, остановите запись.

### **ПРИМЕЧАНИЕ :**

0 Аудио/видео кабель (P/N QAM1322-001)

Спецификация кабеля (для видео/аудио) 4-контактного мини-разъема описана далее.

Для приобретения обратитесь в ближайший сервисный центр JVC.

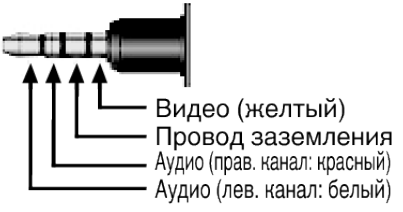

#### **ПРИМЕЧАНИЕ :**

0 Чтобы включить дату и время во время записи во время копирования, установите параметр "ОТОБРАЗ. ДАТУ/ВРЕМЯ" меню "НАСТ.ВОСПРОИЗВЕДЕНИЯ" равным "ВКЛ". Или установите "ВЫВОД МЕНЮ НА ТВ" в меню "НАСТРОЙКИ СОЕДИНЕНИЯ" равным "ВКЛ".

# **Копирование файлов на кассету VHS с подключением к видеомагнитофону**

Вы можете копировать видео стандартного качества с этого устройства, подсоединив его к видеомагнитофону.

- 0 Также обратитесь к руководствам по эксплуатации телевизора и видеомагнитофона.
- *1* Отсоедините адаптер переменного тока и аккумуляторный блок от аппарата.
- *2* Подсоедините камеру к видеомагнитофону/DVD-рекордеру.

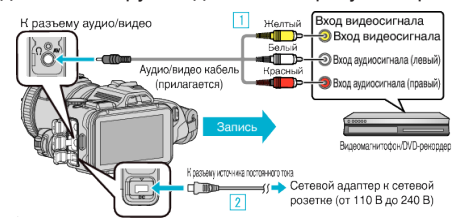

- 1 Подключите с помощью аудио/видео кабеля.
- В Подключите адаптер переменного тока к аппарате. 0 Обязательно используйте прилагающийся адаптер переменного тока.
- *3* Включите питание.

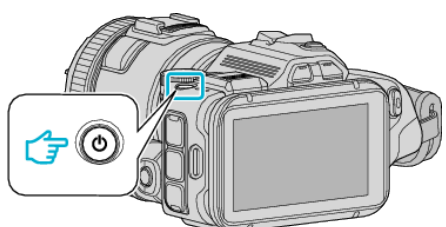

**4** Нажмите кнопку **E**, чтобы выбрать режим воспроизведения.

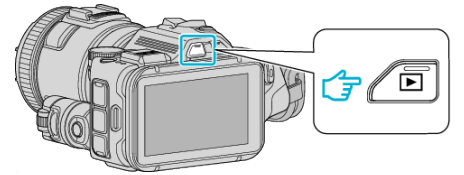

- Убедитесь, что установлен режим воспроизведения
- Если установлен режим воспроизведения фотографий  $\Box$ , нажмите  $\Omega$  на экране воспроизведения, чтобы отобразить экран переключения режимов. Нажмите  $\blacksquare$ , чтобы перейти к режиму воспроизведения видео. (Также можно использовать кнопку <sup>2</sup>/■ настоящего устройства.)
- *5* Подготовьте телевизор/видеомагнитофон к записи.
	- 0 Переключитесь на соответствующий входной сигнал.
	- 0 Вставьте видеокассету.
- *6* Подготовьте аппарат к воспроизведению.
	- Установите "ВИДЕО ВЫХОД" в меню "НАСТРОЙКИ СОЕДИНЕНИЯ" на показатель соотношения ("4:3" или "16:9") подсоединенного телевизора. . ВИДЕО ВЫХОД " (в стр. 190)
	-
- *7* Начните запись.
	- 0 Начните воспроизведение на данном аппарате и нажмите кнопку записи на рекордере.

["Воспроизведение видео" \(](#page-52-0) стр. 53)

0 Когда воспроизведение завершится, остановите запись.

## **ПРИМЕЧАНИЕ :**

0 Аудио/видео кабель (P/N QAM1322-001)

Спецификация кабеля (для видео/аудио) 4-контактного мини-разъема описана далее.

Для приобретения обратитесь в ближайший сервисный центр JVC.

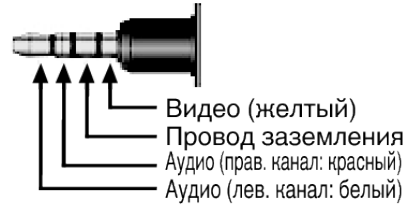

#### **ПРИМЕЧАНИЕ :**

- 0 Чтобы включить дату и время во время записи во время копирования, установите параметр "ОТОБРАЗ. ДАТУ/ВРЕМЯ" меню "НАСТ.ВОСПРОИЗВЕДЕНИЯ" равным "ВКЛ". Или установите "ВЫВОД МЕНЮ НА ТВ" в меню "НАСТРОЙКИ СОЕДИНЕНИЯ" равным "ВКЛ".
- [" ОТОБРАЗ. ДАТУ/ВРЕМЯ " \(](#page-183-0)щ стр. 184)
- $\tilde{H}$  ВЫВОД МЕНЮ НА ТВ " ( $\mathbb{R}$  стр. 190)

# **Копирование на компьютер с Windows**

Вы можете копировать файлы на компьютер, используя прилагающееся программное обеспечение.

Также можно создавать диски с помощью дисковода DVD или Blu-ray вашего компьютера.

Если прилагающееся программное обеспечение не установлено, при подключении аппарата будет восприниматься как внешнее хранилище.

## **ПРИМЕЧАНИЕ :**

- 0 Для записи на диски необходимо наличие записывающего дисковода DVD или Blu-ray на компьютере.
- 0 Фотографии не могут быть записаны на диски с помощью прилагающегося программного обеспечения.
- 0 Резервное копирование файлов с помощью другого программного обеспечения не поддерживается.

#### **Проблемы с использованием прилагающегося программного обеспечения MediaBrowser**

Проконсультируйтесь с центром обслуживания клиентов, указанным ниже.

0 Центр поддержки пользователей Pixela

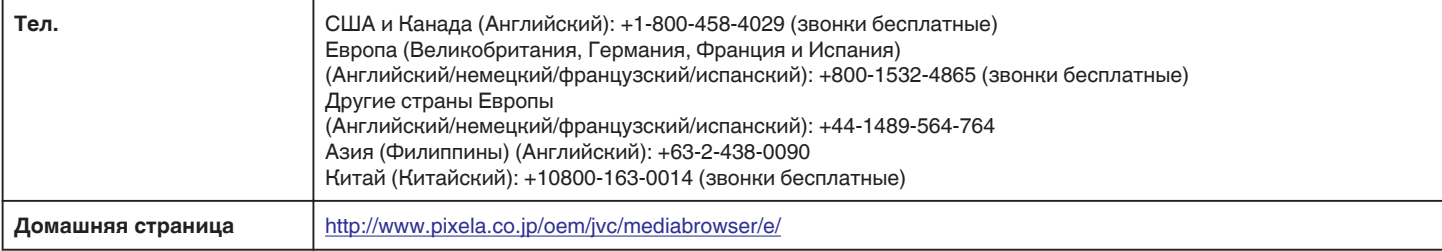

• Для получения более подробной информации об использовании программного обеспечения обратитесь к "Справка MediaBrowser" в меню "Справка" браузера MediaBrowser.

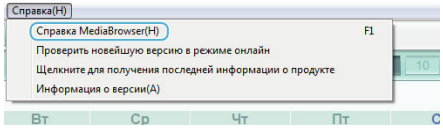

#### **Подтверждение системных требований (рекомендации)**

Нажмите правой кнопкой мыши на "Компьютер" (или "Мой компьютер") в меню "Пуск" и выберите "Свойства", чтобы проверить следующее:

#### **Windows Vista/Windows 7**

0 См. инструкции по управлению в анимации в Подробное руководство пользователя.

#### **Windows XP**

0 См. инструкции по управлению в анимации в Подробное руководство пользователя.

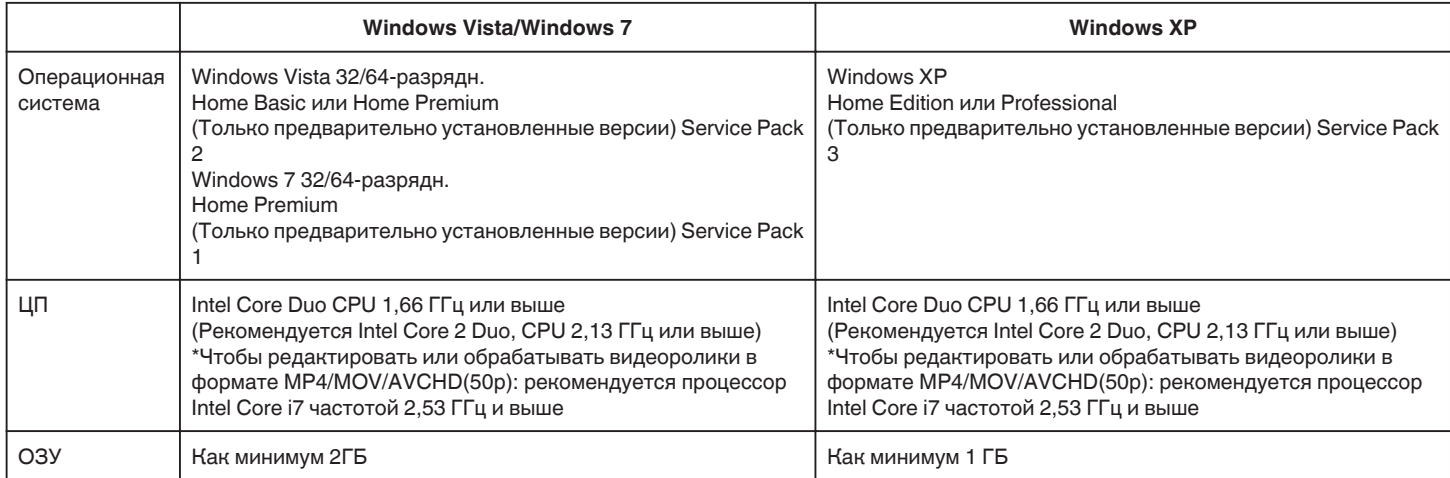

#### **• Другие требования**

Дисплей: 1024×768 пикселей или выше (рекомендуется 1280×1024 пикселей или выше)

Графика: рекомендуется Intel G965 или выше

### **ПРИМЕЧАНИЕ :**

- 0 Если ваш компьютер не удовлетворяет вышеуказанным системным требованиям, безупречная работа прилагающегося программного обеспечения не может быть гарантирована.
- 0 Не гарантируется, что функции будут работать с любым компьютером.
- 0 Для получения дополнительной информации обращайтесь к производителю вашего компьютера.

### **Установка прилагающегося программного обеспечения**

Используя прилагающееся программное обеспечение, вы можете отображать изображения в календарном формате и осуществлять редактирование.

## **Windows Vista/Windows 7**

0 См. инструкции по управлению в анимации в Подробное руководство пользователя.

## **Windows XP**

0 См. инструкции по управлению в анимации в Подробное руководство пользователя.

### **Резервное копирование файлов**

Перед тем, как выполнять резервное копирование, убедитесь в наличии достаточного свободного места на жестком диске компьютера (HDD).

Резервное копирование не начнется, если недостаточно свободного места.

- *1* Подключите USB-кабель и адаптер переменного тока.
- A Включите аппарат после подключения адаптера переменного
- тока к разъему постоянного тока и подключения к сети. В Подсоедините этот аппарат к компьютеру с помощью

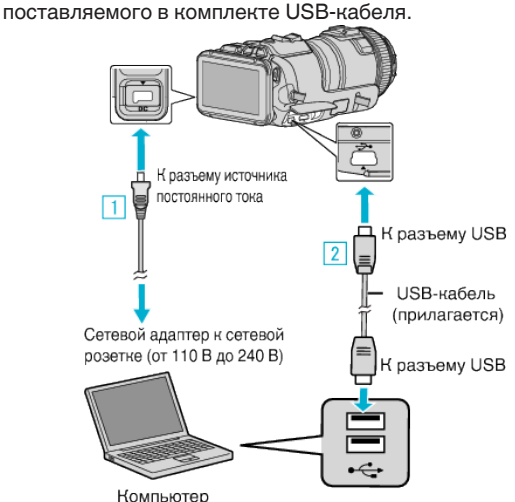

2 Нажмите "ПОДКЛЮЧЕНИЕ К ПК"

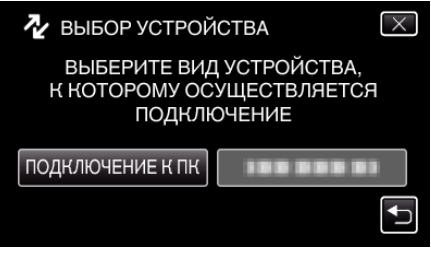

3 Нажмите "РЕЗЕРВ. КОПИРОВАНИЕ".

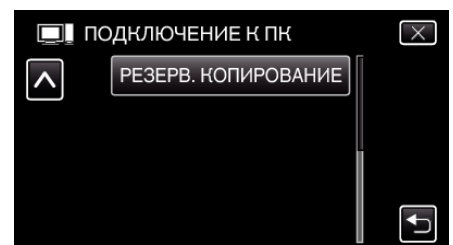

- $\bullet$  Нажмите  $\times$ , чтобы выйти из меню.
- 0 Нажмите J, чтобы вернуться к предыдущему экрану.
- 0 Программное обеспечение MediaBrowser запускается на компьютере.

Все последующие операции выполняются на компьютере. *4* Выберите источник файла изображения.

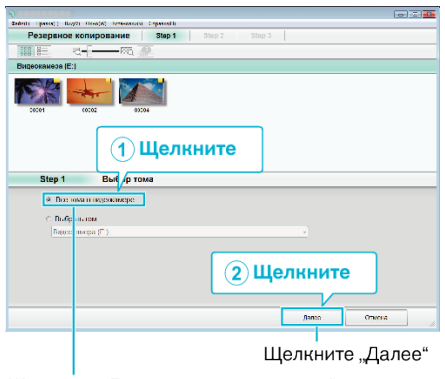

*5* Начните резервное копирование.

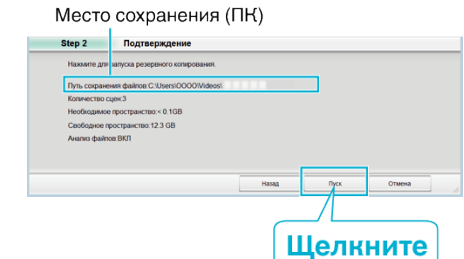

- 0 Начнется резервное копирование.
- **6** Когда резервное копирование завершено, щелкните "ОК".

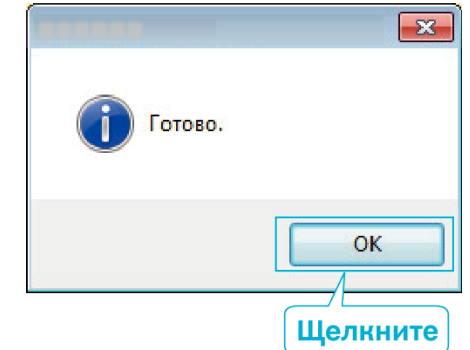

#### **ПРИМЕЧАНИЕ :**

- 0 Прежде чем начать резервное копирование, вставьте SD-карту, на которой хранятся видеофайлы и фотографии.
- 0 Если у вас возникнут какие-либо проблемы с прилагающимся программным обеспечением MediaBrowser, обратитесь в "Центр поддержки пользователей Pixela".

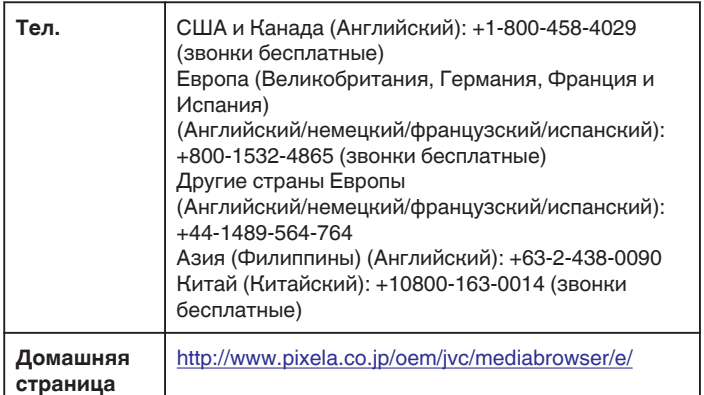

0 Прежде чем начать резервное копирование, удалите ненужные видеофайлы.

Резервное копирование большого количества видео занимает много времени.

["Удаление ненужных файлов" \(](#page-69-0)A стр. 70)

## **Отключение данного аппарата от компьютера**

**1** Щелкните "Безопасное извлечение устройств и дисков".

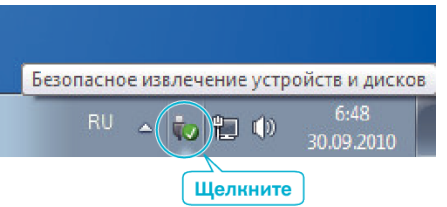

- 2 Щелкните "Безопасное извлечение запоминающего устройства для USB".
- **3** (Для Windows Vista) Щелкните "ОК".
- *4* Выньте USB-кабель из компьютера и выключите аппарат.

### **Организация файлов**

После резервного копирования файлов организуйте их добавлением ярлыков, например, "путешествие всей семьей" и пр. Это полезно не только для создания дисков, но и для просмотра файлов.

- *1* Двойным щелчком выберите значок MediaBrowser.
	- 0 Прилагающееся программное обеспечение запускается.

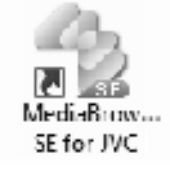

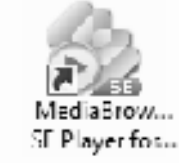

*2* Отобразите месяц записи файлов, подлежащих упорядочиванию.

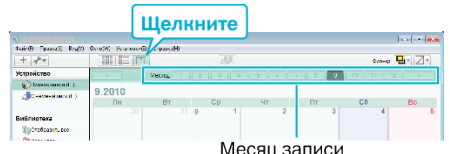

*3* Отобразите месяц записи файлов, подлежащих упорядочиванию.

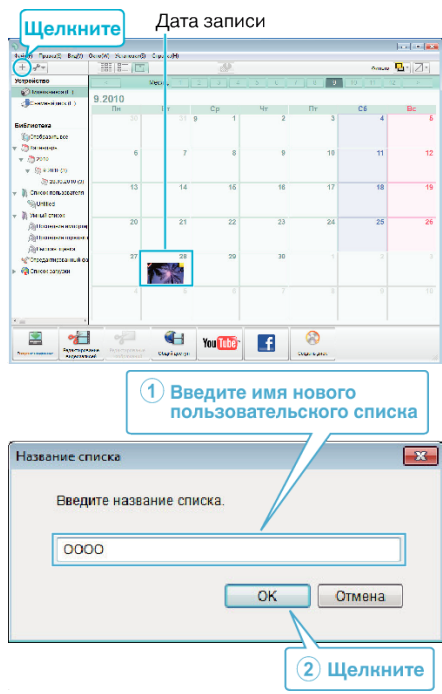

0 Новый пользовательский список добавляется в библиотеку списков.

### *4* Щелкните на дату записи.

0 Отобразятся эскизы файлов, записанных в этот день.

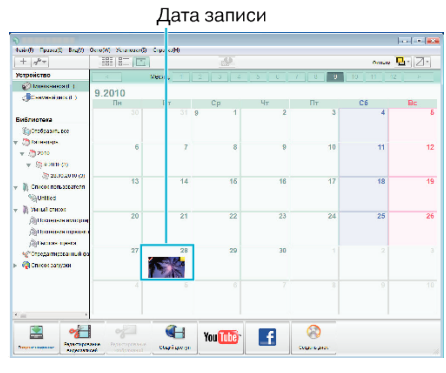

*5* Присвойте файлы созданному пользовательскому списку.

Эскизы Пользовательский список

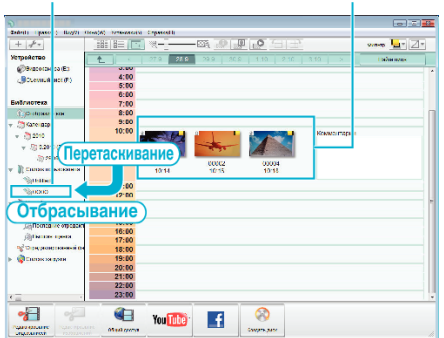

- Идентификация видеоролика или фотографии:
- Вы можете выбирать файлы при помощи меню "SELECT" (выбрать) с правом верхнем углу экрана.
- 0 Установите флажок значка видеоролика/фотографии в верхнем правом углу эскиза.

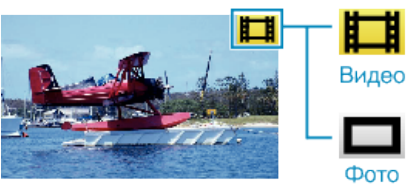

#### **ПРИМЕЧАНИЕ :**

0 Если у вас возникнут какие-либо проблемы с прилагающимся программным обеспечением MediaBrowser, обратитесь в "Центр поддержки пользователей Pixela".

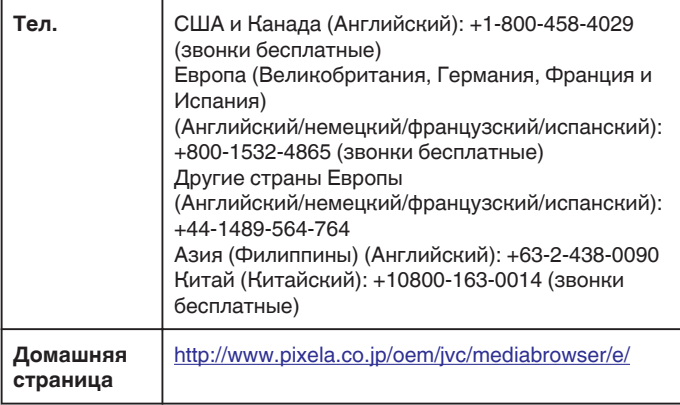

### **Запись видео на диски**

Копируйте упорядоченные файлы с помощью пользовательского списка на диски.

- *1* Вставьте новый диск в записывающий дисковод DVD вашего ПК.
- *2* Выберите желаемый пользовательский список.

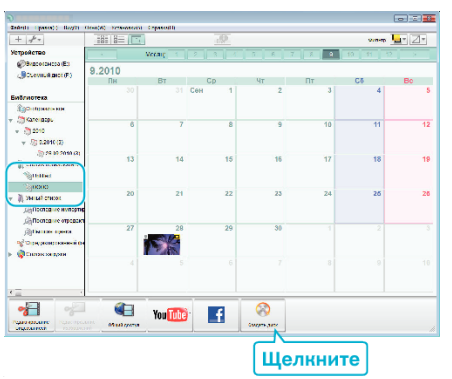

#### *3* Выберите тип диска.

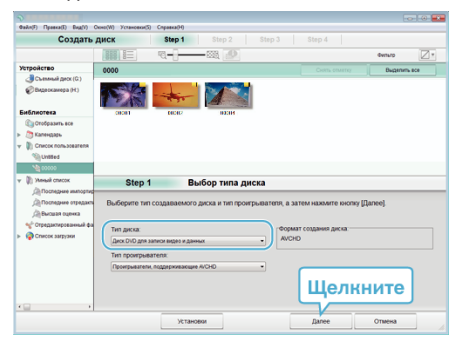

*4* Выберите файлы для копирования на диск в желаемом порядке.

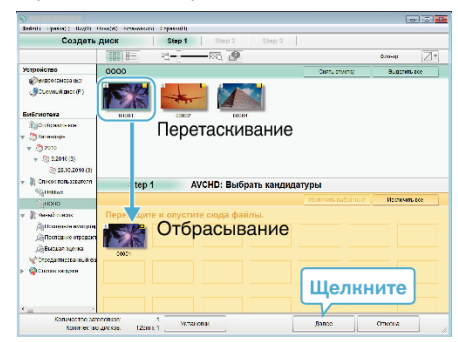

- Щелкните "Установки", чтобы выбрать тип диска.
- 0 Для выделения всех отображенных файлов выберите "Выделить все".
- После выбора нажмите "Далее".
- *5* Установите заголовок верхнего меню диска.

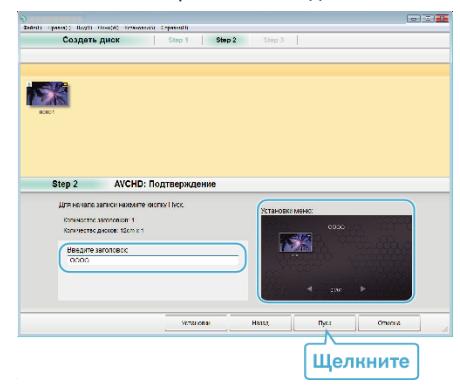

- Щелкните "Установки", чтобы выбрать фон меню.
- После установки щелкните "Пуск".
- $6$  Когда копирование завершено, щелкните "ОК".

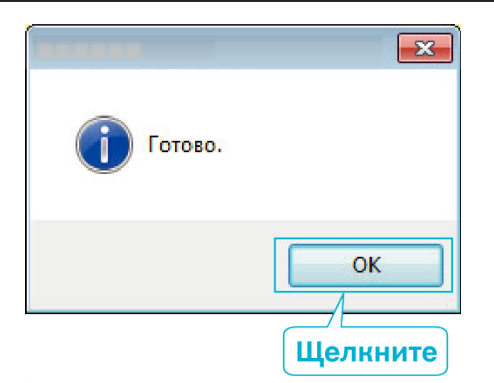

## **ПРИМЕЧАНИЕ :**

- 0 Следующие виды дисков могу быть использованы с прилагающимся программным обеспечением MediaBrowser.
	- DVD-R DVD-R DL DVD-RW DVD+R
	- DVD+R DL
	- DVD+RW
- 0 Следующие форматы поддерживаются прилагающимся программным обеспечением MediaBrowser. AVCHD

DVD-Video\*

\*Чтобы создавать DVD-диски, необходимо установить

дополнительное программное обеспечение.

Для получения более подробной информации см. домашнюю страницу Pixela.

- 0 Для воспроизведения диска AVCHD используйте проигрыватель MediaBrowser. Обратитесь к файлу справки прилагающегося программного обеспечения MediaBrowser.
- 0 Чтобы отобразить файлы помощи MediaBrowser, выберите "Справка" панели меню MediaBrowser или нажмите клавишу F1 клавиатуры.
- 0 Если у вас возникнут какие-либо проблемы с прилагающимся программным обеспечением MediaBrowser, обратитесь в "Центр поддержки пользователей Pixela".

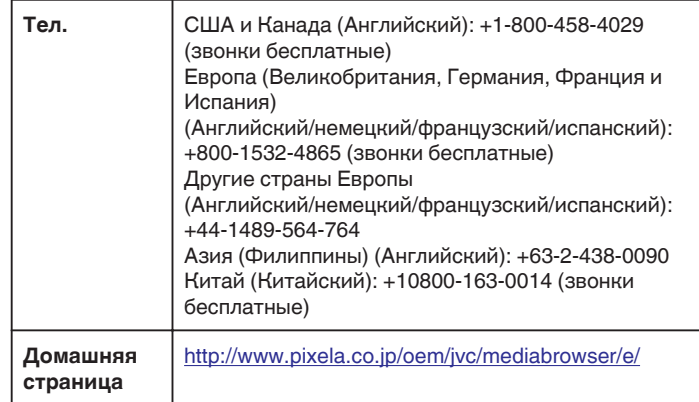

#### **Резервное копирование файлов без использования прилагающегося программного обеспечения**

Копируйте файлы на компьютер следующим способом.

- *1* Подключите USB-кабель и адаптер переменного тока.
- A Включите аппарат после подключения адаптера переменного тока к разъему постоянного тока и подключения к сети.
- В Подсоедините этот аппарат к компьютеру с помощью поставляемого в комплекте USB-кабеля.

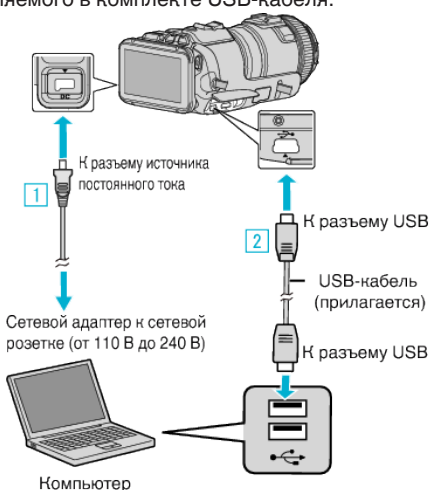

**2** Нажмите "ПОДКЛЮЧЕНИЕ К ПК".

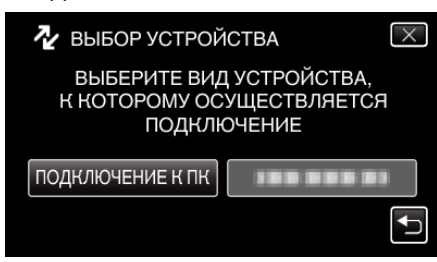

#### 3 Нажмите "ВОСПРОИЗВЕДЕНИЕ НА ПК".

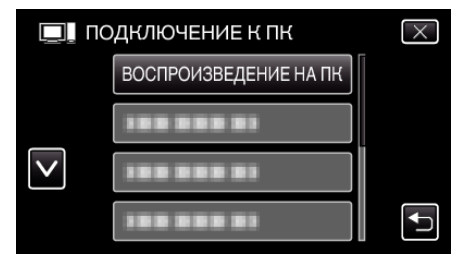

- $\bullet$  Нажмите  $\times$ , чтобы выйти из меню.
- Нажмите  $\bigcirc$ , чтобы вернуться к предыдущему экрану.
- Закройте программу MediaBrowser, если она запустится.
- 0 После завершения работы камеры отображается следующий экран.

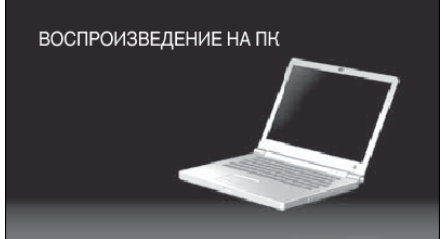

- 0 Операции выполняются на компьютере после того, как экран переключится.
- **4** Выберите "Компьютер" (Windows Vista)/"Мой компьютер" (Windows XP)/"Компьютер" (Windows 7) в меню "Пуск", а затем щелкните на значке "JVCCAM\_SD".
	- 0 Откройте папку с необходимыми файлами.

["Список файлов и папок" \(](#page-83-0)A стр. 84)

*5* Скопируйте файлы в любую папку на компьютере (на рабочий стол, и т.п.).

### **ПРЕДУПРЕЖДЕНИЕ :**

0 Если камера подключена к ПК USB-кабелем, записываемый носитель предназначен только для чтения.

#### **ПРИМЕЧАНИЕ :**

- 0 Для редактирования/просмотра файлов используйте программное обеспечение, поддерживающее файлы формата AVCHD (видео)/ JPEG (фото).
- 0 Вышеуказанные операции на компьютере могут различаться в зависимости от используемой системы.

### **Отключение данного аппарата от компьютера**

**1** Щелкните "Безопасное извлечение устройств и дисков".

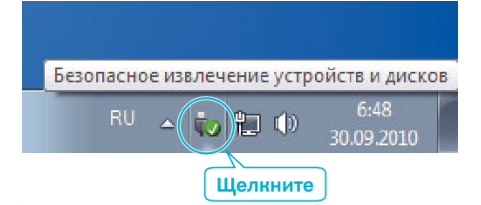

- 2 Щелкните "Безопасное извлечение запоминающего устройства для USB".
- **3** (Для Windows Vista) Щелкните "ОК".
- *4* Выньте USB-кабель из компьютера и выключите аппарат.

## <span id="page-83-0"></span>**Список файлов и папок**

Они создаются только когда это необходимо.

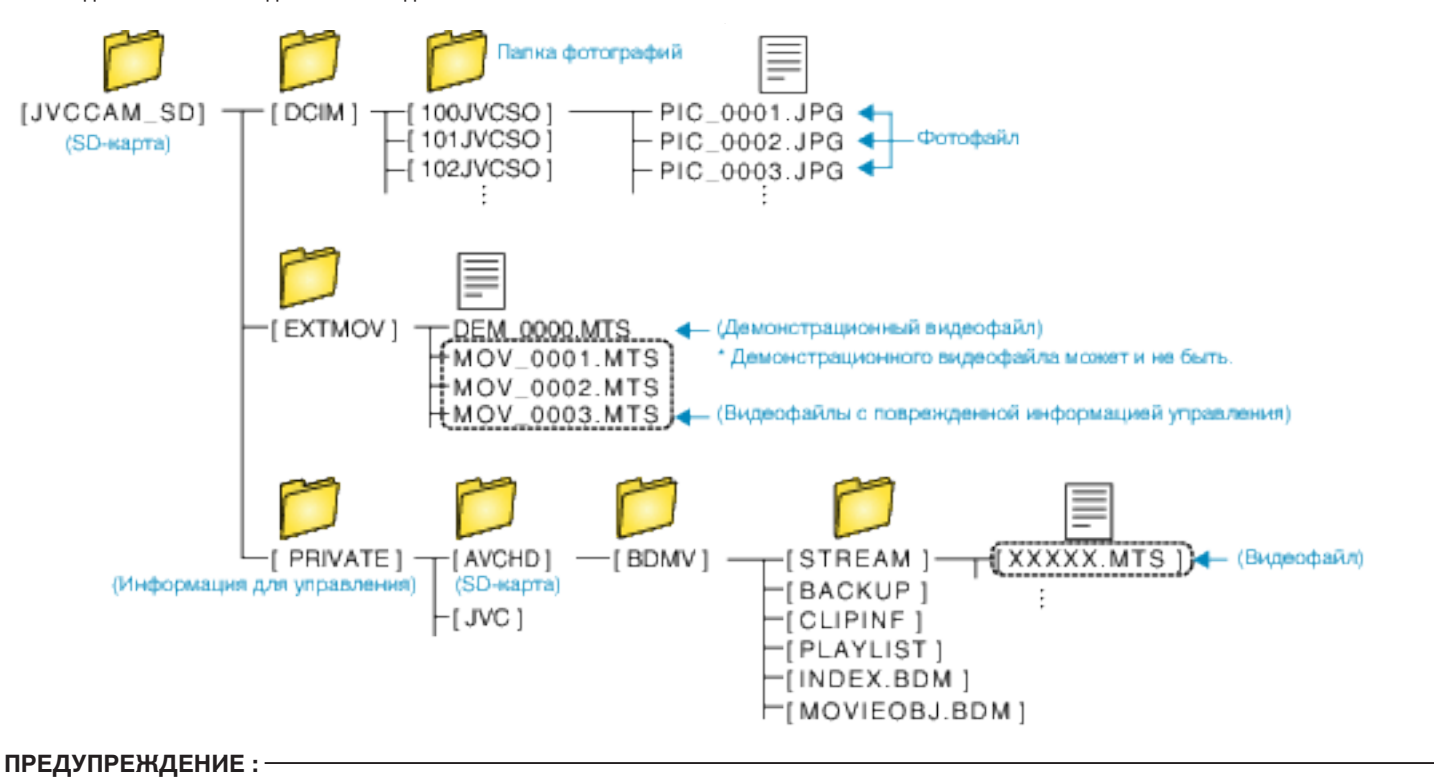

0 Если камера подключена к ПК USB-кабелем, записываемый носитель предназначен только для чтения.

# **Копирование на компьютер Mac**

Копируйте файлы на компьютер Mac следующим способом.

- *1* Подключите USB-кабель и адаптер переменного тока.
- A Включите аппарат после подключения адаптера переменного тока к разъему постоянного тока и подключения к сети.
- В Подсоедините этот аппарат к компьютеру с помощью поставляемого в комплекте USB-кабеля.
	- К разъему источника постоянного тока  $\boxed{1}$ { разъему USB  $\sqrt{2}$ USB-кабель (прилагается) Сетевой адаптер к сетевой розетке (от 110 В до 240 В) К разъему USB Компьютер
- 2 Нажмите "ПОДКЛЮЧЕНИЕ К ПК".

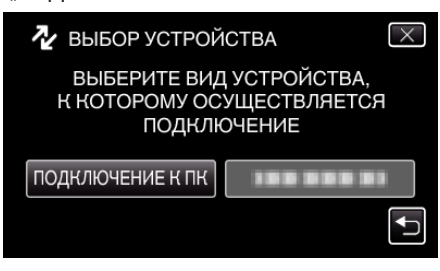

**3** Нажмите "ВОСПРОИЗВЕДЕНИЕ НА ПК".

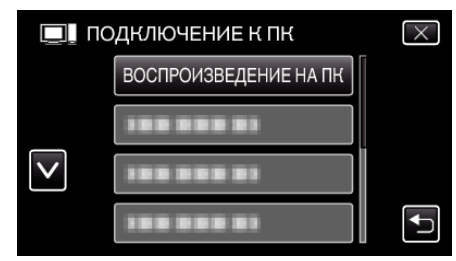

- $\bullet$  Нажмите  $\times$ , чтобы выйти из меню.
- Нажмите  $\bigcirc$ , чтобы вернуться к предыдущему экрану.
- 0 После завершения работы камеры отображается следующий экран.

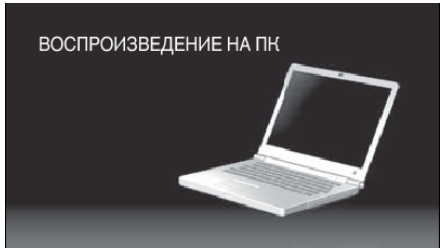

- Значок "JVCCAM\_SD" появится на рабочем столе.
- *4* Копируйте файлы на компьютер.
	- 0 Все последующие операции выполняются на компьютере Mac.
	- 0 Для редактирования рекомендуется приложение Final Cut Pro.

### **ПРЕДУПРЕЖДЕНИЕ :**

0 Если камера подключена к ПК USB-кабелем, записываемый носитель предназначен только для чтения.

#### **ПРИМЕЧАНИЕ :**

- 0 Для редактирования/просмотра файлов используйте программное обеспечение, поддерживающее файлы формата iFrame (видео)/ AVCHD (видео)/JPEG (фото).
- 0 Во время отключения устройства от компьютера, перетащите & опустите значок "JVCCAM\_SD" с рабочего стола в мусорную корзину.
- 0 Final Cut Pro зарегистрированная торговая марка компании Apple Inc. в США и других странах.

# **Возможности Wi-Fi**

## Данный аппарат оснащен функцией Wi-Fi.

Вы можете делать следующее с помощью смартфона или компьютера через беспроводное соединение.

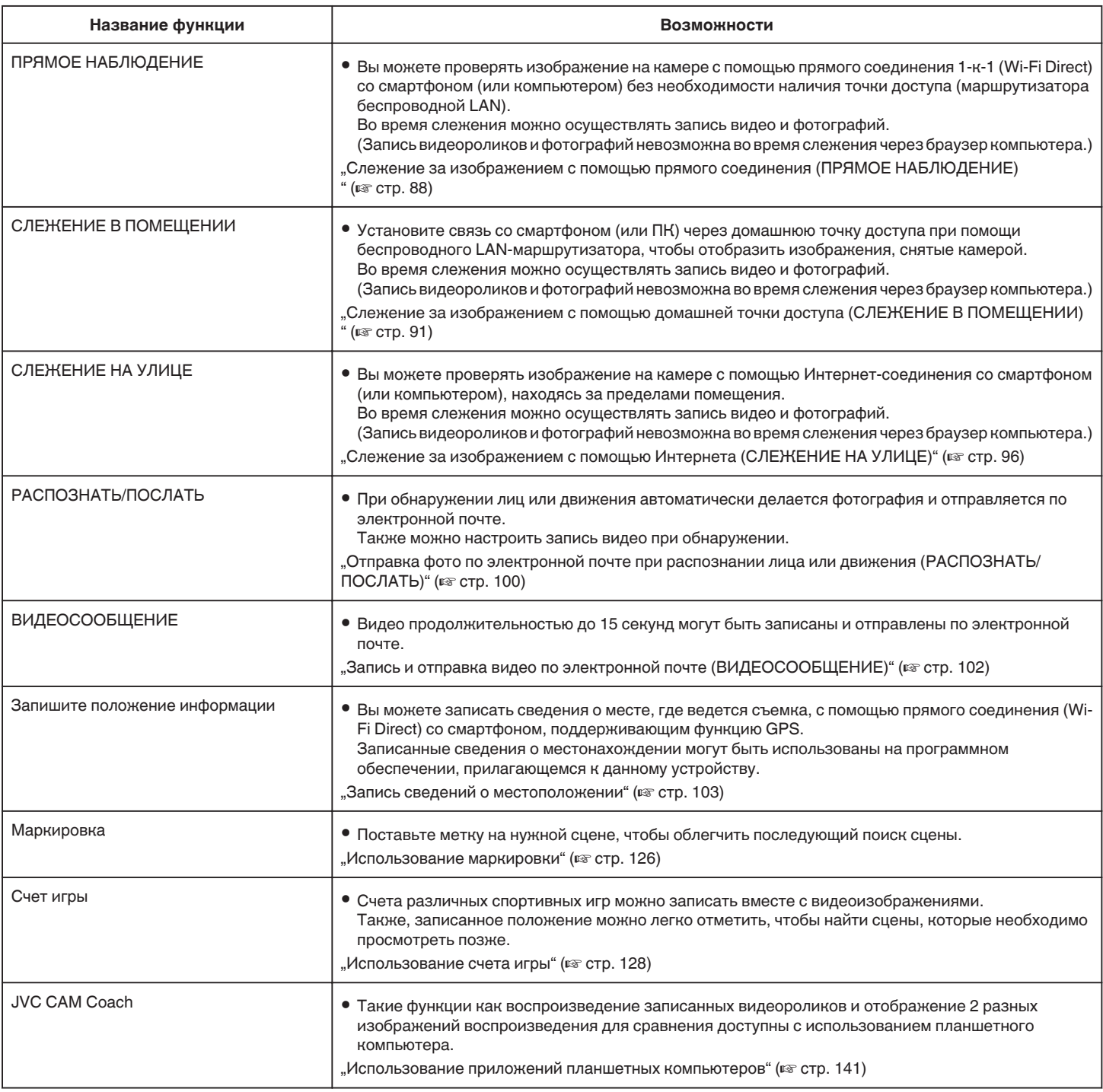

Термины, используемые в данном руководстве:

- 0 В данном руководстве операции на сенсорной панели описываются с помощью термина "нажать".
- $\bullet$  Хотя названия кнопок на смартфоне указаны как "MENU" или "RETURN", они могут различаться в зависимости от используемой модели смартфона.

Также обратитесь к руководству по эксплуатации вашего смартфона.

# **Среда эксплуатации**

Для проверки изображения на камере при помощи компьютера или смартфона, а также для передачи видео/фотографий, необходимо соблюдение следующих условий.

#### **Android Смартфон и планшетный компьютер**

#### **Wireless sync.**

- A Операционная система: Android2.3 или выше
- (Не гарантируется, что аппарат будет работать со всеми моделями.) B Поддержка функции GPS (для записи GPS)
	- **3** Возможность подключения к интернету или Google Play (необходимо для установки программного обеспечения)

#### **U** JVC CAM Coach (только планшет)

- **1** Операционная система: Android4.1 или выше
- (Не гарантируется, что аппарат будет работать со всеми моделями.)
- B Размер дисплея: 7-дюймовый или больше
- **3** Возможность подключения к интернету или Google Play (необходимо для установки программного обеспечения)

#### **iPhone/iPad/iPod touch**

#### **Wireless sync.**

A Операционная система: iOS5.1 или выше

(Не гарантируется, что аппарат будет работать со всеми моделями.) <sup>2</sup> Возможность подключения к интернету или "App Store™ (необходимо для установки программного обеспечения)

# ■ JVC CAM Coach (Только iPad)

A Операционная система: iOS6.0 или выше

(Не гарантируется, что аппарат будет работать со всеми моделями.) <sup>2</sup> Возможность подключения к интернету или "App Store™

" (необходимо для установки программного обеспечения)

#### **Компьютер**

Для проверки изображения на камере с браузера компьютера и для передачи видео или фотографий, необходимо соблюдение следующих условий.

- **1** Операционная система: Windows 7
- **В Поддержка беспроводной или проводной LAN** (Для прямого соединения между камерой и компьютером при помощи функции ПРЯМОЕ НАБЛЮДЕНИЕ необходима поддержка беспроводной LAN.)
- **[3] Установлен Windows Media Player 12 или новее**
- 0 Подтвержденная среда эксплуатации: Internet Explorer 9 или новее

#### **ПРЕДУПРЕЖДЕНИЕ :**

0 Не гарантируется, что функции будут работать с любым компьютером. Например, функция загрузки видео мобильного браузера safari и т.п. не поддерживается.

# **Техника безопасности при использовании Wi-Fi**

#### **Рекомендации по функции Wi-Fi**

- 0 Работа на всех системах не гарантируется.
- 0 Эта функция на предназначена для предотвращения чрезвычайных ситуаций или борьбы с преступностью.
- 0 Для предотвращения ситуаций, когда вы можете забыть отключить питание, аппарат автоматически выключается после 10 последовательных дней использования.
- 0 Безопасность беспроводной LAN

Преимущество беспроводной LAN в том, что вместо кабеля для передачи информации используются радиоволны, то есть соединение в сети устанавливается в пределах покрытия радиоволнами. Однако, поскольку радиоволны проникают сквозь объекты (например, стены) в пределах диапазона покрытия, могут возникнуть проблемы безопасности, например, перехват информации или несанкционированный доступ, если настройки защиты не сделаны.

Перед подключением к сети в беспроводной LAN прочтите руководство к беспроводному LAN и выполните настройку параметров безопасности. Если этого не сделать, возможен риск перехвата персональных данных, например, имен, паролей и содержимого почтовых сообщений, или несанкционированный доступ в сеть.

- 0 В зависимости от построения беспроводной LAN учтите, что безопасность может быть нарушена необычными или непредвиденными средствами.
- За более подробной информацией о беспроводных LAN и сетевой безопасности обратитесь к производителю вашего беспроводного устройства.
- 0 Компания JVC не несет ответственности за проблемы безопасности, нарушения, повреждения или убытки, возникшие в результате использования этой функции.

#### **Радиоволны, используемые данным аппаратом**

Данное изделие использует радиоволны в диапазоне ISM (2,4 ГГц). Хотя для использования данного изделия не требуется радиостанционная лицензия, пожалуйста, обратите внимание на следующее.

#### **Не используйте данное изделие вблизи следующих мест.**

- 0 Промышленное, научное или медицинское оборудование, например, микроволновые печи и электрокардиостимуляторы
- 0 Промышленное, научное или медицинское оборудование, например, микроволновые печи и электрокардиостимуляторы
- 0 Указанные маломощные радиостанции (радиостанционная лицензия не требуется)
- Устройства Bluetooth

Вышеперечисленное оборудование использует ту же полосу частот, что и Wi-Fi.

Использование устройства вблизи вышеперечисленного оборудования может привести к помехам радиоволн, снижению скорости связи или сбою коммуникации. В таком случае отключите питание устройств, которые в данный момент не используются.

#### o **Избегайте использовать изделие вблизи телевизора или радиоприемника.**

Телевизоры и радиоприемники используют полосу радиочастот, отличную от той, которую использует Wi-Fi, и поэтому не оказывают влияния на коммуникацию данного изделия или телевизора/радио. Однако, когда телевизор/радиоприемник расположен близко к изделию Wi-Fi, электромагнитные волны, излучаемые изделием Wi-Fi, могут привести к помехам в звуке или изображении телевизора/ радиоприемника.

0 Коммуникации могут не осуществляться должным образом вблизи радиооборудования или станций радиовещания. В таком случае рекомендуется сменить место использования.

### <span id="page-87-0"></span>**• Радиосигналы не могут проникать через арматурную сталь, металл или бетон.**

Радиосигналы, используемые данным изделием, не могут проникать через арматурную сталь, металл или бетон.

Установление коммуникации может быть затруднено, если перегородки между комнатами или этажами изготовлены из этих материалов.

\*Связь также может ослабнуть, когда между устройствами Wi-Fi находятся люди.

### o **Не подключайтесь к беспроводным сетям, для которых у вас нет авторизации.**

При установке соединения это может быть рассмотрено как неавторизованный доступ и против вас могут быть приняты юридические меры.

### ■ Не используйте функцию Wi-Fi за пределами страны, в **которой был приобретен аппарат.**

В разных странах могут существовать ограничения на использование радиоволн, и их нарушения могут караться законом.

## **Экспортирование/ввоз аппарата в другие страны**

При ввозе устройства в страну с контролируемым экспортом (на Кубу, в Ирак, Северную Корею, Иран, Руанду и Сирию) может быть необходимо разрешение правительства США. (Данные на декабрь 2012 года).

Для получения дополнительной информации обратитесь в коммерческую службу посольства США.

# **Слежение за изображением с помощью прямого соединения (ПРЯМОЕ НАБЛЮДЕНИЕ)**

Вы можете проверять изображение на камере с помощью прямого соединения (Wi-Fi Direct) со смартфоном (или компьютером) без необходимости наличия точки доступа (маршрутизатора беспроводной LAN).

- 0 Во время слежения можно осуществлять запись видео и фотографий.
- Если параметр "ФОРМАТ ВИДЕОЗАПИСИ" установлен равным "AVCHD", качество видеоизображения становится XP.
- Если параметр "ФОРМАТ ВИДЕОЗАПИСИ" установлен равным "МР4/MOV", качество видеоизображения становится 360p.
- 0 Размер извлеченной фотографии равен 1280X720.

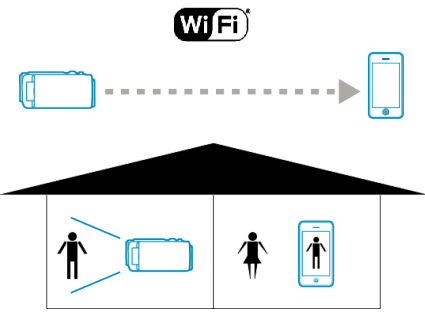

### **ПРЕДУПРЕЖДЕНИЕ :**

- 0 Эта функция не предназначена для предотвращения чрезвычайных ситуаций или борьбы с преступностью.
- 0 Для предотвращения ситуаций, когда вы можете забыть отключить питание, аппарат автоматически выключается после 10 последовательных дней использования.
- 0 При слежении не со смартфона (или компьютера) фокус камеры зафиксирован.
- 0 Даже при слежении со смартфона (или компьютера) фокус камеры будет зафиксирован, если управление не осуществляется более 3 часов. (Когда будет осуществляться управление камерой, фокус снова будет работать.)
- 0 Возможны сложности при установлении соединения через прямое слежение в среде, где камера установлена вдали от смартфона (или компьютера). В этом случае выполните подключение через точку подключения (беспроводный маршрутизатор LAN).

["Слежение за изображением с помощью домашней точки доступа](#page-90-0) [\(СЛЕЖЕНИЕ В ПОМЕЩЕНИИ\)" \(](#page-90-0)LGF СТР. 91)

В зависимости от используемого устройства или условий соединения, установление соединения может занять какое-то время.

#### **Что вам понадобится**

0 Смартфон или компьютер с ОС Windows (Необходима беспроводная LAN, совместимая с WPA2.)

#### **Необходимые предварительные настройки**

Выполните настройку камеры и смартфона (или компьютера) выполнением следующих операций.

Для смартфона с поддержкой WPS см. "Настройка защищенного канала Wi-Fi (WPS)".

\*WPS - это метод подключения камеры и смартфона по беспроводному каналу простым нажатием кнопок.

#### **Подключение смартфона к камере по беспроводному каналу**

Подключите смартфон к камере одним из следующих методов.

#### **Подключением вводом пароля Wi-Fi**

1 Нажмите "MENU".

(Операция на данной камере)

Переведите камеру в режим записи.

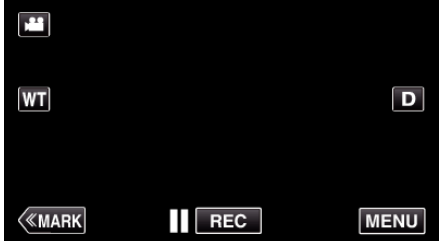

- 0 Отображается заглавное меню.
- $2$  Выберите значок "Wi-Fi" ( $\widehat{\mathcal{P}}$ ). (Операция на данной камере)

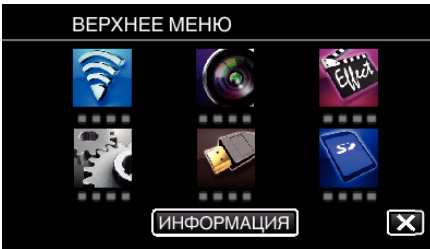

**3** Нажмите значок "ПРЯМОЕ НАБЛЮДЕНИЕ" ( $\dddot{a}$ i) в меню "Wi-Fi". (Операция на данной камере)

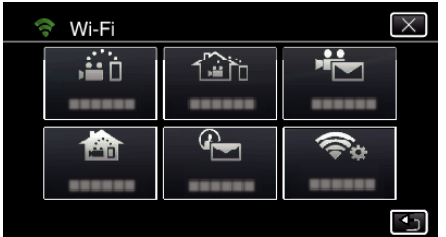

4 Нажмите "НАЧАТЬ" (→). (Операция на данной камере)

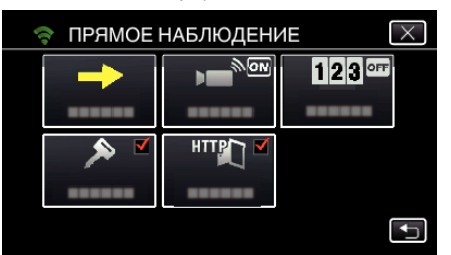

*5* Проверьте значение SSID и PASS, которые отображаются на экране камеры.

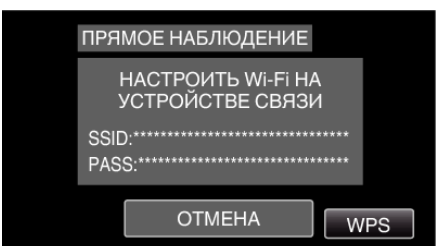

*6* Выберите SSID на шаге 5 экрана выбора сети Wi-Fi смартфона и введите PASS на экране ввода пароля. (Операция на смартфоне (или компьютере))

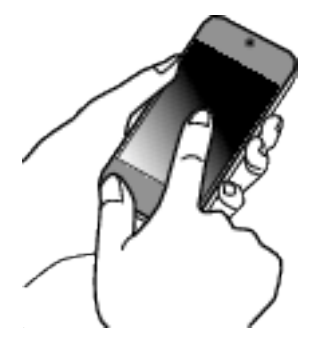

- 0 За более подробной информацией о подключении смартфона (или компьютера) к сети Wi-Fi обратитесь к руководству телефонного терминала.
- 7 Будет установлено соединение и на экране камеры появится  $\hat{\mathcal{F}}$ .

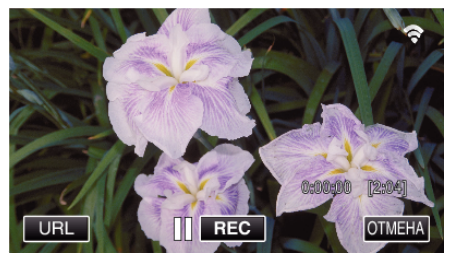

- **Подключение настройкой защищенного канала Wi-Fi (WPS)**
- 1 Нажмите "MENU". (Операция на данной камере)

Переведите камеру в режим записи.

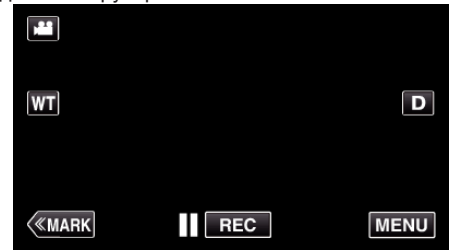

- 0 Отображается заглавное меню.
- $2$  Выберите значок "Wi-Fi" ( $\widehat{\mathcal{P}}$ ). (Операция на данной камере)

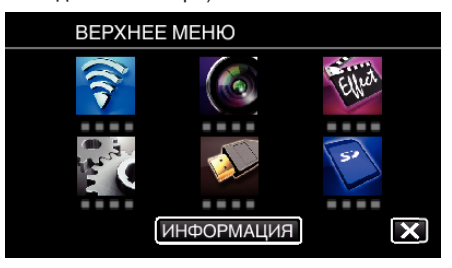

**3** Нажмите значок "ПРЯМОЕ НАБЛЮДЕНИЕ" ( $\ddot{a}$ i) в меню "Wi-Fi". (Операция на данной камере)

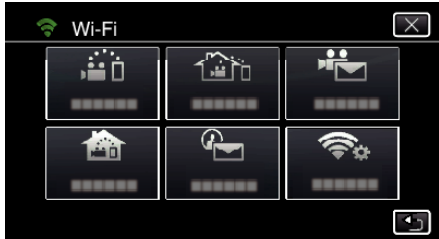

4 Нажмите "НАЧАТЬ" (→). (Операция на данной камере)

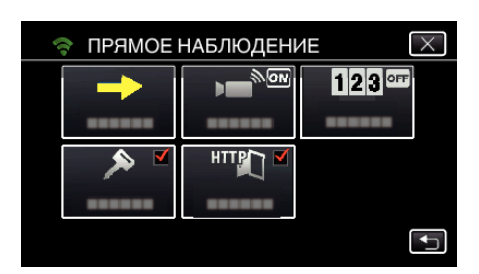

5 Нажмите "WPS".

(Операция на данной камере)

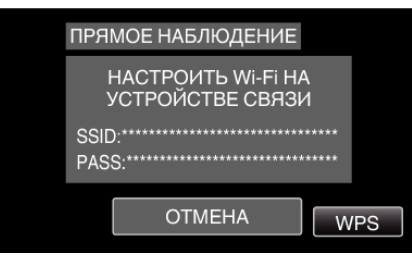

*6* Активируйте WPS на смартфоне (или компьютере) в течение 2 минут.

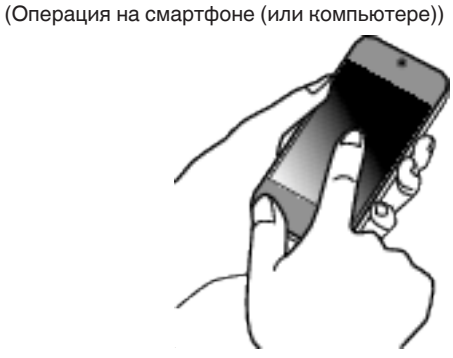

- 0 Чтобы активировать WPS, обратитесь к руководству по эксплуатации используемого устройства.
- 7 Будет установлено соединение и на экране камеры появится  $\hat{\mathcal{F}}$ .

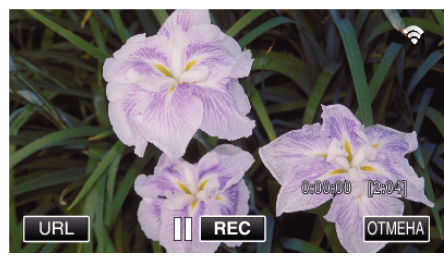

## **Слежение за изображением на экране смартфона (или компьютера)**

■ Смартфон (Android / iPhone)

# **ПРИМЕЧАНИЕ :**

- 0 Перед использованием этой функции на смартфон необходимо установить приложение.
- ["Установка приложений смартфонов" \(](#page-124-0)A стр. 125)
- **1** Запустите "Wireless sync." на смартфоне после установки параметра ПРЯМОЕ НАБЛЮДЕНИЕ.

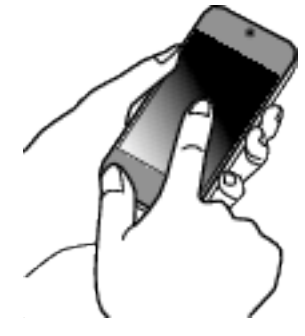

2 Нажмите "ПРЯМОЕ НАБЛЮДЕНИЕ".

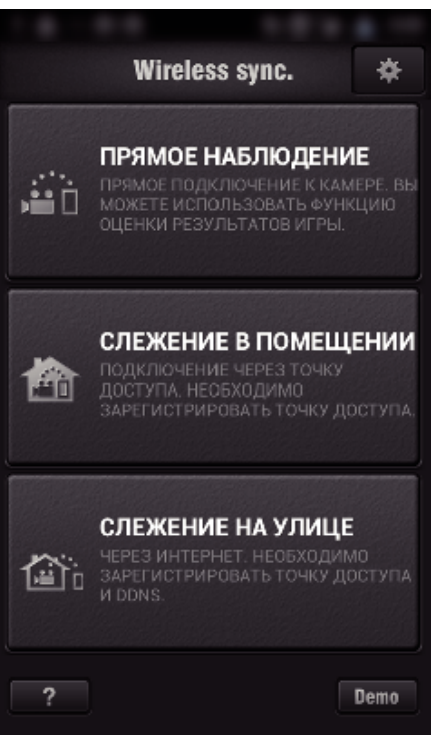

*3* Отображается экран записи.

<span id="page-90-0"></span>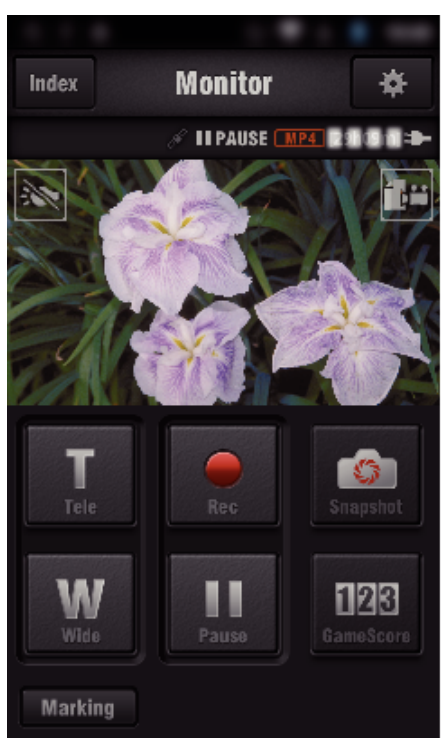

0 Как осуществляется управление при помощи смартфона ["Использование приложений смартфонов" \(](#page-124-0)A стр. 125)

## ■ Компьютер (Windows 7)

*1* Нажмите кнопку URL, отображаемую на экране камеры. (отображается, когда компьютер и камера соединены по беспроводному каналу.)

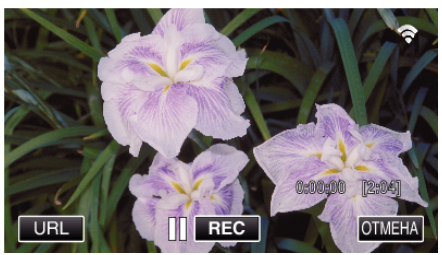

- 0 Появится адрес URL компьютера, к которому нужно подключиться.
- *2* Проверьте адрес URL, отображаемый на экране камеры, который запускается с "http://".

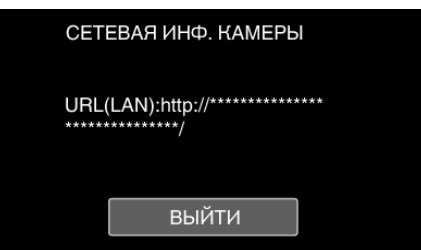

- После проверки адреса URL нажмите "ВЫЙТИ", чтобы вернуться к предыдущему экрану.
- *3* Запустите Internet Explorer (веб-браузер) на компьютере и введите адрес URL.

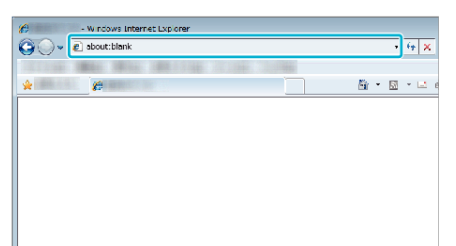

- 0 Операции, выполняемые из веб-браузера
- ["Использование функции Wi-Fi в браузере" \(](#page-141-0) т стр. 142)

# **Слежение за изображением с помощью домашней точки доступа (СЛЕЖЕНИЕ В ПОМЕЩЕНИИ)**

Подключите камеру и смартфон (или компьютер) к беспроводному домашнему LAN-маршрутизатору через беспроводной канал точки доступа.

При помощи подключенного смартфона (или компьютера) можно просматривать изображения, полученные при помощи камеры.

- 0 Во время слежения можно осуществлять запись видео и фотографий.
- Если параметр "ФОРМАТ ВИДЕОЗАПИСИ" установлен равным "AVCHD", качество видеоизображения становится XP.
- Если параметр "ФОРМАТ ВИДЕОЗАПИСИ" установлен равным "MP4/MOV", качество видеоизображения становится 360p.
- 0 Размер извлеченной фотографии равен 1280X720.

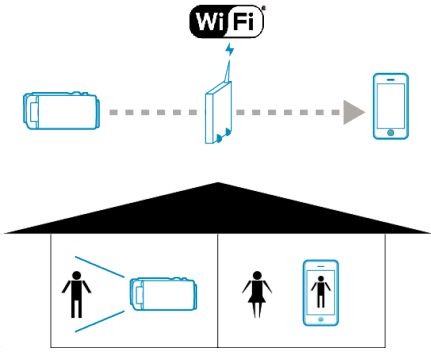

### **ПРЕДУПРЕЖДЕНИЕ :**

- 0 Эта функция не предназначена для предотвращения чрезвычайных ситуаций или борьбы с преступностью.
- 0 Для предотвращения ситуаций, когда вы можете забыть отключить питание, аппарат автоматически выключается после 10 последовательных дней использования.
- 0 При слежении не со смартфона (или компьютера) фокус камеры зафиксирован.
- 0 Даже при слежении со смартфона (или компьютера) фокус камеры будет зафиксирован, если управление не осуществляется более 3 часов. (Когда будет осуществляться управление камерой, фокус снова будет работать.)

#### **Что вам понадобится**

- 0 Смартфон или компьютер с ОС Windows
- 0 Беспроводный маршрутизатор LAN (используйте устройство с логотипом Wi-Fi)

#### **ПРИМЕЧАНИЕ :**

0 В зависимости от беспроводного маршрутизатора LAN и мощности сигнала возможно возникновение проблем или низкая скорость соединения.

### **Операционный метод**

#### **Подключите камеру к точке доступа (маршрутизатору беспроводной LAN).**

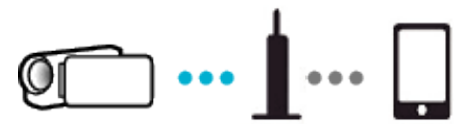

Подключите камеру к точке доступа одним из следующих методов.

#### **• Регистрация защищенной установки Wi-Fi (WPS)**

Выполните следующие действия, если используемая точка доступа (маршрутизатор беспроводной LAN) поддерживает WPS.

1 Нажмите "MENU".

(Операция на данной камере)

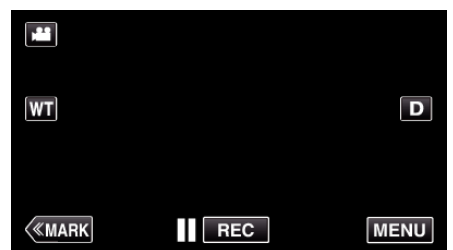

- 0 Отображается заглавное меню.
- $2$  Выберите значок "Wi-Fi" ( $\text{R}$ ). (Операция на данной камере)

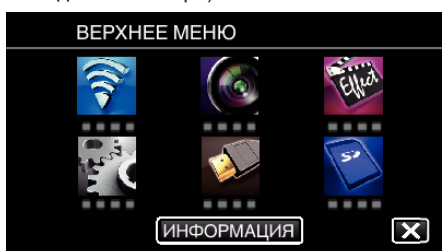

 $3$  Нажмите "ОБЩ. НАСТР. Wi-Fi". (Операция на данной камере)

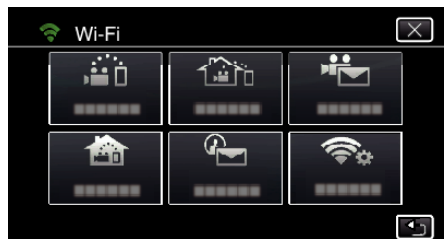

4 Нажмите "ТОЧКИ ДОСТУПА". (Операция на данной камере)

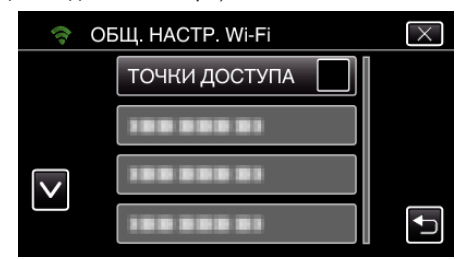

5 Нажмите "ДОБАВ.". (Операция на данной камере)

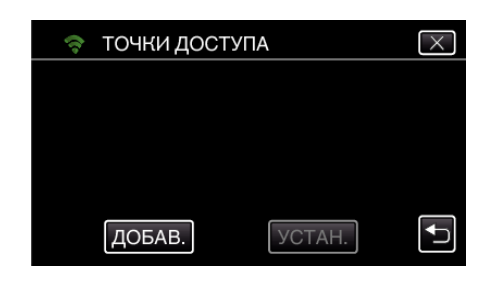

**6** Нажмите "ЛЕГКАЯ РЕГИСТР-Я WPS". (Операция на данной камере)

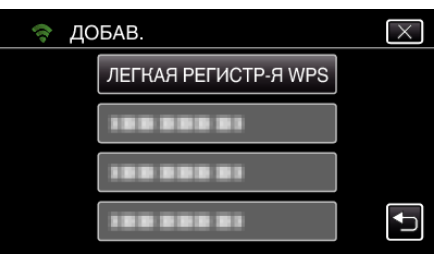

- *7* Активируйте WPS точки доступа (маршрутизатора беспроводной LAN) в течение 2 минут.
	- 0 Чтобы активировать WPS, обратитесь к руководству по эксплуатации используемого устройства.
- **8** По завершении регистрации нажмите "ОК" на экране камеры. (Операция на данной камере)

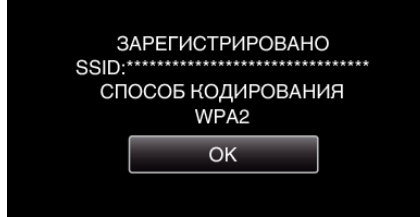

#### **Найдите точку доступа и выберите из списка.**

Предварительно введите название (SSID) точки доступа (маршрутизатора беспроводной LAN) и пароль.

 $1$  Нажмите "MENU".

(Операция на данной камере)

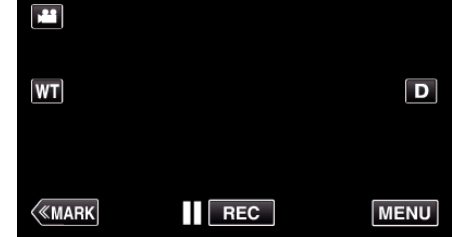

- 0 Отображается заглавное меню.
- $2$  Выберите значок "Wi-Fi" ( $\approx$ ). (Операция на данной камере)

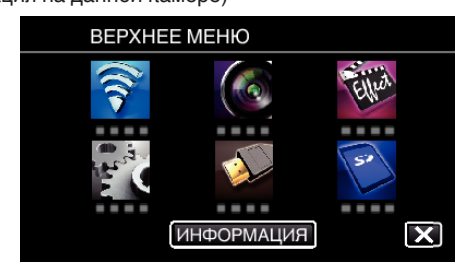

 $3$  Нажмите "ОБЩ. НАСТР. Wi-Fi". (Операция на данной камере)

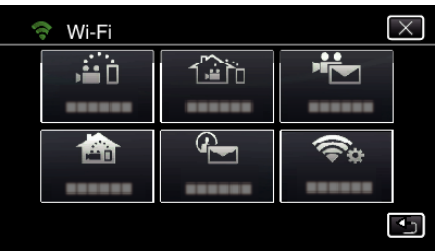

4 Нажмите "ТОЧКИ ДОСТУПА". (Операция на данной камере)

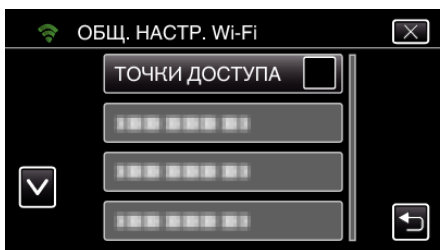

**5** Нажмите "ДОБАВ.".

(Операция на данной камере)

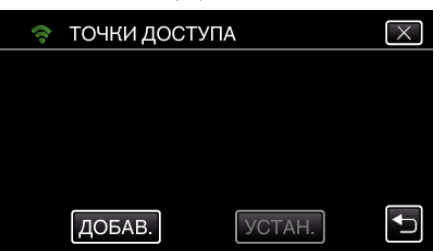

- $6$  Нажмите "ПОИСК".
	- (Операция на данной камере) → ДОБАВ.  $\overline{\mathsf{x}}$ 10030000 ПОИСК **ISS BBB BI**  $\blacktriangleright$ 199 8 8 9 8 1
	- 0 Результаты поиска отображаются на экране камеры.
	- Отображается сообщение "НЕ УДАЕТСЯ НАЙТИ ТОЧКУ ДОСТУПА", если поблизости нет точек доступа.
- *7* Нажмите название (SSID) желаемой точки доступа из списка результатов поиска.

(Операция на данной камере)

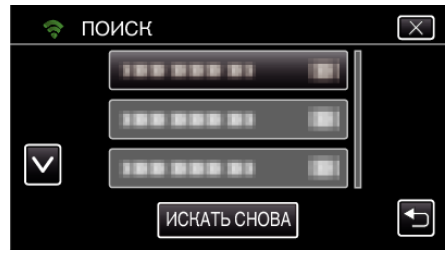

*8* Зарегистрируйте пароль. (Операция на данной камере)

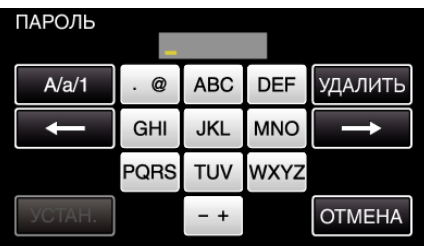

- 0 Нажмите на клавиатуру на экране, чтобы ввести символы. Символ изменяется с каждым нажатием. "АВС", например, введите "А" однократным нажатием. "В" двойным нажатием или "С" тройным нажатием.
- Нажмите "УДАЛИТЬ", чтобы удалить символ.
- Нажмите "ОТМЕНА" для выхода.
- $\bullet$  Нажмите "А/а/1", чтобы выбрать вид вводимых символов из заглавных букв, строчных букв и цифр.
- $\bullet$  Нажмите  $\leftarrow$  или  $\rightarrow$ , чтобы передвигаться влево или вправо на одно положение.
- 0 Пароль не требуется, если маршрутизатор беспроводной LAN не защищен паролем.
- **9** По завершении регистрации нажмите "ОК" на экране камеры. (Операция на данной камере)

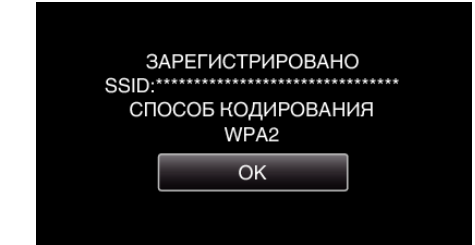

• Также возможно использование других методов, таких как "Ручная регистрация" и "Регистрация PIN WPS". Для получения более подробной информации обратитесь по следующей ссылке. ["Регистрация точек доступа для подключения камеры \(ТОЧКИ](#page-117-0)  $LOCTY\Box A$ )" ( $\sqrt{3}$  стр. 118)

### **Подключите смартфон (или компьютер) к точке доступа (маршрутизатору беспроводной LAN).**

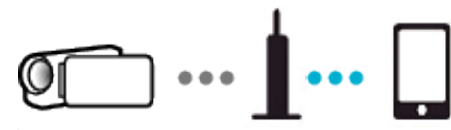

- 0 Подключите смартфон (или компьютер) к домашней точке доступа (маршрутизатору беспроводной LAN).
- 0 Для получения дополнительной информации о соединениях обратитесь к руководству используемого устройства беспроводного маршрутизатора LAN.
- 0 Эта настройка не нужна, если смартфон (или компьютер) уже подключен к домашней точке доступа (маршрутизатору беспроводной LAN).

**Слежение за изображением подключением смартфона и камеры**

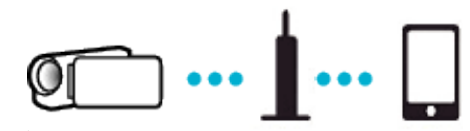

 $\bullet$  Предварительно установите "Wireless sync." на смартфоне. ["Установка приложений смартфонов" \(](#page-124-0)A стр. 125)

# **• Операция на данной камере**

1 Нажмите "MENU". (Операция на данной камере)

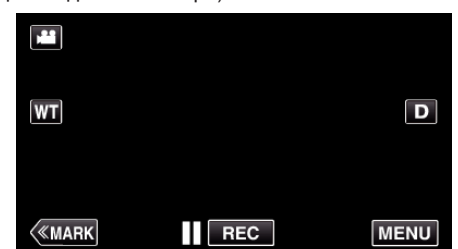

- 0 Отображается заглавное меню.
- 2 Выберите значок "Wi-Fi" ( $\text{L}$ ). (Операция на данной камере)

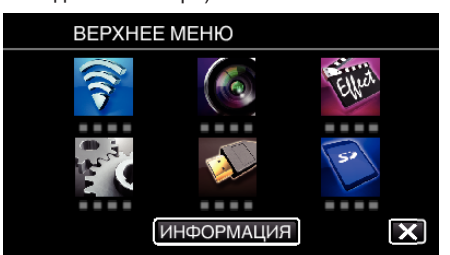

**3** Нажмите "СЛЕЖЕНИЕ В ПОМЕШЕНИИ" ( $\bigtriangleup$ ). (Операция на данной камере)

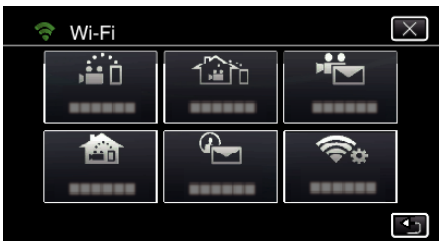

4 Нажмите "НАЧАТЬ" (→). (Операция на данной камере)

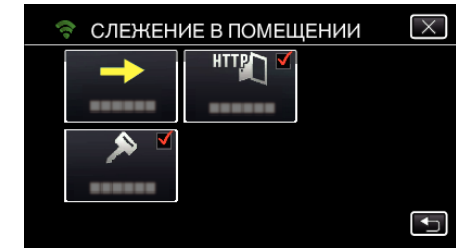

*5* Начните установку соединения. (Операция на данной камере)

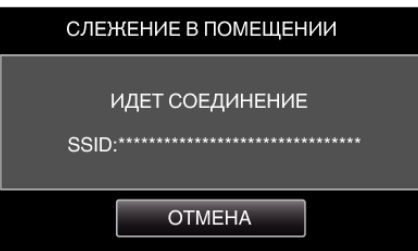

- 0 Отображается название (SSID) точки доступа (маршрутизатора беспроводной LAN) для подключения.
- *6* На экране появляется следующее изображение, когда камера подключена к точке доступа.

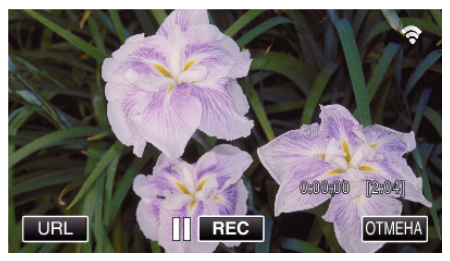

 $\bullet$  Нажмите кнопку "URL", чтобы отобразить адрес URL, необходимый для подключения камеры при помощи браузера.

## **• Операция на смартфоне**

**1** Запустите "Wireless sync." на смартфоне после установки параметра СЛЕЖЕНИЕ В ПОМЕЩЕНИИ.

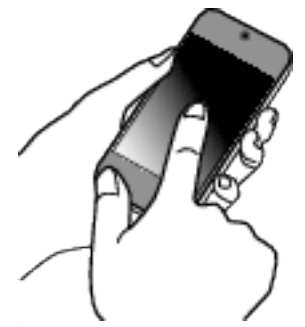

- Выберите "НАЧАТЬ" в СЛЕЖЕНИЕ В ПОМЕЩЕНИИ камеры для запуска.
- **2** Нажмите "СЛЕЖЕНИЕ В ПОМЕЩЕНИИ".

### **Использование Wi-Fi**

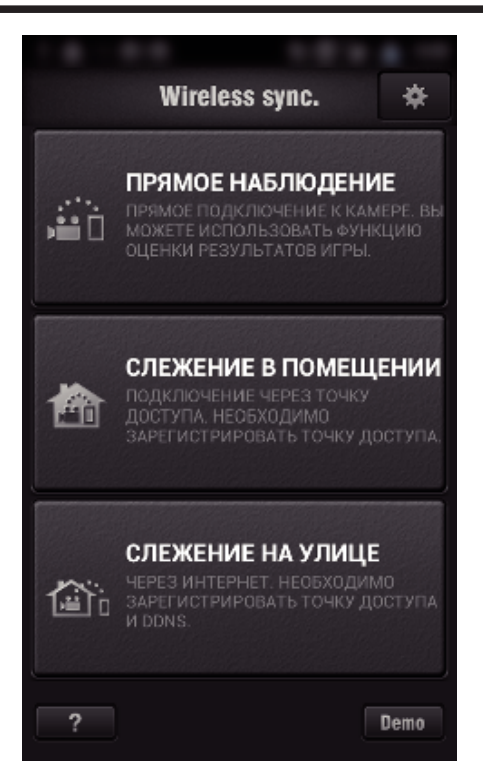

*3* Войдите в систему со своим именем пользователя и паролем. (если не удается добиться аутентификации)

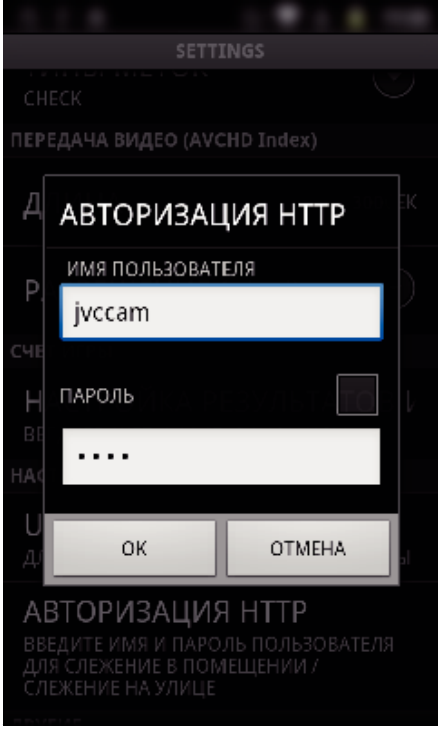

- Имя пользователя "jvccam", а пароль по умолчанию "0000". ["Изменение настроек" \(](#page-106-0)A стр. 107)
- *4* Отображается экран записи.

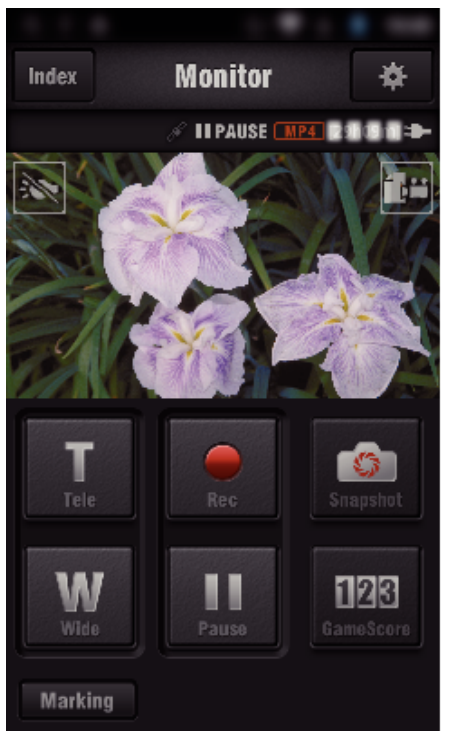

0 Как осуществляется управление при помощи смартфона ["Использование приложений смартфонов" \(](#page-124-0)A стр. 125)

#### o **Слежение на компьютере (Windows7)**

*1* Нажмите кнопку URL, отображаемую на экране камеры. (отображается, когда компьютер и камера соединены по беспроводному каналу.)

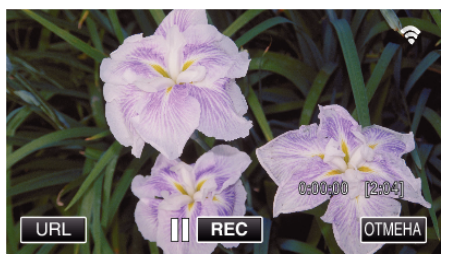

- 0 Появится адрес URL компьютера, к которому нужно подключиться.
- *2* Проверьте адрес URL, отображаемый на экране камеры, который запускается с "http://".

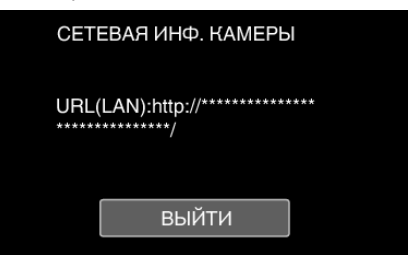

- После проверки адреса URL нажмите "ВЫЙТИ", чтобы вернуться к предыдущему экрану.
- *3* Запустите Internet Explorer (веб-браузер) на компьютере и введите адрес URL.

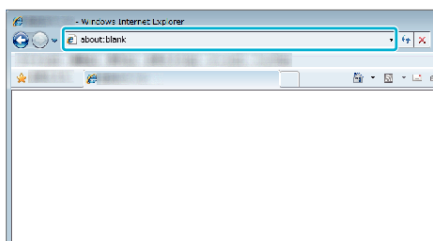

*4* Войдите в систему, введя ваше имя пользователя и пароль.

- <span id="page-95-0"></span> $\bullet$  Имя пользователя – "jvccam", а пароль по умолчанию – "0000". ["Изменение настроек" \(](#page-106-0)A стр. 107)
- 0 Операции, выполняемые из веб-браузера
- $H$ спользование функции Wi-Fi в браузере" ( $\mathbb{F}$  стр. 142)

# **Слежение за изображением с помощью Интернета (СЛЕЖЕНИЕ НА УЛИЦЕ)**

Вы можете проверять изображение на камере с помощью Интернетсоединения со смартфоном (или компьютером).

Чтобы воспользоваться этой функцией, необходимо подготовить UPnP (Universal Plug and Play) совместимый беспроводный LANмаршрутизатор и соединение с сетью интернет, откуда можно получить глобальный IP-адрес.

- 0 Во время слежения можно осуществлять запись видео и фотографий.
- Если параметр "ФОРМАТ ВИДЕОЗАПИСИ" установлен равным "AVCHD", качество видеоизображения становится XP.
- Если параметр "ФОРМАТ ВИДЕОЗАПИСИ" установлен равным "MP4/MOV", качество видеоизображения становится 360p.
- 0 Размер извлеченной фотографии равен 1280X720.

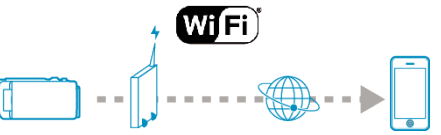

Настройка нескольких камер в одной сети:

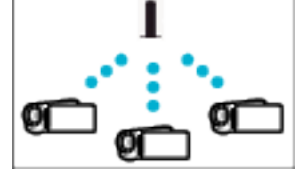

0 Чтобы настроить несколько камер, необходимо настроить на каждой камере порт HTTP.

["Изменение порта HTTP \(ПРЯМОЕ НАБЛЮДЕНИЕ/СЛЕЖЕНИЕ В](#page-109-0) [ПОМЕЩЕНИИ/СЛЕЖЕНИЕ НА УЛИЦЕ\)" \(](#page-109-0)¤ стр. 110)

#### **Что вам понадобится**

- 0 Смартфон или компьютер с ОС Windows
- 0 Беспроводный маршрутизатор LAN, который поддерживает UPnP (используйте устройство с логотипом Wi-Fi)

Чтобы проверить, поддерживается ли UPnP, обратитесь к руководству беспроводного маршрутизатора LAN.

0 Интернет-соединение с доступным глобальным IP-адресом

\* Глобальный IP-адрес - это IP-адрес, уникальный для всей сети

интернет. Для получения дополнительной информации обращайтесь к провайдеру сети интернет.

**ПРИМЕЧАНИЕ :** 

- 0 В зависимости от беспроводного маршрутизатора LAN и мощности сигнала возможно возникновение проблем или низкая скорость соединения.
- 0 Если управление трансфокацией осуществляется при помощи смартфона или компьютера, оно может занимать больше времени по сравнению с ручным управлением.

#### **Необходимые предварительные настройки**

Для осуществления управления необходимо подключить камеру к Интернету через точку доступа (UPnP-совместимый маршрутизатор беспроводной LAN) в доме. По существу, требуется 3 следующие настройки.

\*В вышеуказанных настройках нет необходимости, если они уже были установлены для других функций.

1. Регистрация точки доступа

["Регистрация точек доступа для подключения камеры \(ТОЧКИ](#page-117-0)  $\Delta$  [ДОСТУПА\)" \(](#page-117-0) $\approx$  стр. 118)

2. Получение учетной записи динамической DNS

["Получение учетной записи динамической DNS \(DDNS\)" \(](#page-111-0) << cтр. 112) 3. Настройка учетной записи на этой камере

["Настройка динамической DNS на данной камере \(СЛЕЖЕНИЕ НА](#page-111-0) [УЛИЦЕ\)" \(](#page-111-0) к стр. 112)

#### **ПРЕДУПРЕЖДЕНИЕ :**

0 Даже при правильно выполненной регистрации на камере доступ может быть временно недоступен, например, если сервер динамической DNS отключен или недоступен. Чтобы проверить, работает ли сервер динамической DNS должным образом, осуществите вход и проверьте сервер с помощью компьютера и т.п.

<https://dd3.jvckenwood.com/user/>

# **Операционный метод**

## **• Операция на данной камере**

# **ПРИМЕЧАНИЕ :**

0 Перед использованием этой функции на смартфон необходимо установить приложение.

["Установка приложений смартфонов" \(](#page-124-0)A стр. 125)

- **1** Нажмите "MENU".
	- (Операция на данной камере)

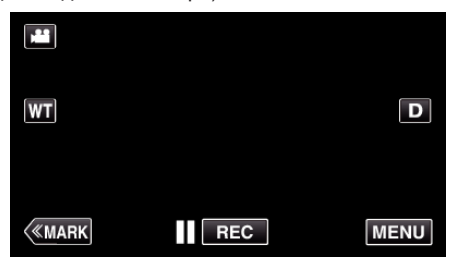

0 Отображается заглавное меню.

2 Выберите значок "Wi-Fi" ( $\text{R}$ ). (Операция на данной камере)

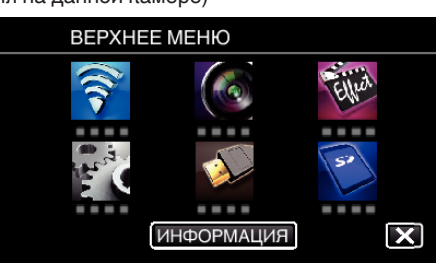

3 Нажмите "СЛЕЖЕНИЕ НА УЛИЦЕ" ( $\frac{\sqrt{2}}{20}$ ). (Операция на данной камере)

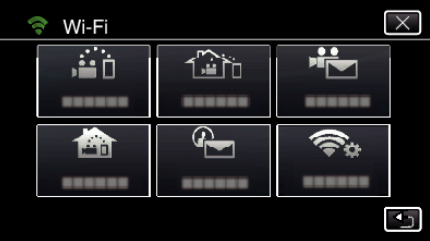

4 Нажмите "НАЧАТЬ" (→). (Операция на данной камере)

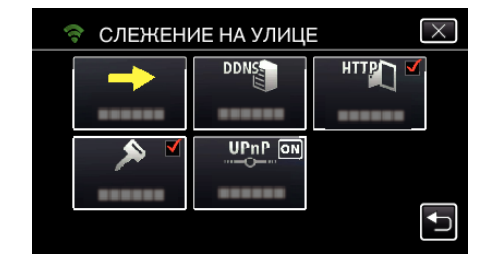

*5* Начните установку соединения. (Операция на данной камере)

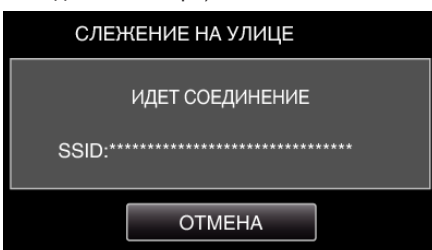

- 0 Отображается название (SSID) точки доступа (маршрутизатора беспроводной LAN) для подключения.
- *6* На экране появляется следующее изображение, когда камера подключена к точке доступа.

## **Использование Wi-Fi**

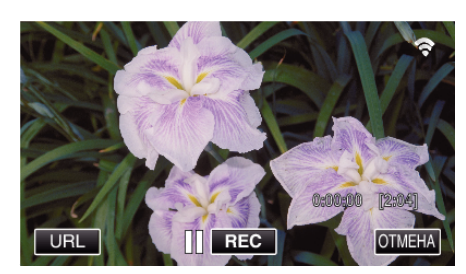

0 Появится адрес URL (WAN) смартфона, к которому нужно подключиться.

(Он не будет отображен, если динамическая DNS не установлена или установлена неправильно).

- $\bullet$  "XUPnP Когда функция UPnP не может быть использована, отображается ".
- *7* Проверьте URL-адрес (WAN).

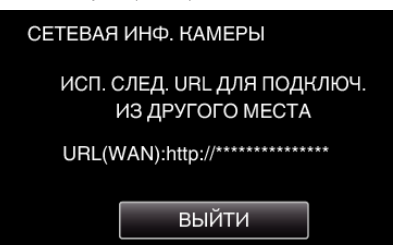

- После проверки адреса URL нажмите "ВЫЙТИ", чтобы вернуться к предыдущему экрану.
- $\bullet$  "XUPnP" отображается, если использование UPnP невозможно.

### **• Операция на смартфоне**

1 Запустите "Wireless sync." на смартфоне после установки параметра "СЛЕЖЕНИЕ НА УЛИЦЕ"

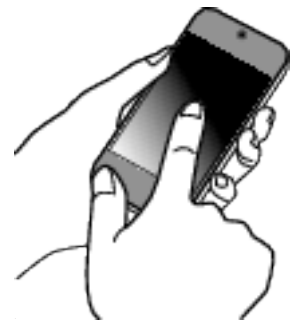

**2** Нажмите "СЛЕЖЕНИЕ НА УЛИЦЕ".

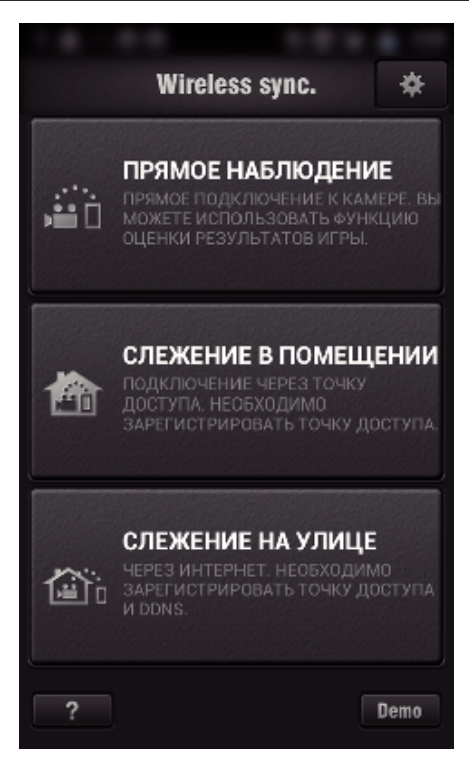

*3* Войдите в систему со своим именем пользователя и паролем. (если не удается добиться аутентификации)

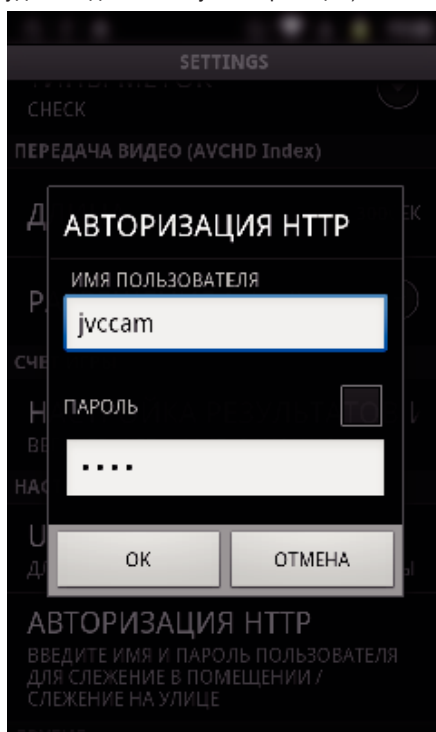

- $\bullet$  Имя пользователя "jvccam", а пароль по умолчанию "0000". ["Изменение настроек" \(](#page-106-0)A стр. 107)
- *4* Отображается экран записи.

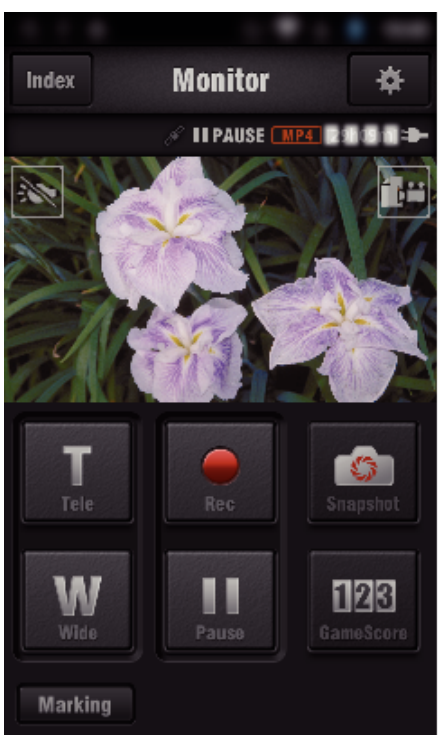

0 Как осуществляется управление при помощи смартфона ["Использование приложений смартфонов" \(](#page-124-0)A стр. 125)

#### o **Слежение на компьютере (Windows7)**

*1* В адресную строку Internet Explorer (веб-браузер) введите адрес URL (WAN), который можно проверить "Операцией на этой камере".

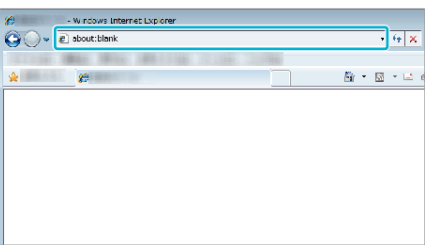

- *2* Войдите в систему, введя ваше имя пользователя и пароль.
	- $\bullet$  Имя пользователя "jvccam", а пароль по умолчанию "0000". ["Изменение настроек" \(](#page-106-0)A стр. 107)
	- 0 Операции, выполняемые из веб-браузера

["Использование функции Wi-Fi в браузере" \(](#page-141-0) $\sqrt{4}$  стр. 142)

### **ПРЕДУПРЕЖДЕНИЕ :**

0 Чтобы следить за изображением во время отсутствия, заранее убедитесь, что соединение может быть установлено через сеть Интернет вводом адреса URL (WAN), отображаемого в строке "Network Information" (информация о сети).

Однако, слежение (управление) аналогичное дистанционному, если ваш смартфон (или компьютер) подключен через домашнюю точку доступа (беспроводный LAN-маршрутизатор).

0 Перед использованием смените пароль. Если Вы не поменяете пароль, существует огромный риск неавторизованного доступа других лиц. Также избегайте использования легко угадываемых паролей, например, даты рождения. Рекомендуется периодически менять пароль.

["Установка пароля \(ПРЯМОЕ НАБЛЮДЕНИЕ/СЛЕЖЕНИЕ В](#page-108-0) [ПОМЕЩЕНИИ/СЛЕЖЕНИЕ НА УЛИЦЕ\)" \(](#page-108-0)¤ стр. 109)

0 Не гарантируется, что функции будут работать с любым компьютером. Например, функция загрузки видео мобильного браузера safari и т.п. не поддерживается.

#### **ПРЕДУПРЕЖДЕНИЕ :**

0 Чрезмерное использование может привести к необходимости выплаты определенных сборов, а также может существовать ограничение по объему коммуникаций. За более подробной

информацией обратитесь в сеть Интернет или к подписке на смартфон.

- 0 В случае низкой скорости подключения видеоизображение может дергаться, возможно прерывание или задержки воспроизведения звука.
- 0 Эта функция не предназначена для предотвращения чрезвычайных ситуаций или борьбы с преступностью.
- 0 Для предотвращения ситуаций, когда вы можете забыть отключить питание, аппарат автоматически выключается после 10 последовательных дней использования.
- 0 При слежении не со смартфона (или компьютера) фокус камеры зафиксирован.
- 0 Даже при слежении со смартфона (или компьютера) фокус камеры будет зафиксирован, если управление не осуществляется более 3 часов. (Когда будет осуществляться управление камерой, фокус снова будет работать.)

### ■ Проверка СЛЕЖЕНИЕ НА УЛИЦЕ с использованием **домашней точки доступа**

Следующие операции выполните в порядке следования.

- A Выключите интерфейс Wi-Fi устройства (смартфона или ПК).
- В Запустите браузер на устройстве (смартфоне или ПК) и введите URL-адрес, который отображается на ЖК-мониторе камеры.
- C Проверьте, отображаются ли изображения, сделанные камерой.

# <span id="page-99-0"></span>**Отправка фото по электронной почте при распознании лица или движения (РАСПОЗНАТЬ/ПОСЛАТЬ)**

При обнаружении лиц или движения автоматически делается фотография и отправляется по электронной почте.

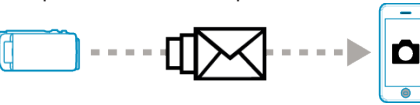

## **ПРИМЕЧАНИЕ :**

- 0 Запись видеороликов осуществляется в режиме AVCHD. Если запись осуществляется в режиме MP4/MOV, выполняется переключение в режим AVCHD.
- 0 Размер фотографий, сделанных в РАСПОЗНАТЬ/ПОСЛАТЬ 640 x 360.
- Параметр "КАЧЕСТВО ВИДЕО" становится равным "ХР".
- 0 Управление через соединение со смартфоном (или компьютером), используя "СЛЕЖЕНИЕ В ПОМЕЩЕНИИ"/"СЛЕЖЕНИЕ НА УЛИЦЕ", может осуществляться даже во время ожидания распознавания.
- Когда камера подключена к смартфону (или компьютеру), "НАСТР. РАСПОЗ./ПОСЛ." будет временно недоступно.
- 0 Можно настроить данный аппарат на автоматическую запись видео при обнаружении.
- $,$ Запись на данном аппарате" ( $\infty$  стр. 108)
- 0 Для предотвращения отправки слишком большого количества электронных сообщений в случае частых распознаний, можно установить временной интервал отправки сообщений.

["Установка интервала распознания" \(](#page-106-0)E стр. 107)

# **Что вам понадобится**

- 0 Беспроводный маршрутизатор LAN (используйте устройство с логотипом Wi-Fi)
- 0 Подключение к Интернету
- 0 Учетная запись для отправки электронных сообщений (Поддерживает SMTP. Услуги электронной почты, которая доступна только на веб-странице, не могут быть использованы.)

# **Необходимые предварительные настройки**

Для отправки электронных сообщений необходимо заранее сделать следующие настройки.

\*В вышеуказанных настройках нет необходимости, если они уже были установлены для других функций.

1. Регистрация точки доступа

["Регистрация точек доступа для подключения камеры \(ТОЧКИ](#page-117-0)  $A$ ОСТУПА)" ( $\sqrt{4}$  стр. 118)

2. Настройка учетной записи для отправки электронных сообщений

["Установка на камере адреса электронной почты](#page-112-0)

[отправителя" \(](#page-112-0) к стр. 113)

3. Регистрация адреса электронной почты получателя для отправки уведомлений (до 8 адресов).

["Регистрация на камере адреса электронной почты](#page-115-0) [получателя" \(](#page-115-0) $\mathbb{R}$  стр. 116)

# **Операционный метод**

 $1$  Нажмите MENU".

Переведите камеру в режим записи.

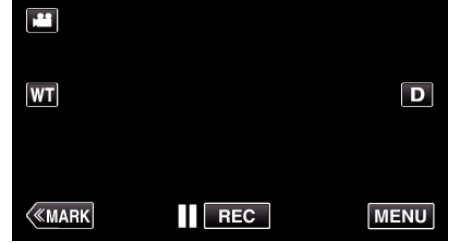

0 Отображается заглавное меню.

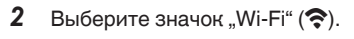

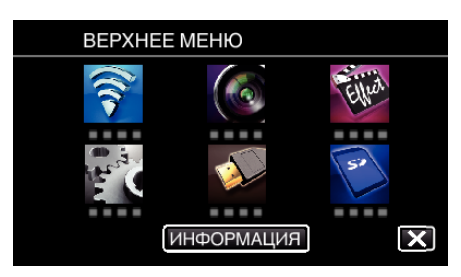

**3** Нажмите "РАСПОЗНАТЬ/ПОСЛАТЬ" ( $\leftarrow$ )

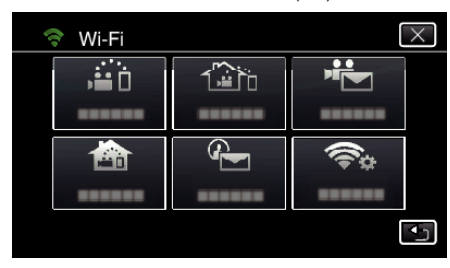

4 Нажмите "РАСПОЗН/ОТПР ПОЛ-ЛЮ"

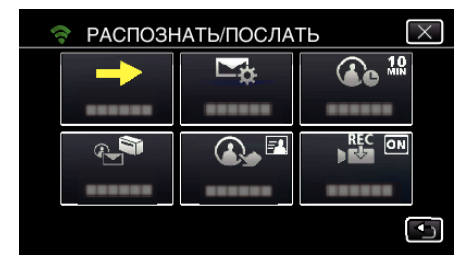

**5** Нажмите "РАСПОЗН/ОТПР ПОЛ-ЛЮ", а затем 5.

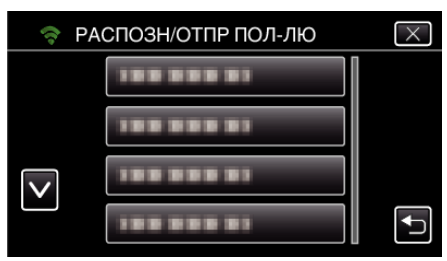

- Чтобы отобразить значок Ф, выберите адрес электронной почты.
- 0 Чтобы отменить выбор адреса электронной почты, выберите значок еще раз.
- 0 Можно выбрать до 8 адресов электронной почты.
- 6 Нажмите "НАЧАТЬ" (→).

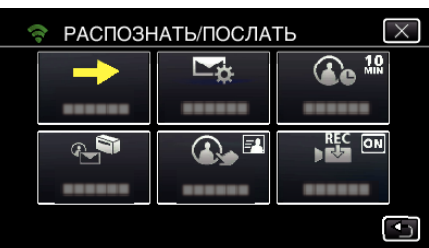

*7* Начните установку соединения.

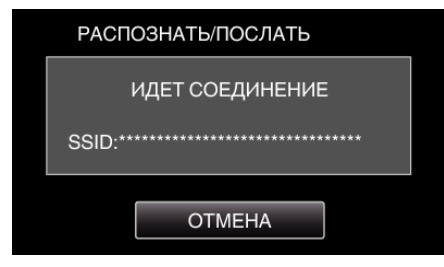

*8* Ожидание распознавания РАСПОЗНАТЬ/ПОСЛАТЬ

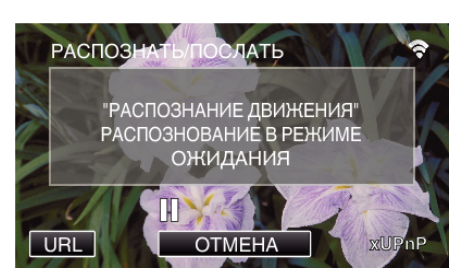

- 0 Задержка распознавания на первые 5 секунд.
- *9* РАСПОЗНАТЬ/ПОСЛАТЬ-процесс распознавания (осуществляется автоматическая отправка электронной почты после завершения распознавания)

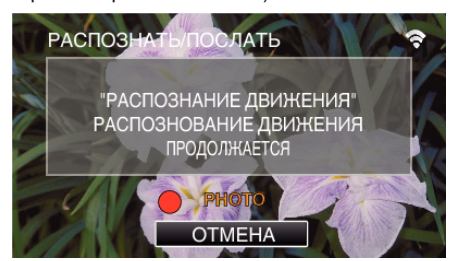

- 0 Значок "PHOTO" отображается на экране в течение приблизительно 2 секунд после распознавания.
- 0 Изображения будут запечатляться автоматически, когда движущиеся объекты или лица людей будут появляться на экране камеры. (При распознании на экране появится значок PHOTO.)
- 0 Сделанные фотографии будут отправлены получателям по электронной почте.

#### *10* Распознавание задержано

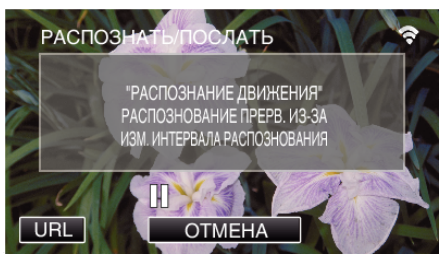

- 0 Пока осуществляется следующее распознавание, распознавание задерживается на установленный интервал времени.
- 0 Значение "ПРОМЕЖУТОК РАСПОЗН." можно выбрать среди значений 15 секунд, 1 минута, 3 минуты, 10 минут, 30 минут и 60 минут.

["Установка интервала распознавания для данной камеры](#page-116-0)  $(HACTP. PACIO3./ПОСЛ.)$ " ( $E$  стр. 117)

#### **ПРЕДУПРЕЖДЕНИЕ :**

- 0 Эта функция не предназначена для предотвращения чрезвычайных ситуаций или борьбы с преступностью.
- 0 Для предотвращения ситуаций, когда вы можете забыть отключить питание, аппарат автоматически выключается после 10 последовательных дней использования.
- 0 В режиме ожидания для уведомляющих сообщений фокус зафиксирован. Сначала осуществите настройки камеры, а затем активируйте уведомительные сообщения. Фокус может быть не настроен должным образом, если уведомительные сообщения начнутся до того, как будут осуществлены настройки камеры. В этом случае временно деактивируйте уведомительные сообщения, а затем снова активируйте их.
- 0 Постарайтесь не вызывать чрезмерного отправления электронных сообщений. В зависимости от провайдера услуг Интернета, предоставляющего услуги электронной почты, сообщения могут быть помечены как спам или может быть превышено ограничение по использованию.

Обязательно заранее ознакомьтесь с условиями Интернетпровайдера, чтобы узнать, существуют ли какие-либо ограничения по количеству или размеру отправляемых электронных сообщений.

- 0 При установке получателем другого человека, обязательно заранее получите его согласие на это.
- 0 Если Вы отвечаете на полученное сообщение через это устройство, получатель не сможет проверить Ваш ответ на этом устройстве. Проверяйте электронную почту, отправленную с этого устройства, на компьютере, и т.п.
- 0 JVC не несет ответственности за какие-либо проблемы, вызванные отправкой электронных сообщений.

# <span id="page-101-0"></span>**Запись и отправка видео по электронной почте (ВИДЕОСООБЩЕНИЕ)**

Видео продолжительностью до 15 секунд могут быть записаны и отправлены по электронной почте.

С помощью этой функции короткие видеоролики могут легко доставляться (даже ежедневно), например, чтобы показать дедушкам и бабушкам, которые живут далеко, как растут дети.

$$
\begin{array}{|c|c|} \hline \rule{0.3cm}{.0cm} \rule{0.3cm}{.0cm} \rule
$$

# **ПРИМЕЧАНИЕ :**

0 Характеристики видео, отправляемых по электронной почте:

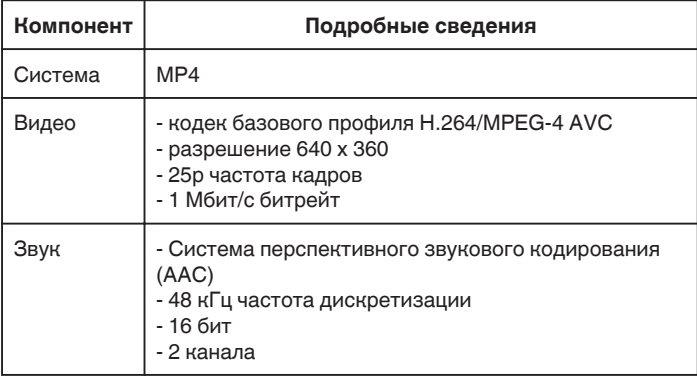

#### **Что вам понадобится**

- 0 Беспроводный маршрутизатор LAN (используйте устройство с логотипом Wi-Fi)
- 0 Подключение к Интернету
- 0 Учетная запись для отправки электронных сообщений (Поддерживает SMTP. Услуги электронной почты, которая доступна только на веб-странице, не могут быть использованы.)

#### **Необходимые предварительные настройки**

Для отправки электронных сообщений необходимо заранее сделать следующие настройки.

\*В вышеуказанных настройках нет необходимости, если они уже были установлены для других функций.

- 1. Регистрация точки доступа
- ["Регистрация точек доступа для подключения камеры \(ТОЧКИ](#page-117-0)
- [ДОСТУПА\)" \(](#page-117-0)к стр. 118)

2. Настройка учетной записи для отправки электронных сообщений ["Установка на камере адреса электронной почты](#page-112-0)

[отправителя" \(](#page-112-0)<sup>\*</sup> стр. 113)

3 Регистрация адреса электронной почты получателя (до 8 адресов) ["Регистрация на камере адреса электронной почты](#page-115-0) [получателя" \(](#page-115-0) $\mathbb{R}$  стр. 116)

# **Операционный метод**

1 Нажмите "MENU".

Переведите камеру в режим записи.

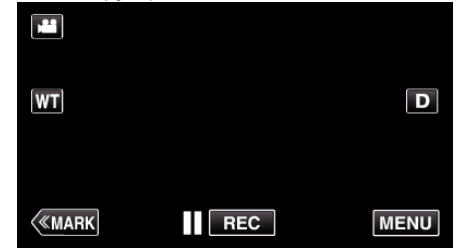

- 0 Отображается заглавное меню.
- $2$  Выберите значок "Wi-Fi" ( $\approx$ ).

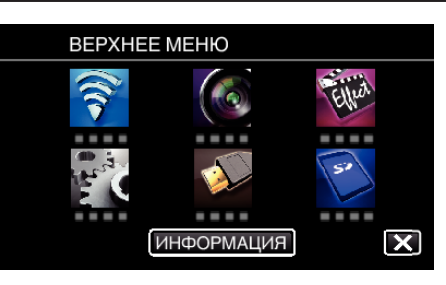

3 Нажмите "ВИДЕОСООБЩЕНИЕ" (

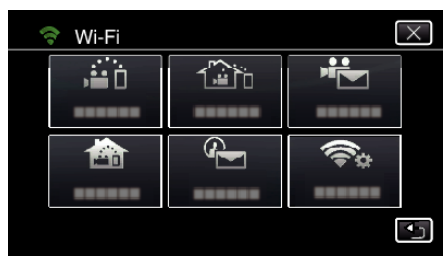

4 Нажмите "АДРЕС ВИДЕО ПО ПОЧТЕ".

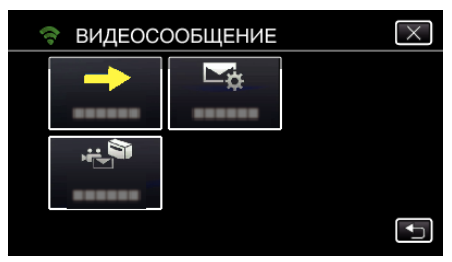

5 Нажмите "АДРЕС ВИДЕО ПО ПОЧТЕ", а затем 5.

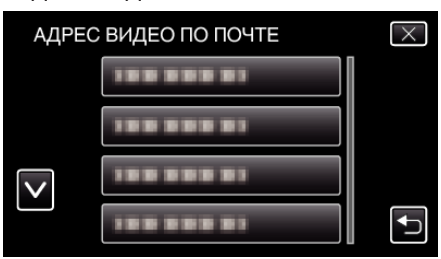

- Чтобы отобразить значок Е, выберите адрес электронной почты.
- 0 Чтобы отменить выбор адреса электронной почты, выберите значок еще раз.
- 0 Можно выбрать до 8 адресов электронной почты.
- 6 Нажмите "НАЧАТЬ" (→).

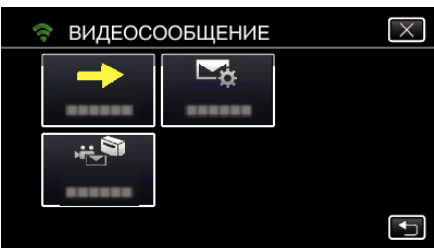

*7* Чтобы начать запись, нажмите кнопку START/STOP.

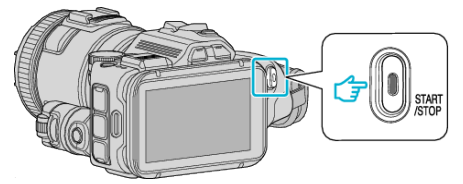

- 0 Или нажмите REC на экране.
- *8* Запись начинается после обратного отсчета 5 секунд.
	- 0 Запись начинается сразу после повторного нажатия кнопки START/STOP во время обратного отсчета.

<span id="page-102-0"></span>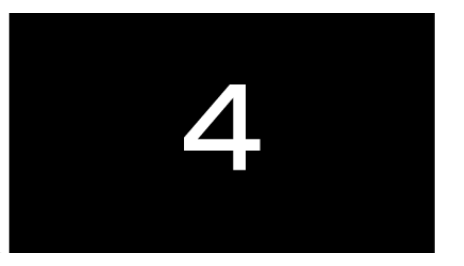

0 Вы можете позволить записи осуществляться на протяжении 15 секунд или нажать кнопку START/STOP, чтобы остановить ее.

#### **9** Нажмите "ОТПРАВИТЬ".

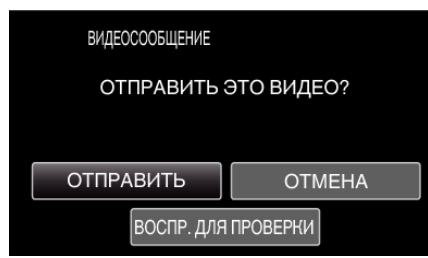

- 0 Начнется отправка видео.
- Чтобы проверить файл, нажмите "ВОСПР. ДЛЯ ПРОВЕРКИ".
- По завершении нажмите "ОК".

#### **ПРЕДУПРЕЖДЕНИЕ :**

0 Постарайтесь не вызывать чрезмерного отправления электронных сообщений. В зависимости от провайдера услуг Интернета, предоставляющего услуги электронной почты, сообщения могут быть помечены как спам или может быть превышено ограничение по использованию.

Обязательно заранее ознакомьтесь с условиями Интернетпровайдера, чтобы узнать, существуют ли какие-либо ограничения по количеству или размеру отправляемых электронных сообщений.

- 0 При установке получателем другого человека, обязательно заранее получите его согласие на это.
- 0 В зависимости от провайдера услуг электронной почты отправка видео может не поддерживаться.
- 0 Чрезмерное использование может привести к необходимости выплаты определенных сборов, а также может существовать ограничение по объему коммуникаций. За более подробной информацией обратитесь в сеть Интернет или к подписке на смартфон.
- 0 Если Вы отвечаете на полученное сообщение через это устройство, получатель не сможет проверить Ваш ответ на этом устройстве. Проверяйте электронную почту, отправленную с этого устройства, на компьютере, и т.п.
- 0 JVC не несет ответственности за какие-либо проблемы, вызванные отправкой электронных сообщений.
- 0 Видеоизображения, полученные по почте, не сохраняются на камеру или SD-карту.
- Видеоизображения, полученные ранее, по почте отправить невозможно.

# **Запись сведений о местоположении**

Вы можете записать сведения о месте, где ведется съемка, с помощью прямого соединения (Wi-Fi Direct) со смартфоном.

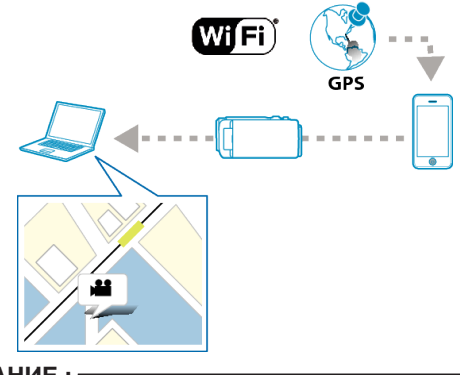

#### **ПРИМЕЧАНИЕ :**

- 0 Для получения сведений о положении необходимо подключить смартфон к камере и запустить приложение смартфона. Также, для приложения смартфона необходимо установить "ОСТ ПЕРЕД. ИНФО О МЕСТЕ".
- ["Настройка приложения смартфона" \(](#page-138-0)A стр. 139)
- **Заранее активируйте функцию GPS на смартфоне.**
- 0 Записанные сведения о местонахождении могут быть использованы на программном обеспечении, прилагающемся к данному устройству.

#### **Что вам понадобится**

• Смартфон

#### **Необходимые предварительные настройки**

Выполните настройку камеры и смартфона выполнением следующих операций.

Для смартфона с поддержкой WPS см. "Настройка защищенного канала Wi-Fi (WPS)".

\*WPS - это метод подключения камеры и смартфона по беспроводному каналу простым нажатием кнопок.

#### **Подключением вводом пароля Wi-Fi**

**1** Нажмите "MENU".

(Операция на данной камере)

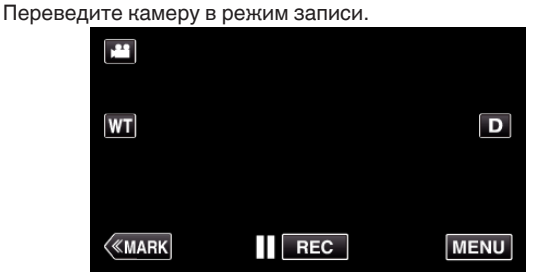

- 0 Отображается заглавное меню.
- **2** Выберите значок "Wi-Fi"  $($ (Операция на данной камере)

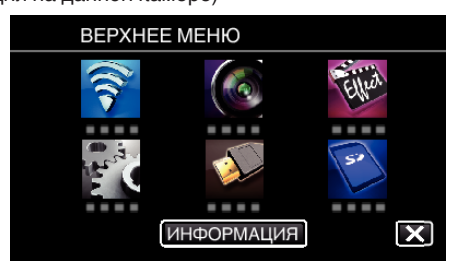

**3** Нажмите значок "ПРЯМОЕ НАБЛЮДЕНИЕ" ( $\overrightarrow{4}$ n) в меню "Wi-Fi". (Операция на данной камере)

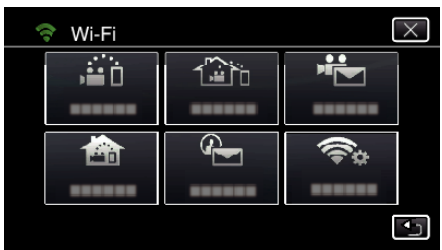

4 Нажмите "НАЧАТЬ" (→).

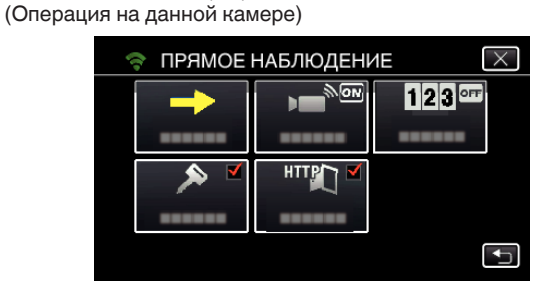

*5* Проверьте значение SSID и PASS, которые отображаются на экране камеры.

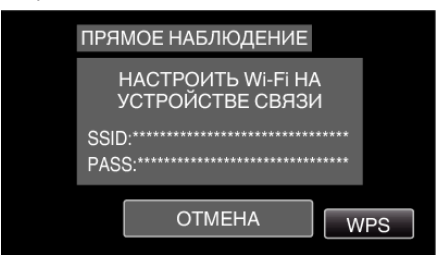

*6* Выберите SSID на шаге 5 экрана выбора сети Wi-Fi смартфона и введите PASS на экране ввода пароля. (Операция на смартфоне (или компьютере))

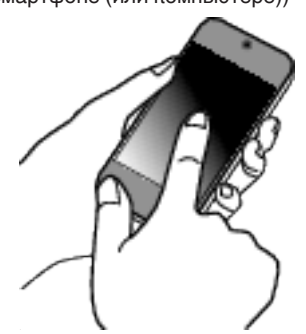

- 0 За более подробной информацией о подключении смартфона (или компьютера) к сети Wi-Fi обратитесь к руководству телефонного терминала.
- 7 Будет установлено соединение и на экране камеры появится **◆**.

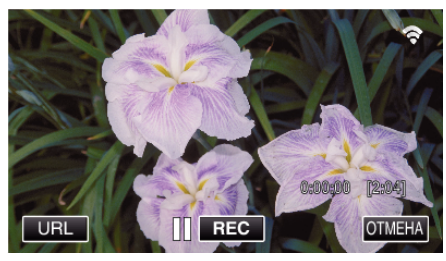

- **Подключение настройкой защищенного канала Wi-Fi (WPS)**
- **1** Нажмите "MENU". (Операция на данной камере) Переведите камеру в режим записи.

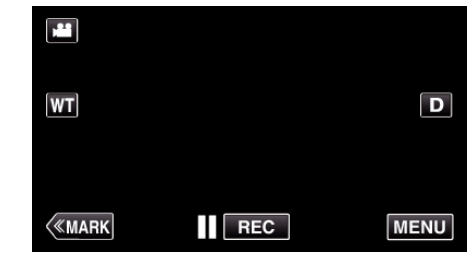

- 0 Отображается заглавное меню.
- 2 Выберите значок "Wi-Fi" ( $\widehat{\mathcal{R}}$ ). (Операция на данной камере)

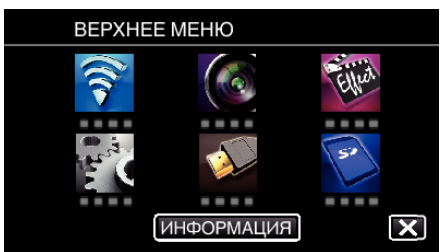

**3** Нажмите значок "ПРЯМОЕ НАБЛЮДЕНИЕ" ( $\ddot{a}$ i) в меню "Wi-Fi". (Операция на данной камере)

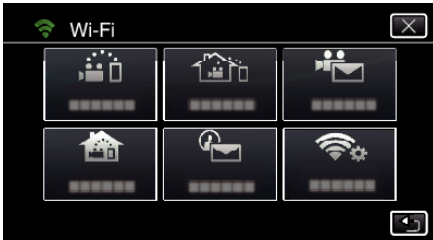

4 Нажмите "НАЧАТЬ" (→). (Операция на данной камере)

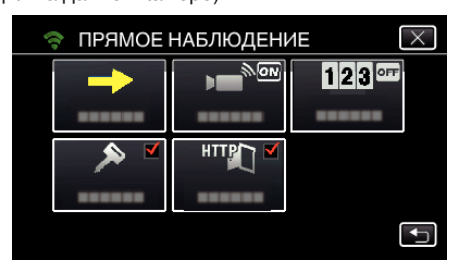

- 5 Нажмите "WPS".
	- (Операция на данной камере)

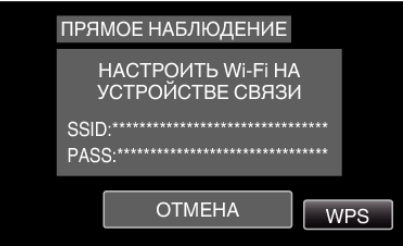

*6* Активируйте WPS на смартфоне (или компьютере) в течение 2 минут.

(Операция на смартфоне (или компьютере))

- 0 Чтобы активировать WPS, обратитесь к руководству по эксплуатации используемого устройства.
- *7* Будет установлено соединение и на экране камеры появится Q.

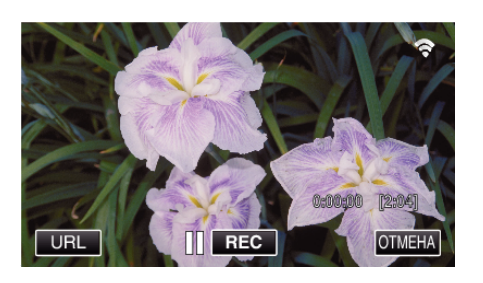

### **Операционный метод**

*1* Активируйте функцию GPS на смартфоне. (Операция на смартфоне)

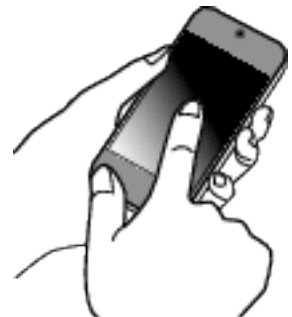

- 0 Для получения дополнительной информации об использовании смартфона обратитесь к руководству по эксплуатации устройства.
- 2 Запустите "Wireless sync." на смартфоне.

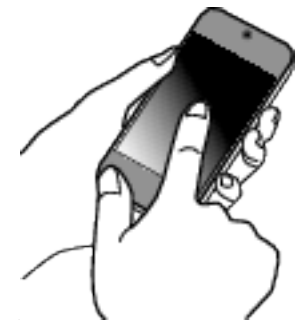

3 Нажмите "ПРЯМОЕ НАБЛЮДЕНИЕ".

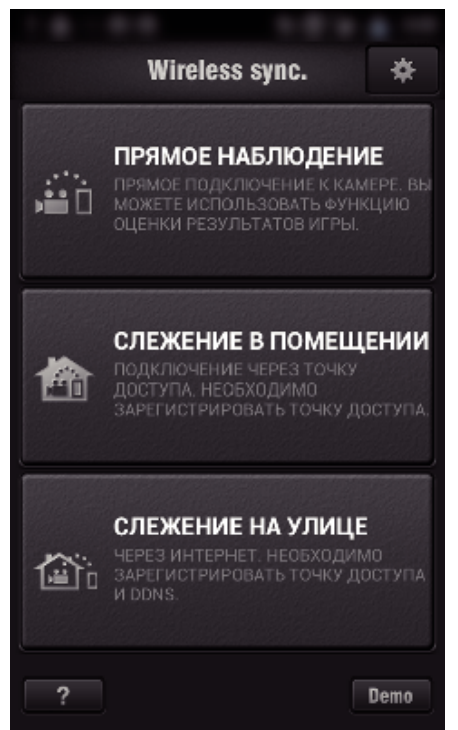

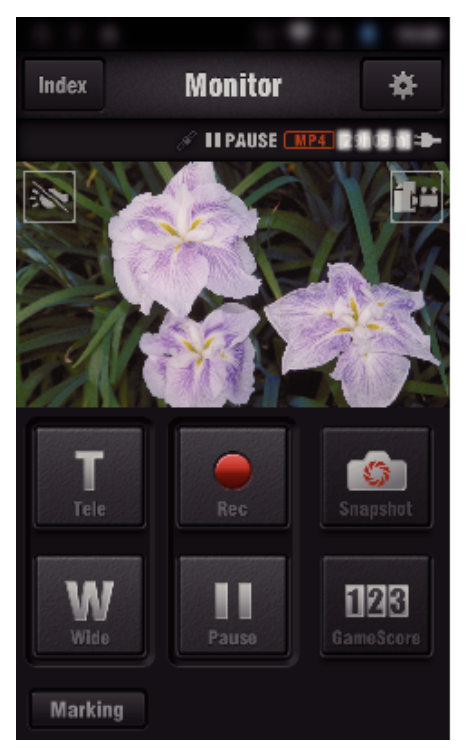

- 0 Чтобы изменить временной интервал получения информации GPS о положении (ОFF-15 с), нажмите  $\clubsuit$ . ["Настройка приложения смартфона" \(](#page-138-0)A стр. 139)
- *5* Прием информации о местоположении (Отображение на данной камере)

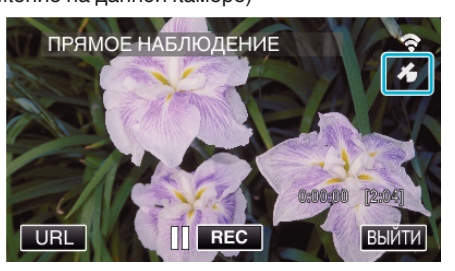

- 0 Во время приема информации о положении GPS со смартфона на экране камеры отображается значок  $(\mathscr{E}).$
- *6* Начните запись. (Операция на данной камере)

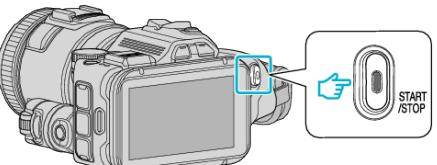

0 Чтобы начать запись в обычном режиме, нажмите кнопку .START/STOP".

### **ПРИМЕЧАНИЕ :**

- 0 Ручная съемка не может быть осуществлена.
- 0 Невозможно переключиться на режим воспроизведения.
- 0 Запись видеороликов осуществляется в режиме AVCHD. В режиме MP4/MOV запись видеороликов невозможна.

*4* Отображается экран просмотра.

# **Изменение настроек**

Для использования функции Wi-Fi может быть необходимо осуществить некоторые настройки на камере и на смартфоне (или компьютере).

0 Регистрация точек доступа для подключения (маршрутизатор беспроводной LAN)

["Регистрация точек доступа для подключения камеры \(ТОЧКИ](#page-117-0)  $A$ ОСТУПА)" (к $\infty$  стр. 118)

0 Получение учетной записи динамической DNS

["Получение учетной записи динамической DNS \(DDNS\)" \(](#page-111-0)<sup>\*</sup> стр. 112)

0 Настройка учетной записи на этой камере

["Настройка динамической DNS на данной камере \(СЛЕЖЕНИЕ НА](#page-111-0) **УЛИЦЕ)**" ( к стр. 112)

0 Установка адреса электронной почты отправителя

["Установка на камере адреса электронной почты](#page-112-0) [отправителя" \(](#page-112-0)  $\sqrt{4}$  стр. 113)

0 Регистрация адреса электронной почты получателя ["Регистрация на камере адреса электронной почты](#page-115-0) [получателя" \(](#page-115-0) $\sqrt{40}$  стр. 116)

<span id="page-106-0"></span>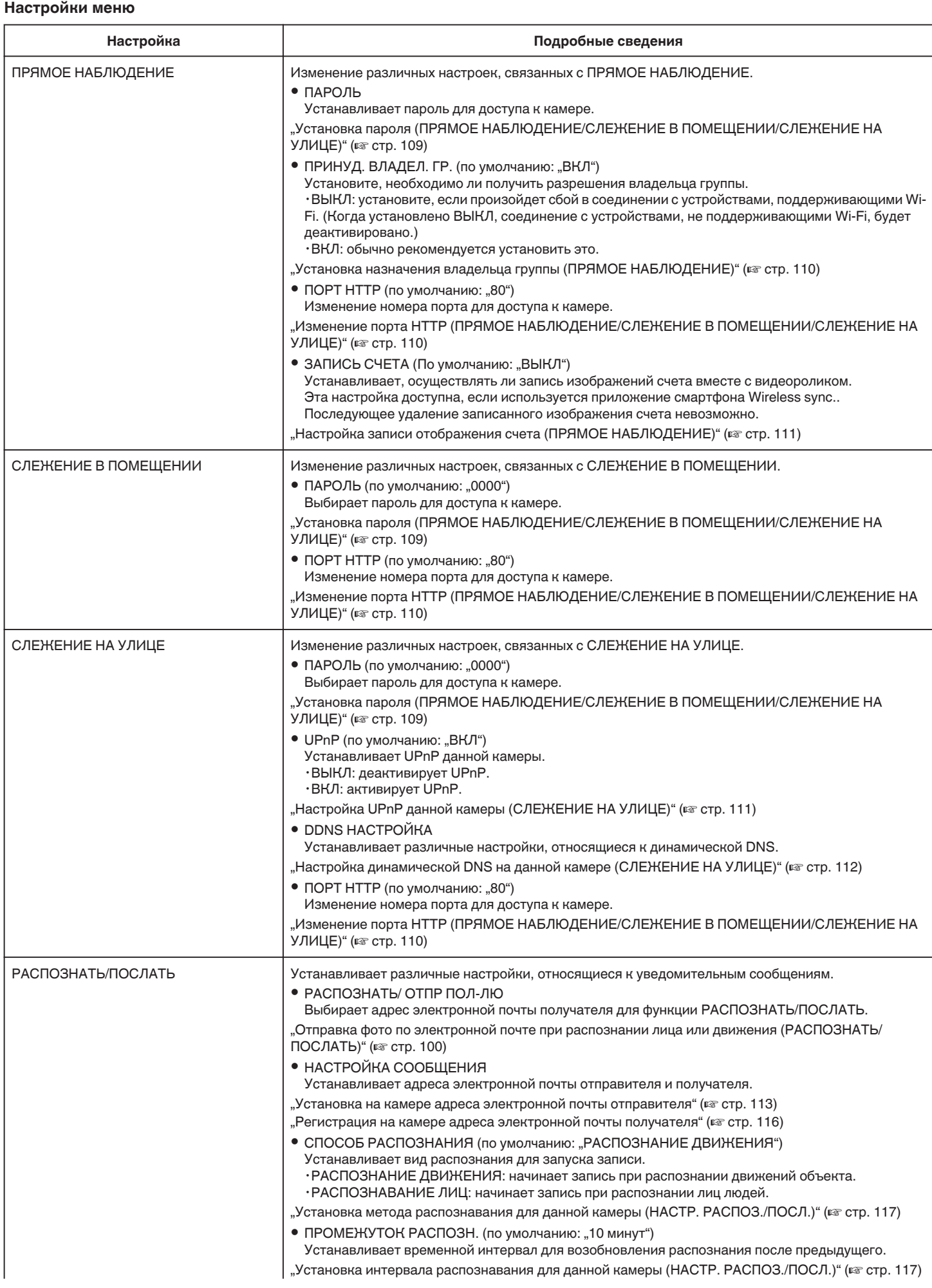

<span id="page-107-0"></span>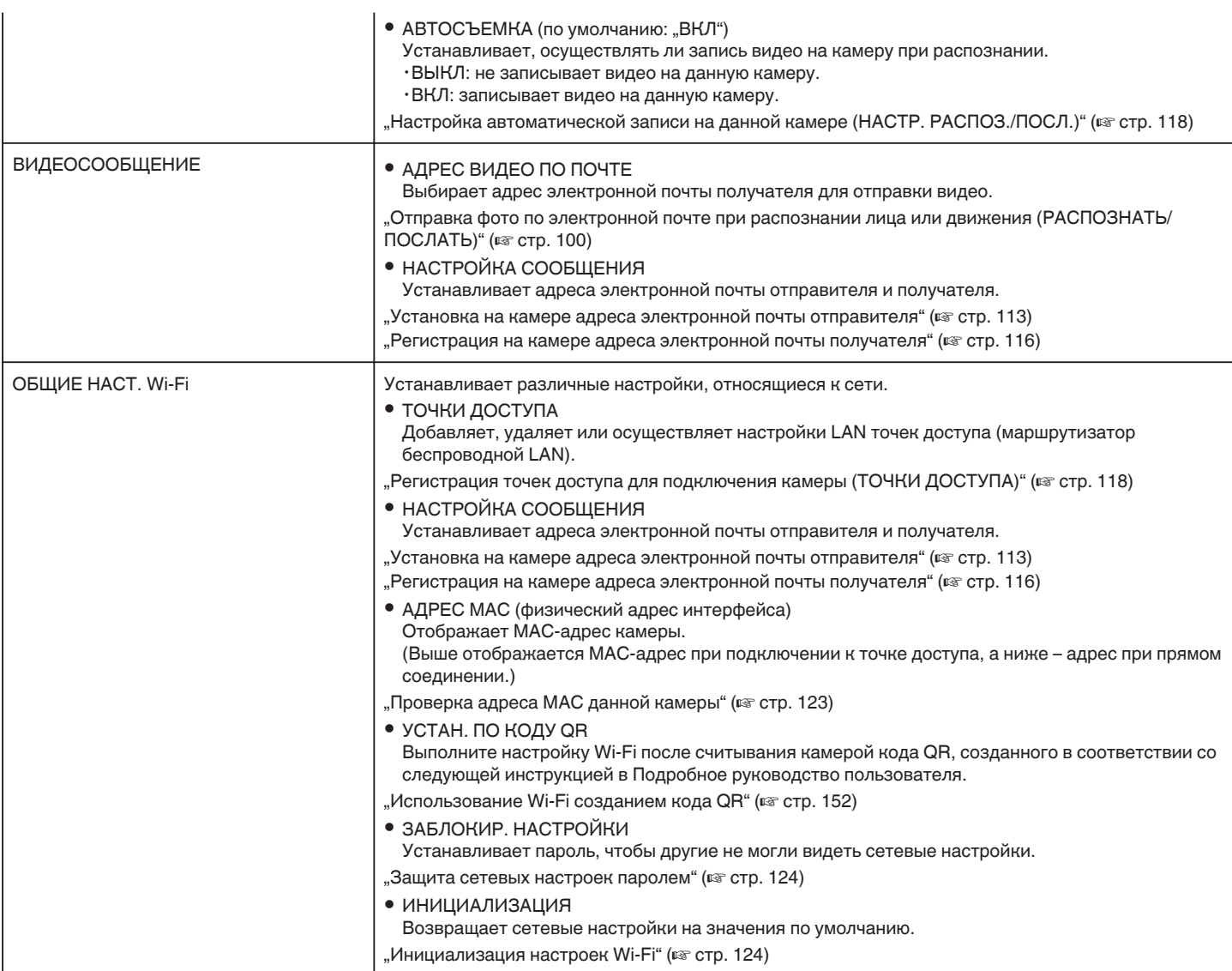
#### **Установка пароля (ПРЯМОЕ НАБЛЮДЕНИЕ/СЛЕЖЕНИЕ В ПОМЕЩЕНИИ/СЛЕЖЕНИЕ НА УЛИЦЕ)**

Устанавливает пароль для доступа к камере.

- 0 До 8 символов (только буквы и цифры) с учетом регистра.
- 1 Нажмите "MENU".
- (Операция на данной камере)

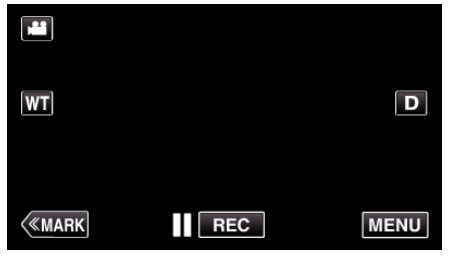

- 0 Отображается заглавное меню.
- $2$  Выберите значок "Wi-Fi" ( $\bigodot$ ). (Операция на данной камере)

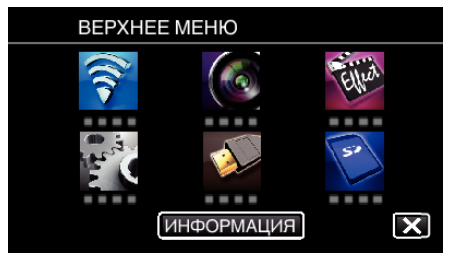

**3** Выберите "ПРЯМОЕ НАБЛЮДЕНИЕ" (زنق), "СЛЕЖЕНИЕ В ПОМЕЩЕНИИ" (<del>含</del>) или "СЛЕЖЕНИЕ НА УЛИЦЕ" ( $\widehat{\triangle}$ b). (Операция на данной камере)

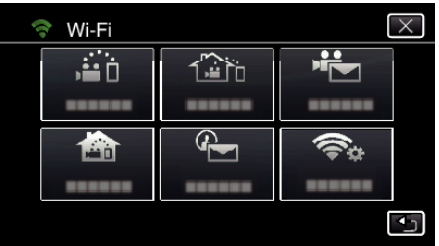

4 Нажмите "ПАРОЛЬ".

(Операция на данной камере)

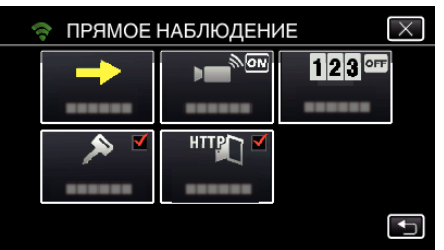

*5* Зарегистрируйте пароль.

(Операция на данной камере)

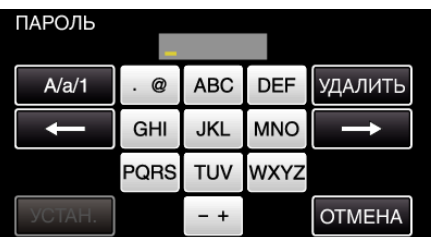

- По умолчанию пароль "0000". (СЛЕЖЕНИЕ В ПОМЕЩЕНИИ/ СЛЕЖЕНИЕ НА УЛИЦЕ)
- 0 Нажмите на клавиатуру на экране, чтобы ввести символы. Символ изменяется с каждым нажатием. "АВС", например, введите "А" однократным нажатием, "В" двойным нажатием или "С" тройным нажатием.
- Нажмите "УДАЛИТЬ", чтобы удалить символ.
- Нажмите "ОТМЕНА" для выхода.
- Нажмите "А/а/1", чтобы выбрать вид вводимых символов из заглавных букв, строчных букв и цифр.
- $\bullet$  Нажмите  $\leftarrow$  или  $\rightarrow$ , чтобы передвигаться влево или вправо на одно положение.
- $6$  Нажмите "УСТАН.".
	- (Операция на данной камере)
		- Настройки не будут сохранены, пока не будет нажато "УСТАН.".

#### **Установка назначения владельца группы (ПРЯМОЕ НАБЛЮДЕНИЕ)**

Устанавливает, назначается ли авторизация владельца группы.

- **1** Нажмите "MENU".
- (Операция на данной камере)

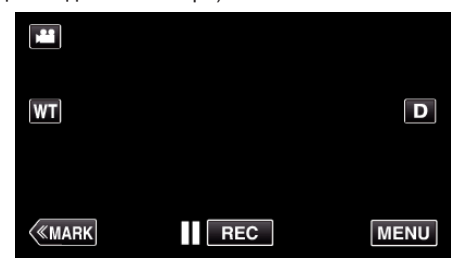

- 0 Отображается заглавное меню.
- 2 Выберите значок "Wi-Fi"  $($ (Операция на данной камере)

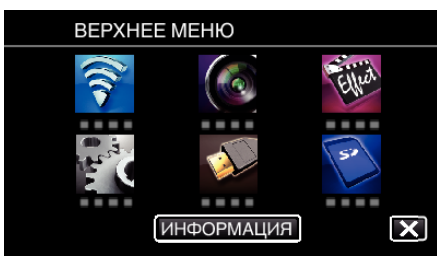

**3** Нажмите значок "ПРЯМОЕ НАБЛЮДЕНИЕ" ( $\ddot{a}$ i) в меню "Wi-Fi". (Операция на данной камере)

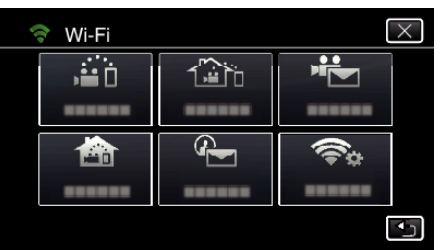

4 Нажмите "ПРИНУД. ВЛАДЕЛ. ГР.". (Операция на данной камере)

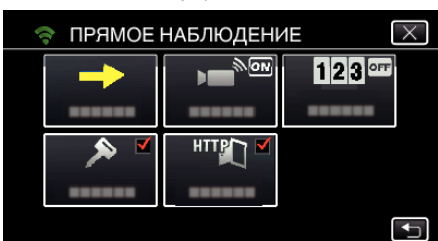

5 Нажмите "ВКЛ" или "ВЫКЛ".

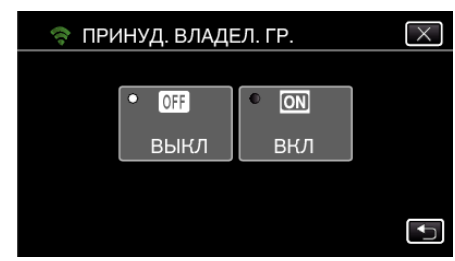

• Обычно рекомендуется выбрать "ВКЛ". Если произойдет сбой в соединении с устройствами, поддерживающими Wi-Fi, установите "ВЫКЛ".

**ПРИМЕЧАНИЕ :** 

• Когда установлено "ВЫКЛ", соединение с устройствами, не поддерживающими Wi-Fi, будет деактивировано.

### **Изменение порта HTTP (ПРЯМОЕ НАБЛЮДЕНИЕ/ СЛЕЖЕНИЕ В ПОМЕЩЕНИИ/СЛЕЖЕНИЕ НА УЛИЦЕ)**

Изменение номера порта для доступа к камере. Действительно во время настройки нескольких камер для слежения на улице.

- $1$  Нажмите "MENU".
	- (Операция на данной камере)

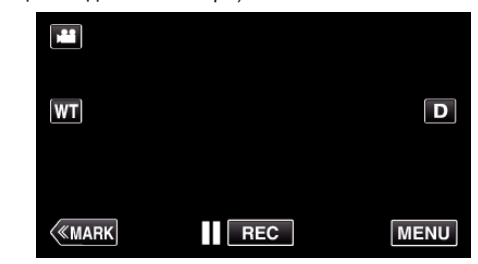

- 0 Отображается заглавное меню.
- $2$  Выберите значок "Wi-Fi" ( $\text{S}$ ). (Операция на данной камере)

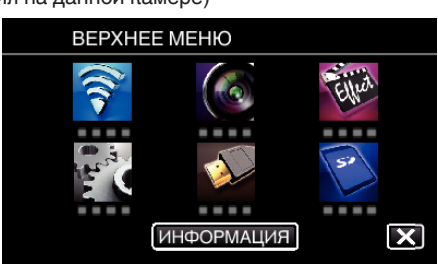

**3** Выберите "ПРЯМОЕ НАБЛЮДЕНИЕ" (41), "СЛЕЖЕНИЕ В ПОМЕЩЕНИИ" ( $\bigcirc$ ) или "СЛЕЖЕНИЕ НА УЛИЦЕ" ( $\bigcirc$  ). (Операция на данной камере)

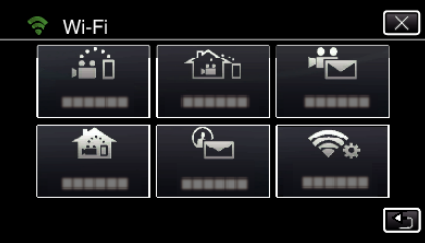

**4** Нажмите "ПОРТ HTTP". (Операция на данной камере)

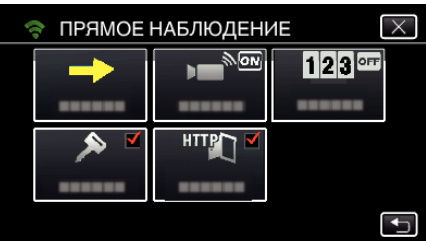

*5* Введите номер порта. (Операция на данной камере)

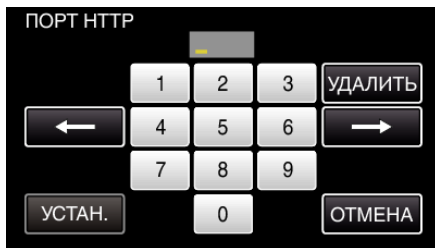

#### **Настройка записи отображения счета (ПРЯМОЕ НАБЛЮДЕНИЕ)**

Устанавливает, осуществлять ли запись изображений счета вместе с видеороликом.

- 1 Нажмите "MENU".
- (Операция на данной камере)

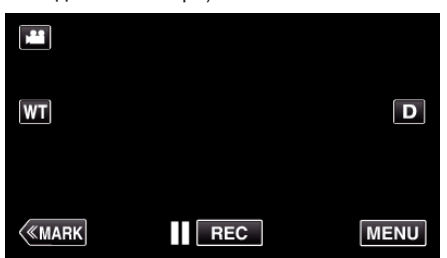

- 0 Отображается заглавное меню.
- $2$  Выберите значок "Wi-Fi" ( $\text{S}$ ). (Операция на данной камере)

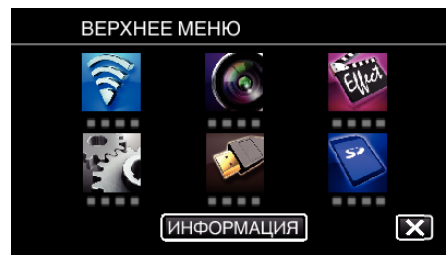

**3** Нажмите значок "ПРЯМОЕ НАБЛЮДЕНИЕ" (انتشابات) в меню "Wi-Fi". (Операция на данной камере)

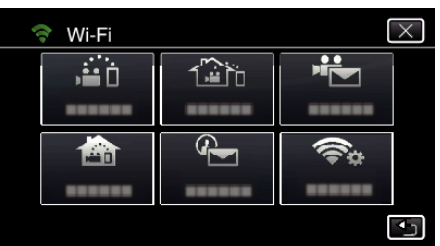

4 Нажмите "ЗАПИСЬ СЧЕТА". (Операция на данной камере)

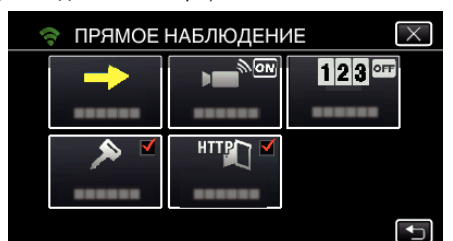

5 Нажмите "ВКЛ".

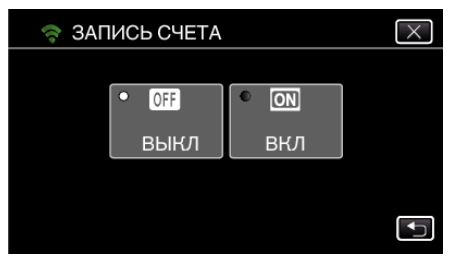

# **Настройка UPnP данной камеры (СЛЕЖЕНИЕ НА УЛИЦЕ)**

- Устанавливает UPnP данной камеры.
- 1 Нажмите "MENU".
	- (Операция на данной камере)

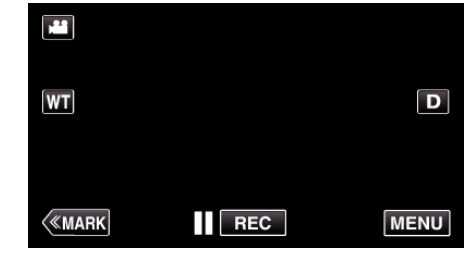

- 0 Отображается заглавное меню.
- $2$  Выберите значок "Wi-Fi" ( $\text{S}$ ). (Операция на данной камере)

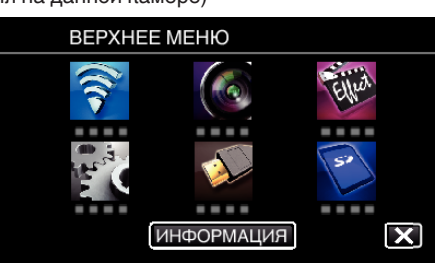

**3** Нажмите "СЛЕЖЕНИЕ НА УЛИЦЕ" ( $\frac{\pi}{400}$ ). (Операция на данной камере)

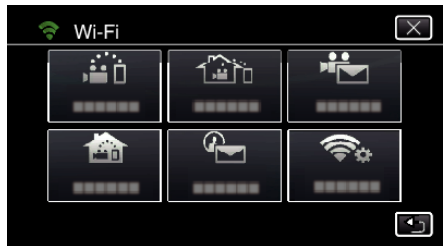

4 Нажмите "UPnP". (Операция на данной камере)

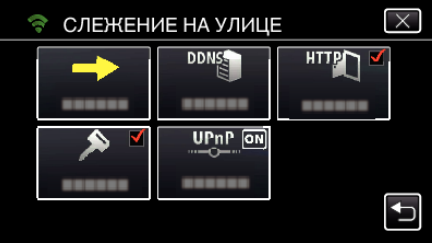

5 Нажмите "ВКЛ" или "ВЫКЛ", чтобы сделать выбор.

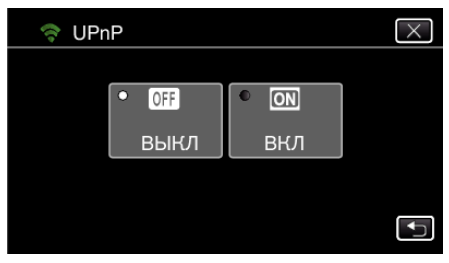

- Выберите "ВКЛ", чтобы активировать UPnP.
- Выберите "ВЫКЛ", чтобы деактивировать UPnP.

## **Получение учетной записи динамической DNS (DDNS)**

При получении динамической учетной записи DNS это устройство может использоваться в Интернете обычным образом, даже если IPадрес изменится в процессе доступа в сеть Интернет.

0 На данной камере может быть установлена только динамическая DNS JVC.

Чтобы получить (зарегистрировать) учетную запись, выполните следующие шаги.

*1* При помощи браузера обратитесь по следующему адресу URL и зарегистрируйте учетную запись. (Операция на компьютере или смартфоне)

## <https://dd3.jvckenwood.com/user/>

Установите свой адрес электронной почты в качестве имени пользователя.

- *2* Убедитесь, что вы получили подтверждающее электронное сообщение на адрес, использованный при регистрации, и перейдите по адресу URL, указанному в сообщении. (Операция на компьютере или смартфоне)
- *3* Установите имя пользователя и пароль, использованные при регистрации, на камере. (Операция на данной камере) "Настройка динамической DNS на данной камере (СЛЕЖЕНИЕ НА УЛИЦЕ)" ( $\approx$  стр. 112)
- *4* Выполните СЛЕЖЕНИЕ НА УЛИЦЕ. (Операция на данной камере) Если "СЛЕЖЕНИЕ НА УЛИЦЕ" осуществляется при активированных настройках динамической DNS, камера осуществит доступ к серверу динамической DNS.
- 5 Нажмите "СЕТЕВАЯ ИНФ. КАМЕРЫ", чтобы убедиться, что URL (WAN) отображен.

(Регистрация завершена)

["Слежение за изображением с помощью Интернета \(СЛЕЖЕНИЕ](#page-95-0)  $H$ А УЛИЦЕ)" ( $\approx$  стр. 96)

### **ПРЕДУПРЕЖДЕНИЕ :**

- 0 Регистрация будет отменена, если вы не осуществите доступ к серверу динамической DNS с камеры в течение 3 дней. В таком случае повторно выполните регистрацию.
- 0 Регистрация не будет завершена, если имя пользователя и пароль, установленные на этой камере, неверны. Обязательно убедитесь, что они верны.
- 0 Успешная регистрация также будет отменена, если вы не осуществите доступ к серверу динамической DNS в течение 1 года.

### **Настройка динамической DNS на данной камере (СЛЕЖЕНИЕ НА УЛИЦЕ)**

Устанавливает информацию динамической DNS полученной учетной записи на камере.

"Получение учетной записи динамической DNS (DDNS)" (втогр. 112)

- **1** Нажмите MENU"
	- (Операция на данной камере)

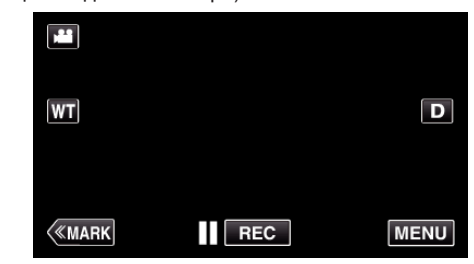

- 0 Отображается заглавное меню.
- $2$  Выберите значок "Wi-Fi" ( $\approx$ ). (Операция на данной камере)

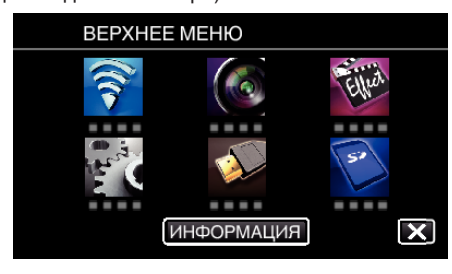

**3** Нажмите "СЛЕЖЕНИЕ НА УЛИЦЕ" ( $\frac{m_{12}}{400}$ ). (Операция на данной камере)

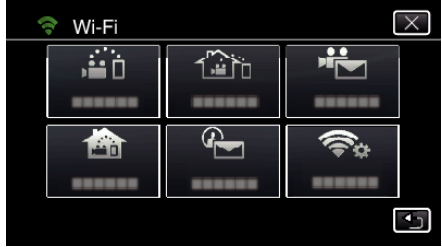

4 Нажмите "DDNS HACTPOЙКА". (Операция на данной камере)

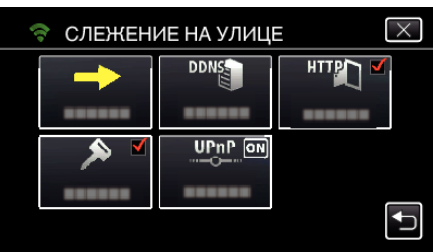

**5** Нажмите "DDNS", а затем "ВКЛ". (Операция на данной камере)

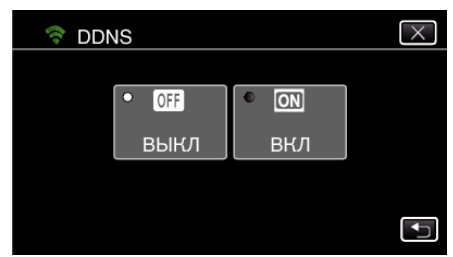

 $6$  Нажмите "ОК". (Операция на данной камере)

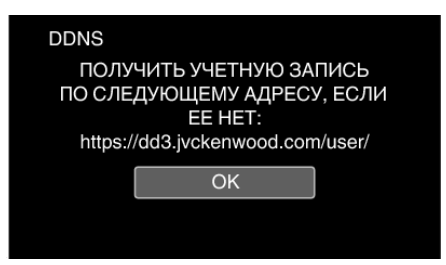

*7* Введите параметры динамической DNS (имя пользователя/ пароль).

(Операция на данной камере)

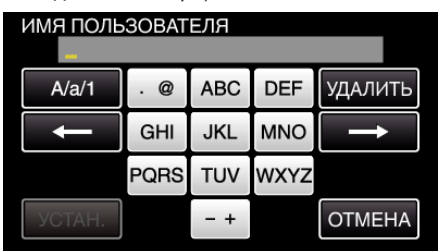

- 0 Нажмите на клавиатуру на экране, чтобы ввести символы. Символ изменяется с каждым нажатием. "АВС", например, введите "А" однократным нажатием, "В" двойным нажатием или "С" тройным нажатием.
- Нажмите "УДАЛИТЬ", чтобы удалить символ.
- Нажмите "ОТМЕНА" для выхода.
- Нажмите "А/а/1", чтобы выбрать вид вводимых символов из заглавных букв, строчных букв и цифр.
- $\bullet$  Нажмите  $\leftarrow$  или  $\rightarrow$ , чтобы передвигаться влево или вправо на одно положение.
- По завершении установки нажмите "УСТАН.".

#### **ПРИМЕЧАНИЕ :**

0 На данной камере может быть установлена только динамическая DNS JVC.

#### **Установка на камере адреса электронной почты отправителя**

Устанавливает адрес, который будет использоваться для отправки электронных сообщений с камеры.

#### **ПРИМЕЧАНИЕ :**

0 Использованием Gmail в качестве адреса отправителя, некоторые настройки можно пропустить.

Использование Gmail рекомендуется для пользователей, имеющих учетную запись Gmail.

**1** Нажмите "MENU".

(Операция на данной камере)

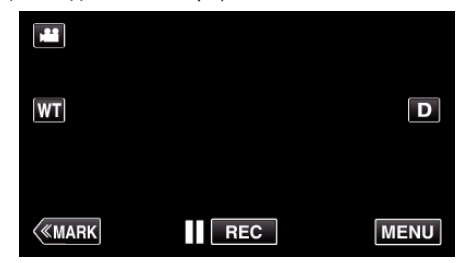

- 0 Отображается заглавное меню.
- $2$  Выберите значок "Wi-Fi" ( $\approx$ ).
	- (Операция на данной камере)

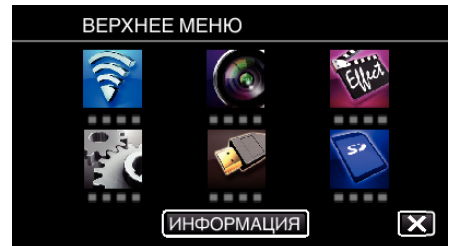

#### $3$  Нажмите "ОБШ. НАСТР. Wi-Fi". (Операция на данной камере)

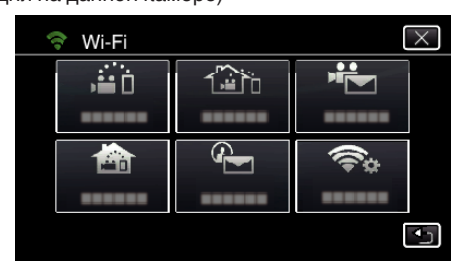

4 Нажмите "НАСТРОЙКА СООБЩЕНИЯ". (Операция на данной камере)

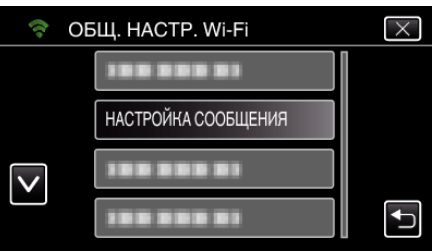

5 Нажмите "ЭЛ. АДРЕС ОТПРАВИТ.". (Операция на данной камере)

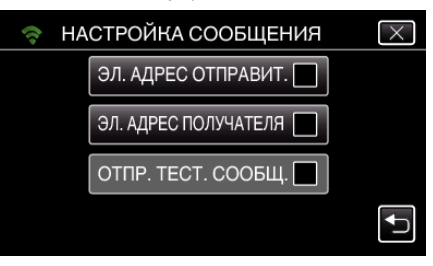

 $6$  Нажмите "ДАЛЕЕ". (Операция на данной камере)

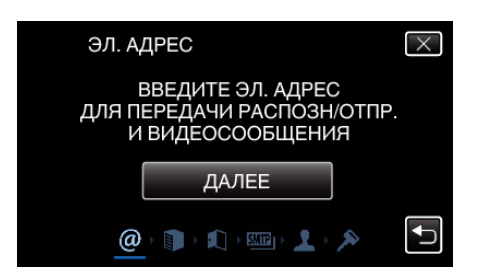

- Нажмите "ИЗМЕНИТЬ", чтобы изменить содержимое готовой установки.
- Введите адрес электронной почты и нажмите "УСТАН.".

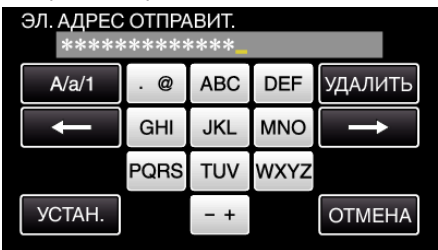

- 0 Нажмите на клавиатуру на экране, чтобы ввести символы. Символ изменяется с каждым нажатием.
- Нажмите "УДАЛИТЬ", чтобы удалить символ.
- Нажмите "ОТМЕНА" для выхода.
- $\bullet$  Нажмите "А/а/1", чтобы выбрать вид вводимых символов из заглавных букв, строчных букв и цифр.
- $\bullet$  Нажмите  $\leftarrow$  или  $\rightarrow$ , чтобы передвигаться влево или вправо на одно положение.
- По завершении установки нажмите "УСТАН.".

#### 7 Нажмите "ДАЛЕЕ".

(В случае Gmail выберите "ПРОПУСТИТЬ") (Операция на данной камере)

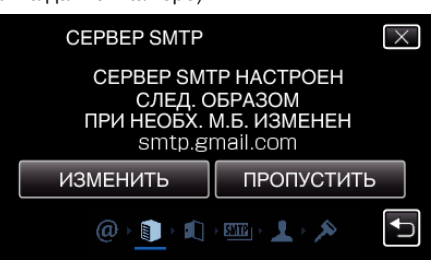

- Нажмите "ИЗМЕНИТЬ", чтобы изменить содержимое готовой установки.
- $\bullet$  Введите адрес сервера SMTP и нажмите "УСТАН.".

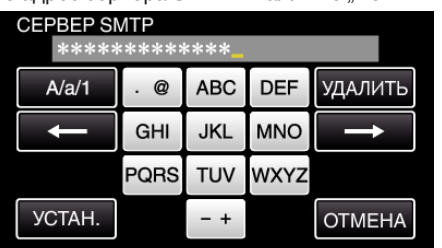

- 0 Нажмите на клавиатуру на экране, чтобы ввести символы. Символ изменяется с каждым нажатием.
- Нажмите "УДАЛИТЬ", чтобы удалить символ.
- Нажмите "ОТМЕНА" для выхода.
- $\bullet$  Нажмите "А/а/1", чтобы выбрать вид вводимых символов из заглавных букв, строчных букв и цифр.
- $\bullet$  Нажмите  $\leftarrow$  или  $\rightarrow$ , чтобы передвигаться влево или вправо на одно положение.
- По завершении установки нажмите "УСТАН.".
- 8 Выберите "ИЗМЕНИТЬ", чтобы изменить номер порта SMTP. (В случае Gmail выберите "ПРОПУСТИТЬ") (Операция на данной камере)

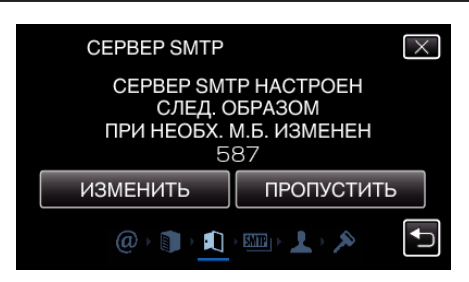

0 Измените номер порта SMTP (при необходимости) и нажмите "УСТАН.".

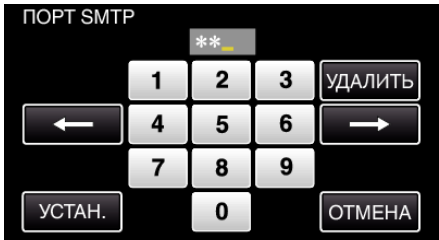

- 0 Нажмите на клавиатуру на экране, чтобы ввести символы. Символ изменяется с каждым нажатием.
- Нажмите "УДАЛИТЬ", чтобы удалить символ.
- Нажмите "ОТМЕНА" для выхода.
- $\bullet$  Нажмите  $\leftarrow$  или  $\rightarrow$ , чтобы передвигаться влево или вправо на одно положение.
- По завершении установки нажмите "УСТАН.".
- **9** Нажмите "ИЗМЕНИТЬ", чтобы изменить способ аутентификации. (В случае Gmail выберите "ПРОПУСТИТЬ") (Операция на данной камере)

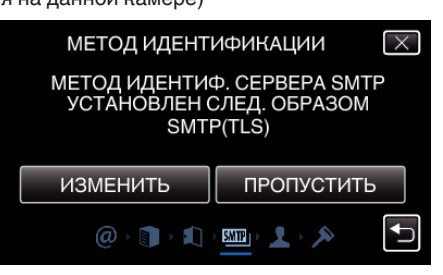

• Нажмите необходимую кнопку "СПОСОБ АУТЕНТ-ЦИИ".

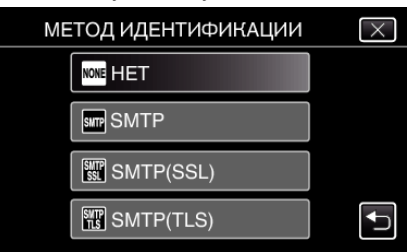

**10** Нажмите "ДАЛЕЕ".

(В случае Gmail выберите "ПРОПУСТИТЬ") (Операция на данной камере)

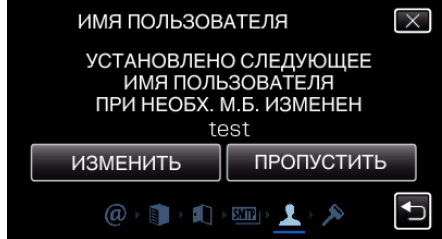

- Следующее не отображается, если параметр "СПОСОБ АУТЕНТ-ЦИИ" установлен равным "НЕТ".
- Нажмите "ИЗМЕНИТЬ", чтобы изменить содержимое готовой установки.
- $\bullet$  Ввелите имя пользователя и нажмите  $\vee$ СТАН."

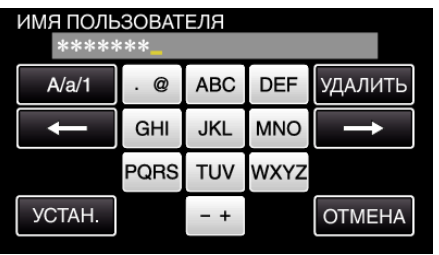

- Нажмите на клавиатуру на экране, чтобы ввести символы. Символ изменяется с каждым нажатием.
- Нажмите "УДАЛИТЬ", чтобы удалить символ.
- Нажмите "ОТМЕНА" для выхода.
- Нажмите "А/а/1", чтобы выбрать вид вводимых символов из заглавных букв, строчных букв и цифр.
- $\bullet$  Нажмите  $\leftarrow$  или  $\rightarrow$ , чтобы передвигаться влево или вправо на одно положение.
- По завершении установки нажмите "УСТАН.".

#### **11** Нажмите "ДАЛЕЕ".

(Операция на данной камере)

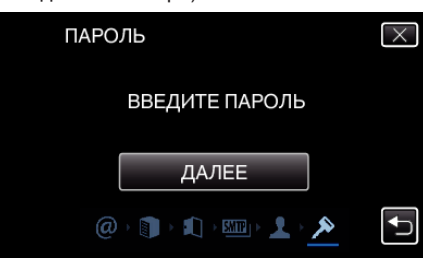

- Следующее не отображается, если параметр "СПОСОБ АУТЕНТ-ЦИИ" установлен равным "НЕТ".
- Нажмите "ИЗМЕНИТЬ", чтобы изменить содержимое готовой установки.
- Введите пароль и нажмите "УСТАН.".

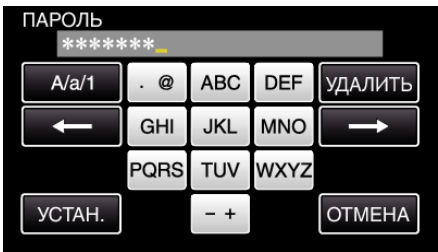

- 0 Нажмите на клавиатуру на экране, чтобы ввести символы. Символ изменяется с каждым нажатием.
- Нажмите "УДАЛИТЬ", чтобы удалить символ.
- Нажмите "ОТМЕНА" для выхода.
- $\bullet$  Нажмите "А/а/1", чтобы выбрать вид вводимых символов из заглавных букв, строчных букв и цифр.
- $\bullet$  Нажмите  $\leftarrow$  или  $\rightarrow$ , чтобы передвигаться влево или вправо на одно положение.
- По завершении установки нажмите "УСТАН.".
- 12 Нажмите "ВЫЙТИ" или "ОТПР. ТЕСТ. СООБЩ.". (Операция на данной камере)

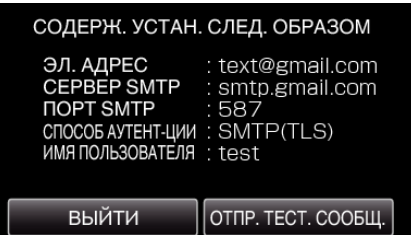

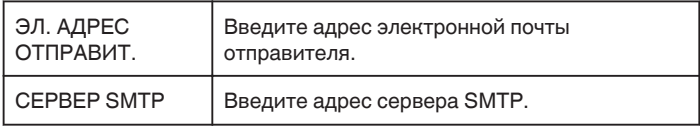

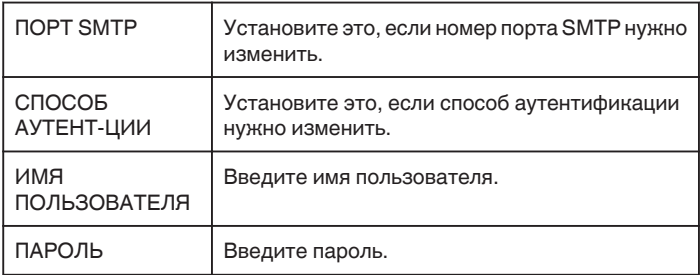

### **ПРЕДУПРЕЖДЕНИЕ :**

- 0 Необходимо заранее получить учетную запись электронной почты.
- 0 Некоторыми веб-ориентированными почтовыми адресами эта функция не поддерживается.
- 0 Это настройки Gmail, которые соответствуют марту 2013 г. Сделайте настройки вручную, если в спецификации Gmail внесены изменения.
- 0 Чтобы использовать адреса, отличные от Gmail, обратитесь к провайдеру электронной почты (интернет-провайдеру и т.п.) за информацией о настройках.

### **Регистрация на камере адреса электронной почты получателя**

Регистрирует адреса электронной почты получателей на камере.

- **1** Нажмите "MENU".
	- (Операция на данной камере)

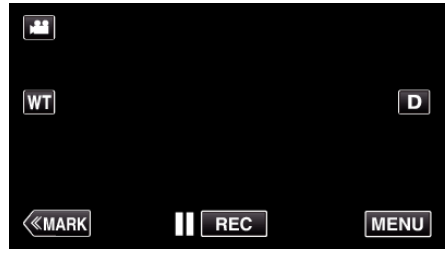

- 0 Отображается заглавное меню.
- $2$  Выберите значок "Wi-Fi" ( $\widehat{\mathcal{F}}$ ). (Операция на данной камере)

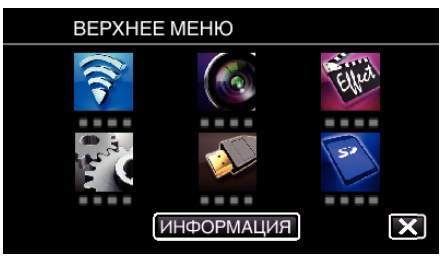

 $3$  Нажмите "ОБЩ. НАСТР. Wi-Fi". (Операция на данной камере)

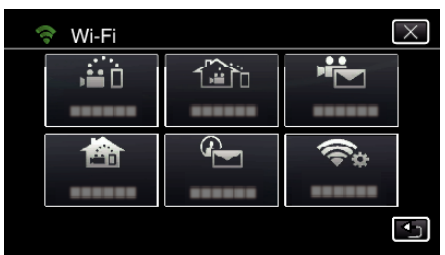

**4** Нажмите НАСТРОЙКА СООБШЕНИЯ". (Операция на данной камере)

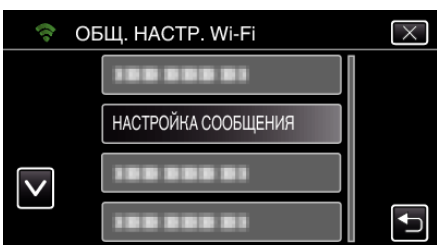

5 Нажмите "ЭЛ. АДРЕС ПОЛУЧАТЕЛЯ". (Операция на данной камере)

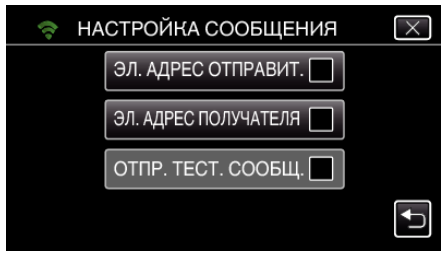

**6** Нажмите "ДОБАВ.". (Операция на данной камере)

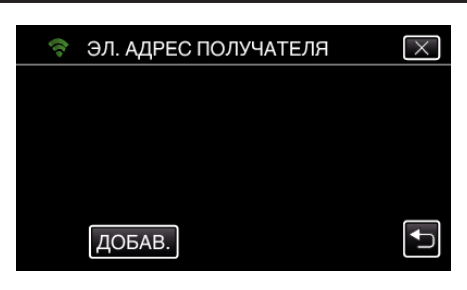

*7* Введите адрес электронной почты получателя.

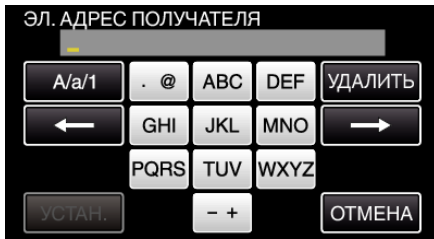

- 0 Нажмите на клавиатуру на экране, чтобы ввести символы. Символ изменяется с каждым нажатием. "АВС", например, введите "А" однократным нажатием, "В" двойным нажатием или "С" тройным нажатием.
- Нажмите "УДАЛИТЬ", чтобы удалить символ.
- Нажмите "ОТМЕНА" для выхода.
- Нажмите "А/а/1", чтобы выбрать вид вводимых символов из заглавных букв, строчных букв и цифр.
- $\bullet$  Нажмите  $\leftarrow$  или  $\rightarrow$ , чтобы передвигаться влево или вправо на одно положение.
- По завершении установки нажмите "УСТАН.".
- 8 После выбора "РАСПОЗНАТЬ/ПОСЛАТЬ" или "ВИДЕОСООБЩЕНИЕ" в зависимости от используемой функции, выберите "УСТАН.".

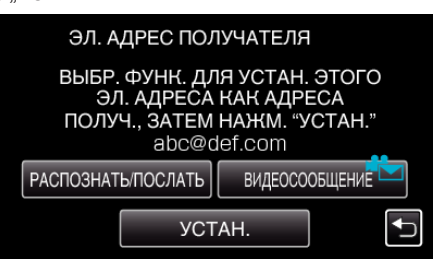

- Значок (Ф) отображается после выбора "РАСПОЗНАТЬ/ ПОСЛАТЬ", также отображается адрес электронной почты получателя распознавания/почты.
- Значок ( $\leftarrow$ ) отображается после выбора "ВИДЕОСООБЩЕНИЕ", также отображается адрес электронной почты получателя ВИДЕОСООБЩЕНИЯ.
- 0 Для отмены выберите значок еще раз.

#### **ПРИМЕЧАНИЕ :**

0 В качестве получателей может быть зарегистрировано до 8 адресов электронной почты.

#### **ПРЕДУПРЕЖДЕНИЕ :**

- 0 При установке получателем другого человека, обязательно заранее получите его согласие на это.
- 0 Проверьте, были ли отправлены уведомления об ошибках на адрес электронной почты отправителя. (Используйте компьютер или подобное устройство, т.к. это невозможно проверить с камеры.)

Если уведомлений не получено: см. "Не удается отправлять электронные сообщения" и отрегулируйте настройки соответствующим образом. Если уведомления получены: проверьте содержимое уведомления.

#### \*Примечание

Не продолжайте отправку электронных сообщений с теми же настройками, если получите уведомления об ошибках. В зависимости от провайдера услуг электронной вы можете быть помечены как отправитель спама (нежелательной почты).

#### **Установка метода распознавания для данной камеры (НАСТР. РАСПОЗ./ПОСЛ.)**

Устанавливает вид распознания для запуска записи.

- 1 Нажмите "MENU".
- (Операция на данной камере)

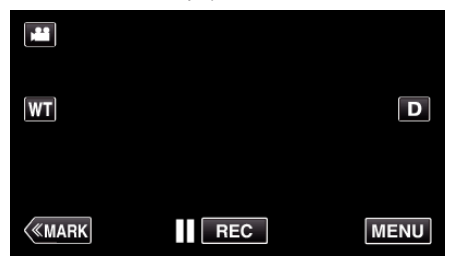

- 0 Отображается заглавное меню.
- $2$  Выберите значок "Wi-Fi" ( $\text{S}$ ) (Операция на данной камере)

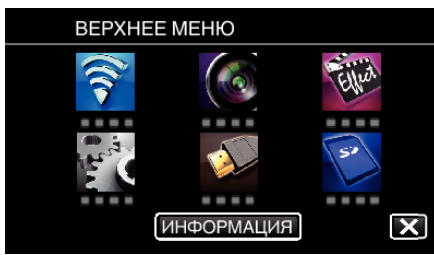

**3** Нажмите "РАСПОЗНАТЬ/ПОСЛАТЬ" ( $\overline{\mathbf{Q}}$ ). (Операция на данной камере)

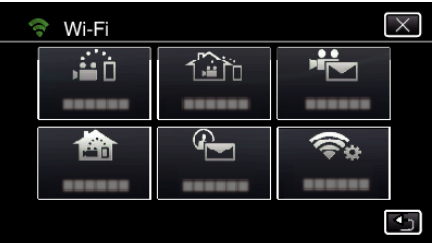

4 Нажмите "СПОСОБ РАСПОЗНАНИЯ". (Операция на данной камере)

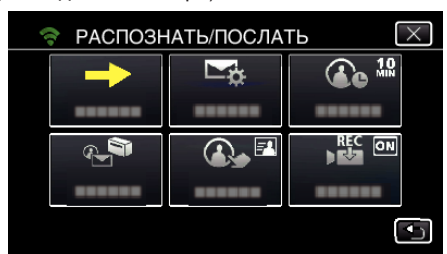

5 Нажмите "РАСПОЗНАНИЕ ДВИЖЕНИЯ" или "РАСПОЗНАВАНИЕ ЛИЦ", чтобы сделать выбор.

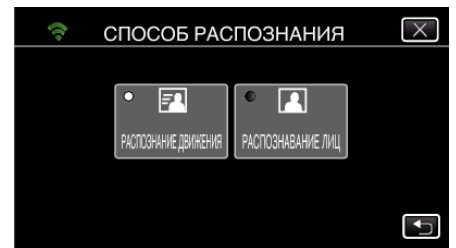

- Выберите "РАСПОЗНАНИЕ ДВИЖЕНИЯ", чтобы начать запись при распознании движений объекта.
- 0 Выберите "РАСПОЗНАВАНИЕ ЛИЦ", чтобы начать запись при распознании лиц людей.

#### **Установка интервала распознавания для данной камеры (НАСТР. РАСПОЗ./ПОСЛ.)**

Устанавливает временной интервал для возобновления распознания после предыдущего.

- 1 Нажмите "MENU".
	- (Операция на данной камере)

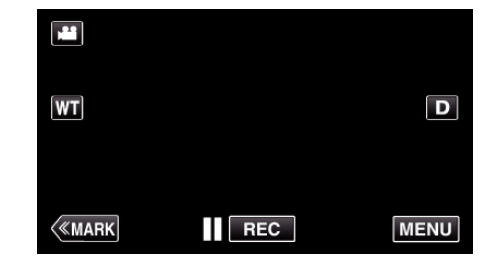

- 0 Отображается заглавное меню.
- $2$  Выберите значок "Wi-Fi" ( $\text{S}$ ). (Операция на данной камере)

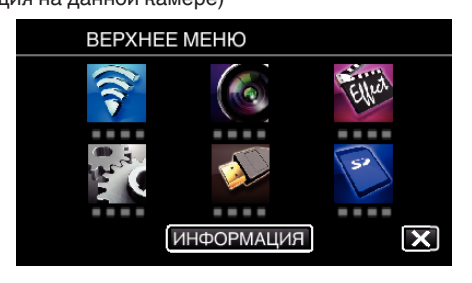

**3** Нажмите "РАСПОЗНАТЬ/ПОСЛАТЬ" ( $Q$ ). (Операция на данной камере)

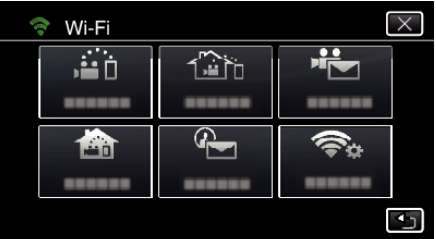

4 Нажмите "ПРОМЕЖУТОК РАСПОЗН.". (Операция на данной камере)

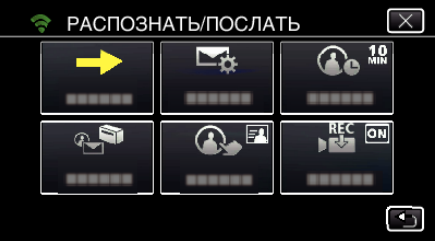

*5* Выберите интервал распознавания.

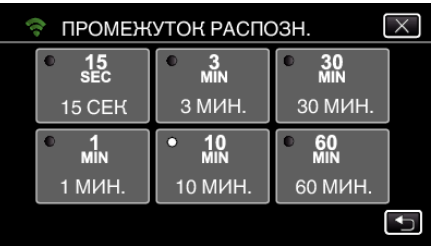

0 Устанавливает интервал для осуществления распознания. По умолчанию равен 10 минутам.

#### **Настройка автоматической записи на данной камере (НАСТР. РАСПОЗ./ПОСЛ.)**

Устанавливает, осуществлять ли запись видео на камеру при распознании.

- 1 Нажмите "MENU".
	- (Операция на данной камере)

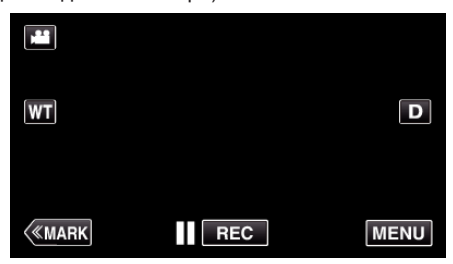

- 0 Отображается заглавное меню.
- $2$  Выберите значок "Wi-Fi" ( $\text{S}$ ). (Операция на данной камере)

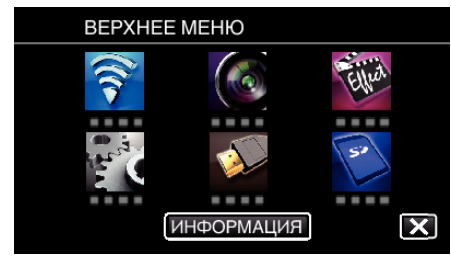

**3** Нажмите "РАСПОЗНАТЬ/ПОСЛАТЬ" ( $Q$ ). (Операция на данной камере)

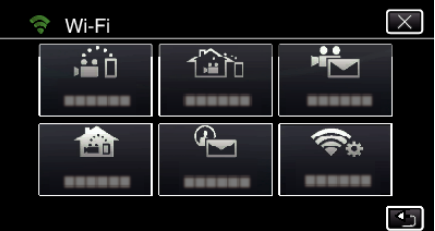

4 Нажмите "АВТОСЪЕМКА". (Операция на данной камере)

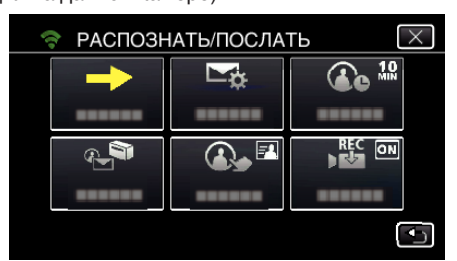

5 Нажмите "ВКЛ" или "ВЫКЛ", чтобы сделать выбор.

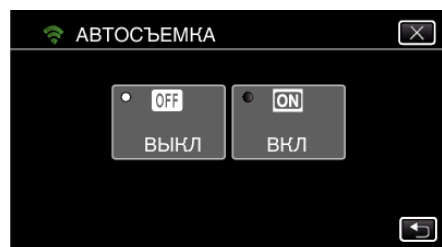

- Выберите "ВКЛ", чтобы записывать видео на данную камеру.
- 0 Выберите "ВЫКЛ", чтобы не записывать видео на данную камеру.

### **Регистрация точек доступа для подключения камеры (ТОЧКИ ДОСТУПА)**

Существует 4 способа регистрации точек доступа (маршрутизатора беспроводной LAN) для подключения.

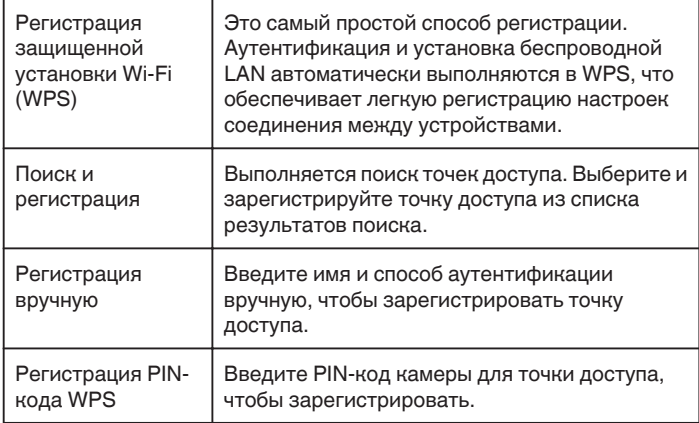

### **ПРИМЕЧАНИЕ :**

0 При регистрации нескольких точек доступа можно перейти на другую точку доступа, нажав на нужную точку в списке.

#### **• Регистрация защищенной установки Wi-Fi (WPS)**

**1** Нажмите "MENU".

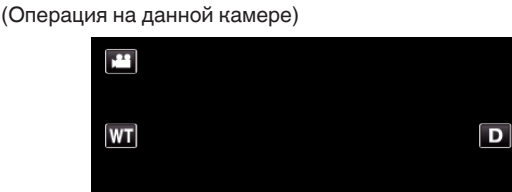

REC

**MENU** 

- 0 Отображается заглавное меню.
- $2$  Выберите значок "Wi-Fi" ( $\text{S}$ ). (Операция на данной камере)

**KMARK** 

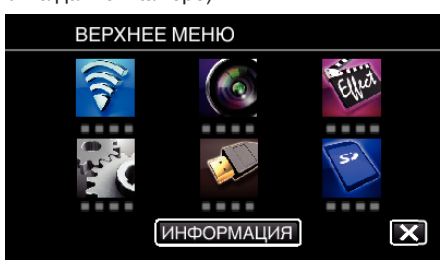

 $3$  Нажмите "ОБЩ. НАСТР. Wi-Fi". (Операция на данной камере)

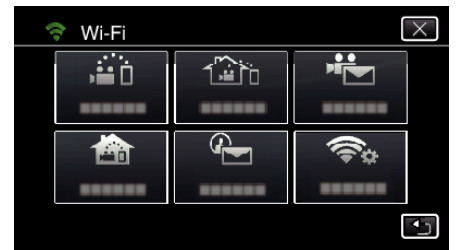

4 Нажмите "ТОЧКИ ДОСТУПА". (Операция на данной камере)

- $\overline{X}$ ОБЩ. НАСТР. Wi-Fi Ó, ТОЧКИ ДОСТУПА 1003000 188 888 81  $\overline{\textbf{v}}$  $\overline{\mathbf{t}}$ 199 899 91
- 5 Нажмите "ДОБАВ.".

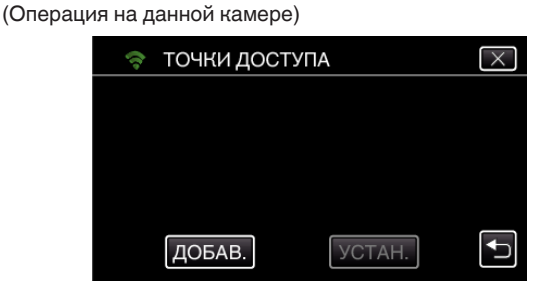

**6** Нажмите "ЛЕГКАЯ РЕГИСТР-Я WPS". (Операция на данной камере)

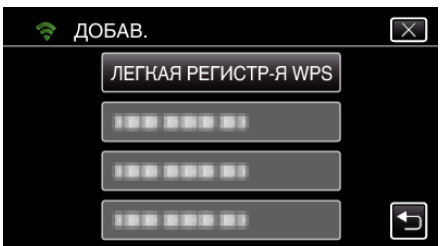

- *7* Активируйте WPS точки доступа (маршрутизатора беспроводной LAN) в течение 2 минут.
	- 0 Чтобы активировать WPS, обратитесь к руководству по эксплуатации используемого устройства.
- 8 По завершении регистрации нажмите "ОК" на экране камеры. (Операция на данной камере)

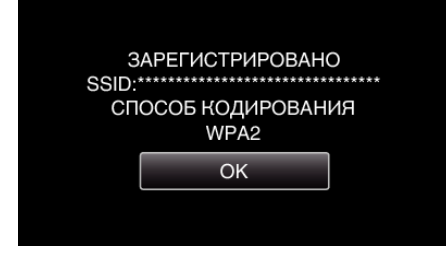

### **Поиск и регистрация**

**1** Нажмите "MENU". (Операция на данной камере)

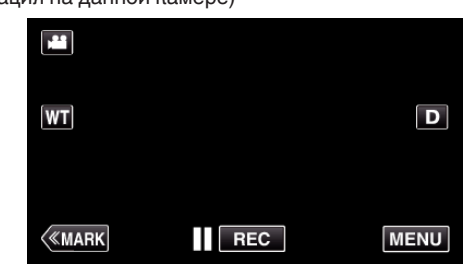

- 0 Отображается заглавное меню.
- $2$  Выберите значок "Wi-Fi" ( $\text{S}$ ). (Операция на данной камере)

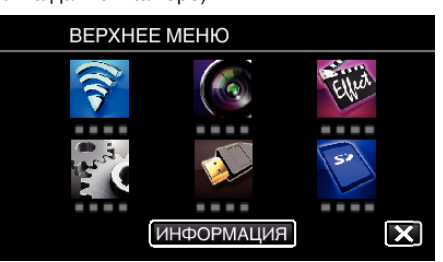

 $3$  Нажмите "ОБЩ. НАСТР. Wi-Fi". (Операция на данной камере)

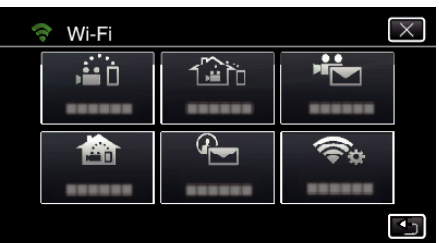

4 Нажмите "ТОЧКИ ДОСТУПА". (Операция на данной камере)

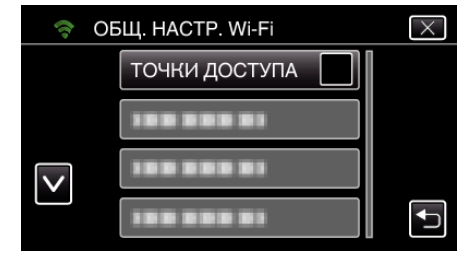

- 5 Нажмите "ДОБАВ.".
	- (Операция на данной камере)

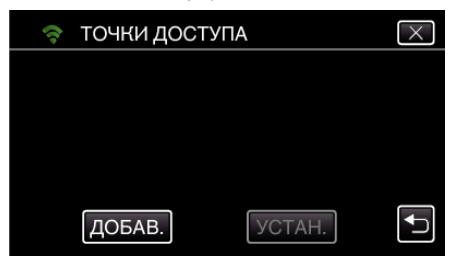

- $6$  Нажмите "ПОИСК".
	- (Операция на данной камере)

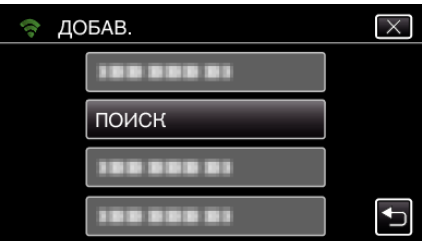

- 0 Результаты поиска отображаются на экране камеры.
- *7* Нажмите название (SSID) желаемой точки доступа из списка результатов поиска. (Операция на данной камере)

### **• поиск**  $\overline{\mathsf{x}}$ **199 9 9 9 9 9 10 11** ,,,,,,,,  $\overline{\mathsf{v}}$ 199 899 99 ИСКАТЬ СНОВА  $\overline{\phantom{a}}$

*8* Зарегистрируйте пароль.

#### (Операция на данной камере)

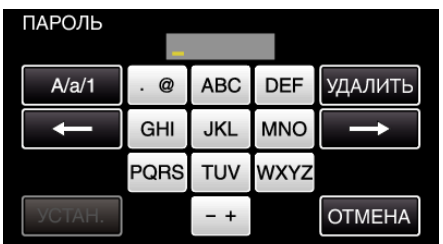

- 0 Нажмите на клавиатуру на экране, чтобы ввести символы. Символ изменяется с каждым нажатием. "АВС", например, введите "А" однократным нажатием, "В" двойным нажатием или "С" тройным нажатием.
- Нажмите "УДАЛИТЬ", чтобы удалить символ.
- Нажмите "ОТМЕНА" для выхода.
- Нажмите "А/а/1", чтобы выбрать вид вводимых символов из заглавных букв, строчных букв и цифр.
- $\bullet$  Нажмите  $\leftarrow$  или  $\rightarrow$ , чтобы передвигаться влево или вправо на одно положение.
- 0 Пароль не требуется, если маршрутизатор беспроводной LAN не защищен паролем.
- **9** По завершении регистрации нажмите "ОК" на экране камеры. (Операция на данной камере)

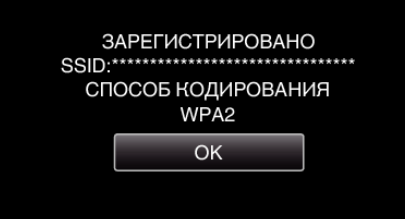

#### **• Регистрация вручную**

- 1 Нажмите "MENU".
	- (Операция на данной камере)

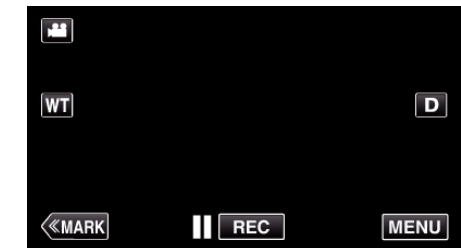

- 0 Отображается заглавное меню.
- $2$  Выберите значок "Wi-Fi" ( $\text{S}$ ). (Операция на данной камере)

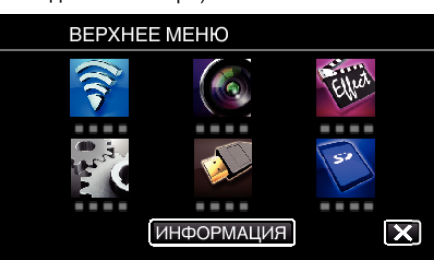

 $3$  Нажмите "ОБЩ. НАСТР. Wi-Fi". (Операция на данной камере)

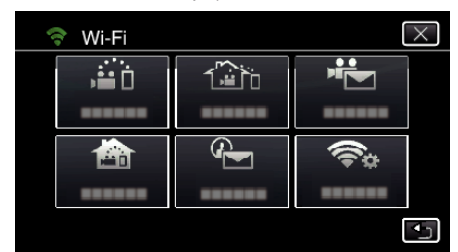

4 Нажмите "ТОЧКИ ДОСТУПА". (Операция на данной камере)

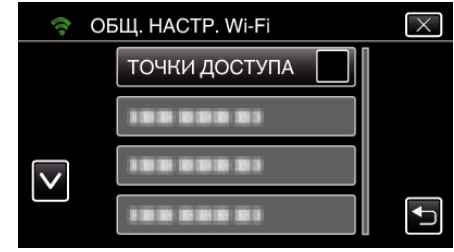

**5** Нажмите "ДОБАВ.".

(Операция на данной камере)

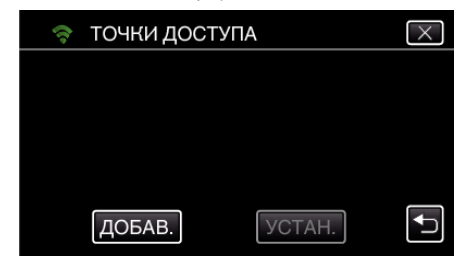

- $6$  Нажмите "РУЧНОЙ".
	- (Операция на данной камере)

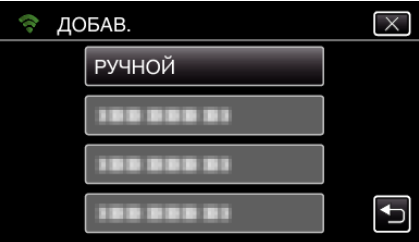

*7* Введите название (SSID) точки доступа (маршрутизатора беспроводной LAN) и нажмите "УСТАН.". (Операция на данной камере)

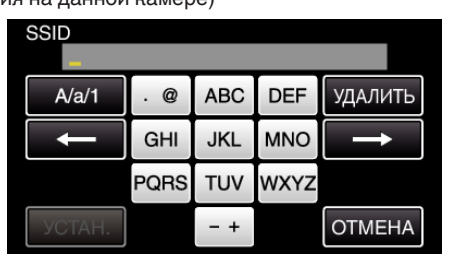

0 Нажмите на клавиатуру на экране, чтобы ввести символы. Символ изменяется с каждым нажатием.

"АВС", например, введите "А" однократным нажатием, "В" двойным нажатием или "С" тройным нажатием.

- Нажмите "УДАЛИТЬ", чтобы удалить символ.
- Нажмите "ОТМЕНА" для выхода.
- $\bullet$  Нажмите "А/а/1", чтобы выбрать вид вводимых символов из заглавных букв, строчных букв и цифр.
- $\bullet$  Нажмите  $\leftarrow$  или  $\rightarrow$ , чтобы передвигаться влево или вправо на одно положение.
- *8* Выберите способ аутентификации (безопасности). (Операция на данной камере)

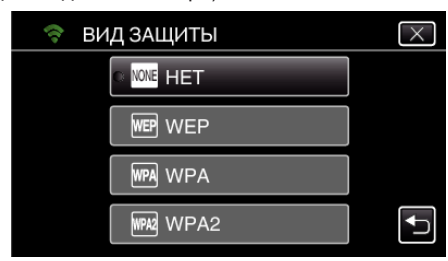

- 0 Выберите в соответствии с настройкой вашего маршрутизатора.
- **9** Когда способ аутентификации не установлен на "НЕТ", введите пароль и нажмите "УСТАН.".

(Операция на данной камере)

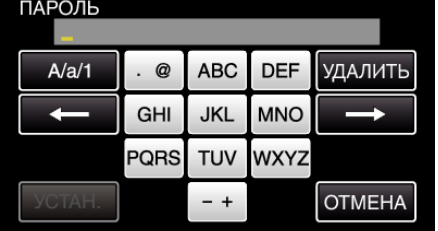

- 0 Нажмите на клавиатуру на экране, чтобы ввести символы. Символ изменяется с каждым нажатием. "АВС", например, введите "А" однократным нажатием, "В" двойным нажатием или "С" тройным нажатием.
- Нажмите "УДАЛИТЬ", чтобы удалить символ.
- Нажмите "ОТМЕНА" для выхода.
- Нажмите "А/а/1", чтобы выбрать вид вводимых символов из заглавных букв, строчных букв и цифр.
- $\bullet$  Нажмите  $\leftarrow$  или  $\rightarrow$ , чтобы передвигаться влево или вправо на одно положение.
- 10 По завершении регистрации нажмите "ОК" на экране камеры. (Операция на данной камере)

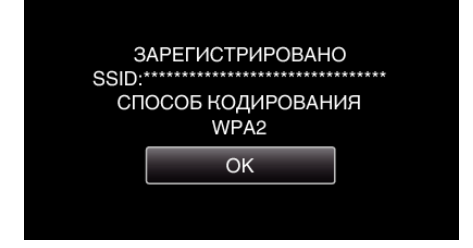

#### **• Регистрация PIN-кода WPS**

 $1$  Нажмите "MENU".

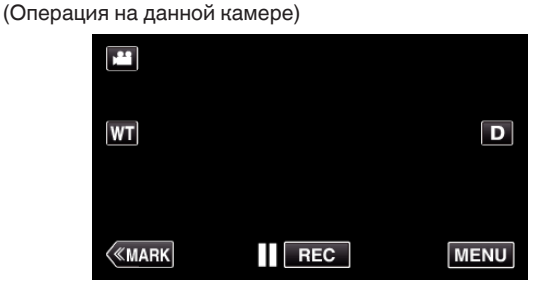

- 0 Отображается заглавное меню.
- **2** Выберите значок "Wi-Fi"  $($ (Операция на данной камере)

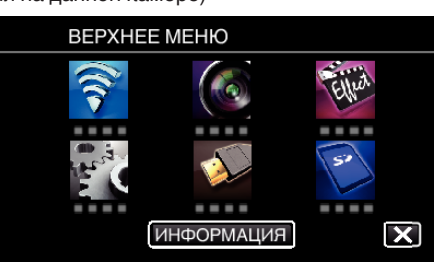

 $3$  Нажмите "ОБЩ. НАСТР. Wi-Fi". (Операция на данной камере)

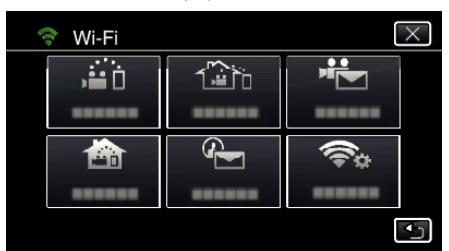

4 Нажмите "ТОЧКИ ДОСТУПА". (Операция на данной камере)

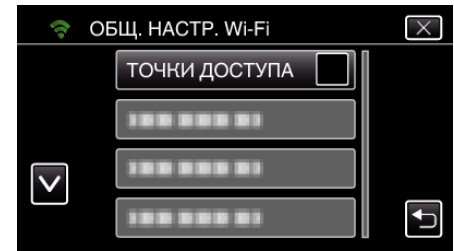

- 5 Нажмите "ДОБАВ.".
	- (Операция на данной камере)

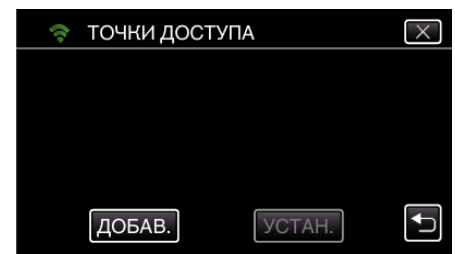

- $6$  Нажмите "WPS PIN".
	- (Операция на данной камере)

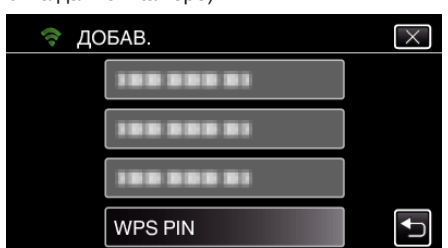

- Появится PIN-код.
- *7* Введите PIN-код, отображенный на камере, в точку доступа (маршрутизатор беспроводной LAN).
	- 0 Для получения дополнительной информации о том, как вводить PIN-код, обратитесь к руководству по эксплуатации используемого устройства.
- $8$  Нажмите "НАЧАТЬ".

(Операция на данной камере)

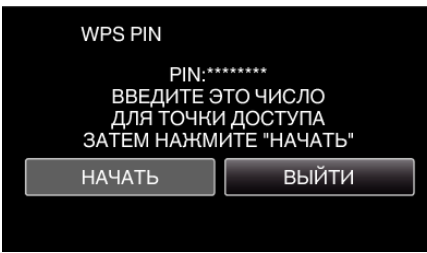

• Нажмите "НАЧАТЬ" после ввода PIN-кода на маршрутизаторе беспроводной LAN.

(Соединение не может быть установлено, если кнопка "НАЧАТЬ" нажата перед вводом кода.)

**9** По завершении регистрации нажмите "ОК" на экране камеры. (Операция на данной камере)

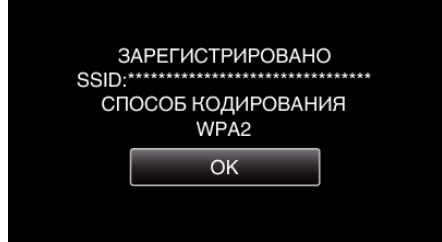

#### **Редактирование настроек LAN точек доступа (маршрутизатор беспроводной LAN)**

Внесите изменения в соответствии с IP-адресом камеры.

**1** Нажмите "MENU". (Операция на данной камере)

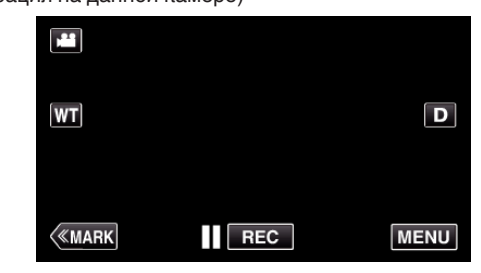

- 0 Отображается заглавное меню.
- $2$  Выберите значок "Wi-Fi" ( $\widehat{\mathcal{F}}$ ) (Операция на данной камере)

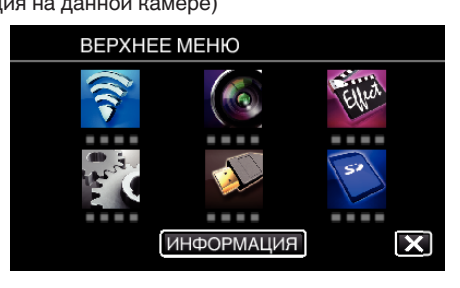

 $3$  Нажмите "ОБЩ. НАСТР. Wi-Fi". (Операция на данной камере)

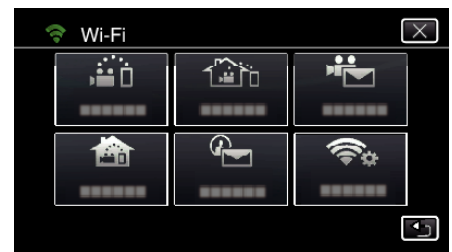

4 Нажмите "ТОЧКИ ДОСТУПА". (Операция на данной камере)

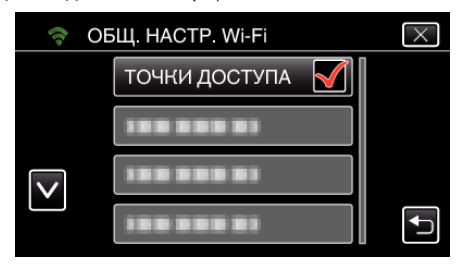

*5* Выберите точку доступа для изменения настроек. (Операция на данной камере)

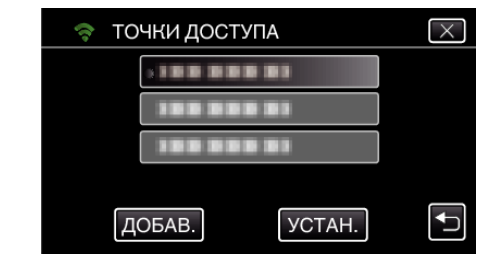

 $6$  Нажмите "НАСТРОЙКИ LAN". (Операция на данной камере)

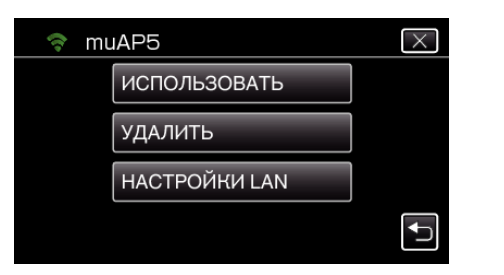

- 0 Выберите "ИСПОЛЬЗОВАТЬ", чтобы использовать выбранную точку доступа.
- Выберите "УДАЛИТЬ", чтобы удалить зарегистрированную точку доступа.
- **7** Осуществите настройки LAN. (когда для "DHCP" установлено "ВЫКЛ")

(Операция на данной камере)

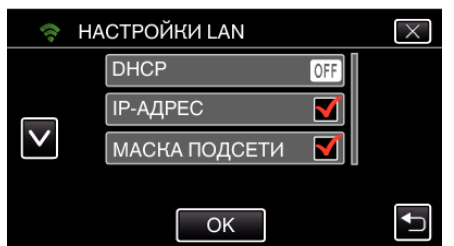

- $\bullet$  По завершении установки нажмите "ОК".
- 0 Настройки LAN включают следующие элементы.

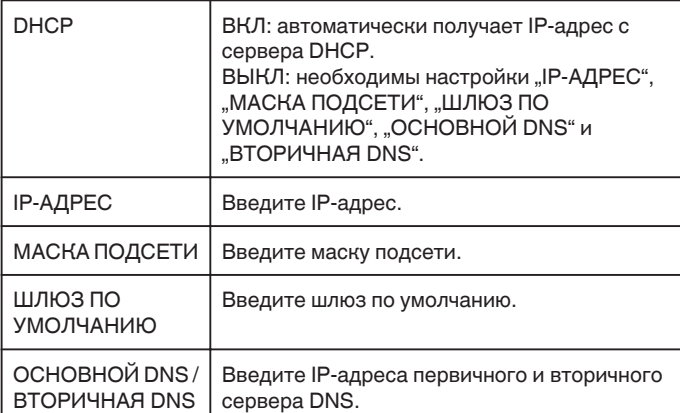

## **Проверка адреса MAC данной камеры**

Отображает MAC-адрес камеры.

1 Нажмите "MENU". (Операция на данной камере)

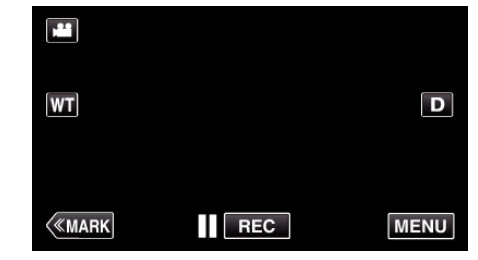

- 0 Отображается заглавное меню.
- $2$  Выберите значок "Wi-Fi" ( $\text{R}$ ) (Операция на данной камере)

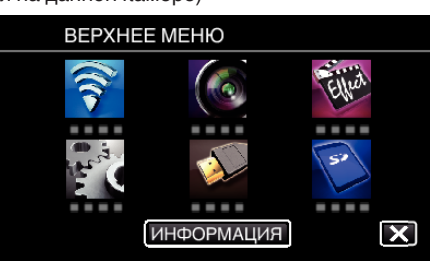

 $3$  Нажмите "ОБЩ. НАСТР. Wi-Fi". (Операция на данной камере)

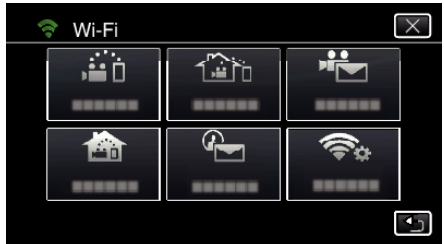

4 Нажмите "АДРЕС МАС". (Операция на данной камере)

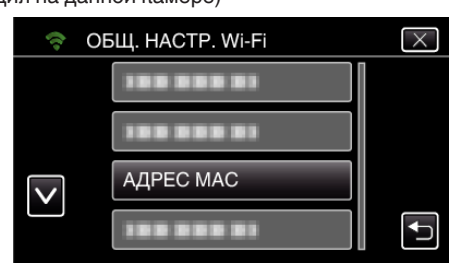

- 0 Отобразится MAC-адрес камеры. (Выше отображается адрес во время прямого подключения, а ниже – MAC-адрес при подключении к точке доступа.)
- $\bullet$  Проверьте и нажмите "ОК".

### **Защита сетевых настроек паролем**

Устанавливает пароль для блокировки и защиты сетевых настроек.

- **1** Нажмите "MENU".
- (Операция на данной камере)

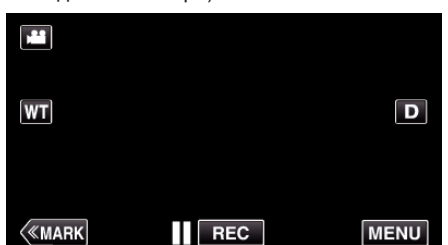

- 0 Отображается заглавное меню.
- $2$  Выберите значок "Wi-Fi" ( $\text{S}$ ). (Операция на данной камере)

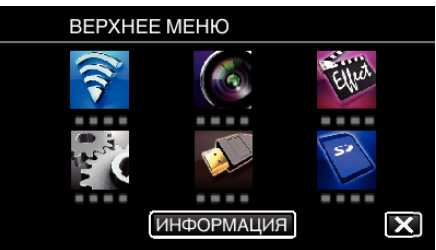

 $3$  Нажмите "ОБЩ. НАСТР. Wi-Fi". (Операция на данной камере)

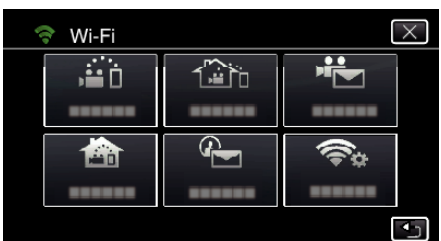

4 Нажмите "ЗАБЛОКИР. НАСТРОЙКИ". (Операция на данной камере)

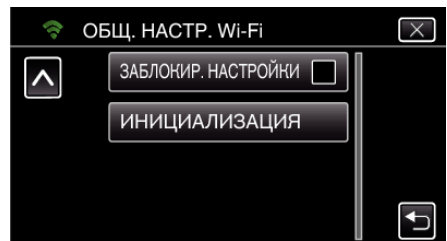

*5* Установите пароль (до 4 символов). (Операция на данной камере)

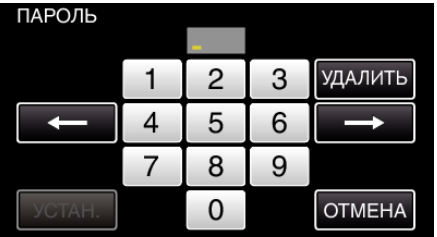

- 0 Вводите номера из 4 цифр.
- Нажмите "УДАЛИТЬ", чтобы удалить символ.
- Нажмите "ОТМЕНА" для выхода.
- $\bullet$  Нажмите  $\leftarrow$  или  $\rightarrow$ , чтобы передвигаться влево или вправо на одно положение.
- По завершении установки нажмите "УСТАН.".

#### **Инициализация настроек Wi-Fi**

Возвращает настройки Wi-Fi к значениям по умолчанию.

- 1 Нажмите "MENU".
	- (Операция на данной камере)

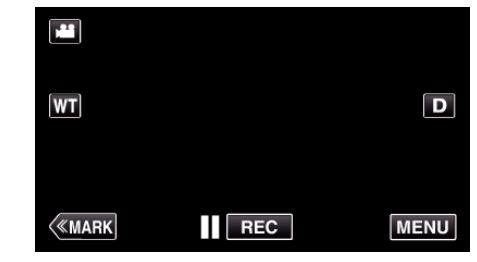

- 0 Отображается заглавное меню.
- $2$  Выберите значок "Wi-Fi" ( $\text{S}$ ) (Операция на данной камере)

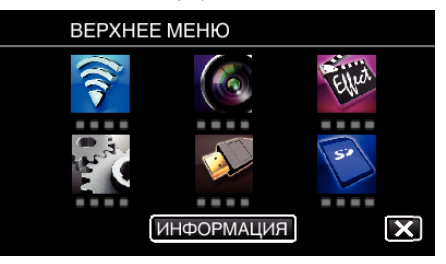

 $3$  Нажмите "ОБЩ. НАСТР. Wi-Fi". (Операция на данной камере)

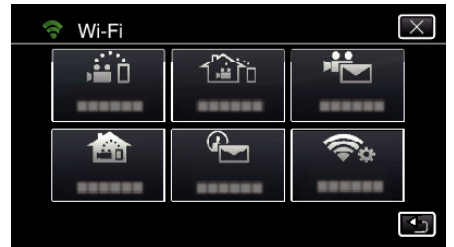

4 Нажмите "ИНИЦИАЛИЗАЦИЯ". (Операция на данной камере)

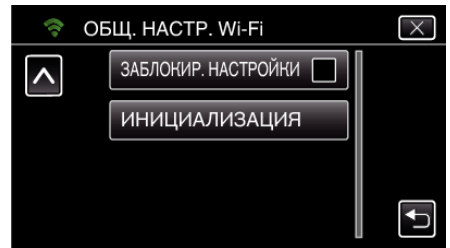

5 Нажмите "ДА". (Операция на данной камере)

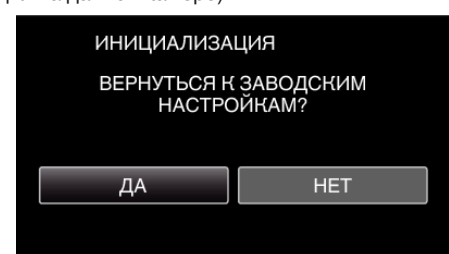

- Для отмены нажмите "НЕТ".
- При нажатии "ДА" сетевые настройки возвращаются на значения по умолчанию.

## **Использование приложений смартфонов**

- $\bullet$  После установки программного обеспечения смартфона "Wireless sync." изображения на камере можно проверять дистанционно, возможна запись видеороликов/фотографий и трансфокация.
- 0 Вы также можете передавать изображения, записанные камерой на смартфон через Wi-Fi, чтобы просматривать записанные изображения на смартфоне или планшетном ПК.

#### **Установка приложений смартфонов**

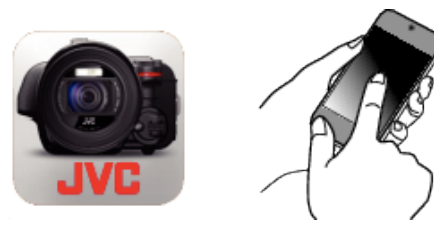

#### ■ Смартфон Android

- $1$  Нажмите "PLAY STORE" в списке приложений.
- **2** Найдите приложение "Wireless sync.".
- 3 Выберите значок приложения "Wireless sync.".
- 0 Отобразится подробная информация о приложении.
- 4 Нажмите "INSTALL".
	- 0 Для приложений с доступом к данным и функциям этого аппарата будет отображен экран, показывающий данные или функции, которые будут использованы.
- 5 Подтвердите содержимое и нажмите "DOWNLOAD".
	- 0 Начнется загрузка.

#### **Удаление приложения**

- $\overline{1}$  Нажмите "PLAY STORE" в списке приложений.
- 2 Нажмите кнопку меню и нажмите "Мои приложения".
- 0 Будет отображен список ранее загруженных приложений.
- **Выберите значок приложения "Wireless sync.".** <sup>4</sup> Нажмите "Удалить", а затем "ОК".
- **ПРИМЕЧАНИЕ :**

Технические характеристики Google Play могут быть изменены без предварительного уведомления.

Дополнительные сведения по эксплуатации см. в файле справки Google Play.

#### **iPhone/iPad/iPod touch**

- **1** Нажмите "App Store" на главном экране.
- **2** Найдите приложение "Wireless sync.".
- **3** Выберите значок приложения "Wireless sync.".
	- 0 Отобразится подробная информация о приложении.
- 4 Нажмите "БЕСПЛАТНО"→ "INSTALL".
	- 0 Введите свой пароль на экране ввода пароля.
	- Начнется загрузка.
	- 0 Загруженное приложение будет автоматически добавлено на домашний экран.

#### **Удаление приложения**

- $1$  Нажмите и удерживайте значок приложения "Wireless sync." на домашнем экране.
- $\boxed{2}$  Нажмите X, чтобы подтвердить удаление.

#### **ПРИМЕЧАНИЕ :**

Технические характеристики App Store™ могут быть изменены без предварительного уведомления.

Дополнительные сведения по эксплуатации см. в файле справки App Store™.

#### **Управление приложениями смартфонов**

- Обозначения на экране
- . Обозначения на экране" ( $\approx$  стр. 125)
- 0 Передача видео
- ["Передача видеороликов \(формат AVCHD\)" \(](#page-132-0) $\approx$  стр. 133)
- ["Передача видеороликов \(формат MP4\)" \(](#page-134-0)E стр. 135)
- 0 Передача фото
- ["Передача фото" \(](#page-136-0)<sup>\*</sup> стр. 137)
- 0 Изменение настроек

["Настройка приложения смартфона" \(](#page-138-0)A стр. 139)

#### **Обозначения на экране**

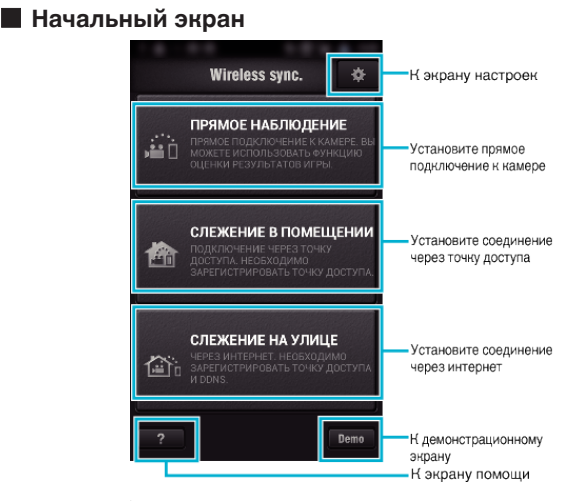

**В** Экран записи

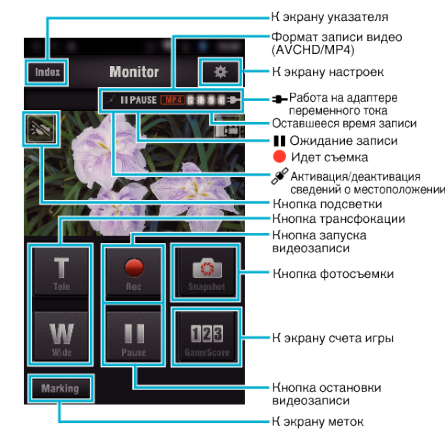

o **Экран указателя (видео AVCHD/видео MP4/ фотографии)**

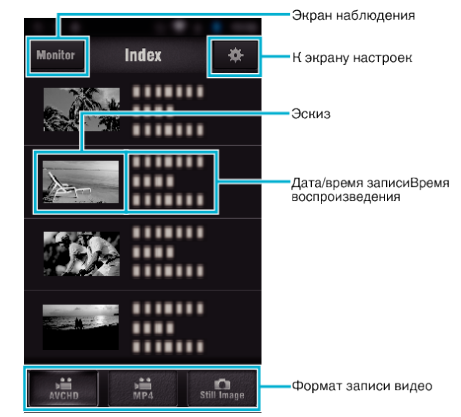

## **• Экран передачи (экран AVCHD)**

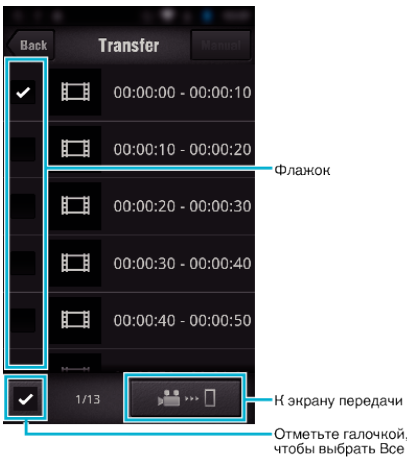

### **• Экран счета игры**

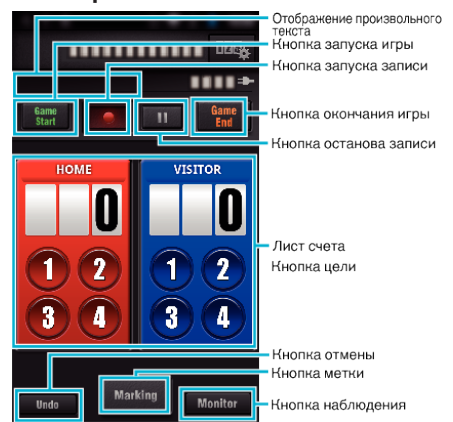

#### **ПРЕДУПРЕЖДЕНИЕ :**

0 "Wireless sync." для iPhone/iPad использовать невозможно, если iPhone/iPad подключен к мобильной телефонной сети. Чтобы задействовать эту функцию, подключите камеру к точке доступа Wi-Fi.

#### **Использование маркировки**

Поставьте метку на нужной сцене, чтобы облегчить последующий поиск сцены.

\* Установите соединение Wi-Fi при помощи функции ПРЯМОЕ НАБЛЮДЕНИЕ.

#### **• Общий для Android и iOS**

**1** Нажмите , чтобы начать запись видеоролика.

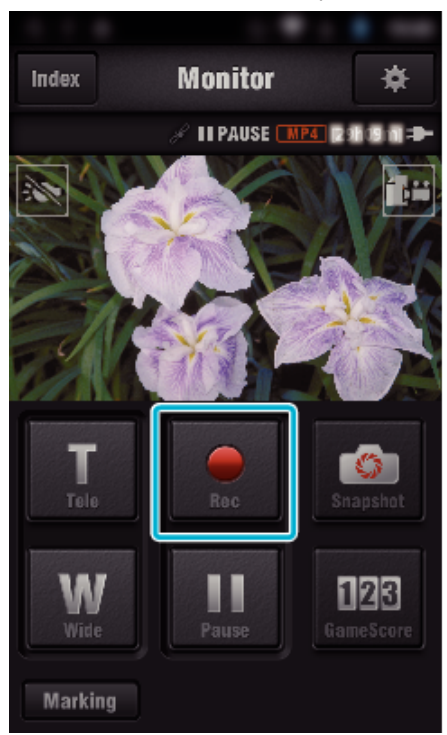

**2** Нажмите кнопку "Marking" на сцене, которую необходимо маркировать.

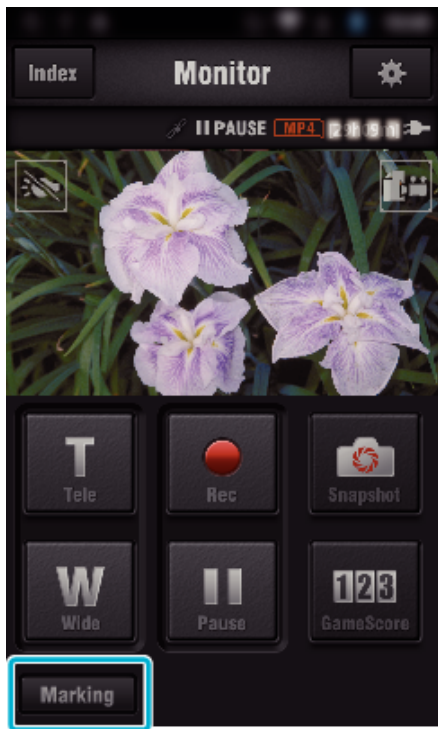

*3* Появится экран маркировки.

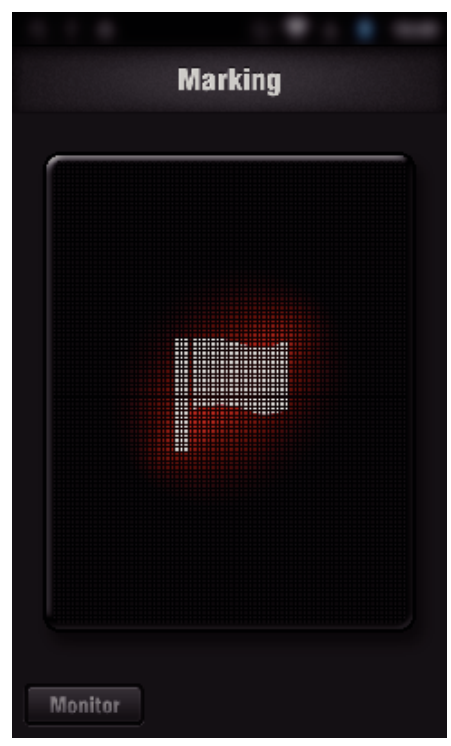

- 0 После отметки сцены установка метки невозможна в течении 5 секунд.
- 0 Тип маркировки можно изменить в меню настроек.
- 0 Нажмите "Monitor", чтобы вернуться к экрану наблюдения.

### **Настройка типа маркировки**

1 Нажмите **\*** 

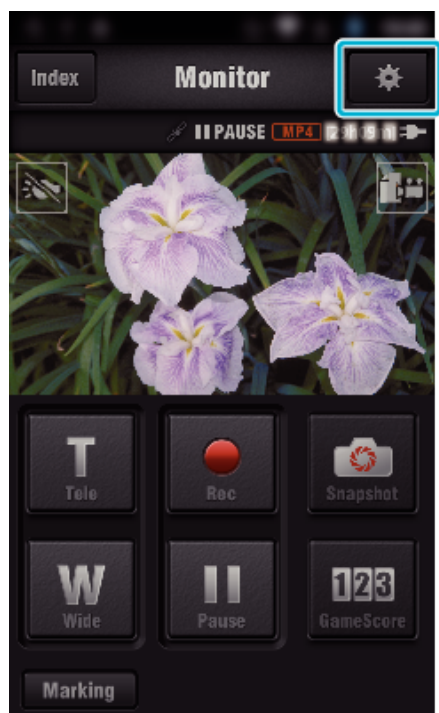

**2** Нажмите "ТИПЫ МЕТОК".

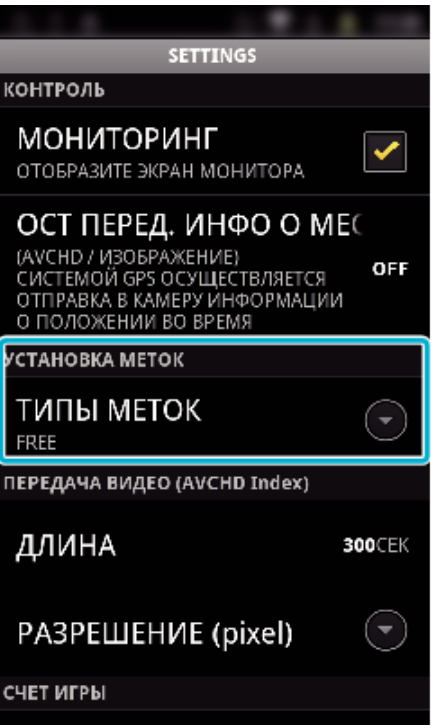

*3* Выберите тип маркировки.

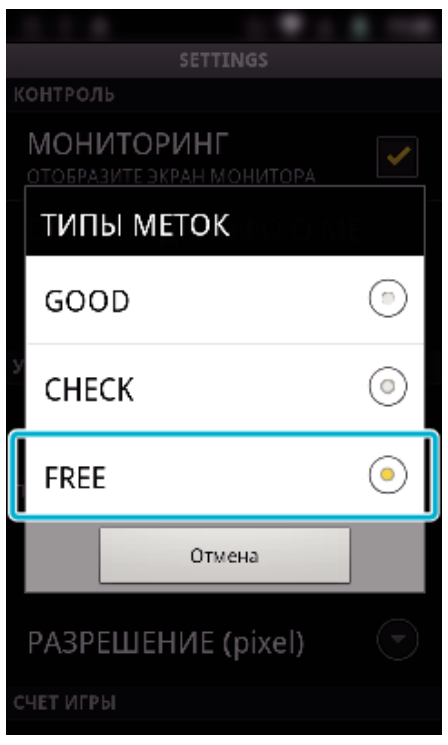

### **Использование счета игры**

Счета различных спортивных игр можно записать вместе с видеоизображениями.

Также, записанное положение можно легко отметить, чтобы найти сцены, которые необходимо просмотреть позже.

\* Установите соединение Wi-Fi при помощи функции ПРЯМОЕ НАБЛЮДЕНИЕ.

## **© Общий для Android и iOS**

**1** Нажмите "Game Score".

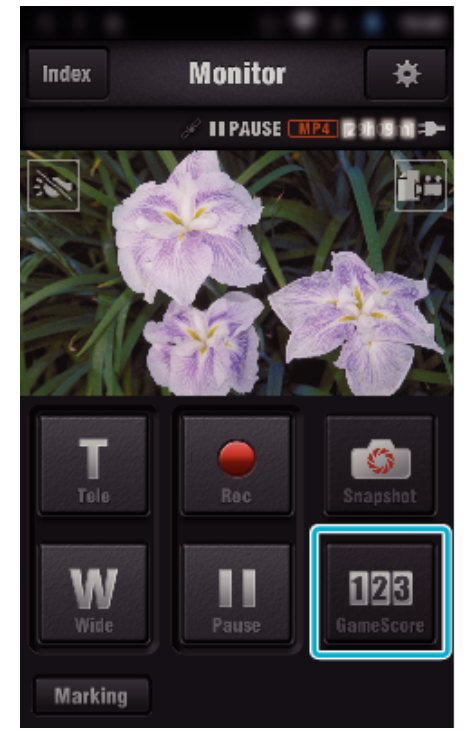

#### *2* Выберите таблицу счета.

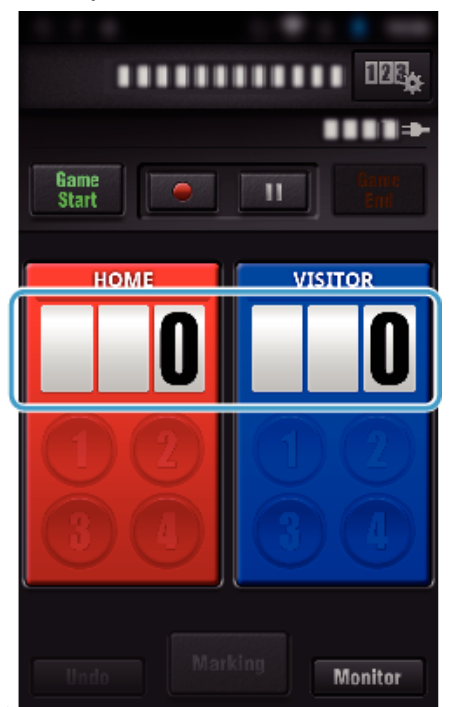

3 Нажмите "ИЗМЕНИТЬ ТАБЛО".

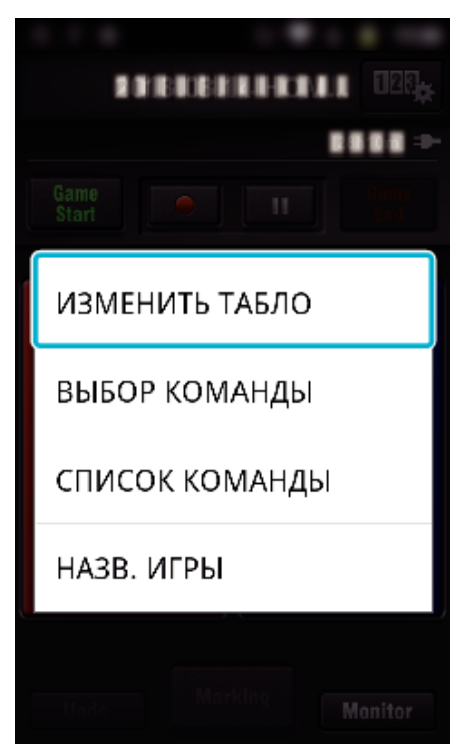

(для многоцелевого табло)

- Нажмите "ВЫБОР КОМАНДЫ", чтобы выбрать команду.
- Нажмите "СПИСОК КОМАНДЫ", чтобы изменить название и цвет команды и игроков.
- Нажмите "Game Name" (название команды), чтобы ввести название команды.

(для теннисного табло)

- Нажмите "ВЫБОР ИГРОКА", чтобы выбрать игрока(ов).
- Нажмите "СПИСОК ИГРОКОВ", чтобы добавить игрока(ов).
- Нажмите "ПРАВИЛА ИГРЫ", чтобы изменить правила игры.
- Нажмите "НАЗВ. ИГРЫ", чтобы ввести название команды.
- *4* Выберите табло для использования.

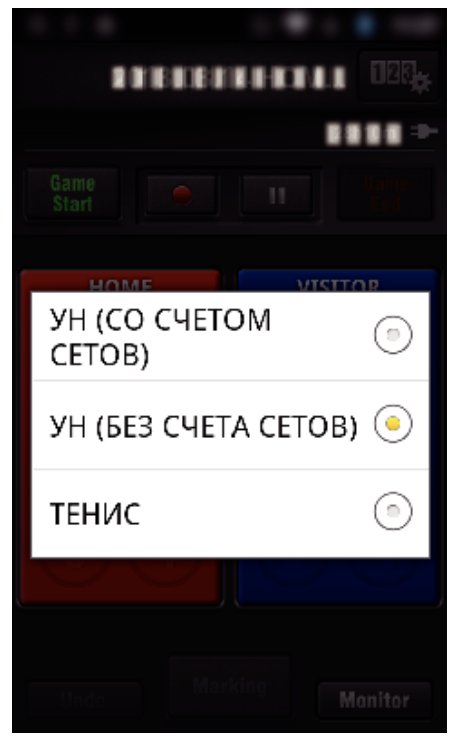

0 Существует 3 следующих типа табло. Выберите табло в соответствии со снимаемым видом спорта.

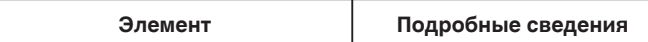

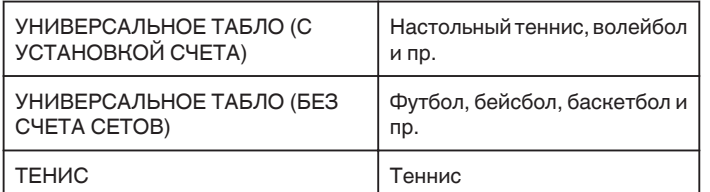

**5** Нажмите  $\bullet$ , чтобы начать запись видеоролика.

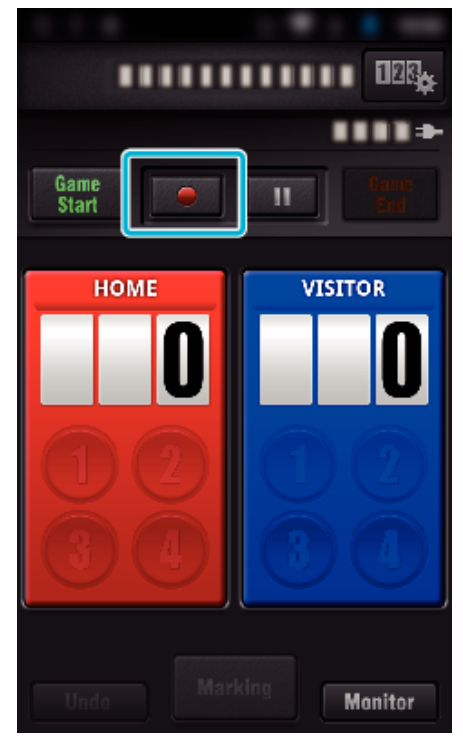

6 Во время запуска игры нажмите "Game Start".

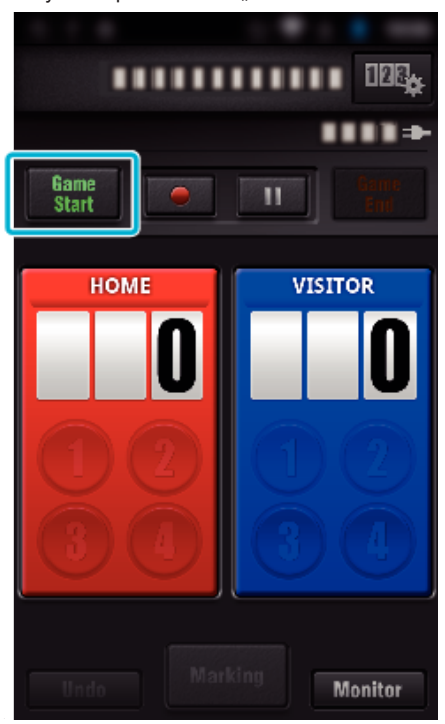

*7* Выберите число во время добавления счета.

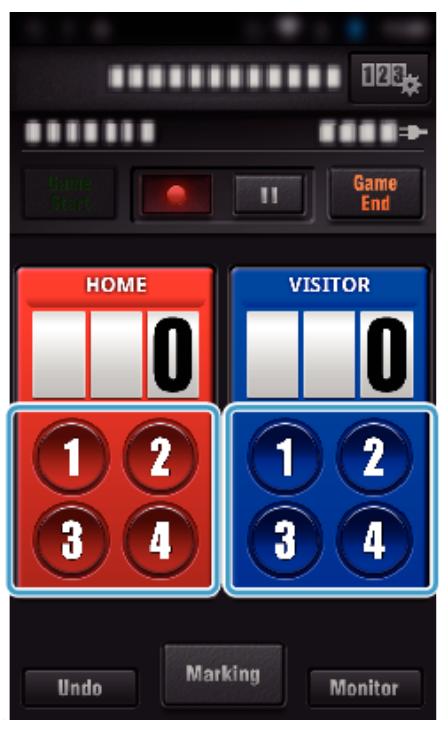

- 0 Чтобы изменить счет, нажмите таблицу счета. (Только "УНИВЕРСАЛЬНОЕ ТАБЛО")
- ["Прямое изменение счета игры" \(](#page-129-0)A стр. 130)
- 0 Чтобы ввести символы, выберите игровое табло. ["Ввод короткого текста](#page-130-0)

[\("УНИВЕРСАЛЬНОЕ ТАБЛО"\)" \(](#page-130-0)¤ стр. 131) ["Ввод короткого текста](#page-131-0)

"" — "Зод" порошил с топота"<br>"" [\("ТЕННИСНОЕ ТАБЛО"\)" \(](#page-131-0)" стр. 132)

- Нажмите кнопку "Undo", чтобы отменить последний ввод счета.
- 0 Во время регистрации счета следующий ввод невозможен в течении 5 секунд.
- 8 Отметьте нужные сцены нажатием "Marking".

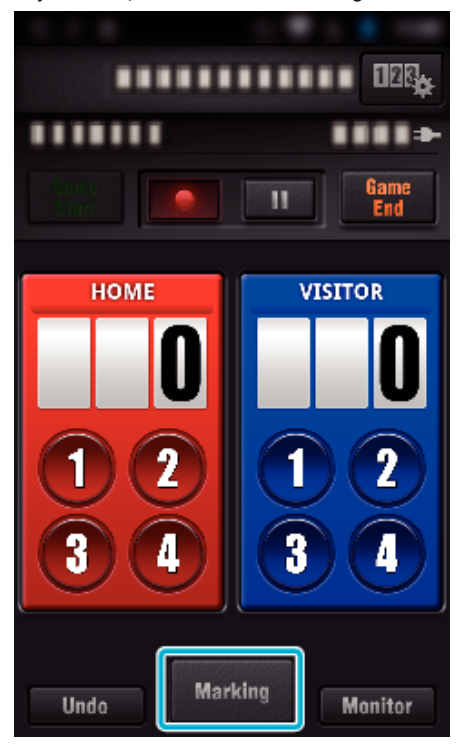

*9* Выберите тип метки, которую нужно ввести.

<span id="page-129-0"></span>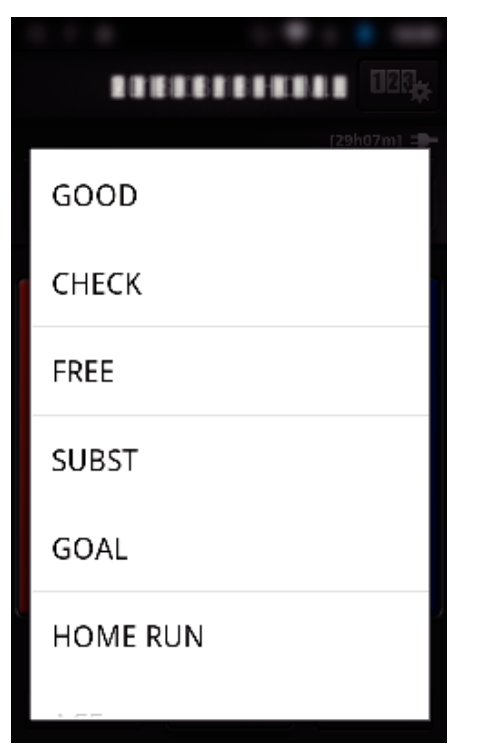

- 0 После отметки сцены установка метки невозможна в течении 5 секунд.
- 10 Во время завершения игры нажмите "Game End".

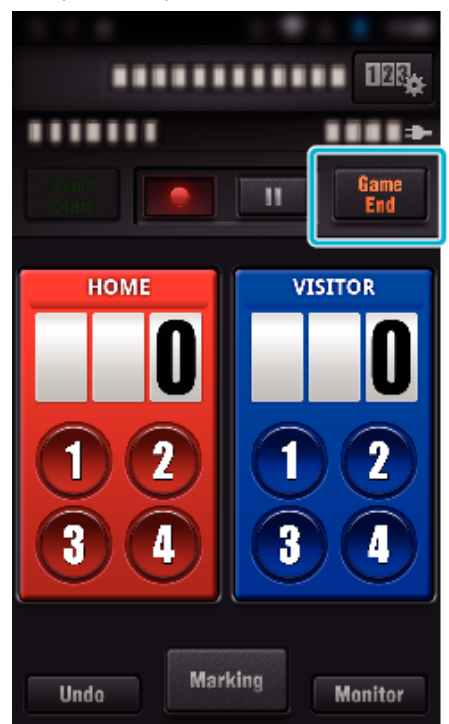

- Нажмите "ОК", если отображается "ХОТИТЕ ВЫЙТИ?".
- Нажмите "ОСТАНОВИТЬ ЗАПИСЬ", чтобы закончить запись по окончании игры.
- $\bullet$  Нажмите "Monitor", чтобы вернуться к экрану наблюдения на шаге 1.

#### **ПРИМЕЧАНИЕ :**

- Для табло "УНИВЕРСАЛЬНОЕ ТАБЛО (БЕЗ СЧЕТА СЕТОВ)" можно выбрать кнопку счета в зависимости от вида спорта.
- 0 Следующий ввод счета невозможен в течении 5 секунд после установки метки. Но счет можно зарегистрировать сразу после установки метки изменением настройки счета игры.

["Настройки счета игры" \(](#page-139-0)A стр. 140)

### **Прямое изменение счета игры**

Возможно прямое изменение счета игры. (Только "УНИВЕРСАЛЬНОЕ ТАБЛО")

*1* Выберите таблицу счета.

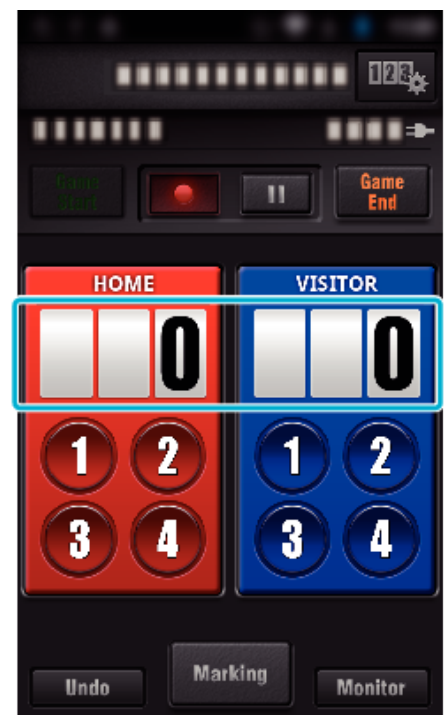

2 Нажмите "РЕДАКТИРОВАНИЕ РЕЗУЛЬТАТОВ".

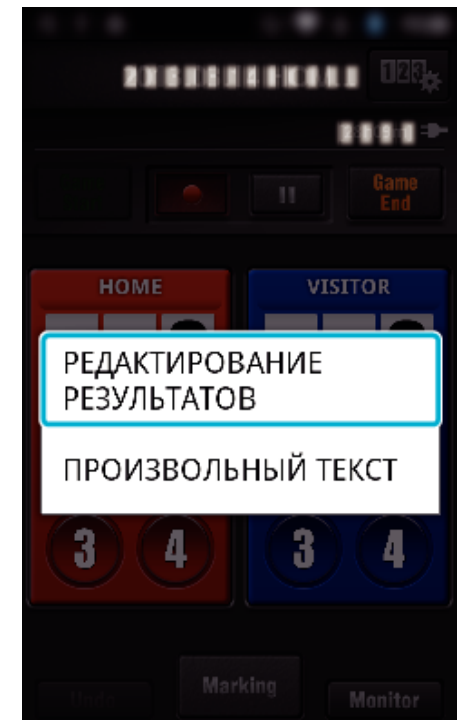

3 Выберите счет, затем нажмите "СОХРАНИТЬ".

<span id="page-130-0"></span>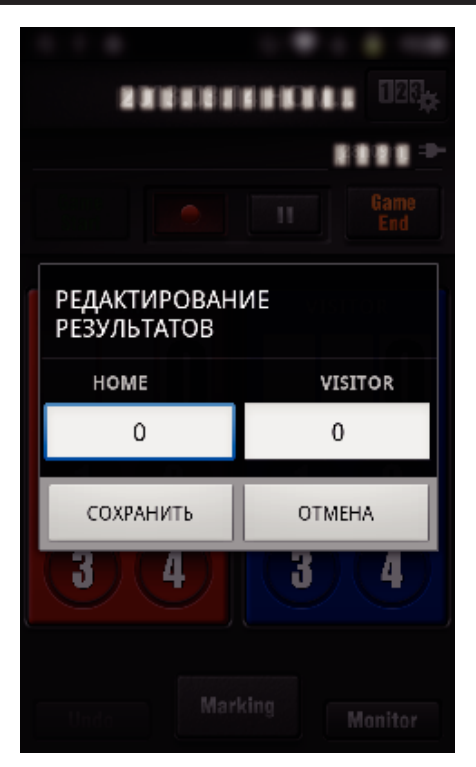

- **Ввод короткого текста ("УНИВЕРСАЛЬНОЕ ТАБЛО")**
- *1* Выберите таблицу счета.

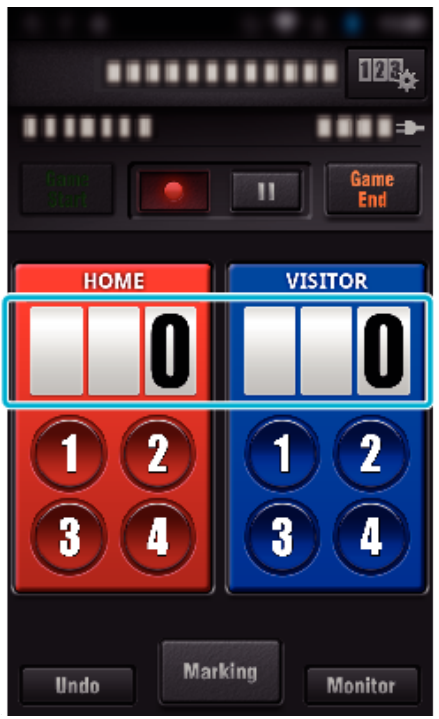

**2** Нажмите "ПРОИЗВОЛЬНЫЙ ТЕКСТ".

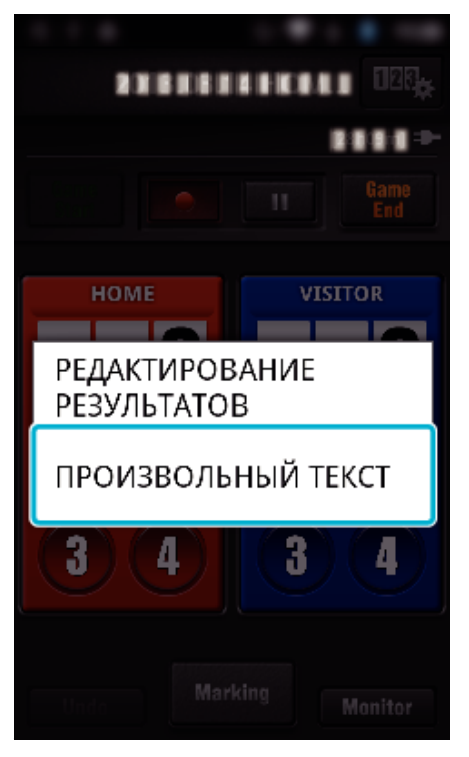

3 Выберите поле "ПРОИЗВОЛЬНЫЙ ТЕКСТ", чтобы ввести символы, затем нажмите "ОК".

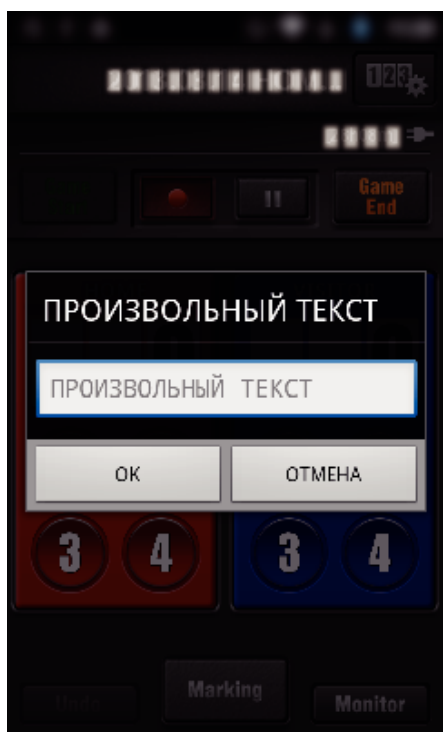

*4* Введенные символы отображаются в верхнем левом углу экрана.

<span id="page-131-0"></span>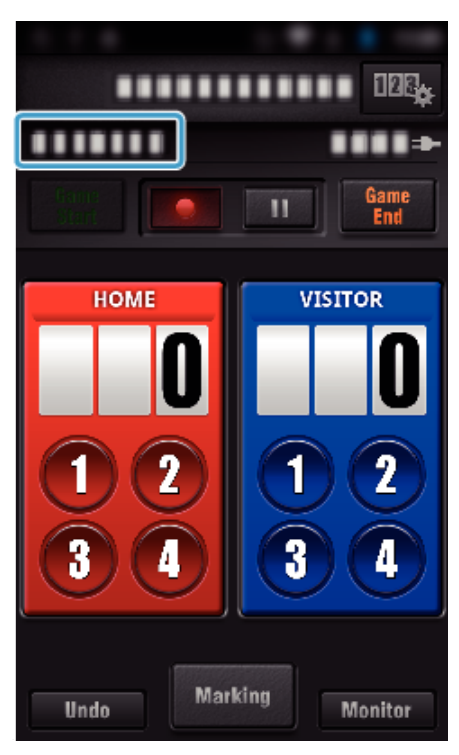

### **Ввод короткого текста ("ТЕННИСНОЕ ТАБЛО")**

*1* Выберите таблицу счета.

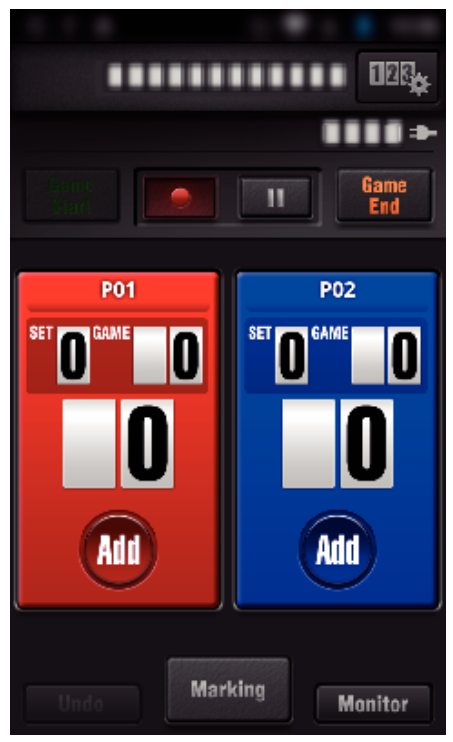

**2** Нажмите "ПРОИЗВОЛЬНЫЙ ТЕКСТ".

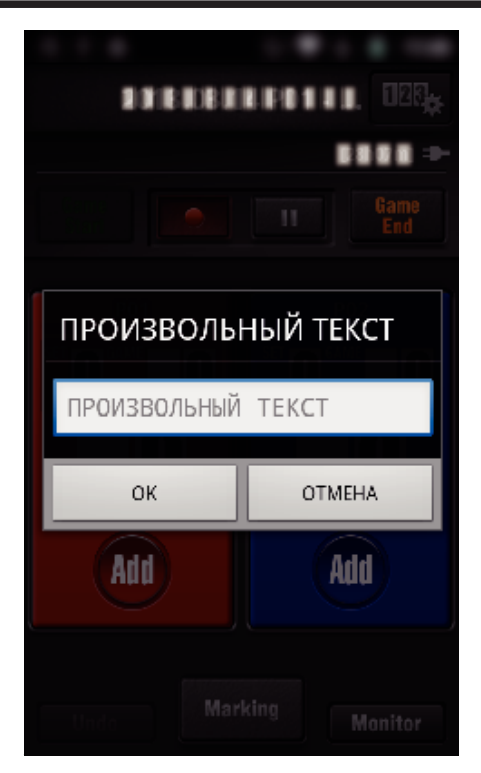

**• Отображение экрана камеры во время записи счета игры**

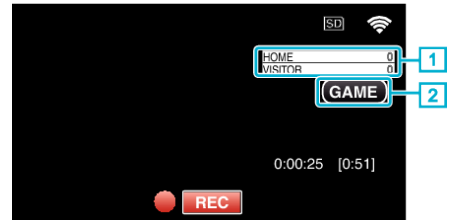

- . (УНИВЕРСАЛЬНОЕ ТАБЛО)
- A Название команды и счет
	- Название команды можно ввести до записи. (используйте буквы и цифры)
- ["Настройки счета игры" \(](#page-139-0)<sup>\*</sup> стр. 140)
- B Значок записи счета игры
- (ТЕННИСНОЕ ТАБЛО)
- 1 Имя игрока и счет
	- Имя игрока можно ввести до записи. (используйте буквы и цифры)
- 2 Значок записи счета игры

### <span id="page-132-0"></span>**Передача видеороликов (формат AVCHD)**

- Отправьте видеоролики, записанные в формате AVCHD в смартфон.
- 0 Видеоизображение, которое необходимо передать, преобразуется в следующий формат.

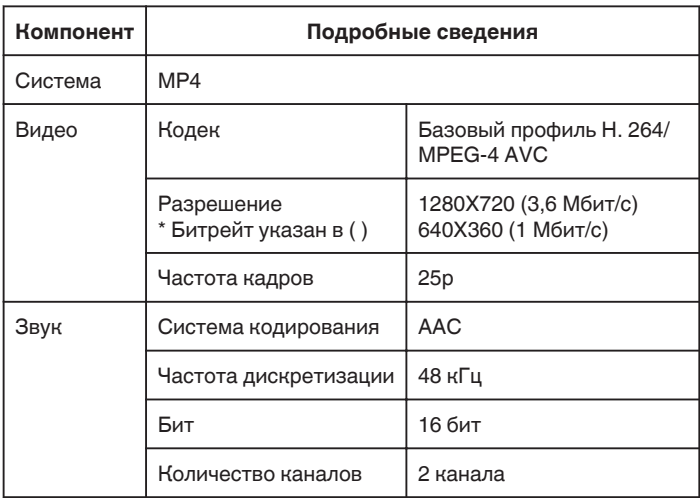

1 Запустите "Wireless sync." на смартфоне.

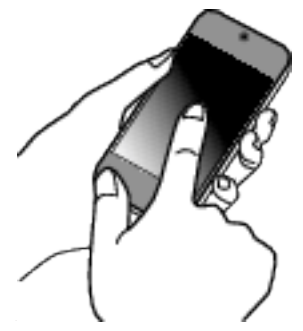

- 0 Запустите приложение после подтверждения подключения смартфона к камере.
- *2* Выберите тип соединения с камерой.

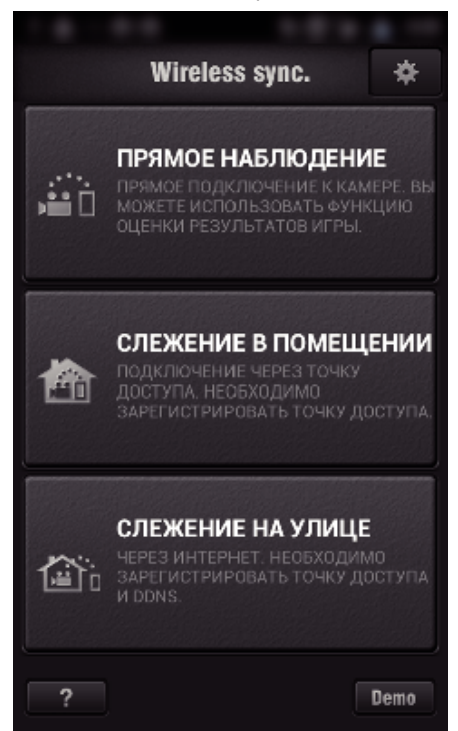

- 0 Выберите текущий тип соединения.
- 0 Появится экран записи.
- **3** Нажмите "Index".

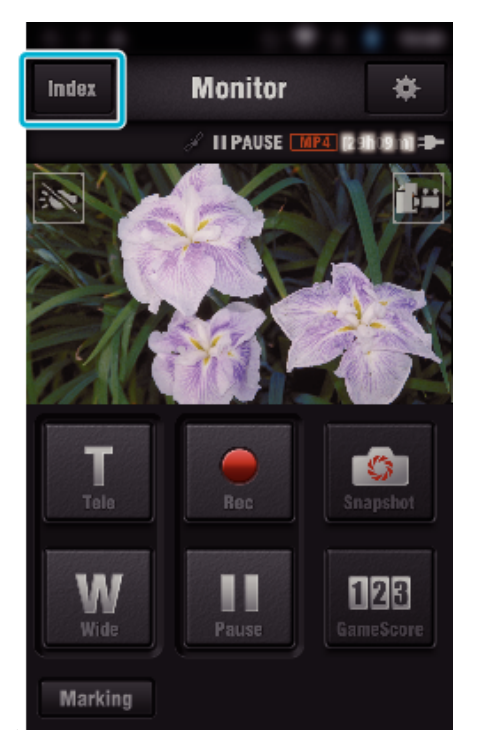

*4* На экране указателя нажмите нужные изображения для передачи.

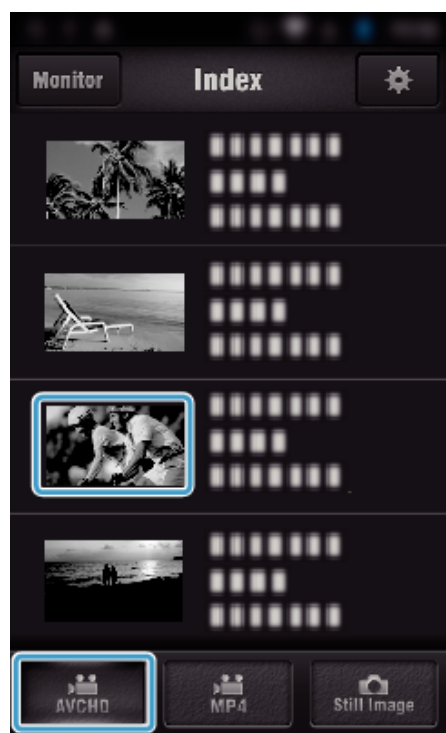

- Подтвердите, что вкладка "AVCHD" отображается в нижней части экрана.
- *5* Файлы отображаются как составные файлы в соответствии с установленной продолжительностью. Установите флажок  $(\bar{1})$  на те файлы, которые необходимо передать, и нажмите значок метки отправки (2) в нижней правой части экрана.

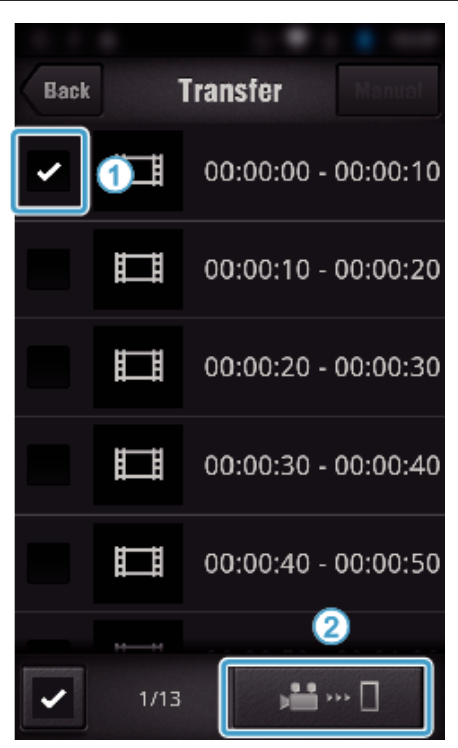

- 0 Число выбранных файлов изображений отображается вблизи флажка в нижней левой части.
- 0 Чтобы установить продолжительность видеоролика для передачи, выполните следующие инструкции.
- ["Настройка приложения смартфона" \(](#page-138-0)A стр. 139)
- $6$  Нажмите "ПЕРЕДАЧА".

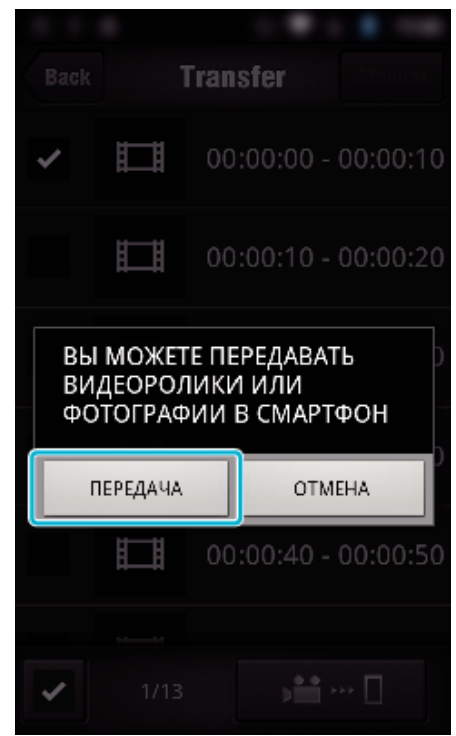

- Нажмите "ОТМЕНА", чтобы отменить операцию.
- 7 Запускается "ПЕРЕДАЧА".

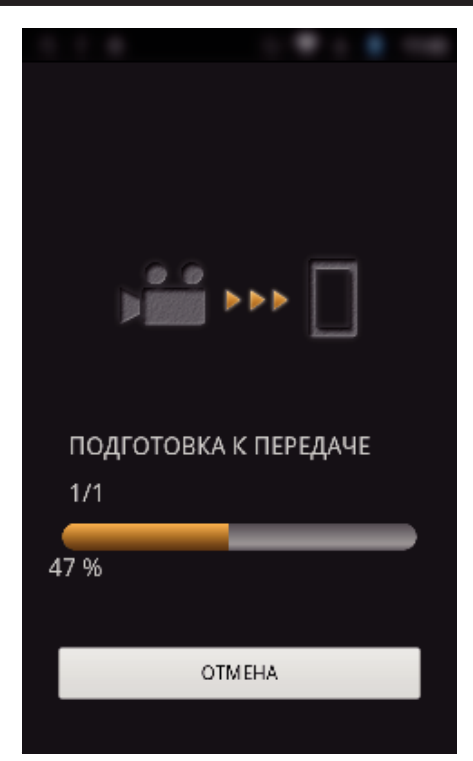

- Нажмите "ОТМЕНА", чтобы отменить операцию.
- 8 По завершении передачи нажмите "ОК".

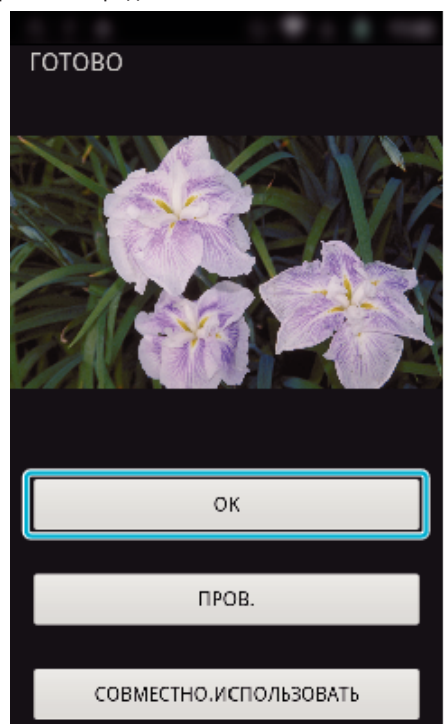

- Для воспроизведения и отметки видеоролика нажмите "ПРОВ. ". (Только Android) (не доступно в случае передачи нескольких видеороликов)
- 0 Чтобы выгрузить видеоролик, нажмите "СОВМЕСТНО.ИСПОЛЬЗОВАТЬ". (Только Android) (не доступно в случае передачи нескольких видеороликов) Выберите нужный сервис, чтобы начать процесс выгрузки. Чтобы использовать сервис, необходимо заранее на нем зарегистрироваться.

### <span id="page-134-0"></span>**• Ручная передача**

Вы можете указать продолжительность передаваемого видеоролика.

- $\overline{1}$  Нажмите "MANUAL" на шаге 5.
- B В начальной точке введите начальное время видеоролика. Укажите продолжительность видеоролика при помощи ползунка. (от 10 до 300 секунд)
- В После подтверждения ввода нажмите "ПЕРЕДАЧА", затем нажмите "ПЕРЕДАЧА" еще раз.

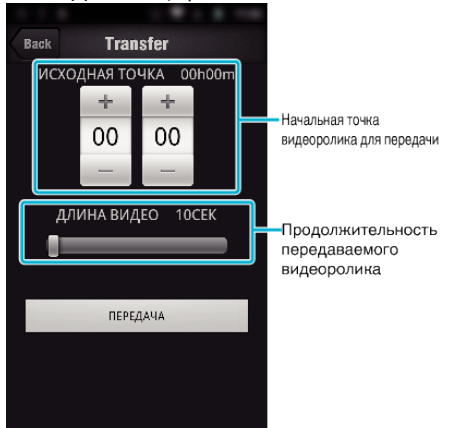

- 0 Продолжительность передаваемого видеоролика можно изменить при помощи ползунка.
- 0 Чем продолжительнее передаваемый видеоролик, тем дольше осуществляется его передача.

### **Передача видеороликов (формат MP4)**

Отправьте видеоролики, записанные в формате MP4, в смартфон. (Возможность воспроизведения роликов зависит от используемого смартфона.)

- 0 Видеоролики передаются в оригинальном формате.
- **1** Запустите "Wireless sync." на смартфоне.

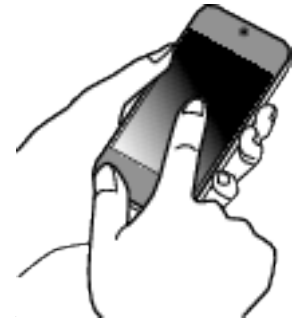

- 0 Запустите приложение после подтверждения подключения смартфона к камере.
- *2* Выберите тип соединения с камерой.

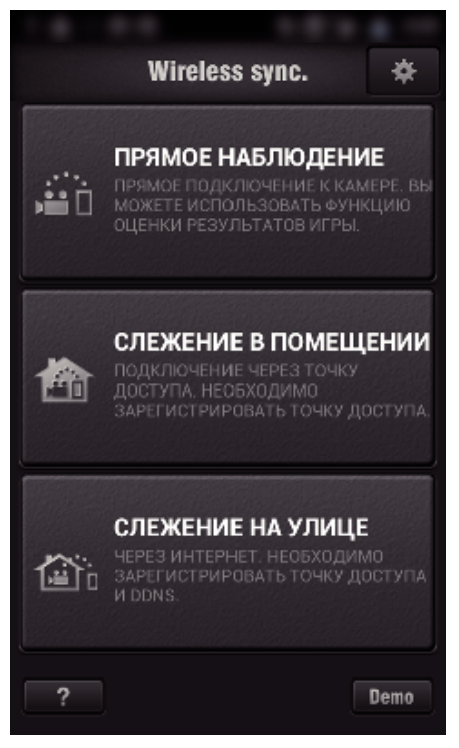

- 0 Выберите текущий тип соединения.
- 0 Появится экран записи.
- **3** Нажмите "Index".

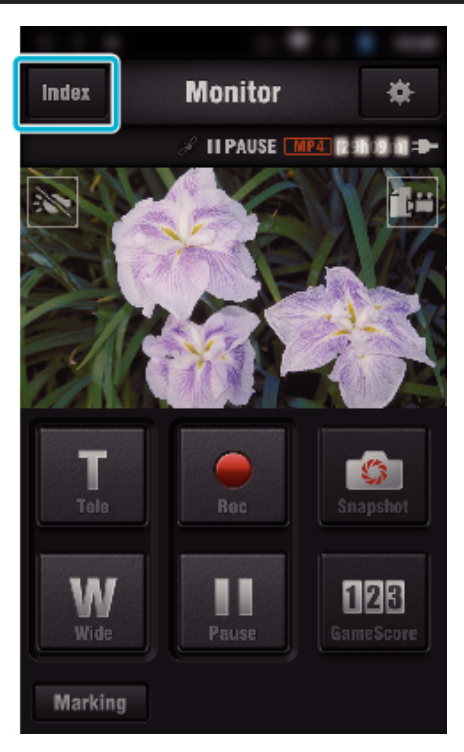

4 Выберите "МР4" на вкладке в нижней части экрана и выберите видеоролик для передачи.

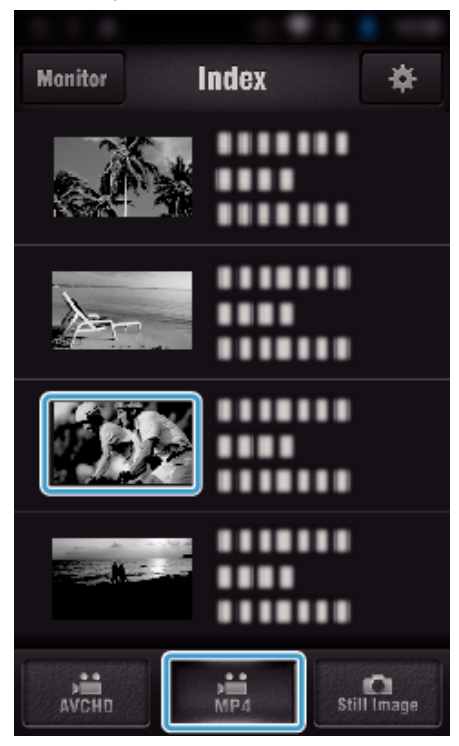

- 0 Нажмите "Monitor", чтобы вернуться к экрану наблюдения.
- Нажмите  $\clubsuit$  для перехода на экран настроек.
- 5 Нажмите "ПЕРЕДАЧА".

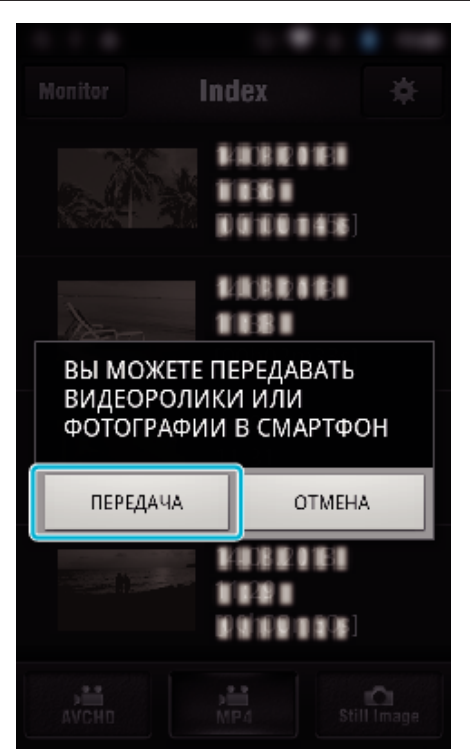

- Нажмите "ОТМЕНА", чтобы отменить операцию.
- $6$  Запускается "ПЕРЕДАЧА".

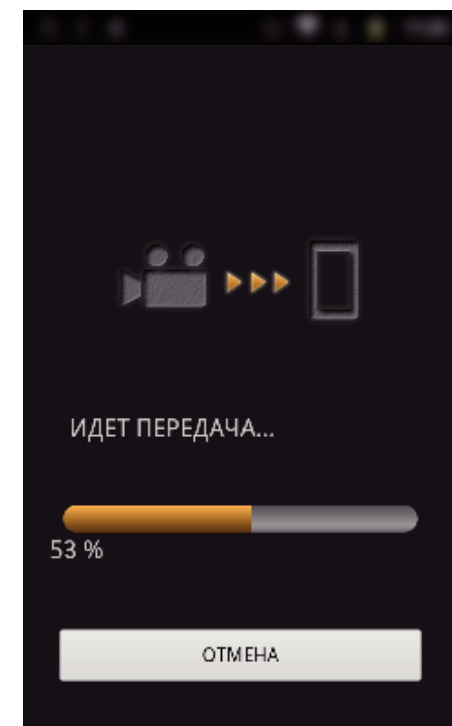

- Нажмите "ОТМЕНА", чтобы отменить операцию.
- 7 По завершении передачи нажмите "ОК".

<span id="page-136-0"></span>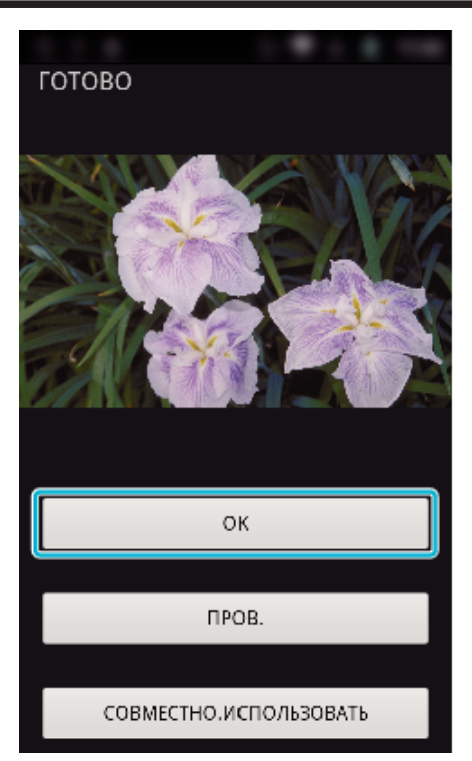

- Для воспроизведения и отметки видеоролика нажмите "ПРОВ. . (Только Android)
- 0 Чтобы выгрузить видеоролик, нажмите "СОВМЕСТНО.ИСПОЛЬЗОВАТЬ". (Только Android) Выберите нужный сервис, чтобы начать процесс выгрузки. Чтобы использовать сервис, необходимо заранее на нем зарегистрироваться.

### **Передача фото**

Вы можете передавать записанные фотографии на свой смартфон. Если соотношение сторон оригинальной фотографии - 4:3, во время передачи ее размер уменьшается до 1600X1200. Если соотношение сторон оригинальной фотографии - 16:9, во время

передачи ее размер уменьшается до 1920X1080.

**1** Запустите "Wireless sync." на смартфоне.

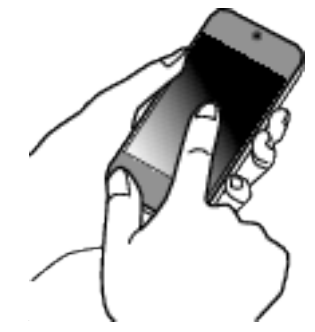

- 0 Запустите приложение после подтверждения подключения смартфона к камере.
- *2* Выберите тип соединения с камерой.

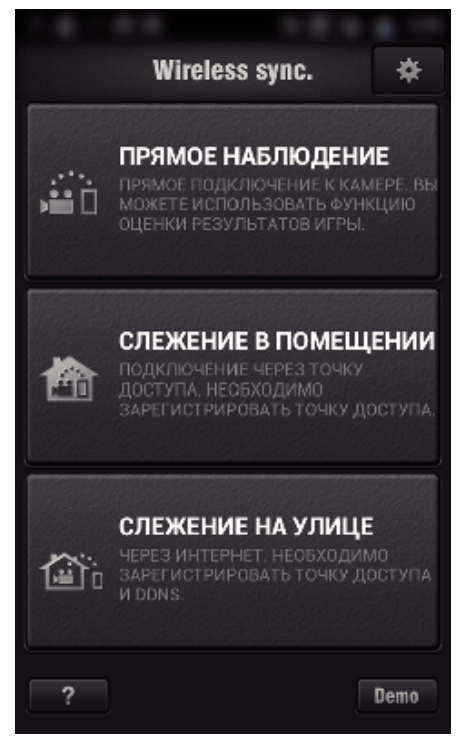

- 0 Выберите текущий тип соединения.
- 0 Появится экран записи.
- 3 Нажмите "Index".

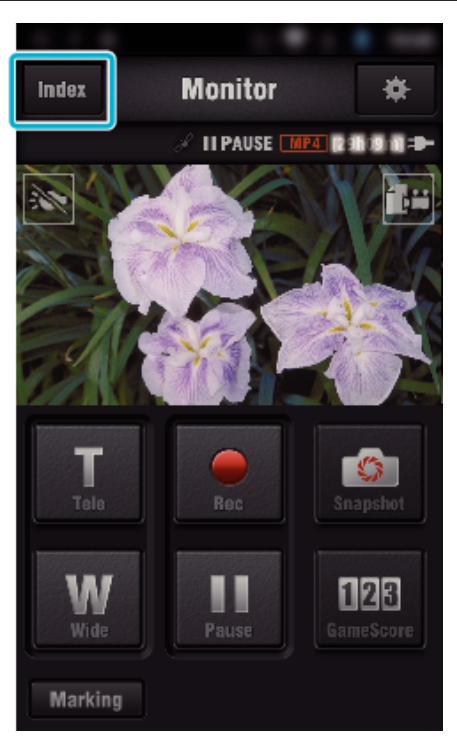

4 Выберите вкладку "Still Image" в нижней части экрана и выберите экран указателя.

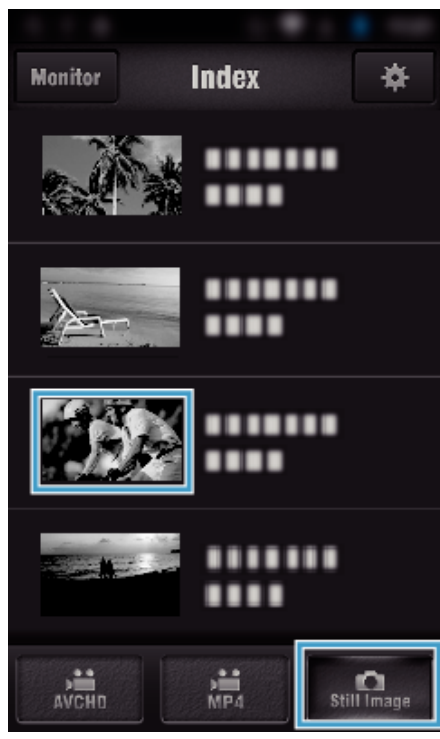

- Нажмите "Monitor", чтобы вернуться к экрану наблюдения.
- Нажмите \* для перехода на экран настроек.
- **5** Установите флажок (1) на те фотографии, которые необходимо передать, и нажмите значок метки отправки (2) в нижней правой части экрана.

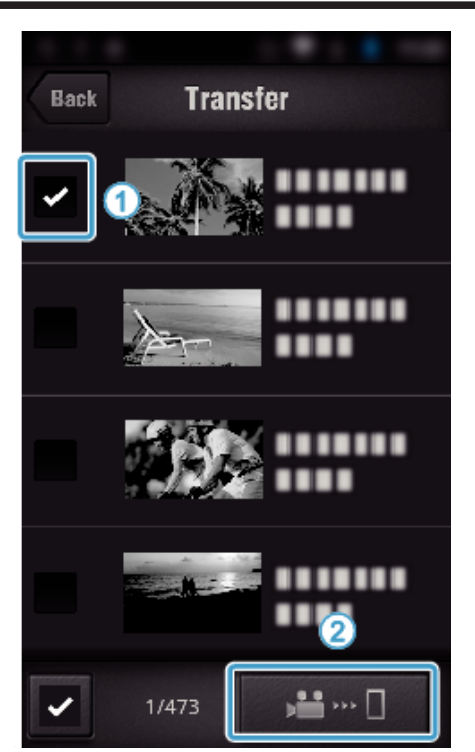

- Нажмите "ВАСК", чтобы вернуться к предыдущему экрану.
- $6$  Нажмите "ПЕРЕДАЧА".

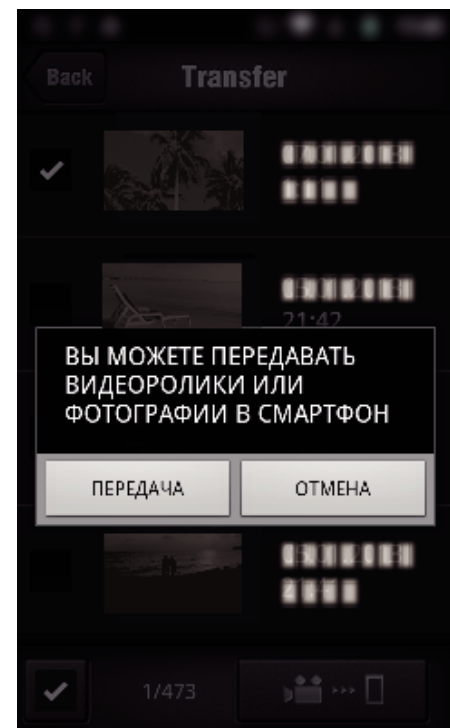

- Нажмите "ОТМЕНА", чтобы отменить операцию.
- 7 Запускается "ПЕРЕДАЧА".

<span id="page-138-0"></span>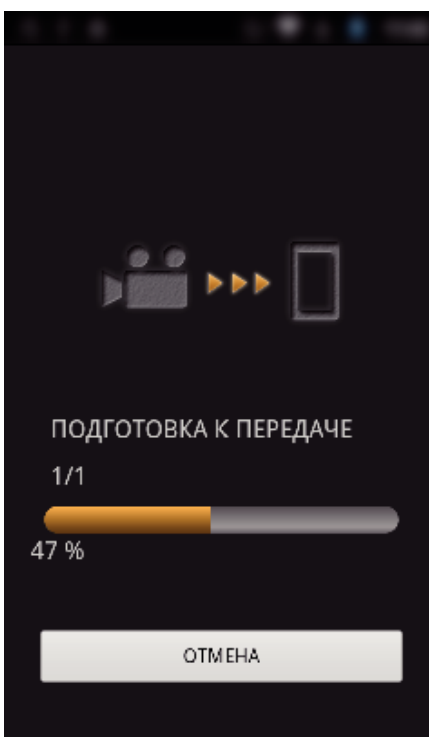

- Нажмите "ОТМЕНА", чтобы отменить операцию.
- 8 По завершении передачи нажмите "ОК".

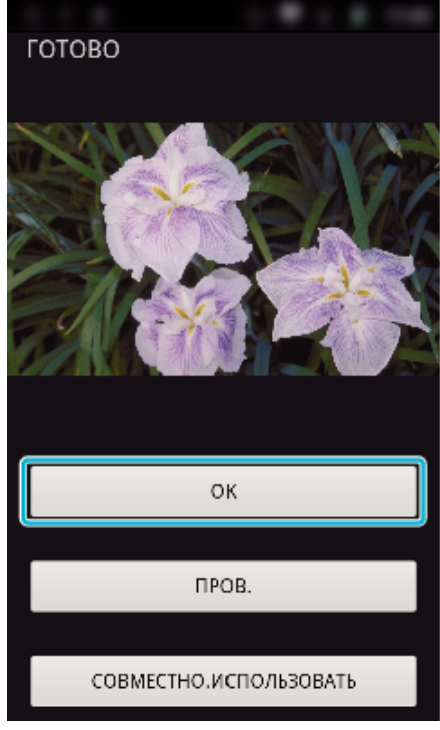

- Для воспроизведения и отметки фотографии нажмите "ПРОВ.". (Только Android) (не доступно в случае передачи нескольких фотографий)
- 0 Чтобы выгрузить фотографию, нажмите "СОВМЕСТНО.ИСПОЛЬЗОВАТЬ". (Только Android) (не доступно в случае передачи нескольких фотографий) Выберите нужный сервис, чтобы начать процесс выгрузки. Чтобы использовать сервис, необходимо заранее на нем зарегистрироваться.

#### **Настройка приложения смартфона**

Вы можете изменить настройки приложений смартфона.

- Общий для Android и iOS
- **1** Нажмите  $\frac{1}{N}$ .

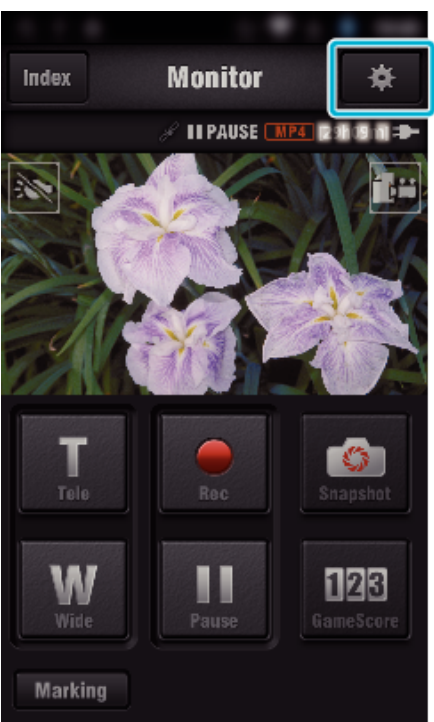

*2* Нажмите желаемую настройку.

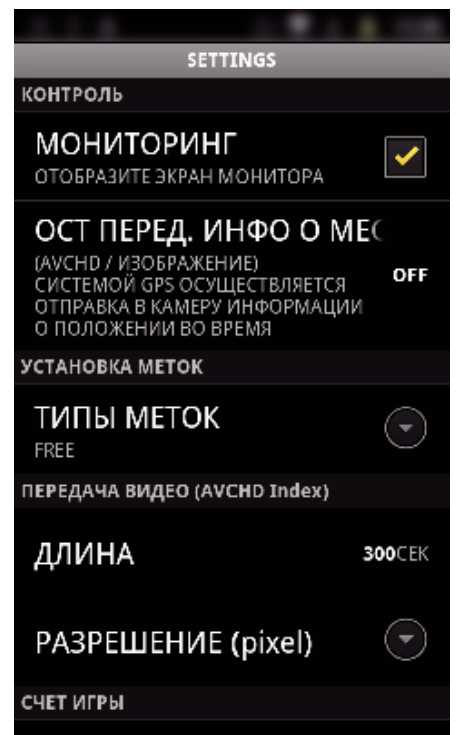

<span id="page-139-0"></span>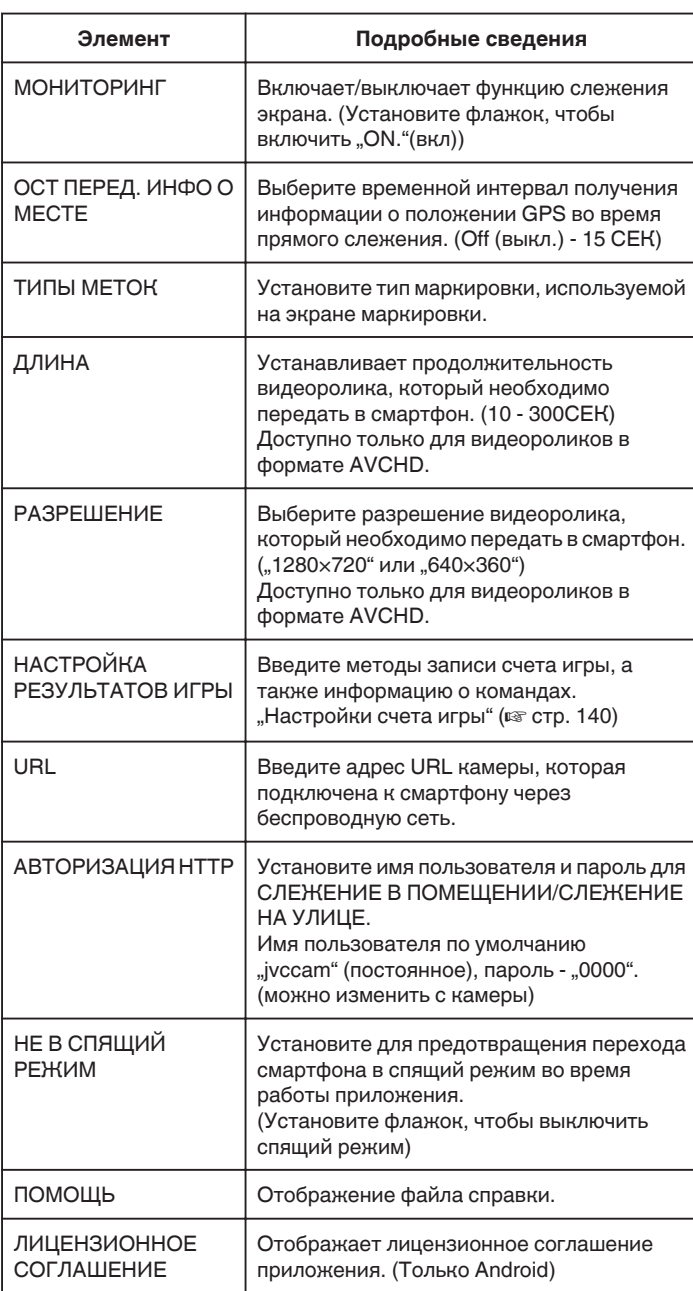

#### **ПРИМЕЧАНИЕ :**

0 Во время подключения к СЛЕЖЕНИЕ В ПОМЕЩЕНИИ/СЛЕЖЕНИЕ НА УЛИЦЕ, вам необходимо будет ввести адрес URL или авторизацию HTTP, если они не введены или введены неверно.

### **Настройки счета игры**

Введите методы записи счета игры, а также информацию о командах.

- Общий для Android и iOS
- **1** Нажмите **\***

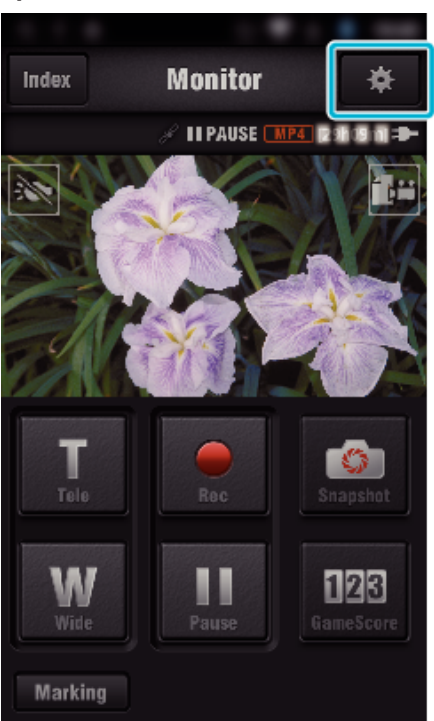

2 Нажмите "НАСТРОЙКА РЕЗУЛЬТАТОВ ИГРЫ".

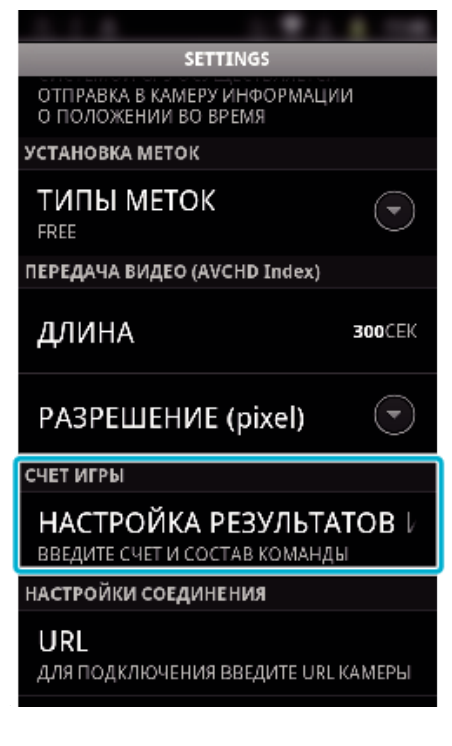

*3* Нажмите желаемую настройку.

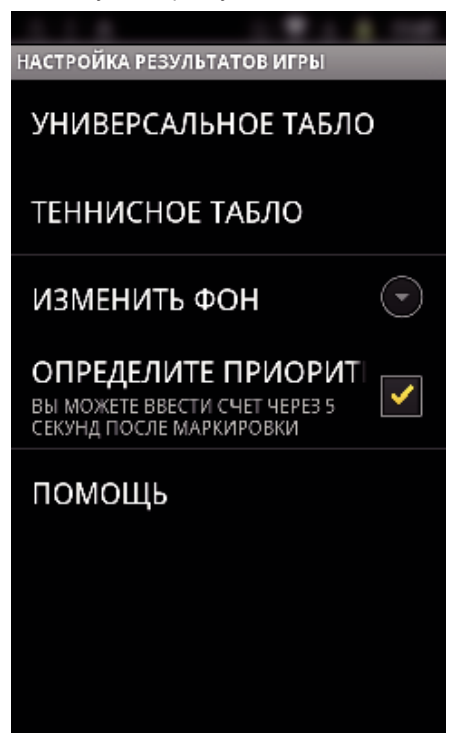

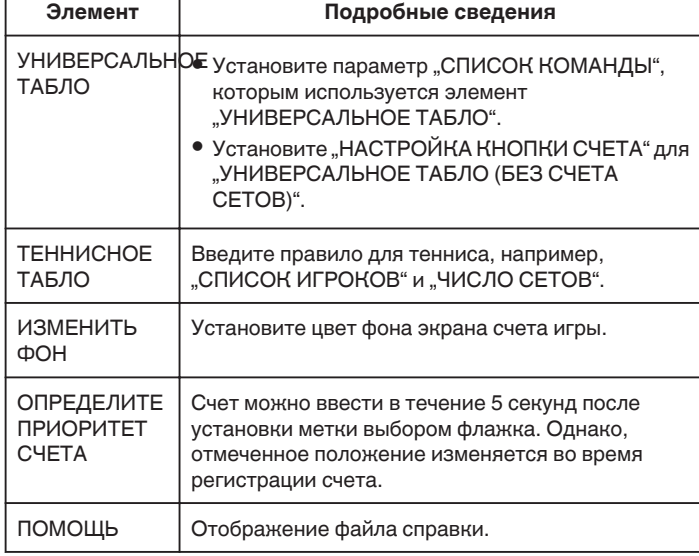

#### **ПРИМЕЧАНИЕ :**

0 На этой камере во время регистрации названия команды и имени игрока метка ..\", ввод которой осуществляется смартфоном, отображается как "\" (обратная наклонная черта).

## **Использование приложений планшетных компьютеров**

Установкой приложения планшета "JVC CAM Coach" изображения, записанные камерой, можно передавать на планшет через Wi-Fi. Доступны такие функции как воспроизведение записанного видео, отображение 2 разных изображений воспроизведения для сравнения, самопроверка и добавление описания.

### **Установка Приложений для планшетного ПК**

### $\blacksquare$  **Android Планшетный ПК**

- $1$  Нажмите "PLAY STORE" в списке приложений.
- **2** Найдите приложение "JVC CAM Coach".
- **3** Выберите значок приложения "JVC CAM Coach".
	- 0 Отобразится подробная информация о приложении.
- 4 Нажмите "INSTALL".
	- 0 Для приложений с доступом к данным и функциям этого аппарата будет отображен экран, показывающий данные или функции, которые будут использованы.
- 5 Подтвердите содержимое и нажмите "DOWNLOAD". 0 Начнется загрузка.

#### o **iPad**

- **1** Нажмите "App Store" на главном экране.
- **2** Найдите приложение "JVC CAM Coach".
- **3** Выберите значок приложения "JVC CAM Coach".
	- 0 Отобразится подробная информация о приложении.
- 4 Нажмите "БЕСПЛАТНО"→ "INSTALL".
	- 0 Введите свой пароль на экране ввода пароля.
	- Начнется загрузка.
	- 0 Загруженное приложение будет автоматически добавлено на домашний экран.

### **ПРИМЕЧАНИЕ :**

0 Дополнительную справочную информацию об использовании приложения можно получить открыв файл справки, для этого необходимо нажать ?, который находится в приложении.

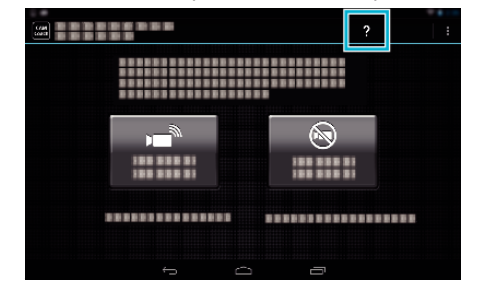

# **Использование функции Wi-Fi в браузере**

Вы сможете подключаться к камере и использовать функцию Wi-Fi через Интернет-браузер компьютера.

### • Обозначения на экране

"Обозначения на экране" (A стр. 142)

### **Обозначения на экране**

### **В** Экран записи

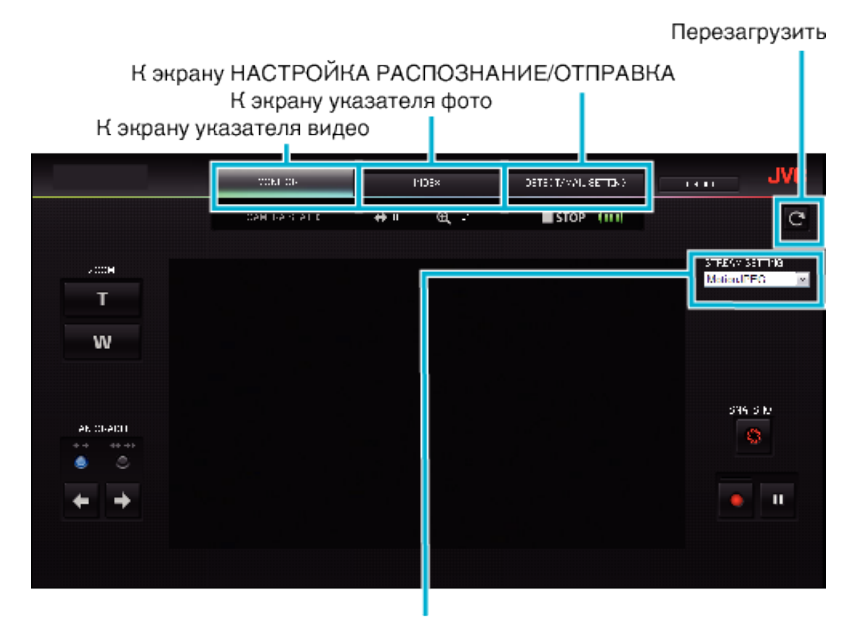

Выбор формата потока (выберите "УСТАН.", чтобы применить) Выберите формат видео при слежении через браузер.

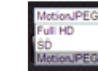

Разрешение Full HD: 1920x1080 / формат MPEG-2 TS Стандартное разрешение: 720x576 / формат MPEG-2 TS MotionJPEG: 640x360 / формат MotionJPEG

#### **ПРИМЕЧАНИЕ :**

0 Кнопка полноэкранного режима не отображается, если формат потока - MotionJPEG.

#### **ПРЕДУПРЕЖДЕНИЕ :**

- 0 Свойства формата потока:
- Разрешение Full HD/SD (формат MPEG-2 TS)
- Звук камеры можно проверить при помощи браузера.
- Запись невозможно выполнять из браузера.
- MotionJPFG
- Воспроизведение звука камеры из браузера невозможно.
- Запись и масштабирование можно выполнять из браузера.
- 0 Изображение монитора останавливается автоматически после непрерывного осуществления мониторинга в течение 12 часов в формате Full HD или SD. (Для возобновления нажмите кнопку перезагрузки)
- 0 Чтобы использовать высокое разрешение Full HD или стандартное, необходимо заранее установить проигрыватель Media Player 12.
- 0 Запаздывание изображения может быть вызвано скоростью работы сети или производительностью компьютера.
- 0 В случае серьезного запаздывания регулярно перезагружайте экран.
- (Повторное отображение на экране может занять некоторое время.)
- 0 Для Full HD используйте компьютер, удовлетворяющий следующим требованиям.
- ЦПУ Intel Core 2 Duo 2 ГГц и выше 2 Гб памяти или больше

**• Энрану указателя видео (отображение эскизов) (AVCHD)** 

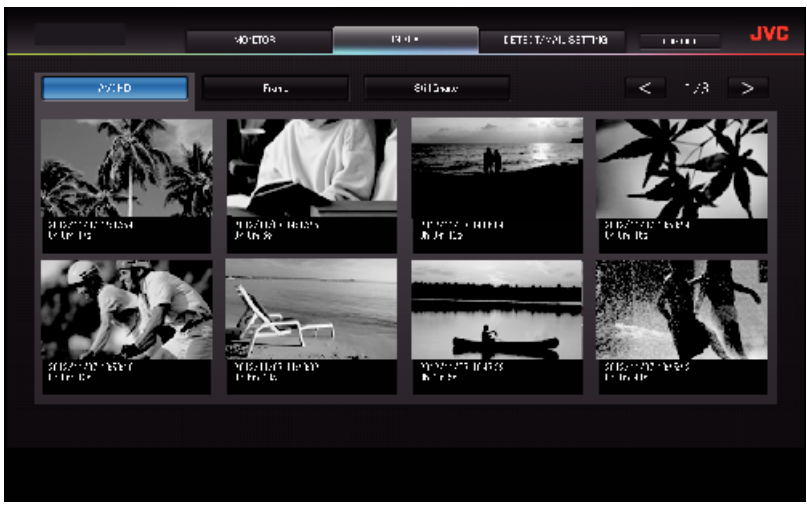

o **Экран указателя видео (отображение эскизов) (MP4/MOV)**

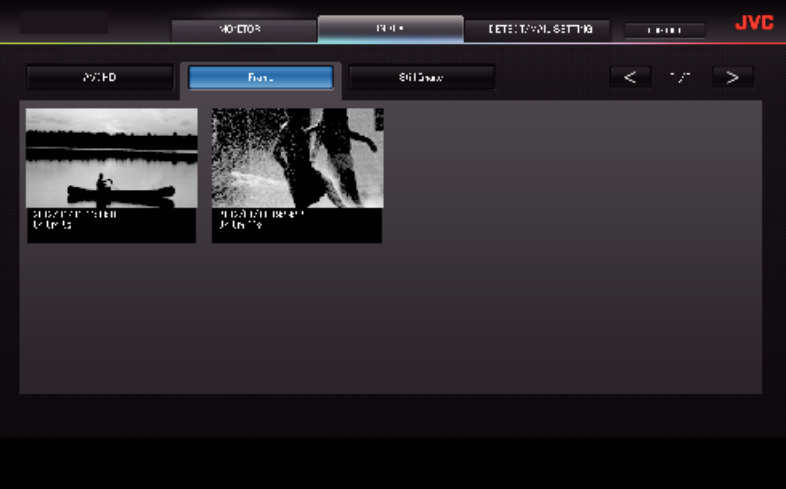

- 0 Чтобы загрузить видео, щелкните на эскизе.
- **Экрану указателя фотографий (отображение эскизов)**

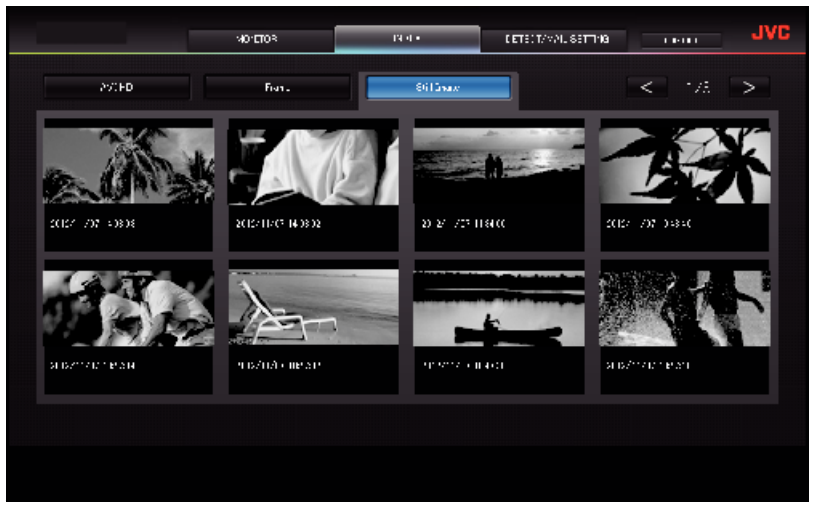

0 Чтобы загрузить фото, щелкните на эскизе.

## **В Экран НАСТРОЙКА РАСПОЗНАНИЕ/ОТПРАВКА**

Настройки уведомительных сообщений, такие как способ распознания и адрес электронной почты получателя, могут быть изменены, даже когда камера находится за пределами досягаемости.<br>(3 Зарегистрированные адреса электронной почты получателей (до 8

\*На выбранном адресе появится значок в виде галочки.

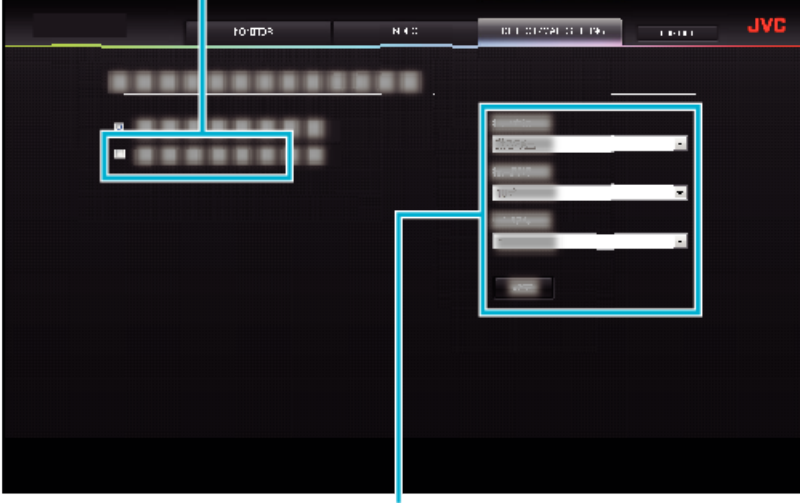

Настройки уведомительных сообщений

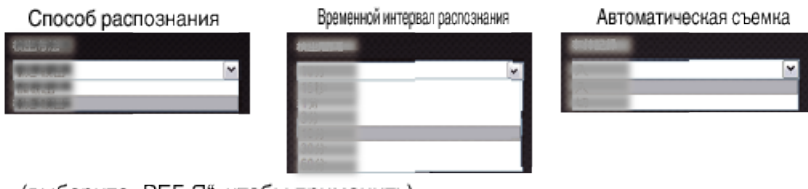

(выберите "РЕГ-Я", чтобы применить)
# **Поиск и устранение неисправностей**

## **Прямое слежение**

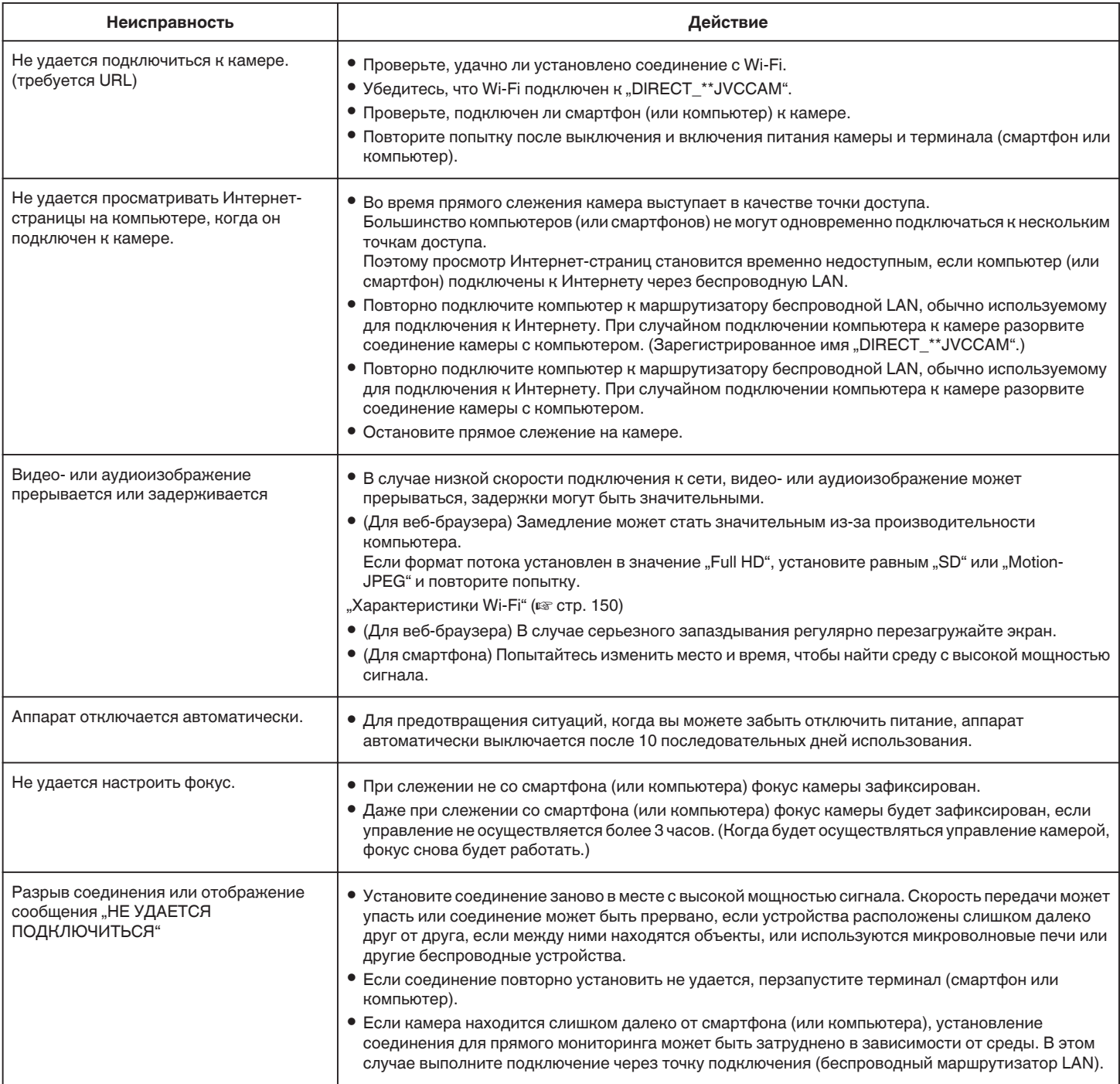

# **Точка доступа (маршрутизатор беспроводной LAN)**

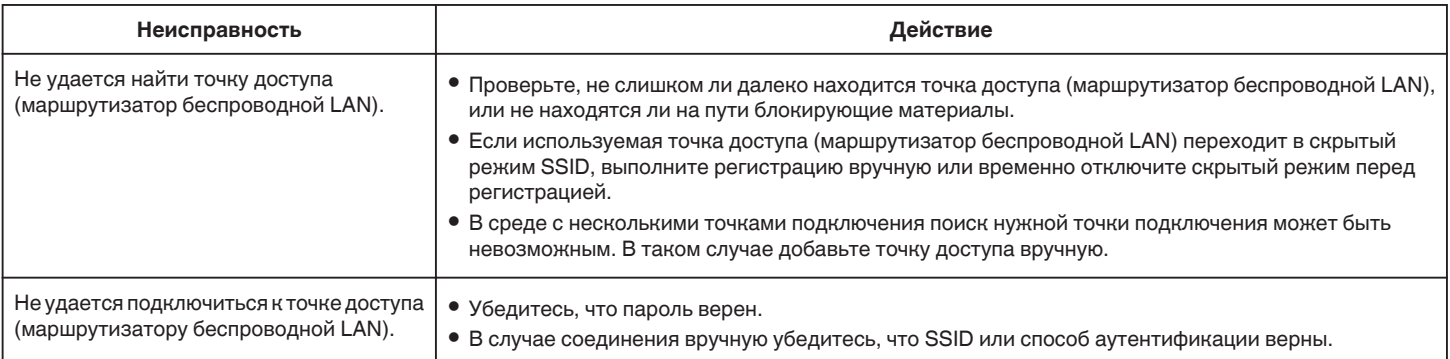

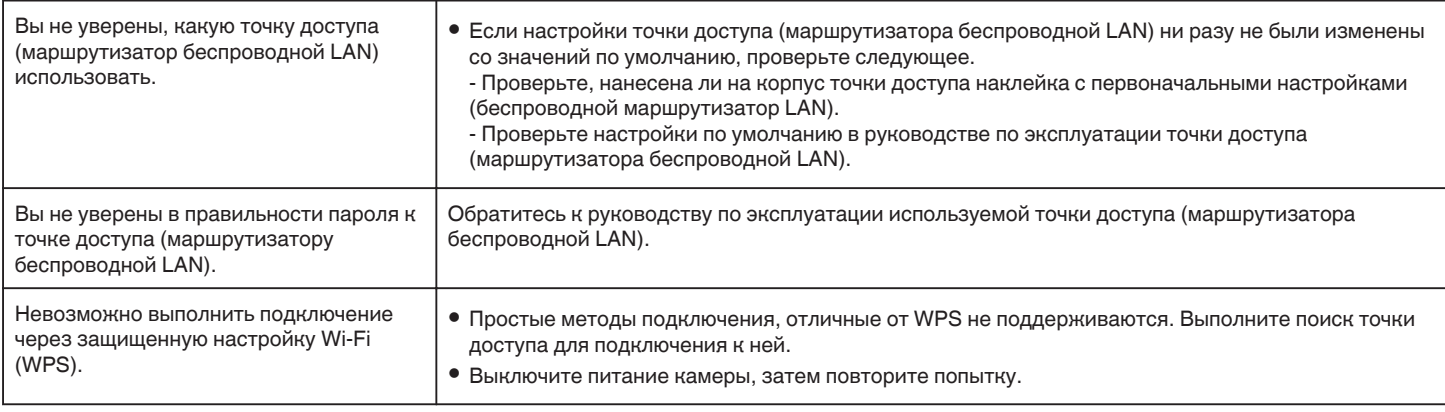

# **СЛЕЖЕНИЕ В ПОМЕЩЕНИИ (домашнее соединение)**

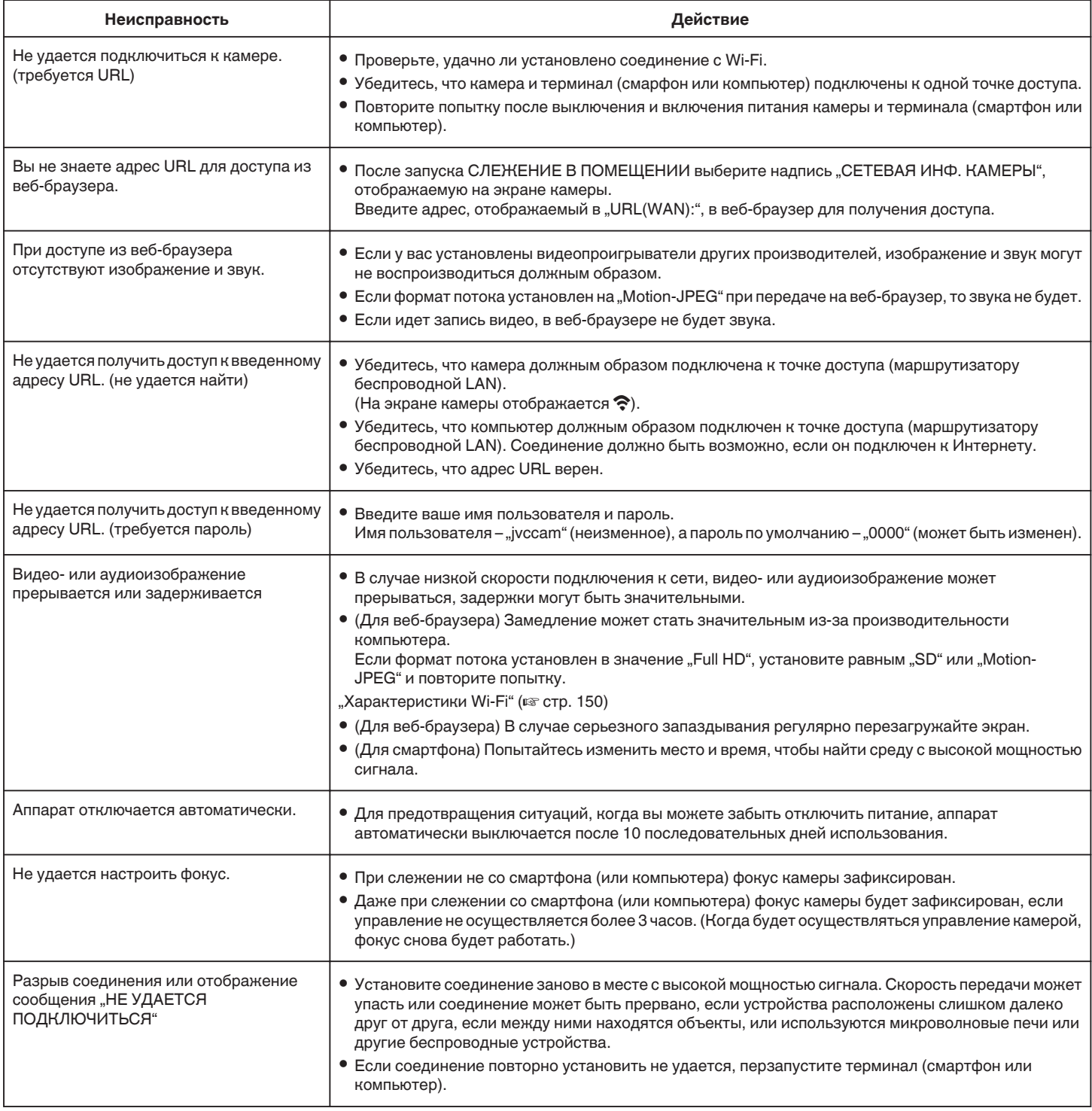

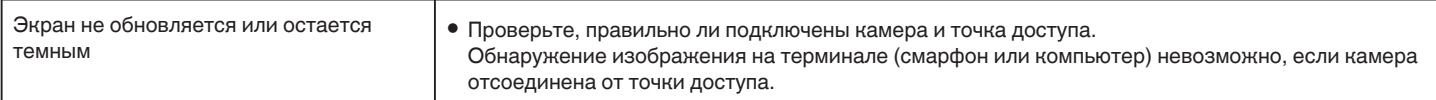

# **СЛЕЖЕНИЕ НА УЛИЦЕ (Подключение по сети Интернет)**

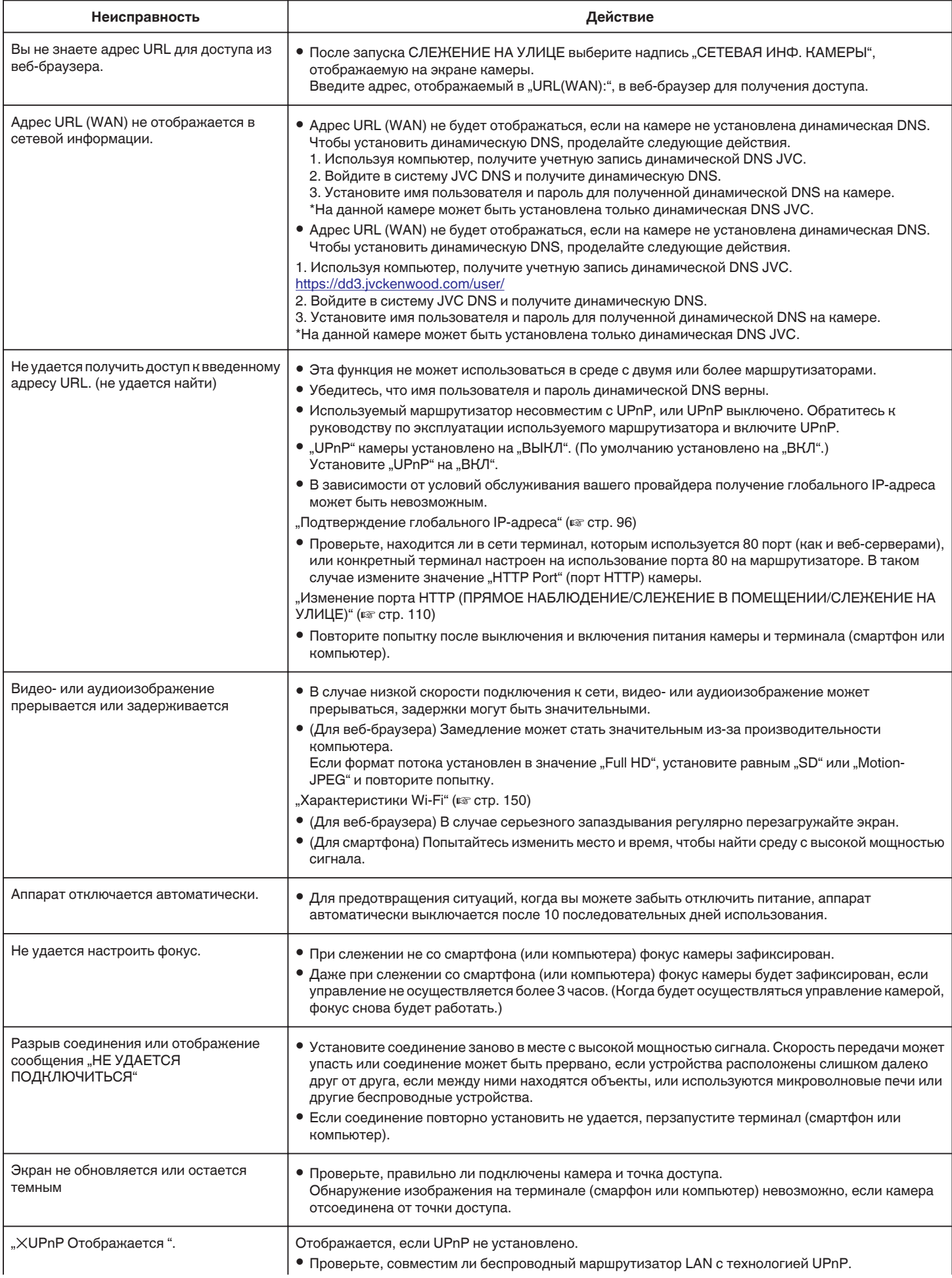

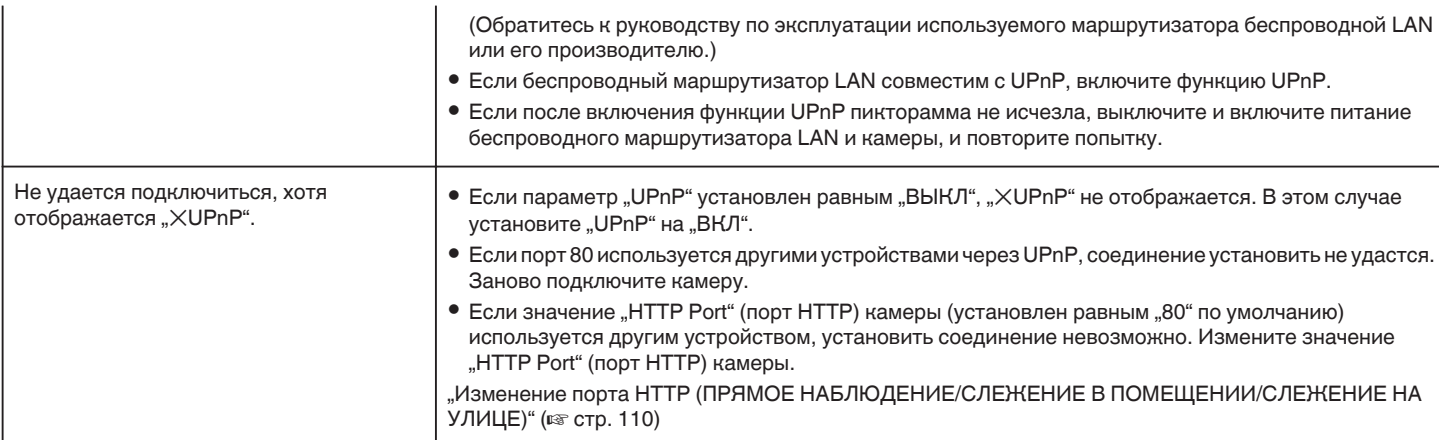

# **Электронная почта (уведомительные сообщения, пересылка видео)**

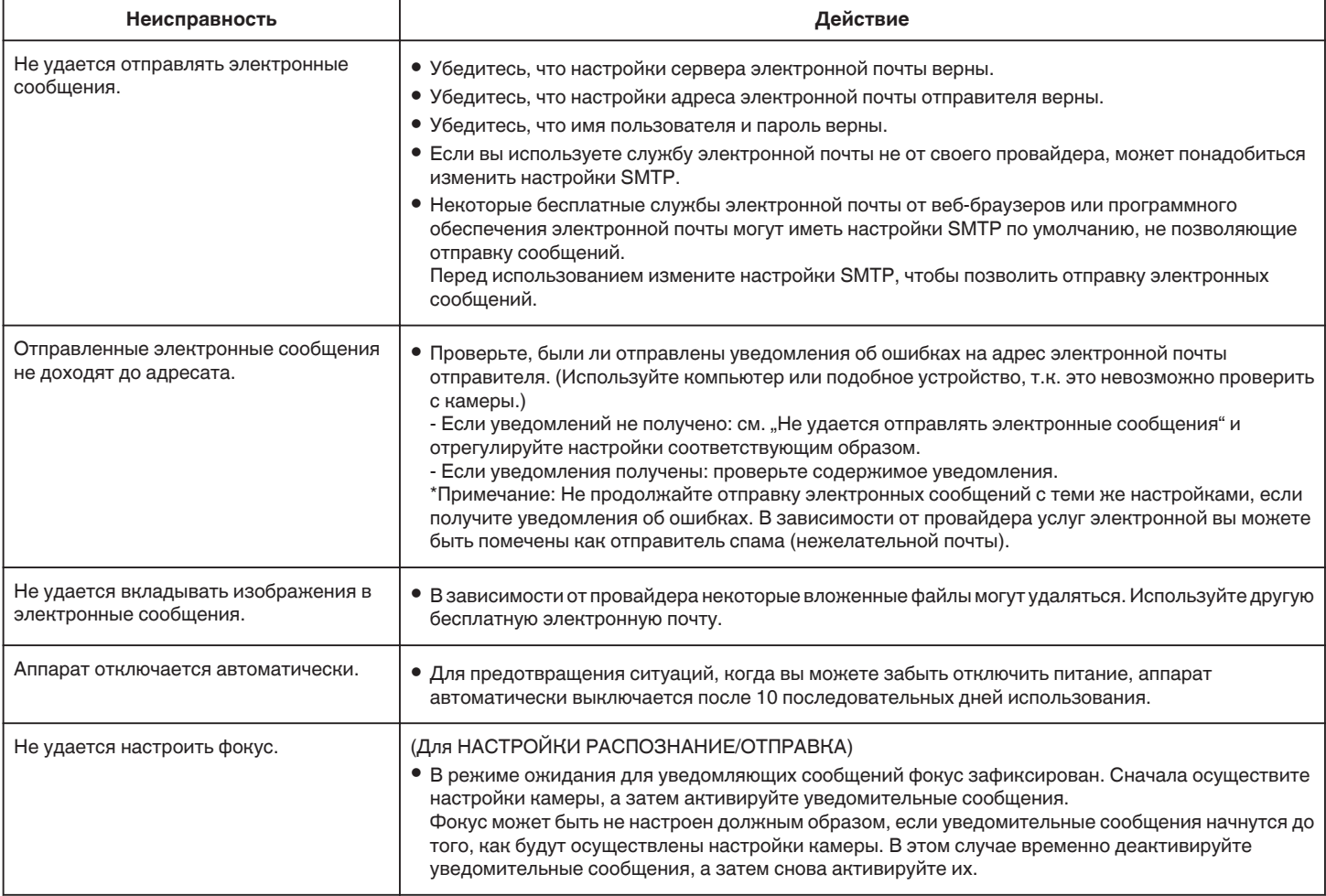

# **Передача видео-/неподвижного изображения**

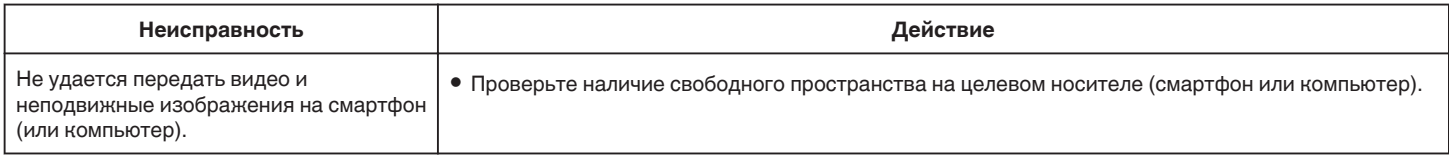

# <span id="page-149-0"></span>**Характеристики Wi-Fi**

## **Характеристики Wi-Fi**

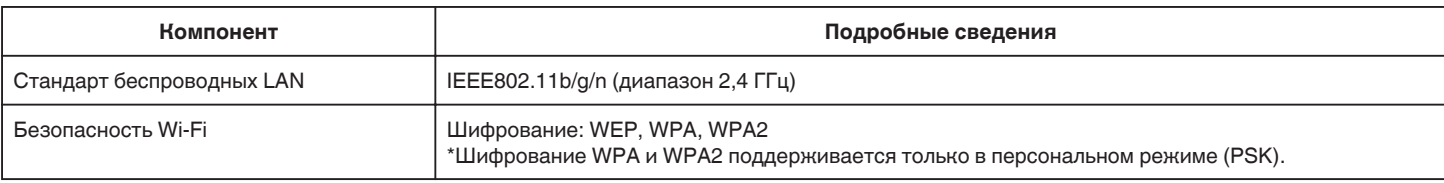

# **ПРЯМОЕ НАБЛЮДЕНИЕ / СЛЕЖЕНИЕ В ПОМЕЩЕНИИ / СЛЕЖЕНИЕ НА УЛИЦЕ**

## ■ Во время использования Wireless sync.

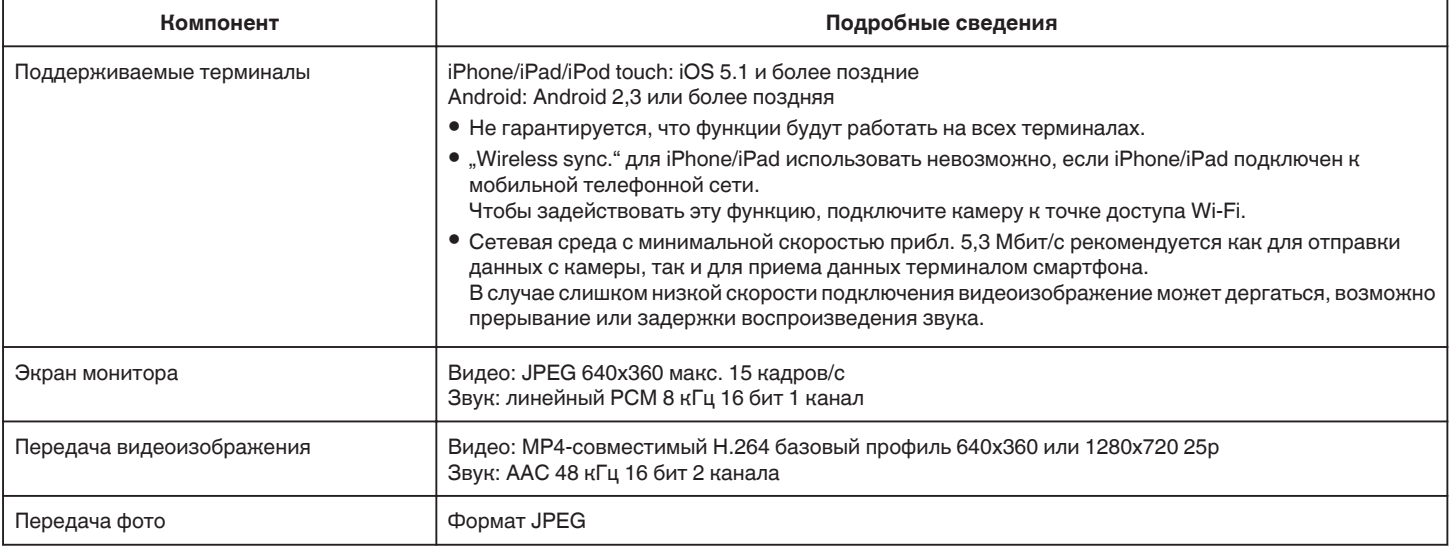

## **Во время использования веб-браузера**

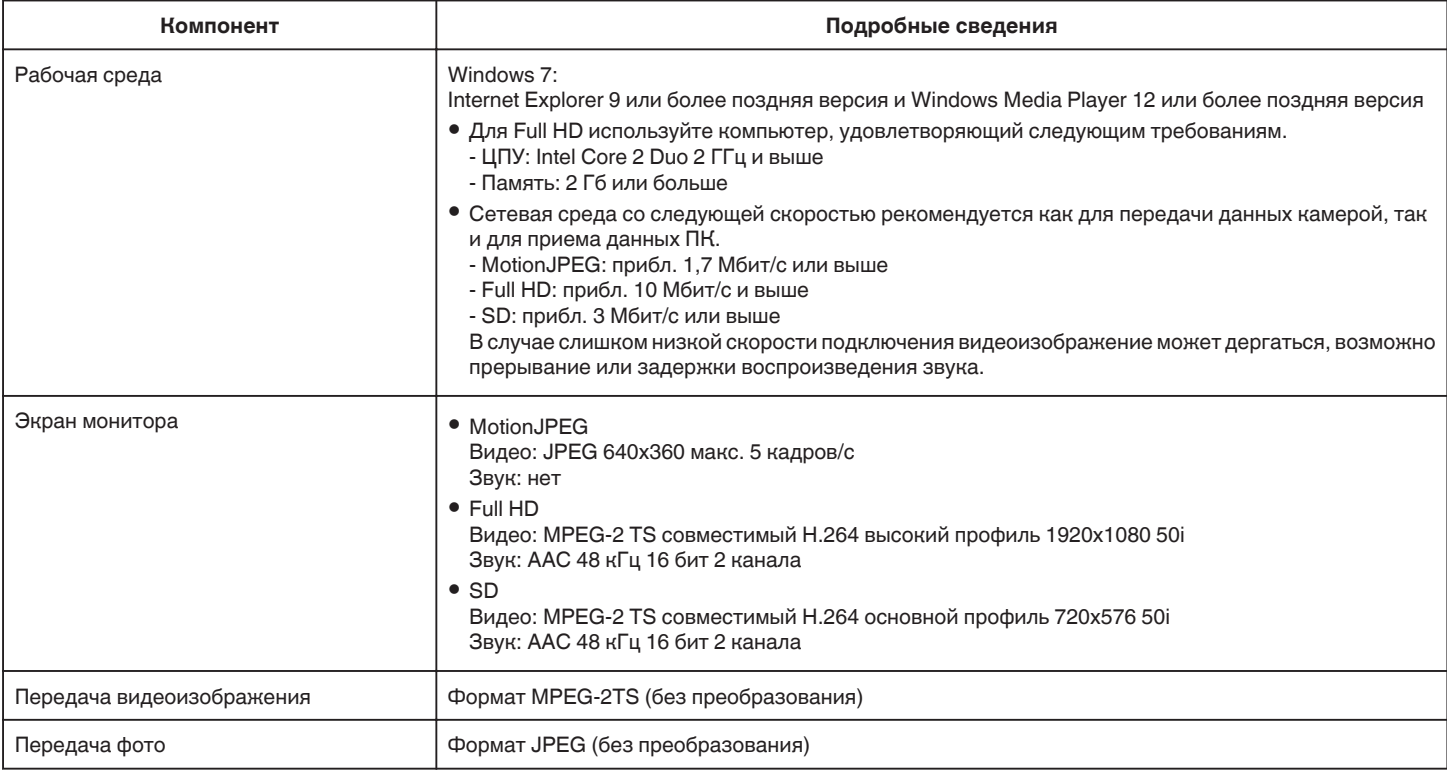

# **ВИДЕОСООБЩЕНИЕ**

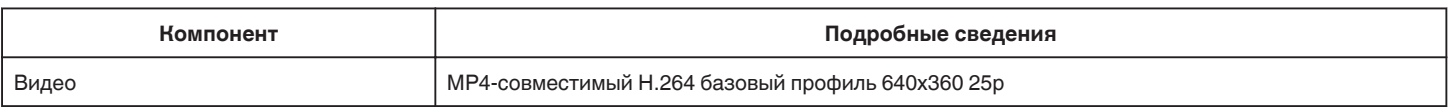

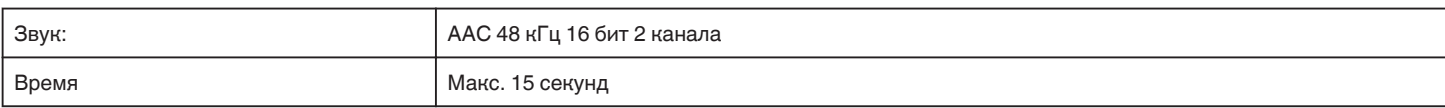

## **РАСПОЗНАТЬ/ПОСЛАТЬ**

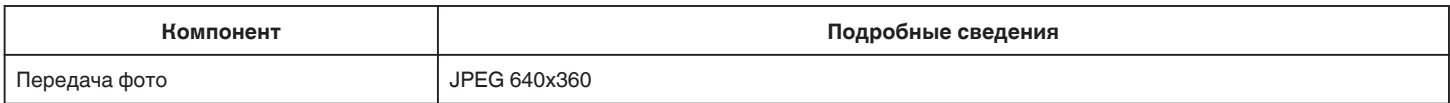

# **ПРЯМОЕ НАБЛЮДЕНИЕ**

Вы можете просматривать полученные этим устройством изображения, на смартфоне или ПК. Если вы заняты, вы можете вы можете следить за ребенком который спит за дверью.

# **СЛЕЖЕНИЕ В ПОМЕЩЕНИИ**

Изображения, получаемые при помощи этого устройства, можно отправить на ПК или смартфон, когда дети возвращаются домой, через беспроводный LAN-маршрутизатор.

# **СЛЕЖЕНИЕ НА УЛИЦЕ**

Изображения, получаемые при помощи этого устройства, можно отправить на ПК или смартфон дедушки или бабушки через беспроводный LAN-маршрутизатор Интернет (точку доступа Wi-Fi).

# **РАСПОЗНАТЬ/ПОСЛАТЬ**

Если дети возвращаются домой, когда вас нет дома, возможно отправка фотографии по электронной почте.

# **ВИДЕОСООБЩЕНИЕ**

Отправим видеосообщение (доброе утро, спокойной ночи) отцу или мужу, который находится в командировке.

# **ПРЯМОЕ НАБЛЮДЕНИЕ**

■ Настройка (После выполнения настройки начните с **шага "Обычная работа" ниже)**

### **Создайте QR-код.**

- **Введите значения в необходимые поля для прямого слежения.**
- 0 Пароль: установите пароль для соединения этой камеры с устройством прямым слежением. (от 8 до 63 символов (64 символа в шестнадцатеричной форме))
- 0 Enforced Group Owner (Принудительное назначение владельца группы): настройка используется для разрешения соединения с устройством, которое не поддерживает прямое соединение Wi-Fi Direct. Обычно устанавливается равным "ON."(вкл).
- Порт НТТР: Обычно устанавливается "80".
- 0 ЗАПИСЬ СЧЕТА: Устанавливает, осуществлять ли запись изображений счета вместе с видеороликом. (Последующее удаление записанного изображения счета невозможно).

### **Отобразите экран чтения кода QR.**

 $1$  Нажмите "MENU".

(Операция на данной камере)

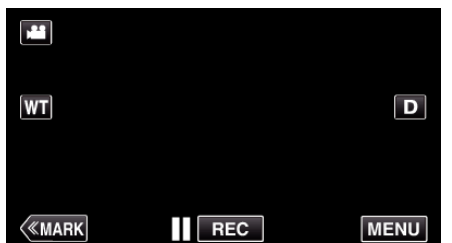

- 0 Отображается заглавное меню.
- $2$  Выберите значок "Wi-Fi" ( $\widehat{\mathcal{R}}$ )

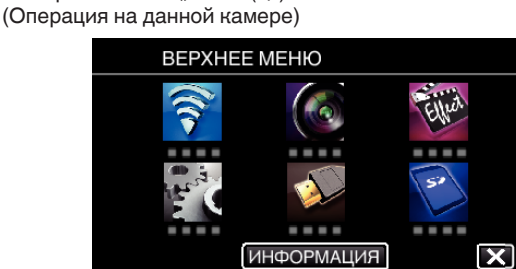

 $3$  Нажмите "ОБЩ. НАСТР. Wi-Fi". (Операция на данной камере)

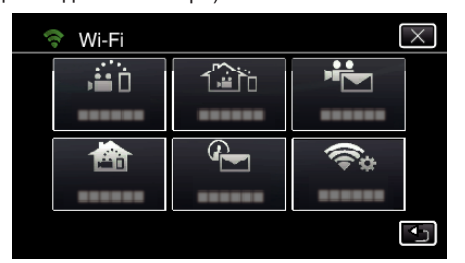

**4** Нажмите "УСТАН. ПО КОДУ QR".

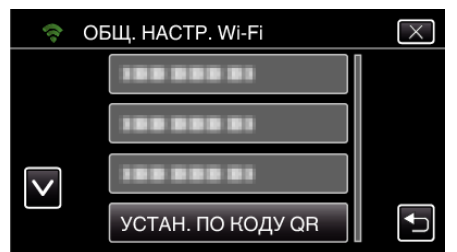

**5** Нажмите "ВЫПОЛНИТЬ".

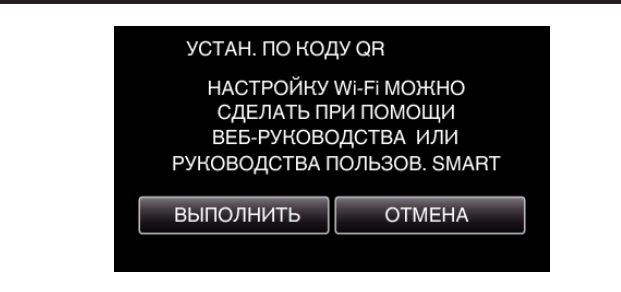

### **Считайте QR-код.**

*1* Считайте QR-код. (Операция на данной камере)

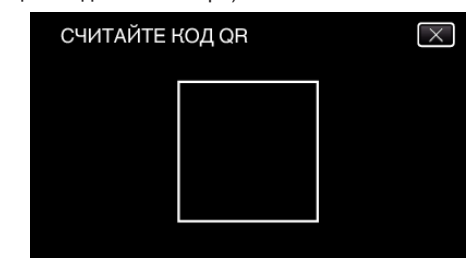

**2** Нажмите "ДА".

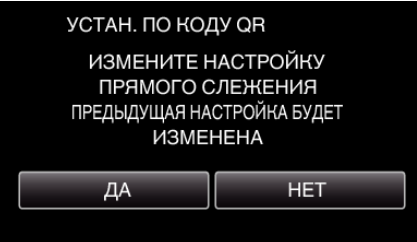

**3** Нажмите "ОК"

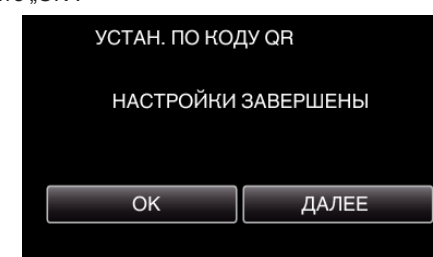

- Нажмите "ДАЛЕЕ", чтобы вернуться на экран и считать QR-код.
- 0 Указанное содержимое сохраняется.

### **• Обычная работа**

### **Подключение смартфона к камере по беспроводному каналу**

- **Подключением вводом пароля Wi-Fi**
- 1 Нажмите "MENU". (Операция на данной камере) Переведите камеру в режим записи.

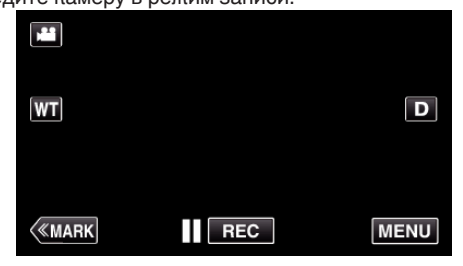

- 0 Отображается заглавное меню.
- $2$  Выберите значок "Wi-Fi" ( $\approx$ ). (Операция на данной камере)

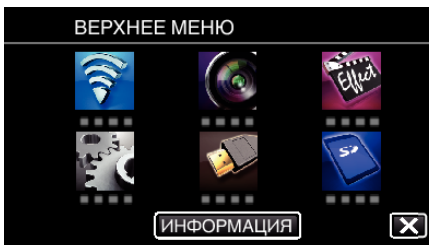

**3** Нажмите значок "ПРЯМОЕ НАБЛЮДЕНИЕ" ( $\frac{1}{40}$ ) в меню "Wi-Fi". (Операция на данной камере)

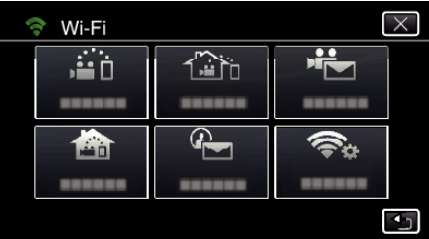

4 Нажмите "НАЧАТЬ" (→). (Операция на данной камере)

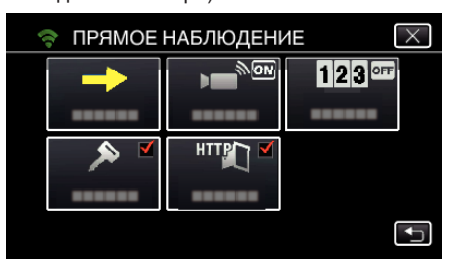

*5* Проверьте значение SSID и PASS, которые отображаются на экране камеры.

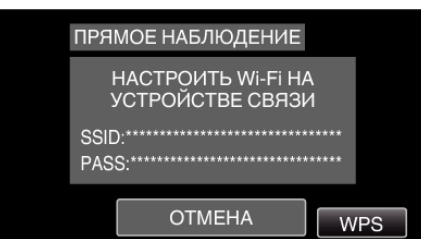

*6* Выберите SSID на шаге 5 экрана выбора сети Wi-Fi смартфона и введите PASS на экране ввода пароля. (Операция на смартфоне (или компьютере))

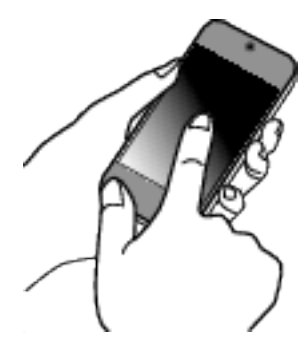

- 0 За более подробной информацией о подключении смартфона (или компьютера) к сети Wi-Fi обратитесь к руководству телефонного терминала.
- *7* Будет установлено соединение и на экране камеры появится Q.

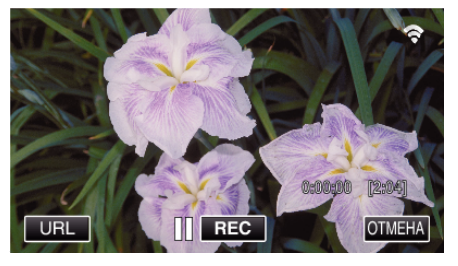

- **Подключение настройкой защищенного канала Wi-Fi (WPS)**
- 1 Нажмите "MENU". (Операция на данной камере)

Переведите камеру в режим записи.

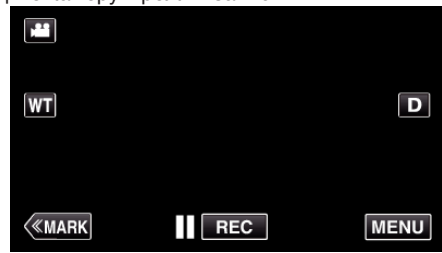

- 0 Отображается заглавное меню.
- 2 Выберите значок "Wi-Fi" ( $\widehat{\mathcal{P}}$ ). (Операция на данной камере)

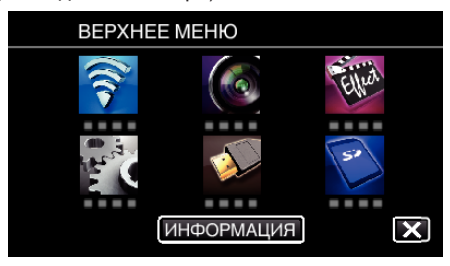

**3** Нажмите значок "ПРЯМОЕ НАБЛЮДЕНИЕ" ( $\ddot{a}$ i) в меню "Wi-Fi". (Операция на данной камере)

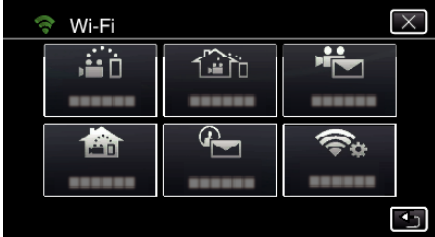

4 Нажмите "НАЧАТЬ" (→). (Операция на данной камере)

- ПРЯМОЕ НАБЛЮДЕНИЕ  $\overline{\times}$ ∏<br>क  $123$ <sup>orr</sup> HTTPT  $\overline{+}$
- 5 Нажмите "WPS".

(Операция на данной камере)

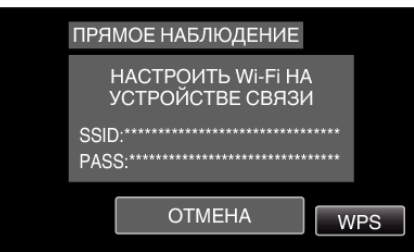

*6* Активируйте WPS на смартфоне (или компьютере) в течение 2 минут. (Операция на смартфоне (или компьютере))

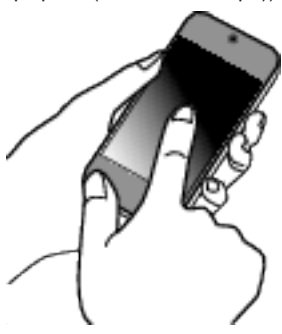

- 0 Чтобы активировать WPS, обратитесь к руководству по эксплуатации используемого устройства.
- 7 Будет установлено соединение и на экране камеры появится ?

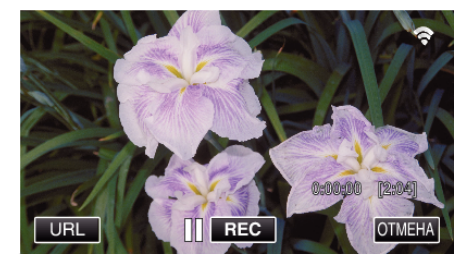

**Слежение за изображением на экране смартфона (или компьютера)**

# ■ Смартфон (Android / iPhone)

## **ПРИМЕЧАНИЕ :**

0 Перед использованием этой функции на смартфон необходимо установить приложение.

["Установка приложений смартфонов" \(](#page-124-0)A стр. 125)

1 Запустите "Wireless sync." на смартфоне после установки параметра ПРЯМОЕ НАБЛЮДЕНИЕ.

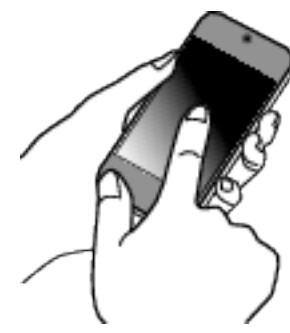

**2** Нажмите "ПРЯМОЕ НАБЛЮДЕНИЕ".

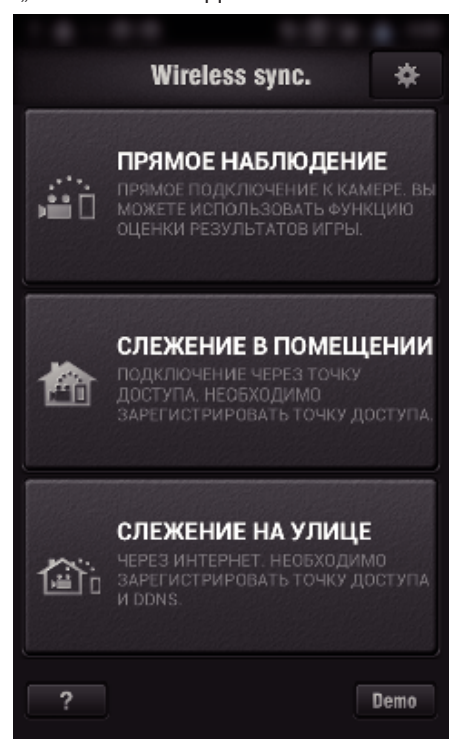

*3* Отображается экран записи.

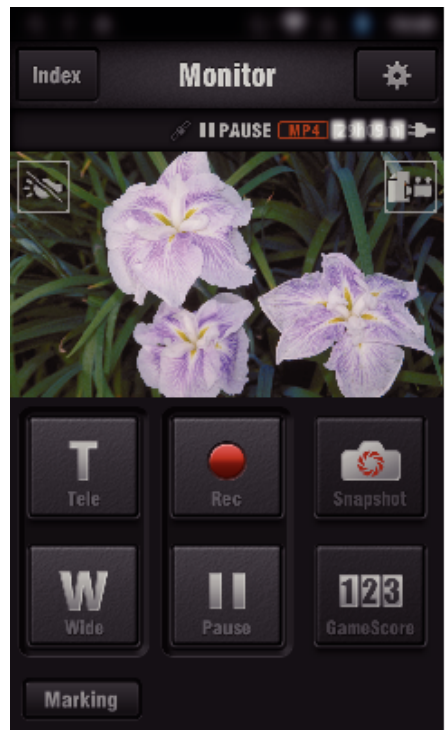

*4* Управление при помощи смартфона

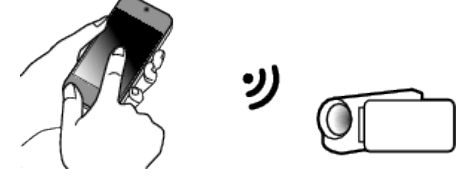

0 Как осуществляется управление при помощи смартфона ["Использование приложений смартфонов" \(](#page-124-0)A стр. 125)

### ■ Компьютер (Windows 7)

*1* Нажмите кнопку URL, отображаемую на экране камеры. (отображается, когда компьютер и камера соединены по беспроводному каналу.)

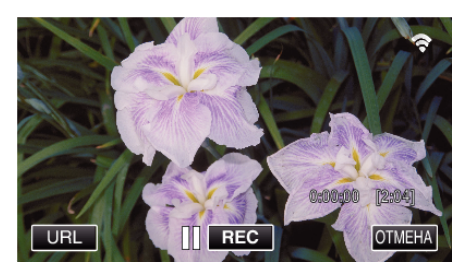

- 0 Появится адрес URL компьютера, к которому нужно подключиться.
- *2* Проверьте адрес URL, отображаемый на экране камеры, который запускается с "http://".

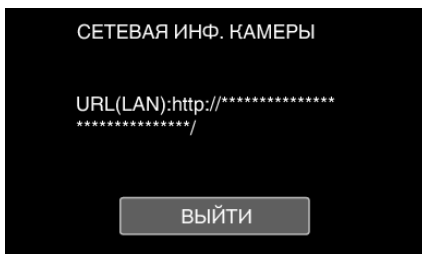

- После проверки адреса URL нажмите "ВЫЙТИ", чтобы вернуться к предыдущему экрану.
- *3* Запустите Internet Explorer (веб-браузер) на компьютере и введите адрес URL.

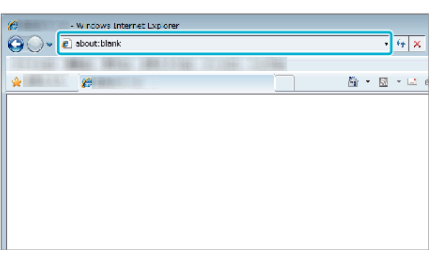

# **СЛЕЖЕНИЕ В ПОМЕЩЕНИИ**

**В Настройка (После выполнения настройки начните с шага "Обычная работа" ниже)**

### **Создайте QR-код.**

- **Введите значения в необходимые поля для слежения за помещением.**
- 0 Пароль: установите пароль для соединения этой камеры с устройством через точку доступа. (Не более 8 символов)
- Порт HTTP: Обычно устанавливается "80".

### **Отобразите экран чтения кода QR.**

1 Нажмите "MENU". (Операция на данной камере)

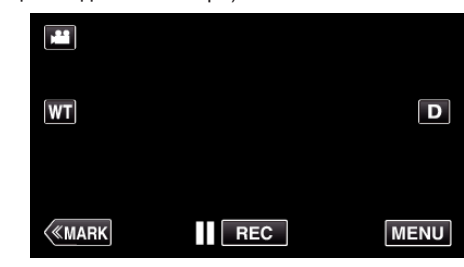

- 0 Отображается заглавное меню.
- $2$  Выберите значок "Wi-Fi" ( $\approx$ ). (Операция на данной камере)

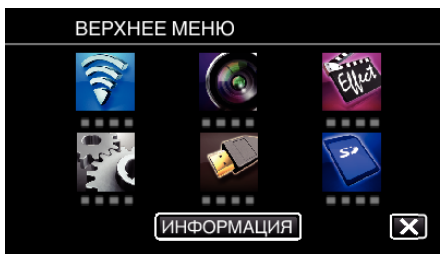

 $3$  Нажмите "ОБЩ. НАСТР. Wi-Fi". (Операция на данной камере)

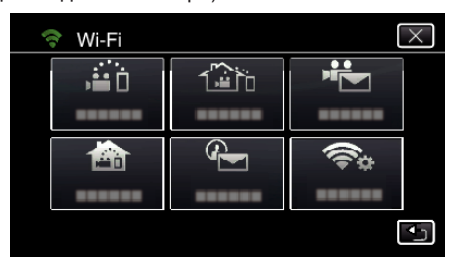

**4** Нажмите "УСТАН. ПО КОДУ QR".

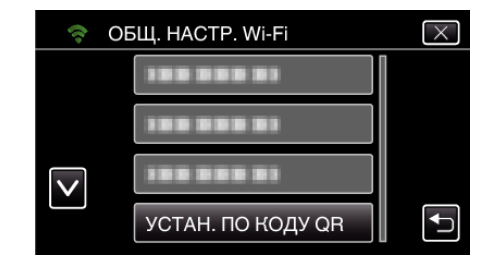

5 Нажмите "ВЫПОЛНИТЬ".

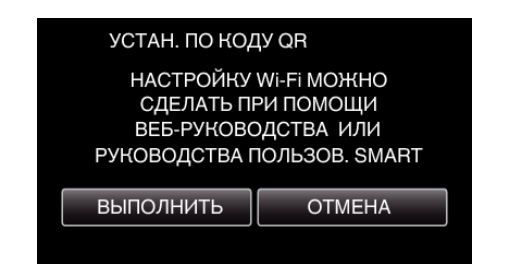

### **Считайте QR-код.**

- *1* Считайте QR-код.
	- (Операция на данной камере)

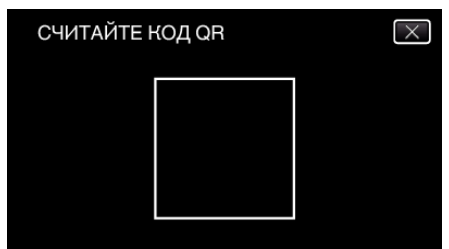

**2** Нажмите "ДА".

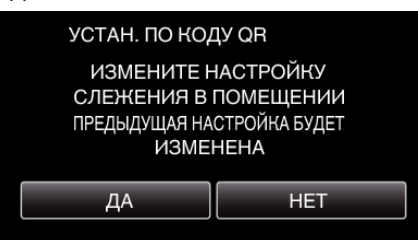

 $3$  Нажмите "ОК".

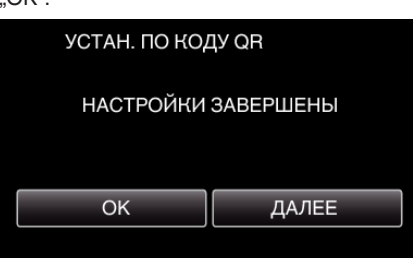

- Нажмите "ДАЛЕЕ", чтобы вернуться на экран и считать QR-код.
- 0 Указанное содержимое сохраняется.

**Регистрация точек доступа к этому устройству (маршрутизатору беспроводной LAN)**

### **• Регистрация защищенной установки Wi-Fi (WPS)**

- $1$  Нажмите "MENU".
	- (Операция на данной камере)

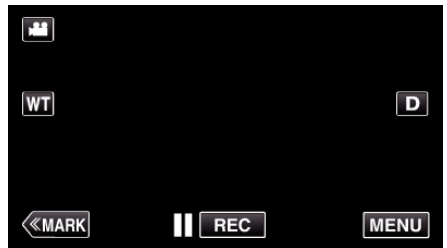

- 0 Отображается заглавное меню.
- $2$  Выберите значок "Wi-Fi" ( $\widehat{\mathcal{P}}$ ). (Операция на данной камере)

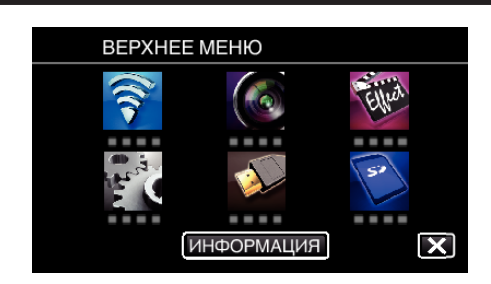

 $3$  Нажмите "ОБЩ. НАСТР. Wi-Fi". (Операция на данной камере)

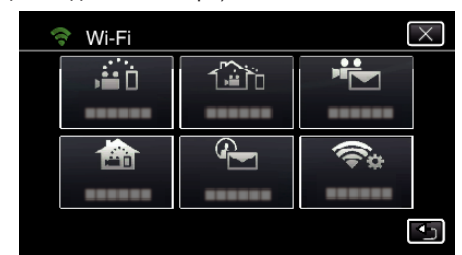

4 Нажмите "ТОЧКИ ДОСТУПА". (Операция на данной камере)

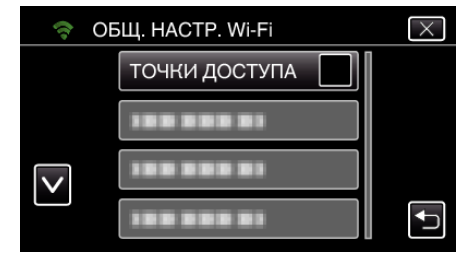

- **5** Нажмите "ДОБАВ.".
- (Операция на данной камере)

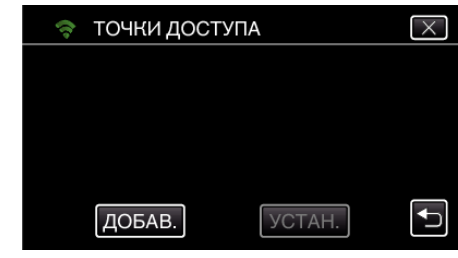

**6** Нажмите "ЛЕГКАЯ РЕГИСТР-Я WPS". (Операция на данной камере)

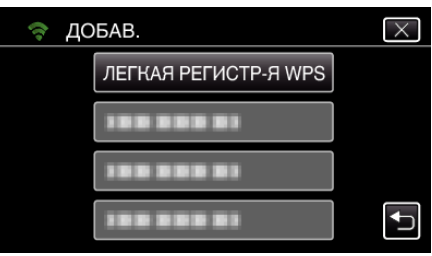

- *7* Активируйте WPS точки доступа (маршрутизатора беспроводной LAN) в течение 2 минут.
	- 0 Чтобы активировать WPS, обратитесь к руководству по эксплуатации используемого устройства.
- 8 По завершении регистрации нажмите "ОК" на экране камеры. (Операция на данной камере)

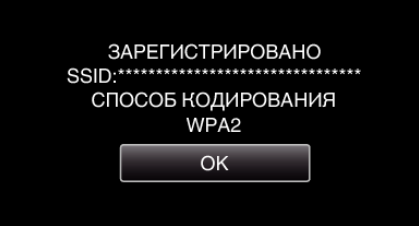

# **Найдите точку доступа и выберите из списка.**

Предварительно введите название (SSID) точки доступа (маршрутизатора беспроводной LAN) и пароль.

**1** Нажмите "MENU". (Операция на данной камере)

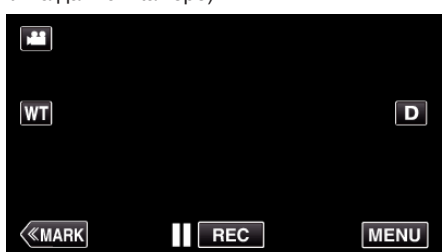

- 0 Отображается заглавное меню.
- $2$  Выберите значок "Wi-Fi" ( $\approx$ ). (Операция на данной камере)

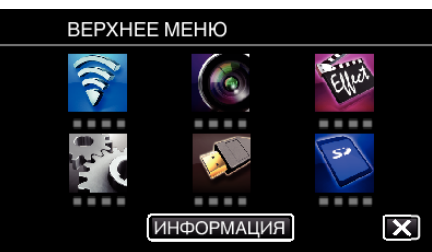

 $3$  Нажмите "ОБЩ. НАСТР. Wi-Fi". (Операция на данной камере)

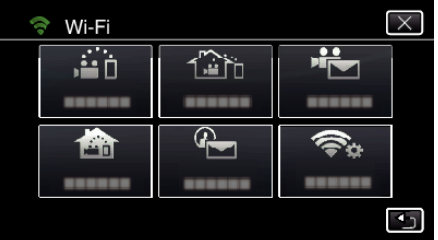

4 Нажмите "ТОЧКИ ДОСТУПА". (Операция на данной камере)

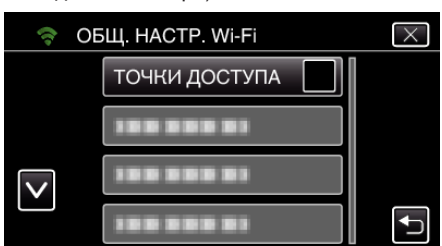

 $5$  Нажмите "ДОБАВ.".

(Операция на данной камере)

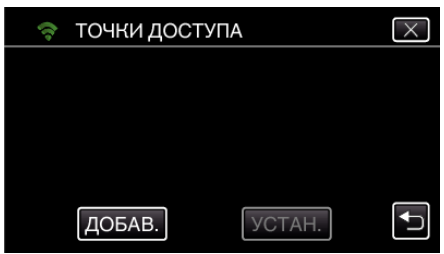

 $6$  Нажмите "ПОИСК". (Операция на данной камере)

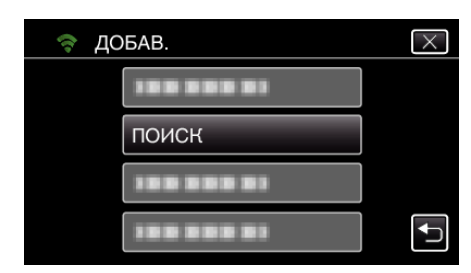

- 0 Результаты поиска отображаются на экране камеры.
- *7* Нажмите название (SSID) желаемой точки доступа из списка результатов поиска. (Операция на данной камере)

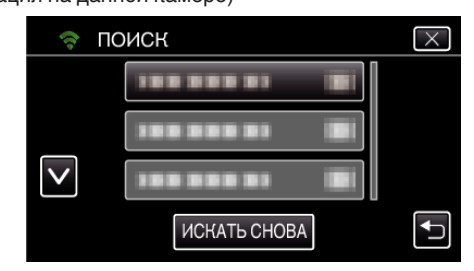

- *8* Зарегистрируйте пароль.
	- (Операция на данной камере)

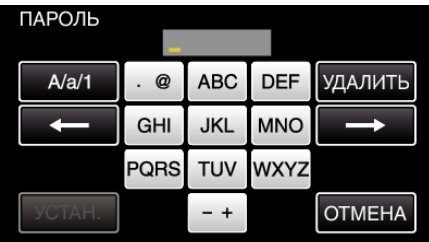

- 0 Нажмите на клавиатуру на экране, чтобы ввести символы. Символ изменяется с каждым нажатием. "АВС", например, введите "А" однократным нажатием, "В" двойным нажатием или "С" тройным нажатием.
- Нажмите "УДАЛИТЬ", чтобы удалить символ.
- Нажмите "ОТМЕНА" для выхода.
- $\bullet$  Нажмите "А/а/1", чтобы выбрать вид вводимых символов из заглавных букв, строчных букв и цифр.
- Нажмите ← или →, чтобы передвигаться влево или вправо на одно положение.
- 0 Пароль не требуется, если маршрутизатор беспроводной LAN не защищен паролем.
- **9** По завершении регистрации нажмите "ОК" на экране камеры. (Операция на данной камере)

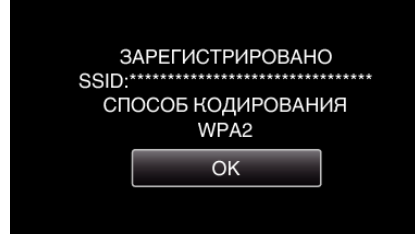

• Также возможно использование других методов, таких как "Ручная регистрация" и "Регистрация PIN WPS". Для получения более подробной информации обратитесь по следующей ссылке.

["Регистрация точек доступа для подключения камеры \(ТОЧКИ](#page-117-0)  $LO$ СТУПА)" ( $\sqrt{4}$  стр. 118)

### **Подключите смартфон (или компьютер) к точке доступа (маршрутизатору беспроводной LAN).**

- 0 Подключите смартфон (или компьютер) к домашней точке доступа (маршрутизатору беспроводной LAN).
- 0 Эта настройка не нужна, если смартфон (или компьютер) уже подключен к домашней точке доступа (маршрутизатору беспроводной LAN).

### **• Обычная работа**

### **Слежение за изображением подключением смартфона и камеры**

### **• Операция на данной камере**

1 Нажмите "MENU".

### (Операция на данной камере)

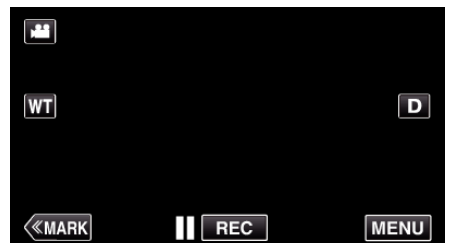

- 0 Отображается заглавное меню.
- 2 Выберите значок "Wi-Fi" ( $\text{R}$ ) (Операция на данной камере)

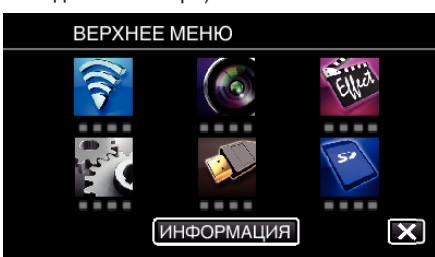

**3** Нажмите "СЛЕЖЕНИЕ В ПОМЕЩЕНИИ" (**合**). (Операция на данной камере)

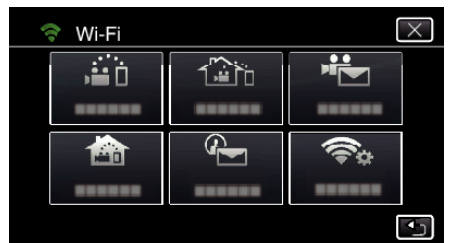

4 Нажмите "НАЧАТЬ" (→). (Операция на данной камере)

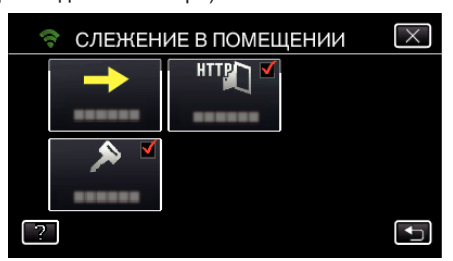

*5* Начните установку соединения. (Операция на данной камере)

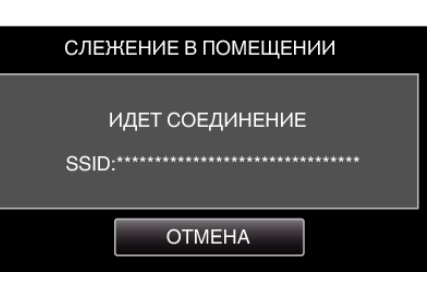

- 0 Отображается название (SSID) точки доступа (маршрутизатора беспроводной LAN) для подключения.
- *6* На экране появляется следующее изображение, когда камера подключена к точке доступа.

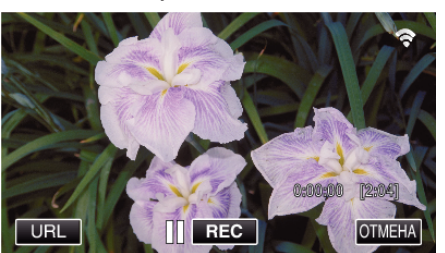

 $\bullet$  Нажмите кнопку "URL", чтобы отобразить адрес URL необходимый для подключения камеры при помощи браузера.

### **• Операция на смартфоне**

### **ПРИМЕЧАНИЕ :**

- 0 Перед использованием этой функции на смартфон необходимо установить приложение.
- ,,Установка приложений смартфонов" (¤ стр. 125)
- $1$  Запустите "Wireless sync." на смартфоне после установки параметра "СЛЕЖЕНИЕ В ПОМЕЩЕНИИ".

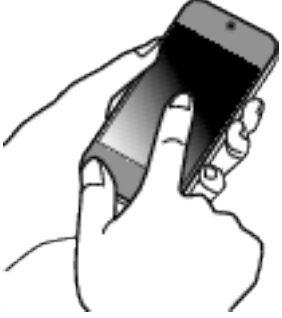

- Выберите "НАЧАТЬ" в СЛЕЖЕНИЕ В ПОМЕЩЕНИИ камеры для запуска.
- 2 Нажмите "СЛЕЖЕНИЕ В ПОМЕЩЕНИИ".

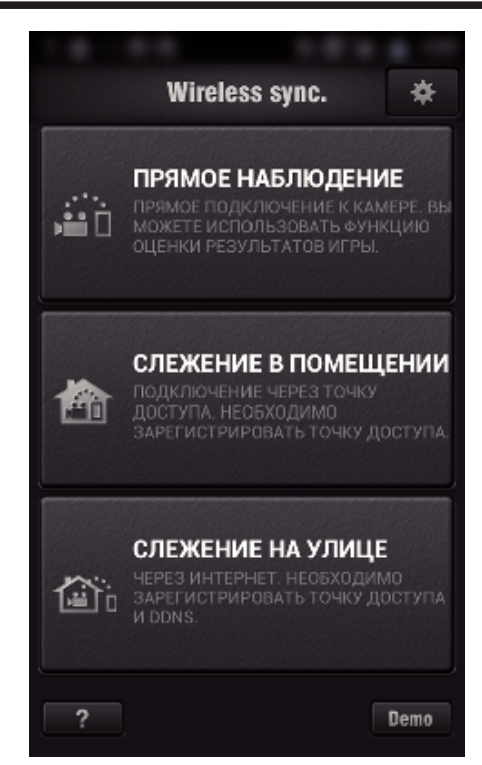

*3* Отображается экран записи.

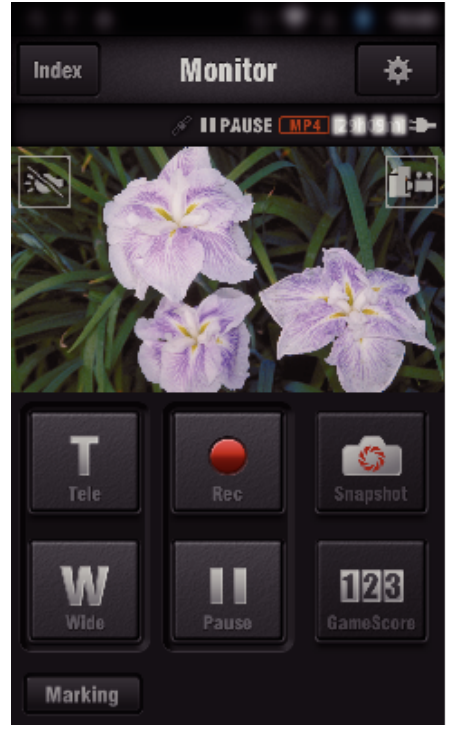

0 Как осуществляется управление при помощи смартфона ["Использование приложений смартфонов" \(](#page-124-0)A стр. 125)

# ■ Слежение на компьютере (Windows7)

*1* Нажмите кнопку URL, отображаемую на экране камеры. (отображается, когда компьютер и камера соединены по беспроводному каналу.)

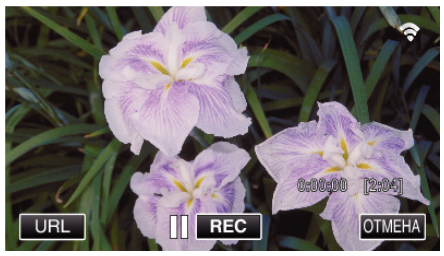

- 0 Появится адрес URL компьютера, к которому нужно подключиться.
- *2* Проверьте адрес URL, отображаемый на экране камеры, который запускается с ..http://".

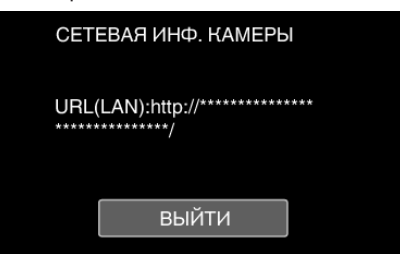

- После проверки адреса URL нажмите "ВЫЙТИ", чтобы вернуться к предыдущему экрану.
- *3* Запустите Internet Explorer (веб-браузер) на компьютере и введите адрес URL.

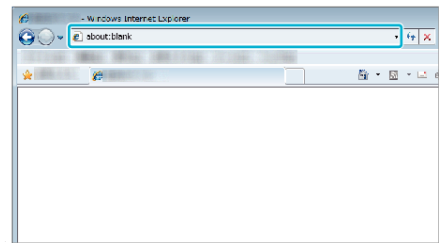

- *4* Войдите в систему, введя ваше имя пользователя и пароль.
	- $\bullet$  Имя пользователя "jvccam", а пароль по умолчанию "0000".
	- ["Изменение настроек" \(](#page-106-0)A стр. 107)
	- 0 Операции, выполняемые из веб-браузера
	- , Использование функции Wi-Fi в браузере" (« стр. 142)

# **СЛЕЖЕНИЕ НА УЛИЦЕ**

### **Настройка (После выполнения настройки начните с шага "Обычная работа" ниже)**

### **Получение динамической учетной записи DNS**

При получении динамической учетной записи DNS это устройство может использоваться в Интернете обычным образом, даже если IPадрес изменится в процессе доступа в сеть Интернет.

0 На данной камере может быть установлена только динамическая DNS JVC.

Чтобы получить (зарегистрировать) учетную запись, выполните следующие шаги.

*1* При помощи браузера обратитесь по следующему адресу URL и зарегистрируйте учетную запись. (Операция на компьютере или смартфоне)

#### <https://dd3.jvckenwood.com/user/>

Установите свой адрес электронной почты в качестве имени пользователя.

- *2* Убедитесь, что вы получили подтверждающее электронное сообщение на адрес, использованный при регистрации, и перейдите по адресу URL, указанному в сообщении. (Операция на компьютере или смартфоне)
- *3* Установите имя пользователя и пароль, использованные при регистрации, на камере.

(Операция на данной камере)

- ["Настройка динамической DNS на данной камере \(СЛЕЖЕНИЕ](#page-111-0) [НА УЛИЦЕ\)" \(](#page-111-0) к стр. 112)
- *4* Выполните СЛЕЖЕНИЕ НА УЛИЦЕ.

(Операция на данной камере) Если "СЛЕЖЕНИЕ НА УЛИЦЕ" осуществляется при активированных настройках динамической DNS, камера осуществит доступ к серверу динамической DNS.

5 Нажмите "СЕТЕВАЯ ИНФ. КАМЕРЫ", чтобы убедиться, что URL (WAN) отображен.

(Регистрация завершена)

["Слежение за изображением с помощью Интернета \(СЛЕЖЕНИЕ](#page-95-0) [НА УЛИЦЕ\)" \(](#page-95-0)¤ стр. 96)

### **ПРЕДУПРЕЖДЕНИЕ :**

- 0 Регистрация будет отменена, если вы не осуществите доступ к серверу динамической DNS с камеры в течение 3 дней. В таком случае повторно выполните регистрацию.
- 0 Регистрация не будет завершена, если имя пользователя и пароль, установленные на этой камере, неверны. Обязательно убедитесь, что они верны.
- 0 Успешная регистрация также будет отменена, если вы не осуществите доступ к серверу динамической DNS в течение 1 года.

### **Создайте QR-код.**

### **Введите значения в необходимые поля для слежения на улице.**

- 0 Пароль: установите пароль для соединения этой камеры с устройством через точку доступа. (Не более 8 символов)
- 0 DDNS: Выберите окружение соединения internet (интернет). Обычно устанавливается равным "ON."(вкл).
- 0 Имя пользователя (DDNS): установите имя пользователя для полученной учетной записи DDNS.
- 0 Пароль (DDNS): установите пароль для полученной учетной записи DDNS.
- UPnP: Установите "ON."(вкл), если протокол UPnP можно использовать для подключения устройства к сети.
- 0 Порт HTTP: Установите номер порта для соединения с сетью интернет. Обычно устанавливается равным "80".

### **Отобразите экран чтения кода QR.**

1 Нажмите "MENU".

(Операция на данной камере)

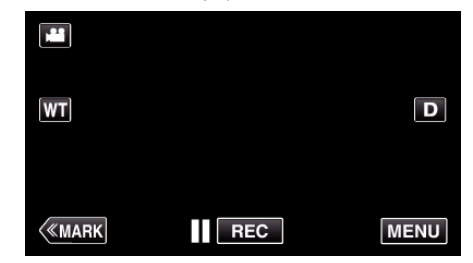

- 0 Отображается заглавное меню.
- $2$  Выберите значок "Wi-Fi" ( $\approx$ ). (Операция на данной камере)

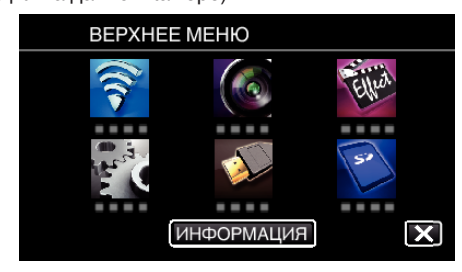

 $3$  Нажмите "ОБЩ. НАСТР. Wi-Fi". (Операция на данной камере)

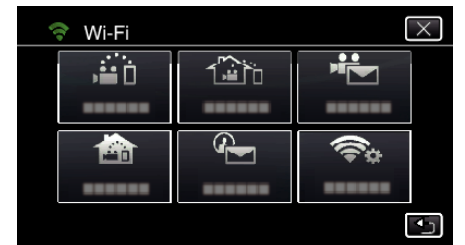

### **4** Нажмите "УСТАН. ПО КОДУ QR".

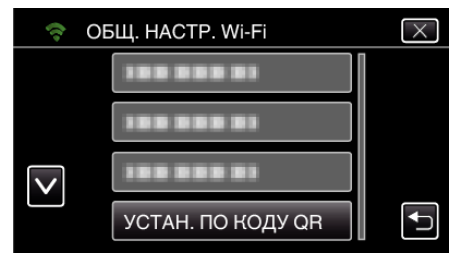

5 Нажмите "ВЫПОЛНИТЬ".

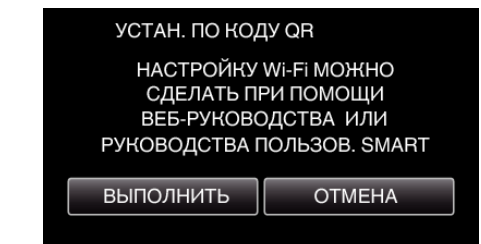

## **Считайте QR-код.**

*1* Считайте QR-код.

(Операция на данной камере)

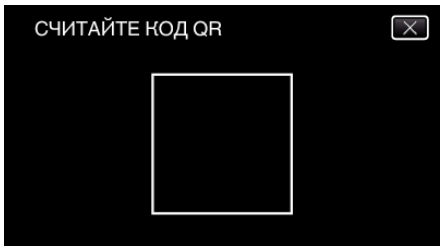

**2** Нажмите "ДА".

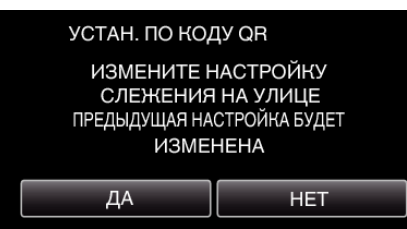

**3** Нажмите "ОК".

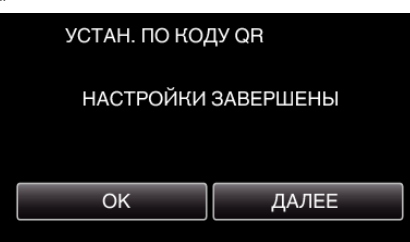

- Нажмите "ДАЛЕЕ", чтобы вернуться на экран и считать QR-код.
- 0 Указанное содержимое сохраняется.

**Регистрация точек доступа к этому устройству (маршрутизатору беспроводной LAN)**

## **• Регистрация защищенной установки Wi-Fi (WPS)**

- 1 Нажмите "MENU".
	- (Операция на данной камере)

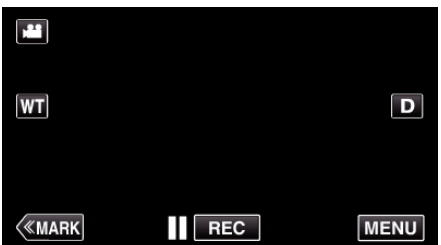

- 0 Отображается заглавное меню.
- $2$  Выберите значок "Wi-Fi" ( $\widehat{\mathcal{P}}$ ). (Операция на данной камере)

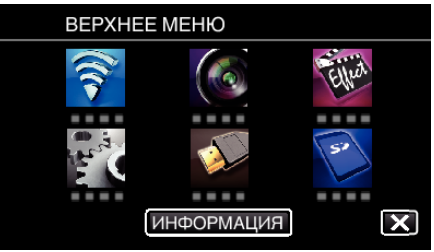

 $3$  Нажмите "ОБЩ. НАСТР. Wi-Fi". (Операция на данной камере)

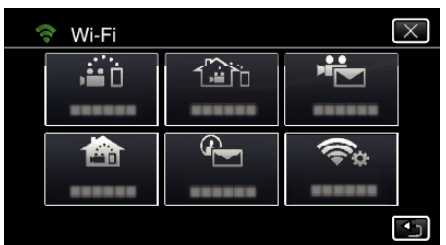

4 Нажмите "ТОЧКИ ДОСТУПА". (Операция на данной камере)

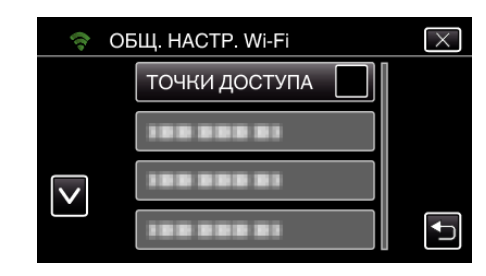

5 Нажмите "ДОБАВ.". (Операция на данной камере)

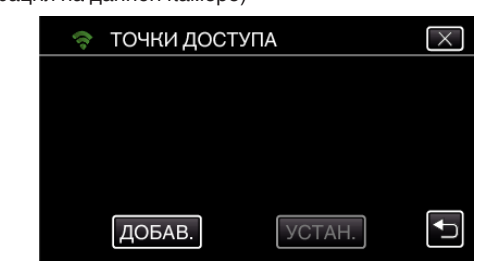

**6** Нажмите "ЛЕГКАЯ РЕГИСТР-Я WPS". (Операция на данной камере)

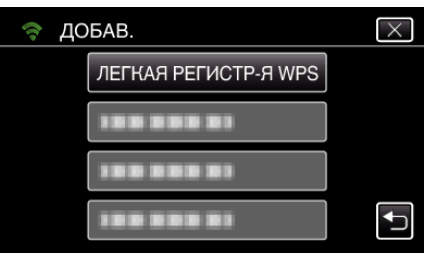

- *7* Активируйте WPS точки доступа (маршрутизатора беспроводной LAN) в течение 2 минут.
	- 0 Чтобы активировать WPS, обратитесь к руководству по эксплуатации используемого устройства.
- 8 По завершении регистрации нажмите "ОК" на экране камеры. (Операция на данной камере)

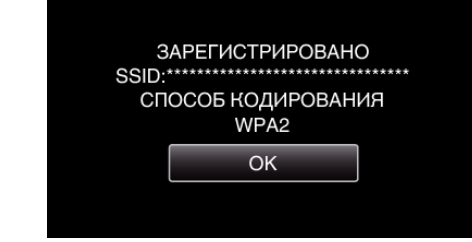

### **Найдите точку доступа и выберите из списка.**

Предварительно введите название (SSID) точки доступа (маршрутизатора беспроводной LAN) и пароль.

1 Нажмите "MENU".

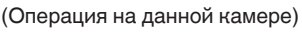

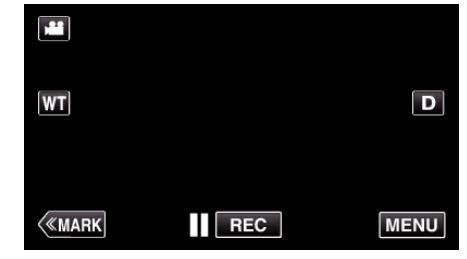

- 0 Отображается заглавное меню.
- 2 Выберите значок "Wi-Fi" ( $\bigcirc$ ). (Операция на данной камере)

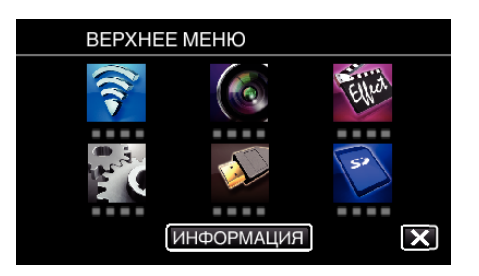

 $3$  Нажмите "ОБЩ. НАСТР. Wi-Fi". (Операция на данной камере)

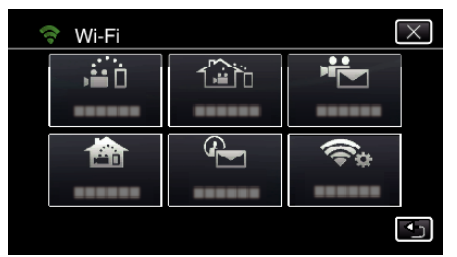

4 Нажмите "ТОЧКИ ДОСТУПА". (Операция на данной камере)

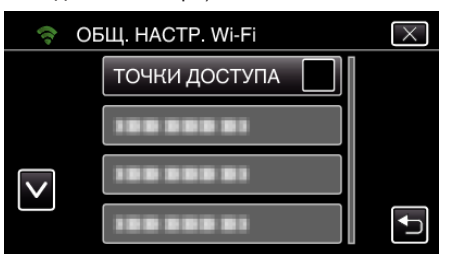

**5** Нажмите "ДОБАВ.".

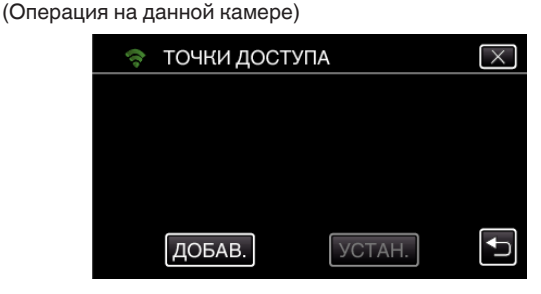

 $6$  Нажмите "ПОИСК".

(Операция на данной камере)

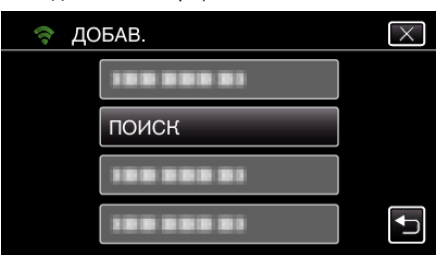

- 0 Результаты поиска отображаются на экране камеры.
- *7* Нажмите название (SSID) желаемой точки доступа из списка результатов поиска.

#### (Операция на данной камере)

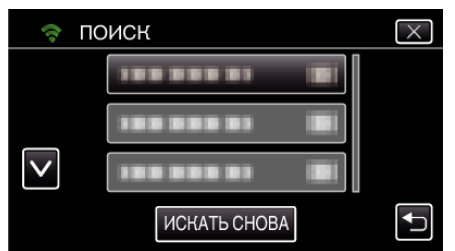

*8* Зарегистрируйте пароль. (Операция на данной камере)

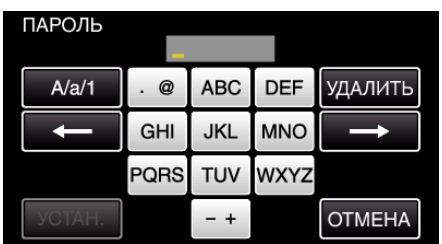

- 0 Нажмите на клавиатуру на экране, чтобы ввести символы. Символ изменяется с каждым нажатием. "АВС", например, введите "А" однократным нажатием, .<br>"В" двойным нажатием или "С" тройным нажатием.
- Нажмите "УДАЛИТЬ", чтобы удалить символ.
- Нажмите "ОТМЕНА" для выхода.
- Нажмите "А/а/1", чтобы выбрать вид вводимых символов из заглавных букв, строчных букв и цифр.
- $\bullet$  Нажмите  $\leftarrow$  или  $\rightarrow$ , чтобы передвигаться влево или вправо на одно положение.
- 0 Пароль не требуется, если маршрутизатор беспроводной LAN не защищен паролем.
- **9** По завершении регистрации нажмите "ОК" на экране камеры. (Операция на данной камере)

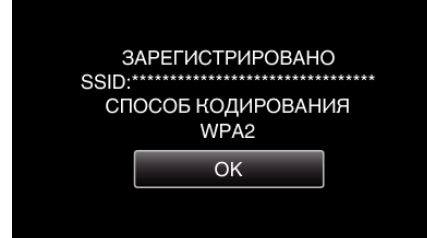

• Также возможно использование других методов, таких как "Ручная регистрация" и "Регистрация PIN WPS". Для получения более подробной информации обратитесь по следующей ссылке.

["Регистрация точек доступа для подключения камеры \(ТОЧКИ](#page-117-0)  $A$ ОСТУПА)" ( $\approx$  стр. 118)

### **• Обычная работа**

**Подключите эту камеру к смартфону (или компьютеру).**

 $1$  Нажмите "MENU". (Операция на данной камере)

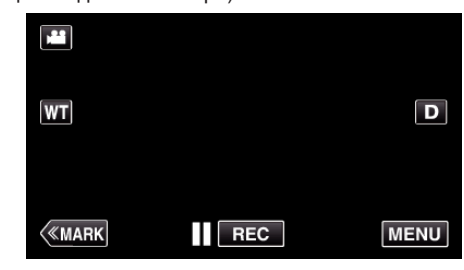

- 0 Отображается заглавное меню.
- **2** Выберите значок "Wi-Fi"  $(\mathbf{\diamond})$ . (Операция на данной камере)

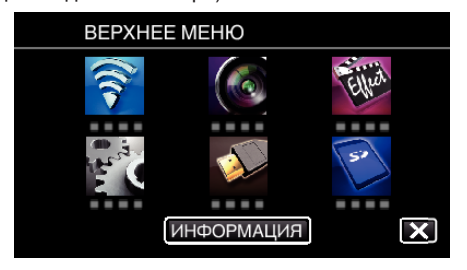

3 Нажмите "СЛЕЖЕНИЕ НА УЛИЦЕ" ( $\frac{\sqrt{2}}{20}$ ). (Операция на данной камере)

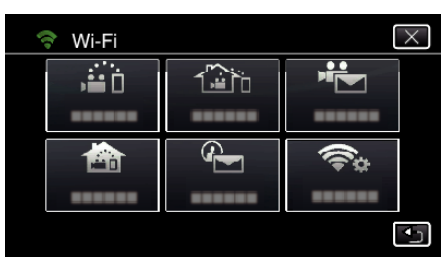

4 Нажмите "НАЧАТЬ" (→).

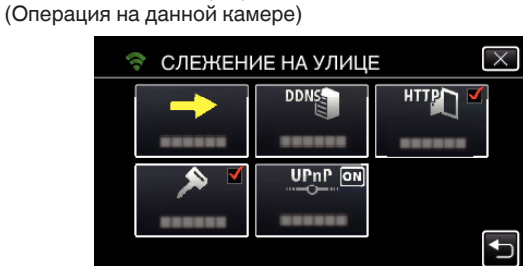

*5* Начните установку соединения. (Операция на данной камере)

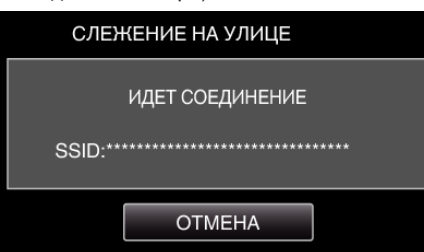

- 0 Отображается название (SSID) точки доступа (маршрутизатора беспроводной LAN) для подключения.
- *6* На экране появляется следующее изображение, когда камера подключена к точке доступа.

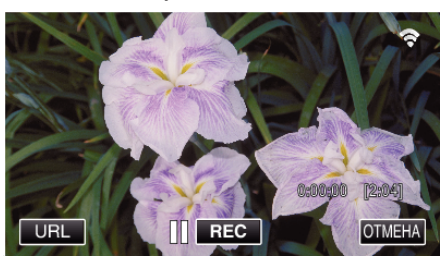

0 Появится адрес URL (WAN) смартфона, к которому нужно подключиться.

(Он не будет отображен, если динамическая DNS не установлена или установлена неправильно).

- "XUPnP Когда функция UPnP не может быть использована, отображается ".
- *7* Проверьте URL-адрес (WAN).

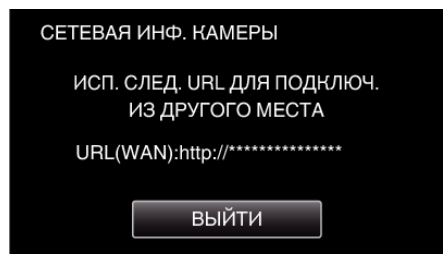

- После проверки адреса URL нажмите "ВЫЙТИ", чтобы вернуться к предыдущему экрану.
- $\bullet$  " $\times$ UPnP" отображается, если использование UPnP невозможно.

### **• Операция на смартфоне**

### **ПРИМЕЧАНИЕ :**

0 Перед использованием этой функции на смартфон необходимо установить приложение.

- ["Установка приложений смартфонов" \(](#page-124-0)A стр. 125)
- **1** Запустите "Wireless sync." на смартфоне после установки параметра СЛЕЖЕНИЕ НА УЛИЦЕ.

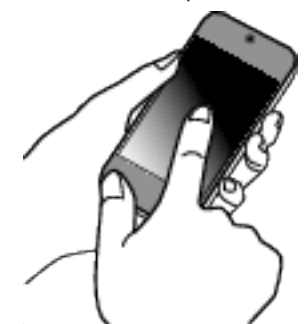

- Выберите "НАЧАТЬ" в СЛЕЖЕНИЕ НА УЛИЦЕ камеры для запуска.
- 2 Нажмите "СЛЕЖЕНИЕ НА УЛИЦЕ".

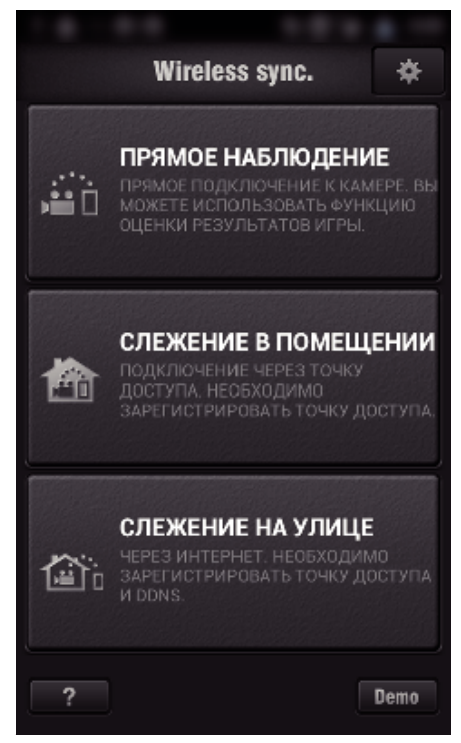

*3* Войдите в систему со своим именем пользователя и паролем. (если не удается добиться аутентификации)

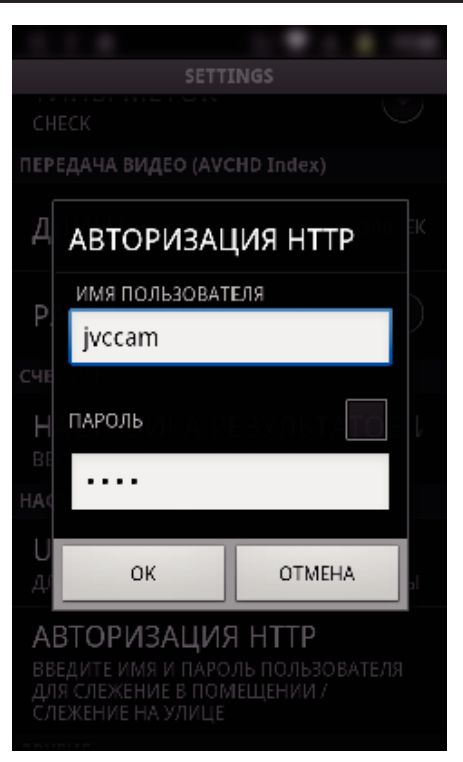

- $\bullet$  Имя пользователя "jvccam", а пароль по умолчанию "0000". ["Изменение настроек" \(](#page-106-0) стр. 107)
- *4* Отображается экран записи.

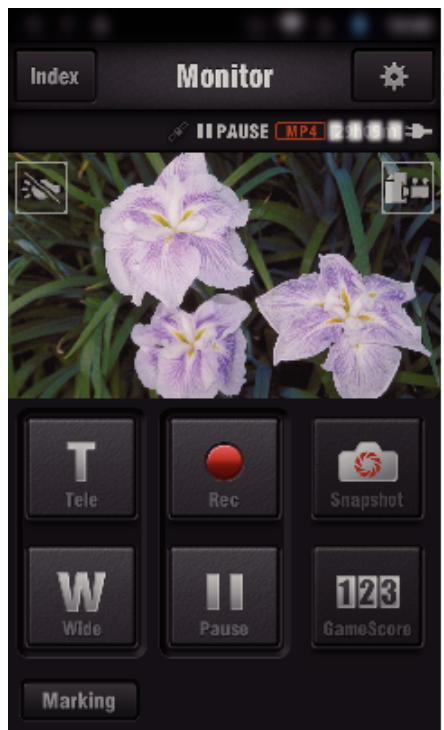

*5* Управление при помощи смартфона

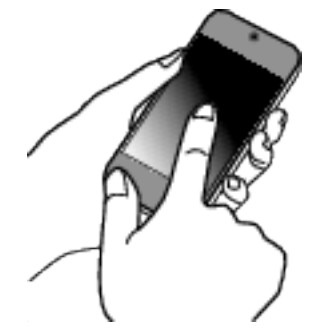

0 Как осуществляется управление при помощи смартфона ["Использование приложений смартфонов" \(](#page-124-0)A стр. 125)

### **• Слежение на компьютере (Windows7)**

*1* В адресную строку Internet Explorer (веб-браузер) введите адрес URL (WAN), который можно проверить "Операцией на этой камере".

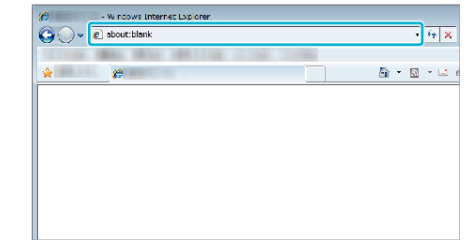

- *2* Войдите в систему, введя ваше имя пользователя и пароль. • Имя пользователя – "jvccam", а пароль по умолчанию – "0000". ["Изменение настроек" \(](#page-106-0)A стр. 107)
	- 0 Операции, выполняемые из веб-браузера

# **РАСПОЗНАТЬ/ПОСЛАТЬ**

**• Настройка (После выполнения настройки начните с шага "Обычная работа" ниже)**

### **Создайте QR-код.**

### **ПРИМЕЧАНИЕ :**

- 0 Выполните операции шага 2 и 3 после создания QR-кода и считайте QR-код камерой по одному разряду.
- **Введите значения в необходимые поля для настройки адреса электронной почты получателя.**
- 0 E-mail address (адрес эл. почты): установите адрес электронной почты получателя.
- 0 E-mail function (функция электронной почты): установите функцию электронной почты, которая отправляется на адрес получателя.
- 0 Можно выбрать до 8 адресов электронной почты.
- 0 Начните чтение с (1), если установлено несколько адресов электронной почты. Выберите номер или "<", ">".
- **Введите значения в необходимые поля для настройки адреса электронной почты отправителя.**
- 0 E-mail address (адрес эл. почты): установите адрес электронной почты отправителя.
- o **Введите значения в необходимые поля для настройки адреса электронной почты сервера (сервер SMTP).**
- SMTP server (сервер SMTP): установите имя почтового сервера (сервер SMTP), от которого получена учетная запись электронной почты.
- 0 Номер порта SMTP: установите в соответствии с настройкой во время получения учетной записи почты. Обычно устанавливается "25".
- 0 Метод аутентификации SMTP: установите в соответствии с настройкой во время получения учетной записи почты.
- 0 User name (имя пользователя): установите, если настройка метода аутентификации SMTP отличается от "None" (нет). аналогично зарегистрированному имени пользователя (учетная запись) во время получения учетной записи почты.
- 0 Password (пароль): установите, если настройка метода аутентификации SMTP отличается от "None" (нет). (аналогично зарегистрированному паролю во время получения учетной записи почты)
- **Введите значения в необходимые поля для настройки почтовых уведомлений.**
- 0 Detection method (метод распознавания): установите метод распознавания во время запуска записи для почтовых уведомлений.
- 0 Detecting interval (интервал распознавания): выберите временной интервал для возобновления распознания после предыдущего.
- 0 Self recording (автоматическая съемка): установите, сохранять ли распознанный видеоролик на камере (ON (да)) или нет (OFF (нет)).

### **Отобразите экран чтения кода QR.**

 $1$  Нажмите "MENU". (Операция на данной камере)

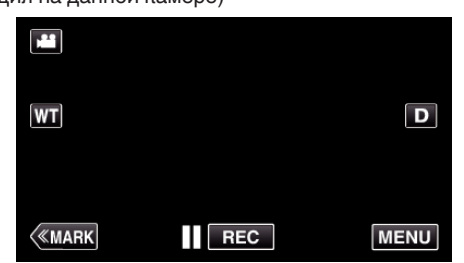

- 0 Отображается заглавное меню.
- $2$  Выберите значок "Wi-Fi" ( $\widehat{\mathcal{P}}$ ). (Операция на данной камере)

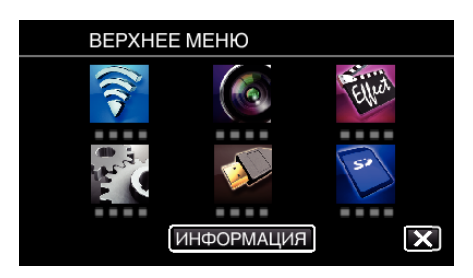

 $3$  Нажмите "ОБЩ. НАСТР. Wi-Fi". (Операция на данной камере)

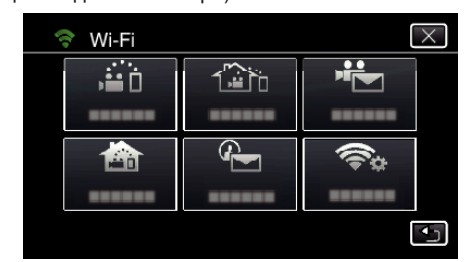

### **4** Нажмите "УСТАН. ПО КОДУ QR".

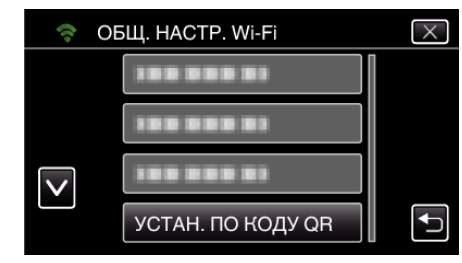

**5** Нажмите "ВЫПОЛНИТЬ".

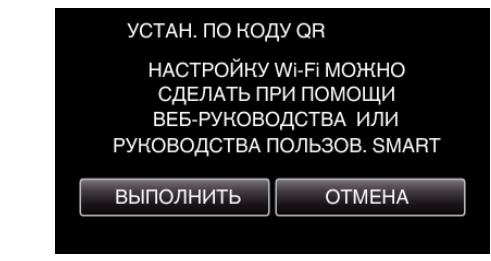

### **Считайте QR-код.**

*1* Считайте QR-код. (Операция на данной камере)

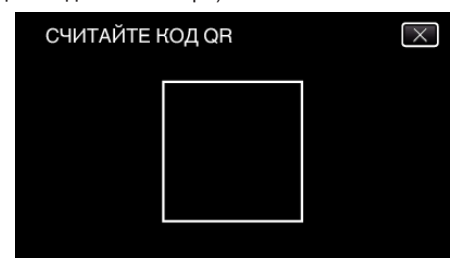

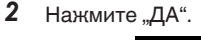

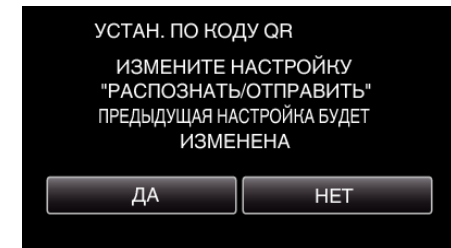

- Содержимое экрана может меняться в зависимости от QRкода, который считывается устройством.
- $3$  Нажмите "ОК".

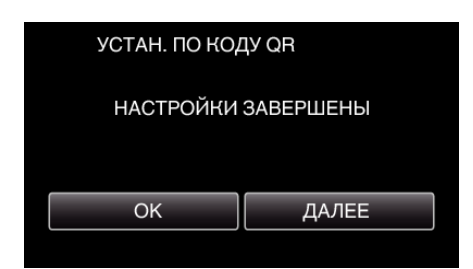

- Нажмите "ДАЛЕЕ", чтобы вернуться на экран и считать QR-код.
- 0 Указанное содержимое сохраняется.

### **Регистрация точек доступа к этому устройству (маршрутизатору беспроводной LAN)**

## **• Регистрация защищенной установки Wi-Fi (WPS)**

1 Нажмите "MENU".

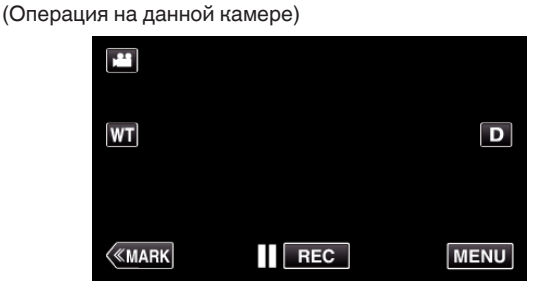

- 0 Отображается заглавное меню.
- $2$  Выберите значок "Wi-Fi" ( $\text{S}$ ) (Операция на данной камере)

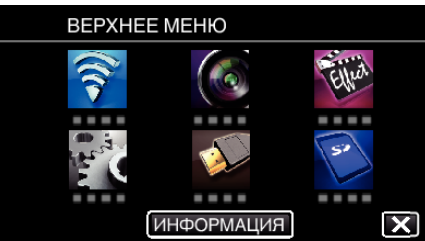

 $3$  Нажмите "ОБЩ. НАСТР. Wi-Fi". (Операция на данной камере)

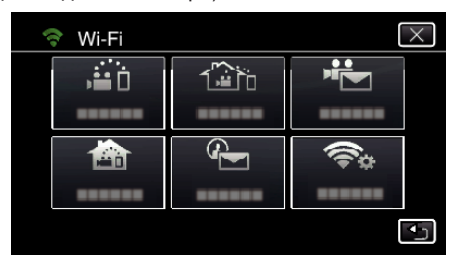

4 Нажмите "ТОЧКИ ДОСТУПА". (Операция на данной камере)

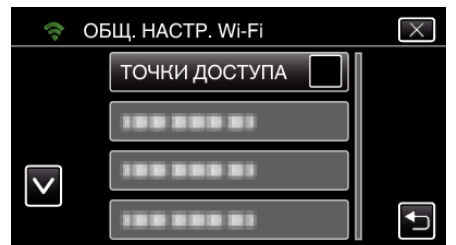

5 Нажмите "ДОБАВ.". (Операция на данной камере)

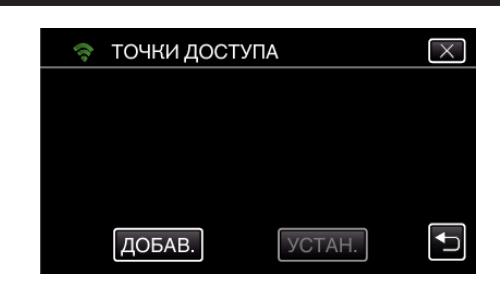

**6** Нажмите "ЛЕГКАЯ РЕГИСТР-Я WPS". (Операция на данной камере)

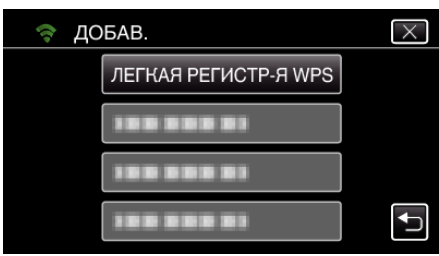

- *7* Активируйте WPS точки доступа (маршрутизатора беспроводной LAN) в течение 2 минут.
	- 0 Чтобы активировать WPS, обратитесь к руководству по эксплуатации используемого устройства.
- **8** По завершении регистрации нажмите "ОК" на экране камеры. (Операция на данной камере)

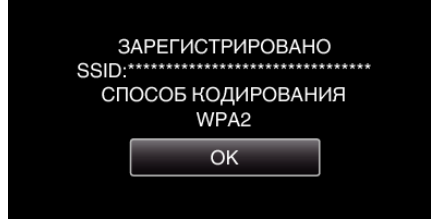

### **Найдите точку доступа и выберите из списка.**

Предварительно введите название (SSID) точки доступа (маршрутизатора беспроводной LAN) и пароль.

**1** Нажмите "MENU".

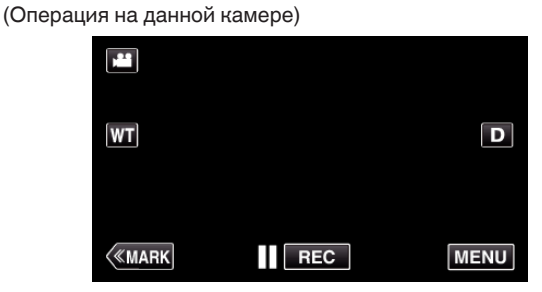

- 0 Отображается заглавное меню.
- $2$  Выберите значок "Wi-Fi" ( $\approx$ ).

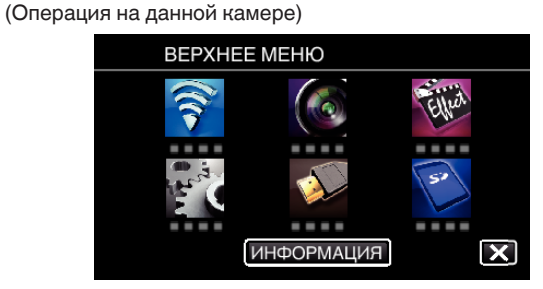

 $3$  Нажмите "ОБЩ. НАСТР. Wi-Fi". (Операция на данной камере)

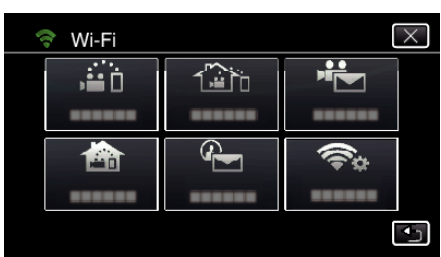

4 Нажмите "ТОЧКИ ДОСТУПА". (Операция на данной камере)

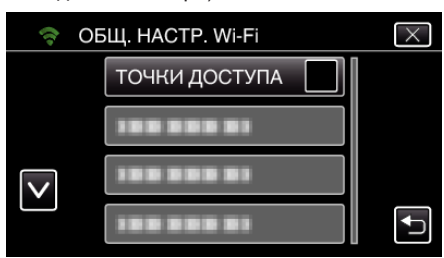

 $5$  Нажмите "ДОБАВ.".

(Операция на данной камере)

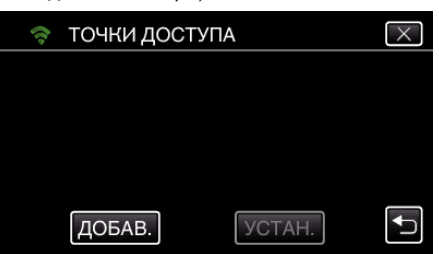

- **6** Нажмите "ПОИСК".
	- (Операция на данной камере)

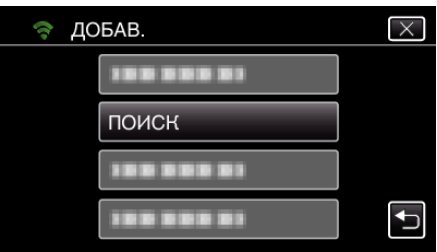

- 0 Результаты поиска отображаются на экране камеры.
- *7* Нажмите название (SSID) желаемой точки доступа из списка результатов поиска.

(Операция на данной камере)

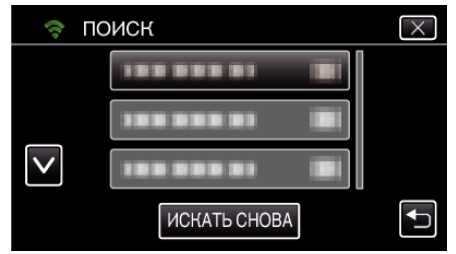

*8* Зарегистрируйте пароль.

(Операция на данной камере)

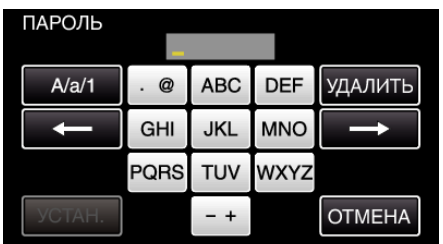

0 Нажмите на клавиатуру на экране, чтобы ввести символы. Символ изменяется с каждым нажатием.

"АВС", например, введите "А" однократным нажатием, "В" двойным нажатием или "С" тройным нажатием.

- Нажмите "УДАЛИТЬ", чтобы удалить символ.
- Нажмите "ОТМЕНА" для выхода.
- $\bullet$  Нажмите "А/а/1", чтобы выбрать вид вводимых символов из заглавных букв, строчных букв и цифр.
- $\bullet$  Нажмите  $\leftarrow$  или  $\rightarrow$ , чтобы передвигаться влево или вправо на одно положение.
- 0 Пароль не требуется, если маршрутизатор беспроводной LAN не защищен паролем.
- **9** По завершении регистрации нажмите "ОК" на экране камеры. (Операция на данной камере)

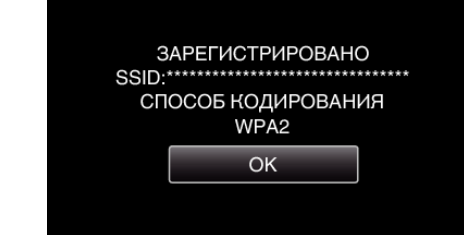

• Также возможно использование других методов, таких как "Ручная регистрация" и "Регистрация PIN WPS". Для получения более подробной информации обратитесь по следующей ссылке.

["Регистрация точек доступа для подключения камеры \(ТОЧКИ](#page-117-0)  $A$  [ДОСТУПА\)" \(](#page-117-0) $\sqrt{4}$  стр. 118)

### **• Обычная работа**

#### **Отправка почтового уведомления.**

**1** Нажмите "MENU".

Переведите камеру в режим записи.

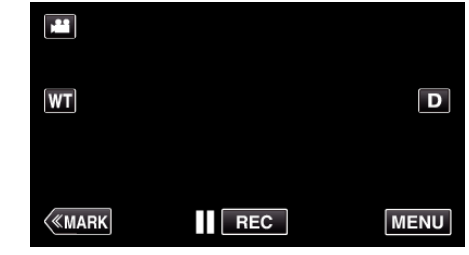

- 0 Отображается заглавное меню.
- 2 Выберите значок "Wi-Fi" ( $\blacklozenge$ ).

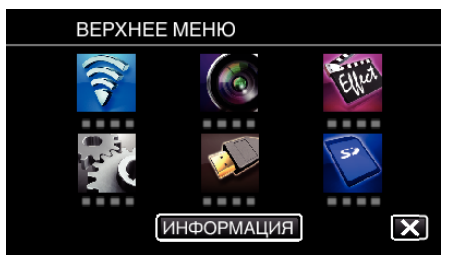

**3** Нажмите "РАСПОЗНАТЬ/ПОСЛАТЬ" ( $\left(\frac{\mathbb{Q}}{2}\right)$ .

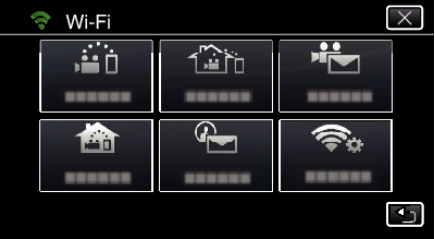

4 Нажмите "РАСПОЗН/ОТПР ПОЛ-ЛЮ".

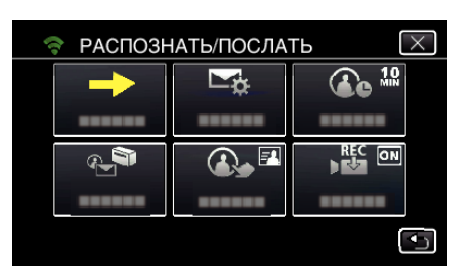

5 Нажмите "РАСПОЗН/ОТПР ПОЛ-ЛЮ", а затем <sup>←</sup>.

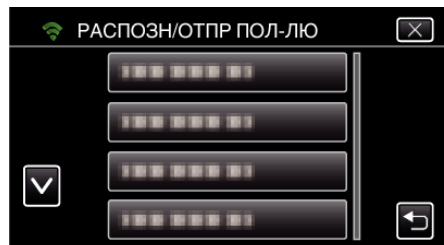

- Чтобы отобразить значок Ф, выберите адрес электронной почты.
- 0 Чтобы отменить выбор адреса электронной почты, выберите значок еще раз.
- 0 Можно выбрать до 8 адресов электронной почты.
- 6 Нажмите "НАЧАТЬ" (→).

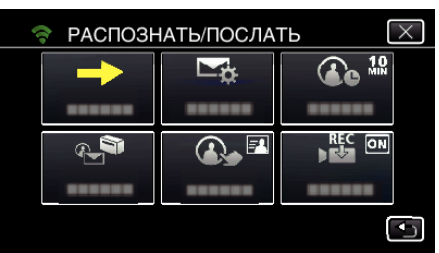

*7* Начните установку соединения.

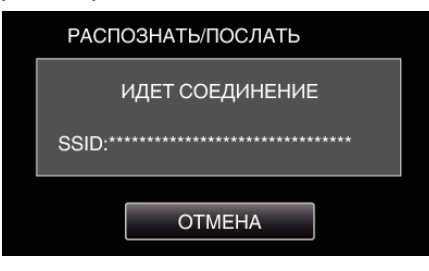

*8* Ожидание распознавания РАСПОЗНАТЬ/ПОСЛАТЬ

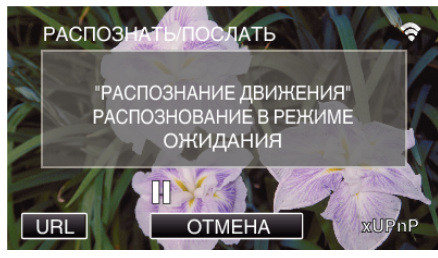

- 0 Задержка распознавания на первые 5 секунд.
- *9* РАСПОЗНАТЬ/ПОСЛАТЬ-процесс распознавания (осуществляется автоматическая отправка электронной почты после завершения распознавания)

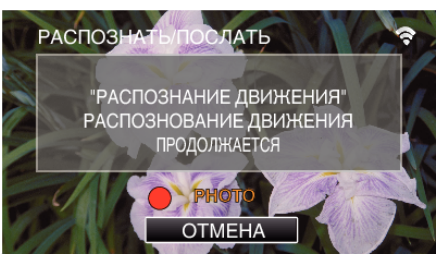

- Значок "РНОТО" отображается на экране в течение приблизительно 2 секунд после распознавания.
- 0 Изображения будут запечатляться автоматически, когда движущиеся объекты или лица людей будут появляться на экране камеры. (При распознании на экране появится значок PHOTO.)
- 0 Сделанные фотографии будут отправлены получателям по электронной почте.

### *10* Распознавание задержано

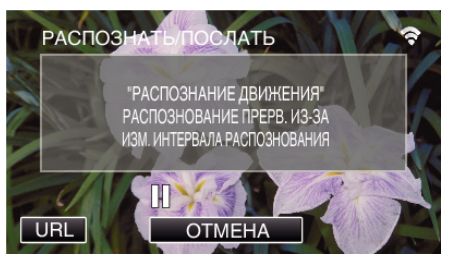

- 0 Пока осуществляется следующее распознавание, распознавание задерживается на установленный интервал времени.
- 0 Значение "ПРОМЕЖУТОК РАСПОЗН." можно выбрать среди значений 15 секунд, 1 минута, 3 минуты, 10 минут, 30 минут и 60 минут.
- ["Установка интервала распознавания для данной камеры](#page-116-0) [\(НАСТР. РАСПОЗ./ПОСЛ.\)" \(](#page-116-0)¤ стр. 117)

**Проверьте входящие почтовые сообщения.**

# **ВИДЕОСООБЩЕНИЕ**

**Настройка (После выполнения настройки начните с шага "Обычная работа" ниже)**

### **Создайте QR-код.**

### **ПРИМЕЧАНИЕ :**

- 0 Выполните операции шага 2 и 3 после создания QR-кода и считайте QR-код камерой по одному разряду.
- **Введите значения в необходимые поля для настройки адреса электронной почты получателя.**
- 0 E-mail address (адрес эл. почты): установите адрес электронной почты получателя.
- 0 E-mail function (функция электронной почты): установите функцию электронной почты, которая отправляется на адрес получателя.
- 0 Можно выбрать до 8 адресов электронной почты.
- 0 Начните чтение с (1), если установлено несколько адресов электронной почты. Выберите номер или "<", ">".
- **Введите значения в необходимые поля для настройки адреса электронной почты отправителя.**
- 0 E-mail address (адрес эл. почты): установите адрес электронной почты отправителя.
- o **Введите значения в необходимые поля для настройки адреса электронной почты сервера (сервер SMTP).**
- SMTP server (сервер SMTP): установите имя почтового сервера (сервер SMTP), от которого получена учетная запись электронной почты.
- 0 Номер порта SMTP: установите в соответствии с настройкой во время получения учетной записи почты. Обычно устанавливается "25".
- 0 Метод аутентификации SMTP: установите в соответствии с настройкой во время получения учетной записи почты.
- 0 User name (имя пользователя): установите, если настройка метода аутентификации SMTP отличается от "None" (нет). аналогично зарегистрированному имени пользователя (учетная запись) во время получения учетной записи почты.
- 0 Password (пароль): установите, если настройка метода аутентификации SMTP отличается от "None" (нет). (аналогично зарегистрированному паролю во время получения учетной записи почты)

### **Отобразите экран чтения кода QR.**

- 1 Нажмите "MENU".
	- (Операция на данной камере)

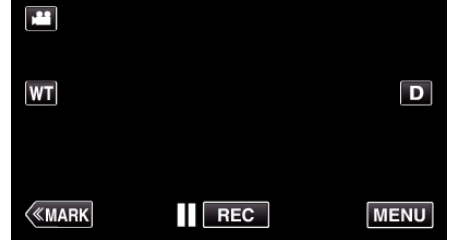

- 0 Отображается заглавное меню.
- $2$  Выберите значок "Wi-Fi" ( $\approx$ ). (Операция на данной камере)

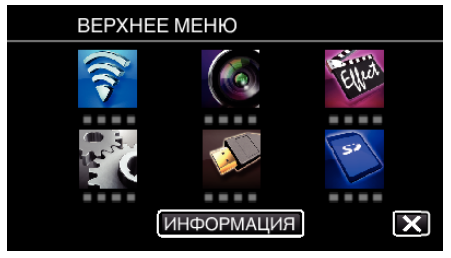

 $3$  Нажмите "ОБЩ. НАСТР. Wi-Fi".

#### (Операция на данной камере)

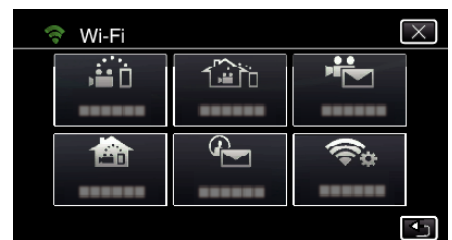

### *4* Нажмите "УСТАН. ПО КОДУ QR".

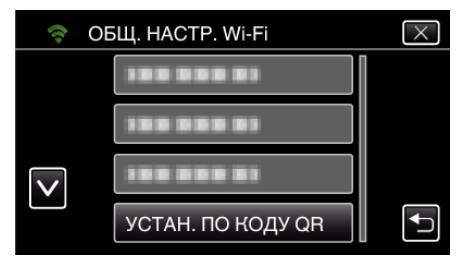

## 5 Нажмите "ВЫПОЛНИТЬ".

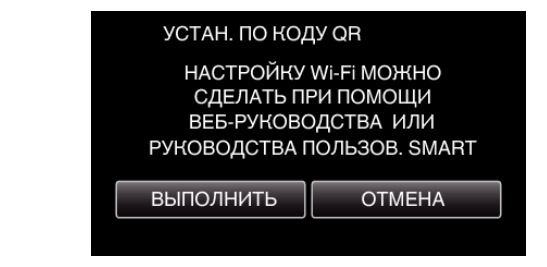

### **Считайте QR-код.**

*1* Считайте QR-код. (Операция на данной камере)

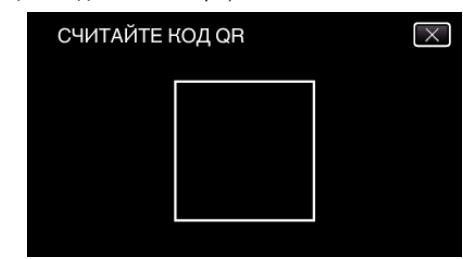

**2** Нажмите "ДА".

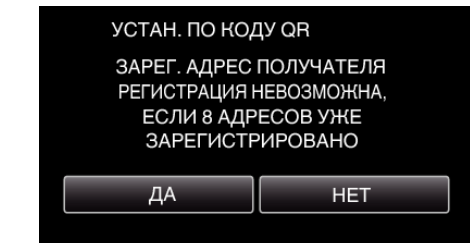

- Содержимое экрана может меняться в зависимости от QRкода, который считывается устройством.
- $3$  Нажмите "ОК"

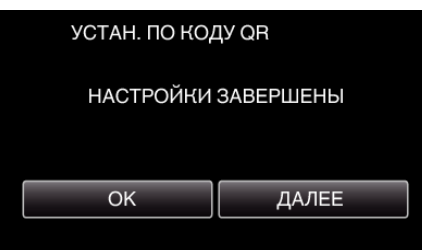

- Нажмите "ДАЛЕЕ", чтобы вернуться на экран и считать QR-код.
- 0 Указанное содержимое сохраняется.

### **Регистрация точек доступа к этому устройству (маршрутизатору беспроводной LAN)**

- **Регистрация защищенной установки Wi-Fi (WPS)**
- 1 Нажмите "MENU".
	- (Операция на данной камере)

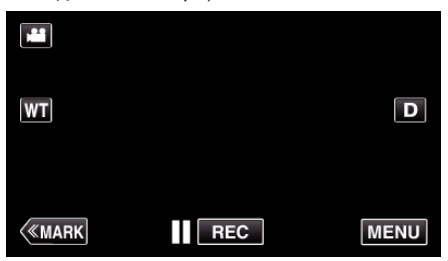

- 0 Отображается заглавное меню.
- $2$  Выберите значок "Wi-Fi" ( $\text{R}$ ). (Операция на данной камере)

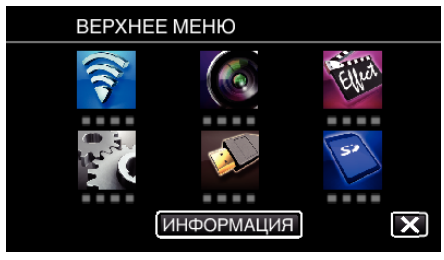

 $3$  Нажмите "ОБЩ. НАСТР. Wi-Fi". (Операция на данной камере)

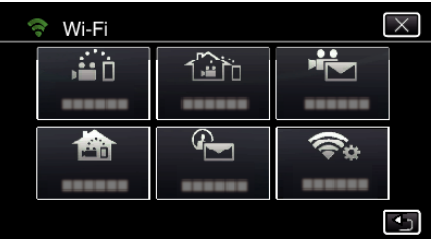

4 Нажмите "ТОЧКИ ДОСТУПА". (Операция на данной камере)

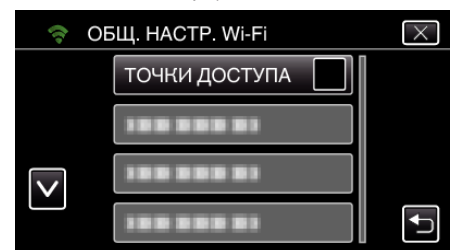

- $5$  Нажмите "ДОБАВ.".
	- (Операция на данной камере)

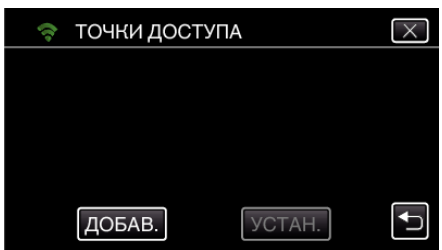

 $6$  Нажмите "ЛЕГКАЯ РЕГИСТР-Я WPS". (Операция на данной камере)

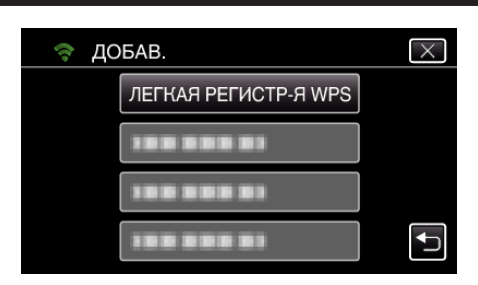

- *7* Активируйте WPS точки доступа (маршрутизатора беспроводной LAN) в течение 2 минут.
	- 0 Чтобы активировать WPS, обратитесь к руководству по эксплуатации используемого устройства.
- 8 По завершении регистрации нажмите "ОК" на экране камеры. (Операция на данной камере)

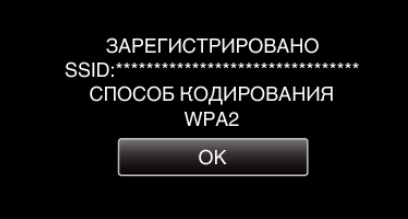

### **Найдите точку доступа и выберите из списка.**

Предварительно введите название (SSID) точки доступа (маршрутизатора беспроводной LAN) и пароль.

1 Нажмите "MENU". (Операция на данной камере)

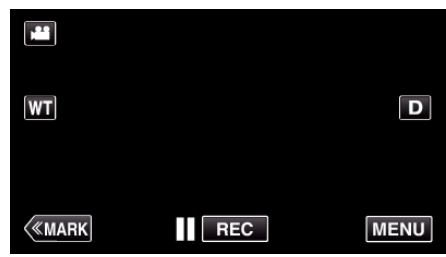

- 0 Отображается заглавное меню.
- **2** Выберите значок "Wi-Fi" ( $\widehat{\mathbf{C}}$ ). (Операция на данной камере)

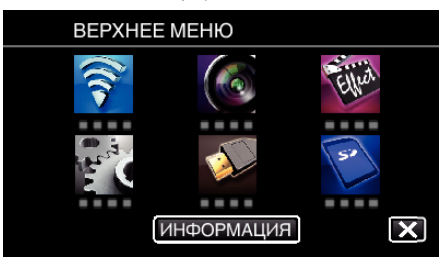

 $3$  Нажмите "ОБШ. НАСТР. Wi-Fi". (Операция на данной камере)

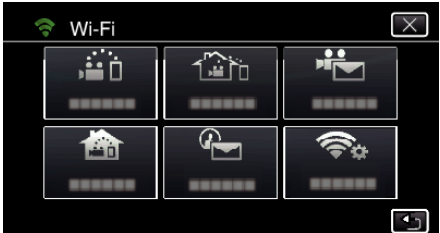

4 Нажмите "ТОЧКИ ДОСТУПА". (Операция на данной камере)

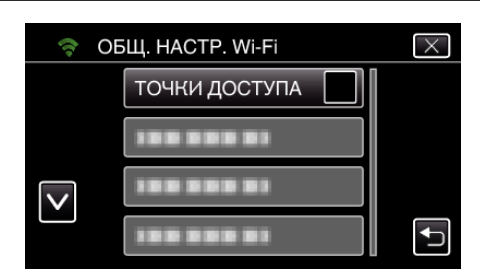

5 Нажмите "ДОБАВ.".

(Операция на данной камере)

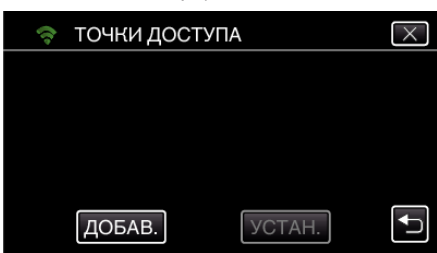

 $6$  Нажмите "ПОИСК".

(Операция на данной камере)

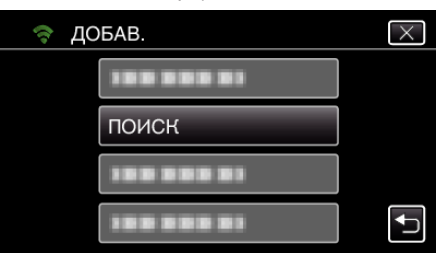

- 0 Результаты поиска отображаются на экране камеры.
- *7* Нажмите название (SSID) желаемой точки доступа из списка результатов поиска.

(Операция на данной камере)

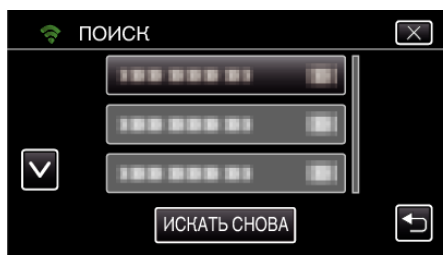

*8* Зарегистрируйте пароль.

(Операция на данной камере)

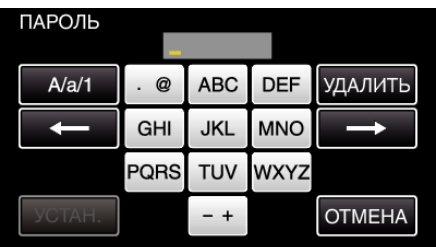

- 0 Нажмите на клавиатуру на экране, чтобы ввести символы. Символ изменяется с каждым нажатием. "АВС", например, введите "А" однократным нажатием, "В" двойным нажатием или "С" тройным нажатием.
- Нажмите "УДАЛИТЬ", чтобы удалить символ.
- Нажмите "ОТМЕНА" для выхода.
- Нажмите "А/а/1", чтобы выбрать вид вводимых символов из заглавных букв, строчных букв и цифр.
- $\bullet$  Нажмите  $\leftarrow$  или  $\rightarrow$ , чтобы передвигаться влево или вправо на одно положение.
- 0 Пароль не требуется, если маршрутизатор беспроводной LAN не защищен паролем.
- **9** По завершении регистрации нажмите "ОК" на экране камеры. (Операция на данной камере)

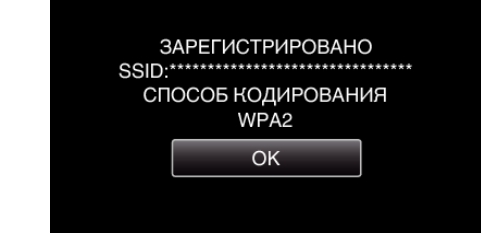

• Также возможно использование других методов, таких как "Ручная регистрация" и "Регистрация PIN WPS". Для получения более подробной информации обратитесь по следующей ссылке.

["Регистрация точек доступа для подключения камеры \(ТОЧКИ](#page-117-0)  $\Delta$  [ДОСТУПА\)" \(](#page-117-0) $\approx$  стр. 118)

### **• Обычная работа**

**Запишите видеоролики для видеосообщения.**

**1** Нажмите "MENU".

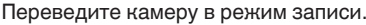

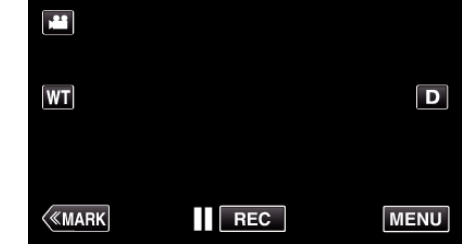

- 0 Отображается заглавное меню.
- $2$  Выберите значок "Wi-Fi" ( $\text{S}$ ).

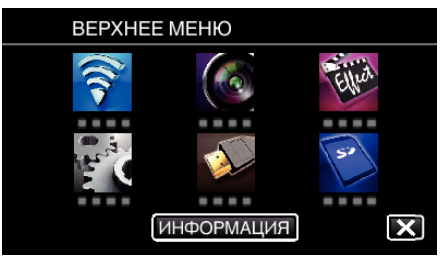

3 Нажмите "ВИДЕОСООБЩЕНИЕ" ( $\frac{12}{10}$ ).

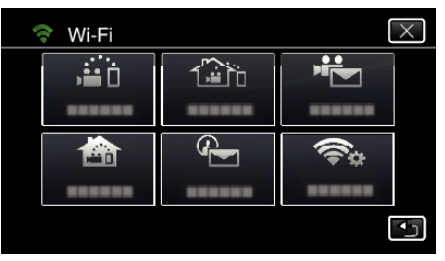

4 Нажмите "АДРЕС ВИДЕО ПО ПОЧТЕ".

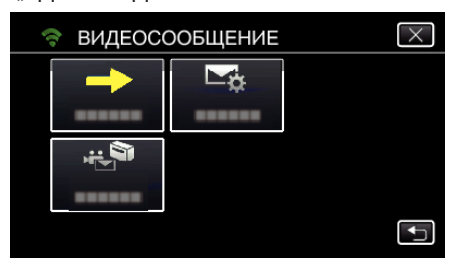

*5* Нажмите "АДРЕС ВИДЕО ПО ПОЧТЕ", а затем 5.

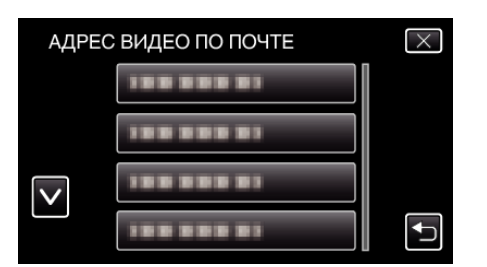

- Чтобы отобразить значок Е, выберите адрес электронной почты.
- 0 Чтобы отменить выбор адреса электронной почты, выберите значок еще раз.
- 0 Можно выбрать до 8 адресов электронной почты.
- 6 Нажмите "НАЧАТЬ" (→).

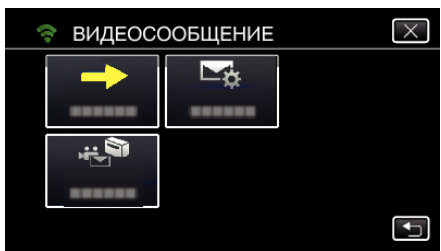

*7* Чтобы начать запись, нажмите кнопку START/STOP.

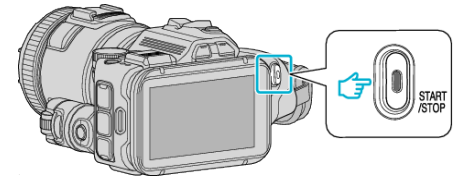

- Или нажмите REC на экране.
- *8* Запись начинается после обратного отсчета 5 секунд.

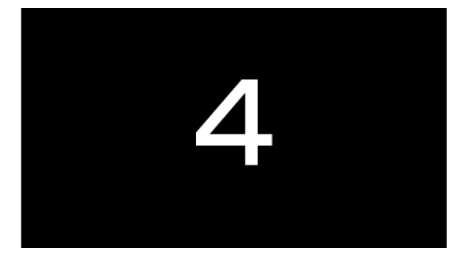

- 0 Вы можете позволить записи осуществляться на протяжении 15 секунд или нажать кнопку START/STOP, чтобы остановить ее.
- **9** Нажмите "ОТПРАВИТЬ".

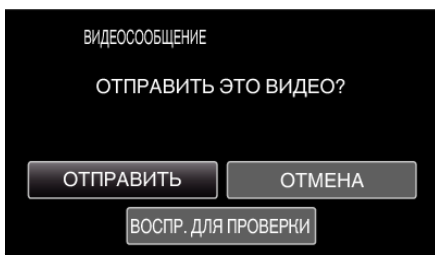

- 0 Начнется отправка видео.
- Чтобы проверить файл, нажмите "ВОСПР. ДЛЯ ПРОВЕРКИ".
- $\bullet$  По завершении нажмите "ОК".

**Проверьте входящие почтовые сообщения.**

# **Управление меню**

0 ВЕРХНЕЕ МЕНЮ: Меню, содержащее все элементы, относящиеся только к видеозаписи, фотосъемке, воспроизведению видео и воспроизведению фото соответственно.

### **Управление заглавным меню**

Вы можете настроить различные установки с использованием меню.

1 Нажмите "MENU".

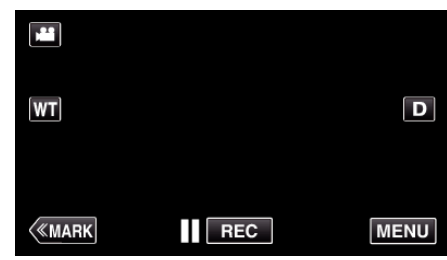

- 0 Отображается заглавное меню.
- 0 Меню выглядит по-разному в зависимости от используемого режима.
- *2* Нажмите желаемое меню.

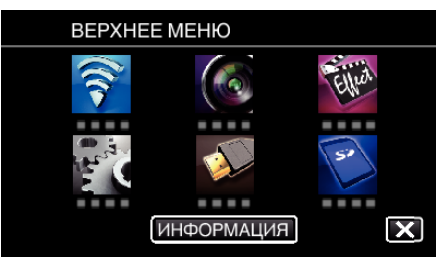

*3* Нажмите желаемую настройку.

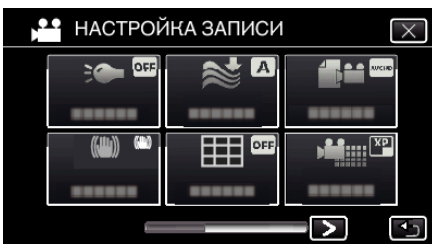

### **ПРИМЕЧАНИЕ :**

- 0 Отобразить предыдущее/следующее меню
- Нажмите  $\langle$  или  $\rangle$ .
- 0 Выход из экрана
- Нажмите  $\times$  (завершить).

**Проверка оставшегося времени записи (ИНФОРМАЦИЯ)**

Вы можете проверить оставшееся время записи на SD-карту.

# **НАСТРОЙКА ЗАПИСИ Меню (видео)**

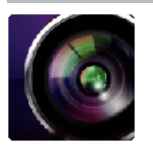

#### ( ) указывает положение диска режима съемки

### **Режим поддержки фокусировки (только P, A, S, M, U и SCN)**

Чтобы легко настраивать фокус, фокусируемых фрагментов выделяется цветом. ["Настройка фокуса с помощью режима поддержки фокусировки" \(](#page-38-0) $\infty$  стр. 39)

### **Режим поддержки цвета (только P, A, S, M, U и SCN)**

Устанавливается цвет линии контура, который отображается функцией "Focus Assist" (поддержка фокусировки).

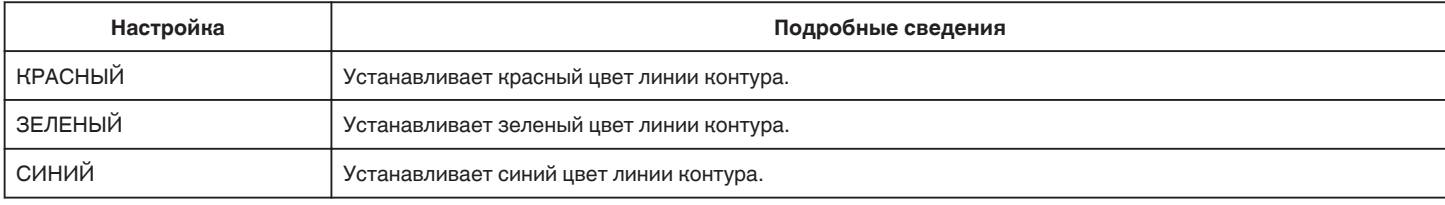

### **БАЛАНС БЕЛОГО (только P, A, S и M)**

Отрегулируйте цвет в соответствии с источником света. ["Настройка баланса белого цвета" \(](#page-39-0)\* стр. 40)

### **ТЕЛЕ МАКРО (только P, A, S, M и U)**

Позволяет делать снимки объектов крупным планом с использованием телефотографического (Tел.) конца трансфокатора. ["Съемка крупным планом" \(](#page-40-0)A стр. 41)

### **ЗЕБРА (только P, A, S, M и U)**

Во время записи видео диагональные линии (шаблон зебра) отображаются только на участках с указанными уровнями светимости. ["Проверка областей со слишком высокой выдержкой \(ЗЕБРА\)" \(](#page-41-0)A стр. 42)

### **СЕНСОРНОЕ AE/AF (Только** P**)**

Автоматически регулирует фокус и яркость, основываясь на лицах объектов или выбранной области. "Захват объектов автоматическим отслеживанием (ПРИОРИТЕТ НАЖАТИЯ АЕ/АF)" (« стр. 35)

### **ПОДСВЕТКА**

Включает/выключает подсветку.

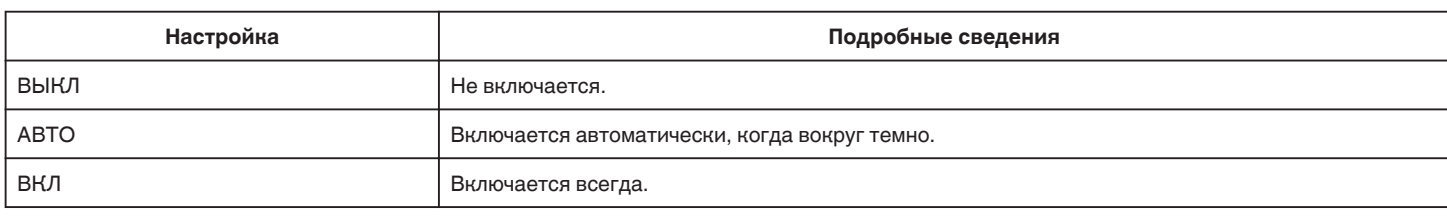

### **ЦСИ**

Вибрация камеры во время съемки видеоизображения может быть эффективно снижена.

. Снижение вибрации камеры" ( $\mathbb{R}$  стр. 42)

### **УВ. ЯРКОСТИ ОБЪЕКТА (только P, A, S и M)**

При съемке в затемненных местах автоматически делает снимаемый объект ярче.

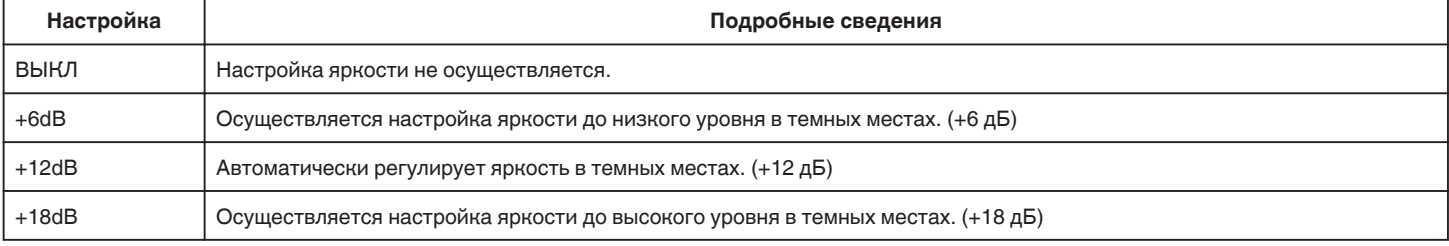

## **Меню настроек**

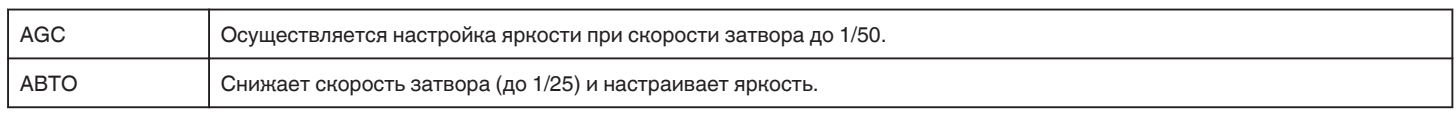

### **ПРИМЕЧАНИЕ :**

- Хотя "АВТО" делает сцену более яркой, чем "АGC", движения объекта могут казаться неестественными.
- 0 "УВ. ЯРКОСТИ ОБЪЕКТА" можно настроить при помощи диска в положении ПОЛЬЗОВАТЕЛЬ.

, U: Сохранение настроек значений часто используемых функций (пользовательские настройки)" (в стр. 37)

### **УДАЛЕНИЕ ШУМОВ ВЕТРА**

Снижает шум ветра.

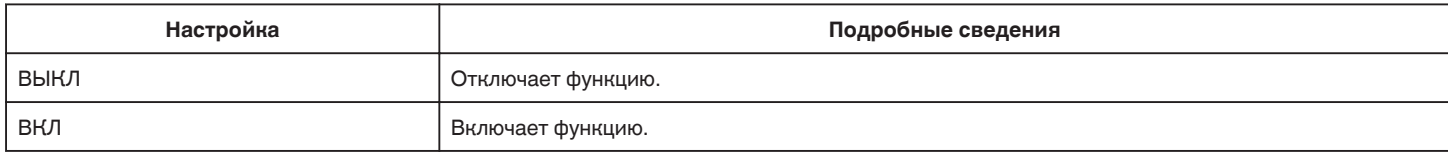

### **Сетка**

Отображение линий сетки для определения наклона и композиции объекта.

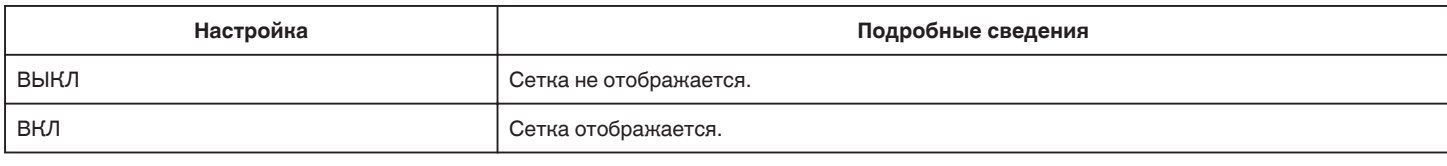

### **СНИМОК УЛЫБКИ (Только** P**)**

Автоматически делает фотографию при обнаружении улыбки.

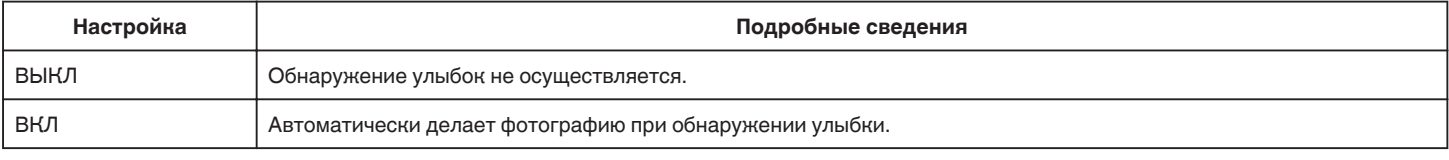

### **ПРИМЕЧАНИЕ :**

0 Камера может распознавать до 16 лиц. Уровень улыбки будет отображен для 3 наиболее крупных лиц на экране.

- 0 В зависимости от условий съемки (расстояние, угол, яркость и т.д.) и объекта (направление лица, уровень улыбки и т.д.) эта функция может не работать должным образом. Также трудно распознавать улыбки в условиях задней подсветки.
- 0 По обнаружении и запечатлении улыбки должно пройти некоторое время, прежде чем можно будет осуществить следующую запись.
- 0 "СНИМОК УЛЫБКИ" не работает в следующих случаях:
- когда отображается меню
- когда оставшееся время записи отображается
- если любая из функций в "СПЕЦИАЛЬНАЯ ЗАПИСЬ" установлена

### **УЛЫБКИ% (Только** P**)**

Отображает уровень улыбок людей в процентах.

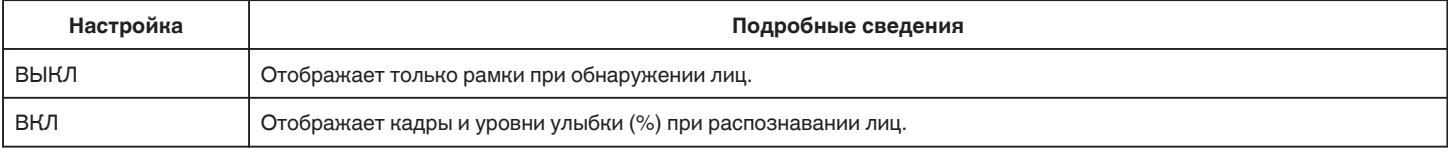

### **ПРИМЕЧАНИЕ :**

- 0 Камера может распознавать до 16 лиц. Уровень улыбки будет отображен для 3 наиболее крупных лиц на экране.
- 0 В зависимости от условий съемки некоторые лица могут быть не распознаны.

### **ФОРМАТ ВИДЕОЗАПИСИ**

Устанавливает формат записи "AVCHD" или "MP4/MOV".

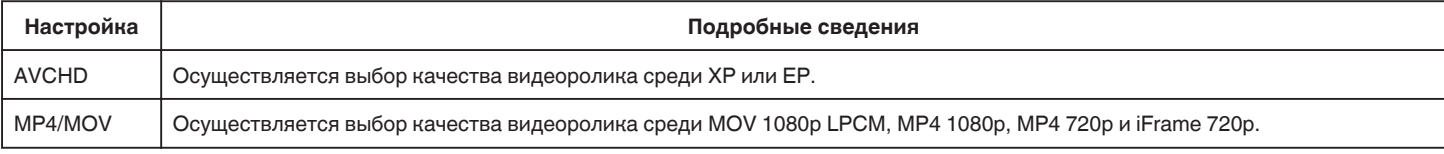

## **ВЫБОР СИСТЕМЫ**

Устанавливает частоту кадров записи.

Возможно, если параметр "ФОРМАТ ВИДЕОЗАПИСИ" установлен равным "AVCHD".

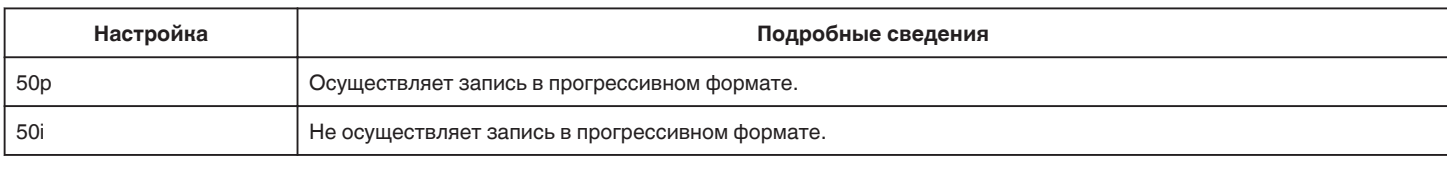

### **ПРИМЕЧАНИЕ :**

0 Качество видео в режиме 50p установить невозможно.

0 Видеоролики, записанные в 50p можно воспроизводить на AVCHD Progressive-совместимых устройствах.

0 Диски Blu-ray, содержащие видеофайлы, которые записаны в режиме 50p, можно воспроизводить только на AVCHD Progressive-совместимых устройствах.

### **КАЧЕСТВО ВИДЕО**

Устанавливает качество видео.

• Если параметр "ФОРМАТ ВИДЕОЗАПИСИ" установлен равным "AVCHD", а параметр "ВЫБОР СИСТЕМЫ" - равным "50i"

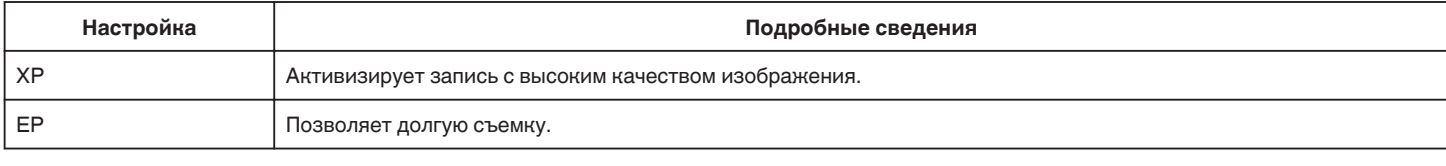

• Если параметр "ФОРМАТ ВИДЕОЗАПИСИ" установлен равным "MP4/MOV":

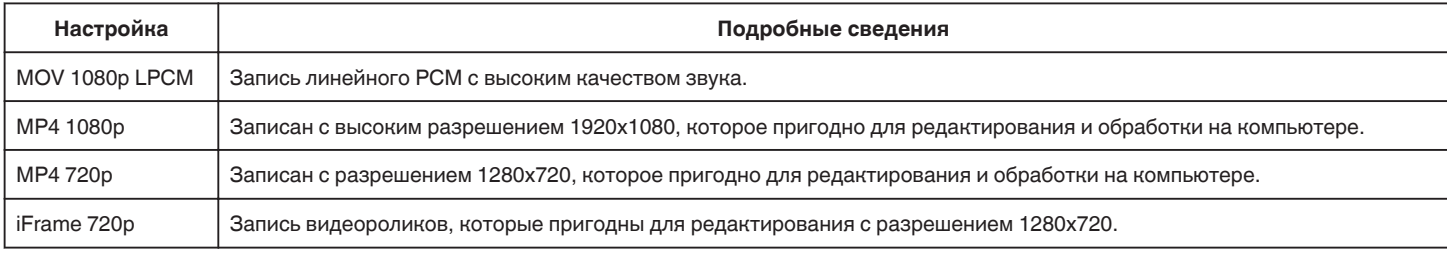

#### **ПРИМЕЧАНИЕ :**

• С экрана отображения оставшегося времени записи вы можете изменить качество видео на желаемое "КАЧЕСТВО ВИДЕО", нажав на него.

0 При непрерывной записи видео в течение длительного периода времени, записанный файл автоматически разбивается на 30-минутные ролики (только видео в формате MP4(MOV, MP4, iFrame)), или на два или более файлов, в случае если размер превышает 4 Гб.

### **ZOOM**

Устанавливает максимальное значение трансфокации.

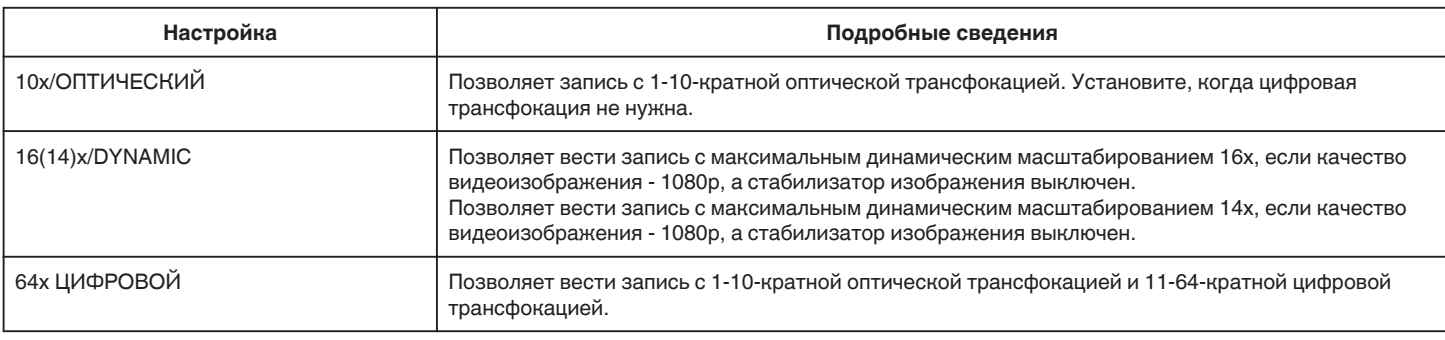

### **ПРИМЕЧАНИЕ :**

0 При использовании цифровой трансфокации, изображение становится зернистым, т.к. оно увеличивается цифровым способом.

0 При включении и выключении функции стабилизатора изображения угол зрения изменяется.

### **x.v.Color**

Запечатлевает истинные цвета.

(Для воспроизведения используйте x.v.Color-совместимый телевизор.) Возможно, если параметр "ФОРМАТ ВИДЕОЗАПИСИ" установлен равным "AVCHD".

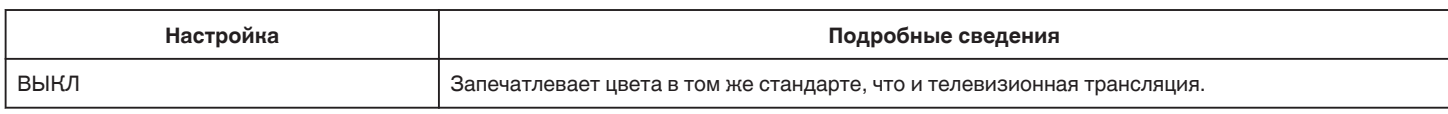

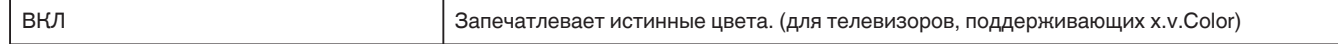

# **ПОЛЬЗ. НАСТРОЙКИ**

Возможно сохранение настроек скорости затвора, диафрагмы, баланса белого и УВ. ЯРКОСТИ ОБЪЕКТА. Перемещением диска режима съемки в положение "U" можно начать съемку с теми же настройками, которые сохранены.

["U: Сохранение настроек значений часто используемых функций \(пользовательские настройки\)" \(](#page-36-0)в стр. 37),

### **ТРАНСФОКАЦИЯ МИКР.**

Устанавливает микрофон трансфокатора.

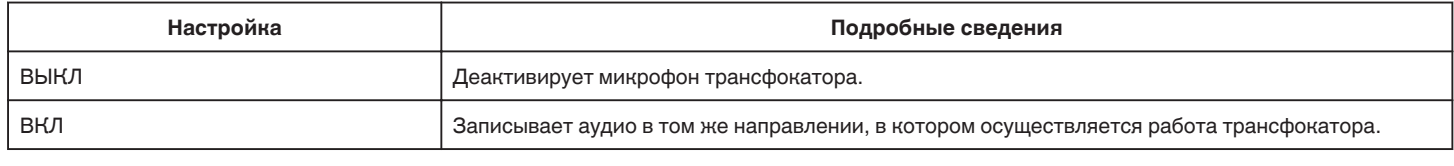

### **УРОВЕНЬ МИКРОФОНА**

Отрегулируйте таким образом, чтобы "УРОВЕНЬ МИКРОФОНА" не горел красным.

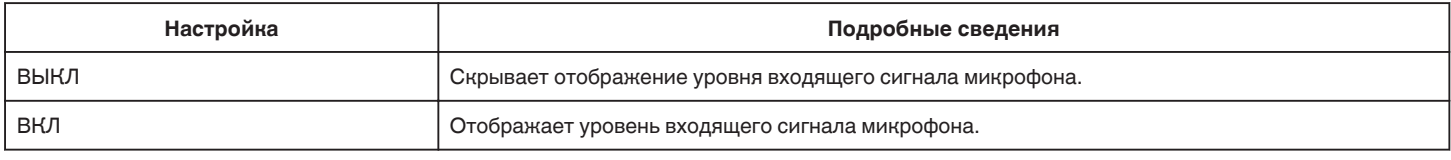

### **НАСТР. УРОВНЯ МИКР.**

Устанавливает уровень входящего сигнала микрофона.

Отрегулируйте таким образом, чтобы "УРОВЕНЬ МИКРОФОНА" не горел красным.

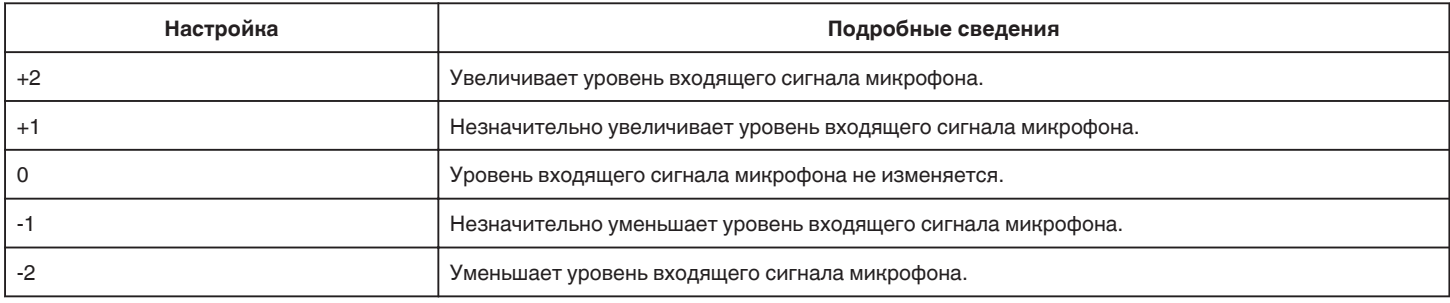

### **НАСТР. УРОВНЯ НАУШ.**

Устанавливает уровень громкости наушников.

- 0 Для увеличения громкости нажимайте + сенсорного экрана.
- 0 Для уменьшения громкости нажимайте сенсорного экрана.

Регулировка уровня громкости наушников во время воспроизведения:

- 0 Для увеличения громкости перемещайте рычажок трансфокатора в направлении T.
- 0 Для уменьшения громкости перемещайте рычажок трансфокатора в направлении W.

### **K2 TECHNOLOGY**

Снижает ухудшение качества звука, вызванное обработкой цифрового сигнала, и записывает звук с качеством, близким к оригиналу.

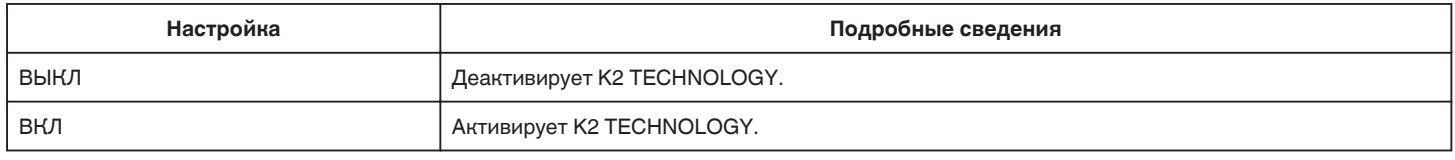

### **ПРИМЕЧАНИЕ :**

 $\bullet$  Не доступно, если параметр "КАЧЕСТВО ВИДЕО" установлен равным "MOV 1080p LPCM".

# **СПЕЦИАЛЬНАЯ ЗАПИСЬ Меню (видео)**

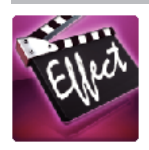

### **АВТОМАТ. СЪЕМКА**

Автоматически запускает запись, регистрируя изменения в движении объекта (яркости) внутри красной рамки, отображенной на ЖК-мониторе.  $_{\rm s}$ Автоматическая съемка с распознаванием движений (АВТОМАТ. СЪЕМКА)" (¤ $\rm \varepsilon$  стр. 47)

### **ЗАПИСЬ ДАТЫ/ВРЕМЕНИ**

Видео можно записывать вместе с датой и временем. Установите этот параметр, если вы хотите сохранить файл с отображением даты и времени. (Дату и время невозможно удалить после записи.) ,,Запись видео с датой и временем" (¤ стр. 50)

# **НАСТРОЙКА ЗАПИСИ Меню (фото)**

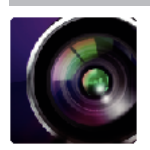

( ) указывает положение диска режима съемки

### **Режим поддержки фокусировки (только P, A, S, M, U и SCN)**

Чтобы легко настраивать фокус, фокусируемых фрагментов выделяется цветом.

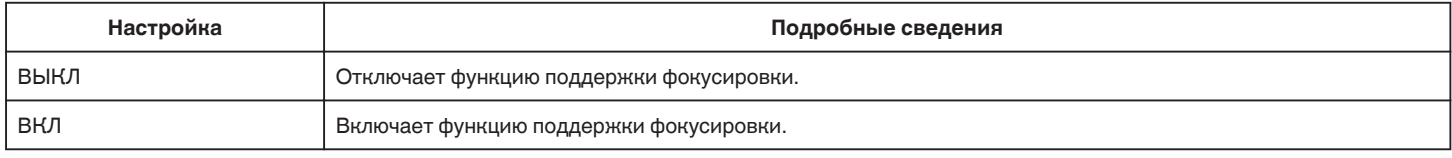

### **Режим поддержки цвета (только P, A, S, M, U и SCN)**

Устанавливается цвет линии контура, который отображается функцией "Focus Assist" (поддержка фокусировки).

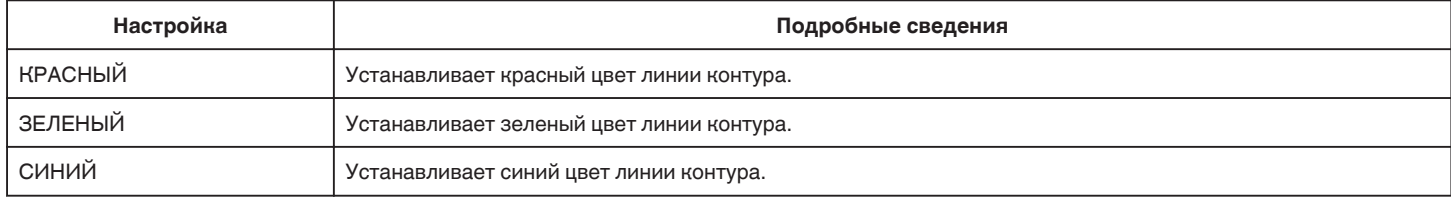

### **БАЛАНС БЕЛОГО (только P, A, S и M)**

Отрегулируйте цвет в соответствии с источником света. ["Настройка баланса белого цвета" \(](#page-39-0)A стр. 40)

### **ТЕЛЕ МАКРО (только P, A, S, M и U)**

Позволяет делать снимки объектов крупным планом с использованием телефотографического (Tел.) конца трансфокатора. ["Съемка крупным планом" \(](#page-40-0)A стр. 41)

### **СЕНСОРНОЕ AE/AF (Только** P**)**

Автоматически регулирует фокус и яркость, основываясь на лицах объектов или выбранной области.  $\cdot$ Захват объектов автоматическим отслеживанием (ПРИОРИТЕТ НАЖАТИЯ АЕ/АF)" (в стр. 35)

### **ВСПЫШКА**

Настройка вспышки.

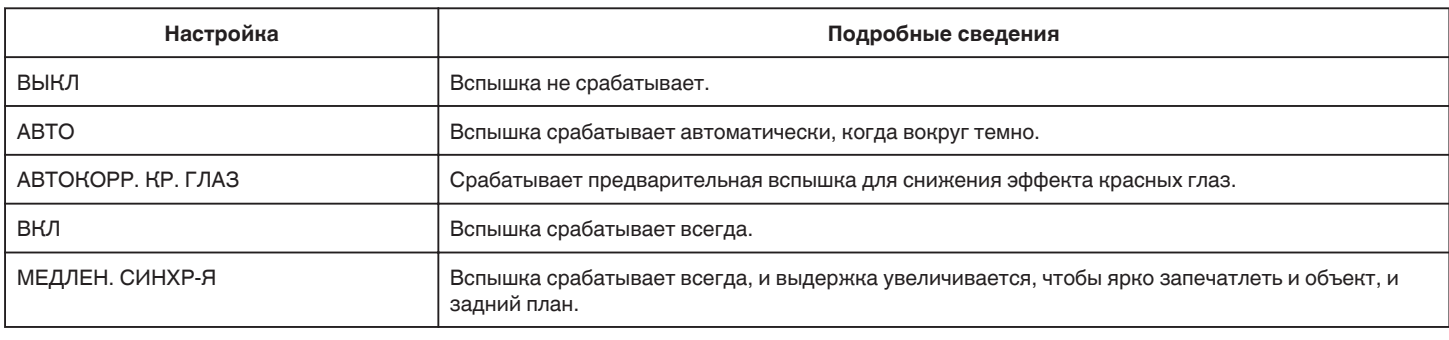

#### **ПРИМЕЧАНИЕ :**

0 Если диск режима съемки установлен в положение A или M, и если экспозиция установлена в низкое значение, адекватная яркость может быть не достигнута в случае использования вспышки.

### **Осторожно**

0 Не направляйте луч поддержки фокусировки вспышки в глаза на близком расстоянии (несколько сантиметров).

0 Не смотрите на вспышку.

0 Неправильное использование вспышки может привести к возникновению проблем со зрением.

0 При съемке детей держитесь на расстоянии как минимум 1 м.

0 Использование вспышки при съемке людей, управляющих автомобилем, может привести ко временному ослеплению и привести к авариям.

**ПРЕДУПРЕЖДЕНИЕ :**
- 0 Не направляйте луч поддержки фокусировки вспышки на снимаемых на близком расстоянии (несколько сантиметров).
- 0 Не прикасайтесь к ней.
- 0 Если на ней есть инородные частицы, например, пыль, не используйте её.
- 0 Также нельзя закрывать её клейкой лентой и т.п.
- 0 Неправильное использование может привести к ожогам.
- 0 Нагрев вспышки может привести к выделению дыма.
- 0 Не дотрагивайтесь до вспышки сразу же после использования.

#### **АВТОСПУСК**

Используйте эту функцию, чтобы сделать групповую фотографию. ["Съемка групповых фотографий \(таймер автоспуска\)" \(](#page-47-0)в стр. 48)

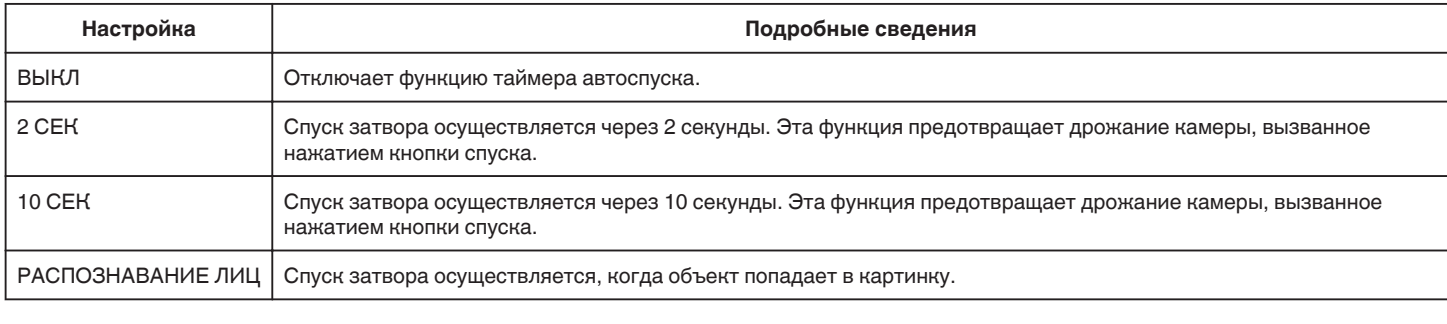

#### **ПРИМЕЧАНИЕ :**

0 Индикатор автоспуска затвора мерцает, когда включена функция таймера автоспуска.

## **УСИЛЕНИЕ (только P, A, S, M и U)**

Устанавливает уровень ISO в соответствии с яркостью объекта.

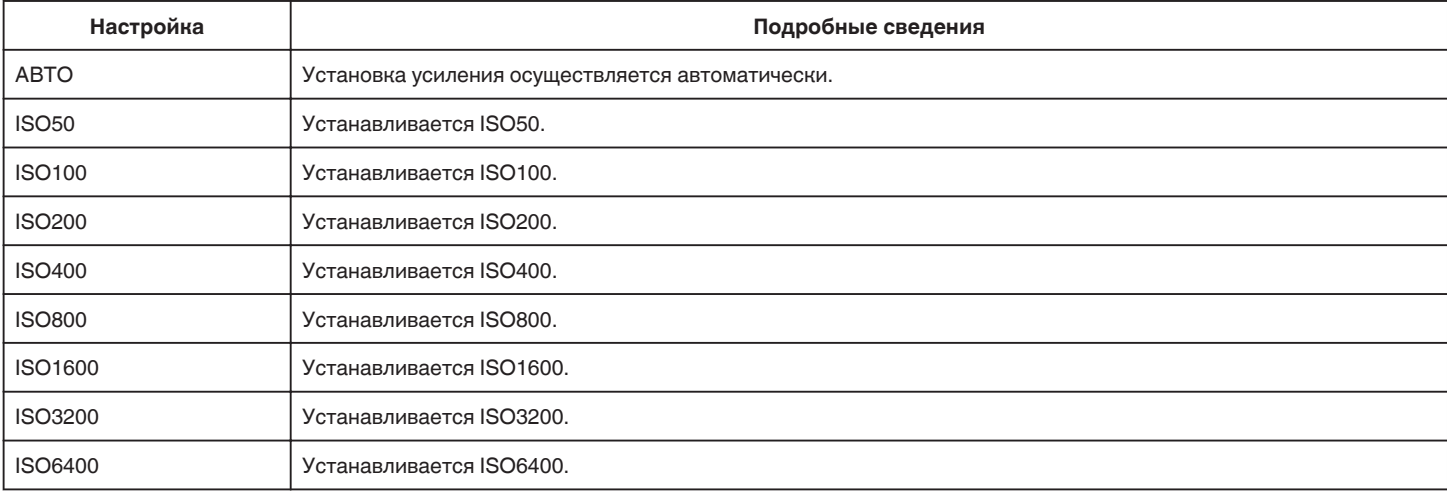

#### **ПРИМЕЧАНИЕ :**

0 "УВ. ЯРКОСТИ ОБЪЕКТА" можно настроить при помощи диска в положении ПОЛЬЗОВАТЕЛЬ.

["U: Сохранение настроек значений часто используемых функций \(пользовательские настройки\)" \(](#page-36-0)в стр. 37)

#### **ЦСИ**

Дрожание камеры во время съемки фотографий может быть эффективно снижено.

. Снижение вибрации камеры" ( $\mathbb{R}$  стр. 42)

#### **СНИМОК УЛЫБКИ (Только** P**)**

Автоматически делает фотографию при обнаружении улыбки.

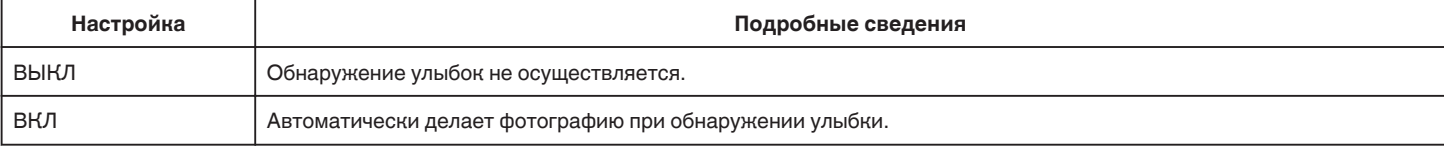

#### **ПРИМЕЧАНИЕ :**

0 Камера может распознавать до 16 лиц. Уровень улыбки будет отображен для 3 наиболее крупных лиц на экране.

0 В зависимости от условий съемки (расстояние, угол, яркость и т.д.) и объекта (направление лица, уровень улыбки и т.д.) эта функция может не работать должным образом. Также трудно распознавать улыбки в условиях задней подсветки.

#### <span id="page-181-0"></span>**Меню настроек**

- 0 По обнаружении и запечатлении улыбки должно пройти некоторое время, прежде чем можно будет осуществить следующую запись.
- 0 "СНИМОК УЛЫБКИ" не работает в следующих случаях:
- когда отображается меню
- когда оставшееся время записи отображается
- если любая из функций в "СПЕЦИАЛЬНАЯ ЗАПИСЬ" установлена

## **УЛЫБКИ% (Только** P**)**

Отображает уровень улыбок людей в процентах.

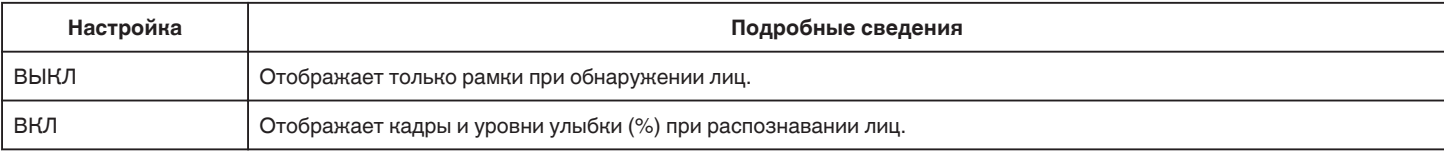

#### **ПРИМЕЧАНИЕ :**

- 0 Камера может распознавать до 16 лиц. Уровень улыбки будет отображен для 3 наиболее крупных лиц на экране.
- 0 В зависимости от условий съемки некоторые лица могут быть не распознаны.

#### **РАЗМЕР ИЗОБРАЖЕНИЯ**

Устанавливает размер изображения (количество пикселей) для фотографий.

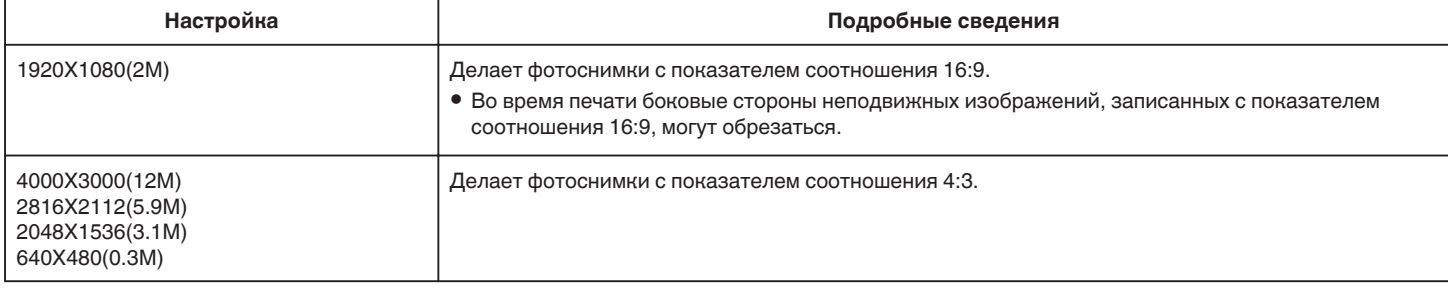

#### **Сетка**

Отображение линий сетки для определения наклона и композиции объекта.

#### **ПОЛЬЗ. НАСТРОЙКИ**

Возможно сохранение настроек скорости затвора, диафрагмы, баланса белого и усиления. Перемещением диска режима съемки в положение "U" можно начать съемку с теми же настройками, которые сохранены.

["U: Сохранение настроек значений часто используемых функций \(пользовательские настройки\)" \(](#page-36-0)в стр. 37)

# **СПЕЦИАЛЬНАЯ ЗАПИСЬ Меню (фото)**

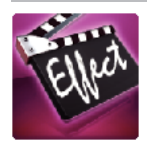

## **АВТОМАТ. СЪЕМКА**

Автоматически запускает запись, регистрируя изменения в движении объекта (изменения яркости) внутри красной рамки, отображенной на ЖКмониторе.

["Автоматическая съемка с распознаванием движений \(АВТОМАТ. СЪЕМКА\)" \(](#page-46-0)вт стр. 47)

# **НАСТ.ВОСПРОИЗВЕДЕНИЯ Меню (видео)**

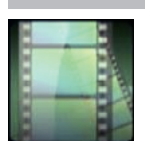

#### **ПОИСК ДАТЫ**

Группирует видео по датам записи на экране указателя видео. ["Поиск определенного видео/фотографии по дате" \(](#page-65-0) <a>

#### **ВОСПР. КАТАЛОГА (только режим AVCHD)**

Воспроизводит обзор записанных видеофайлов.  $\mu$  ВОСПР. КАТАЛОГА " ( $\approx$  стр. 62)

#### **ВОСПР. ДРУГОГО ФАЙЛА (только режим AVCHD)**

Воспроизводит видеофайлы с поврежденной информацией управления. "ВОСПР. ДРУГОГО ФАЙЛА " (¤ стр. 63)

#### **Тип извлечения изображения**

Выбор методов извлечения фотографий из записанного видео.

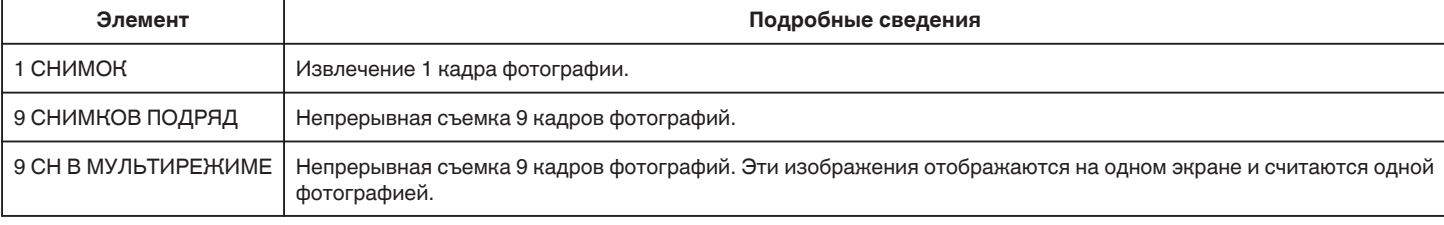

#### **Временной интервал извлечения**

Устанавливает интервал извлечения фотографий из записанного видео.

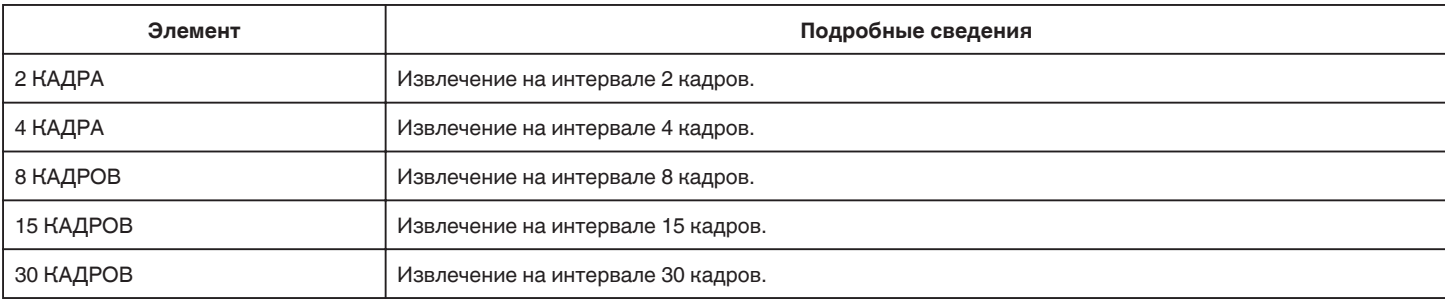

#### **ОТОБРАЗ. ДАТУ/ВРЕМЯ**

Устанавливает, будет ли отображаться дата и время записи во время воспроизведения видео.

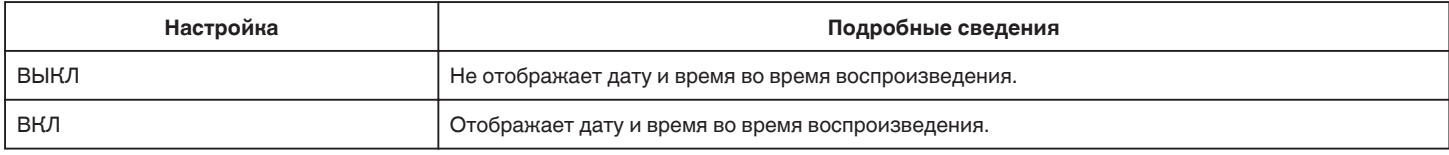

# **РЕДАКТИРОВАНИЕ Меню (видео)**

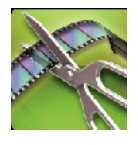

## **ЗАЩИТИТЬ/ОТМЕНИТЬ**

Защищает файлы от случайного удаления. ["Наложение/снятие защиты с просматриваемого файла" \(](#page-70-0)  $\sqrt{2}$  стр. 71) ["Наложение/снятие защиты с выбранных файлов" \(](#page-70-0)A стр. 71)

## **ВЫРЕЗАТЬ**

Вы можете выбрать необходимую часть видео и сохранить ее в виде нового видеофайла.

Изначальное видео остается в том же месте. ,,Сохранение необходимой части видео (ВЫРЕЗАНИЕ)" (ब्ङ стр. 73)

# **НАСТ.ВОСПРОИЗВЕДЕНИЯ Меню (фото)**

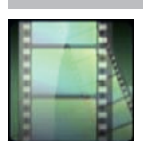

## **ПОИСК ДАТЫ**

Группирует фотографии по датам записи на экране указателя фото.  $_{\circ}$ Поиск определенного видео/фотографии по дате" (ब्ङ стр. 66)

# **РЕДАКТИРОВАНИЕ Меню (фото)**

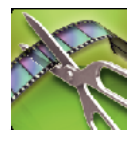

## **ЗАЩИТИТЬ/ОТМЕНИТЬ**

Защищает файлы от случайного удаления. ,,Наложение/снятие защиты с просматриваемого файла" (ब्ङ стр. 71) ["Наложение/снятие защиты с выбранных файлов" \(](#page-70-0)A стр. 71)

## <span id="page-187-0"></span>**УСТАНОВКА (видео/фото)**

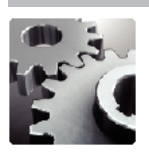

## **МОБ. РУК. ПОЛЗОВ-ЛЯ**

Отображает код QR для доступа к Мобильному руководству пользователя.

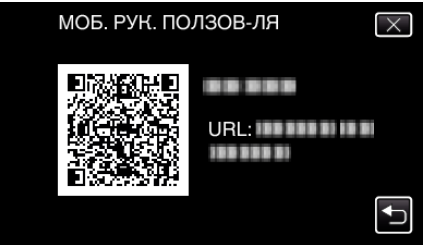

0 Если код QR будет считан правильно, отобразится сайт-портал. Выберите номер модели вашей камеры, чтобы отобразить ее Мобильное руководство пользователя.

#### **ПРИМЕЧАНИЕ :**

- 0 Для считывания кода QR необходимо соответствующее приложение. Вручную введите URL-адрес в строку адреса браузера, если код QR не читается.
- 0 Мобильное руководство пользователя поддерживается устройствами Android и iPhone. Его также можно просматривать на стандартных браузерах, таких как Google Chrome (Android) и Mobile Safari (iPhone).
- **QR Code является зарегистрированным товарным знаком компании Denso Wave Incorporated.**

#### **НАСТРОЙКА ЧАСОВ**

Переустанавливает текущее время или устанавливает местное время при использовании аппарат в других странах.

["Настройка часов" \(](#page-19-0)A стр. 20)

["Настройка часов на местное время во время путешествия" \(](#page-23-0)A стр. 24)

["Установка летнего времени" \(](#page-24-0)<sup>\*</sup> стр. 25)

#### **ФОРМАТ ОТОБРАЖ. ДАТЫ**

Устанавливает порядок отображения года, месяца и числа, а также формат отображения времени (24-часовой/12-часовой).

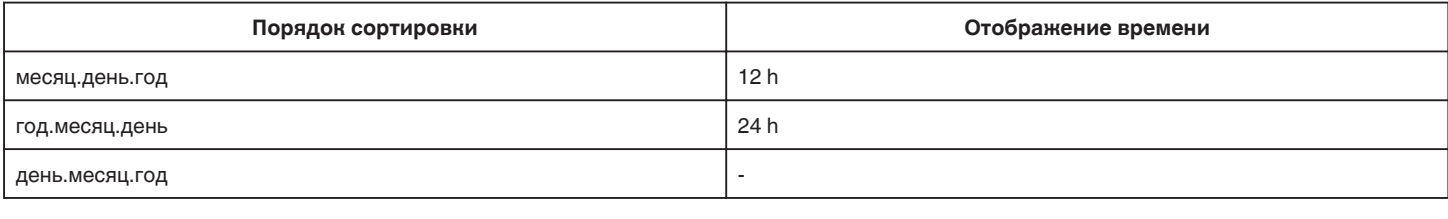

#### **LANGUAGE**

Язык дисплея может быть изменен. ["Изменение языка дисплея" \(](#page-21-0)A стр. 22)

## **РЕГ. ЯРКОСТИ ДИСПЛЕЯ**

Устанавливает яркость ЖК-дисплея.

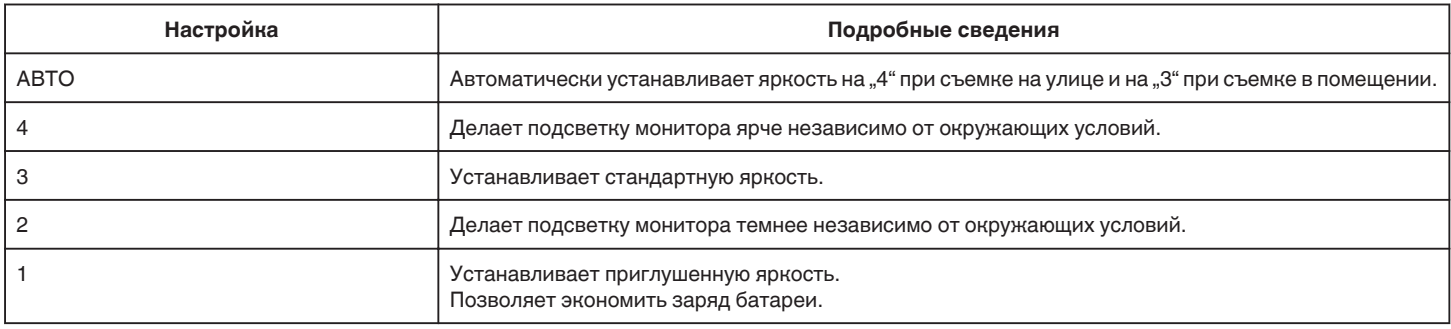

#### **ЗВУК ВЫПОЛН. ФУНКЦИЙ**

Включает/отключает звуковой сигнал при работе.

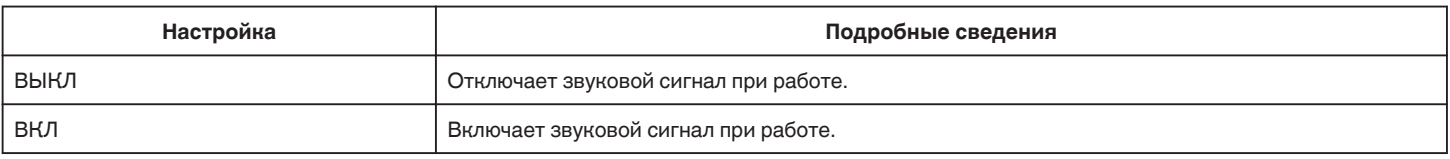

#### **АВТОВЫКЛЮЧЕНИЕ**

Включение этой функции позволяет избежать ситуаций, когда вы забываете отключить питание.

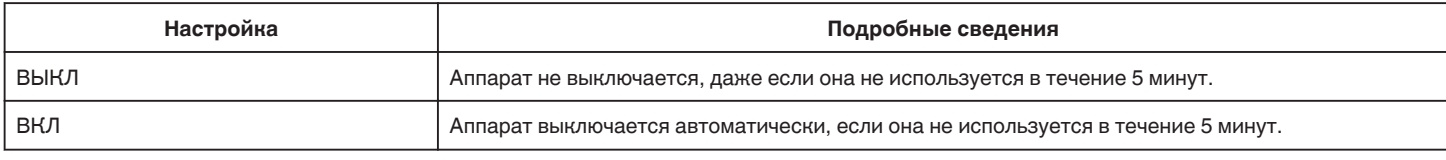

## **БЫСТРЫЙ ПОВТ. ЗАПУСК**

Запускает это устройство немедленно включением питания в течение 5 минут после выключения питания.

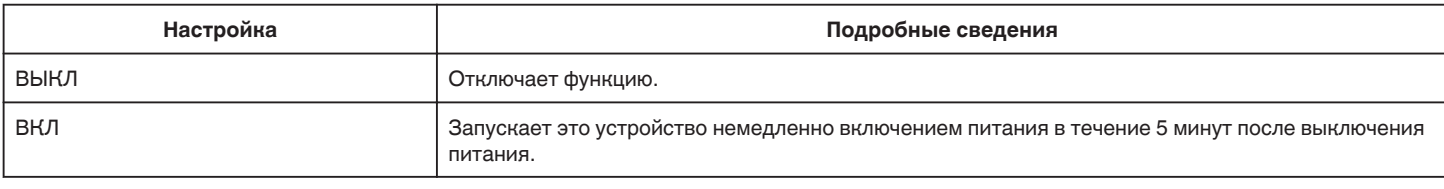

#### **РЕГ. СЕНСОР. ЭКРАНА**

Регулирует положение реагирования кнопок на сенсорном экране. ["Настройка сенсорной панели" \(](#page-15-0)<sup>\*</sup> стр. 16)

## **ЗАВОДСКИЕ УСТАНОВКИ**

Возвращает все настройки на значения по умолчанию.

#### **ОБНОВЛЕНИЕ ВСТР. ПО**

Обновляет функции аппарат до последней версии.

Для получения более подробной информации см. домашнюю страницу JVC.

(Когда в наличии нет программы обновления программного обеспечения для данного аппарата, на домашней странице ничего не будет.) <http://www3.jvckenwood.com/english/support/index.html>

#### **ЛИЦЕНЗИИ OPEN SOURSE (только запись)**

Отображает лицензии программного обеспечения с открытым исходным кодом, используемые на данном аппарате.

# <span id="page-189-0"></span>**НАСТРОЙКИ СОЕДИНЕНИЯ (видео/фото)**

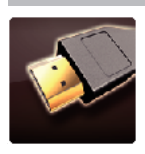

## **ВЫВОД МЕНЮ НА ТВ**

Отображает значки и дату/время на экране телевизора.

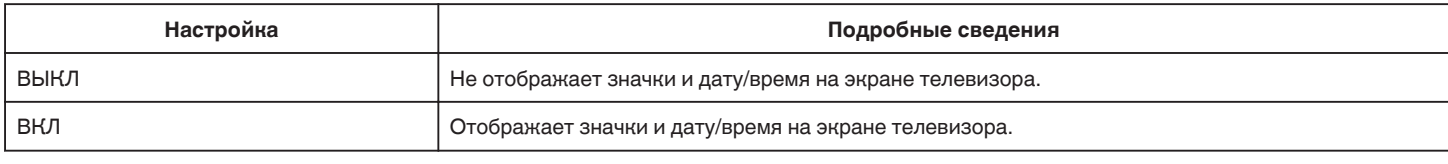

## **ВИДЕО ВЫХОД**

Устанавливает показатель соотношения (16:9 или 4:3) в зависимости от телевизора.

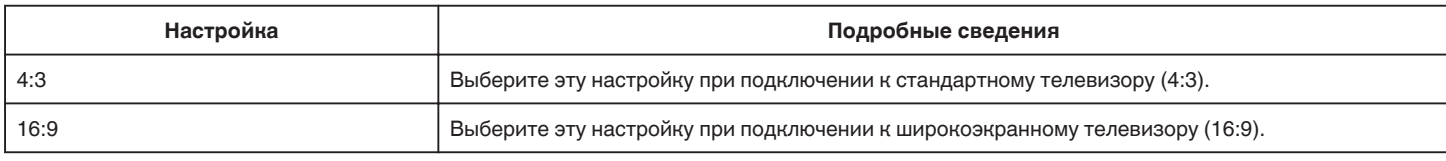

## **HDMI ВЫХОД**

Устанавливает выход с соединителя HDMI данного аппарата, когда он подключен к телевизору.

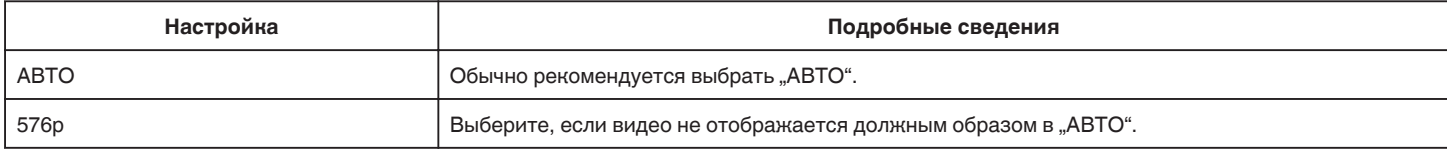

## **НАСТРОЙКИ HDMI**

Устанавливает, будут ли операции связываться с HDMI-CEC-совместимым телевизором.

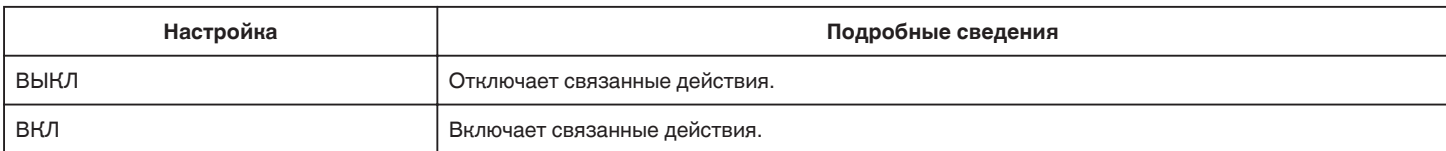

# <span id="page-190-0"></span>**НАСТРОЙКИ НОСИТЕЛЯ (видео/фото)**

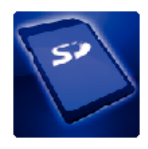

## **ФОРМАТИР. SD-КАРТЫ**

Удаляет все файлы на SD-карте.

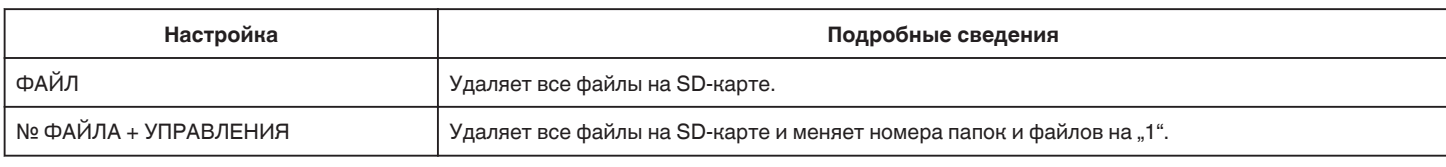

## **ПРЕДУПРЕЖДЕНИЕ :**

- 0 Невозможно выбрать эти настройки, если в камеру не вставлена SD-карта.
- 0 Когда форматирование будет завершено, все данные на SD-карте будут удалены.
- Скопируйте все файлы с SD-карты на компьютер перед тем, как произвести форматирование.
- 0 Обязательно полностью зарядите аккумуляторный блок или подключите адаптер переменного тока, т.к. процесс форматирования может занять некоторое время.

# **МЕНЮ ПОДКЛЮЧЕНИЯ USB**

Появляется в случае, если аппарат подключен к компьютеру с помощью USB-кабеля.

## **ВОСПРОИЗВЕДЕНИЕ НА ПК**

- 0 Отображение видеороликов, записанных настоящим устройством, с использованием MediaBrowser.
- ["Установка прилагающегося программного обеспечения" \(](#page-77-0)A стр. 78)
- 0 Сохраняет видеоролики, записанные на настоящем устройстве, на компьютер без использования прилагаемого программного обеспечения.
- ["Резервное копирование файлов без использования прилагающегося программного обеспечения" \(](#page-82-0)в стр. 83)

"Копирование на компьютер Мас" (E стр. 85)

## **СОЗДАТЬ ДИСК**

Сохраните видеоролики, записанные настоящим устройством, на диск при помощи привода BD/DVD компьютера и MediaBrowser.

## **ПРЯМАЯ ЗАП. НА ДИСК**

Сохраните видеоролики, записанные настоящим устройством, на диск при помощи привода BD/DVD компьютера.

## **ЗАГРУЗКА**

Выгрузите видеоролики, записанные настоящим устройством, на веб-сайт для их совместного использования с помощью MediaBrowser.

## **РЕЗЕРВ. КОПИРОВАНИЕ**

Делайте резервные копии видеороликов, записанных настоящим устройством, с использованием MediaBrowser. ["Резервное копирование файлов" \(](#page-78-0)к стр. 79)

#### **ПРИМЕЧАНИЕ :**

- 0 Прежде чем начать резервное копирование, вставьте SD-карту, на которой хранятся видеофайлы.
- 0 После осуществления резервного копирования файлов с помощью прилагающегося программного обеспечения они не могут быть восстановлены на данном аппарате.
- 0 Прежде чем начать резервное копирование, удалите ненужные видеофайлы. Резервное копирование большого количества видео занимает много времени.

["Удаление ненужных файлов" \(](#page-69-0)A стр. 70)

## **Передняя сторона**

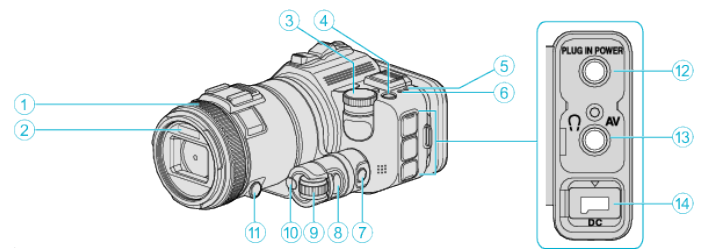

## A **Кольцо фокусировки**

0 Ручная регулировка фокусного расстояния.

["Ручная регуляция фокусировки" \(](#page-37-0)A стр. 38)

## **• Подсветка/Вспышка**

0 Включайте подсветку при съемке в темных местах.

[" ПОДСВЕТКА " \(](#page-174-0)¤ стр. 175)

- 0 Во время фотосъемки используйте вспышку по мере необходимости.
- . ВСПЫШКА " (¤ стр. 180)

## C **Диск режима съемки**

["Съемка изменением настроек" \(](#page-32-0)A стр. 33)

## **<sup>•</sup>** Кнопка  $\Phi$  (питания)

## $\bigcirc$  **Индикатор ACCESS (доступа)**

0 Горит/мигает во время записи или воспроизведения. Не отсоединяйте аккумуляторный блок, адаптер переменного тока или SD-карту.

## **• Индикатор POWER/CHARGE (питания/зарядки)**

- Горит: питание "ВКЛЮЧЕНО"
- 0 Мерцает: Идет зарядка
- 0 Гаснет: Зарядка завершена

## G **Кнопка управления таймером**

**В Кнопка экспозиции** 

## **• Диск настройки**

**<sup></sub>** Кнопка SET</sup>

## $\bigoplus$  **Кнопка фокусировки**

## L **Разъем для подключения микрофона**

- 0 Соединяется с микрофоном (приобретаются отдельно).
- M **Разъем аудио/видео/Разъем для подключения наушников**
	- 0 Подключает камеру к разъему аудио/видео телевизора и т.п.
- 0 Соединяет с наушниками (приобретается отдельно).

## N **Разъем подключения к источнику постоянного тока**

0 Подключается к адаптеру переменного тока для зарядки аккумуляторного блока.

## **Задняя сторона**

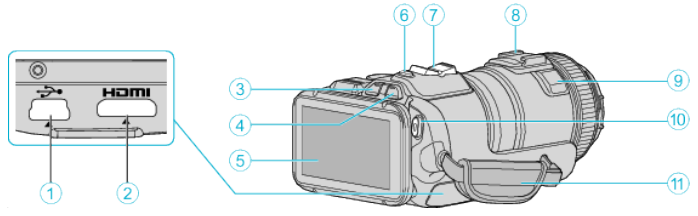

#### A **Разъем USB**

0 Подключает камеру к компьютеру с помощью USB-кабеля.

- **<sup>2</sup> Соединитель Mini HDMI** 
	- 0 Для подключения к телевизору с помощью кабеля HDMI-mini.
- **Кнопка воспроизведения/записи**
- **<sup>4</sup>** Кнопка **H** / **D** (видео/фото)
- $\bullet$  **ЖК-монитор**
- **В Кнопка SNAPSHOT (фотосъемки)**
- 0 Делает фотографию.
- **В Рычажок трансфокатора/громкости** 
	- 0 Во время съемки: регулирует съемочное расстояние.
	- 0 Во время воспроизведения (экран указателя): переходит на следующую или предыдущую страницу.
	- 0 Во время воспроизведения видео: регулирует громкость.
- **В Разъем (для подсоединения внешнего микрофона, который продается отдельно)**
- **<sup>•</sup> Стереофонический микрофон** 
	- 0 Не закрывайте микрофон пальцами во время съемки.
- $\bullet$  **Кнопка START/STOP (записи видео)** 
	- 0 Запускает/останавливает видеозапись.

## $\mathbf{B}$  **Ручной ремень**

0 Проденьте правую руку через ручной ремень, чтобы прочно удерживать аппарату.

## **Низ**

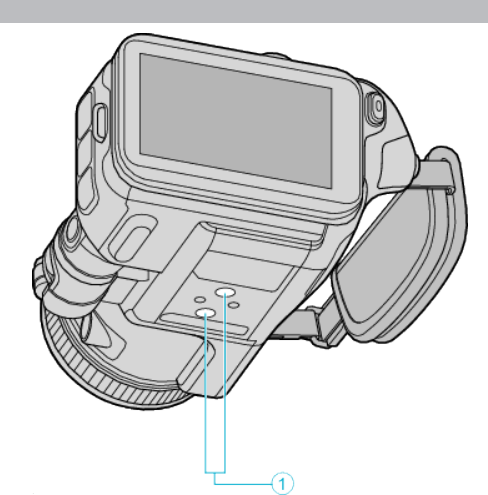

A **Гнездо установки штатива** ["Установка штатива" \(](#page-21-0)A стр. 22)

## **Внутренняя часть**

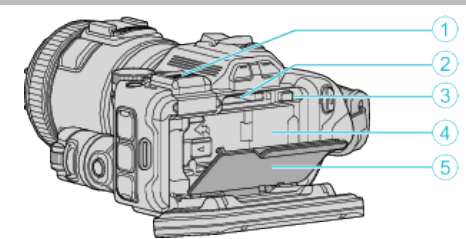

#### A **Крышка гнезда видоискателя**

0 Снимите крышку при установке видоискателя. ["Установка видоискателя" \(](#page-10-0)A стр. 11)

#### **• Разъем для SD-карты**

0 Вставьте SD-карту (необязательно).

C **Рычажок блокировки аккумулятора**

["Снятие аккумуляторного блока" \(](#page-12-0)A стр. 13)

## **• Гнездо батареи**

["Зарядка аккумуляторного блока" \(](#page-11-0)A стр. 12)

## E **Крышка батарейного отсека**

["Зарядка аккумуляторного блока" \(](#page-11-0)A стр. 12)

## **Основные обозначения для съемки**

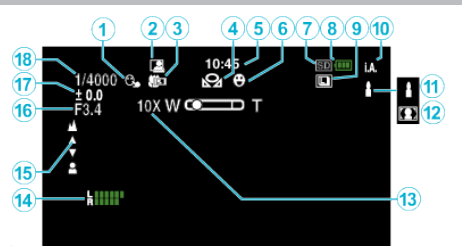

## **CEHCOPHOE AE/AF**

["Захват объектов автоматическим отслеживанием \(ПРИОРИТЕТ](#page-34-0) НАЖАТИЯ АЕ/АҒ)" (¤ стр. 35)

## **• АВТОСЪЕМНА**

["Автоматическая съемка с распознаванием движений \(АВТОМАТ.](#page-46-0) [СЪЕМКА\)" \(](#page-46-0) к стр. 47)

## **© Телемакро**

["Съемка крупным планом" \(](#page-40-0)A стр. 41)

## **© БАЛАНС БЕЛОГО**

["Настройка баланса белого цвета" \(](#page-39-0)<sup>\*</sup> стр. 40)

## **©** Время

["Настройка часов" \(](#page-19-0)A стр. 20)

## **© Снимок улыбки**

["СНИМОК УЛЫБКИ \(Только](#page-175-0) <sup>2)</sup>" (<sup>176</sup>)

## G **Носитель, на который идет запись**

## **<sup>6</sup>** Индикатор батареи

#### **© НЕПРЕРЫВНАЯ СЪЕМКА**

..Непрерывная съемка" ( $\approx$  стр. 33)

## **<sup></sub>** Режим записи</sup>

["Съемка видео в автоматическом режиме" \(](#page-25-0)A стр. 26)

## K **Настройка сцен интеллектуального автоматического режима**

0 Отображаются сцены, автоматически распознанные в Интеллектуальном автоматическом режиме. Можно распознать несколько сцен.

["Сцены интеллектуального автоматического режима" \(](#page-26-0)A стр. 27)

#### L **Выбор сцены**

["Съемка в соответствии со сценой \(объектом\)" \(](#page-33-0)в стр. 34)

#### M **Трансфокация**

, ZOOM " (<sub>4</sub> стр. 177)

#### N **УРОВЕНЬ МИКРОФОНА**

["УРОВЕНЬ МИКРОФОНА" \(](#page-177-0)<sup>13</sup> стр. 178)

#### **©** Фокусировка

["Ручная регуляция фокусировки" \(](#page-37-0)A стр. 38)

## **© ПРИОР. ДИАФРАГМЫ**

["Ручная регулировка для съемки" \(](#page-35-0)A стр. 36)

## Q **Яркость**

["Ручная регулировка для съемки" \(](#page-35-0)A стр. 36)

## **В** Выдержка

["Ручная регулировка для съемки" \(](#page-35-0) $\mathbb{R}$  стр. 36)

## **Видеосъемка**

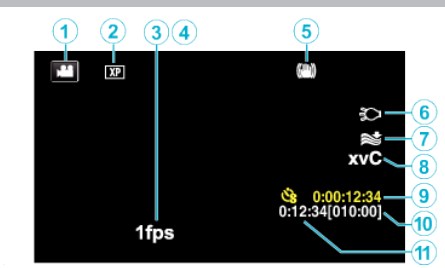

#### A **Режим видео**

0 Для переключения с режима видео на режим фото и обратно.

## **• Качество видео**

[" КАЧЕСТВО ВИДЕО " \(](#page-176-0)R стр. 177)

## **3 ЗАМЕДЛЕННАЯ СЪЕМКА**

["Съемка через определенные промежутки времени \(ЦЕЙТРАФЕРНАЯ](#page-45-0) [СЪЕМКА\)" \(](#page-45-0) к стр. 46)

## **© ВЫСОКОСКОР. СЪЕМКА**

. Замедленная (высокоскоростная) съемка" ( $\mathfrak{g}$  стр. 45)

## **• Стабилизатор изображения**

. Снижение вибрации камеры" (  $\mathbb{F}$  стр. 42)

## **6** Подсветка

[" ПОДСВЕТКА " \(](#page-174-0)в стр. 175)

## G **Устранение шума ветра**

[" УДАЛЕНИЕ ШУМОВ ВЕТРА " \(](#page-175-0)¤ стр. 176)

#### **B** x.v.Color

, x.v.Color " ( $\mathbb{R}$  стр. 177)

#### **• Счетчик цейтраферной съемки**

["Съемка через определенные промежутки времени \(ЦЕЙТРАФЕРНАЯ](#page-45-0)  $C$ ЪЕМКА)" ( $\sqrt{46}$  стр. 46)

#### $\bf{0}$  **Оставшееся время записи**

- ["Проверка оставшегося времени записи" \(](#page-50-0)A стр. 51)
- **<sup>6</sup>** Счетчик сцен

## **Фотосъемка**

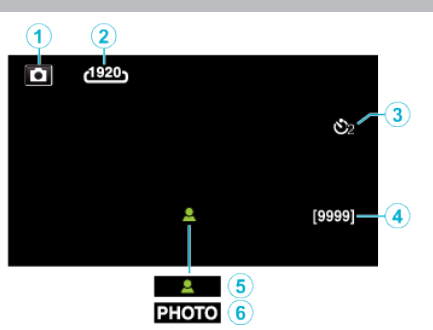

#### A **Режим фото**

0 Для переключения с режима видео на режим фото и обратно.

## **• Размер изображения**

. РАЗМЕР ИЗОБРАЖЕНИЯ " (187 стр. 182)

#### **<sup>3</sup>** Таймер автоспуска

["Съемка групповых фотографий \(таймер автоспуска\)" \(](#page-47-0)A стр. 48)

#### **• Оставшееся количество снимков**

- ["Проверка оставшегося времени записи" \(](#page-51-0)A стр. 52)
- E **Фокусировка**
- **6 Идет съемка**

## **Воспроизведение видео**

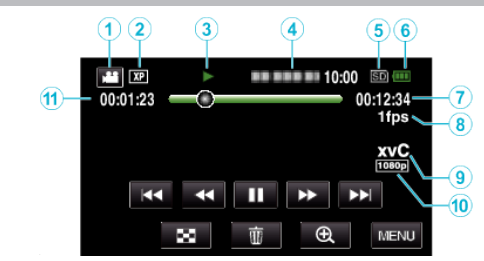

#### A **Режим видео**

0 Для переключения с режима видео на режим фото и обратно.

## **• Качество видео**

[" КАЧЕСТВО ВИДЕО " \(](#page-176-0)<sup>13</sup> стр. 177)

#### C **Индикатор работы**

["Кнопки выбора операций для воспроизведения видео" \(](#page-54-0) $\mathfrak{g}$  стр. 55)

#### **• Дата/время**

- 0 Отображает дату и время записи.
- E **Носитель, на который идет запись**
- **6 Индикатор батареи**
- G **Время воспроизведения**

#### **• Воспроизведение цейтраферной записи**

["Настройка цейтраферной съемки" \(](#page-45-0)A стр. 46)

#### I **x.v.Color**

, x.v.Color " ( $\sqrt{2}$  стр. 177)

#### J **Выход 1080p**

- , НDMI ВЫХОД " ( Г стр. 190)
- **Счетчик сцен**

# **Воспроизведение фотографий**

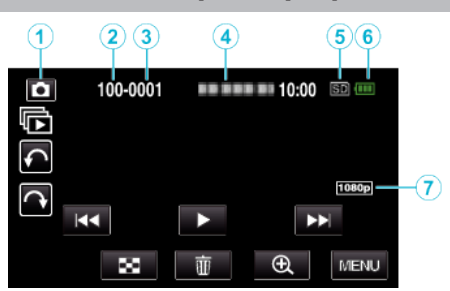

A **Режим фото**

0 Для переключения с режима видео на режим фото и обратно.

- **@** Номер папки
- **<sup>6</sup>** Номер файла

#### **• Дата/время**

0 Отображает дату и время записи.

- E **Носитель, на который идет запись**
- **6 Индикатор батареи**

#### G **Выход 1080p**

" НDMI ВЫХОД " (¤ стр. 190)

# **Если аппарат не работает должным образом**

## **Выключение питания**

*1* Выключите питание нажатием кнопки питания.

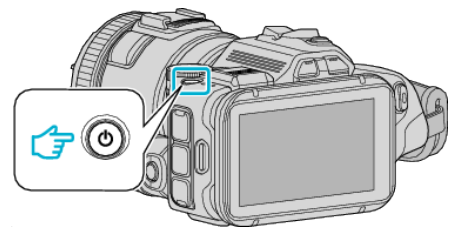

*2* Снимите источник питания (батарея или адаптер), подключите еще раз, затем нажмите кнопку питания (сброс завершен).

## **Аккумуляторный блок**

#### **Не удается включить питание при использовании аккумуляторного блока.**

Зарядите аккумуляторный блок.

..<br>Зарядка аккумуляторного блока" (<sub>48</sub> стр. 12)

Проверьте, не загрязнены ли гнезда.

Если терминал аппарата или аккумуляторный блок загрязнены, протрите их ватным тампоном или чем-либо подобным. Если вы будете использовать другие аккумуляторные блоки, отличные от JVC, безопасность и эксплуатационные характеристики не могут гарантироваться. Всегда используйте аккумуляторные блоки JVC.

#### **Даже после зарядки аккумуляторного блока время использования остается очень коротким.**

Износ батареи осуществляется в процессе повторяемых зарядок. Замените аккумуляторный блок новым. ["Дополнительные аксессуары" \(](#page-24-0)E стр. 25)

#### **Не удается зарядить аккумуляторный блок.**

Когда аккумуляторный блок полностью заряжен, индикатор не мигает.

Проверьте, не загрязнены ли гнезда.

Если терминал аппарата или аккумуляторный блок загрязнены, протрите их ватным тампоном или чем-либо подобным. Использование неродного адаптера переменного тока может привести к повреждению аппарата. Всегда используйте прилагающийся адаптер переменного тока.

#### **Неверное показание оставшегося заряда аккумуляторной батареи.**

Оставшийся заряд батареи не отображается, когда адаптер переменного тока подключен.

Если аппарата длительное время используется при высокой или низкой температурах, или при многократной повторной зарядке аккумулятора, отображение оставшегося заряда аккумулятора может быть неверным.

## **Запись**

#### **Не удается сделать запись.**

При наличии нескольких источников света и в зависимости от условий съемки, экспозиция и фокус могут не регулироваться должным образом в интеллектуальном автоматическом режиме. В таком случае отрегулируйте настройки вручную. ["Ручная регуляция фокусировки" \(](#page-37-0) $\approx$  стр. 38)

**Запись останавливается автоматически.**

Запись останавливается автоматически, т.к. в соответствии с техническими характеристиками она не может продолжаться 12 или более часов без остановки. (Возобновление записи может занять некоторое время.)

Выключите аппарат, подождите немного, а затем снова включите его. (Аппарат автоматически останавливается, когда температура поднимается выше критической.)

#### **Низкая скорость непрерывной фотосъемки.**

При многократном последующем использовании данной функции скорость непрерывной съемки уменьшится.

Скорость непрерывной съемки может уменьшаться в зависимости от карты SD или в зависимости от определенных условий съемки.

#### **Фокусировка не настраивается автоматически.**

Если вы снимаете в темном месте или снимаемый объект не имеет контраста между темными и светлыми участками, выполните фокусировку вручную.

["Ручная регуляция фокусировки" \(](#page-37-0)A стр. 38)

Протрите объектив чистящей салфеткой для объективов.

## **Трансфокатор не работает.**

Цифровая трансфокация недоступна в режиме записи фото. Во время цейтраферной съемки невозможна трансфокация. (Одновременное фотографирование и стабилизатор изображения также недоступны.)

Для использования цифровой трансфокации установите "ZOOM" в меню соответствующим образом.

[" ZOOM " \(](#page-176-0)¤ стр. 177)

## **SD-карта**

#### **Не удается вставить SD-карту.**

Убедитесь, что вы не вставляете SD-карту другой стороной. ["Установка SD-карты" \(](#page-13-0) $\mathbb{F}$  стр. 14)

#### **Не удается скопировать SD-карту.**

При использовании SD-карт, которые использовались на других устройствах, необходимо отформатировать (инициализировать) SDкарту с помощью настройки "ФОРМАТИР. SD-КАРТЫ" из установок носителя.

 $\mu$  ФОРМАТИР. SD-КАРТЫ " ( $\approx$  стр. 191)

## **Воспроизведение**

#### **Звук или видео прерываются.**

Иногда воспроизведение прерывается в местах соединений между двумя сценами. Это не является неисправностью.

#### **Отсутствует звук.**

Установите "ЗВУК ВЫПОЛН. ФУНКЦИЙ" в общем меню на "ВКЛ". [" ЗВУК ВЫПОЛН. ФУНКЦИЙ " \(](#page-187-0)№ стр. 188)

#### **Одно изображение отображается в течение долгого времени.**

Используйте высокоскоростную SD-карту (класса 4 или выше). ["Типы SD-карт, которые можно использовать" \(](#page-13-0) тог. 14) Чистите терминалы SD-карты сухой ватной палочкой или чем-либо подобным. Выполните "ФОРМАТИР. SD-КАРТЫ" в меню "НАСТРОЙКИ

НОСИТЕЛЯ". (Все данные будут удалены.)  $\mu$  ФОРМАТИР. SD-КАРТЫ " ( $\approx$  стр. 191)

#### **Движение прерывисто.**

Используйте высокоскоростную SD-карту (класса 4 или выше). , Типы SD-карт, которые можно использовать" ( те стр. 14) Чистите терминалы SD-карты сухой ватной палочкой или чем-либо подобным. Выполните "ФОРМАТИР. SD-КАРТЫ" в меню НАСТРОЙКИ НОСИТЕЛЯ. (Все данные будут удалены.)

 $\mu$  ФОРМАТИР. SD-КАРТЫ " ( $\approx$  стр. 191)

Проверьте системные требования вашего компьютера при использовании MediaBrowser для воспроизведения. ["Подтверждение системных требований \(рекомендации\)" \(](#page-76-0) $\approx$  стр. 77)

#### **Не удается найти записанный файл.**

Отмените функцию поиска по дате. ["Поиск определенного видео/фотографии по дате" \(](#page-65-0)A стр. 66) Выберите "ВОСПР. ДРУГОГО ФАЙЛА" в меню. (Могут выть воспроизведены видеофайлы с поврежденной информацией управления.)

[" ВОСПР. ДРУГОГО ФАЙЛА " \(](#page-62-0)¤ стр. 63)

#### **Изображение не отображается на экране телевизора должным образом.**

Отсоедините кабель и снова подсоедините его. ["Подключение с помощью мини-разъема HDMI" \(](#page-66-0)в стр. 67) Выключите аппарат, а затем снова включите его.

#### **Изображение на экране телевизора отображается вертикально.**

Установите "ВИДЕО ВЫХОД" в меню "НАСТРОЙКИ НОСИТЕЛЯ" на "4:3".

 $\frac{1}{n}$  ВИДЕО ВЫХОД " (к стр. 190)

Отрегулируйте экран телевизора должным образом.

#### **Изображение на экране телевизора слишком маленькое.**

Установите "ВИДЕО ВЫХОД" в меню "НАСТРОЙКИ НОСИТЕЛЯ" на "16:9".

", ВИДЕО ВЫХОД " (в стр. 190)

#### **При подключении к телевизору с помощью мини-кабеля HDMI изображение или звук выводится на телевизор неправильно.**

В зависимости от подключенного телевизора изображение или звук могут выводиться на телевизор неправильно. В таком случае выполните следующие операции.

A Отсоедините мини-кабель HDMI и снова подсоедините его.

B Выключите аппарат, а затем снова включите его.

["Подключение с помощью мини-разъема HDMI" \(](#page-66-0)в стр. 67)

## **Редактирование/копирование**

#### **Не удается удалить файл.**

Защищенные файлы (видео/фотографии) не могут быть удалены. Снимите защиту перед удалением файла. ["Защита файлов" \(](#page-70-0)<sup>\*</sup> стр. 71)

#### **Не удается скопировать/переместить файлы на SD-карту.**

Установите переключатель защиты от записи на SD-карте в положение выкл.

## **Меню РЕЗЕРВ. КОПИРОВАНИЕ не исчезает.**

Пока USB-кабель подключен, будет отображаться меню "PE3EPB. КОПИРОВАНИЕ".

## **Компьютер**

#### **Не удается скопировать файлы на жесткий диск компьютера.**

Если прилагающееся программное обеспечение MediaBrowser не установлено, некоторые функции могут не работать должным образом.

, Установка прилагающегося программного обеспечения" ( $\approx$  стр. 78) Перед тем, как выполнять резервное копирование, убедитесь в наличии достаточного свободного места на жестком диске компьютера (HDD).

#### **Не удается копировать файлы на диски DVD или Blu-ray с помощью компьютера.**

Для записи на диски необходимо наличие записывающего дисковода DVD или Blu-ray на компьютере.

#### **Не удается загрузить файл на YouTube.**

Убедитесь, что вы создали учетную запись на YouTube. (Для загрузки файлов на YouTube вам необходима учетная запись YouTube.) Изменение формата видео на формат для загрузки не может быть осуществлено на этой аппарате.

Обратитесь к файлу справки прилагающегося программного обеспечения MediaBrowser.

#### **Я работаю на компьютере Mac.**

Копируйте файлы на компьютер Mac следующим способом. ["Копирование на компьютер Mac" \(](#page-84-0) $\approx$  стр. 85)

#### **Компьютер не распознает карту SDXC.**

Проверьте и обновите операционную систему вашего компьютера. , Если компьютер не распознает карту SDXC" ( $\infty$  стр. 15)

## **Экран/изображение**

## **Изображение на ЖК-мониторе плохо различимо.**

Изображение на ЖК-мониторе может быть плохо различимым при использовании в ярко освещенных местах, например, при прямом солнечном освещении.

#### **На ЖК-мониторе отображается полоса или шар яркого света.**

Измените положение аппарат во избежание попадания источника света в объектив. (Появление полосы или шара яркого света возможно, когда вблизи аппарат находится источник яркого света. Это не является признаком неисправности.)

## **Снимаемый объект слишком темный.**

Используйте компенсацию задней подсветки, когда фон яркий, а объект – темный.

["Сложные операции с компенсацией задней подсветки" \(](#page-9-0)A стр. 10) Используйте "ПОДСВЕТКА" в меню.

Используйте "В ТЕМНОТЕ" в ВЫБОРЕ СЦЕНЫ.

["Съемка в соответствии со сценой \(объектом\)" \(](#page-33-0)« стр. 34)

Используйте "УВ. ЯРКОСТИ ОБЪЕКТА" в меню.

["Ручная регулировка для съемки" \(](#page-35-0)A стр. 36)

Установите "НАСТРОЙКА ЯРКОСТИ" в меню записи на сторону "+". ["Ручная регулировка для съемки" \(](#page-35-0)E стр. 36)

Уменьшите выдержку. (Объект может выглядеть размыто, если выдержка слишком медленная.)

Установите пониженное значение диафрагмы.

## **Снимаемый объект слишком яркий.**

Приведите компенсацию задней подсветки в неактивное состояние, если она используется.

["Сложные операции с компенсацией задней подсветки" \(](#page-9-0)A стр. 10) Установите "НАСТРОЙКА ЯРКОСТИ" в меню записи на сторону "-". , Ручная регулировка для съемки" ( $\approx$  стр. 36)

Повысьте выдержку.

Установите повышенное значение диафрагмы.

## **Яркие или темные пятна на экране.**

Хотя ЖК-монитор состоит из более 99,99% эффективных пикселей, 0,01% пикселей могут отображаться как яркие (красные, синие, зеленые) или темные точки. Это не является неисправностью. Эти точки не будут записаны.

# **Другие проблемы**

## **Кнопки на сенсорном экране не работают.**

Нажимайте кнопки на сенсорном экране пальцами.

Кнопки могут не реагировать, если вы дотрагиваетесь до них ногтем или рукой в перчатке.

Сохраните записанные данные перед обращением в сервисный центр. AПодключите камеру к компьютеру с помощью USB-кабеля. Появится меню "ВЫБОР УСТРОЙСТВА".

BНажмите и удерживайте кнопку START/STOP более 2 секунд. Появится "ВОСПРОИЗВЕДЕНИЕ НА ПК". Операции выполняются на компьютере после того, как экран переключится.

## **Изображение зернистое.**

При использовании цифровой трансфокации, изображение становится зернистым, т.к. оно увеличивается цифровым способом.

#### **Аппарат нагревается.**

Это не является неисправностью. (Аппарат может нагреться при длительном использовании.) Прекратите использование аппарата, если он становится горячим.

#### **Изменился язык дисплея.**

Это может произойти при подключении аппарата к телевизору с другими настройками языка при помощи кабеля HDMI. ....<br>["Работа при подключении к телевизору через HDMI" \(](#page-67-0)вт стр. 68)

#### **При подключении к телевизору с помощью мини-кабеля HDMI изображение или звук выводится на телевизор неправильно.**

В зависимости от подключенного телевизора изображение или звук могут выводиться на телевизор неправильно. В таком случае выполните следующие операции.

A Отсоедините мини-кабель HDMI и снова подсоедините его.

B Выключите аппарат, а затем снова включите его.

. Подключение с помощью мини-разъема HDMI" (в стр. 67)

#### **Функции HDMI-CEC работают неправильно, а телевизор не работает при подключении аппарата.**

В зависимости от технических характеристик телевизоры могут функционировать по-разному, даже если они являются HDMI-CECсовместимыми. Поэтому не гарантируется работа функций HDMI-CEC аппарата совместно со всеми телевизорами. В этом случае установите "НАСТРОЙКИ НDMI" на "ВЫКЛ".

 $\H$  НАСТРОЙКИ НDMI " ( $\overline{\mathfrak{so}}$  стр. 190)

#### **При переключении между режимом видео и режимом фото или при включении или выключении питания аппарата работает медленно.**

Рекомендуется скопировать все видео и фотографии на компьютер, а затем удалить эти файлы с аппарат. (Если на аппарате много файлов, ей требуется более длительное время для реагирования.)

#### **Аппарат не функционирует должным образом, и появляется сообщение об ошибке.**

Данный аппарат управляется микрокомпьютером. Электростатические разряды, внешние шумы и помехи (от телевизора, радио и т.п.) могут препятствовать нормальному функционированию. В таком случае выключите питание и отсоедините адаптер переменного тока и аккумуляторный блок. Аппарат будет перезапущен.

#### **Работа запрещена, поскольку индикатор POWER/ CHARGE и индикатор ACCESS (доступ) мерцают.**

После выключения питания снимите источник питания (батарея или адаптер), подключите еще раз, затем нажмите кнопку питания. Если с помощью данной процедуры не удалось устранить проблему, обратитесь к ближайшему дилеру JVC или в сервисный центр JVC.

#### **Отказ от ответственности**

- Мы не несем ответственности за потерю записанного изображения, если запись или воспроизведение видеороликов/звука не

выполняется из-за неисправности этого устройства, прилагаемых компонентов или SD-карты.

- После удаления, записанное содержимое (данные), включая потерю данных из-за неисправности настоящего устройства, восстановить невозможно. Учтите это.

- Компания JVC не несет ответственности за утрату данных. Учтите это.

- С целью повышения качества, дефектный носитель с записью подлежит исследованию. Поэтому, его возврат не всегда возможен.

## **Сообщение об ошибке?**

#### **УСТАНОВ. ДАТУ/ВРЕМЯ!**

Подключите адаптер переменного тока, зарядите батарею дольше 24 х часов и установите часы. (Если сообщение все еще появляется, батарея часов села. Обратитесь к ближайшему дилеру JVC.) ["Настройка часов" \(](#page-19-0)A стр. 20)

#### **ОШИБКА ОБМЕНА ДАННЫМИ**

Подсоедините USB-кабель заново. Выключите аппарату и подключенные к ней приборы, а затем снова включите их. Вновь подсоедините аккумуляторный блок.

#### **ОШИБКА КАРТЫ ПАМЯТИ!**

Убедитесь, что данный аппарат поддерживает карту.

, Типы SD-карт, которые можно использовать" ( $\mathfrak{g}$  стр. 14)

Выключите аппарат, а затем снова включите его.

Извлеките адаптер переменного тока и аккумуляторный блок, а затем вновь вставьте карту SD.

Удалите грязь с контактов карты SD.

Если вышеуказанные действия не помогают разрешить проблему, произведите резервное копирование файлов и выполните команду "ФОРМАТИР. SD-КАРТЫ" в меню "ОБЩЕЕ". (Все данные будут удалены.)

., ФОРМАТИР. SD-КАРТЫ " (LSF стр. 191)

#### **НЕ ОТФОРМАТИРОВАНО**

Выберите "ОК", затем выберите "ДА" на экране "ХОТИТЕ ОТФОРМАТИРОВАТЬ?".

#### **ОШИБКА ЗАПИСИ**

Выключите аппарат, а затем снова включите его.

#### **В НАСТОЯЩЕЕ ВРЕМЯ НЕЛЬЗЯ СДЕЛАТЬ БОЛЬШЕ СНИМКОВ**

Остановите видеосъемку перед фотографированием. (Если SD-карта вынимается и вставляется во время видеосъемки, фотографии не могут быть записаны.)

#### **ВОСПРОИЗВЕДЕНИЕ НЕ УДАЛОСЬ**

Извлеките и снова установите карту SD. ["Установка SD-карты" \(](#page-13-0)<sup>\*</sup> стр. 14) Удалите грязь с контактов карты SD. Установите карту SD перед включением питания. Не подвергайте аппарат воздействию сильных ударов или вибрации.

#### **ФАЙЛ УПРАВЛЕНИЯ ВИДЕО ПОВРЕЖДЕН, НЕОБХОДИМО ВОССТАНОВЛЕНИЕ ДЛЯ ЗАПИСИ/ВОСПРОИЗВЕДЕНИЯ, ВОССТАНОВИТЬ?**

Выберите "OK" для восстановления. (Видеофайлы, которые невозможно восстановить, не будут отражены на экране указателя, но вы можете воспроизвести их, используя "ВОСПР. ДРУГОГО ФАЙЛА" в меню.)

[" ВОСПР. ДРУГОГО ФАЙЛА " \(](#page-62-0)¤ стр. 63)

#### **НЕПОДДЕРЖИВАЕМАЯ СЦЕНА!**

Используйте файлы, записанные этой аппарата. (Файлы, записанные на другом устройстве, могут не воспроизводиться.)

#### **НЕПОДДЕРЖИВАЕМЫЙ ФОРМАТ ФАЙЛА!**

Используйте файлы, записанные этой аппарата. (Файлы, записанные на другом устройстве, могут не воспроизводиться.)

#### **ЭТОТ ФАЙЛ ЗАЩИЩЕН**

Выключите функцию "ЗАЩИТИТЬ/ОТМЕНИТЬ" в меню "РЕДАКТИРОВАНИЕ".

["Защита файлов" \(](#page-70-0)<sup>\*</sup> стр. 71)

#### **ПРОВЕРЬТЕ НА КАРТЕ ПОЛОЖЕНИЕ ПЕРЕКЛЮЧАТЕЛЯ ЗАПИСИ**

Установите переключатель защиты от записи на SD-карте в положение выкл.

## **НЕДОСТАТОЧНО МЕСТА**

Удалите или переместите файлы на компьютер или другие устройства. Замените SD-карту новой.

#### **ДОСТИГНУТ ВЕРХНИЙ ПРЕДЕЛ ЗАПИСЫВАЕМЫХ НОМЕРОВ УПРАВЛЕНИЯ**

A Переместите файлы или папки на компьютер или другое устройство. (Сделайте резервную копию файлов.)  $(2)$  Выберите "№ ФАЙЛА + УПРАВЛЕНИЯ" в разделе "ФОРМАТИР. SD-КАРТЫ" меню настроек носителя. (Все данные на SD-карте будут удалены.)  $\frac{1}{n}$ ФОРМАТИР. SD-КАРТЫ " ( $\sqrt{2}$  стр. 191)

**ПРЕВЫШЕН ПРЕДЕЛ КОЛИЧЕСТВА СЦЕН**

 $\left( \overline{1} \right)$  Переместите файлы или папки на компьютер или другое устройство. (Сделайте резервную копию файлов.)  $(2)$  Выберите "№ ФАЙЛА + УПРАВЛЕНИЯ" в разделе "ФОРМАТИР. SD-КАРТЫ" меню настроек носителя. (Все данные на SD-карте будут удалены.)

 $\frac{1}{n}$  ФОРМАТИР. SD-КАРТЫ " (к $\frac{1}{n}$  стр. 191)

#### **ПЕРЕПОЛНЕНИЕ ЧИСЛА ПАПОК**

A Переместите файлы или папки на компьютер или другое устройство. (Сделайте резервную копию файлов.)  $(2)$  Выберите "№ ФАЙЛА + УПРАВЛЕНИЯ" в разделе "ФОРМАТИР. SD-КАРТЫ" меню настроек носителя. (Все данные на SD-карте будут удалены.)

 $\therefore$  ФОРМАТИР. SD-КАРТЫ " ( $\approx$  стр. 191)

#### **ПРЕВЫШЕН ПРЕДЕЛ КОЛИЧЕСТВА ФАЙЛОВ**

A Переместите файлы или папки на компьютер или другое устройство. (Сделайте резервную копию файлов.)  $(2)$  Выберите "№ ФАЙЛА + УПРАВЛЕНИЯ" в разделе "ФОРМАТИР. SD-КАРТЫ" меню настроек носителя. (Все данные на SD-карте будут удалены.)

 $\mu$  ФОРМАТИР. SD-КАРТЫ " ( $\text{I\$  T} стр. 191)

#### **ОБРАБОТКА ОТМЕНЕНА ИЗ-ЗА НЕХВАТКИ МЕСТА НА ОПЕРАЦИЮ**

#### **ЗАПИСЬ ОТМЕНЕНА**

Выключите аппарат, а затем снова включите его. Защитите аппарат от вибрации и ударов.

#### **ТЕМПЕРАТУРА КАМЕРЫ ПОВЫШЕНА. ВЫКЛЮЧИТЕ КАМЕРУ И ПОДОЖДИТЕ**

Выключите питание устройства, дайте остыть, прежде чем снова включить питание.

Проводите регулярное техническое обслуживание аппарат, чтобы продлить срок ее действия.

## **ПРЕДУПРЕЖДЕНИЕ :**

0 Обязательно отсоединяйте аккумуляторный блок, адаптер переменного тока и шнур питания перед проведением обслуживания.

## **Видеокамера**

- 0 Протирайте аппарату мягкой, сухой тканью, чтобы удалить загрязнения.
- 0 Если камера очень загрязнена, смочите тряпку в растворе нейтрального стирального порошка и протрите ей корпус камеры. Затем протрите сухой тряпкой, чтобы удалить остатки раствора.

#### **ПРЕДУПРЕЖДЕНИЕ :**

- 0 Не используйте растворители, такие как бензол или спирт. Это может привести к повреждению аппарата.
- 0 При использовании тряпки с химическими веществами или чистящего средства обязательно ознакомьтесь с предупредительными этикетками и инструкциями по использованию продукта.
- 0 Не допускайте длительного контакта камеры с продуктами из резины или пластмасс.

## **Объектив/ЖК-монитор**

- 0 Используйте грушу для продувки (серийного производства) для удаления пыли и чистящую салфетку (серийного производства) для удаления загрязнений.
- При загрязнении на объективе может возникнуть плесень.
- 0 На экране можно использовать неотражающую или защитную пленку серийного производства.

Однако, в зависимости от толщины пленки, операции на сенсорном экране могут не работать должным образом или экран может быть слегка затемнен.

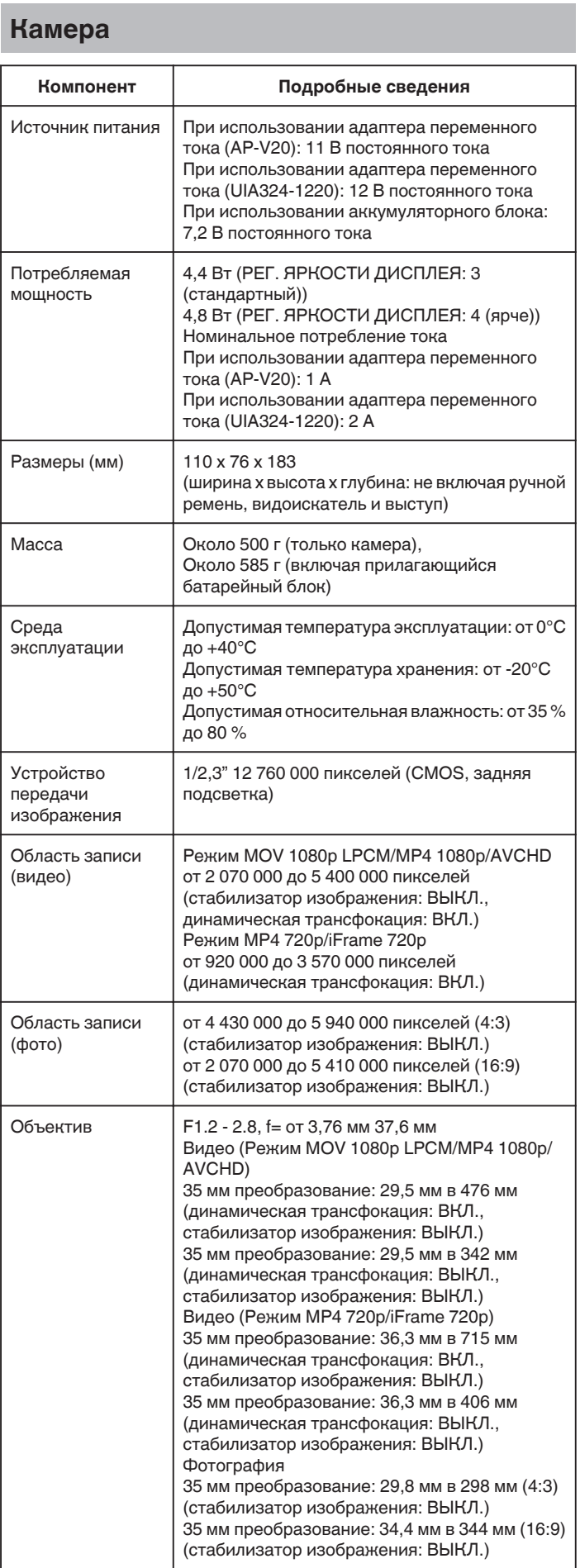

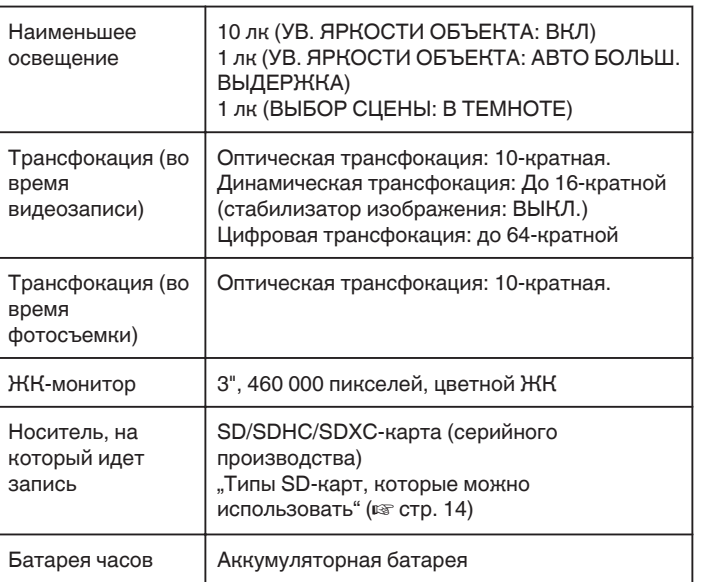

## **Разъемы**

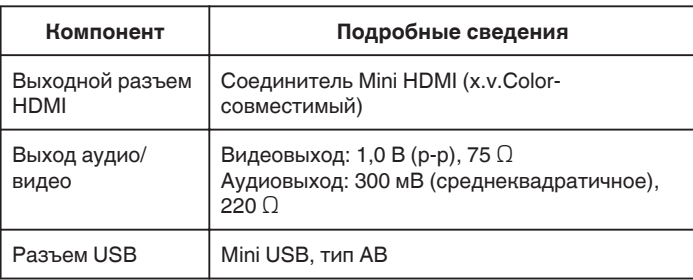

# **Видео (AVCHD)**

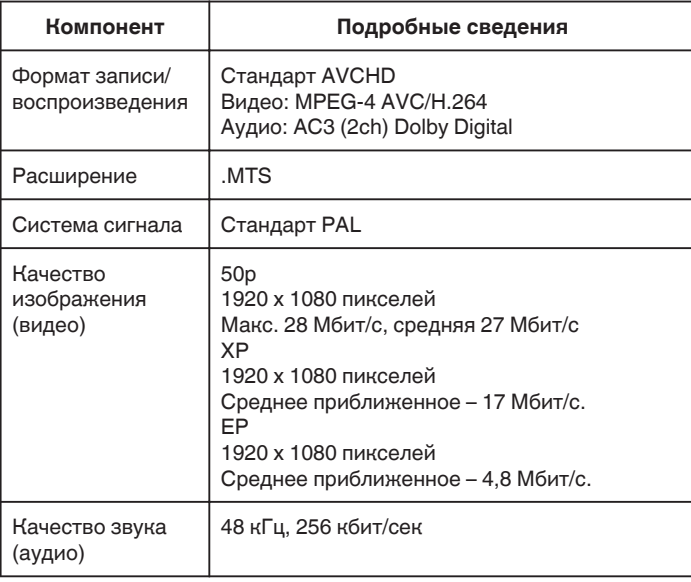

# **Видео (MOV/MP4)**

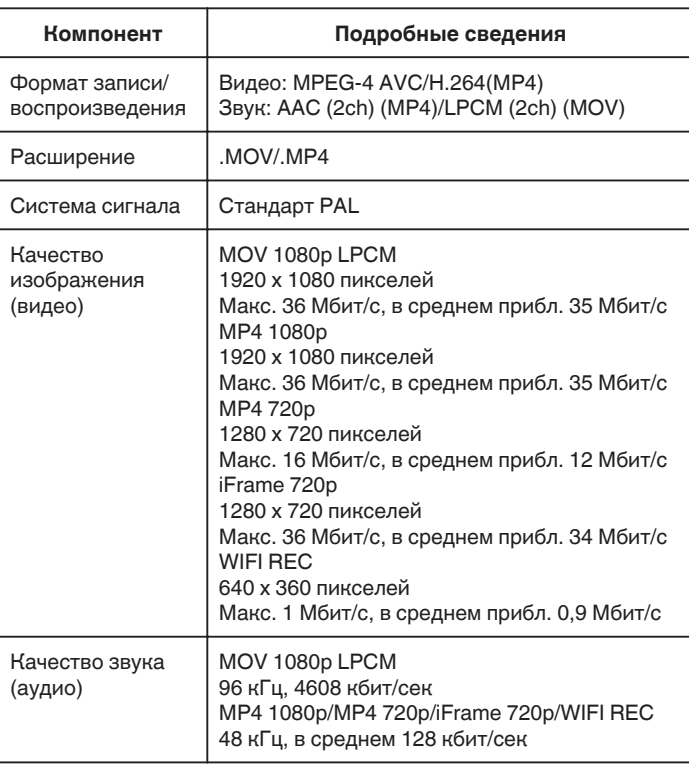

## **Фото**

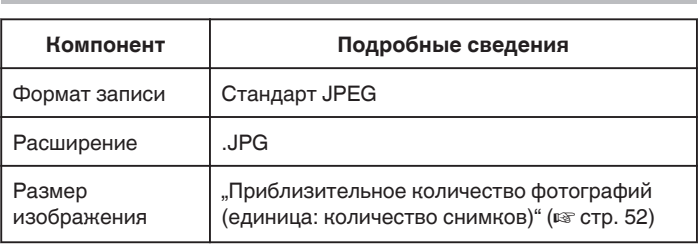

# **Адаптер переменного тока (AP-V20)**

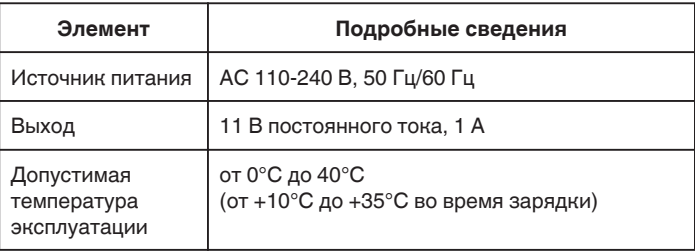

## **Адаптер переменного тока (UIA324-1220)**

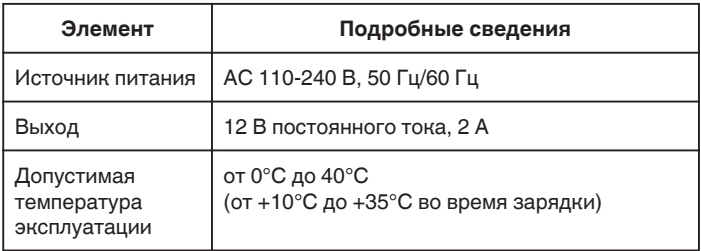

# **Батарейный блок (BN-VF815U)**

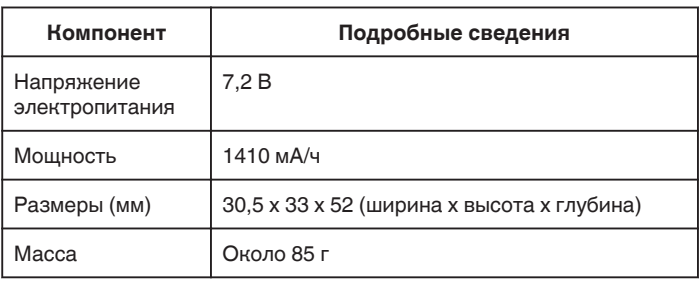

## **ПРИМЕЧАНИЕ :**

0 Технические характеристики и внешний вид продукта могут быть изменены без предварительного уведомления.

# **JVC**